# NETGEAR<sup>®</sup>

# ProSecure Unified Threat Management (UTM) Appliance Reference Manual

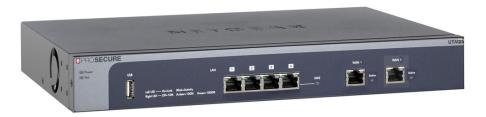

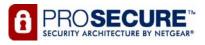

350 East Plumeria Drive San Jose, CA 95134 USA

May 2012 202-10780-02 v2.0 © 2009–2012 NETGEAR, Inc. All rights reserved.

No part of this publication may be reproduced, transmitted, transcribed, stored in a retrieval system, or translated into any language in any form or by any means without the written permission of NETGEAR, Inc.

NETGEAR, the NETGEAR logo, and Connect with Innovation are trademarks and/or registered trademarks of NETGEAR, Inc. and/or its subsidiaries in the United States and/or other countries. Information is subject to change without notice. Other brand and product names are registered trademarks or trademarks of their respective holders. NETGEAR, Inc. © 2009–2012 All rights reserved.

#### **Technical Support**

Thank you for choosing NETGEAR. To register your product, get the latest product updates, get support online, or for more information about the topics covered in this manual, visit the support website at

http://support.netgear.com.

Phone (US & Canada only): 1-888-NETGEAR Phone (Other Countries): Check the list of phone numbers at http://support.netgear.com/app/answers/detail/a\_id/984.

#### **Product Updates**

Product updates are available on the NETGEAR website at *http://prosecure.netgear.com* or *http://kb.netgear.com/app/home.* 

#### **ProSecure Forum**

Go to *http://prosecure.netgear.com/community/forum.php* for information about the ProSecure forum and to become part of the ProSecure community.

#### **Statement of Conditions**

To improve internal design, operational function, and/or reliability, NETGEAR reserves the right to make changes to the products described in this document without notice. NETGEAR does not assume any liability that may occur due to the use, or application of, the product(s) or circuit layout(s) described herein.

#### **Revision History**

| Publication Vers Part Number | sion Publish Date | Comments                                                                                                    |
|------------------------------|-------------------|----------------------------------------------------------------------------------------------------|
| 202-10780-02 2.0             | May 2012          | <ul> <li>Updated the main navigation menus and configuration menus for many figures in the manual to show consistency in the presentation of the web management interface (GUI).</li> <li>Updated the outbound rules overview (see <i>Table 27</i>) and inbound rules overview (<i>Table 28</i>).</li> <li>Updated <i>Features That Reduce Traffic</i> and <i>Features That Increase Traffic</i>.</li> </ul>                                                                                                    |
| 202-10780-02 1.0             | April 2012        | <ul> <li>Added new features for all UTM models:         <ul> <li>Application control (see <i>Configure Application Control</i>)</li> <li>Traffic metering for LAN usage (see <i>Create Traffic Meter Profiles</i>)</li> <li>The use of custom user groups in firewall rules (see <i>Use Rules to Block or Allow Specific Kinds of Traffic</i> and VLAN <i>Rules</i>)</li> <li>Application control and traffic metering also affect the way that firewall rules are implemented (see <i>Use Rules to Block or Allow Specific Kinds of Traffic</i>)</li> </ul> </li> <li>Support of the following features for all UTM models (these features were previously supported on the UTM9S only):         <ul> <li>ReadyNAS integration, quarantine options, and quarantine logs (see <i>Connect to a ReadyNAS and Configure Quarantine Settings, Query the Quarantine Logs,</i> and <i>Appendix D, ReadyNAS Integration</i>)</li> <li>PPTP server (see <i>Configure the PPTP Server</i>)</li> <li>L2TP server (see <i>Configure the L2TP Server</i>)</li> </ul> </li> <li>Upgrade of the following existing features:         <ul> <li>Firewall scheduling (see <i>Set a Schedule to Block or Allow Specific Traffic</i> and <i>Use Rules to Block or Allow Specific Traffic</i>)</li> <li>IPS (see <i>Use the Intrusion Prevention System</i>)</li> <li>System status, dashboard, and report functions (see <i>Chapter 11, Monitoring System Access and Performance</i>)</li> <li>Diagnostics (see <i>Use Diagnostics Utilities</i>)</li> </ul> </li> <li>Reorganization of the web management interface (GUI) menus (for example, the Email Notification configuration menu link has been moved to the Monitoring main menu; the Custom Groups configuration menu link has been moved to the Wonitoring main menu; the Custom Groups configuration menu link has been moved to the Monitoring main menu; the Custom Groups configuration menu link has been moved to the Monitoring main menu; the Cu</li></ul> |

| 202-10780-01 | 1.0 | September 2011 | <ul> <li>Addition of the UTM9S with the following major new features:         <ul> <li>xDSL module (see <i>Chapter 1, Introduction</i> and <i>Chapter 3, Manually Configuring Internet and WAN Settings</i>)</li> <li>Wireless module (see <i>Chapter 1, Introduction</i> and <i>Appendix B, Wireless Module for the UTM9S</i>)</li> <li>ReadyNAS integration, quarantine options, and quarantine logs (see <i>Connect to a ReadyNAS and Configure Quarantine Settings, Query the Quarantine Logs, and Appendix D, ReadyNAS Integration</i>)</li> </ul> </li> </ul>                                                                                                    |
|--------------|-----|----------------|----------------------------------------------------------------------------------------------------|
|              |     |                | <ul> <li>PPTP server (see <i>Configure the PPTP Server</i>)</li> <li>L2TP server (see <i>Configure the L2TP Server</i>)</li> <li>Update of the VPN client sections with the new VPN client (see <i>Chapter 7, Virtual Private Networking Using IPSec Connections</i>)</li> </ul>                                                                                                    |
| 202-10674-02 | 1.0 | March 2011     | <ul> <li>Addition of the UTM150.</li> <li>Removal of platform-specific chapters and sections because<br/>the UTM5, UTM10, and UTM25 now support the same web<br/>management interface menu layout that was already<br/>supported on the UTM50. The <i>major</i> changes for the UTM5,<br/>UTM10, and UTM25 are documented in <i>Chapter 3, Manually</i><br/><i>Configuring Internet and WAN Settings</i>, and in the following<br/>sections:         <ul> <li>Set Exception Rules for Web and Application Access</li> <li>Configure Authentication Domains, Groups, and Users</li> </ul> </li> <li>Added new features (for all UTM models). The <i>major</i> new<br/>features are documented in the following sections:         <ul> <li><i>Electronic Licensing</i></li> <li>VLAN Rules</li> <li>Create Service Groups</li> <li>Manage Digital Certificates for HTTPS Scans</li> <li>Update the Firmware</li> <li>View, Schedule, and Generate Reports</li> </ul> </li> </ul> |
| 202-10674-01 | 1.0 | September 2010 | <ul> <li>Addition of the UTM50 and UTM50-specific chapters and sections.</li> <li>Revision of DMZ WAN and LAN DMZ default policies.</li> </ul>                                                                                                    |
| 202-10482-03 | 1.0 | May 2012       | <ul> <li>plied numerous nontechnical edits.</li> <li>Added the <i>Requirements for Entering IP Addresses</i> section.</li> <li>Added a note about the processing of normal email traffic in the <i>Configure Distributed Spam Analysis</i> section.</li> <li>Updated the <i>NTP</i> section.</li> </ul>                                                                                                    |
| 202-10482-02 | 1.0 | January 2010   | Updated the web management interface screens, made the manual platform-independent, added a model comparison table, and removed performance specifications (see marketing documentation for such specifications).                                                                                                    |
| 202-10482-01 | 1.0 | September 2009 | Initial publication of this reference manual.                                                                                                    |

## Contents

#### Chapter 1 Introduction

| What Is the ProSecure Unified Threat Management (UTM) Appliance?14 |
|--------------------------------------------------------------------|
| Key Features and Capabilities                                      |
| Multiple WAN Port Models for Increased Reliability or              |
| Outbound Load Balancing16                                          |
| Wireless Features                                                  |
| DSL Features                                                       |
| Advanced VPN Support for Both IPSec and SSL                        |
| A Powerful, True Firewall                                          |
| Stream Scanning for Content Filtering                              |
| Security Features                                                  |
| Autosensing Ethernet Connections with Auto Uplink                  |
| Extensive Protocol Support                                         |
| Easy Installation and Management                                   |
| Maintenance and Support                                            |
| Model Comparison                                                   |
| Service Registration Card with License Keys                        |
| Package Contents                                                   |
| Hardware Features                                                  |
| Front Panel UTM5 and UTM1024                                       |
| Front Panel UTM2524                                                |
| Front Panel UTM5025                                                |
| Front Panel UTM150                                                 |
| Front Panel UTM9S and Modules                                      |
| LED Descriptions, UTM5, UTM10, UTM25, UTM50, and UTM150 28         |
| LED Descriptions, UTM9S and Modules                                |
| Rear Panel UTM5, UTM10, and UTM25                                  |
| Rear Panel UTM50 and UTM15032                                      |
| Rear Panel UTM9S                                                   |
| Bottom Panels with Product Labels                                  |
| Choose a Location for the UTM                                      |
| Use the Rack-Mounting Kit                                          |

# Chapter 2 Using the Setup Wizard to Provision the UTM in Your Network

| Steps for Initial Connection.          | 38 |
|----------------------------------------|----|
| Qualified Web Browsers                 | 39 |
| Requirements for Entering IP Addresses | 39 |
| Log In to the UTM.                     | 39 |

| Web Management Interface Menu Layout                          | 41 |
|---------------------------------------------------------------|----|
| Use the Setup Wizard to Perform the Initial Configuration     | 43 |
| Setup Wizard Step 1 of 10: LAN Settings                       | 44 |
| Setup Wizard Step 2 of 10: WAN Settings                       | 47 |
| Setup Wizard Step 3 of 10: System Date and Time               | 50 |
| Setup Wizard Step 4 of 10: Services                           | 51 |
| Setup Wizard Step 5 of 10: Email Security                     | 53 |
| Setup Wizard Step 6 of 10: Web Security                       | 54 |
| Setup Wizard Step 7 of 10: Web Categories to Be Blocked       | 56 |
| Setup Wizard Step 8 of 10: Email Notification                 | 58 |
| Setup Wizard Step 9 of 10: Signatures & Engine                | 59 |
| Setup Wizard Step 10 of 10: Saving the Configuration          | 60 |
| Verify Correct Installation                                   | 60 |
| Test Connectivity                                             | 61 |
| Test HTTP Scanning                                            | 61 |
| Register the UTM with NETGEAR                                 | 61 |
| Electronic Licensing                                          |    |
| Automatic Retrieval of Licenses after a Factory Default Reset |    |
| What to Do Next                                               | 64 |
|                                                               |    |

#### Chapter 3 Manually Configuring Internet and WAN Settings

| Internet and WAN Configuration Tasks                              | 65 |
|-------------------------------------------------------------------|----|
| Automatically Detecting and Connecting the Internet Connections . | 66 |
| Set the UTM's MAC Address                                         | 70 |
| Manually Configure the Internet Connection                        | 70 |
| Configure the WAN Mode                                            | 74 |
| Configure Network Address Translation (All Models)                | 76 |
| Configure Classical Routing (All Models)                          | 76 |
| Configure Auto-Rollover Mode and the Failure Detection            |    |
| Method (Multiple WAN Port Models)                                 | 77 |
| Configure Load Balancing and Optional Protocol Binding            | 80 |
| Configure Secondary WAN Addresses                                 | 84 |
| Configure Dynamic DNS                                             | 85 |
| Configure Advanced WAN Options                                    | 89 |
| Additional WAN-Related Configuration Tasks                        | 91 |

#### Chapter 4 LAN Configuration

| Manage Virtual LANs and DHCP Options                    | 92 |
|---------------------------------------------------------|----|
| Port-Based VLANs                                        | 93 |
| Assign and Manage VLAN Profiles                         | 94 |
| VLAN DHCP Options                                       | 95 |
| Configure a VLAN Profile                                | 96 |
| Configure VLAN MAC Addresses and Advanced LAN Settings1 | 02 |
| Configure Multihome LAN IPs on the Default VLAN10       | 03 |
| Manage Groups and Hosts (LAN Groups)                    | 05 |
| Manage the Network Database10                           | 06 |
| Change Group Names in the Network Database              | 09 |

| Set Up Address Reservation             | .110 |
|----------------------------------------|------|
| Configure and Enable the DMZ Port      | .111 |
| Manage Routing                         | .115 |
| Configure Static Routes                | .115 |
| Configure Routing Information Protocol | .117 |
| Static Route Example                   | .119 |

#### Chapter 5 Firewall Protection

| About Firewall Protection                                   | 120 |
|-------------------------------------------------------------|-----|
| Administrator Tips.                                         |     |
| Use Rules to Block or Allow Specific Kinds of Traffic       |     |
| Service-Based Rules                                         |     |
| Order of Precedence for Rules                               |     |
| Set LAN WAN Rules.                                          |     |
| Set DMZ WAN Rules                                           |     |
| Set LAN DMZ Rules                                           |     |
| Inbound Rule Examples                                       |     |
| Outbound Rule Example.                                      |     |
|                                                             |     |
| Configure Other Firewall Features                           |     |
|                                                             |     |
| Attack Checks, VPN Pass-through, and Multicast Pass-through |     |
| Set Session Limits                                          |     |
| Manage the Application Level Gateway for SIP Sessions       |     |
| Create Services, QoS Profiles, and Bandwidth Profiles       |     |
| Add Customized Services.                                    |     |
| Create Service Groups                                       |     |
| Create IP Groups                                            |     |
| Create Quality of Service Profiles.                         |     |
| Create Bandwidth Profiles                                   |     |
| Create Traffic Meter Profiles.                              |     |
| Set a Schedule to Block or Allow Specific Traffic           |     |
| Enable Source MAC Filtering                                 |     |
| Set Up IP/MAC Bindings                                      |     |
| Configure Port Triggering                                   |     |
| Configure Universal Plug and Play                           |     |
| Use the Intrusion Prevention System                         | 178 |

#### Chapter 6 Content Filtering and Optimizing Scans

| About Content Filtering and Scans                   | 183 |
|-----------------------------------------------------|-----|
| Default Email and Web Scan Settings                 | 184 |
| Configure Email Protection                          | 185 |
| Customize Email Protocol Scan Settings              | 185 |
| Customize Email Antivirus and Notification Settings | 187 |
| Email Content Filtering                             | 190 |
| Protect Against Email Spam                          | 193 |
| Configure Web and Services Protection               | 201 |
| Customize Web Protocol Scan Settings                | 201 |

| Configure Web Malware Scans                           |
|-------------------------------------------------------|
| Configure Web Content Filtering204                    |
| Configure Web URL Filtering                           |
| Configure HTTPS (SSL) Scanning215                     |
| Manage Digital Certificates for HTTPS Scans           |
| Specify Trusted Hosts                                 |
| Configure FTP Scanning                                |
| Configure Application Control                         |
| Set Exception Rules for Web and Application Access    |
| Create Custom Categories for Exceptions for Web and   |
| Application Access                                    |
| Set Scanning Exclusions for IP Addresses and Ports247 |

#### Chapter 7 Virtual Private Networking Using IPSec Connections

| Considerations for Dual WAN Port Systems                           |
|--------------------------------------------------------------------|
| (Multiple WAN Port Models Only)                                    |
| Use the IPSec VPN Wizard for Client and Gateway Configurations251  |
| Create Gateway-to-Gateway VPN Tunnels with the Wizard251           |
| Create a Client-to-Gateway VPN Tunnel                              |
| Test the Connection and View Connection and Status Information 270 |
| Test the NETGEAR VPN Client Connection                             |
| NETGEAR VPN Client Status and Log Information                      |
| View the UTM IPSec VPN Connection Status                           |
| View the UTM IPSec VPN Log                                         |
| Manage IPSec VPN Policies                                          |
| Manage IKE Policies                                                |
| Manage VPN Policies                                                |
| Configure Extended Authentication (XAUTH)                          |
| Configure XAUTH for VPN Clients                                    |
| User Database Configuration                                        |
| RADIUS Client Configuration                                        |
| Assign IP Addresses to Remote Users (Mode Config)                  |
| Mode Config Operation                                              |
| Configure Mode Config Operation on the UTM                         |
| Configure the ProSafe VPN Client for Mode Config Operation301      |
| Test the Mode Config Connection                                    |
| Modify or Delete a Mode Config Record                              |
| Configure Keep-Alives and Dead Peer Detection                      |
| Configure Keep-Alives                                              |
| Configure Dead Peer Detection                                      |
| Configure NetBIOS Bridging with IPSec VPN                          |
| Configure the PPTP Server                                          |
| View the Active PPTP Users                                         |
| Configure the L2TP Server                                          |
| View the Active L2TP Users                                         |

#### Chapter 8 Virtual Private Networking Using SSL Connections

| SSL VPN Portal Options                                     |
|------------------------------------------------------------|
| Use the SSL VPN Wizard for Client Configurations           |
| SSL VPN Wizard Step 1 of 6 (Portal Settings)               |
| SSL VPN Wizard Step 2 of 6 (Domain Settings)               |
| SSL VPN Wizard Step 3 of 6 (User Settings)                 |
| SSL VPN Wizard Step 4 of 6 (Client Addresses and Routes)   |
| SSL VPN Wizard Step 5 of 6 (Port Forwarding)               |
| SSL VPN Wizard Step 6 of 6 (Verify and Save Your Settings) |
| Access the New SSL Portal Login Screen                     |
| View the UTM SSL VPN Connection Status                     |
| View the UTM SSL VPN Log                                   |
| Manually Configure and Edit SSL Connections                |
| Create the Portal Layout                                   |
| Configure Domains, Groups, and Users                       |
| Configure Applications for Port Forwarding                 |
| Configure the SSL VPN Client                               |
| Use Network Resource Objects to Simplify Policies          |
| Configure User, Group, and Global Policies                 |

#### Chapter 9 Managing Users, Authentication, and VPN Certificates

| Authentication Process and Options                  |
|-----------------------------------------------------|
| Configure Authentication Domains, Groups, and Users |
| Login Portals                                       |
| Active Directories and LDAP Configurations          |
| Configure Domains                                   |
| Configure Groups                                    |
| Configure Custom Groups                             |
| Configure User Accounts                             |
| Set User Login Policies                             |
| Change Passwords and Other User Settings            |
| DC Agent                                            |
| Configure RADIUS VLANs                              |
| Configure Global User Settings                      |
| View and Log Out Active Users                       |
| Manage Digital Certificates for VPN Connections     |
| VPN Certificates Screen                             |
| Manage CA Certificates                              |
| Manage Self-Signed Certificates                     |
| Manage the Certificate Revocation List              |

#### Chapter 10 Network and System Management

| Performance Management       | 405 |
|------------------------------|-----|
| Bandwidth Capacity           | 405 |
| Features That Reduce Traffic | 406 |

| Features That Increase Traffic40                             | )9 |
|--------------------------------------------------------------|----|
| Use QoS and Bandwidth Assignments to Shift the Traffic Mix41 | 2  |
| Monitoring Tools for Traffic Management                      | 3  |
| System Management                                            | 3  |
| Change Passwords and Administrator and Guest Settings41      | 3  |
| Configure Remote Management Access41                         | 5  |
| Use a Simple Network Management Protocol Manager             | 7  |
| Manage the Configuration File41                              | 9  |
| Update the Firmware42                                        | 22 |
| Update the Scan Signatures and Scan Engine Firmware42        | 27 |
| Configure Date and Time Service42                            | 29 |
| Connect to a ReadyNAS and Configure Quarantine Settings43    | 31 |
| Log Storage                                                  | 31 |
| Connect to a ReadyNAS43                                      | 32 |
| Configure the Quarantine Settings                            | 33 |

#### Chapter 11 Monitoring System Access and Performance

| Enable the WAN Traffic Meter                            | . 435 |
|---------------------------------------------------------|-------|
| Configure Logging, Alerts, and Event Notifications      | . 439 |
| Configure the Email Notification Server                 | . 439 |
| Configure and Activate System, Email, and Syslog Logs   | . 440 |
| How to Send Syslogs over a VPN Tunnel between Sites     | . 444 |
| Configure and Activate Update Failure and Attack Alerts | . 446 |
| Configure and Activate Firewall Logs                    | .449  |
| Monitor Real-Time Traffic, Security, and Statistics     | . 450 |
| Monitor Application Use in Real Time                    | . 456 |
| View Status Screens                                     | . 459 |
| View the System Status                                  | . 459 |
| View the Active VPN Users                               | .470  |
| View the VPN Tunnel Connection Status                   | . 471 |
| View the PPTP and L2TP Server Status                    | . 472 |
| View the Port Triggering Status                         | . 474 |
| View the WAN Ports Status                               | . 475 |
| View Attached Devices and the DHCP Leases               | . 476 |
| Query the Logs                                          | . 479 |
| Query and Download Logs                                 | . 480 |
| Example: Use the Logs to Identify Infected Clients      | . 485 |
| Log Management                                          | . 485 |
| Query the Quarantine Logs                               | . 486 |
| Query the Quarantined Logs                              | . 486 |
| View and Manage the Quarantined Spam Table              | . 489 |
| View and Manage the Quarantined Infected Files Table    | . 490 |
| Spam Reports for End Users                              | . 491 |
| View, Schedule, and Generate Reports                    | . 492 |
| Enable Application Session Monitoring                   | . 493 |
| Report Filtering Options                                |       |
| Use Report Templates and View Reports Onscreen          | .496  |

| Schedule, Email, and Manage Reports             | 501 |
|-------------------------------------------------|-----|
| Use Diagnostics Utilities                       | 503 |
| Use the Network Diagnostic Tools                | 504 |
| Use the Real-Time Traffic Diagnostics Tool      | 505 |
| Gather Important Log Information and Generate a |     |
| Network Statistics Report                       | 507 |

#### Chapter 12 Troubleshooting and Using Online Support

| Basic Functioning                                             | 0 |
|---------------------------------------------------------------|---|
| Power LED Not On                                              | 0 |
| Test LED Never Turns Off                                      | 0 |
| LAN or WAN Port LEDs Not On51                                 | 1 |
| Troubleshoot the Web Management Interface                     | 1 |
| When You Enter a URL or IP Address, a Time-Out Error Occurs51 | 2 |
| Troubleshoot the ISP Connection                               | 2 |
| Troubleshoot a TCP/IP Network Using a Ping Utility            | 4 |
| Test the LAN Path to Your UTM                                 | 4 |
| Test the Path from Your PC to a Remote Device                 | 5 |
| Restore the Default Configuration and Password                | 5 |
| Problems with Date and Time                                   | 6 |
| Use Online Support                                            | 7 |
| Enable Remote Troubleshooting51                               | 7 |
| Send Suspicious Files to NETGEAR for Analysis                 | 8 |
| Access the Knowledge Base and Documentation                   | 9 |

#### Appendix A xDSL Module for the UTM9S

| xDSL Module Configuration Tasks                                   |
|-------------------------------------------------------------------|
| Configure the xDSL Settings                                       |
| Automatically Detecting and Connecting the Internet Connection523 |
| Set the UTM's MAC Address                                         |
| Manually Configure the Internet Connection                        |
| Configure the WAN Mode                                            |
| Configure Network Address Translation                             |
| Configure Classical Routing                                       |
| Configure Auto-Rollover Mode and the Failure Detection Method 532 |
| Configure Load Balancing and Optional Protocol Binding535         |
| Configure Secondary WAN Addresses                                 |
| Configure Dynamic DNS                                             |
| Configure Advanced WAN Options                                    |
| Additional WAN-Related Configuration Tasks                        |

#### Appendix B Wireless Module for the UTM9S

| Overview of the Wireless Module                   | 546 |
|---------------------------------------------------|-----|
| Configuration Order                               | 547 |
| Wireless Equipment Placement and Range Guidelines | 547 |
| Configure the Basic Radio Settings                |     |

| Operating Frequency (Channel) Guidelines                 | . 551 |
|----------------------------------------------------------|-------|
| Wireless Data Security Options                           | . 551 |
| Wireless Security Profile                                | 553   |
| Before You Change the SSID, WEP, and WPA Settings        | 554   |
| Configure and Enable Wireless Security Profiles          | 555   |
| Configure the Access Point                               | 559   |
| Restrict Wireless Access by MAC Address                  | 562   |
| View the Access Point Status and Connected Clients       | 563   |
| Configure a Wireless Distribution System                 | . 565 |
| Configure Advanced Radio Settings                        | 566   |
| Configure Advanced Profile and WMM QoS Priority Settings | . 568 |
| Advanced Profile Settings                                | 568   |
| WMM QoS Priority Settings                                | 570   |
| Test Basic Wireless Connectivity                         | . 572 |
|                                                          |       |

#### Appendix C Network Planning for Dual WAN Ports (Multiple WAN Port Models Only)

| What to Consider Before You Begin    573                      |
|---------------------------------------------------------------|
| Cabling and Computer Hardware Requirements                    |
| Computer Network Configuration Requirements                   |
| Internet Configuration Requirements                           |
| Overview of the Planning Process                              |
| Inbound Traffic                                               |
| Inbound Traffic to a Single WAN Port System                   |
| Inbound Traffic to a Dual WAN Port System                     |
| Virtual Private Networks                                      |
| VPN Road Warrior (Client-to-Gateway)                          |
| VPN Gateway-to-Gateway                                        |
| VPN Telecommuter (Client-to-Gateway through a NAT Router) 586 |

#### Appendix D ReadyNAS Integration

| Supported ReadyNAS Models              | . 589 |
|----------------------------------------|-------|
| Install the UTM Add-On on the ReadyNAS | . 590 |
| Connect to the ReadyNAS on the UTM     | . 592 |

#### Appendix E Two-Factor Authentication

| Why Do I Need Two-Factor Authentication?            | 595 |
|-----------------------------------------------------|-----|
| What Are the Benefits of Two-Factor Authentication? | 595 |
| What Is Two-Factor Authentication?                  | 596 |
| NETGEAR Two-Factor Authentication Solutions         | 596 |

#### Appendix F System Logs and Error Messages

| System Log Messages | 00 |
|---------------------|----|
| System Startup      | 00 |
| Reboot              | 00 |

| Service Logs                             |
|------------------------------------------|
| NTP                                      |
| Login/Logout                             |
| Firewall Restart                         |
| IPSec Restart                            |
| WAN Status                               |
| Traffic Metering Logs606                 |
| Unicast, Multicast, and Broadcast Logs   |
| Invalid Packet Logging607                |
| Content-Filtering and Security Logs      |
| Web Filtering and Content-Filtering Logs |
| Spam Logs                                |
| Traffic Logs                             |
| Virus Logs                               |
| Email Filter Logs                        |
| IPS Logs                                 |
| Port Scan Logs                           |
| Application Logs                         |
| Routing Logs                             |
| LAN-to-WAN Logs                          |
| LAN-to-DMZ Logs                          |
| DMZ-to-WAN Logs614                       |
| WAN-to-LAN Logs615                       |
| DMZ-to-LAN Logs                          |
| WAN-to-DMZ Logs                          |
|                                          |

#### Appendix G Default Settings and Technical Specifications

| Default Settings                      | .616 |
|---------------------------------------|------|
| Physical and Technical Specifications | .618 |

Appendix H Notification of Compliance (Wired)

Appendix I Notification of Compliance (Wireless)

Index

## Introduction

## This chapter provides an overview of the features and capabilities of the NETGEAR ProSecure® Unified Threat Management (UTM) Appliance. This chapter contains the following sections:

- What Is the ProSecure Unified Threat Management (UTM) Appliance?
- Key Features and Capabilities
- Service Registration Card with License Keys
- Package Contents
- Hardware Features
- Choose a Location for the UTM

**Note:** For more information about the topics that are covered in this manual, visit the NETGEAR support website at *http://support.netgear.com*.

# What Is the ProSecure Unified Threat Management (UTM) Appliance?

The ProSecure Unified Threat Management (UTM) Appliance, hereafter referred to as the UTM, connects your local area network (LAN) to the Internet through one or two external broadband access devices such as cable modems, DSL modems, satellite dishes, or wireless ISP radio antennas, or a combination of those. Dual wide area network (WAN) ports allow you to increase the effective data rate to the Internet by utilizing both WAN ports to carry session traffic, or to maintain a backup connection in case of failure of your primary Internet connection.

As a complete security solution, the UTM combines a powerful, flexible firewall with a content scan engine that uses NETGEAR Stream Scanning technology to protect your network from denial of service (DoS) attacks or distributed DoS (DDoS) attacks, unwanted traffic, traffic with objectionable content, spam, phishing, and web-borne threats such as spyware, viruses, and other malware threats.

The UTM provides advanced IPSec and SSL VPN technologies for secure and simple remote connections. The use of Gigabit Ethernet LAN and WAN ports ensures high data transfer speeds.

The UTM is a plug-and-play device that can be installed and configured within minutes.

## Key Features and Capabilities

The UTM provides the following key features and capabilities:

- For the single WAN port models, a single 10/100/1000 Mbps Gigabit Ethernet WAN port. For the multiple WAN port models, dual or quad 10/100/1000 Mbps Gigabit Ethernet WAN ports for load balancing or failover protection of your Internet connection, providing increased system reliability or increased data rate.
- Built-in four- or six-port 10/100/1000 Mbps Gigabit Ethernet LAN switch for fast data transfer between local network resources.
- Wireless module (UTM9S only) for either 2.4-GHz or 5-GHz wireless modes.
- xDLS module (UTM9S only) for ADSL and VDSL.
- Advanced IPSec VPN and SSL VPN support.
- Depending on the model, bundled with a one-user license of the NETGEAR ProSafe VPN Client software (VPN01L).
- Advanced Stateful Packet Inspection (SPI) firewall with multi-NAT support.
- Patent-pending Stream Scanning technology that enables scanning of real-time protocols such as HTTP.
- Comprehensive web and email security, covering six major network protocols: HTTP, HTTPS, FTP, SMTP, POP3, and IMAP.
- Malware database containing hundreds of thousands of signatures of spyware, viruses, and other malware threats.
- Very frequently updated malware signatures, hourly if necessary. The UTM can automatically check for new malware signatures as frequently as every 15 minutes.
- Multiple antispam technologies to provide extensive protection against unwanted mail.
- Application control for multiple categories of applications and individual applications to safeguard data, protect users, and enhance productivity.
- Easy, web-based wizard setup for installation and management.
- SNMP manageable.
- Front panel LEDs for easy monitoring of status and activity.
- Flash memory for firmware upgrade.
- Internal universal switching power supply.

## Multiple WAN Port Models for Increased Reliability or Outbound Load Balancing

The UTM product line offers models with two broadband WAN ports. The second WAN port allows you to connect a second broadband Internet line that can be configured on a mutually exclusive basis to:

- Provide backup and rollover if one line is inoperable, ensuring that you are never disconnected.
- Load balance, or use both Internet lines simultaneously for outgoing traffic. A UTM with dual WAN ports balances users between the two lines for maximum bandwidth efficiency.

See Appendix C, Network Planning for Dual WAN Ports (Multiple WAN Port Models Only) for the planning factors to consider when implementing the following capabilities with dual WAN port gateways:

- Single or multiple exposed hosts
- Virtual private networks

### Wireless Features

Wireless client connections are supported on the UTM9S with a UTM9SWLSN wireless module installed. The UTM9S supports the following wireless features:

- **2.4-GHz radio and 5-GHz radio**. Either 2.4-GHz band support with 802.11b/g/n/ wireless modes or 5-GHz band support with 802.11a/n wireless modes.
- WMM QoS priority. Wi-Fi Multimedia (WMM) Quality of Service (QoS) priority settings to map one of four queues to each Differentiated Services Code Point (DSCP) value.
- Wireless Distribution System (WDS). WDS enables expansion of a wireless network through two or more access points that are interconnected.
- Access control. The Media Access Control (MAC) address filtering feature can ensure that only trusted wireless stations can use the UTM to gain access to your LAN.
- **Hidden mode**. The SSID is not broadcast, assuring that only clients configured with the correct SSID can connect.
- Secure and economical operation. Adjustable power output allows more secure or economical operation.

## **DSL Features**

DSL is supported on the UTM9S with a UTM9SDSL xDSL module installed. The UTM9S automatically detects the following types of DSL connections:

- ADSL, ADSL2, and ADLS2+
- VDSL and VDSL2

Annex A, Annex B, and Annex M are supported to accommodate PPPoE, PPPoA, and IPoA ISP connections.

## Advanced VPN Support for Both IPSec and SSL

The UTM supports IPSec and SSL virtual private network (VPN) connections.

- IPSec VPN delivers full network access between a central office and branch offices, or between a central office and telecommuters. Remote access by telecommuters requires the installation of VPN client software on the remote computer.
  - IPSec VPN with broad protocol support for secure connection to other IPSec gateways and clients.
  - Depending on the model, bundled with a one-user license of the NETGEAR ProSafe VPN Client software (VPN01L).
- SSL VPN provides remote access for mobile users to selected corporate resources without requiring a preinstalled VPN client on their computers.
  - Uses the familiar Secure Sockets Layer (SSL) protocol, commonly used for e-commerce transactions, to provide client-free access with customizable user portals and support for a wide variety of user repositories.
  - Allows browser-based, platform-independent remote access through a number of popular browsers, such as Microsoft Internet Explorer, Mozilla Firefox, and Apple Safari.
  - Provides granular access to corporate resources based on user type or group membership.

## A Powerful, True Firewall

Unlike simple NAT routers, the UTM is a true firewall, using Stateful Packet Inspection (SPI) to defend against hacker attacks. Its firewall features have the following capabilities:

- **DoS protection**. Automatically detects and thwarts (distributed) denial of service (DoS) attacks such as Ping of Death and SYN flood.
- **Secure firewall**. Blocks unwanted traffic from the Internet to your LAN.
- Schedule policies. Permits scheduling of firewall policies by day and time.
- Logs security incidents. Logs security events such as blocked incoming traffic, port scans, attacks, and administrator logins. You can configure the firewall to email the log to you at specified intervals. You can also configure the firewall to send immediate alert messages to your email address or email pager whenever a significant event occurs.

## Stream Scanning for Content Filtering

Stream Scanning is based on the simple observation that network traffic travels in streams. The UTM scan engine starts receiving and analyzing traffic as the stream enters the network. As soon as a number of bytes are available, scanning starts. The scan engine continues to scan more bytes as they become available, while at the same time another thread starts to deliver the bytes that have been scanned.

This multithreaded approach, in which the receiving, scanning, and delivering processes occur concurrently, ensures that network performance remains unimpeded. The result is that

file scanning is up to five times faster than with traditional antivirus solutions—a performance advantage that you really notice.

Stream Scanning also enables organizations to withstand massive spikes in traffic, as in the event of a malware outbreak. The scan engine has the following capabilities:

- **Real-time protection**. The patent-pending Stream Scanning technology enables scanning of previously undefended real-time protocols, such as HTTP. Network activities susceptible to latency (for example, web browsing) are no longer brought to a standstill.
- **Comprehensive protection**. Provides both web and email security, covering six major network protocols: HTTP, HTTPS, FTP, SMTP, POP3, and IMAP. The UTM uses enterprise-class scan engines employing both signature-based and distributed spam analysis to stop both known and unknown threats. The malware database contains hundreds of thousands of signatures of spyware, viruses, and other malware.
- **Objectionable traffic protection**. The UTM prevents objectionable content from reaching your computers. You can control access to the Internet content by screening for web services, web addresses, and keywords within web addresses. You can log and report attempts to access objectionable Internet sites.
- **Application control**. The UTM provides application control for entire categories of applications, individual applications, or a combination of both. You can either globally allow or block applications or configure custom application control profiles for groups of users, individual users, or a combination of both. The UTM supports multiple applications.
- Automatic signature updates. Malware signatures are updated as frequently as every hour, and the UTM can check automatically for new signatures as frequently as every 15 minutes.

## **Security Features**

The UTM is equipped with several features designed to maintain security:

- **PCs hidden by NAT**. NAT opens a temporary path to the Internet for requests originating from the local network. Requests originating from outside the LAN are discarded, preventing users outside the LAN from finding and directly accessing the computers on the LAN.
- **Port forwarding with NAT**. Although NAT prevents Internet locations from directly accessing the PCs on the LAN, the UTM allows you to direct incoming traffic to specific PCs based on the service port number of the incoming request. You can specify forwarding of single ports or ranges of ports.
- **DMZ port**. Incoming traffic from the Internet is usually discarded by the UTM unless the traffic is a response to one of your local computers or a service for which you have configured an inbound rule. Instead of discarding this traffic, you can use the dedicated demilitarized zone (DMZ) port to forward the traffic to one PC on your network.

## Autosensing Ethernet Connections with Auto Uplink

With its internal four- or six-port 10/100/1000 Mbps switch and single or dual (model-dependant) 10/100/1000 WAN ports, the UTM can connect to either a 10-Mbps standard Ethernet network, a 100-Mbps Fast Ethernet network, or a 1000-Mbps Gigabit Ethernet network. The four LAN and one or two WAN interfaces are autosensing and capable of full-duplex or half-duplex operation.

The UTM incorporates Auto Uplink<sup>™</sup> technology. Each Ethernet port automatically senses whether the Ethernet cable plugged into the port should have a *normal* connection such as to a PC or an *uplink* connection such as to a switch or hub. That port then configures itself correctly. This feature eliminates the need for you to think about crossover cables, as Auto Uplink accommodates either type of cable to make the right connection.

## Extensive Protocol Support

The UTM supports the Transmission Control Protocol/Internet Protocol (TCP/IP) and Routing Information Protocol (RIP). For further information about TCP/IP, see *Internet Configuration Requirements* on page 575. The UTM provides the following protocol support:

- **IP address sharing by NAT**. The UTM allows many networked PCs to share an Internet account using only a single IP address, which might be statically or dynamically assigned by your Internet service provider (ISP). This technique, known as Network Address Translation (NAT), allows the use of an inexpensive single-user ISP account.
- Automatic configuration of attached PCs by DHCP. The UTM dynamically assigns network configuration information, including IP, gateway, and Domain Name Server (DNS) addresses, to attached PCs on the LAN using the Dynamic Host Configuration Protocol (DHCP). This feature greatly simplifies configuration of PCs on your local network.
- **DNS proxy**. When DHCP is enabled and no DNS addresses are specified, the firewall provides its own address as a DNS server to the attached PCs. The firewall obtains actual DNS addresses from the ISP during connection setup and forwards DNS requests from the LAN.
- **PPP over Ethernet (PPPoE)**. PPPoE is a protocol for connecting remote hosts to the Internet over a DSL connection by simulating a dial-up connection.
- Quality of Service (QoS). The UTM supports QoS, including traffic prioritization and traffic classification with Type of Service (ToS) and Differentiated Services Code Point (DSCP) marking.

### Easy Installation and Management

You can install, configure, and operate the UTM within minutes after connecting it to the network. The following features simplify installation and management tasks:

- **Browser-based management**. Browser-based configuration allows you to easily configure the UTM from almost any type of operating system, such as Windows, Macintosh, or Linux. A user-friendly Setup Wizard is provided, and online help documentation is built into the browser-based web management interface.
- Autodetection of ISP. The UTM automatically senses the type of Internet connection, asking you only for the information required for your type of ISP account.
- **IPSec VPN Wizard**. The UTM includes the NETGEAR IPSec VPN Wizard so you can easily configure IPSec VPN tunnels according to the recommendations of the Virtual Private Network Consortium (VPNC). This ensures that the IPSec VPN tunnels are interoperable with other VPNC-compliant VPN routers and clients.
- **SSL VPN Wizard**. The UTM includes the NETGEAR SSL VPN Wizard so you can easily configure SSL connections over VPN according to the recommendations of the VPNC. This ensures that the SSL connections are interoperable with other VPNC-compliant VPN routers and clients.
- **SNMP**. The UTM supports the Simple Network Management Protocol (SNMP) to let you monitor and manage log resources from an SNMP-compliant system manager. The SNMP system configuration lets you change the system variables for MIB2.
- **Diagnostic functions**. The UTM incorporates built-in diagnostic functions such as ping, traceroute, DNS lookup, and remote reboot.
- **Remote management**. The UTM allows you to log in to the web management interface from a remote location on the Internet. For security, you can limit remote management access to a specified remote IP address or range of addresses.
- **Visual monitoring**. The UTM's front panel LEDs provide an easy way to monitor its status and activity.

### Maintenance and Support

NETGEAR offers the following features to help you maximize your use of the UTM:

- Flash memory for firmware upgrades.
- Technical support seven days a week, 24 hours a day. Information about support is available on the NETGEAR ProSecure website at http://prosecure.netgear.com/support/index.php.

## Model Comparison

The following table compares the UTM models to show the differences. For performance specifications and sizing guidelines, see NETGEAR's marketing documentation at *http://prosecure.netgear.com*.

| Table 1. Differences between the UTM | models |
|--------------------------------------|--------|
|--------------------------------------|--------|

| Feature                                                                                                    | UTM5           | UTM9S          | UTM10          | UTM25        | UTM50        | UTM150       |
|----------------------------------------------------------------------------------------------------|----------------|----------------|----------------|--------------|--------------|--------------|
| IPSec VPN tunnels                                                                                                    |                |                |                |              |              |              |
| Number of supported site-to-site<br>IPSec VPN tunnels (from which the<br>model derives its model number,<br>with the exception of the UTM9S) | 5              | 10             | 10             | 25           | 50           | 150          |
| Hardware                                                                                                    |                |                |                |              |              |              |
| LAN ports (Gigabit RJ-45)                                                                                                    | 4              | 4              | 4              | 4            | 6            | 4            |
| WAN ports (Gigabit RJ-45)                                                                                                    | 1              | 2              | 1              | 2            | 2            | 4            |
| DMZ interfaces (configurable)                                                                                                    | 1              | 1              | 1              | 1            | 1            | 1            |
| USB ports                                                                                                    | 1              | 1              | 1              | 1            | 1            | 1            |
| Console ports (RS232)                                                                                                    | 1              | 1              | 1              | 1            | 1            | 1            |
| Flash memory<br>RAM                                                                                                    | 2 GB<br>512 MB | 2 GB<br>512 MB | 2 GB<br>512 MB | 2 GB<br>1 GB | 2 GB<br>1 GB | 2 GB<br>1 GB |
| Modules                                                                                                    |                |                | ·              | ·            |              |              |
| xDSL module with RJ11 port                                                                                                    | No             | Yes            | No             | No           | No           | No           |
| Wireless module                                                                                                    | No             | Yes            | No             | No           | No           | No           |
| Deployment                                                                                                    |                |                |                |              |              |              |
| VLAN support                                                                                                    | Yes            | Yes            | Yes            | Yes          | Yes          | Yes          |
| Dual WAN auto-rollover mode                                                                                                    | No             | Yes            | No             | Yes          | Yes          | Yes          |
| Dual WAN load balancing mode                                                                                                    | No             | Yes            | No             | Yes          | Yes          | Yes          |
| Single WAN mode                                                                                                    | Yes            | Yes            | Yes            | Yes          | Yes          | Yes          |

## Service Registration Card with License Keys

Be sure to store the license key card that came with your UTM (see a sample card in the following figure) in a secure location. If you do not use electronic licensing (see *Electronic Licensing* on page 63), you need these service license keys to activate your product during the initial setup.

**Note:** The service license keys are assigned to the serial number of your product.

| S                           |                                                                                                    |  |
|-----------------------------|----------------------------------------------------------------------------------------------------|--|
|                             |                                                                                                    |  |
| then Registration to view   |                                                                                                    |  |
|                             |                                                                                                    |  |
|                             | (Affix passcode label here)                                                                                                    |  |
|                             |                                                                                                    |  |
| RT PHONE NUMBERS            |                                                                                                    |  |
| 5 Japan: 0053 179 0011      |                                                                                                    |  |
| Norway: 800 57 028          |                                                                                                    |  |
| Sweden: 0201 401 122        |                                                                                                    |  |
| Switzerland: 0800 000586    |                                                                                                    |  |
| 4 UK: 0808 2344 027         |                                                                                                    |  |
| United States: 877 652 1344 |                                                                                                    |  |
|                             | assword are printed on the<br>sel.<br>I then <b>Registration</b> to view<br>reen.<br>stration key, customer<br>then click <b>Register</b> .<br>Ig registration keys one by<br>ster to register each.<br>If ever reset the unit back to its<br>ill need to re-enter these keys.<br>INT PHONE NUMBERS<br>5 Japan: 0053 179 0011<br>Norway: 800 57 028<br>Sweden: 0201 401 122<br>Switzerland: 0800 000586 |  |

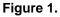

Note: When you reset the UTM to the original factory default settings after you have entered the license keys to activate the UTM (see *Register the UTM with NETGEAR* on page 61), the license keys are erased. The license keys and the different types of licenses that are available for the UTM are no longer displayed on the Registration screen. However, after you have reconfigured the UTM to connect to the Internet and to the NETGEAR registration server, the UTM retrieves and restores all registration information based on its MAC address and hardware serial number. You do not need to reenter the license keys and reactivate the UTM.

## Package Contents

The UTM product package contains the following items:

- ProSecure Unified Threat Management (UTM) Appliance
- One AC power cable
- Rubber feet (4)
- One rack-mounting kit (depends on UTM model)
- ProSecure Unified Threat Management UTM Installation Guide
- *Resource CD*, including:
  - Application Notes and other helpful information
  - ProSafe VPN Client software (VPN01L) (depends on the UTM model)
- Service Registration Card with license key(s)

If any of the parts are incorrect, missing, or damaged, contact your NETGEAR dealer. Keep the carton, including the original packing materials, in case you need to return the product for repair.

## Hardware Features

The front panel ports and LEDs, rear panel ports, and bottom labels of the UTM models are described in the following sections:

- Front Panel UTM5 and UTM10
- Front Panel UTM25
- Front Panel UTM50
- Front Panel UTM150
- Front Panel UTM9S and Modules
- LED Descriptions, UTM5, UTM10, UTM25, UTM50, and UTM150
- LED Descriptions, UTM9S and Modules
- Rear Panel UTM5, UTM10, and UTM25
- Rear Panel UTM50 and UTM150
- Rear Panel UTM9S
- Bottom Panels with Product Labels

## Front Panel UTM5 and UTM10

Viewed from left to right, the UTM5 and UTM10 front panel contains the following ports:

- One nonfunctioning USB port. This port is included for future management enhancements. The port is currently not operable on the UTM.
- LAN Ethernet ports. Four switched N-way automatic speed negotiating, Auto MDI/MDIX, Gigabit Ethernet ports with RJ-45 connectors.
- WAN Ethernet port. One independent N-way automatic speed negotiating, Auto MDI/MDIX, Gigabit Ethernet ports with RJ-45 connectors.

The front panel also contains three groups of status indicator light-emitting diodes (LEDs), including Power and Test LEDs, LAN LEDs, and WAN LEDs, all of which are explained in detail in *Table 2* on page 28. In addition, the front panel provides some LED explanation to the left of the LAN ports.

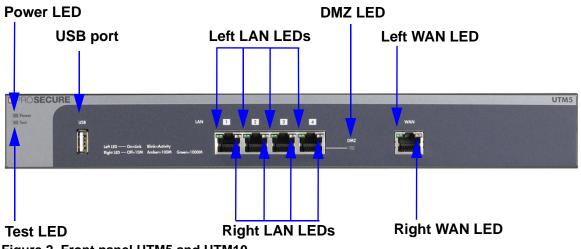

Figure 2. Front panel UTM5 and UTM10

## Front Panel UTM25

Viewed from left to right, the UTM25 front panel contains the following ports:

- One nonfunctioning USB port. This port is included for future management enhancements. The port is currently not operable on the UTM.
- LAN Ethernet ports. Four switched N-way automatic speed negotiating, Auto MDI/MDIX, Gigabit Ethernet ports with RJ-45 connectors.
- WAN Ethernet ports. Two independent N-way automatic speed negotiating, Auto MDI/MDIX, Gigabit Ethernet ports with RJ-45 connectors.

The front panel also contains three groups of status indicator LEDs, including Power and Test LEDs, LAN LEDs, and WAN LEDs, all of which are explained in detail in the *Table 2* on page 28. In addition, the front panel provides some LED explanation to the left of the LAN ports.

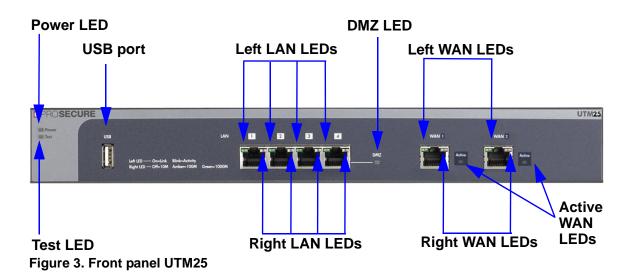

## Front Panel UTM50

Viewed from left to right, the UTM front panel contains the following ports (see the following figure, which shows a multiple WAN port model, the UTM25):

- One nonfunctioning USB port. This port is included for future management enhancements. The port is currently not operable on the UTM.
- LAN Ethernet ports. Six switched N-way automatic speed negotiating, Auto MDI/MDIX, Gigabit Ethernet ports with RJ-45 connectors.
- WAN Ethernet ports. Two independent N-way automatic speed negotiating, Auto MDI/MDIX, Gigabit Ethernet ports with RJ-45 connectors.

The front panel also contains three groups of status indicator LEDs, including Power and Test LEDs, LAN LEDs, and WAN LEDs, all of which are explained in detail in *Table 2* on page 28. In addition, the front panel provides some LED explanation to the right of the WAN ports.

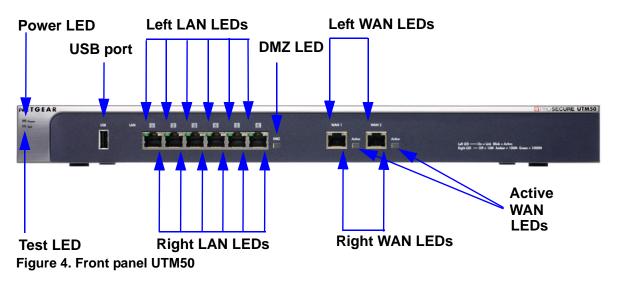

## Front Panel UTM150

Viewed from left to right, the UTM150 front panel contains the following ports:

- One nonfunctioning USB port. This port is included for future management enhancements. The port is currently not operable on the UTM.
- LAN Ethernet ports. Four switched N-way automatic speed negotiating, Auto MDI/MDIX, Gigabit Ethernet ports with RJ-45 connectors.
- WAN Ethernet ports. Four independent N-way automatic speed negotiating, Auto MDI/MDIX, Gigabit Ethernet ports with RJ-45 connectors.

The front panel also contains three groups of status indicator LEDs, including Power and Test LEDs, LAN LEDs, and WAN LEDs, all of which are explained in detail in *Table 2* on page 28. In addition, the front panel provides some LED explanation to the right of the WAN ports.

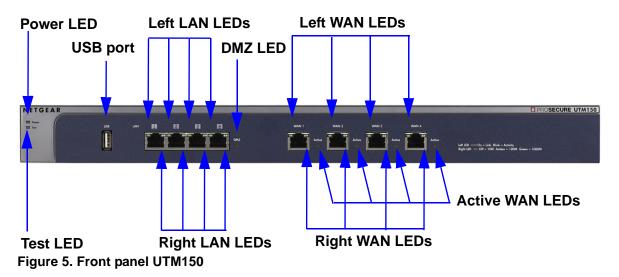

## Front Panel UTM9S and Modules

Viewed from left to right, the UTM9S front panel contains the following ports and slots:

- One nonfunctioning USB port. This port is included for future management enhancements. The port is currently not operable on the UTM9S.
- LAN Ethernet ports. Four switched N-way automatic speed negotiating, Auto MDI/MDIX, Gigabit Ethernet ports with RJ-45 connectors.
- WAN Ethernet ports. Two independent N-way automatic speed negotiating, Auto MDI/MDIX, Gigabit Ethernet ports with RJ-45 connectors.

The front panel also contains three groups of status indicator LEDs, including Power and Test LEDs, LAN LEDs, and WAN LEDs, all of which are explained in detail in *Table 3* on page 29. Some LED explanation is provided on the front panel below the LAN and WAN ports.

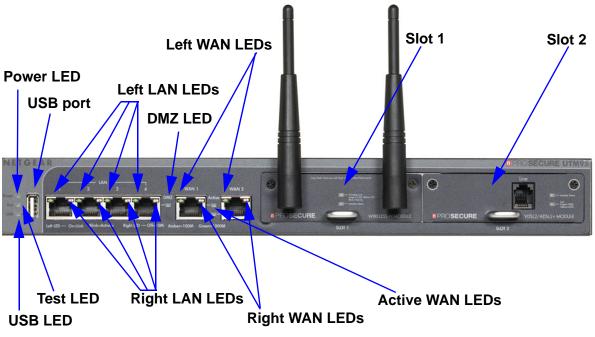

Figure 6. Front panel UTM9S

#### UTM9SDSL xDSL Module

The following xDSL modules are available for insertion in one of the UTM9S slots:

- UTM9SDSLA. VDSL/ADSL2+ module, Annex A.
- UTM9SDSLB. VDSL/ADSL2+ module, Annex B.

The xDLS module provides one RJ-11 port for connection to a telephone line. The two LEDs are explained in *Table 3* on page 29.

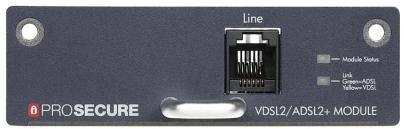

Figure 7. UTM9SDSL xDSL module

#### UTM9SWLSN Wireless Module

The wireless module (UTM9SWLSN) can be inserted in one of the UTM9S slots. The wireless module does not provide any ports. The antennas are detachable. The two LEDs are explained in *Table 3* on page 29.

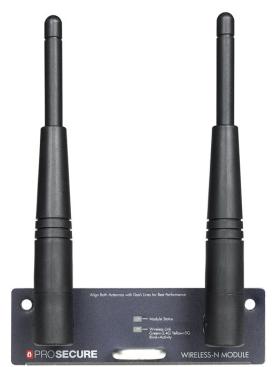

Figure 8. UTM9SWLSN wireless module

# LED Descriptions, UTM5, UTM10, UTM25, UTM50, and UTM150

The following table describes the function of each LED.

| LED       | Activity                         | Description                                                                                                    |  |
|-----------|----------------------------------|----------------------------------------------------------------------------------------------------|--|
| Power LED | On (green)                       | Power is supplied to the UTM.                                                                                                    |  |
|           | Off                              | Power is not supplied to the UTM.                                                                                                    |  |
| Test LED  | On (amber) during startup        | Test mode. The UTM is initializing. After approximately 2 minutes, when the UTM has completed its initialization, the Test LED goes off. |  |
|           | On (amber) during any other time | The initialization has failed, or a hardware failure has occurred.                                                                       |  |
|           | Blinking (amber)                 | The UTM is writing to flash memory (during upgrading or resetting to defaults).                                                          |  |
|           | Off                              | The UTM has booted successfully.                                                                                                    |  |

| LED                                   | Activity         | Description                                                                                                    |  |  |
|---------------------------------------|------------------|----------------------------------------------------------------------------------------------------|--|--|
| LAN ports                             |                  |                                                                                                    |  |  |
| Left LED Off<br>On (green)            |                  | The LAN port has no link.                                                                                       |  |  |
|                                       |                  | The LAN port has detected a link with a connected Ethernet device.                                              |  |  |
|                                       | Blinking (green) | Data is transmitted or received by the LAN port.                                                                |  |  |
| Right LED                             | Off              | The LAN port is operating at 10 Mbps.                                                                           |  |  |
|                                       | On (amber)       | The LAN port is operating at 100 Mbps.                                                                          |  |  |
|                                       | On (green)       | The LAN port is operating at 1000 Mbps.                                                                         |  |  |
| DMZ LED                               | Off              | Port 4 (UTM5, UTM9S, UTM10, UTM25, and UTM150) or port 6 (UTM50) i operating as a normal LAN port.              |  |  |
| On (green)                            |                  | Port 4 (UTM5, UTM9S, UTM10, UTM25, and UTM150) or port 6 (UTM50) is operating as a dedicated hardware DMZ port. |  |  |
| WAN ports                             |                  |                                                                                                    |  |  |
| Left LED                              | Off              | The WAN port has no physical link, that is, no Ethernet cable is plugged into the UTM.                          |  |  |
|                                       | On (green)       | The WAN port has a valid connection with a device that provides an Internet connection.                         |  |  |
|                                       | Blinking (green) | Data is transmitted or received by the WAN port.                                                                |  |  |
| Right LED                             | Off              | The WAN port is operating at 10 Mbps.                                                                           |  |  |
|                                       | On (amber)       | The WAN port is operating at 100 Mbps.                                                                          |  |  |
|                                       | On (green)       | The WAN port is operating at 1000 Mbps.                                                                         |  |  |
| Active LED                            | Off              | The WAN port either is not enabled or has no link to the Internet.                                              |  |  |
| (multiple<br>WAN port<br>models only) | On (green)       | The WAN port has a valid Internet connection.                                                                   |  |  |

| Table 2. LED d | escriptions UTM5, U | TM10, UTM25, UTM50, | and UTM150 (continued) |
|----------------|---------------------|---------------------|------------------------|
|                |                     |                     |                        |

## LED Descriptions, UTM9S and Modules

The following table describes the function of each LED on the UTM9S and the modules.

| LED       | Activity   | Description                       |
|-----------|------------|-----------------------------------|
| Power LED | On (green) | Power is supplied to the UTM.     |
|           | Off        | Power is not supplied to the UTM. |

| LED         | Activity                         | Description                                                                                                    |
|-------------|----------------------------------|----------------------------------------------------------------------------------------------------|
| Test LED    | On (amber) during startup        | Test mode. The UTM is initializing. After approximately 2 minutes, when the UTM has completed its initialization, the Test LED goes off. |
|             | On (amber) during any other time | The initialization has failed, or a hardware failure has occurred.                                                                       |
|             | Blinking (amber)                 | The UTM is writing to flash memory (during upgrading or resetting to defaults).                                                          |
|             | Off                              | The UTM has booted successfully.                                                                                                    |
| USB LED     | Nonfunctioning                   | The USB port is currently not operable on the UTM9S.                                                                                     |
| LAN ports   |                                  |                                                                                                    |
| Left LED    | Off                              | The LAN port has no link.                                                                                                    |
|             | On (green)                       | The LAN port has detected a link with a connected Ethernet device.                                                                       |
|             | Blinking (green)                 | Data is transmitted or received by the LAN port.                                                                                         |
| Right LED   | Off                              | The LAN port is operating at 10 Mbps.                                                                                                    |
|             | On (amber)                       | The LAN port is operating at 100 Mbps.                                                                                                   |
|             | On (green)                       | The LAN port is operating at 1000 Mbps.                                                                                                  |
| DMZ LED     | Off                              | Port 4 is operating as a normal LAN port.                                                                                                |
|             | On (green)                       | Port 4 is operating as a dedicated hardware DMZ port.                                                                                    |
| WAN ports   |                                  |                                                                                                    |
| Left LED    | Off                              | The WAN port has no physical link, that is, no Ethernet cable is plugged into the UTM.                                                   |
|             | On (green)                       | The WAN port has a valid connection with a device that provides an Internet connection.                                                  |
|             | Blinking (green)                 | Data is transmitted or received by the WAN port.                                                                                         |
| Right LED   | Off                              | The WAN port is operating at 10 Mbps.                                                                                                    |
|             | On (amber)                       | The WAN port is operating at 100 Mbps.                                                                                                   |
|             | On (green)                       | The WAN port is operating at 1000 Mbps.                                                                                                  |
| Active LED  | Off                              | The WAN port either is not enabled or has no link to the Internet.                                                                       |
|             | On (green)                       | The WAN port has a valid Internet connection.                                                                                            |
| Wireless mo | dule                             |                                                                                                    |
| Module      | Off                              | The module is not enabled.                                                                                                    |
| Status LED  | On (green)                       | The module is enabled.                                                                                                    |

Table 3. LED descriptions UTM9S (continued)

| LED                                                    | Activity          | Description                                                            |  |
|--------------------------------------------------------|-------------------|------------------------------------------------------------------------|--|
| Wireless                                               | Off               | The wireless access point is not enabled.                              |  |
| Link LED                                               | On (green)        | The wireless access point is enabled in 2.4-GHz operating mode.        |  |
|                                                        | Blinking (green)  | There is wireless activity in 2.4-GHz operating mode.                  |  |
|                                                        | On (yellow)       | The wireless access point is enabled in 5-GHz operating mode.          |  |
|                                                        | Blinking (yellow) | There is wireless activity in 5-GHz operating mode.                    |  |
| xDSL modul                                             | e                 |                                                                        |  |
| Module                                                 | Off               | The module is enabled or has a link to the telephone line.             |  |
| Status LED                                             | On (green)        | The module either is not enabled or has no link to the telephone line. |  |
| Link LED Off The xDLS port has no Internet connection. |                   | The xDLS port has no Internet connection.                              |  |
|                                                        | On (green)        | The xDSL port functions in ADSL mode.                                  |  |
|                                                        | On (yellow)       | The xDSL port functions in VDSL mode.                                  |  |

Table 3. LED descriptions UTM9S (continued)

## Rear Panel UTM5, UTM10, and UTM25

The rear panel of the UTM includes the cable lock receptacle, the console port, the Factory Defaults reset button, and the AC power connection.

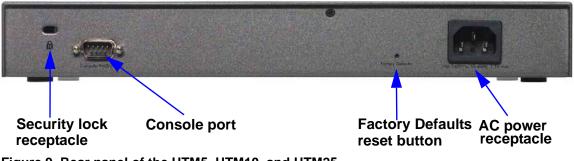

Figure 9. Rear panel of the UTM5, UTM10, and UTM25

Viewed from left to right, the rear panel of the UTM5, UTM10, and UTM25 contains the following components:

- 1. Cable security lock receptacle.
- Console port. Port for connecting to an optional console terminal. The port has a DB9 male connector. The default baud rate is 9600 K. The pinouts are (2) Tx, (3) Rx, (5) and (7) Gnd.
- Factory Defaults Reset button. Using a sharp object, press and hold this button for about 8 seconds until the front panel Test LED flashes to reset the UTM to factory default settings. Configuration changes are lost, and the default password is restored.
- 4. AC power receptacle. Universal AC input (100–240 VAC, 50–60 Hz).

## Rear Panel UTM50 and UTM150

The rear panel of the UTM includes the cable lock receptacle, the console port, the Factory Defaults Reset button, and the AC power connection.

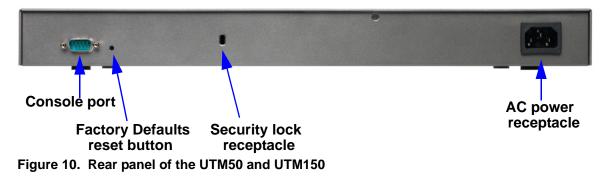

Viewed from left to right, the rear panel of the UTM50 and UTM150 contains the following components:

- Console port. Port for connecting to an optional console terminal. The port has a DB9 male connector. The default baud rate is 9600 K. The pinouts are (2) Tx, (3) Rx, (5) and (7) Gnd.
- Factory Defaults reset button. Using a sharp object, press and hold this button for about 8 seconds until the front panel Test LED flashes to reset the UTM to factory default settings. Configuration changes are lost, and the default password is restored.
- 3. Cable security lock receptacle.
- 4. AC power receptacle. Universal AC input (100-240 VAC, 50-60 Hz).

### Rear Panel UTM9S

The rear panel of the UTM9S includes the cable lock receptacle, the console port and console switch, the Factory Defaults reset button, the AC power connection, and the power switch.

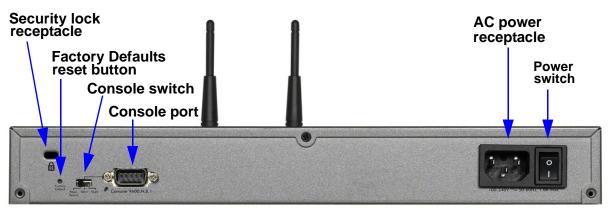

Figure 11. Rear panel of the UTM9S

Viewed from left to right, the rear panel of the UTM9S contains the following components:

- 1. Cable security lock receptacle.
- 2. Factory Defaults Reset button. Using a sharp object, press and hold this button for about 8 seconds until the front panel Test LED flashes to reset the UTM to factory default settings. Configuration changes are lost, and the default password is restored.
- **3.** Console switch to select the console connection: Main Board (left position), Slot 1 (middle position), or Slot 2 (right position).
- Console port (9600,N,8,1). Port for connecting to an optional console terminal. The port has a DB9 male connector. The default baud rate is 9600 K. The pinouts are (2) Tx, (3) Rx, (5) and (7) Gnd.
- 5. AC power receptacle. Universal AC input (100-240 VAC, 50-60 Hz).
- 6. Power On/Off switch.

#### Bottom Panels with Product Labels

The product label on the bottom of the UTM's enclosure displays factory defaults settings, regulatory compliance, and other information.

The following figure shows the product label for the UTM5:

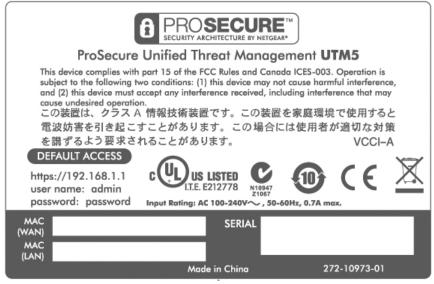

Figure 12.

The following figure shows the product label for the UTM10:

|                                                                                                    | TM<br>R*                                                                                     |
|----------------------------------------------------------------------------------------------------|----------------------------------------------------------------------------------------------|
| ProSecure Unified Threat Manage                                                                                                    | ment UTM10                                                                                   |
| This device complies with part 15 of the FCC Rules and Cana<br>subject to the following two conditions: (1) this device may no<br>and (2) this device must accept any interference received, inc<br>cause undesired operation.<br>この装置は、クラス A 情報技術装置です。この装置<br>電波妨害を引き起こすことがあります。この場合に | ot couse harmful interference,<br>luding interference that may<br>を家庭環境で使用すると<br>こは使用者が適切な対策 |
| を講ずるよう要求されることがあります。<br>DEFAULT ACCESS                                                                                                    | VCCI-A                                                                                       |
| https://192.168.1.1<br>user name: admin<br>password: password<br>Input Rating: AC 100-240V~, 50-                                                                                                    | <u>о</u> се <u>Х</u>                                                                         |
| MAC<br>(WAN) SERIAL<br>MAC<br>(LAN)                                                                                                    |                                                                                              |
| Made in China                                                                                                    | 272-10758-04                                                                                 |

#### Figure 13.

The following figure shows the product label for the UTM25:

|                                                                                                    | B PROSECURE<br>SECURITY ARCHITECTURE BY NETGEAR                                                                                                    | .)                                                                        |
|----------------------------------------------------------------------------------------------------|----------------------------------------------------------------------------------------------------|---------------------------------------------------------------------------|
| ProSecure                                                                                                    | Unified Threat Manager                                                                                                    | nent UTM25                                                                |
| subject to the following t<br>and (2) this device must<br>cause undesired operatio<br>この装置は、クラス/<br>電波妨害を引き起こ | n part 15 of the FCC Rules and Canad<br>wo conditions: (1) this device may not<br>accept any interference received, inclu<br>on.<br>A 情報技術装置です。この装置そ<br>すことがあります。この場合に<br>れることがあります。 | cause harmful interference,<br>uding interference that may<br>を家庭環境で使用すると |
| DEFAULT ACCESS<br>https://192.168.1.1<br>user name: admin<br>password: password                               | US LISTED<br>US LISTED<br>IT.E. E742778<br>Input Rating: AC 100-240V~, 50-64                                                                                                    | : (€ 🖾                                                                    |
| MAC<br>(WAN 1)                                                                                                | SERIAL                                                                                                    |                                                                           |
| MAC<br>(WAN 2)                                                                                                | MAC<br>(LAN)                                                                                                    |                                                                           |
|                                                                                                    | Made in China                                                                                                    | 272-10722-04                                                              |

Figure 14.

The following figure shows the product label for the UTM50:

| Ð                                                                                                    | PROSECURE<br>security architecture by netgear                                                                           |                                                                          |
|----------------------------------------------------------------------------------------------------|----------------------------------------------------------------------------------------------------|--------------------------------------------------------------------------|
| NETGEAR Ur                                                                                                    | nified Threat Manage                                                                                                    | ement UTM50                                                              |
| subject to the following two cor<br>and (2) this device must accept<br>cause undesired operation.<br>この装置は、クラス A 情報 | 5 of the FCC Rules and Canada<br>aditions: (1) this device may not<br>any interference received, inclu<br>段技術装置です。この装置を | cause harmful interference,<br>ding interference that may<br>と家庭環境で使用すると |
| 電波妨害を引き起こすこと<br>を囂ずるよう要求されるこ                                                                                        | こがあります。 この 場合に(<br>ことがあります。                                                                                             | は使用者が適切な対策<br>VCCI-A                                                     |
| DEFAULT ACCESS<br>https://192.168.1.1<br>user name: admin                                                           |                                                                                                    | • CE 🛛 🕅                                                                 |
| MAC<br>(WAN 1)                                                                                                    | SERIAL                                                                                                    |                                                                          |
| (WAN 1)<br>(WAN 2)                                                                                                  | MAC<br>(LAN)                                                                                                    |                                                                          |
|                                                                                                    | Made in China                                                                                                    | 272-10790-02                                                             |

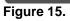

The following figure shows the product label for the UTM150:

|                                                                                                    | NETOPAL                                                                                                    |                                                                                                    |
|----------------------------------------------------------------------------------------------------|----------------------------------------------------------------------------------------------------|----------------------------------------------------------------------------------------------------|
|                                                                                                    | NETGEAI                                                                                                    | K                                                                                                    |
| This device complies w<br>subject to the followin<br>and (2) this device mu<br>cause undesired operc<br>この装置は、クラス<br>電波妨害を引き起 | e Unified Threat Managem<br>ith part 15 of the FCC Rules and Canad<br>g two conditions: (1) this device may not<br>st accept any interference received, inclu-<br>tion.<br>A 情報技術装置です。この装置る<br>こすことがあります。この場合に<br>されることがあります。 | a ICES-003. Operation is<br>cause harmful interference,<br>iding interference that may<br>を家庭環境で使用すると |
| DEFAULT ACCESS<br>https://192.168.1.1<br>user name: admin<br>password: password                                               |                                                                                                    | ) ( E 🕱                                                                                               |
| MAC<br>(WAN 1)                                                                                                    | MAC<br>(WAN 2)                                                                                                    |                                                                                                    |
| MAC<br>(WAN 3)                                                                                                    | SERIAL                                                                                                    |                                                                                                    |
| MAC<br>(WAN 4)                                                                                                    | MAC<br>(LAN)                                                                                                    |                                                                                                    |
|                                                                                                    | Made in China                                                                                                    | 272-11191-01                                                                                          |

Figure 16.

The following figure shows the product label for the UTM9S:

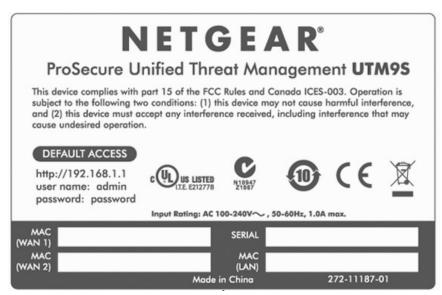

Figure 17.

## Choose a Location for the UTM

The UTM is suitable for use in an office environment where it can be freestanding (on its runner feet) or mounted into a standard 19-inch equipment rack. Alternatively, you can rack-mount the UTM in a wiring closet or equipment room. A rack-mounting kit, containing two mounting brackets and four screws, is provided in the package for the multiple WAN port models.

Consider the following when deciding where to position the UTM:

- The unit is accessible, and cables can be connected easily.
- Cabling is away from sources of electrical noise. These include lift shafts, microwave ovens, and air-conditioning units.
- Water or moisture cannot enter the case of the unit.
- Airflow around the unit and through the vents in the side of the case is not restricted. Provide a minimum of 25-mm or 1-inch clearance.
- The air is as free of dust as possible.
- Temperature operating limits are not likely to be exceeded. Install the unit in a clean, air-conditioned environment. For information about the recommended operating temperatures for the UTM, see *Appendix G*, *Default Settings and Technical Specifications*.

**Note:** For the UTM9S, see also *Wireless Equipment Placement and Range Guidelines* on page 547.

## Use the Rack-Mounting Kit

Use the mounting kit for the UTM to install the appliance in a rack. (A mounting kit is provided in the package for the multiple WAN port models.) Attach the mounting brackets using the hardware that is supplied with the mounting kit.

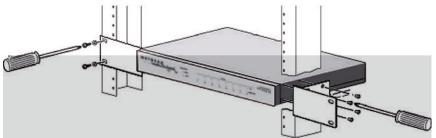

#### Figure 18.

Before mounting the UTM in a rack, verify that:

- You have the correct screws (supplied with the installation kit).
- The rack onto which you will mount the UTM is suitably located.

# 2

# Using the Setup Wizard to Provision the UTM in Your Network

This chapter explains how to log in to the UTM and use the web management interface, how to use the Setup Wizard to provision the UTM in your network, and how to register the UTM with NETGEAR. The chapter contains the following sections:

- Steps for Initial Connection
- Log In to the UTM
- Use the Setup Wizard to Perform the Initial Configuration
- Verify Correct Installation
- Register the UTM with NETGEAR
- What to Do Next

## **Steps for Initial Connection**

Typically, the UTM is installed as a network gateway to function as a combined LAN switch, firewall, and content scan engine to protect the network from all incoming and outgoing malware threats.

Generally, five steps are required to complete the basic and security configuration of your UTM:

- 1. Connect the UTM physically to your network. Connect the cables and restart your network according to the instructions in the *Installation Guide*. See the *ProSecure Unified Threat Management UTM Installation Guide* for complete steps. A PDF of the *Installation Guide* is on the NETGEAR website at <a href="http://www.prosecure.netgear.com/resources/document-library.php">http://www.prosecure.netgear.com/resources/document-library.php</a>.
- 2. Log in to the UTM. After logging in, you are ready to set up and configure your UTM. See Log In to the UTM on page 39.
- 3. Use the Setup Wizard to configure basic connections and security. During this phase, you connect the UTM to one or more ISPs (more than one ISP applies to multiple WAN port models only). See Use the Setup Wizard to Perform the Initial Configuration on page 43.
- 4. Verify the installation. See Verify Correct Installation on page 60.
- 5. Register the UTM. See *Register the UTM with NETGEAR* on page 61.

Each of these tasks is described separately in this chapter. The configuration of the WAN mode (required for multiple WAN port models), Dynamic DNS, and other WAN options is described in *Chapter 3, Manually Configuring Internet and WAN Settings*.

The configuration of LAN, firewall, scanning, VPN, management, and monitoring features is described in later chapters.

## **Qualified Web Browsers**

To configure the UTM, you need to use a web browser such as Microsoft Internet Explorer 6 or later, Mozilla Firefox 3 or later, or Apple Safari 3 or later with JavaScript, cookies, and SSL enabled.

Although these web browsers are qualified for use with the UTM's web management interface, SSL VPN users should choose a browser that supports JavaScript, Java, cookies, SSL, and ActiveX to take advantage of the full suite of applications. Java is required only for the SSL VPN portal, not for the web management interface.

### **Requirements for Entering IP Addresses**

The fourth octet of an IP address needs to be between 1 and 254 (both inclusive). This requirement applies to any IP address that you enter on a screen of the web management interface.

## Log In to the UTM

To connect to the UTM, your computer needs to be configured to obtain an IP address automatically from the UTM through DHCP.

#### > To connect and log in to the UTM:

- 1. Start any of the qualified web browsers, as explained in the previous section, *Qualified Web Browsers*.
- 2. In the address field, enter https://192.168.1.1. The NETGEAR Configuration Manager Login screen displays in the browser. (The following figure shows the screen for the UTM50.) This screen also provides the User Portal Login Link. For general information about the User Portal Login Link, see Access the New SSL Portal Login Screen on page 333; for platform-specific information, see Login Portals on page 358.

**Note:** The UTM factory default IP address is 192.168.1.1. If you change the IP address, you need to use the IP address that you assigned to the UTM to log in to the UTM.

| NETGEAR <sup>®</sup><br><sup>(a)</sup> PROSECURE <sup>®</sup> | ProSecure Unified Threat Management UTM50                                                                                |
|---------------------------------------------------------------|----------------------------------------------------------------------------------------------------|
| III NETGEAR Confi                                             | iguration Manager Login (?)<br>Username: admin<br>d / Passcode: ••••••<br>Domain: geardomain V<br>User Portal Login Link |
|                                                               | Login Reset                                                                                                    |

Figure 19.

- 3. In the User Name field, type **admin**. Use lowercase letters.
- 4. In the Password / Passcode field, type **password**. Here, too, use lowercase letters.

**Note:** The UTM user name and password are not the same as any user name or password you might use to log in to your Internet connection.

 Click Login. The web management interface displays, showing the System Status screen. The following figure shows the top part of the UTM50 System Status screen. For more information, see *View the System Status* on page 459.

**Note:** After 5 minutes of inactivity (the default login time-out), you are automatically logged out.

| stem Status Network S | Status Detaile | Status VI               | AN Status     |           |             |        |
|-----------------------|----------------|-------------------------|---------------|-----------|-------------|--------|
|                       |                |                         |               |           |             |        |
| iii Status            |                |                         |               |           |             |        |
| System CPU            |                | Memory                  |               | .49% Disk |             | 30.96% |
| Application Control S | tatus ON       | Application             | Control Mode  | PROFILE   |             |        |
| ReadyNas Status NO    | RMAL           | Quarantine              | Status NORMA  | é.        |             |        |
| Active TCP connection | <b>ns</b> 45   | Active UDP o            | onnections 11 |           |             |        |
| Services              | SMTP(ON)       | POP3( <mark>O</mark> N) | IMAP(ON)      | HTTP(ON)  | HTTPS(OFF)  | FTP(ON |
| Active Connections    | 0              | 0                       | 0             | 18        | 0           | 0      |
| System Information    | (System up T   | ime: 0 Dave 20          | Hours 59 Min  | utos)     |             |        |
| System internation    | Eirmware Info  |                         | nours 39 mill | ates)     |             |        |
|                       | Туре           |                         | rsion         | Last Do   | wnloaded    |        |
|                       | active         | 3.0                     | .1-51         | N/A       |             |        |
|                       | secondary      | y 2.1                   | .0-5          | N/A       |             |        |
|                       | Compone        | ent Cu                  | rrent Version | Last Up   | date        |        |
|                       | Scan engi      | ine 20:                 | .20313.0.0.0  | 2012-04-  | 06 18:25:42 |        |
|                       | Pattern fil    | e 20:                   | 204110100     | 2012-04-  | 10 21:33:34 |        |
|                       | Firewall       | 02_                     | 3.0.9-20      | N/A       |             |        |
|                       | + More         |                         |               |           |             |        |
|                       | License Expire | ation Date:             |               |           |             |        |
|                       | Email Pro      | tection                 |               | 2013-04-  | 06          |        |
|                       | Web Prote      | ection                  |               | 2013-04-  | 06          |        |
|                       | Maintenar      | nce                     |               | 2013-04-  | 06          |        |
|                       | Applicatio     | n Control & IPS         |               |           |             |        |

Figure 20.

## Web Management Interface Menu Layout

The following figure shows the menu at the top the UTM50 web management interface as an example.

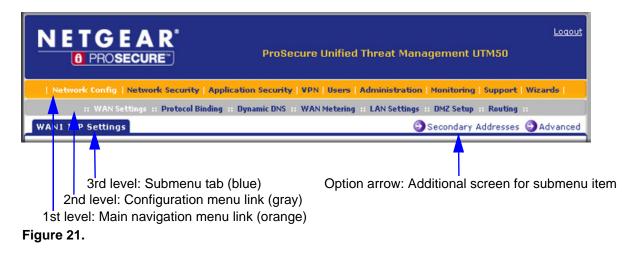

The web management interface menu consists of the following components:

- **1st level: Main navigation menu links**. The main navigation menu in the orange bar across the top of the web management interface provides access to all the configuration functions of the UTM, and remains constant. When you select a main navigation menu link, the letters are displayed in white against an orange background.
- **2nd level: Configuration menu links**. The configuration menu links in the gray bar (immediately below the main navigation menu bar) change according to the main navigation menu link that you select. When you select a configuration menu link, the letters are displayed in white against a gray background.
- **3rd level: Submenu tabs**. Each configuration menu item has one or more submenu tabs that are listed below the gray menu bar. When you select a submenu tab, the text is displayed in white against a blue background.
- **Option arrows**. If there are additional screens for the submenu item, links to the screens display on the right side in blue letters against a white background, preceded by a white arrow in a blue circle.

The bottom of each screen provides action buttons. The nature of the screen determines which action buttons are shown. The following figure shows an example:

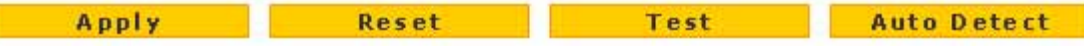

#### Figure 22.

Any of the following action buttons might display on screen (this list might not be complete):

- **Apply**. Save and apply the configuration.
- **Reset**. Cancel the changes and reset the configuration to the current values.
- **Test**. Test the configuration before you decide whether to save and apply the configuration.
- **Auto Detect**. Enable the UTM to detect the configuration automatically and suggest values for the configuration.
- Next. Go to the next screen (for wizards).
- **Back**. Go to the previous screen (for wizards).
- Search. Perform a search operation.
- **Cancel**. Cancel the operation.
- Send Now. Send a file or report.

When a screen includes a table, table buttons display to let you configure the table entries. The nature of the screen determines which table buttons are shown. The following figure shows an example:

| 🥑 Select All | 🛞 Delete | 🔵 Enable | 🔘 Disable | 🛞 Add | 🛞 Up | SDown | Apply |
|--------------|----------|----------|-----------|-------|------|-------|-------|
| Figure 23.   |          |          |           |       |      |       |       |

Any of the following table buttons might display on screen:

- Select All. Select all entries in the table.
- **Delete**. Delete the selected entry or entries from the table.
- **Enable**. Enable the selected entry or entries in the table.
- **Disable**. Disable the selected entry or entries in the table.
- Add. Add an entry to the table.
- **Edit**. Edit the selected entry.
- **Up**. Move up the selected entry in the table.
- **Down**. Move down the selected entry in the table.
- Apply. Apply the selected entry.

Almost all screens and sections of screens have an accompanying help screen. To open the help screen, click the (?) (question mark) icon.

# Use the Setup Wizard to Perform the Initial Configuration

The Setup Wizard facilitates the initial configuration of the UTM by taking you through 10 screens, the last of which allows you to save the configuration. If you prefer to perform the initial WAN setup manually, see *Chapter 3, Manually Configuring Internet and WAN Settings*.

#### > To start the Setup Wizard:

1. Select **Wizards** from the main navigation menu. The Welcome to the Netgear Configuration Wizard screen displays:

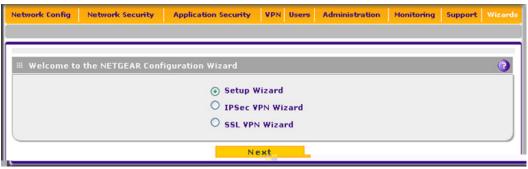

#### Figure 24.

- 2. Select the Setup Wizard radio button.
- 3. Click Next. The first Setup Wizard screen displays.

The following sections explain the 9 configuration screens of the Setup Wizard. On the 10th screen, you can save your configuration.

The tables in the following sections explain the buttons and fields of the Setup Wizard screens. Additional information about the settings in the Setup Wizard screens is provided in other chapters that explain manual configuration; each of the following sections provides a specific link to a section in another chapter.

## Setup Wizard Step 1 of 10: LAN Settings

| Setup Wizard step 1 of 10 :LAN Settings                                                                                                    |                                            |                                                |
|----------------------------------------------------------------------------------------------------|--------------------------------------------|------------------------------------------------|
| II LAN TCP/IP Setup                                                                                                    |                                            | Subnet Mask:         255         255         0 |
| Ш онср                                                                                                    |                                            |                                                |
| Disable DHCP Server<br>© Enable DHCP Server<br>Domain Name: netgear.com<br>Starting IP Address: 192,168,1,2<br>Ending IP Address: 192,168,1,100<br>Primary DNS Server: ,,,,<br>Secondary DNS Server: ,,,,<br>WINS Server: ,,,,<br>Lease Time: 24 Hours<br>DHCP Relay<br>Relay Gateway: ,,,, | ✓<br>LDAP Server:<br>Search Base:<br>port: |                                                |
| DNS Proxy Enable DNS Proxy:                                                                                                    |                                            | 0                                              |
| II Inter VLAN Routing<br>Enable Inter VLAN Routing:                                                                                                    |                                            | 3                                              |
| Back N                                                                                                    | ext                                        | Cancel                                         |

#### Figure 25.

Enter the settings as explained in the following table, and then click **Next** to go the following screen.

**Note:** In this first step, you are actually configuring the LAN settings for the UTM's default VLAN. For more information about VLANs, see *Manage Virtual LANs and DHCP Options* on page 92.

| Setting             | Description                                                                                                    |                                                                                                    |
|---------------------|----------------------------------------------------------------------------------------------------|----------------------------------------------------------------------------------------------------|
| LAN TCP/IP Setup    |                                                                                                    |                                                                                                    |
| IP Address          | Enter the IP address of the UTM's default VLAN (the factory default addr<br>192.168.1.1).                                                                                                    |                                                                                                    |
|                     | Note: Always m<br>different subnets                                                                                                    | ake sure that the LAN port IP address and DMZ port IP address are in S.                                                                                                    |
|                     | connected throu<br>connection to the<br>default IP addres                                                                                                    | ange the LAN IP address of the UTM's default VLAN while being<br>gh the browser, you are disconnected. You then need to open a new<br>e new IP address and log in again. For example, if you change the<br>ss from 192.168.1.1 to 10.0.0.1, you now need to enter <b>https://10.0.0.1</b><br>to reconnect to the web management interface. |
| Subnet Mask         | IP address. The laddress that you                                                                                                    | et mask. The subnet mask specifies the network number portion of an JTM automatically calculates the subnet mask based on the IP assign. Unless you are implementing subnetting, use 255.255.255.0 isk (computed by the UTM).                                                                                                    |
| DHCP                | •                                                                                                    |                                                                                                    |
| Disable DHCP Server | configure the network of the network of the network | on your network is the DHCP server for the default VLAN, or if you will work settings of all of your computers manually, select the <b>Disable</b> dio button to disable the DHCP server. By default, this radio button is the DHCP server is enabled.                                                                                     |
| Enable DHCP Server  | Dynamic Host Co                                                                                                    | e DHCP Server radio button to enable the UTM to function as a onfiguration Protocol (DHCP) server, providing TCP/IP configuration connected to the default VLAN. Enter the following settings.                                                                                                    |
|                     | Domain Name                                                                                                    | This setting is optional. Enter the domain name of the UTM.                                                                                                    |
|                     | Starting IP<br>Address                                                                                                    | Enter the starting IP address. This address specifies the first of the contiguous addresses in the IP address pool. Any new DHCP client joining the LAN is assigned an IP address between this address and the ending IP address. The IP address 192.168.1.2 is the default starting address.                                              |
|                     | Ending IP<br>Address                                                                                                    | Enter the ending IP address. This address specifies the last of the contiguous addresses in the IP address pool. Any new DHCP client joining the LAN is assigned an IP address between the starting IP address and this IP address. The IP address 192.168.1.100 is the default ending address.                                            |
|                     |                                                                                                    | <b>Note:</b> The starting and ending DHCP IP addresses should be in the same <i>network</i> as the LAN TCP/IP address of the UTM (that is, the IP address in the LAN TCP/IP Setup section as described earlier in this table).                                                                                                    |

 Table 4. Setup Wizard Step 1: LAN Settings screen settings

| Setting                           | Description             |                                                                                                    |
|-----------------------------------|-------------------------|----------------------------------------------------------------------------------------------------|
| Enable DHCP Server<br>(continued) | Primary DNS<br>Server   | This setting is optional. If an IP address is specified, the UTM provides this address as the primary DNS server IP address. If no address is specified, the UTM provides its own LAN IP address as the primary DNS server IP address.                                                                                                    |
|                                   | Secondary DNS<br>Server | This setting is optional. If an IP address is specified, the UTM provides this address as the secondary DNS server IP address.                                                                                                    |
|                                   | WINS Server             | This setting is optional. Enter a WINS server IP address to specify the Windows NetBIOS server, if one is present in your network.                                                                                                    |
|                                   | Lease Time              | Enter a lease time. This specifies the duration for which IP addresses are leased to clients.                                                                                                    |
| DHCP Relay                        |                         | <b>Relay</b> radio button to use the UTM as a DHCP relay agent for a newhere else on your network. Enter the following setting:                                                                                                    |
|                                   | Relay Gateway           | The IP address of the DHCP server for which the UTM serves as a relay.                                                                                                    |
| Enable LDAP<br>information        |                         | <b>e LDAP information</b> check box to enable the DHCP server to provide tory Access Protocol (LDAP) server information. Enter the following                                                                                                    |
|                                   |                         | P settings that you specify as part of the VLAN profile are used only for TM authentication, but not for web and email security.                                                                                                    |
|                                   | LDAP Server             | The IP address or name of the LDAP server.                                                                                                    |
|                                   | Search Base             | <ul> <li>The search objects that specify the location in the directory tree from which the LDAP search begins. You can specify multiple search objects, separated by commas. The search objects include:</li> <li>CN (for common name)</li> <li>OU (for organizational unit)</li> <li>O (for organization)</li> <li>C (for country)</li> <li>DC (for domain)</li> <li>For example, to search the Netgear.net domain for all last names of Johnson, you would enter:</li> <li>cn=Johnson,dc=Netgear,dc=net</li> </ul> |
|                                   | Port                    | The port number for the LDAP server. The default setting is 0 (zero).                                                                                                    |
| DNS Proxy                         | 1                       |                                                                                                    |
| Enable DNS Proxy                  |                         | tional. Select the <b>Enable DNS Proxy</b> radio button to enable the UTM IP address for DNS address name resolution. This radio button is<br>II.                                                                                                    |
|                                   |                         | DNS Proxy option is disabled, all DHCP clients receive the DNS IP ISP but without the DNS proxy IP address.                                                                                                    |

Table 4. Setup Wizard Step 1: LAN Settings screen settings (continued)

| Setting                      | Description                                                                                                    |
|------------------------------|----------------------------------------------------------------------------------------------------|
| Inter VLAN Routing           |                                                                                                    |
| Enable Inter VLAN<br>Routing | This setting is optional. To ensure that traffic is routed only to VLANs for which inter-VLAN routing is enabled, select the <b>Enable Inter VLAN Routing</b> check box. This setting is disabled by default. When the Enable Inter VLAN Routing check box is not selected, traffic from this VLAN is not routed to other VLANs, and traffic from other VLANs is not routed to this VLAN. |
|                              | <b>Note:</b> For information about inter-VLAN firewall rules, see VLAN Rules on page 146.                                                                                                    |

Table 4. Setup Wizard Step 1: LAN Settings screen settings (continued)

After you have completed the steps in the Setup Wizard, you can change the LAN settings by selecting **Network Config > LAN Settings > Edit LAN Profile**. For more information about these LAN settings, see *VLAN DHCP Options* on page 95.

## Setup Wizard Step 2 of 10: WAN Settings

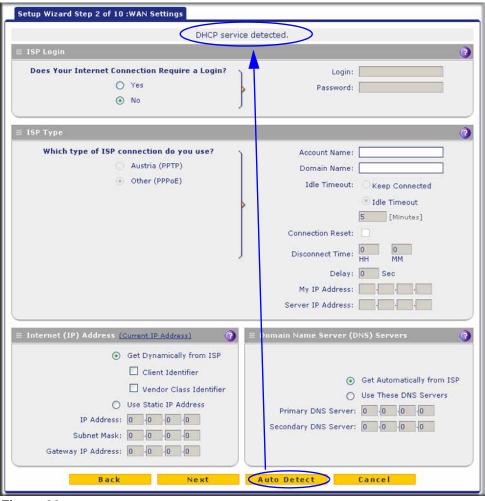

Figure 26.

Enter the settings as explained in the following table, and then click **Next** to go the following screen.

**Note:** Instead of manually entering the settings, you can also click the **Auto Detect** action button at the bottom of the screen. The autodetect process probes the WAN port for a range of connection methods and suggests one that your ISP is most likely to support.

| Setting                                              | Description                                             |                                                                                                    |
|------------------------------------------------------|---------------------------------------------------------|----------------------------------------------------------------------------------------------------|
| ISP Login                                            |                                                         |                                                                                                    |
| Does your Internet<br>connection require a<br>login? | your ISP, select the Yes                                | n information every time you connect to the Internet through radio button. Otherwise, select the <b>No</b> radio button, which is skip the ISP Type section. If you select the <b>Yes</b> radio button, gs.                                                                                                    |
|                                                      | Login                                                   | The login name that your ISP has assigned to you.                                                                                                    |
|                                                      | Password                                                | The password that your ISP has assigned to you.                                                                                                    |
| ISP Type                                             |                                                         |                                                                                                    |
| What type of ISP<br>connection do you<br>use?        | button. Based on the cor<br>are highlighted. If your IS | PoE or PPTP, then you need to log in. Select the <b>Yes</b> radio<br>nection that you select, the text fields that require data entry<br>SP has not assigned any login information, then select the <b>No</b><br>is section. If you select the <b>Yes</b> radio button, enter the following                                                                 |
| Austria (PPTP)                                       | If your ISP is Austria Tele radio button and enter th   | ecom or any other ISP that uses PPTP for login, select this e following settings:                                                                                                    |
|                                                      | Account Name                                            | The account name is also known as the host name or system<br>name. Enter the valid account name for the PPTP connection<br>(usually your email ID assigned by your ISP). Some ISPs<br>require you to enter your full email address here.                                                                                                    |
|                                                      | Domain Name                                             | Your domain name or workgroup name assigned by your ISP, or your ISP's domain name. You can leave this field blank.                                                                                                    |
|                                                      | Idle Timeout                                            | Select the <b>Keep Connected</b> radio button to keep the connection always on. To log out after the connection is idle for a period, select the <b>Idle Timeout</b> radio button and, in the time-out field, enter the number of minutes to wait before disconnecting. This is useful if your ISP charges you based on the period that you have logged in. |
|                                                      | My IP Address                                           | The IP address assigned by the ISP to make the connection with the ISP server.                                                                                                    |
|                                                      | Server IP Address                                       | The IP address of the PPTP server.                                                                                                    |

#### Table 5. Setup Wizard Step 2: WAN Settings screen settings

| Setting                                          | Description                 |                                                                                                    |
|--------------------------------------------------|-----------------------------|----------------------------------------------------------------------------------------------------|
| Other (PPPoE)                                    |                             | n software such as WinPoET or Enternet, then your connection is radio button and enter the following settings:                                                                                                    |
|                                                  | Account Name                | The valid account name for the PPPoE connection.                                                                                                    |
|                                                  | Domain Name                 | The name of your ISP's domain or your domain name if your ISP has assigned one. You can leave this field blank.                                                                                                    |
|                                                  | Idle Timeout                | Select the <b>Keep Connected</b> radio button to keep the connection always on. To log out after the connection is idle for a period, select the <b>Idle Timeout</b> radio button and, in the time-out field, enter the number of minutes to wait before disconnecting. This is useful if your ISP charges you based on the period that you have logged in. |
|                                                  |                             | <b>Note:</b> When you use a PPPoE connection and select the Idle Timeout radio button, you cannot configure load balancing (see <i>Configure Load Balancing (Multiple WAN Port Models)</i> on page 80). To use load balancing on a PPPoE connection, select the <b>Keep Connected</b> radio button.                                                         |
|                                                  | Connection Reset            | Select the <b>Connection Reset</b> check box to specify a time<br>when the PPPoE WAN connection is reset, that is, the<br>connection is disconnected momentarily and then<br>reestablished. Then, specify the disconnect time and delay.                                                                                                    |
|                                                  | Disconnect Time             | Specify the hour and minutes when the connection should be disconnected.                                                                                                    |
|                                                  | Delay                       | Specify the period in seconds after which the connection should be reestablished.                                                                                                    |
| Internet (IP) Address<br>Click the Current IP Ad | ddress link to see the curr | ently assigned IP address.                                                                                                    |
| Get Dynamically from ISP                         |                             | ned you a static IP address, select the <b>Get dynamically from</b><br>P automatically assigns an IP address to the UTM using DHCP                                                                                                    |
|                                                  | Client Identifier           | Select the <b>Client Identifier</b> check box if your ISP requires the client identifier information to assign an IP address using DHCP.                                                                                                    |
|                                                  | Vendor Class Identifier     | Select the <b>Vendor Class Identifier</b> check box if your ISP requires the vendor class identifier information to assign an IP address using DHCP.                                                                                                    |

Table 5. Setup Wizard Step 2: WAN Settings screen settings (continued)

Г

| Setting                    | Description                                                                                                    |                                                                                                    |
|----------------------------|----------------------------------------------------------------------------------------------------|----------------------------------------------------------------------------------------------------|
| Use Static IP Address      |                                                                                                    | you a fixed (static or permanent) IP address, select the <b>Use</b> button and enter the following settings. |
|                            | IP Address                                                                                                    | The static IP address assigned to you. This address identifies the UTM to your ISP.                          |
|                            | Subnet Mask                                                                                                    | The subnet mask, which is usually provided by your ISP.                                                      |
|                            | Gateway IP Address                                                                                                    | The IP address of the ISP's gateway, which is usually provided by your ISP.                                  |
| Domain Name Server         | (DNS) Servers                                                                                                    |                                                                                                    |
| Get Automatically from ISP | If your ISP has not assig<br>Get Automatically from                                                                                                    | ned any Domain Name Servers (DNS) addresses, select the ISP radio button.                                    |
| Use These DNS<br>Servers   | If your ISP has assigned DNS addresses to you, select the <b>Use These DNS Serv</b> radio button. Make sure that you fill in valid DNS server IP addresses in the fields Incorrect DNS entries might cause connectivity issues. |                                                                                                    |
|                            | Primary DNS Server                                                                                                    | The IP address of the primary DNS server.                                                                    |
|                            | Secondary DNS Serve                                                                                                    | The IP address of the secondary DNS server.                                                                  |

Table 5. Setup Wizard Step 2: WAN Settings screen settings (continued)

After you have completed the steps in the Setup Wizard, you can change to the WAN settings by selecting **Network Config > WAN Settings**. Then click the **Edit** button in the Action column of the WAN interface for which you want to change the settings.

For more information about these WAN settings, see *Manually Configure the Internet Connection* on page 70.

## Setup Wizard Step 3 of 10: System Date and Time

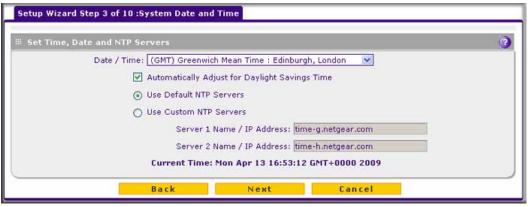

Figure 27.

Enter the settings as explained in the following table, and then click **Next** to go the following screen.

| Setting                                           | Description                                                                                                    |                                                                                                    |
|---------------------------------------------------|----------------------------------------------------------------------------------------------------|----------------------------------------------------------------------------------------------------|
| Set Time, Date, and NT                            | P Servers                                                                                                    |                                                                                                    |
| Date/Time                                         | correct time zone is                                                                                                    | list, select the local time zone in which the UTM operates. The required in order for scheduling to work correctly. The UTM clock (RTC), which it uses for scheduling.                                                                                                    |
| Automatically Adjust for<br>Daylight Savings Time | If daylight savings tin for Daylight Saving                                                                                                    | me is supported in your region, select the <b>Automatically Adjust</b><br><b>Is Time</b> check box.                                                                                                    |
| NTP Server (default or<br>custom)                 | <ul> <li>Use Default NT<br/>default NETGEA</li> <li>Use Custom NT<br/>one of the two I<br/>specify in the fields</li> <li>Note: If you select<br/>fields are set to the</li> <li>Note: A list of publication</li> </ul> | <ul> <li>Ist, select an NTP server:</li> <li>P Servers. The UTM's RTC is updated regularly by contacting a AR NTP server on the Internet.</li> <li>TP Servers. The UTM's RTC is updated regularly by contacting NTP servers (primary and backup), both of which you need to elds that become available with this selection.</li> <li>this option but leave either the Server 1 or Server 2 field blank, both default NETGEAR NTP servers.</li> <li>ic NTP servers is available at <i>rg/bin/view/Servers/WebHome</i>.</li> <li>Enter the IP address or host name of the primary NTP server.</li> </ul> |

Table 6. Setup Wizard Step 3: System Date and Time screen settings

After you have completed the steps in the Setup Wizard, you can change the date and time by selecting **Administration > System Date & Time**. For more information about these settings, see *Configure Date and Time Service* on page 429.

## Setup Wizard Step 4 of 10: Services

| mail     |         | 0             | III Web  |         |               |
|----------|---------|---------------|----------|---------|---------------|
| Enable   | Service | Ports to Scan | Enable   | Service | Ports to Scar |
| ~        | SMTP    | 25            | <b>V</b> | HTTP    | 80            |
| ~        | POP3    | 110           |          | HTTPS   | 443           |
| <b>V</b> | IMAP    | 143           | <b>V</b> | FTP     | 21            |

Figure 28.

Enter the settings as explained in the following table, and then click **Next** to go the following screen.

| Setting | Description                                                         |                                                                                                    |
|---------|---------------------------------------------------------------------|----------------------------------------------------------------------------------------------------|
| Email   |                                                                     |                                                                                                    |
| SMTP    | SMTP scanning is enabled by default on standard service port 25.    | To disable any of these services, clear                                                                                                    |
| POP3    | POP3 scanning is enabled by default on standard service port 110.   | the corresponding check box. You can<br>change the standard service port or<br>add another port in the corresponding                                                                   |
| IMAP    | IMAP scanning is enabled by default on standard service port 143.   | Ports to Scan field.                                                                                                    |
| Web     |                                                                     |                                                                                                    |
| HTTP    | HTTP scanning is enabled by default<br>on standard service port 80. | To disable HTTP scanning, clear the corresponding check box. You can change the standard service port or add another port in the corresponding Ports to Scan field.                    |
| HTTPS   | HTTPS scanning is disabled by default.                              | To enable HTTPS scanning, select the<br>corresponding check box. You can<br>change the standard service port (443)<br>or add another port in the<br>corresponding Ports to Scan field. |
| FTP     | FTP scanning is enabled by default on standard service port 21.     | To disable FTP scanning, clear the corresponding check box. You cannot change the standard service port in the corresponding Ports to Scan field.                                      |

Table 7. Setup Wizard Step 4: Services screen settings

#### **IMPORTANT:**

# To enable scanning of encrypted emails, you need to configure the SSL settings (see *Configure HTTPS (SSL) Scanning* on page 215).

After you have completed the steps in the Setup Wizard, you can change the security services by selecting **Application Security > Services**. For more information about these settings, see *Customize Email Protocol Scan Settings* on page 185 and *Customize Web Protocol Scan Settings* on page 201.

## Setup Wizard Step 5 of 10: Email Security

| Action    |                                  |             |                  |              |                | (     |
|-----------|----------------------------------|-------------|------------------|--------------|----------------|-------|
| SMTP      | Block infected email 💌           | POP3        | elete attachment |              | Delete attachm | ent 💌 |
| Scan Exce | ptions                           |             |                  |              |                | (     |
| Block     | ✓ if the file or message is larg | er than 204 | 48 KB(Maximur    | n: 10240 KB) |                |       |

#### Figure 29.

Enter the settings as explained in the following table, and then click **Next** to go the following screen.

| Table 8. | Setup V | Wizard St | tep 5: Ei | mail Security | screen settings |
|----------|---------|-----------|-----------|---------------|-----------------|
|----------|---------|-----------|-----------|---------------|-----------------|

| Setting | Description                                                                                                    |
|---------|----------------------------------------------------------------------------------------------------|
| Action  |                                                                                                    |
| SMTP    | From the SMTP drop-down list, select one of the following actions to be taken when<br>an infected email is detected:                                               |
|         | <ul> <li>Block infected email. This is the default setting. The email is blocked, and a<br/>log entry is created.</li> </ul>                                       |
|         | • <b>Delete attachment</b> . The email is not blocked, but the attachment is deleted, and a log entry is created.                                                  |
|         | • Log only. Only a log entry is created. The email is not blocked, and the attachment is not deleted.                                                              |
|         | • <b>Quarantine attachment</b> . The email is not blocked, but the attachment is quarantined on a ReadyNAS, and a log entry is created (see the Note on page 184). |
|         | • <b>Quarantine infected email</b> . The email is quarantined on a ReadyNAS, and a log entry is created (see the Note on page 184).                                |
| POP3    | From the POP3 drop-down list, select one of the following actions to be taken when an infected email is detected:                                                  |
|         | • <b>Delete attachment</b> . This is the default setting. The email is not blocked, but the attachment is deleted, and a log entry is created.                     |
|         | • Log only. Only a log entry is created. The email is not blocked, and the attachment is not deleted.                                                              |
|         | • <b>Quarantine attachment</b> . The email is not blocked, but the attachment is quarantined on a ReadyNAS, and a log entry is created (see the Note on page 184). |

| Setting | Description                                                                                                    |
|---------|----------------------------------------------------------------------------------------------------|
| IMAP    | From the IMAP drop-down list, select one of the following actions to be taken when an infected email is detected:                                                  |
|         | • <b>Delete attachment</b> . This is the default setting. The email is not blocked, but the attachment is deleted, and a log entry is created.                     |
|         | • Log only. Only a log entry is created. The email is not blocked, and the attachment is not deleted.                                                              |
|         | • <b>Quarantine attachment</b> . The email is not blocked, but the attachment is quarantined on a ReadyNAS, and a log entry is created (see the Note on page 184). |

The default maximum size of the file or message that is scanned is 2048 KB, but you can define a maximum size of up to 10240 KB. However, setting the maximum size to a high value might affect the UTM's performance (see *Performance Management* on page 405).

From the drop-down list, select one of the following actions to be taken when the file or message exceeds the maximum size:

- Skip. The file is not scanned but skipped, leaving the end user vulnerable. This is the default setting.
- Block. The file is blocked and does not reach the end user.

After you have completed the steps in the Setup Wizard, you can change the email security settings by selecting **Application Security > Email Anti-Virus**. The Email Anti-Virus screen also lets you specify notification settings and email alert settings. For more information about these settings, see *Customize Email Antivirus and Notification Settings* on page 187.

# Setup Wizard Step 6 of 10: Web Security

| Service      | Action<br>Delete file V | Streaming |  |
|--------------|-------------------------|-----------|--|
| нттр         |                         |           |  |
| HTTPS        | Delete file 💌           |           |  |
| FTP          | Delete file 💌           |           |  |
|              |                         |           |  |
| an Exception |                         |           |  |
|              |                         |           |  |

Figure 30.

Enter the settings as explained in the following table, and then click **Next** to go the following screen.

| Setting | Description                                                                                                    |
|---------|----------------------------------------------------------------------------------------------------|
| Action  |                                                                                                    |
| НТТР    | <ul> <li>From the HTTP drop-down list, select one of the following actions to be taken when an infected web file or object is detected:</li> <li>Delete file. This is the default setting. The web file or object is deleted, and a log entry is created.</li> <li>Log only. Only a log entry is created. The web file or object is not deleted.</li> <li>Quarantine file. The web file or object is quarantined, and a log entry is created (see the Note on page 184).</li> <li>Select the Streaming check box to enable streaming of partially downloaded and scanned HTTP file parts to the user. This method allows the user to experience more transparent web downloading. Streaming is enabled by default.</li> </ul>   |
| HTTPS   | <ul> <li>From the HTTPS drop-down list, select one of the following actions to be taken when an infected web file or object is detected:</li> <li>Delete file. This is the default setting. The web file or object is deleted, and a log entry is created.</li> <li>Log only. Only a log entry is created. The web file or object is not deleted.</li> <li>Quarantine file. The web file or object is quarantined, and a log entry is created (see the Note on page 184).</li> <li>Select the Streaming check box to enable streaming of partially downloaded and scanned HTTPS file parts to the user. This method allows the user to experience more transparent web downloading. Streaming is enabled by default.</li> </ul> |
| FTP     | <ul> <li>From the FTP drop-down list, select one of the following actions to be taken when an infected web file or object is detected:</li> <li>Delete file. This is the default setting. The FTP file or object is deleted, and a log entry is created.</li> <li>Log only. Only a log entry is created. The FTP file or object is not deleted.</li> <li>Quarantine file. The FTP file or object is quarantined, and a log entry is created (see the Note on page 184).</li> </ul>                                                                                                    |

Table 9. Setup Wizard Step 6: Web Security screen settings

#### Scan Exceptions

The default maximum size of the file or object that is scanned is 2048 KB, but you can define a maximum size of up to 10240 KB. However, setting the maximum size to a high value might affect the UTM's performance (see Performance Management on page 405).

From the drop-down list, select one of the following actions to be taken when the file or message exceeds the maximum size:

- Skip. The file is not scanned but skipped, leaving the end user vulnerable. This is the default setting.
- Block. The file is blocked and does reach the end user.

After you have completed the steps in the Setup Wizard, you can change the web security settings by selecting Application Security > HTTP/HTTPS > Malware Scan. The Malware Scan screen also lets you specify HTML scanning and notification settings. For more information about these settings, see Configure Web Malware Scans on page 202.

## Setup Wizard Step 7 of 10: Web Categories to Be Blocked

| Blocked Web Categories                                 |                                    | 6                                |
|--------------------------------------------------------|------------------------------------|----------------------------------|
| Enable Blocking                                        | Allow All                          | Block All Set to Defaults        |
|                                                        |                                    |                                  |
| 📕 🗌 Advertisements & Pop-Ups                           | Business                           | Banking/Finance                  |
| Real Estate                                            | Shopping                           |                                  |
| Drugs and Violence                                     |                                    |                                  |
| 📕 🗹 Alcohol & Tabacco                                  | 📕 🗹 Hate & Intolerance             | 📕 🗹 Illegal Drugs                |
| Tasteless                                              | 📕 🗹 Violence                       | 📕 🗹 Weapons                      |
| Education                                              |                                    |                                  |
| 📕 🗖 Education                                          | 📕 🗖 Health & Medicine              | 📕 🗹 School Cheating              |
| Gaming                                                 |                                    |                                  |
| 📕 🗹 Gambling                                           | Games                              |                                  |
| Inactive Sites                                         |                                    |                                  |
| Network Errors                                         | 📕 🗌 Parked Domain                  |                                  |
| Internet Communication and Se                          |                                    | 10                               |
| Anonymizers                                            | 📕 🗖 Chat                           | Forums                           |
| General                                                | Image/Photo Sharing                | Instant Messaging                |
| I Dob Search                                           | Peer-to-Peer                       | Private IP Addresses             |
| E Streaming Media & Downloads                          | 💦 🔤 💷 շերջեն ներերյուներ ափոխու    | ais 🗧 🛄 Tuni faitsiators         |
| 📕 🗌 Webmail                                            |                                    |                                  |
| Leisure and News                                       |                                    | - 8                              |
| Arts                                                   | Dating & Personals                 | Entertainment                    |
| Fashion & Beauty                                       | Greeting Cards                     | Leisure & Recreation             |
| News                                                   | Non-Profits                        | Personal Sites                   |
| Restaurants & Dining                                   | Social Networking                  | Sports                           |
| Transportation                                         | Travel                             |                                  |
| Malicious                                              |                                    | E Hacking                        |
| Botnets Illegal Software                               | Criminal Activity                  | Hacking Phishing & Fraud         |
| Illegal Software Spam Sites                            | Malware Virus Infected/Compression |                                  |
| Politics and Religion                                  | Virus Infected/Compre              | omised                           |
|                                                        | Government                         | Politics                         |
| Religion                                               |                                    | E Policies                       |
| Sexual Content                                         |                                    |                                  |
| Child Abuse Images                                     | UNUdity                            | Pornography/Sexually Explicit    |
| Sex Education                                          |                                    | El Pornography sexually explicit |
|                                                        |                                    |                                  |
| Computers & Technology                                 | Download Sites                     | Information Security             |
| UnCategorized                                          |                                    |                                  |
| UnCategorized                                          |                                    |                                  |
|                                                        |                                    |                                  |
| Note:                                                  |                                    |                                  |
| Allowed by Default Blocked by Default                  |                                    |                                  |
| _ blocked by beradic                                   |                                    |                                  |
| Blocked Categories Scheduled Days                      | 1                                  |                                  |
|                                                        |                                    |                                  |
| Do you want this schodule to                           | Sur                                | nday 🗌 Monday                    |
| Do you want this schedule to<br>all days or specific d | Tue                                | esday 🗌 Wednesday                |
|                                                        | Specific Days                      | ursday 🗌 Friday                  |
| 0                                                      | ) 🗆 Sat                            | turday                           |
|                                                        |                                    |                                  |
| Blocked Categories Time of Day:                        |                                    |                                  |
| Do you want this schedule                              | to be active                       |                                  |
| all day or at specific times du                        | uring the day?                     | Time: 12 Hour 00 Minute AM V     |
|                                                        | Specific Times End Ti              | ime: 12 Hour 00 Minute PM 🗸      |
|                                                        | ,                                  |                                  |
| Back                                                   | Next                               | Cancel                           |
| DUCK                                                   |                                    |                                  |

Figure 31.

Enter the settings as explained in the following table, and then click **Next** to go the following screen.

| Setting                                                    | Description                                                                                                    |
|------------------------------------------------------------|----------------------------------------------------------------------------------------------------|
| Blocked Web Categories                                     |                                                                                                    |
| Select the <b>Enable Blocking</b> selected.)               | check box to enable blocking of web categories. (By default, this check box is                                                                                                    |
| Select the check boxes of an section in the following way: | y web categories that you want to block. Use the action buttons at the top of the                                                                                                    |
| • Allow All. All web categ                                 | gories are allowed.                                                                                                    |
| Block All. All web categories                              | gories are blocked.                                                                                                    |
| Table 41 on page 184 for                                   | ing and allowing of web categories are returned to their default settings. See<br>information about the web categories that are blocked by default. Categories that<br>square are allowed by default; categories that are preceded by a pink square are |
| Blocked Categories Sched                                   | uled Days                                                                                                    |
| Make one of the following se                               | lections:                                                                                                    |
| -                                                          | io button to enable content filtering to be active all days of the week.                                                                                                    |
| • Select the <b>Specific Days</b> by the check boxes.      | radio button to enable content filtering to be active on the days that are specified                                                                                                    |
| Blocked Categories Time o                                  |                                                                                                    |

Make one of the following selections:

- Select the All Day radio button to enable content filtering to be active all 24 hours of each selected day.
- Select the **Specific Times** radio button to enable content filtering to be active during the time that is specified by the Start Time and End Time fields for each day that content filtering is active.

After you have completed the steps in the Setup Wizard, you can change the content-filtering settings by selecting **Application Security > HTTP/HTTPS > Content Filtering**. The Content Filtering screen lets you specify additional filtering tasks and notification settings. For more information about these settings, see *Configure Web Content Filtering* on page 204.

## Setup Wizard Step 8 of 10: Email Notification

| lministrator Email Notifi            | cation Settings                                          |  |
|--------------------------------------|----------------------------------------------------------|--|
| Show as mail sender:<br>SMTP server: | UTM_Notifications@netgear.com<br>mail.yourdomain.com ;25 |  |
| This server requires a<br>User name: | authentication                                           |  |
| Password:                            |                                                          |  |
| Send notifications to:               | admin@yourdomain.com                                     |  |

Figure 32.

Enter the settings as explained in the following table, and then click **Next** to go the following screen.

| Setting                                   | Description                                                                                                    |                                               |  |
|-------------------------------------------|----------------------------------------------------------------------------------------------------|-----------------------------------------------|--|
| Administrator Email Notification Settings |                                                                                                    |                                               |  |
| Show as mail sender                       | A descriptive name of the sender for email identification purposes. For example, enter UTM_Notifications@netgear.com.                              |                                               |  |
| SMTP server                               | The IP address and port number or Internet name and port number of your ISP's outgoing email SMTP server. The default port number is 25.           |                                               |  |
|                                           | Note: If you leave this field blank, the UTM cannot send email notifications.                                                                      |                                               |  |
| This server requires authentication       | If the SMTP server requires authentication, select the <b>This server requires authentication</b> check box, and enter the user name and password. |                                               |  |
|                                           | User name                                                                                                    | The user name for SMTP server authentication. |  |
|                                           | Password                                                                                                    | The password for SMTP server authentication.  |  |
| Send notifications to                     | The email address to which the notifications should be sent. Typically, this is the email address of the administrator.                            |                                               |  |

| Table 11. | Setup Wizard Step 8: Email Notification screen settings |
|-----------|---------------------------------------------------------|
|-----------|---------------------------------------------------------|

After you have completed the steps in the Setup Wizard, you can change the administrator email notification settings by selecting **Network Config > Email Notification**. For more information about these settings, see *Configure the Email Notification Server* on page 439.

## Setup Wizard Step 9 of 10: Signatures & Engine

| Update :<br>Update From: | Scan engine and Signatures 💌              |     |  |
|--------------------------|-------------------------------------------|-----|--|
| opuate From:             | Default update server     Server address: |     |  |
| pdate Frequency          |                                           |     |  |
| O Weekly [               | Sunday 💉 23 🟹 : 00 💙 (hh:m                | nm) |  |
| O Daily [                | 01 💌 : 00 💌 (hh:mm)                       |     |  |
|                          | 1 hour 💌                                  |     |  |
| TTPS Proxy Settings      |                                           |     |  |
| Enable                   |                                           |     |  |
| Proxy serv               | ver:                                      |     |  |
|                          | r requires authentication:                |     |  |
| This serve               |                                           |     |  |
| This serve<br>User name  | a:                                        |     |  |

#### Figure 33.

Enter the settings as explained in the following table, and then click **Next** to go the following screen.

| Table 12. | Setup Wizard | Step 9: Signatures | & Engine screen setti | ngs |
|-----------|--------------|--------------------|-----------------------|-----|
|           |              |                    |                       |     |

| Setting         | Description                                                                                                    |
|-----------------|----------------------------------------------------------------------------------------------------|
| Update Settings |                                                                                                    |
| Update          | <ul> <li>From the drop-down list, select one of the following options:</li> <li>Never. The pattern and firmware files are never automatically updated.</li> <li>Scan engine and Signatures. The pattern and firmware files are automatically updated according to the settings in the Update Frequency section onscreen (see explanations later in this table).</li> </ul> |
| Update From     | <ul> <li>Set the update source server by selecting one of the following radio buttons:</li> <li>Default update server. Files are updated from the default NETGEAR update server.</li> <li>Server address. Files are updated from the server that you specify. Enter the IP address or host name of the update server in the Server address field.</li> </ul>               |

| Setting                   | Description                             |                                                                                                    |  |  |
|---------------------------|-----------------------------------------|----------------------------------------------------------------------------------------------------|--|--|
| Update Frequency          |                                         |                                                                                                    |  |  |
| • Daily. From the drop-do | down lists, selec<br>wn lists, select t | ecks for file updates:<br>t the weekday, hour, and minutes that the updates occur.<br>the hour and minutes that the updates occur.<br>he frequency with which the updates occur. The range is from 15 |  |  |
| Enable                    |                                         | the network connect to the Internet through a proxy server, select ck box to specify and enable a proxy server. Enter the following                                                                   |  |  |
|                           | Proxy server                            | The IP address and port number of the proxy server.                                                                                                    |  |  |
|                           | User name                               | The user name for proxy server authentication.                                                                                                    |  |  |
|                           | Password                                | The password for proxy server authentication.                                                                                                    |  |  |

After you have completed the steps in the Setup Wizard, you can change the signatures and engine settings by selecting **Administration > System Update > Signatures & Engine**. For more information about these settings, see *Update the Scan Signatures and Scan Engine Firmware* on page 427.

## Setup Wizard Step 10 of 10: Saving the Configuration

| Setup Wizard S | itep 10 of 10 |                          |             |  |
|----------------|---------------|--------------------------|-------------|--|
|                |               |                          |             |  |
|                | The s         | system will be rest      | arted       |  |
|                | Note: Th      | e system IP address is : | 192.168.1.1 |  |
|                | Back          | Apply                    | Cancel      |  |

Figure 34.

Click **Apply** to save your settings and automatically restart the system.

# Verify Correct Installation

Test the UTM before deploying it in a live production environment. The following instructions walk you through a couple of quick tests that are designed to ensure that your UTM is functioning correctly.

## Test Connectivity

#### > Verify that network traffic can pass through the UTM:

- 1. Ping an Internet URL.
- 2. Ping the IP address of a device on either side of the UTM.

## **Test HTTP Scanning**

If client computers have direct access to the Internet through your LAN, try to download the eicar.com test file from *http://www.eicar.org/download/eicar.com*.

The eicar.com test file is a *legitimate* denial of service (DoS) attack and is safe to use because it is not a malware threat and does not include any fragments of malware code. The test file is provided by EICAR, an organization that unites efforts against computer crime, fraud, and misuse of computers or networks.

#### > Verify that the UTM scans HTTP traffic correctly:

- 1. Log in to the UTM web management interface, and then verify that HTTP scanning is enabled. For information about how to enable HTTP scanning, see *Customize Web Protocol Scan Settings* on page 201 and *Configure Web Malware Scans* on page 202.
- 2. Check the downloaded eicar.com test file, and note the attached malware information file.

# Register the UTM with NETGEAR

To receive threat management component updates and technical support, you need to register your UTM with NETGEAR. The UTM is bundled with four 30-day trial licenses:

- Web protection
- Email protection
- Support and maintenance
- Application control and IPS

The service license keys are provided with the product package (see *Service Registration Card with License Keys* on page 21). For electronic licensing, you do not need the service license keys (see *Electronic Licensing* on page 63).

#### **IMPORTANT:**

Activating the service licenses initiates their terms of use. Activate the licenses *only* when you are ready to start using this unit. If your unit has never been registered before, you can use the 30-day trial period for all four types of licenses to perform the initial testing and configuration. To use the trial period, do *not* click Register in *Step 4* of the following procedure, but click Trial instead.

- > If your UTM is connected to the Internet, you can activate the service licenses:
  - 1. Select **Support > Registration**. The Registration screen displays:

| line Registration                                            |                                                                |                                                    |                 |
|--------------------------------------------------------------|----------------------------------------------------------------|----------------------------------------------------|-----------------|
| Registration Key:                                            |                                                                | ]                                                  |                 |
| License Key                                                  |                                                                | License Type                                       | Expiration Date |
|                                                              | D2BE-A21B-D132-5F12-F12E-C3AB                                  | Web Protection                                     | 2013-04-06      |
|                                                              | D2BE-A21B-D132-5F12-F12E-C3AB                                  | Email Protection                                   | 2013-04-06      |
|                                                              | D2BE-A21B-D132-5F12-F12E-C3AB<br>D2BE-A21B-D132-5F12-F12E-C3AB | Support & Maintenance<br>Application Control & IPS | 2013-04-06      |
| Last Name:<br>Email Address:<br>Fax Number:<br>Phone Number: |                                                                |                                                    |                 |
| Address:                                                     |                                                                |                                                    |                 |
| Country:                                                     |                                                                | ~                                                  |                 |
| VAR Information                                              |                                                                |                                                    |                 |
| Company Name:                                                |                                                                |                                                    |                 |
| First Name:                                                  |                                                                |                                                    |                 |
| Last Name:                                                   |                                                                |                                                    |                 |
| Email Address:                                               |                                                                |                                                    |                 |
| Fax Number:                                                  |                                                                |                                                    |                 |
| Phone Number:                                                |                                                                |                                                    |                 |
| Address:                                                     |                                                                |                                                    |                 |

Figure 35.

- 2. Enter the license key in the Registration Key field.
- 3. Fill out the customer and value-added reseller (VAR) fields.
- 4. Click **Register**. The UTM activates the license and registers the unit with the registration and update server.

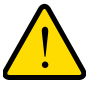

#### WARNING:

To activate the 30-day trial period for a license, do *not* click Register but click Trial instead. For more information, see the Important information at the beginning of this section. 5. Repeat Step 2 and Step 4 for additional license keys.

**Note:** The 30-day trial licenses are revoked once you activate the purchased service license keys. The purchased service license keys offer 1 year or 3 years of service.

> To change customer or VAR information after you have registered the UTM:

- 1. Make the changes on the Registration screen.
- 2. Click Update Info. The new data is saved by the registration and update server.

#### > To retrieve and display the registered information:

Click **Retrieve Info**. The registered data is retrieved from the registration and update server.

### **Electronic Licensing**

If you have purchased the UTM bundled together with a 1- or 3-year license bundle, you can use the electronic licensing option. When the UTM is connected to the Internet, you need to enter only your customer information and optional value-added reseller (VAR) information on the Register screen but do not need to enter the license numbers. When you click Register, the UTM automatically downloads and activates the license keys because the serial number of the UTM is linked to the license bundle.

If you have purchased licenses from a VAR (either directly or over the web) *after* purchase of the UTM, the VAR should email you the license keys or provide them to you in another way. To register and activate the license keys, follow the regular registration procedure that is explained in the previous section.

### Automatic Retrieval of Licenses after a Factory Default Reset

When you reset the UTM to the original factory default settings after you have entered the license keys to activate the UTM, the license keys are erased. The license keys and the different types of licenses that are available for the UTM are no longer displayed on the Registration screen. However, after you have reconfigured the UTM to connect to the Internet and to the NETGEAR registration server, the UTM retrieves and restores all registration information based on its MAC address and hardware serial number. You do not need to reenter the license keys and reactivate the UTM.

However, in the unlikely situation that you have been directed to use a nondefault update server, you first need to enter the update server address in the Server address field on the Signatures & Engine screen, and click **Apply** (see *Update the Scan Signatures and Scan Engine Firmware* on page 427).

## What to Do Next

You have completed setting up the UTM to the network. The UTM is now ready to scan the protocols and services that you specified and perform automatic updates based on the update source and frequency that you specified.

If you need to change the settings, or to view reports or logs, log in to the UTM web management interface, using the default IP address or the IP address that you assigned to the UTM in *Setup Wizard Step 1 of 10: LAN Settings* on page 44.

The UTM is ready for use. However, the following sections describe important tasks that you might want to address before you deploy the UTM in your network:

- Configure the WAN Mode (required for the multiple WAN port models).
- Configure Authentication Domains, Groups, and Users
- Manage Digital Certificates for VPN Connections
- Use the IPSec VPN Wizard for Client and Gateway Configurations
- Use the SSL VPN Wizard for Client Configurations

# 3

# Manually Configuring Internet and WAN Settings

This chapter contains the following sections:

Generally, five steps are required to complete the WAN Internet connection of your UTM.

#### > Complete these steps:

- 1. Configure the Internet connections to your ISPs. During this phase, you connect to your ISPs. See Automatically Detecting and Connecting the Internet Connections on page 66 or Manually Configure the Internet Connection on page 70.
- 2. Configure the WAN mode (required for multiple WAN port models). For all models, select either NAT or classical routing. For the multiple WAN port models, select dedicated (single WAN) mode, auto-rollover mode, or load balancing mode. For load balancing, you can also select any necessary protocol bindings. See *Configure the WAN Mode* on page 74.
- **3. Configure secondary WAN addresses on the WAN ports (optional)**. Configure aliases for each WAN port. See *Configure Secondary WAN Addresses* on page 84.
- 4. Configure Dynamic DNS on the WAN ports (optional). Configure your fully qualified domain names during this phase (if required). See *Configure Dynamic DNS* on page 85.
- 5. Configure the WAN options (optional). Optionally, you can enable each WAN port to respond to a ping, and you can change the factory default MTU size and port speed. However, these are advanced features, and changing them is not usually required. See *Configure Advanced WAN Options* on page 89.

Each of these tasks is detailed separately in this chapter.

**Note:** For information about how to configure the WAN meters, see *Enable the WAN Traffic Meter* on page 435.

# Automatically Detecting and Connecting the Internet Connections

To set up your UTM for secure Internet connections, the web management interface provides the option to detect the network connections and configure the WAN port or ports automatically. You can also configure the Internet connections and ports manually (see *Manually Configure the Internet Connection* on page 70).

#### > To configure the WAN ports automatically for connection to the Internet:

1. Select **Network Config > WAN Settings**. The WAN screen displays. (The following figure shows the UTM50.)

|      | :: WAN Setting | Protocol Binding :: Dyna | mic DNS ::: WAN Metering ::: LAN Settings ::: DMZ Set | tup :: Routing :: |
|------|----------------|--------------------------|-------------------------------------------------------|-------------------|
| AN W | AN Mode        |                          |                                                       |                   |
|      |                |                          |                                                       |                   |
|      |                |                          |                                                       |                   |
| WANS | Settings       |                          |                                                       |                   |
| WAN  | Status         | WAN IP                   | Failure Detection Method                              | Action            |
| WAN1 | UP             | 10.34.116.22             | DNS Lookup (WAN DNS Servers)                          | 🖉 E dit 🔠 Status  |
| WAN2 | DOWN           | 0.0.0.0                  | DNS Lookup (WAN DNS Servers)                          | ØE dit ■ Status   |

#### Figure 36.

The UTM5 and UTM10 screens show one WAN interface; the UTM25 and UTM50 screens show two WAN interfaces; the UTM150 screen shows four WAN interfaces; the UTM9S screen shows two WAN interfaces and a slot (SLOT-1 or SLOT-2), in which the xDSL module is installed.

The WAN Settings table displays the following fields:

- **WAN**. The WAN interface.
- Status. The status of the WAN interface (UP or DOWN).
- WAN IP. The IP address of the WAN interface.
- **Failure Detection Method**. The failure detection method that is active for the WAN interface. The following methods can be displayed:
  - None
  - DNS Lookup (WAN DNS Servers)
  - DNS Lookup (the configured IP address is displayed)
  - PING (the configured IP address is displayed)

You can set the failure detection method for each WAN interface on its corresponding WAN Advanced Options screen (see *Configure Auto-Rollover Mode and the Failure Detection Method (Multiple WAN Port Models)* on page 77).

- Action. The Edit button provides access to the WAN ISP Settings screen (see *Step 2*) for the corresponding WAN interface; the Status button provides access to the Connection Status screen (see *Step 4*) for the corresponding WAN interface.
- Click the Edit button in the Action column of the WAN interface or slot for which you want to configure the connection to the Internet automatically. The WAN ISP Settings screen displays.

The following figure shows the WAN1 ISP Settings screen of the UTM50 as an example:

#### ProSecure Unified Threat Management (UTM) Appliance

| Network Config   Network Security   Application Security | VPN   Users   Administration   Monitoring   Support   Wizards |
|----------------------------------------------------------|---------------------------------------------------------------|
| :: WAN Settings :: Protocol Binding :: Dynamic DNS :: N  | WAN Metering ::: LAN Settings ::: DMZ Setup ::: Routing ::    |
| WAN1 ISP Settings                                        | i Secondary Addresses i Advanced                              |
| Operation                                                | succeeded.                                                    |
| ₩ ISP Login                                              | 0                                                             |
| Does Your Internet Connection Require a Login?           |                                                               |
| Yes                                                      | Login: isp-user-name                                          |
| O No                                                     | Password:                                                     |
| ,                                                        | ,                                                             |
| Ⅲ ISP Туре                                               | 3                                                             |
| Which type of ISP connection do you use?                 | Account Name:                                                 |
| Austria (PPTP)                                           | Domain Name:                                                  |
| <ul> <li>Other (PPPoE)</li> </ul>                        | Idle Timeout: O Keep Connected                                |
|                                                          | ⊙ Idle Timeout                                                |
|                                                          | 5 [Minutes]                                                   |
|                                                          | Connection Reset:                                             |
|                                                          | Disconnect Time:                                              |
|                                                          | HH MM                                                         |
|                                                          | Delay: 0 Sec                                                  |
|                                                          | My IP Address:                                                |
|                                                          | Server IP Address:                                            |
| Internet (IP) Address (Current IP Address)               | 🗰 Domain Name Server (DNS) Servers 😗                          |
| Get Dynamically from ISP                                 |                                                               |
| Client Identifier                                        |                                                               |
| Vendor Class Identifier                                  | <ul> <li>Get Automatically from ISP</li> </ul>                |
| O Use Static IP Address                                  | Use These DNS Serversus                                       |
| IP Address: 0 ·0 ·0 ·0                                   | Primary DNS Server: 0 0 0 0                                   |
| Subnet Mask: 0 ·0 ·0 ·0                                  | Secondary DNS Server: 0 0 0 0                                 |
| Gateway IP Address: 0 ·0 ·0 ·0                           |                                                               |
|                                                          |                                                               |
| Apply Reset                                              | Test Auto Detect                                              |

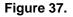

 Click the Auto Detect button at the bottom of the screen. The autodetect process probes the WAN port for a range of connection methods and suggests one that your ISP is most likely to support.

The autodetect process returns one of the following results:

- If the autodetect process is successful, a status bar at the top of the screen displays the results (for example, *DHCP service detected*).
- If the autodetect process senses a connection method that requires input from you, it prompts you for the information. All methods with their required settings are explained in the following table:

 Table 13. Internet connection methods

| Connection method | Manual data input required                                                              |
|-------------------|-----------------------------------------------------------------------------------------|
| DHCP (Dynamic IP) | No data is required.                                                                    |
| PPPoE             | Login, password, account name, and domain name.                                         |
| PPTP              | Login, password, account name, your IP address, and the server IP address.              |
| Fixed (Static) IP | IP address, subnet mask, and gateway IP address, and related data supplied by your ISP. |

- If the autodetect process does not find a connection, you are prompted either to check the physical connection between your UTM and the cable, DSL line, satellite dish, or wireless ISP radio antenna to check your UTM's MAC address. For more information, see *Configure Advanced WAN Options* on page 89 and *Troubleshoot the ISP Connection* on page 512.
- 4. To verify the connection:
  - a. Return to the WAN screen by selecting Network Config > WAN Settings.
  - **b.** Click the **Status** button in the Action column for the WAN interface that you just configured to display the Connection Status pop-up screen.

| Connection Statutos  |                         |  |
|----------------------|-------------------------|--|
| Operation succeeded. |                         |  |
| Connection Time:     | 0 Days 00:23:41         |  |
| Connection Type:     | DHCP                    |  |
| Connection State:    | Connected               |  |
| IP Address:          | 10.34.116.22            |  |
| Subnet Mask:         | 255.255.255.0           |  |
| Gateway:             | 10.34.116.23            |  |
| DNS Server:          | 192.168.50.1            |  |
| DHCP Server:         | 192.168.50.1            |  |
| Lease Obtained:      | Tue Apr 14 16:46:03 GMT |  |
| Lease obtained.      | 2009                    |  |
| Lease Duration:      | 1 Day 00:00:00          |  |
| @ renew              | 🦻 release               |  |
|                      |                         |  |

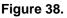

The Connection Status screen should show a valid IP address and gateway. If the configuration was not successful, skip ahead to *Manually Configure the Internet Connection* on page 70, or see *Troubleshoot the ISP Connection* on page 512.

**Note:** If the configuration process was successful, you are connected to the Internet through the WAN that you just configured. For the multiple WAN port models, continue with the configuration process for the other WAN interfaces.

**Note:** For more information about the WAN Connection Status screen, see *View the WAN Ports Status* on page 475.

5. For the multiple WAN port models, repeat *Step 2*, *Step 3*, and *Step 4* for any other WAN interface that you want to configure.

If the automatic WAN ISP configuration is successful, you can skip ahead to *Configure the WAN Mode* on page 74.

If the automatic WAN ISP configuration fails, you can attempt a manual configuration as described in *Manually Configure the Internet Connection* on this page, or see *Troubleshoot the ISP Connection* on page 512.

### Set the UTM's MAC Address

Each computer or router on your network has a unique 48-bit local Ethernet address. This is also referred to as the computer's Media Access Control (MAC) address. The default is set to Use Default Address on the WAN Advanced Options screens. If your ISP requires MAC authentication and another MAC address has been previously registered with your ISP, then you need to enter that address on the WAN Advanced Options screen for the corresponding WAN interface (see *Configure Advanced WAN Options* on page 89).

## Manually Configure the Internet Connection

Unless your ISP automatically assigns your configuration through DHCP, you need to obtain configuration parameters from your ISP to establish an Internet connection manually. The necessary parameters for various connection types are listed in *Table 13* on page 69.

#### > To configure the WAN ISP settings for an interface manually:

- 1. Select **Network Config > WAN Settings**. The WAN screen displays (see *Figure 36* on page 67, which shows the UTM50).
- Click the Edit button in the Action column of the WAN interface for which you want to configure the connection to the Internet. The WAN ISP Settings screen displays (see *Figure 37* on page 68, which shows the WAN1 ISP Settings screen as an example).
- 3. Locate the ISP Login section onscreen:

| # ISP Login                                                                                   | 3                   |
|-----------------------------------------------------------------------------------------------|---------------------|
| # ISP Login         Does Your Internet Connection Require a Login?         ③ Yes         ○ No | Login:<br>Password: |

Figure 39.

In the ISP Login section, select one of the following options:

- If your ISP requires an initial login to establish an Internet connection, select **Yes**. (The default is No.)
- If a login is not required, select **No**, and ignore the Login and Password fields.
- 4. If you selected Yes, enter the login name in the Login field and the password in the Password field. This information is provided by your ISP.
- 5. In the ISP Type section of the screen, select the type of ISP connection that you use from the two listed options. By default, Other (PPPoE) is selected, as shown in the following figure:

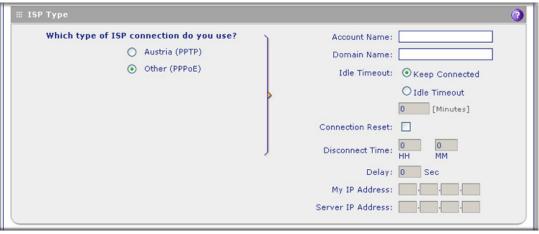

Figure 40.

6. If your connection is PPTP or PPPoE, your ISP requires an initial login. Enter the settings as explained in the following table:

| Setting        | Description                                                                                                    |                                                                                                    |  |
|----------------|----------------------------------------------------------------------------------------------------|----------------------------------------------------------------------------------------------------|--|
| Austria (PPTP) | If your ISP is Austria Telecom or any other ISP that uses PPTP for login, select this radio button, and enter the following settings: |                                                                                                    |  |
|                | Account Name                                                                                                    | The account name is also known as the host name or system name.<br>Enter the account name for the PPTP connection (usually your email ID<br>assigned by your ISP). Some ISPs require you to enter your full email<br>address here.                                                                                                    |  |
|                | Domain Name                                                                                                    | Your domain name or workgroup name assigned by your ISP, or your ISP's domain name. You can leave this field blank.                                                                                                    |  |
|                | Idle Timeout                                                                                                    | Select the <b>Keep Connected</b> radio button to keep the connection always<br>on. To log out after the connection is idle for a period, select the <b>Idle</b><br><b>Timeout</b> radio button and, in the time-out field, enter the number of<br>minutes to wait before disconnecting. This is useful if your ISP charges<br>you based on the period that you have logged in.                                |  |
|                | My IP Address                                                                                                    | The IP address assigned by the ISP to make the connection with the ISP server.                                                                                                    |  |
|                | Server IP<br>Address                                                                                                    | The IP address of the PPTP server.                                                                                                    |  |
| Other (PPPoE)  | If you have installed login software, then your connection type is PPPoE. Select this radio button, and enter the following settings: |                                                                                                    |  |
|                | Account Name                                                                                                    | The account name for the PPPoE connection.                                                                                                    |  |
|                | Domain Name                                                                                                    | The name of your ISP's domain or your domain name if your ISP has you assigned one. You can leave this field blank.                                                                                                    |  |
|                | Idle Timeout                                                                                                    | Select the <b>Keep Connected</b> radio button to keep the connection always<br>on. To log out after the connection is idle for a period, select the <b>Idle</b><br><b>Timeout</b> radio button and, in the time-out field, enter the number of<br>minutes to wait before disconnecting. This is useful if your ISP charges<br>you based on the period that you have logged in.                                |  |
|                |                                                                                                    | <b>Note:</b> When you use a PPPoE connection and select the Idle Timeout radio button, you cannot configure load balancing (see <i>Configure Load Balancing (Multiple WAN Port Models)</i> on page 80). To use load balancing on a PPPoE connection, select the <b>Keep Connected</b> radio button. When you have configured load balancing, the Idle Timeout radio button and time-out field are masked out. |  |

 Table 14. PPTP and PPPoE settings

| Setting                      | Description         |                                                                                                    |                                                                                   |
|------------------------------|---------------------|----------------------------------------------------------------------------------------------------|-----------------------------------------------------------------------------------|
| Other (PPPoE)<br>(continued) | Connection<br>Reset | Select the <b>Connection Reset</b> check box to specify a time when th<br>PPPoE WAN connection is reset, that is, the connection is disconn-<br>momentarily and then reestablished. Then, specify the disconnect<br>and delay. |                                                                                   |
|                              |                     | Disconnect<br>Time                                                                                                    | Specify the hour and minutes when the connection should be disconnected.          |
|                              |                     | Delay                                                                                                    | Specify the period in seconds after which the connection should be reestablished. |

 Table 14. PPTP and PPPoE settings (continued)

7. In the Internet (IP) Address section of the screen (see the following figure), configure the IP address settings as explained in the following table. Click the **Current IP Address** link to see the currently assigned IP address.

| Current IP Address)      |
|--------------------------|
| Get Dynamically from ISP |
| Client Identifier        |
| Vendor Class Identifier  |
| Use Static IP Address    |
| 0 0 0                    |
| 0 0 0                    |
| 0 0 0 0                  |
|                          |

### Figure 41.

Table 15. Internet IP address settings

| Setting                  | Description                                                                                                    |                                                                                                    |  |
|--------------------------|----------------------------------------------------------------------------------------------------|----------------------------------------------------------------------------------------------------|--|
| Get Dynamically from ISP | If your ISP has not assigned you a static IP address, select the <b>Get Dynamically fro</b><br><b>ISP</b> radio button. The ISP automatically assigns an IP address to the UTM using DH<br>network protocol. |                                                                                                    |  |
|                          | Client Identifier                                                                                                    | If your ISP requires the client identifier information to assign an IP address using DHCP, select the <b>Client Identifier</b> check box.             |  |
|                          | Vendor Class Identifier                                                                                                    | If your ISP requires the vendor class identifier information to assign an IP address using DHCP, select the <b>Vendor Class Identifier</b> check box. |  |
| Use Static IP<br>Address |                                                                                                    |                                                                                                    |  |
|                          | IP Address                                                                                                    | Static IP address assigned to you. This address identifies the UTM to your ISP.                                                                       |  |
|                          | Subnet Mask                                                                                                    | The subnet mask is usually provided by your ISP.                                                                                                    |  |
|                          | Gateway IP Address                                                                                                    | The IP address of the ISP's gateway is usually provided by your ISP.                                                                                  |  |

8. In the Domain Name Server (DNS) Servers section of the screen (see the following figure), specify the DNS settings as explained in the following table.

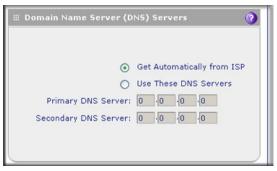

Figure 42.

 Table 16. DNS server settings

| Setting                                                     | Description                                                                                                    |                                             |  |
|-------------------------------------------------------------|----------------------------------------------------------------------------------------------------|---------------------------------------------|--|
| Get Automatically<br>from ISP                               | If your ISP has not assigned any Domain Name Server (DNS) addresses, select the <b>Get Automatically from ISP</b> radio button.                                                                                |                                             |  |
| Use These DNS<br>Servers                                    | If your ISP has assigned DNS addresses, select the <b>Use These DNS Server</b> button. Make sure that you fill in valid DNS server IP addresses in the fields. In DNS entries might cause connectivity issues. |                                             |  |
| Primary DNS Server The IP address of the primary DNS server |                                                                                                    | The IP address of the primary DNS server.   |  |
|                                                             | Secondary DNS Server                                                                                                    | The IP address of the secondary DNS server. |  |

- **9.** Click **Apply** to save any changes to the WAN ISP settings. (Or click **Reset** to discard any changes and revert to the previous settings.)
- **10.** Click **Test** to evaluate your entries. The UTM attempts to make a connection according to the settings that you entered.

For the multiple WAN port models, if you want to configure an additional WAN interface manually, select another WAN interface and repeat these steps. You can configure up to four WAN interfaces.

When you are finished, click the **Logout** link in the upper right of the web management interface, or proceed to additional setup and management tasks.

## Configure the WAN Mode

For the multiple WAN port models, the UTM can be configured on a mutually exclusive basis for either auto-rollover (for increased system reliability) or load balancing (for maximum bandwidth efficiency). If you do not select load balancing, you need to specify one WAN interface as the primary interface.

**Note:** For the UTM9S only, you can also use a DSL interface for any of the following modes (see *Appendix A, xDSL Module for the UTM9S*).

• Load balancing mode. The UTM distributes the outbound traffic equally among the WAN interfaces that are functional. Depending on the UTM model, you can configure up to four WAN interfaces. The UTM supports weighted load balancing and round-robin load balancing (see *Configure Load Balancing and Optional Protocol Binding* on page 80).

**Note:** Scenarios could arise when load balancing needs to be bypassed for certain traffic or applications. If certain traffic needs to travel on a specific WAN interface, configure protocol binding rules for that WAN interface. The rule should match the desired traffic.

- **Primary WAN mode**. The selected WAN interface is made the primary interface. The other interfaces are disabled.
- Auto-rollover mode. The selected WAN interface is defined as the primary link, and another interface needs to be defined as the rollover link. If the UTM model has more than two WAN interfaces, the remaining interfaces are disabled. As long as the primary link is up, all traffic is sent over the primary link. When the primary link goes down, the rollover link is brought up to send the traffic. When the primary link comes back up, traffic automatically rolls back to the original primary link.

If you want to use a redundant ISP link for backup purposes, select the WAN interface that needs to function as the primary link for this mode. Ensure that the backup WAN interface has also been configured and that you configure the WAN failure detection method on the WAN Advanced Options screen to support auto-rollover (see *Configure Auto-Rollover Mode and the Failure Detection Method (Multiple WAN Port Models)* on page 77).

Whichever WAN mode you select for the multiple WAN port models, you also need to select either NAT or classical routing, as explained in the following sections.

**Note:** NAT and classical routing also apply to the single WAN port models.

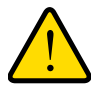

### WARNING:

When you change the WAN mode, the UTM restarts. If you change from primary WAN mode to load balancing mode, or the other way around, the interface through which you can access the UTM might change. Take note of the IP addresses of the interfaces before you change the WAN mode.

## Configure Network Address Translation (All Models)

Network Address Translation (NAT) allows all PCs on your LAN to share a single public Internet IP address. From the Internet, there is only a single device (the UTM) and a single IP address. PCs on your LAN can use any private IP address range, and these IP addresses are not visible from the Internet.

Note the following about NAT:

- The UTM uses NAT to select the correct PC (on your LAN) to receive any incoming data.
- If you have only a single public Internet IP address, you need to use NAT (the default setting).
- If your ISP has provided you with multiple public IP addresses, you can use one address as the primary shared address for Internet access by your PCs, and you can map incoming traffic on the other public IP addresses to specific PCs on your LAN. This one-to-one inbound mapping is configured using an inbound firewall rule.

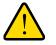

### WARNING:

Changing the WAN mode from classical routing to NAT causes all LAN WAN and DMZ WAN inbound rules to revert to default settings.

### > To configure NAT:

- Select Network Config > WAN Settings > WAN Mode. The WAN Mode screen displays (see Figure 43 on page 78).
- 2. In the NAT (Network Address Translation) section of the screen, select the **NAT** radio button.
- 3. Click Apply to save your settings.

## **Configure Classical Routing (All Models)**

In classical routing mode, the UTM performs routing, but without NAT. To gain Internet access, each PC on your LAN needs to have a valid static Internet IP address.

If your ISP has allocated a number of static IP addresses to you, and you have assigned one of these addresses to each PC, you can choose classical routing. Or, you can use classical routing for routing private IP addresses within a campus environment.

To view the status of the WAN ports, you can view the Router Status screen (see *View the System Status* on page 459).

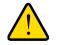

### WARNING:

Changing the WAN mode from NAT to classical routing causes all LAN WAN and DMZ WAN inbound rules to revert to default settings.

- > To configure classical routing:
  - 1. Select Network Config > WAN Settings > WAN Mode. The WAN Mode screen displays (see *Figure 43* on page 78).
  - 2. In the NAT (Network Address Translation) section of the screen, select the **Classical Routing** radio button.
  - 3. Click Apply to save your settings.

## Configure Auto-Rollover Mode and the Failure Detection Method (Multiple WAN Port Models)

To use a redundant ISP link for backup purposes, ensure that the backup WAN interface has already been configured. Then select the WAN interface that should function as the primary link for this mode, and configure the WAN failure detection method on the WAN Mode screen to support auto-rollover.

When the UTM is configured in auto-rollover mode, it uses the selected WAN failure detection method to detect the status of the primary link connection at regular intervals. Link failure is detected in one of the following ways:

- DNS queries sent to a DNS server
- Ping request sent to an IP address
- None (no failure detection is performed)

From the primary WAN interface, DNS queries or ping requests are sent to the specified IP address. If replies are not received after a specified number of retries, the primary WAN interface is considered down, and a rollover to the backup WAN interface occurs. When the primary WAN interface comes back up, another rollover occurs from the backup WAN interface back to the primary WAN interface. The WAN failure detection method that you select applies only to the primary WAN interface, that is, it monitors the primary link only.

### Configure Auto-Rollover Mode

- > To configure auto-rollover mode:
  - Select Network Config > WAN Settings > WAN Mode. The WAN Mode screen displays:

|              |                            | iense   Aelanaistadian   Maadaanag   Europart   Wisa |
|--------------|----------------------------|------------------------------------------------------|
| WAN WAN Mode |                            |                                                      |
|              |                            |                                                      |
|              |                            |                                                      |
| Use NA       | For Classical Routing betw | een WAN & LAN interfaces?                            |
|              | NA <sup>*</sup>            | r                                                    |
|              | O Cla                      | ssical Routing                                       |
|              |                            |                                                      |
|              | Load Balancing Mode        |                                                      |
| ۲            | Primary WAN Mode           | WAN1 💌                                               |
|              | 🔲 Auto Rollover            | Secondary: WAN2 💌                                    |
|              | Apply                      | Reset                                                |

### Figure 43.

- 2. In the Load Balancing Settings section of the screen, configure the following settings:
  - a. Select the Primary WAN Mode radio button.
  - **b.** From the corresponding drop-down list on the right, select a WAN interface to function as the primary WAN interface. The other WAN interface or interfaces become disabled.
  - c. Select the Auto Rollover check box.
  - **d.** From the corresponding drop-down list on the right, select a WAN interface to function as the backup WAN interface.

**Note:** Ensure that the backup WAN interface is configured before enabling auto-rollover mode.

3. Click Apply to save your settings.

### Configure the Failure Detection Method

- > To configure the failure detection method:
  - Select Network Config > WAN Settings. The WAN screen displays (see Figure 36 on page 67).
  - Click the Edit button in the Action column of the WAN interface that you selected as the primary WAN interface. The WAN ISP Settings screen displays (see *Figure 37* on page 68, which shows the WAN1 ISP Settings screen as an example).
  - Click the Advanced option arrow at the upper right of the screen. The WAN Advanced Options screen displays for the WAN interface that you selected. (For an image of the entire screen, see *Figure 51* on page 89.)

4. Locate the Failure Detection Method section onscreen (see the following figure). Enter the settings as explained in the following table.

| # Failure Detection Metho | d 📀          |
|---------------------------|--------------|
| Failure Detection Method: | WAN DNS 💌    |
| DNS Server:               | 0 .0 .0 .0   |
| IP Address:               | 0 .0 .0 .0   |
| Retry Interval is:        | 30 (Seconds) |
| Failover after:           | 4 (Failures) |
|                           |              |

### Figure 44.

### Table 17. Failure detection method settings

| Setting                                       | Description                                                                                                    |                                                                                                    |  |  |
|-----------------------------------------------|----------------------------------------------------------------------------------------------------|----------------------------------------------------------------------------------------------------|--|--|
| interface that is being the UTM switches from | tion method from the<br>monitored. The retry<br>m the primary link to                                                                                                    | drop-down list. DNS queries or pings are sent through the WAN<br>y interval and number of failover attempts determine how quickly<br>the backup link in case the primary link fails, or when the primary<br>ne backup link to the primary link. |  |  |
| WAN DNS                                       | DNS queries are sent to the DNS server that is configured in the Domain Name<br>Server (DNS) Servers section of the WAN ISP screen (see <i>Manually Configure the</i><br><i>Internet Connection</i> on page 70).                                                |                                                                                                    |  |  |
| Custom DNS                                    | DNS queries are sent to the specified DNS server.                                                                                                    |                                                                                                    |  |  |
|                                               | DNS Server The IP address of the DNS server.                                                                                                    |                                                                                                    |  |  |
| Ping                                          | Pings are sent to a server with a public IP address. This server should not reject the ping request and should not consider ping traffic to be abusive.                                                                                                    |                                                                                                    |  |  |
|                                               | IP Address                                                                                                    | The IP address of the ping server.                                                                                                    |  |  |
| Retry Interval is                             | The retry interval in seconds. The DNS query or ping is sent periodically after every test period. The default test period is 30 seconds.                                                                                                    |                                                                                                    |  |  |
| Failover after                                | The number of failover attempts. The primary WAN interface is considered down after the specified number of queries have failed to elicit a reply. The backup interface is brought up after this situation has occurred. The failover default is four failures. |                                                                                                    |  |  |

# **Note:** The default time to roll over after the primary WAN interface fails is 2 minutes. The minimum test period is 30 seconds, and the minimum number of tests is 4.

5. Click **Apply** to save your settings.

**Note:** You can configure the UTM to generate a WAN status log and email this log to a specified address (see *Configure Logging, Alerts, and Event Notifications* on page 439).

## Configure Load Balancing and Optional Protocol Binding

To use multiple ISP links simultaneously, configure load balancing. In load balancing mode, any WAN port carries any outbound protocol unless protocol binding is configured.

When a protocol is bound to a particular WAN port, all outgoing traffic of that protocol is directed to the bound WAN port. For example, if the HTTPS protocol is bound to the WAN1 port and the FTP protocol is bound to the WAN2 port, then the UTM automatically routes all outbound HTTPS traffic from the computers on the LAN through the WAN1 port. All outbound FTP traffic is routed through the WAN2 port.

Protocol binding addresses two issues:

- Segregation of traffic between links that are not of the same speed. High-volume traffic can be routed through the WAN port connected to a high-speed link, and low-volume traffic can be routed through the WAN port connected to the low-speed link.
- Continuity of source IP address for secure connections.
   Some services, particularly HTTPS, cease to respond when a client's source IP address changes shortly after a session has been established.

### Configure Load Balancing (Multiple WAN Port Models)

- > To configure load balancing:
  - Select Network Config > WAN Settings > WAN Mode. The WAN Mode screen displays:

| Network Config   Network Security | Application Security   VP     | N   Users   Administrat | ion   Monitoring   Support   Wizards |
|-----------------------------------|-------------------------------|-------------------------|--------------------------------------|
| :: WAN Settings :: Protocol B     | inding ::: Dynamic DNS ::: WA | N Metering 💠 LAN Settin | gs :: DMZ Setup :: Routing ::        |
| WAN WAN Mode                      |                               |                         |                                      |
|                                   |                               |                         |                                      |
| NAT (Network Address Transla      | tion)                         |                         | 0                                    |
| Use NAT                           | or Classical Routing bet      | ween WAN & LAN in       | terfaces?                            |
|                                   | 💿 N                           | AT                      |                                      |
|                                   | 0 0                           | lassical Routing        |                                      |
|                                   |                               |                         |                                      |
| # Load Balancing Settings         |                               |                         | <b>(</b> )                           |
| ۲                                 | Load Balancing Mode           |                         | Weighted LB 💌                        |
| 0                                 | Primary WAN Mode              |                         | WAN1 🗠                               |
|                                   | Auto Rollover                 | Secondary:              | WAN2 V                               |
|                                   |                               |                         |                                      |
|                                   | Apply                         | Reset                   |                                      |
|                                   |                               |                         |                                      |

Figure 45.

- **Note:** You cannot configure load balancing when you use a PPPoE connection and have selected the Idle Timeout radio button on the WAN ISP Settings screen (single WAN port models) or on one of the WAN ISP Settings screens (multiple WAN port models); to use load balancing on a PPPoE connection, select the **Keep Connected** radio button. For more information, see *Figure 40* on page 71 and the accompanying PPPoE information in *Table 14* on page 72.
- 2. In the Load Balancing Settings section of the screen, configure the following settings:
  - a. Select the Load Balancing Mode radio button.
  - **b.** From the corresponding drop-down list on the right, select one of the following load balancing methods:
    - Weighted LB. With weighted load balancing, balance weights are calculated based on WAN link speed and available WAN bandwidth. This is the default setting and the most efficient load-balancing algorithm.
    - **Round-robin**. With round-robin load balancing, new traffic connections are sent over a WAN link in a serial method irrespective of bandwidth or link speed. For example on a UTM150, if the WAN1, WAN2, and WAN3 interfaces are active in round-robin load balancing mode, an HTTP request could first be sent over the WAN1 interface, then a new FTP session could start on the WAN2 interface, and then any new connection to the Internet could be made on the WAN3 interface. This load-balancing method ensures that a single WAN interface does not carry a disproportionate distribution of sessions.
- 3. Click Apply to save your settings.

Configure Protocol Binding (Optional)

- > To configure protocol binding and add protocol binding rules:
  - 1. Select **Network Config > Protocol Binding**. The Protocol Bindings screen displays. (The following figure shows two examples in the Protocol Bindings table.)

| _ |                      |         |               |                |                                 |        |
|---|----------------------|---------|---------------|----------------|---------------------------------|--------|
|   | Operation succeeded. |         |               |                |                                 |        |
|   | # Protocol Bindings  |         |               |                |                                 |        |
|   | 1                    | Service | Local Gateway | Source Network | Destination Network             | Actio  |
|   | •                    | FTP     | WAN1          | ANY            | 168.110.118.20 - 168.110.118.26 | 🥝 E di |
|   |                      | TFTP    | WAN2          | Group1         | ANY                             | ØEd    |

Figure 46.

The Protocol Bindings table displays the following fields:

- Check box. Allows you to select the protocol binding rule in the table.
- Status icon. Indicates the status of the protocol binding rule:
  - Green circle. The protocol binding rule is enabled.
  - **Gray circle**. The protocol binding rule is disabled.
- **Service**. The service or protocol for which the protocol binding rule is set up.
- Local Gateway. The WAN interface to which the service or protocol is bound.
- **Source Network**. The computers on your network that are affected by the protocol binding rule.
- **Destination Network**. The Internet locations (based on their IP address) that are covered by the protocol binding rule.
- Action. The Edit button provides access to the Edit Protocol Binding screen for the corresponding service.
- Click the Add table button below the Protocol Bindings table. The Add Protocol Binding screen displays:

| Add Protocol Binding                                                  |                 |
|-----------------------------------------------------------------------|-----------------|
| Operation                                                             | succeeded.      |
| III Protocol Binding                                                  | 0               |
| Service:<br>Local Gateway:<br>Source Network:<br>Start IP:<br>End IP: | WAN1 V<br>Any V |
| Destination Network:<br>Start IP:<br>End IP:<br>Apply                 | Any Reset       |

Figure 47.

3. Configure the protocol binding settings as explained in the following table:

### Table 18. Add Protocol Binding screen settings

| Setting       | Description                                                                                                    |
|---------------|----------------------------------------------------------------------------------------------------|
| Service       | From the drop-down list, select a service or application to be covered by this rule. If the service or application does not appear in the list, you need to define it using the Services screen (see <i>Service-Based Rules</i> on page 122). |
| Local Gateway | From the drop-down list, select one of the WAN interfaces.                                                                                                    |

| Setting                      | Description                                                                                                    |                                                                                                    |  |
|------------------------------|----------------------------------------------------------------------------------------------------|----------------------------------------------------------------------------------------------------|--|
| Source Network               | The source network settings determine which computers on your network are this rule. Select one of the following options from the drop-down list:                           |                                                                                                    |  |
|                              | Any                                                                                                    | All devices on your LAN.                                                                                                    |  |
|                              | Single address                                                                                                    | In the Start IP field, enter the IP address to which the rule is applied.                                                          |  |
|                              | Address Range                                                                                                    | In the Start IP field and End IP field, enter the IP addresses for the range to which the rule is applied.                         |  |
|                              | Group 1–Group 8                                                                                                    | If this option is selected, the rule is applied to the devices that are assigned to the selected group.                            |  |
|                              |                                                                                                    | <b>Note:</b> You can also assign a customized name to a group (see <i>Change Group Names in the Network Database</i> on page 109). |  |
| Destination<br>Network       | The destination network settings determine which Internet locations (based on the address) are covered by the rule. Select one of the following options from the droublest: |                                                                                                    |  |
| Any All Internet IP address. |                                                                                                    | All Internet IP address.                                                                                                    |  |
|                              | Single address                                                                                                    | In the Start IP field, enter the IP address to which the rule is applied.                                                          |  |
|                              | Address range                                                                                                    | In the Start IP field and End IP field, enter the IP addresses for the range to which the rule is applied.                         |  |

Table 18. Add Protocol Binding screen settings (continued)

4. Click **Apply** to save your settings. The protocol binding rule is added to the Protocol Bindings table. The rule is automatically enabled, which is indicated by the ! status icon, a green circle.

### > To edit a protocol binding:

- 1. On the Protocol Bindings screen (see *Figure 46* on page 81), in the Protocol Bindings table, click the **Edit** table button to the right of the binding that you want to edit. The Edit Protocol Binding screen displays. This screen shows the same fields as the Add Protocol Binding screen (see the previous figure).
- 2. Modify the settings as explained in the previous table.
- 3. Click **Apply** to save your settings.

### > To enable, disable, or delete one or more protocol bindings:

- On the Protocol Bindings screen (see *Figure 46* on page 81), select the check box to the left of each protocol binding that you want to enable, disable, or delete, or click the Select All table button to select all bindings.
- 2. Click one of the following table buttons:
  - **Enable**. Enables the binding or bindings. The ! status icon changes from a gray circle to a green circle, indicating that the selected binding or bindings are enabled. (By default, when a binding is added to the table, it is automatically enabled.)

- **Disable**. Disables the binding or bindings. The ! status icon changes from a green circle to a gray circle, indicating that the selected binding or bindings are disabled.
- **Delete**. Deletes the binding or bindings.

## Configure Secondary WAN Addresses

You can set up a single WAN port to be accessed through multiple IP addresses by adding aliases to the port. An alias is a secondary WAN address. One advantage is, for example, that you can assign different virtual IP addresses to a web server and an FTP server, even though both servers use the same physical IP address. You can add several secondary IP addresses to a single WAN port.

After you have configured secondary WAN addresses, these addresses are displayed on the following firewall rule screens:

- In the WAN Destination IP Address drop-down lists of the following inbound firewall rule screens:
  - Add LAN WAN Inbound Service screen
  - Add DMZ WAN Inbound Service screen
- In the NAT IP drop-down lists of the following outbound firewall rule screens:
  - Add LAN WAN Outbound Service screen
  - Add DMZ WAN Outbound Service screen

For more information about firewall rules, see *Use Rules to Block or Allow Specific Kinds of Traffic* on page 121).

It is important that you ensure that any secondary WAN addresses are different from the primary WAN, LAN, and DMZ IP addresses that are already configured on the UTM. However, primary and secondary WAN addresses can be in the same subnet. The following is an example of correctly configured IP addresses on a multiple WAN port model:

- Primary WAN1 IP address. 10.121.0.1 with subnet 255.255.255.0
- Secondary WAN1 IP address. 10.121.26.1 with subnet 255.255.255.0
- Primary WAN2 IP address. 10.216.75.1 with subnet 255.255.255.0
- Secondary WAN2 IP address. 10.216.82.1 with subnet 255.255.255.0
- DMZ IP address. 192.168.10.1 with subnet 255.255.255.0
- Primary LAN IP address. 192.168.1.1 with subnet 255.255.255.0
- Secondary LAN IP address. 192.168.2.1 with subnet 255.255.255.0

### > To add a secondary WAN address to a WAN interface:

- Select Network Config > WAN Settings. The WAN screen displays (see Figure 36 on page 67).
- Click the Edit button in the Action column of the WAN interface for which you want to add a secondary address. The WAN ISP Settings screen displays (see *Figure 36* on page 67, which shows the WAN1 ISP Settings screen as an example).

3. Click the **Secondary Addresses** option arrow at the upper right of the screen. The WAN Secondary Addresses screen displays for the WAN interface that you selected (see the following figure, which shows the WAN1 Secondary Addresses screen as an example, and which includes one entry in the List of Secondary WAN addresses table).

| Network Config   Network Security   Application Securit | ty   VPN   Users   Administration   Monitoring   Support   Wizards |
|---------------------------------------------------------|--------------------------------------------------------------------|
| :: WAN Settings :: Protocol Binding :: Dynamic DNS      | ** WAN Metering ** LAN Settings *** DMZ Setup *** Routing ***      |
| WAN1 Secondary Addresses                                | 🕘 WAN1 ISP Settings 🌖 Advanced                                     |
|                                                         |                                                                    |
| Ist of Secondary WAN addresses                          | 0                                                                  |
| IP Address                                              | Subnet Mask                                                        |
| 10.192.55.15                                            | 255.255.255.0                                                      |
| 🥑 Select All                                            | I 🛞 Delete                                                         |
| Add WAN1 Secondary Addresses:                           |                                                                    |
| IP Address                                              | Subnet Mask Add                                                    |
|                                                         |                                                                    |

### Figure 48.

The List of Secondary WAN addresses table displays the secondary LAN IP addresses added for the selected WAN interface.

- 4. In the Add WAN Secondary Addresses section of the screen, enter the following settings:
  - **IP Address**. Enter the secondary address that you want to assign to the WAN interface.
  - **Subnet Mask**. Enter the subnet mask for the secondary IP address.
- 5. Click the **Add** table button in the rightmost column to add the secondary IP address to the List of Secondary WAN addresses table.

Repeat Step 4 and Step 5 for each secondary IP address that you want to add to the List of Secondary WAN addresses table.

### > To delete one or more secondary addresses:

- 1. In the List of Secondary WAN addresses table, select the check box to the left of each address that you want to delete, or click the **Select All** table button to select all addresses.
- 2. Click the **Delete** table button.

## Configure Dynamic DNS

Dynamic DNS (DDNS) is an Internet service that allows devices with varying public IP addresses to be located using Internet domain names. To use DDNS, you need to set up an account with a DDNS provider such as DynDNS.org, TZO.com, Oray.net, or 3322.org. (Links to DynDNS, TZO, Oray, and 3322 are provided for your convenience as option arrows on the DDNS configuration screens.) The UTM firmware includes software that notifies DDNS

servers of changes in the WAN IP address, so that the services running on this network can be accessed by others on the Internet.

If your network has a permanently assigned IP address, you can register a domain name and have that name linked with your IP address by public Domain Name Servers (DNS). However, if your Internet account uses a dynamically assigned IP address, you do not know in advance what your IP address will be, and the address can change frequently—hence, the need for a commercial DDNS service, which allows you to register an extension to its domain, and restores DNS requests for the resulting fully qualified domain name (FQDN) to your frequently changing IP address.

After you have configured your account information on the UTM, when your ISP-assigned IP address changes, your UTM automatically contacts your DDNS service provider, logs in to your account, and registers your new IP address.

Consider the following:

- For auto-rollover mode, you need an FQDN to implement features such as exposed hosts and virtual private networks regardless of whether you have a fixed or dynamic IP address.
- For load balancing mode, you might still need an FQDN either for convenience or if you have a dynamic IP address.

**Note:** If your ISP assigns a private WAN IP address such as 192.168.x.x or 10.x.x.x, the DDNS service does not work because private addresses are not routed on the Internet.

### > To configure DDNS:

1. Select **Network Config > Dynamic DNS**. The Dynamic DNS screen displays (see the following figure).

The WAN Mode section onscreen reports the currently configured WAN mode (for example, Single Port WAN1, Load Balancing, or Auto Rollover). Only those options that match the configured WAN mode are accessible onscreen.

- 2. Click the submenu tab for your DDNS service provider:
  - **Dynamic DNS** for DynDNS.org (which is shown in the following figure)
  - DNS TZO for TZO.com
  - **DNS Oray** for Oray.net
  - **3322 DDNS** for 3322.org

### ProSecure Unified Threat Management (UTM) Appliance

| Network Config   Network Security   Application Security | y   VPN   Users   Administration   Monitoring   Support   Wizards |
|----------------------------------------------------------|-------------------------------------------------------------------|
| :: WAN Settings :: Protocol Binding :: Dynamic DNS       | :: WAN Metering :: LAN Settings :: DMZ Setup :: Routing ::        |
| Dynamic DNS DNS TZO DNS Oray 3322 DDNS                   | OynDNS Information                                                |
|                                                          |                                                                   |
| III WAN Mode                                             | 0                                                                 |
| Current WAN Mo                                           | de: Single Port WAN1                                              |
| # WAN1(Dynamic DNS Status: service is not enabled        | d) ()                                                             |
| Configured DDNS :<br>none                                | Host and Domain<br>Name:                                          |
| Change DNS to DynDNS.org?                                | [Example: yourname.dyndns.org]                                    |
| O Yes                                                    | Username:                                                         |
| No                                                       | Password:                                                         |
|                                                          | Use wildcards Update every 30 days                                |
| # WAN2(Dynamic DNS Status: service is not enabled        | d)                                                                |
| Configured DDNS:<br>none                                 | Host and Domain<br>Name:                                          |
| Change DNS to DynDNS.org?                                | [Example: yourname.dyndns.org]                                    |
| ) Yes                                                    | Username:                                                         |
| No                                                       | Password:                                                         |
|                                                          | Use wildcards Update every 30 days                                |
| Apply                                                    | Reset                                                             |
| мррту                                                    | Nese (                                                            |

### Figure 49.

**3.** Click the **Information** option arrow in the upper right of a DNS screen for registration information.

| Network Config   Network Security   Application Security   VPN | Users   Administration   Monitoring   Support   Wizards |
|----------------------------------------------------------------|---------------------------------------------------------|
| :: WAN Settings :: Protocol Binding :: Dynamic DNS :: WAN N    | letering :: LAN Settings :: DMZ Setup :: Routing ::     |
| Dynamic DNS DNS TZO DNS Oray 3322 DDNS                         | OynDNS Information                                      |
|                                                                |                                                         |
| III WAN Mode                                                   | 0                                                       |
| Figure 50.                                                     |                                                         |

4. Access the website of the DDNS service provider, and register for an account (for example, for DynDNS.org, go to *http://www.dyndns.com/*).

5. Configure the DDNS service settings as explained in the following table:

| Table 19. DNS | service | settings |
|---------------|---------|----------|
|---------------|---------|----------|

| Setting                                                       | Description                                                                                                    |                                                                                                    |  |
|---------------------------------------------------------------|----------------------------------------------------------------------------------------------------|----------------------------------------------------------------------------------------------------|--|
| WAN (Dynamic DNS Status:)<br>or<br>WAN1 (Dynamic DNS Status:) |                                                                                                    |                                                                                                    |  |
| Change DNS to<br>(DynDNS, TZO,<br>Oray, or 3322)              | Select the <b>Yes</b> radio button to enable the DDNS service. The fields that display onscreed depend on the DDNS service provider that you have selected. Enter the following settings: |                                                                                                    |  |
|                                                               | Host and Domain Name                                                                                                    | The host and domain name for the DDNS service.                                                                                                    |  |
|                                                               | Username or<br>User Email Address                                                                                                    | The user name or email address for DDNS server authentication.                                                                                                    |  |
|                                                               | Password or User Key                                                                                                    | The password that is used for DDNS server authentication.                                                                                                    |  |
|                                                               | Use wildcards                                                                                                    | If your DDNS provider allows the use of wildcards in resolving<br>your URL, you can select the <b>Use wildcards</b> check box to<br>activate this feature. For example, the wildcard feature<br>causes *.yourhost.dyndns.org to be aliased to the same IP<br>address as yourhost.dyndns.org. |  |
|                                                               | Update every 30 days                                                                                                    | If your WAN IP address does not change often, you might<br>need to force a periodic update to the DDNS service to<br>prevent your account from expiring. If the <b>Update every 30</b><br><b>days</b> check box displays, select it to enable a periodic<br>update.                          |  |
| WAN2 (Dynamic                                                 | DNS Status:)                                                                                                    |                                                                                                    |  |
| or                                                            | DNS Status:)                                                                                                    |                                                                                                    |  |
|                                                               | on for WAN or WAN1 abou<br>ent WAN interfaces.                                                                                                    | t how to enter the settings. You can select different DDNS                                                                                                    |  |

6. Click **Apply** to save your configuration.

## **Configure Advanced WAN Options**

The advanced options include configuring the maximum transmission unit (MTU) size, the port speed, and the UTM's MAC address, and setting a rate limit on the traffic that is forwarded by the UTM.

**Note:** You can also configure the failure detection method for the auto-rollover mode on the Advanced screen. This procedure is discussed in *Configure the Failure Detection Method* on page 78.

### > To configure advanced WAN options:

- 1. Select Network Config > WAN Settings.
- Click the Edit button in the Action column of the WAN interface for which you want to configure the advanced options. The WAN ISP Settings screen displays (see *Figure 37* on page 68, which shows the WAN1 ISP Settings screen of the UTM50 as an example).
- Click the Advanced option arrow in the upper right of the screen. The WAN Advanced Options screen displays for the WAN interface that you selected. (The following figure shows the WAN1 Advanced Options screen of the UTM50 as an example.)

| Network Config   Network Security   Application Security   VF | PN   Users   Administration.] Μορίτορια 🕽 Support   Wizaeds.] 🚬 |
|---------------------------------------------------------------|-----------------------------------------------------------------|
| :: WAN Settings :: Protocol Binding :: Dynamic DNS :: V       | VAN Metering ::: LAN Settings ::: DMZ Setup ::: Routing ::      |
| WAN1 Advanced Options                                         | i WAN1 ISP Settings 💮 Secondary Addresses                       |
|                                                               |                                                                 |
| III MTU Size                                                  | III Speed 🕜                                                     |
| Default                                                       |                                                                 |
| Custom [500 [Bytes]                                           | Port Speed: AutoSense 💌                                         |
| mP说道ter's MAC Address                                         | III Failure Detection Method                                    |
| <ul> <li>Use Default Address</li> </ul>                       | Failure Detection Method: None 💌                                |
| O Use this computer's MAC<br>Address                          | DNS Server: 0 ·0 ·0 ·0                                          |
| Use this MAC Address                                          | IP Address: 0 0 0                                               |
| c0:3f:0e:38:3e:62                                             | Retry Interval is: 0 (Seconds)                                  |
|                                                               | Failover after: 0 (Failures)                                    |
|                                                               |                                                                 |
| Upload/Download Settings                                      | 0                                                               |
| WAN Connection Type                                           | : Other 🗸                                                       |
| WAN Connection Speed Upload                                   | : 1 Gbps 💙                                                      |
|                                                               | 1000000 [Kbps]                                                  |
| WAN Connection Speed Download                                 | : 1 Gbps 🕑                                                      |
|                                                               | 1000000 [Kbps]                                                  |
| Apply                                                         | Reset                                                           |

Figure 51.

4. Enter the settings as explained in the following table:

### Table 20. Advanced WAN settings

| Setting                                      | Description                                                                                                    |
|----------------------------------------------|----------------------------------------------------------------------------------------------------|
| <b>MTU Size</b><br>Make one of the following | ng selections:                                                                                                    |
| Default                                      | Select the <b>Default</b> radio button for the normal maximum transmit unit (MTU) value. For most Ethernet networks, this value is 1500 bytes, or 1492 bytes for PPPoE connections.                                                                  |
| Custom                                       | Select the <b>Custom</b> radio button, and enter an MTU value in the Bytes field. For some ISPs, you might need to reduce the MTU. This is rarely required, and should not be done unless you are sure that it is necessary for your ISP connection. |
| Speed                                        |                                                                                                    |

In most cases, the UTM can automatically determine the connection speed of the WAN port of the device (modem or router) that provides the WAN connection. If you cannot establish an Internet connection, you might need to select the port speed manually. If you know the Ethernet port speed of the modem or router, select it from the drop-down list. Use the half-duplex settings only if the full-duplex settings do not function correctly.

Select one of the following speeds from the drop-down list:

- AutoSense. Speed autosensing. This is the default setting, which can sense all Ethernet speeds and duplex modes, including 1000BASE-T speed at full duplex.
- 10BaseT Half\_Duplex. Ethernet speed at half duplex.
- 10BaseT Full\_Duplex. Ethernet speed at full duplex.
- **100BaseT Half\_Duplex**. Fast Ethernet speed at half duplex.
- **100BaseT Full\_Duplex**. Fast Ethernet speed at full duplex.
- **1000BaseT Full\_Duplex**. Gigabit Ethernet.

### Router's MAC Address

Make one of the following selections:

| Use Default Address                | Each computer or router on your network has a unique 32-bit local Ethernet address. This is also referred to as the computer's Media Access Control (MAC) address. To use the UTM's own MAC address, select the <b>Use Default Address</b> radio button. |
|------------------------------------|----------------------------------------------------------------------------------------------------|
| Use this computer's MAC<br>Address | Select the <b>Use this computer's MAC Address</b> radio button to allow the UTM to use the MAC address of the computer you are now using to access the web management interface. This setting is useful if your ISP requires MAC authentication.         |
| Use this MAC Address               | Select the <b>Use this MAC Address</b> radio button, and manually enter the MAC address in the field next to the radio button. You would typically enter the MAC address that your ISP is requiring for MAC authentication.                              |
|                                    | <b>Note:</b> The format for the MAC address is 01:23:45:67:89:AB (numbers 0–9 and either uppercase or lowercase letters A–F). If you enter a MAC address, the existing entry is overwritten.                                                             |

| Table 20. A | Advanced | WAN | settings | (continued) |
|-------------|----------|-----|----------|-------------|
|-------------|----------|-----|----------|-------------|

| Setting                          | Description                                                                                                    |
|----------------------------------|----------------------------------------------------------------------------------------------------|
| Failure Detection Metho          | -                                                                                                    |
| See Configure the Failure        | Detection Method on page 78, including Table 17 on page 79.                                                                                                    |
| Upload/Download Settin           | gs                                                                                                    |
| These settings rate-limit the    | ne traffic that is forwarded by the UTM.                                                                                                    |
| WAN Connection Type              | From the drop-down list, select the type of connection that the UTM uses to connect to the Internet: <b>DSL</b> , <b>ADLS</b> , <b>Cable Modem</b> , <b>T1</b> , <b>T3</b> , or <b>Other</b> .                                                    |
| WAN Connection Speed<br>Upload   | From the drop-down list, select the maximum upload speed that is provided by your ISP. You can select from <b>56 Kbps</b> to <b>1 Gbps</b> , or you can select <b>Custom</b> and enter the speed in Kbps in the field below the drop-down list.   |
| WAN Connection Speed<br>Download | From the drop-down list, select the maximum download speed that is provided by your ISP. You can select from <b>56 Kbps</b> to <b>1 Gbps</b> , or you can select <b>Custom</b> and enter the speed in Kbps in the field below the drop-down list. |

5. Click **Apply** to save your changes.

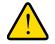

### WARNING:

# Depending on the changes that you made, when you click Apply, the UTM restarts, or services such as HTTP and SMTP might restart.

If you want to configure the advanced settings for an additional WAN interface, select another WAN interface and repeat these steps.

## Additional WAN-Related Configuration Tasks

- If you want the ability to manage the UTM remotely, enable remote management (see *Configure Remote Management Access* on page 415). If you enable remote management, NETGEAR strongly recommend that you change your password (see *Change Passwords and Administrator and Guest Settings* on page 413).
- You can set up the traffic meter for each WAN interface. See *Enable the WAN Traffic Meter* on page 435.

## LAN Configuration

with a barry to configure the advanced LAN features of your LITM. This chapte

This chapter describes how to configure the advanced LAN features of your UTM. This chapter contains the following sections:

- Manage Virtual LANs and DHCP Options
- Configure Multihome LAN IPs on the Default VLAN
- Manage Groups and Hosts (LAN Groups)
- Configure and Enable the DMZ Port
- Manage Routing

**Note:** The initial LAN configuration of the UTM's default VLAN 1 is described in *Chapter 2, Using the Setup Wizard to Provision the UTM in Your Network.* 

**Note:** The Wireless Settings configuration menu is shown on the UTM9S only, accessible under the Network Config main navigation menu.

## Manage Virtual LANs and DHCP Options

A local area network (LAN) can generally be defined as a broadcast domain. Hubs, bridges, or switches in the same physical segment or segments connect all end node devices. Endpoints can communicate with each other without the need for a router. Routers connect LANs together, routing the traffic to the appropriate port.

A virtual LAN (VLAN) is a local area network with a definition that maps workstations on some basis other than geographic location (for example, by department, type of user, or primary application). To enable traffic to flow between VLANs, traffic needs to go through a router, just as if the VLANs were on two separate LANs.

A VLAN is a group of PCs, servers, and other network resources that behave as if they were connected to a single network segment—even though they might not be. For example, all marketing personnel might be spread throughout a building. Yet if they are all assigned to a

single VLAN, they can share resources and bandwidth as if they were connected to the same segment. The resources of other departments can be invisible to the marketing VLAN members, accessible to all, or accessible only to specified individuals, depending on how the IT manager has set up the VLANs.

VLANs have a number of advantages:

- It is easy to set up network segmentation. Users who communicate most frequently with each other can be grouped into common VLANs, regardless of physical location. Each group's traffic is contained largely within the VLAN, reducing extraneous traffic and improving the efficiency of the whole network.
- They are easy to manage. The addition of nodes, as well as moves and other changes, can be dealt with quickly and conveniently from a management interface rather than from the wiring closet.
- They provide increased performance. VLANs free up bandwidth by limiting node-to-node and broadcast traffic throughout the network.
- They ensure enhanced network security. VLANs create virtual boundaries that can be crossed only through a router. So standard, router-based security measures can be used to restrict access to each VLAN.

## Port-Based VLANs

The UTM supports port-based VLANs. Port-based VLANs help to confine broadcast traffic to the LAN ports. Even though a LAN port can be a member of more than one VLAN, the port can have only one VLAN ID as its port VLAN identifier (PVID). By default, all four LAN ports of the UTM are assigned to the default VLAN, or VLAN 1. Therefore, by default, all four LAN ports have the default PVID 1. However, you can assign another PVID to a LAN port by selecting a VLAN profile from the drop-down list on the LAN Setup screen.

After you have created a VLAN profile and assigned one or more ports to the profile, you need to enable the profile to activate it.

The UTM's default VLAN cannot be deleted. All untagged traffic is routed through the default VLAN (VLAN1), which you need to assign to at least one LAN port.

Note the following about VLANs and PVIDs:

- One physical port is assigned to at least one VLAN.
- One physical port can be assigned to multiple VLANs.
- When one port is assigned to multiple VLANs, the port is used as a trunk port to connect to another switch or router.
- When a port receives an untagged packet, this packet is forwarded to a VLAN based on the PVID.
- When a port receives a tagged packet, this packet is forwarded to a VLAN based on the ID that is extracted from the tagged packet.

When you create a VLAN profile, assign LAN ports to the VLAN, and enable the VLAN, the LAN ports that are members of the VLAN can send and receive both tagged and untagged packets. Untagged packets that enter these LAN ports are assigned to the default PVID 1;

packets that leave these LAN ports with the same default PVID 1 are untagged. All other packets are tagged according to the VLAN ID that you assigned to the VLAN when you created the VLAN profile.

This is a typical scenario for a configuration with an IP phone that has two Ethernet ports, one of which is connected to the UTM, the other one to another device:

Packets coming from the IP phone to the UTM LAN port are tagged. Packets passing through the IP phone from the connected device to the UTM LAN port are untagged. When you assign the UTM LAN port to a VLAN, packets entering and leaving the port are tagged with the VLAN ID. However, untagged packets entering the UTM LAN port are forwarded to the default VLAN with PVID 1; packets that leave the LAN port with the same default PVID 1 are untagged.

**Note:** The configuration of the DHCP options for the default VLAN is explained in *Chapter 2, Using the Setup Wizard to Provision the UTM in Your Network.* For information about how to add and edit a VLAN profile, including its DHCP options, see *Configure a VLAN Profile* on page 96.

## Assign and Manage VLAN Profiles

- > To assign VLAN profiles to the LAN ports and manage VLAN profiles:
  - Select Network Config > LAN Settings. The LAN submenu tabs display, with the LAN Setup screen in view. The following figure shows the LAN Setup screen for the UTM25 with four LAN ports, and the default VLAN profile and another VLAN profile as examples. Note that the LAN Setup screen for the UTM50 (not shown in this manual) has six LAN ports in the Default VLAN section.

| AN Setu           | p LAN Groups LAN M | ulti-homing |                        | 🕤 Advanced 🌖    | DHCP Leas |
|-------------------|--------------------|-------------|------------------------|-----------------|-----------|
| E VLAN I          | Profiles           | S           |                        |                 | G         |
| 1                 | Profile Name       | VLAN ID     | Subnet IP              | DHCP Status     | Action    |
|                   | defaultVlan        | 1           | 192.168.1.1            | DHCP Enabled    | 🙆 Edit    |
|                   | VLAN2              | 2           | 192.168.60.1           | DHCP Enabled    | 🙆 Edit    |
|                   | 🥑 Select All 🧯     | 👂 Delete 🛛  | Enable O Disable       | ● Add           |           |
| 🛙 Defaul          | It VLAN            |             |                        |                 | (         |
| Port1<br>defaultV | Ian 💌 VLA          |             | Port3<br>defaultVlan 💌 | Port4/DMZ VLAN2 |           |

Figure 52.

For each VLAN profile, the following fields display in the VLAN Profiles table:

- **Check box**. Allows you to select the VLAN profile in the table.
- **Status icon**. Indicates the status of the VLAN profile:
  - **Green circle**. The VLAN profile is enabled.
  - **Gray circle**. The VLAN profile is disabled.
- **Profile Name**. The unique name assigned to the VLAN profile.
- VLAN ID. The unique ID (or tag) assigned to the VLAN profile.
- **Subnet IP**. The subnet IP address for the VLAN profile.
- **DHCP Status**. The DHCP server status for the VLAN profile, which can be either DHCP Enabled or DHCP Disabled.
- Action. The Edit table button, which provides access to the Edit VLAN Profile screen.
- Assign a VLAN profile to a LAN port (For the UTM5, UTM10, UTM25, and UTM150: Port 1, Port 2, Port 3, or Port 4/DMZ; for the UTM50: Port 1, Port 2, Port 3, Port 4, Port 5, or Port 6/DMZ) by selecting a VLAN profile from the drop-down list. Both enabled and disabled VLAN profiles are displayed in the drop-down lists.
- 3. Click **Apply** to save your settings.

## VLAN DHCP Options

For each VLAN, you need to specify the Dynamic Host Configuration Protocol (DHCP) options (see *Configure a VLAN Profile* on page 96). The configuration of the DHCP options for the UTM's default VLAN, or VLAN 1, is explained in *Chapter 3, Manually Configuring Internet and WAN Settings*. This section provides further information about the DHCP options.

### DHCP Server

The default VLAN (VLAN 1) has the DHCP server option enabled by default, allowing the UTM to assign IP, DNS server, WINS server, and default gateway addresses to all computers connected to the UTM's LAN. The assigned default gateway address is the LAN address of the UTM. IP addresses are assigned to the attached computers from a pool of addresses that you need to specify. Each pool address is tested before it is assigned to avoid duplicate addresses on the LAN. When you create a VLAN, the DHCP server option is disabled by default.

For most applications, the default DHCP server and TCP/IP settings of the UTM are satisfactory.

The UTM delivers the following settings to any LAN device that requests DHCP:

- An IP address from the range that you have defined
- Subnet mask
- Gateway IP address (the UTM's LAN IP address)
- Primary DNS server (the UTM's LAN IP address)

- WINS server (if you entered a WINS server address in the DHCP Setup screen)
- Lease time (the date obtained and the duration of the lease).

### DHCP Relay

DHCP relay options allow you to make the UTM a DHCP relay agent for a VLAN. The DHCP relay agent makes it possible for DHCP broadcast messages to be sent over routers that do not support forwarding of these types of messages. The DHCP relay agent is therefore the routing protocol that enables DHCP clients to obtain IP addresses from a DHCP server on a remote subnet. If you do not configure a DHCP relay agent for a VLAN, its clients can obtain IP addresses only from a DHCP server that is on the same subnet. To enable clients to obtain IP addresses from a DHCP server on a remote subnet, you need to configure the DHCP relay agent on the subnet that contains the remote clients, so that the DHCP relay agent can relay DHCP broadcast messages to your DHCP server.

### **DNS** Proxy

When the DNS proxy option is enabled for a VLAN, the UTM acts as a proxy for all DNS requests and communicates with the ISP's DNS servers (as configured on the WAN ISP Settings screens). All DHCP clients receive the primary and secondary DNS IP addresses along with the IP address where the DNS proxy is located (that is, the UTM's LAN IP address). When the DNS proxy option is disabled for a VLAN, all DHCP clients receive the DNS IP addresses of the ISP but without the DNS proxy IP address. A DNS proxy is particularly useful in auto-rollover mode. For example, if the DNS servers for each WAN connection are different servers, then a link failure might render the DNS servers inaccessible. However, when the DNS proxy option is enabled, the DHCP clients can make requests to the UTM, which, in turn, can send those requests to the DNS servers of the active WAN connection. However, disable the DNS proxy if you are using a multiple WAN configuration in auto-rollover mode with route diversity (that is, with two different ISPs) and you cannot ensure that the DNS server is available after a rollover has occurred.

### LDAP Server

A Lightweight Directory Access Protocol (LDAP) server allows a user to query and modify directory services that run over TCP/IP. For example, clients can query email addresses, contact information, and other service information using an LDAP server. For each VLAN, you can specify an LDAP server and a search base that defines the location in the directory (that is, the directory tree) from which the LDAP search begins.

## Configure a VLAN Profile

For each VLAN on the UTM, you can configure its profile, port membership, LAN TCP/IP settings, DHCP options, DNS server, and inter-VLAN routing capability.

The preconfigured default VLAN is called defaultVLAN. A UTM9S in which a wireless module is installed also has a default WLAN with the name defaultWLAN.

### > To add or edit a VLAN profile:

 Select Network Config > LAN Settings. The LAN submenu tabs display, with the LAN Setup screen in view. The following figure shows the LAN Setup screen for the UTM25 with four LAN ports, and the default VLAN profile and another VLAN profile as examples. Note that the LAN Setup screen for the UTM50 (not shown in this manual) has six LAN ports in the Default VLAN section.

**Note:** For information about how to manage VLANs, see *Port-Based VLANs* on page 93. The following information describes how to configure a VLAN profile.

| AN Setu            | p LAN Groups LAN M | ulti-homing |                        | 🕤 Advanced 🕤 | DHCP Leas |
|--------------------|--------------------|-------------|------------------------|--------------|-----------|
|                    |                    |             |                        |              |           |
| ULAN F             | Profiles           |             |                        |              | (         |
| 1                  | Profile Name       | VLAN ID     | Subnet IP              | DHCP Status  | Action    |
|                    | defaultVlan        | 1           | 192.168.1.1            | DHCP Enabled | 🖉 E dit   |
|                    | VLAN2              | 2           | 192.168.60.1           | DHCP Enabled | 🙆 Edit    |
|                    | 🧭 Select All (     | 🗴 Delete 🚺  | Enable Disable         | 🖲 Add        |           |
| # Defaul           | t VLAN             |             |                        |              | (         |
| Port1<br>defaultVI | an 💟 🛛 VLA         |             | Port3<br>defaultVlan 💙 | Port4/DMZ    |           |

### Figure 53.

2. Either select an entry from the VLAN Profiles table and click the corresponding Edit table button, or add a VLAN profile by clicking the Add table button under the VLAN Profiles table. The Edit VLAN Profile screen displays. The following figure shows the Edit VLAN Profile screen for the UTM with four ports in the Port Membership section. Note that the Edit VLAN Profile screens for the UTM50 (not shown in this manual) has six ports in the Port Membership section.

| Edit VLAN Profile     |                            |              |                             |
|-----------------------|----------------------------|--------------|-----------------------------|
|                       | Operation                  | succeeded.   |                             |
| III VLAN Profile      |                            |              | 0                           |
| -                     | Profile Name               | defaultVlan  |                             |
|                       | VLAN ID:                   | 1            |                             |
| # Port Membership     |                            |              | 0                           |
| Port 1                | Port 2                     | Port 3       | Port 4 / DMZ                |
|                       |                            |              |                             |
| III LAN TCP/IP Setup  |                            |              | 0                           |
| IP Address:           | 192 .168 .1 .1             | Sul          | bnet Mask: 255 .255 .255 .0 |
| III DHCP              |                            |              | 0                           |
|                       | Disable DHCP Server        |              | ~                           |
| •                     | Enable DHCP Server         | <b>E</b>     | nable LDAP information      |
| Domain Name:          | netgear.com                | LDAP Server: |                             |
| Starting IP Address:  | 192 .168 .1 .2             | Search Base: |                             |
| Ending IP Address:    | 192 .168 .1 .100           | port:        | (enter 0 for default port)  |
| Primary DNS Server:   |                            |              |                             |
| Secondary DNS Server: |                            |              |                             |
| WINS Server:          |                            |              |                             |
| Lease Time:           | 24 Hours                   |              |                             |
| 0                     | DHCP Relay                 |              |                             |
| Relay Gateway:        |                            |              |                             |
| II DNS Proxy          |                            |              | 0                           |
|                       | Enable DNS Proxy:          |              | <b>V</b>                    |
|                       |                            | 100          |                             |
| Inter VLAN Routing    |                            |              | 0                           |
|                       | Enable Inter VLAN Routing: |              |                             |
|                       | Apply                      | Reset        |                             |

Figure 54.

**3.** Enter the settings as explained in the following table:

Table 21. Edit VLAN Profile screen settings

| Setting      | Description                                                     |  |  |
|--------------|-----------------------------------------------------------------|--|--|
| VLAN Profile |                                                                 |  |  |
| Profile Name | Enter a unique name for the VLAN profile.                       |  |  |
|              | Note: You can also change the profile name of the default VLAN. |  |  |

| Setting                                                                                  | Description                                                                                                    |  |  |  |  |
|------------------------------------------------------------------------------------------|----------------------------------------------------------------------------------------------------|--|--|--|--|
| VLAN ID                                                                                  | Enter a unique ID number for the VLAN profile. No two VLANs can have the same VLAN ID number.                                                                                                    |  |  |  |  |
|                                                                                          | <b>Note:</b> You can enter VLAN IDs from 2 to 4093. VLAN ID 1 is reserved for the default VLAN; VLAN ID 4094 is reserved for the DMZ interface.                                                                                                    |  |  |  |  |
| Port Membership                                                                          |                                                                                                    |  |  |  |  |
| UTM5, UTM9S, UTM10,<br>UTM25, and UTM150:<br>Port 1, Port 2, Port 3,<br>and Port 4 / DMZ | Select one, several, or all port check boxes to make the ports members of this VLAN.                                                                                                    |  |  |  |  |
| UTM50:<br>Port 1, Port 2, Port 3,<br>Port 4, Port 5, and<br>Port 6 / DMZ                 | <b>Note:</b> A port that is defined as a member of a VLAN profile can send and receive data frames that are tagged with the VLAN ID.                                                                                                    |  |  |  |  |
| LAN TCP/IP Setup                                                                         |                                                                                                    |  |  |  |  |
| IP Address                                                                               | Enter the IP address of the UTM (the factory default address is 192.168.1.1).                                                                                                    |  |  |  |  |
|                                                                                          | <b>Note:</b> Always make sure that the LAN port IP address and DMZ port IP address are in different subnets.                                                                                                    |  |  |  |  |
|                                                                                          | <b>Note:</b> If you change the LAN IP address of the VLAN while being connected through the browser to the VLAN, you are disconnected. You then need to open a new connection to the new IP address and log in again. For example, if you change the default IP address 192.168.1.1 to 10.0.0.1, you now need to enter <b>https://10.0.1</b> in your browser to reconnect to the web management interface. |  |  |  |  |
| Subnet Mask                                                                              | Enter the IP subnet mask. The subnet mask specifies the network number portion of an IP address. Based on the IP address that you assign, the UTM automatically calculates the subnet mask. Unless you are implementing subnetting, use 255.255.255.0 as the subnet mask (computed by the UTM).                                                                                                    |  |  |  |  |
| DHCP                                                                                     |                                                                                                    |  |  |  |  |
| Disable DHCP Server                                                                      | If another device on your network is the DHCP server for the VLAN, or if you will configure the network settings of all of your computers manually, select the <b>Disable DHCP Server</b> radio button to disable the DHCP server. By default, this radio button is not selected, and the DHCP server is enabled.                                                                                          |  |  |  |  |

Table 21. Edit VLAN Profile screen settings (continued)

| Setting            | Description                                                                                                    |                                                                                                    |  |  |
|--------------------|----------------------------------------------------------------------------------------------------|----------------------------------------------------------------------------------------------------|--|--|
| Enable DHCP Server | Select the <b>Enable DHCP Server</b> radio button to enable the UTM to function as a Dynamic Host Configuration Protocol (DHCP) server, providing TCP/IP configuration for all computers connected to the VLAN. Enter the following settings: |                                                                                                    |  |  |
|                    | Domain Name                                                                                                    | This setting is optional. Enter the domain name of the UTM.                                                                                                    |  |  |
|                    | Starting IP<br>Address                                                                                                    | Enter the starting IP address. This address specifies the first<br>of the contiguous addresses in the IP address pool. Any new<br>DHCP client joining the LAN is assigned an IP address<br>between this address and the ending IP address. The IP<br>address 192.168.1.2 is the default starting address.   |  |  |
|                    | Ending IP<br>Address                                                                                                    | Enter the ending IP address. This address specifies the last<br>of the contiguous addresses in the IP address pool. Any new<br>DHCP client joining the LAN is assigned an IP address<br>between the starting IP address and this IP address. The IP<br>address 192.168.1.100 is the default ending address. |  |  |
|                    |                                                                                                    | <b>Note:</b> The starting and ending DHCP IP addresses should be in the same <i>network</i> as the LAN TCP/IP address of the UTM (that is, the IP address in the LAN TCP/IP Setup section as described earlier in this table).                                                                              |  |  |
|                    | Primary DNS<br>Server                                                                                                    | This setting is optional. If an IP address is specified, the UTM provides this address as the primary DNS server IP address. If no address is specified, the UTM uses the VLAN IP address as the primary DNS server IP address.                                                                             |  |  |
|                    | Secondary DNS<br>Server                                                                                                    | This setting is optional. If an IP address is specified, the UTM provides this address as the secondary DNS server IP address.                                                                                                    |  |  |
|                    | WINS Server                                                                                                    | This setting is optional. Enter a WINS server IP address to specify the Windows NetBIOS server, if one is present in your network.                                                                                                    |  |  |
|                    | Lease Time Enter a lease time. This specifies the duration for which IP addresses are leased to clients.                                                                                                    |                                                                                                    |  |  |
| DHCP Relay         |                                                                                                    | a DHCP relay agent for a DHCP server somewhere else in<br>ct the <b>DHCP Relay</b> radio button. Enter the following setting:                                                                                                    |  |  |
|                    | Relay Gateway                                                                                                    | The IP address of the DHCP server for which the UTM serves as a relay.                                                                                                    |  |  |

Table 21. Edit VLAN Profile screen settings (continued)

Г

| Setting                                                                                                    | Description                                                                                                    |                                                                                                    |  |  |  |
|----------------------------------------------------------------------------------------------------|----------------------------------------------------------------------------------------------------|----------------------------------------------------------------------------------------------------|--|--|--|
| Enable LDAP<br>information                                                                                                    | To enable the DHCP server to provide Lightweight Directory Access Protocol (LDAP) server information, select the <b>Enable LDAP information</b> check box. Enter the following settings.                                                                                                    |                                                                                                    |  |  |  |
|                                                                                                    |                                                                                                    | <b>Note:</b> The LDAP settings that you specify as part of the VLAN profile are used only for SSL VPN and UTM authentication, but not for web and email security.                                                                                                    |  |  |  |
|                                                                                                    | LDAP Server                                                                                                    | The IP address or name of the LDAP server.                                                                                                    |  |  |  |
|                                                                                                    | Search Base                                                                                                    | <ul> <li>The search objects that specify the location in the directory tree from which the LDAP search begins. You can specify multiple search objects, separated by commas. The search objects include:</li> <li>CN (for common name)</li> <li>OU (for organizational unit)</li> <li>O (for organization)</li> <li>C (for country)</li> <li>DC (for domain)</li> <li>For example, to search the Netgear.net domain for all last names of Johnson, you would enter:<br/>cn=Johnson,dc=Netgear,dc=net</li> </ul> |  |  |  |
|                                                                                                    | Port                                                                                                    | The port number for the LDAP server. The default setting is 0 (zero).                                                                                                    |  |  |  |
| DNS Proxy                                                                                                    |                                                                                                    |                                                                                                    |  |  |  |
| Enable DNS Proxy                                                                                                    | e DNS Proxy This setting is optional. To enable the UTM to provide a LAN IP address for DN address name resolution, select the <b>Enable DNS Proxy</b> check box. This setting is disabled by default.                                                                                                    |                                                                                                    |  |  |  |
| <b>Note:</b> When the DNS proxy option is disabled for a VLAN, all DF receive the DNS IP addresses of the ISP but without the DNS proceeded and the DNS proceeded and the DNS proceed |                                                                                                    |                                                                                                    |  |  |  |
| Inter VLAN Routing                                                                                                    |                                                                                                    |                                                                                                    |  |  |  |
| Enable Inter VLAN<br>Routing                                                                                                    | This setting is optional. To ensure that traffic is routed only to VLANs for which inter-VLAN routing is enabled, select the <b>Enable Inter VLAN Routing</b> check box. This setting is disabled by default. When the Enable Inter VLAN Routing check box is not selected, traffic from this VLAN is not routed to other VLANs, and traffic from other VLANs is not routed to this VLAN.<br><b>Note:</b> For information about inter-VLAN firewall rules, see <i>VLAN Rules</i> on page 146. |                                                                                                    |  |  |  |

 Table 21. Edit VLAN Profile screen settings (continued)

4. Click **Apply** to save your settings.

**Note:** When you have completed the LAN setup, all outbound traffic is allowed and all inbound traffic is discarded except responses to requests from the LAN side. For information about how to change these default traffic rules, see *Chapter 5, Firewall Protection*.

### > To edit a VLAN profile:

- 1. On the LAN Setup screen (see *Figure 53* on page 97), click the **Edit** button in the Action column for the VLAN profile that you want to modify. The Edit VLAN Profile screen displays (see the previous screen).
- 2. Modify the settings as explained in the previous table.
- 3. Click Apply to save your settings.

### > To enable, disable, or delete one or more VLAN profiles:

- On the LAN Setup screen (see *Figure 53* on page 97), select the check box to the left of each VLAN profile that you want to enable, disable, or delete, or click the **Select All** table button to select all profiles. (You cannot select the default VLAN profile.)
- 2. Click one of the following table buttons:
  - **Enable**. Enables the VLAN or VLANs. The ! status icon changes from a gray circle to a green circle, indicating that the selected VLAN or VLANs are enabled. (By default, when a VLAN is added to the table, it is automatically enabled.)
  - **Disable**. Disables the VLAN or VLANs. The ! status icon changes from a green circle to a gray circle, indicating that the selected VLAN or VLANs are disabled.
  - **Delete**. Deletes the VLAN or VLANs.

### Configure VLAN MAC Addresses and Advanced LAN Settings

By default, all configured VLAN profiles share the same single MAC address as the LAN ports. (All LAN ports share the same MAC address.) However, you can change the VLAN MAC settings to allow up to 16 VLANs to each be assigned a unique MAC address.

You can also enable or disable the broadcast of Address Resolution Protocol (ARP) packets for the default VLAN. If the broadcast of ARP packets is enabled, IP addresses can be mapped to physical addresses (that is, MAC addresses).

### > To configure a VLAN to have a unique MAC address:

- 1. Select **Network Config > LAN Settings**. The LAN submenu tabs display, with the LAN Setup screen in view (see *Figure 53* on page 97).
- 2. Click the **Advanced** option arrow in the upper right of the LAN Setup screen. The LAN Advanced screen displays:

| Network Config   Network Security   Application Security   VPN   Users   Administration   Monitoring   Support   Wizards                                                                                                    |
|----------------------------------------------------------------------------------------------------|
| :: WAN Settings :: Protocol Binding :: Dynamic DNS :: WAN Metering :: LAN Settings :: DMZ Setup :: Routing ::                                                                                                    |
| LAN Advanced                                                                                                    |
|                                                                                                    |
| III VLAN MAC Settings                                                                                                    |
| MAC Address for VLANs: Same 💌                                                                                                    |
| Note: If the number of VLANs that require a unique MAC address exceeds this device's limits, the MAC addresses assigned to each VLAN may no longer be distinct. Please refer to the help text for the supported number of MAC addresses available for VLANs. |
| # Advanced Settings                                                                                                    |
| Enable ARP Broadcast:                                                                                                    |
| Set Refresh Rate: 0 (Seconds)                                                                                                    |
| Note: This setting will applicable only for default VLAN.                                                                                                    |
| Apply Reset                                                                                                    |

Figure 55.

- 3. From the MAC Address for VLANs drop-down list, select Unique. (The default is Same.)
- 4. As an option, you can disable the broadcast of ARP packets for the default VLAN by clearing the Enable ARP Broadcast check box. (The broadcast of ARP packets is enabled by default for the default VLAN.) If you choose to keep the broadcast of ARP enabled, you can enter an ARP refresh rate in the Set Refresh Rate field. The default setting is 180 seconds. The maximum ARP refresh rate is 86400 seconds (24 hours).
- 5. Click **Apply** to save your settings.

Note: If you attempt to configure more than 16 VLANs while the MAC address for VLANs is set to Unique on the LAN Advanced screen, the MAC addresses that are assigned to each VLAN might no longer be distinct.

## Configure Multihome LAN IPs on the Default VLAN

If you have computers using different IP networks in the LAN, (for example, 172.16.2.0 or 10.0.0.0), you can add aliases to the LAN ports and give computers on those networks access to the Internet, but you can do so only for the default VLAN. The IP address that is assigned as a secondary IP address needs to be unique and cannot be assigned to the VLAN.

It is important that you ensure that any secondary LAN addresses are different from the primary LAN, WAN, and DMZ IP addresses and subnet addresses that are already configured on the UTM.

The following is an example of correctly configured IP addresses on a multiple WAN port model:

- WAN1 IP address. 10.0.0.1 with subnet 255.0.0.0
- WAN2 IP address. 20.0.0.1 with subnet 255.0.0.0
- DMZ IP address. 192.168.10.1 with subnet 255.255.255.0
- Primary LAN IP address. 192.168.1.1 with subnet 255.255.255.0
- Secondary LAN IP address. 192.168.20.1 with subnet 255.255.255.0

### > To add a secondary LAN IP address:

1. Select Network Config > LAN Settings > LAN Multi-homing. The LAN Multi-homing screen displays:

| Network Config   Network Security   Application Security   VPN   Users   Administration   Monitoring   Support   Wizards |             |       |  |  |
|----------------------------------------------------------------------------------------------------|-------------|-------|--|--|
| :: WAN Settings :: Protocol Binding :: Dynamic DNS :: WAN Metering :: LAN Settings :: DMZ Setup :: Routing ::            |             |       |  |  |
| LAN Setup LAN Groups LAN Multi-homing                                                                                    |             |       |  |  |
|                                                                                                    |             |       |  |  |
| # Available Secondary LAN IPs 🕜                                                                                          |             |       |  |  |
| IP Address Subnet Mask                                                                                                   |             |       |  |  |
| 😼 - Select A                                                                                                    | II 🛞 Delete |       |  |  |
| Add Secondary LAN IP Address:                                                                                            |             |       |  |  |
| IP Address                                                                                                    | Subnet Mask | Add   |  |  |
|                                                                                                    |             | 🖲 Add |  |  |
|                                                                                                    |             |       |  |  |

### Figure 56.

The Available Secondary LAN IPs table displays the secondary LAN IP addresses added to the UTM.

- 2. In the Add Secondary LAN IP Address section of the screen, enter the following settings:
  - **IP Address**. Enter the secondary address that you want to assign to the LAN ports.
  - **Subnet Mask**. Enter the subnet mask for the secondary IP address.
- 3. Click the Add table button in the rightmost column to add the secondary IP address to the Available Secondary LAN IPs table.

Repeat Step 2 and Step 3 for each secondary IP address that you want to add to the Available Secondary LAN IPs table.

Note: Secondary IP addresses cannot be configured in the DHCP server. The hosts on the secondary subnets need to be manually configured with the IP addresses, gateway IP address, and DNS server IP addresses.

### > To edit a secondary LAN IP address:

- On the LAN Multi-homing screen (see the previous screen), click the Edit button in the Action column for the secondary IP address that you want to modify. The Edit Secondary LAN IP address screen displays.
- 2. Modify the IP address or subnet mask, or both.
- 3. Click Apply to save your settings.

### > To delete one or more secondary LAN IP addresses:

- On the LAN Multi-homing screen (see the previous screen), select the check box to the left of each secondary IP address that you want to delete, or click the Select All table button to select secondary IP addresses.
- 2. Click the **Delete** table button.

## Manage Groups and Hosts (LAN Groups)

The Known PCs and Devices table on the LAN Groups screen (see *Figure 57* on page 107) contains a list of all known PCs and network devices that are assigned dynamic IP addresses by the UTM, or have been discovered by other means. Collectively, these entries make up the network database.

The network database is updated by these methods:

- **DHCP client requests**. When the DHCP server is enabled, it accepts and responds to DHCP client requests from PCs and other network devices. These requests also generate an entry in the network database. This is an advantage of enabling the DHCP server feature.
- **Scanning the network**. The local network is scanned using Address Resolution Protocol (ARP) requests. The ARP scan detects active devices that are not DHCP clients.

**Note:** In large networks, scanning the network might generate unwanted traffic.

**Note:** When the UTM receives a reply to an ARP request, it might not be able to determine the device name if the software firewall of the device blocks the name.

• Manual entry. You can manually enter information about a network device.

These are some advantages of the network database:

- Generally, you do not need to enter an IP address or a MAC address. Instead, you can just select the name of the desired PC or device.
- There is no need to reserve an IP address for a PC in the DHCP server. All IP address assignments made by the DHCP server are maintained until the PC or device is removed from the network database, either by expiration (inactive for a long time) or by you.
- There is no need to use a fixed IP address on a PC. Because the IP address allocated by the DHCP server never changes, you do not need to assign a fixed IP address to a PC to ensure that it always has the same IP address.
- A PC is identified by its MAC address—not its IP address. The network database uses the MAC address to identify each PC or device. Therefore, changing a PC's IP address does not affect any restrictions applied to that PC.
- Control over PCs can be assigned to groups and individuals:
  - You can assign PCs to groups (see *Manage the Network Database* on this page) and apply restrictions (outbound rules and inbound rules) to each group (see *Use Rules to Block or Allow Specific Kinds of Traffic* on page 121).
  - You can select groups that are allowed access to applications, web categories, and URLs that you have blocked for all other users, or the other way around, block access to applications, web categories, and URLs that you have allowed access to for all other users (see *Set Exception Rules for Web and Application Access* on page 234).
  - If necessary, you can also create firewall rules to apply to a single PC (see *Enable Source MAC Filtering* on page 170). Because the MAC address is used to identify each PC, users cannot avoid these restrictions by changing their IP address.

## Manage the Network Database

You can view the network database, manually add or remove database entries, and edit database entries.

To view the network database, select **Network Config > LAN Settings > LAN Groups**. The LAN Groups screen displays. (The following figure shows some examples in the Known PCs and Devices table.)

| N Set | up LAN Group      | s LAN Multi | -homing    |                                        |            |            | 🕘 Edit Grou  | p Name |
|-------|-------------------|-------------|------------|----------------------------------------|------------|------------|--------------|--------|
| Know  | ın PCs and Devi   | ces         |            |                                        |            |            |              | ()     |
|       | Name              | IP Address  |            | MAC                                    | dress      | Group      | Profile Name | AC     |
|       | Marketing         | 192.168     | .1.15      | a1:b1:11:2                             | 2:1a:1b    | Group1     | defaultVlan  | Ø      |
|       | Sales             | 192.168     | .1.20      | al:cl:33:44:2a:2b<br>dl:el:55:56:3e:f3 |            | Group2     | defaultVlan  | Ø      |
|       | Sales EMEA        | 192.168     | .1.35      |                                        |            | Group1     | defaultVlan  | Ø      |
| * DH  | ICP Assigned IP A |             |            |                                        |            |            |              |        |
| Add   | Known PCs and     |             | Select All | 8 Dele                                 | te 🖉 Sa    | ve Binding |              |        |
|       |                   |             |            |                                        | MAC Addres |            | Profile Name |        |

### Figure 57.

The Known PCs and Devices table lists the entries in the network database. For each PC or device, the following fields display:

- **Check box**. Allows you to select the PC or device in the table.
- **Name**. The name of the PC or device. For computers that do not support the NetBIOS protocol, the name is displayed as *Unknown* (you can edit the entry manually to add a meaningful name). If the PC or device was assigned an IP address by the DHCP server, then the name is appended by an asterisk.
- **IP Address**. The current IP address of the PC or device. For DHCP clients of the UTM, this IP address does not change. If a PC or device is assigned a static IP address, you need to update this entry manually after the IP address on the PC or device has changed.
- MAC Address. The MAC address of the PC or device's network interface.
- **Group**. Each PC or device can be assigned to a single LAN group. By default, a PC or device is assigned to Group 1. You can select a different LAN group from the Group drop-down list in the Add Known PCs and Devices section or on the Edit Groups and Hosts screen.
- **Profile Name**. The VLAN to which the PC or device is assigned.
- Action. The Edit table button, which provides access to the Edit Groups and Hosts screen.

### Add PCs or Devices to the Network Database

### > To add PCs or devices manually to the network database:

1. In the Add Known PCs and Devices section of the LAN Groups screen (see the previous figure), enter the settings as explained in the following table:

| Setting         | Description                                                                                                    |
|-----------------|----------------------------------------------------------------------------------------------------|
| Name            | Enter the name of the PC or device.                                                                                                    |
| IP Address Type | <ul> <li>From the drop-down list, select how the PC or device receives its IP address:</li> <li>Fixed (set on PC). The IP address is statically assigned on the PC or device.</li> <li>Reserved (DHCP Client). Directs the UTM's DHCP server to assign the specified IP address always to this client during the DHCP negotiation (see Set Up Address Reservation on page 110).</li> </ul> |
|                 | <b>Note:</b> When you assign a reserved IP address to a client, the selected IP address needs to be outside the range of addresses allocated to the DHCP server pool.                                                                                                    |
| IP Address      | In the IP Address field, enter the IP address that this PC or device is assigned. If the IP address type is Reserved (DHCP Client), the UTM reserves the IP address for the associated MAC address.                                                                                                    |
| MAC Address     | Enter the MAC address of the PC's or device's network interface. The MAC address format is six colon-separated pairs of hexadecimal characters (0–9 and A–F), such as 01:23:45:67:89:AB.                                                                                                    |
| Group           | From the drop-down list, select the group to which the PC or device is assigned. (Group 1 is the default group.)                                                                                                    |
| Profile Name    | From the drop-down list, select the VLAN profile to which the PC or device is assigned. (defaultVlan is the default VLAN group.)                                                                                                    |

### Table 22. Known PCs and devices settings

- 2. Click the Add table button to add the PC or device to the Known PCs and Devices table.
- 3. As an optional step: To enable DHCP address reservation for the entry that you just added to the Known PCs and Devices table, select the check box for the table entry, and click the **Save Binding** button to bind the IP address to the MAC address for DHCP assignment.

### Edit PCs or Devices in the Network Database

### > To edit PCs or devices manually in the network database:

1. In the Known PCs and Devices table of the LAN Groups screen (see the previous figure), click the **Edit** table button of a table entry. The Edit Groups and Hosts screen displays (see the following figure, which contains an example).

| Operation s                     | succeeded.                                                           |
|---------------------------------|----------------------------------------------------------------------|
| : Edit Known PC and Device      | (                                                                    |
| IP Address Type:<br>IP Address: | Sales EMEA<br>Fixed (set on PC)<br>192 168 1 35<br>d1:e1:55:56:3e:f3 |
|                                 | Group1 V<br>defaultVlan V                                            |

Figure 58.

- 2. Modify the settings as explained in *Table 22* on page 108.
- 3. Click **Apply** to save your settings in the Known PCs and Devices table.

#### Deleting PCs or Devices from the Network Database

- > To delete one or more PCs or devices from the network database:
  - On the LAN Groups screen (see *Figure 57* on page 107), select the check box to the left of each PC or device that you want to delete, or click the **Select All** table button to select all PCs and devices.
  - 2. Click the **Delete** table button.

# Change Group Names in the Network Database

By default, the groups are named Group1 through Group8. You can rename these group names to be more descriptive, such as GlobalMarketing and GlobalSales.

- > To edit the names of any of the eight available groups:
  - Select Network Config > LAN Setting > LAN Groups. The LAN Groups screen displays (see *Figure 57* on page 107, which shows some examples in the Known PCs and Devices table).
  - Click the Edit Group Names option arrow to the right of the LAN submenu tabs. The Network Database Group Names screen displays. (The following figure shows some examples.)

| :: WAN Settings :: Proto   | ocol Binding 💠 Dynamic DNS 💠 WAN Metering 🛱 LAN Settings 💠 DMZ Setup 💠 Routing 😜 |
|----------------------------|----------------------------------------------------------------------------------|
| Network Database Group Nan | nes                                                                              |
|                            |                                                                                  |
| 🏼 Edit Groups              |                                                                                  |
|                            | O GlobalMarketing                                                                |
|                            | ● GlobalSales                                                                    |
|                            | Group3                                                                           |
|                            | Group4                                                                           |
|                            | Group5                                                                           |
|                            | Group6                                                                           |
|                            | Group7                                                                           |
|                            | Group8                                                                           |
|                            |                                                                                  |

Figure 59.

- 3. Select the radio button next to the group name that you want to edit.
- 4. Type a new name in the field. The maximum number of characters is 15; spaces and double quotes (") are not allowed.
- 5. Repeat Step 3 and Step 4 for any other group names.
- 6. Click **Apply** to save your settings.

# Set Up Address Reservation

When you specify a reserved IP address for a PC or device on the LAN (based on the MAC address of the device), that PC or device always receives the same IP address each time it accesses the UTM's DHCP server. Reserved IP addresses should be assigned to servers or access points that require permanent IP address settings. The reserved IP address that you select needs to be outside of the DHCP server pool.

To reserve an IP address, select **Reserved (DHCP Client)** from the IP Address Type drop-down list on the LAN Groups screen as described in *Add PCs or Devices to the Network Database* on page 108 or on the Edit Groups and Hosts screen as described in *Edit PCs or Devices in the Network Database* on page 108.

**Note:** The reserved address is not assigned until the next time the PC or device contacts the UTM's DHCP server. Reboot the PC or device, or access its IP configuration and force a DHCP release and renew.

# Configure and Enable the DMZ Port

The demilitarized zone (DMZ) is a network that, by default, has fewer firewall restrictions than the LAN. The DMZ can be used to host servers (such as a web server, FTP server, or email server) and provide public access to them. The rightmost LAN port on the UTM can be dedicated as a hardware DMZ port to provide services to the Internet safely without compromising security on your LAN. On the UTM5, UTM10, UTM25, and UTM150, this is LAN port 4; on the UTM50, this is LAN port 6.

By default, the DMZ port and both inbound and outbound DMZ traffic are disabled. Enabling the DMZ port and allowing traffic to and from the DMZ increases the traffic through the WAN ports.

Using a DMZ port is also helpful with online games and videoconferencing applications that are incompatible with NAT. The UTM is programmed to recognize some of these applications and to work correctly with them, but there are other applications that might not function well. In some cases, local PCs can run the application correctly if those PCs are used on the DMZ port.

**Note:** A separate firewall security profile is provided for the DMZ port that is also physically independent of the standard firewall security component that is used for the LAN.

The DMZ Setup screen lets you set up the DMZ port. It permits you to enable or disable the hardware DMZ port (LAN port 4 or LAN port 6; see *Front Panel UTM5 and UTM10* on page 24) and configure an IP address and subnet mask for the DMZ port.

#### > To enable and configure the DMZ port:

1. Select **Network Config > DMZ Setup**. The DMZ Setup screen displays:

| Network Config   Net     | work Security   Application Security   VP   | N   Users   Administrat | ion   Monitoring   Support   Wizards |
|--------------------------|---------------------------------------------|-------------------------|--------------------------------------|
| :: WAN Setting           | is :: Protocol Binding :: Dynamic DNS :: WA | N Metering 💠 LAN Settin | gs :: DMZ Setup :: Routing ::        |
| DMZ Setup                |                                             |                         |                                      |
| [                        |                                             |                         |                                      |
| III DMZ Port Setup       |                                             |                         | 0                                    |
| Do you wa                | nt to enable DMZ Port?                      | IP Address:             | 0 0 0                                |
| ۲                        | Yes                                         | Subnet Mask:            |                                      |
| 0                        | No                                          |                         |                                      |
|                          | · · · · · · · · · · · · · · · · · · ·       |                         |                                      |
| I DHCP for DMZ Conn      | ected Computers                             |                         | ()                                   |
| 0                        | Disable DHCP Server                         |                         |                                      |
| ۲                        | Enable DHCP Server                          |                         | Enable LDAP information              |
| Domain Name:             | :                                           | LDAP Server:            |                                      |
| Start IP                 |                                             | Search Base:            |                                      |
| End IP                   |                                             | Port:                   | 0 (enter 0 for default port)         |
| Primary DNS Server       |                                             |                         |                                      |
| Secondary DNS<br>Server: |                                             |                         |                                      |
| WINS Server              |                                             |                         |                                      |
| Lease Time               | : 24 Hours                                  |                         |                                      |
| 0                        | DHCP Relay                                  |                         |                                      |
| Relay Gateway            |                                             |                         | ,                                    |
|                          |                                             |                         |                                      |
| III DNS Proxy            |                                             |                         | (3)                                  |
|                          | Enable DNS Proxy: [                         |                         |                                      |
|                          | Apply                                       | Reset                   |                                      |

#### Figure 60.

2. Enter the settings as explained in the following table:

#### Table 23. DMZ Setup screen settings

| Setting                            | Description                                                                                                    |                                                                                                    |
|------------------------------------|----------------------------------------------------------------------------------------------------|----------------------------------------------------------------------------------------------------|
| DMZ Port Setup                     |                                                                                                    |                                                                                                    |
| Do you want to<br>enable DMZ Port? | <ul> <li>Select one of the following radio buttons:</li> <li>Yes. Enables you to configure the DMZ port settings. Fill in the IP Address a Subnet Mask fields.</li> <li>No. Allows you to disable the DMZ port after you have configured it.</li> </ul> |                                                                                                    |
| 1                                  | IP Address                                                                                                    | Enter the IP address of the DMZ port. Make sure that the DMZ port IP address and LAN port IP address are in different subnets (for example, an address outside the LAN address pool, such as 192.168.1.101). |
|                                    | Subnet Mask                                                                                                    | Enter the IP subnet mask of the DMZ port. The subnet mask specifies the network number portion of an IP address.                                                                                             |

| Setting             | Description                                                                                                    |                                                                                                    |  |  |
|---------------------|----------------------------------------------------------------------------------------------------|----------------------------------------------------------------------------------------------------|--|--|
| DHCP                |                                                                                                    |                                                                                                    |  |  |
| Disable DHCP Server | If another device on your network is the DHCP server for the VLAN, or if you will configure the network settings of all of your computers manually, select the <b>Disable DHCP Server</b> radio button to disable the DHCP server. By default, this radio button is not selected, and the DHCP server is enabled. |                                                                                                    |  |  |
| Enable DHCP Server  | Dynamic Host Conf                                                                                                    | <b>DHCP Server</b> radio button to enable the UTM to function as a iguration Protocol (DHCP) server, providing TCP/IP computers connected to the VLAN. Enter the following settings:                                                                                                    |  |  |
|                     | Domain Name                                                                                                    | This setting is optional. Enter the domain name of the UTM.                                                                                                    |  |  |
|                     | Starting IP<br>Address                                                                                                    | Enter the starting IP address. This address specifies the first of<br>the contiguous addresses in the IP address pool. Any new<br>DHCP client joining the LAN is assigned an IP address<br>between this address and the ending IP address. The IP<br>address 192.168.1.2 is the default start address.      |  |  |
|                     | Ending IP Address                                                                                                    | Enter the ending IP address. This address specifies the last of<br>the contiguous addresses in the IP address pool. Any new<br>DHCP client joining the LAN is assigned an IP address<br>between the starting IP address and this IP address. The IP<br>address 192.168.1.100 is the default ending address. |  |  |
|                     |                                                                                                    | <b>Note:</b> The starting and ending DHCP IP addresses should be<br>in the same network as the LAN TCP/IP address of the UTM<br>(that is, the IP address in the DMZ Port Setup section as<br>described earlier in this table).                                                                              |  |  |
|                     | Primary DNS<br>Server                                                                                                    | This setting is optional. If an IP address is specified, the UTM provides this address as the primary DNS server IP address. If no address is specified, the UTM provides its own LAN IP address as the primary DNS server IP address.                                                                      |  |  |
|                     | Secondary DNS<br>Server                                                                                                    | This setting is optional. If an IP address is specified, the UTM provides this address as the secondary DNS server IP address.                                                                                                    |  |  |
|                     | WINS Server                                                                                                    | This setting is optional. Enter a WINS server IP address to specify the Windows NetBIOS server, if one is present in your network.                                                                                                    |  |  |
|                     | Lease Time                                                                                                    | Enter a lease time. This specifies the duration for which IP addresses are leased to clients.                                                                                                    |  |  |
| DHCP Relay          |                                                                                                    | a DHCP relay agent for a DHCP server somewhere else in your <b>DHCP Relay</b> radio button. Enter the following setting:                                                                                                    |  |  |
|                     | Relay Gateway                                                                                                    | The IP address of the DHCP server for which the UTM serves as a relay.                                                                                                    |  |  |

 Table 23. DMZ Setup screen settings (continued)

| Setting                    | Description                                                                                                    |                                                                                                    |  |  |
|----------------------------|----------------------------------------------------------------------------------------------------|----------------------------------------------------------------------------------------------------|--|--|
| Enable LDAP<br>information |                                                                                                    | CP server to provide Lightweight Directory Access Protocol<br>prmation, select the <b>Enable LDAP information</b> check box. Enter<br>ngs:                                                                                                    |  |  |
|                            | LDAP Server                                                                                                    | The IP address or name of the LDAP server.                                                                                                    |  |  |
|                            | Search Base                                                                                                    | <ul> <li>The search objects that specify the location in the directory tree from which the LDAP search begins. You can specify multiple search objects, separated by commas. The search objects include:</li> <li>CN (for common name)</li> <li>OU (for organizational unit)</li> <li>O (for organization)</li> <li>C (for country)</li> <li>DC (for domain)</li> <li>For example, to search the Netgear.net domain for all last names of Johnson, you would enter:<br/>cn=Johnson,dc=Netgear,dc=net</li> </ul> |  |  |
|                            | Port                                                                                                    | The port number for the LDAP server. The default setting is 0 (zero).                                                                                                    |  |  |
| DNS Proxy                  | DNS Proxy                                                                                                    |                                                                                                    |  |  |
| Enable DNS Proxy           | This setting is optional. To enable the UTM to provide a LAN IP address for DNS address name resolution, select the <b>Enable DNS Proxy</b> check box. This check box is selected by default.<br><b>Note:</b> When the DNS Proxy option is disabled, all DHCP clients receive the DNS IP addresses of the ISP but without the DNS proxy IP address. |                                                                                                    |  |  |
|                            |                                                                                                    |                                                                                                    |  |  |

| Table 23. | DMZ Setup | screen | settings | (continued) |
|-----------|-----------|--------|----------|-------------|
|           |           |        |          |             |

3. Click **Apply** to save your settings.

**Note:** For all UTM models except for the UTM50, the DMZ LED next to LAN port 4 (see *Hardware Features* on page 23) lights green to indicate that the DMZ port is enabled. For the UTM50, the DMZ LED next to LAN port 6 lights green to indicate that the DMZ port is enabled.

For information about how to define the DMZ WAN rules and LAN DMZ rules, see Set DMZ WAN Rules on page 135 and Set LAN DMZ Rules on page 138, respectively.

# Manage Routing

Static routes provide additional routing information to your UTM. Under normal circumstances, the UTM has adequate routing information after it has been configured for Internet access, and you do not need to configure additional static routes. You should configure static routes only for unusual cases such as multiple firewalls or multiple IP subnets on your network.

**Note:** The UTM automatically sets up routes between VLANs and secondary IP addresses that you have configured on the LAN Multi-homing screen (see *Configure Multihome LAN IPs on the Default VLAN* on page 103). Therefore, you do not need to add a static route manually between a VLAN and a secondary IP address.

# **Configure Static Routes**

- > To add a static route to the Static Route table:
  - 1. Select **Network Config > Routing**. The Routing screen displays:

| Network Cor   | nfig   Network Securi                                                                                         | ty   Application Secu | rity   VPN   Users | Administratio | on   Monitoring | g   Support   W | /izards      |
|---------------|----------------------------------------------------------------------------------------------------|-----------------------|--------------------|---------------|-----------------|-----------------|--------------|
| :: W          | :: WAN Settings :: Protocol Binding :: Dynamic DNS :: WAN Metering :: LAN Settings :: DMZ Setup :: Routing :: |                       |                    |               |                 |                 |              |
| Routing       |                                                                                                    |                       |                    |               |                 | SRIP Co         | onfiguration |
| [             |                                                                                                    |                       |                    |               |                 |                 |              |
| 🗰 Static Rout | es                                                                                                    |                       |                    |               |                 | a               | ()           |
| Name          | Destination                                                                                                   | Gateway               | Interface          | Metric        | Active          | Private         | Action       |
|               | G                                                                                                    | Select All            | Delete             | 🖲 Add         |                 |                 |              |

Figure 61.

 Click the Add table button under the Static Routes table. The Add Static Route screen displays:

| Add Static Route                                                                                                    |            |
|----------------------------------------------------------------------------------------------------|------------|
| Operation :                                                                                                    | succeeded. |
| III Static Route                                                                                                    | 0          |
| Route Name:<br>Active:<br>Private:<br>Destination IP Address:<br>Subnet Mask:<br>Interface:<br>Gateway IP Address:<br>Metric: |            |
| Apply                                                                                                    | Reset      |

Figure 62.

3. Enter the settings as explained in the following table:

Table 24. Add Static Route screen settings

| Setting                | Description                                                                                                    |  |
|------------------------|----------------------------------------------------------------------------------------------------|--|
| Route Name             | The route name for the static route (for purposes of identification and management).                                                                                                    |  |
| Active                 | To make the static route effective, select the <b>Active</b> check box.                                                                                                    |  |
|                        | <b>Note:</b> A route can be added to the table and made inactive if not needed. This allows you to use routes as needed without deleting and readding the entry. An inactive route is not advertised if RIP is enabled.                                                          |  |
| Private                | If you want to limit access to the LAN only, select the <b>Private</b> check box. Doing so prevents the static route from being advertised in RIP.                                                                                                    |  |
| Destination IP Address | The destination IP address of the host or network to which the route leads.                                                                                                    |  |
| IP Subnet Mask         | The IP subnet mask of the host or network to which the route leads. If the destination is a single host, enter <b>255.255.255.255</b> .                                                                                                    |  |
| Interface              | From the drop-down list, select the interface that is the physical network interface (a WAN interface, LAN, or DMZ for the multiple WAN port models; WAN, LAN, or DMZ for the single WAN port models) or virtual interface (VLAN profile) through which the route is accessible. |  |
| Gateway IP Address     | The gateway IP address through which the destination host or network can be reached.                                                                                                    |  |
| Metric                 | The priority of the route. Select a value between 2 and 15. If multiple routes to the same destination exist, the route with the lowest metric is used.                                                                                                    |  |

4. Click **Apply** to save your settings. The new static route is added to the Static Routes table.

#### > To edit a static route that is in the Static Routes table:

- 1. On the Routing screen (see *Figure 61* on page 115), click the **Edit** button in the Action column for the route that you want to modify. The Edit Static Route screen displays. This screen is identical to the Add Static Route screen (see the previous screen).
- 2. Modify the settings as explained in the previous table.
- 3. Click Apply to save your settings.

#### > To delete one or more routes:

- 1. On the Routing screen (see *Figure 61* on page 115), select the check box to the left of each route that you want to delete, or click the **Select All** table button to select all routes.
- 2. Click the **Delete** table button.

# **Configure Routing Information Protocol**

Routing Information Protocol (RIP), RFC 2453, is an Interior Gateway Protocol (IGP) that is commonly used in internal networks (LANs). RIP enables a router to exchange its routing information automatically with other routers, to adjust its routing tables dynamically, and to adapt to changes in the network. RIP is disabled by default.

- > To enable and configure RIP:
  - 1. Select Network Config > Routing.
  - 2. Click the **RIP Configuration** option arrow to the right of the Routing submenu tab. The RIP Configuration screen displays:

| Network Config   Network Security   Application Security   N                                                  | VPN   Users   Administration   Monitoring   Support   Wizards |  |
|----------------------------------------------------------------------------------------------------|---------------------------------------------------------------|--|
| :: WAN Settings :: Protocol Binding :: Dynamic DNS :: WAN Metering :: LAN Settings :: DMZ Setup :: Routing :: |                                                               |  |
| RIP Configuration                                                                                             |                                                               |  |
|                                                                                                    | ]                                                             |  |
| ₩ RIP                                                                                                    | 0                                                             |  |
| RIP Direction:                                                                                                | None V                                                        |  |
|                                                                                                    | Disabled V                                                    |  |
| KIP Version:                                                                                                  |                                                               |  |
| # Authentication for RIP-2B/2M                                                                                | 0                                                             |  |
|                                                                                                    | <b>V</b>                                                      |  |
| Authentication for RIP-2B/2M required?                                                                        | First Key Parameters                                          |  |
| O Yes                                                                                                    | MD5 Key Id:                                                   |  |
| ⊙ No                                                                                                    | MD5 Auth Key:                                                 |  |
|                                                                                                    | Not Valid Before: MM DD YYYY HH MM SS                         |  |
|                                                                                                    | Not Valid After:                                              |  |
|                                                                                                    | Second Key Parameters                                         |  |
|                                                                                                    | MD5 Key Id:                                                   |  |
|                                                                                                    | MD5 Auth Key:                                                 |  |
|                                                                                                    | Not Valid Before: MM DD YYYY HH MM SS                         |  |
|                                                                                                    | Not Valid After:                                              |  |
|                                                                                                    |                                                               |  |
| Apply                                                                                                    | Reset                                                         |  |

Figure 63.

**3.** Enter the settings as explained in the following table:

### Table 25. RIP Configuration screen settings

| Setting                                | Description                                                                                                    |                                                                                                    |  |
|----------------------------------------|----------------------------------------------------------------------------------------------------|----------------------------------------------------------------------------------------------------|--|
| RIP                                    | ्<br>शP                                                                                                    |                                                                                                    |  |
| RIP Direction                          | <ul> <li>From the RIP Direction drop-down list, select the direction in which the UTM sends and receives RIP packets:</li> <li>None. The UTM neither advertises its route table, nor accepts any RIP packets from other routers. This effectively disables RIP, and is the default setting.</li> <li>In Only. The UTM accepts RIP information from other routers but does not advertise its routing table.</li> <li>Out Only. The UTM advertises its routing table but does not accept RIP information from other routers.</li> <li>Both. The UTM advertises its routing table and also processes RIP information received from other routers.</li> </ul> |                                                                                                    |  |
| RIP Version                            | <ul> <li>By default, the RIP version is set to Disabled. From the RIP Version drop-down list, select the version:</li> <li><b>RIP-1</b>. Classful routing that does not include subnet information. This is the most commonly supported version.</li> <li><b>RIP-2</b>. Routing that supports subnet information. Both RIP-2B and RIP-2M send the routing data in RIP-2 format: <ul> <li><b>RIP-2B</b>. Sends the routing data in RIP-2 format and uses subnet broadcasting.</li> <li><b>RIP-2M</b>. Sends the routing data in RIP-2 format and uses multicasting.</li> </ul> </li> </ul>                                                                 |                                                                                                    |  |
| Authentication for RI                  | P-2B/2M                                                                                                    |                                                                                                    |  |
| Authentication for RIP-2B/2M required? | Authentication for RP-2B or RIP-2M is disabled by default, that is, the No radio button is selected. To enable authentication for RP-2B or RIP-2M, select the <b>Yes</b> radio button, and enter the settings for the following fields.                                                                                                    |                                                                                                    |  |
|                                        | First Key Paramete                                                                                                    | ers                                                                                                    |  |
|                                        | MD5 Key Id                                                                                                    | The identifier for the key that is used for authentication.                                                                                               |  |
|                                        | MD5 Auth Key                                                                                                    | The password that is used for MD5 authentication.                                                                                                    |  |
|                                        | Not Valid Before                                                                                                    | The beginning of the lifetime of the MD5 key. Enter the month, date, year, hour, minute, and second. Before this date and time, the MD5 key is not valid. |  |
|                                        | Not Valid After                                                                                                    | The end of the lifetime of the MD5 key. Enter the month, date, year, hour, minute, and second. After this date and time, the MD5 key is no longer valid.  |  |
|                                        | Second Key Paran                                                                                                    | neters                                                                                                    |  |
|                                        | MD5 Key Id                                                                                                    | The identifier for the key that is used for authentication.                                                                                               |  |
|                                        | MD5 Auth Key                                                                                                    | The password that is used for MD5 authentication.                                                                                                    |  |

| Setting                                                  | Description      |                                                                                                    |
|----------------------------------------------------------|------------------|----------------------------------------------------------------------------------------------------|
| Authentication for<br>RIP-2B/2M required?<br>(continued) | Not Valid Before | The beginning of the lifetime of the MD5 key. Enter the month, date, year, hour, minute, and second. Before this date and time, the MD5 key is not valid. |
|                                                          | Not Valid After  | The end of the lifetime of the MD5 key. Enter the month, date, year, hour, minute, and second. After this date and time, the MD5 key is no longer valid.  |

 Table 25. RIP Configuration screen settings (continued)

4. Click **Apply** to save your settings.

# Static Route Example

In this example, we assume the following:

- The UTM's primary Internet access is through a cable modem to an ISP.
- The UTM is on a local LAN with IP address 192.168.1.100.
- The UTM connects to a remote network where you need to access a device.
- The LAN IP address of the remote network is 134.177.0.0.

When you first configured the UTM, two implicit static routes were created:

- A default static route was created with your ISP as the gateway.
- A second static route was created to the local LAN for all 192.168.1.x addresses.

With this configuration, if you attempt to access a device on the 134.177.0.0 remote network, the UTM forwards your request to the ISP. In turn, the ISP forwards your request to the remote network, where the request is likely to be denied by the remote network's firewall.

In this case, you need to define a static route, informing the UTM that the 134.177.0.0 IP address should be accessed through the local LAN IP address (192.168.1.100).

The static route on the UTM needs to be defined as follows:

- The destination IP address and IP subnet mask need to specify that the static route applies to all 134.177.x.x IP addresses.
- The gateway IP address needs to specify that all traffic for the 134.177.x.x IP addresses should be forwarded to the local LAN IP address (192.168.1.100).
- A metric value of 1 should work since the UTM is on the local LAN.
- The static route can be made private only as a precautionary security measure in case RIP is activated.

# **Firewall Protection**

This chapter describes how to use the firewall features of the UTM to protect your network. This chapter contains the following sections:

5

- About Firewall Protection
- Use Rules to Block or Allow Specific Kinds of Traffic
- Configure Other Firewall Features
- Create Services, QoS Profiles, and Bandwidth Profiles
- Set a Schedule to Block or Allow Specific Traffic
- Enable Source MAC Filtering
- Set Up IP/MAC Bindings
- Configure Port Triggering
- Configure Universal Plug and Play
- Use the Intrusion Prevention System

# **About Firewall Protection**

A firewall protects one network (the trusted network, such as your LAN) from another (the untrusted network, such as the Internet), while allowing communication between the two. You can further segment keyword blocking to certain known groups. For information about how to set up LAN groups, see *Manage Groups and Hosts (LAN Groups)* on page 105.

A firewall incorporates the functions of a Network Address Translation (NAT) router, protects the trusted network from hacker intrusions or attacks, and controls the types of traffic that can flow between the two networks. Unlike simple NAT routers, a firewall uses a process called Stateful Packet Inspection to protect your network from attacks and intrusions. NAT performs a very limited stateful inspection in that it considers whether the incoming packet is in response to an outgoing request, but true Stateful Packet Inspection goes far beyond NAT.

# Administrator Tips

Consider the following operational items:

- 1. As an option, you can enable remote management if you have to manage distant sites from a central location (see *Configure Authentication Domains, Groups, and Users* on page 358 and *Configure Remote Management Access* on page 415).
- 2. Although rules are the basic way of managing the traffic through your system (see *Use Rules to Block or Allow Specific Kinds of Traffic* on page 121), you can further refine your control using the following features and capabilities of the UTM:
  - Groups and hosts (see *Manage Groups and Hosts (LAN Groups)* on page 105)
  - Services (see Service-Based Rules on page 122)
  - Schedules (see Set a Schedule to Block or Allow Specific Traffic on page 168)
  - Allow or block sites and applications (see Set Exception Rules for Web and Application Access on page 234)
  - Source MAC filtering (see *Enable Source MAC Filtering* on page 170)
  - Port triggering (see *Configure Port Triggering* on page 174)
- 3. Content filtering is a firewall component. The UTM provides such extensive content-filtering options that an entire chapter is dedicated to this subject; see *Chapter 6, Content Filtering and Optimizing Scans*.
- 4. Some firewall settings might affect the performance of the UTM. For more information, see *Performance Management* on page 405.
- 5. You can monitor blocked content and malware threats in real time. For more information, see *Monitor Real-Time Traffic, Security, and Statistics* on page 450.
- 6. The firewall logs can be configured to log and then email denial of access, general attack, and other information to a specified email address. For information about how to configure logging and notifications, see *Configure Logging, Alerts, and Event Notifications* on page 439.

# Use Rules to Block or Allow Specific Kinds of Traffic

Firewall rules are used to block or allow specific traffic passing through from one side to the other. You can configure up to 800 rules on the UTM. Inbound rules (WAN to LAN) restrict access by outsiders to private resources, selectively allowing only specific outside users to access specific resources. Outbound rules (LAN to WAN) determine what outside resources local users can have access to.

A firewall has two default rules, one for inbound traffic and one for outbound. The default rules of the UTM are:

- Inbound. Block all access from outside except responses to requests from the LAN side.
- **Outbound**. Allow all access from the LAN side to the outside.

The firewall rules for blocking and allowing traffic on the UTM can be applied to LAN WAN traffic, DMZ WAN traffic, and LAN DMZ traffic.

| Traffic rule | Maximum number of outbound rules | Maximum number of inbound rules | Maximum number of supported rules |
|--------------|----------------------------------|---------------------------------|-----------------------------------|
| LAN WAN      | 300                              | 300                             | 600                               |
| DMZ WAN      | 50                               | 50                              | 100                               |
| LAN DMZ      | 50                               | 50                              | 100                               |
| Total Rules  | 400                              | 400                             | 800                               |

 Table 26. Number of supported firewall rule configurations

# Service-Based Rules

The rules to block traffic are based on the traffic's category of service:

- **Outbound rules (service blocking)**. Outbound traffic is usually allowed unless the firewall is configured to disallow it.
- **Inbound rules (port forwarding)**. Inbound traffic is usually blocked by the firewall unless the traffic is in response to a request from the LAN side. The firewall can be configured to allow this otherwise blocked traffic.
- **Customized services**. Additional services can be added to the list of services in the factory defaults list. These added services can then have rules defined for them to either allow or block that traffic (see *Add Customized Services* on page 154).
- Quality of Service (QoS) priorities. Each service has its own native priority that impacts its quality of performance and tolerance for jitter or delays. You can change the QoS priority, which changes the traffic mix through the system (see *Create Quality of Service Profiles* on page 160).

### Outbound Rules (Service Blocking)

The UTM allows you to block the use of certain Internet services by PCs on your network. This is called service blocking or port filtering.

**Note:** See *Enable Source MAC Filtering* on page 170 for yet another way to block outbound traffic from selected PCs that would otherwise be allowed by the firewall.

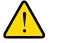

### WARNING:

Allowing inbound services opens security holes in your UTM. Enable only those ports that are necessary for your network. The following table describes the fields that define the rules for outbound traffic and that are common to most Outbound Service screens (see *Figure 66* on page 133, *Figure 69* on page 136, and *Figure 72* on page 139).

The steps to configure outbound rules are described in the following sections:

- Set LAN WAN Rules
- Set DMZ WAN Rules
- Set LAN DMZ Rules

| Setting                                          | Description                                                                                                    | Outbound Rules                 |  |  |  |  |
|--------------------------------------------------|----------------------------------------------------------------------------------------------------|--------------------------------|--|--|--|--|
| Service<br>(also referred to as<br>Service Name) |                                                                                                    |                                |  |  |  |  |
| Action<br>(also referred to as<br>Filter)        | <ul> <li>The action for outgoing connections covered by this rule:</li> <li>BLOCK always</li> <li>ALLOW always</li> <li>Note: Any outbound traffic that is not blocked by rules you create is allowed by the default rule.</li> <li>Note: ALLOW rules are useful only if the traffic is already covered by a BLOCK rule. That is, you wish to allow a subset of traffic that is currently blocked by another rule. Similarly, BLOCK rules are useful only if the traffic is already covered by an ALLOW rule. That is, you wish to block a subset of traffic that is currently allowed by another rule.</li> </ul>                                                                                             | All rules                      |  |  |  |  |
| Select Schedule                                  | The time schedule that is used by this rule. By default, there is no schedule assigned (that is, None is selected from the Schedule drop-down list), and the rule is in effect permanently. For information about creating schedules, see <i>Set a Schedule to Block or Allow Specific Traffic</i> on page 168.                                                                                                    | All rules                      |  |  |  |  |
| LAN Users                                        | <ul> <li>The settings that determine which computers on your network are affected by this rule. The options are:</li> <li>Any. All PCs and devices on your LAN.</li> <li>Single address. Enter the required address in the Start field to apply the rule to a single device on your LAN.</li> <li>Address range. Enter the required addresses in the Start and End fields to apply the rule to a range of devices.</li> <li>Group. Select the LAN group to which the rule applies. Use the LAN Groups screen to assign PCs to groups. See <i>Manage Groups and Hosts (LAN Groups)</i> on page 105.</li> <li>IP Group. Select the IP group to which the rule applies. Use the IP Groups on page 158.</li> </ul> | LAN WAN rules<br>LAN DMZ rules |  |  |  |  |

| Setting       | Description                                                                                                    | Outbound Rules                 |
|---------------|----------------------------------------------------------------------------------------------------|--------------------------------|
| WAN Users     | <ul> <li>The settings that determine which Internet locations are covered by the rule, based on their IP address. The options are:</li> <li>Any. All Internet IP addresses are covered by this rule.</li> <li>Single address. Enter the required address in the Start field.</li> <li>Address range. Enter the required addresses the Start and End fields.</li> <li>IP Group. Select the IP group to which the rule applies. Use the IP Groups screen to assign IP addresses to groups. See <i>Create IP Groups</i> on page 158.</li> </ul>                                                                                                    | LAN WAN rules<br>DMZ WAN rule  |
| DMZ Users     | <ul> <li>The settings that determine which DMZ computers on the DMZ network are affected by this rule. The options are:</li> <li>Any. All PCs and devices on your DMZ network.</li> <li>Single address. Enter the required address in the Start field to apply the rule to a single PC on the DMZ network.</li> <li>Address range. Enter the required addresses in the Start and End fields to apply the rule to a range of DMZ computers.</li> </ul>                                                                                                    | DMZ WAN rules<br>LAN DMZ rules |
| Users Allowed | The settings that determine which user or group on the network is affected by this rule. You can select a local user, local group, or customer group. To create a custom group, select <b>+ Create New</b> from the Users Allowed drop-down list on a firewall screen that lets you add or edit a rule (you can find the + Create New link under the Custom Groups heading on such a screen). For information about setting up custom groups, see <i>Configure Custom Groups</i> on page 375.                                                                                                    | LAN WAN rules<br>LAN DMZ rules |
| QoS Profile   | <ul> <li>The priority assigned to IP packets of this service. The priorities are defined by Type of Service (ToS) in the Internet Protocol Suite standards, RFC 1349. The QoS profile determines the priority of a service, which, in turn, determines the quality of that service for the traffic passing through the firewall.</li> <li>The UTM marks the Type of Service (ToS) field as defined in the QoS profiles that you create. For more information, see <i>Create Quality of Service Profiles</i> on page 160.</li> <li>Note: There is no default QoS profile on the UTM. After you have created a QoS profile, it can become active only when you apply it to a nonblocking inbound or outbound firewall rule.</li> <li>Note: This field is not applicable to LAN DMZ rules.</li> </ul> | LAN WAN rules<br>DMZ WAN rule  |
| Log           | <ul> <li>The settings that determine whether packets covered by this rule are logged. The options are:</li> <li>Always. Always log traffic considered by this rule, whether it matches or not. This is useful when you are debugging your rules.</li> <li>Never. Never log traffic considered by this rule, whether it matches or not.</li> </ul>                                                                                                    | All rules                      |

Table 27. Outbound rules overview (continued)

| Setting               | Description                                                                                                    | Outbound Rules                |
|-----------------------|----------------------------------------------------------------------------------------------------|-------------------------------|
| Bandwidth Profile     | <ul> <li>Bandwidth limiting determines how the data is sent to and from your host. The purpose of bandwidth limiting is to provide a solution for limiting the outgoing and incoming traffic, thus preventing the LAN users from consuming all the bandwidth of the Internet link. For more information, see <i>Create Bandwidth Profiles</i> on page 163. Bandwidth limiting occurs in the following ways:</li> <li>For outbound traffic. On the available WAN interface in the primary WAN mode and auto-rollover mode, and on the selected interface in load balancing mode.</li> <li>For inbound traffic. On the LAN interface for all WAN modes.</li> </ul> Note: Bandwidth limiting does not apply to the DMZ interface.                          | LAN WAN rules                 |
| Traffic Meter Profile | Select a traffic meter profile to measure and control traffic that is<br>downloaded, uploaded, or both. The traffic meter profile applies only to<br>traffic that is covered by this rule. Depending on the configuration of<br>the traffic meter profile, when traffic has reached its configured limit,<br>traffic is either logged or blocked. For information about creating traffic<br>meter profiles, see <i>Create Traffic Meter Profiles</i> on page 166.<br><b>Note:</b> You cannot assign traffic meter profiles to LAN DMZ firewall<br>rules.                                                                                                    | LAN WAN rules<br>DMZ WAN rule |
| Application Control   | Select an application control profile to allow, block, or log traffic for<br>entire categories of applications, for individual applications, or for a<br>combination of both. The application control profile applies only to<br>traffic that is covered by this rule. To create an application control<br>profile, select <b>+ Create New</b> from the Application Control drop-down<br>list. The Add or Edit Application Control Profile pop-up screen<br>displays. For information about creating and enabling application<br>control profiles, see <i>Configure Application Control</i> on page 226.<br><b>Note:</b> You cannot assign application control profiles to LAN DMZ<br>firewall rules.                                                   | LAN WAN rules<br>DMZ WAN rule |
| NAT IP                | <ul> <li>The setting that specifies whether the source address of the outgoing packets on the WAN should be assigned the address of the WAN interface or the address of a different interface. You can specify these settings only for outbound traffic on the WAN interface. The options are:</li> <li>WAN Interface Address. All the outgoing packets on the WAN are assigned to the address of the specified WAN interface.</li> <li>Single Address. All the outgoing packets on the WAN are assigned to the specified IP address, for example, a secondary WAN address that you have configured.</li> <li>Note: The NAT IP option is available only when the WAN mode is NAT. The IP address specified should fall under the WAN subnet.</li> </ul> | LAN WAN rules<br>DMZ WAN rule |

Table 27. Outbound rules overview (continued)

### Inbound Rules (Port Forwarding)

If you have enabled Network Address Translation (NAT), your network presents only *one* IP address to the Internet, and outside users cannot directly access any of your local computers (LAN users). (For information about configuring NAT, see *Configure Network Address Translation (All Models)* on page 76.) However, by defining an inbound rule you can make a local server (for example, a web server or game server) visible and available to the Internet. The rule informs the firewall to direct inbound traffic for a particular service to one local server based on the destination port number. This process is also known as port forwarding.

Whether or not DHCP is enabled, how the PC accesses the server's LAN address impacts the inbound rules. For example:

- If your external IP address is assigned dynamically by your ISP (DHCP enabled), the IP address might change periodically as the DHCP lease expires. Consider using Dynamic DNS so that external users can always find your network (see *Configure Dynamic DNS* on page 85).
- If the IP address of the local server PC is assigned by DHCP, it might change when the PC is rebooted. To avoid this, use the Reserved (DHCP Client) feature in the LAN Groups screen to keep the PC's IP address constant (see Set Up Address Reservation on page 110).
- Local PCs need to access the local server using the PCs' local LAN address. Attempts by local PCs to access the server using the external WAN IP address will fail.

**Note:** See *Configure Port Triggering* on page 174 for yet another way to allow certain types of inbound traffic that would otherwise be blocked by the firewall.

**Note:** The UTM always blocks denial of service (DoS) attacks. A DoS attack does not attempt to steal data or damage your PCs, but overloads your Internet connection so you cannot use it (that is, the service becomes unavailable).

Note: When the Block TCP Flood and Block UDP Flood check boxes are selected on the Attack Checks screen (see *Attack Checks, VPN Pass-through, and Multicast Pass-through* on page 149), multiple concurrent connections of the same application from one host or IP address (such as multiple DNS queries from one PC) trigger the UTM's DoS protection. **Note:** For more information about protecting the UTM from incoming threats, see *Use the Intrusion Prevention System* on page 178.

The following table describes the fields that define the rules for inbound traffic and that are common to most Inbound Service screens (see *Figure 67* on page 134, *Figure 70* on page 137, and *Figure 73* on page 140).

The steps to configure inbound rules are described in the following sections:

- Set LAN WAN Rules
- Set DMZ WAN Rules
- Set LAN DMZ Rules

#### Table 28. Inbound rules overview

| Setting                                          | Description                                                                                                    | Inbound Rules |
|--------------------------------------------------|----------------------------------------------------------------------------------------------------|---------------|
| Service<br>(also referred to as<br>Service Name) | The service or application to be covered by this rule. If the service or application does not display in the list, you need to define it using the Services screen (see <i>Add Customized Services</i> on page 154).                                                                                                    | All rules     |
| Action<br>(also referred to as<br>Filter)        | <ul> <li>The action for outgoing connections covered by this rule:</li> <li>BLOCK always</li> <li>ALLOW always</li> <li>Note: Any inbound traffic that is not blocked by rules you create is allowed by the default rule.</li> <li>Note: ALLOW rules are useful only if the traffic is already covered by a BLOCK rule. That is, you wish to allow a subset of traffic that is currently blocked by another rule. Similarly, BLOCK rules are useful only if the traffic is already covered by another rule. Similarly, BLOCK rules are useful only if the traffic is already covered by an ALLOW rule. That is, you wish to block a subset of traffic that is currently allowed by another</li> </ul> | All rules     |
| Select Schedule                                  | The time schedule that is used by this rule. By default, there is no schedule assigned (that is, None is selected from the Schedule                                                                                                    | All rules     |
|                                                  | drop-down list), and the rule is in effect permanently. For information<br>about creating schedules, see Set a Schedule to Block or Allow<br>Specific Traffic on page 168.                                                                                                    |               |
| Send to LAN Server                               | <ul> <li>The LAN server address determines which computer on your network is hosting this service rule. (You can also translate this address to a port number.) The options are:</li> <li>Single address. Enter the required address in the Start field to apply the rule to a single device on your LAN.</li> <li>Address range. Enter the required addresses in the Start and End fields to apply the rule to a range of devices.</li> </ul>                                                                                                    | LAN WAN rules |
| Send to DMZ Server                               | The DMZ server address determines which computer on your network is hosting this service rule. (You can also translate this address to a port number.)                                                                                                    | DMZ WAN rules |

| Setting                       | Description                                                                                                    | Inbound Rules                  |  |  |  |
|-------------------------------|----------------------------------------------------------------------------------------------------|--------------------------------|--|--|--|
| Translate to Port<br>Number   | If you want to assign the LAN server or DMZ server to a specific port, you can enable this setting and specify a port number.                                                                                                    | LAN WAN rules<br>DMZ WAN rules |  |  |  |
| WAN Destination IP<br>Address | <ul> <li>The settings that determine the destination IP address applicable to incoming traffic. This is the public IP address that maps to the internal LAN server.</li> <li>On the multiple WAN port models, it can be either the address of a WAN interface or another public IP address (when you have a secondary WAN address configured). On the single WAN port models, it can be either the address of the single WAN interface or another public IP address of the single WAN interface or another public IP address of the single WAN port models, it can be either the address of the single WAN interface or another public IP address (when you have a secondary WAN address (when you have a secondary WAN address configured).</li> <li>You also can enter an address range. Enter the required addresses in the Start and End fields to apply the rule to a range of devices.</li> </ul> |                                |  |  |  |
| LAN Users                     | <ul> <li>The settings that determine which computers on your network are affected by this rule. The options are:</li> <li>Any. All PCs and devices on your LAN.</li> <li>Single address. Enter the required address in the Start field to apply the rule to a single device on your LAN.</li> <li>Address range. Enter the required addresses in the Start and End fields to apply the rule to a range of devices.</li> <li>Group. Select the group to which the rule applies. Use the LAN Groups screen to assign PCs to groups. See <i>Manage Groups and Hosts (LAN Groups)</i> on page 105.</li> <li>IP Group. Select the IP group to which the rule applies. Use the IP Groups on page 158.</li> <li>Note: For LAN WAN inbound rules, this field is not applicable when the WAN mode is NAT because your network presents only <i>one</i> IP address to the Internet.</li> </ul>                    | LAN WAN rules<br>LAN DMZ rules |  |  |  |
| WAN Users                     | <ul> <li>WAN Users</li> <li>The settings that determine which Internet locations are covered by the rule, based on their IP address. The options are: <ul> <li>Any. All Internet IP addresses are covered by this rule.</li> <li>Single address. Enter the required address in the Start field.</li> <li>Address range. Enter the required addresses in the Start and End fields.</li> <li>IP Group. Select the IP group to which the rule applies. Use the IP Groups screen to assign IP addresses to groups. See Create IP Groups on page 158.</li> </ul> </li> </ul>                                                                                                    |                                |  |  |  |

Table 28. Inbound rules overview (continued)

| Setting       | Description                                                                                                    | Inbound Rules                  |
|---------------|----------------------------------------------------------------------------------------------------|--------------------------------|
| DMZ Users     | <ul> <li>The settings that determine which DMZ computers on the DMZ network are affected by this rule. The options are:</li> <li>Any. All PCs and devices on your DMZ network.</li> <li>Single address. Enter the required address in the Start field to apply the rule to a single PC on the DMZ network.</li> <li>Address range. Enter the required addresses in the Start and End fields to apply the rule to a range of DMZ computers.</li> <li>Note: For DMZ WAN inbound rules, this field is not applicable when the WAN mode is NAT because your network presents only <i>one</i> IP address to the Internet.</li> </ul>                                                                                                    | DMZ WAN rules<br>LAN DMZ rules |
| Users Allowed | The settings that determine which user or group on the network is affected by this rule. You can select a local user, local group, or customer group. To create a custom group, select <b>+ Create New</b> from the Users Allowed drop-down list on a firewall screen that lets you add or edit a rule (you can find the <b>+</b> Create New link under the Custom Groups heading on such a screen). For information about setting up custom groups, see <i>Configure Custom Groups</i> on page 375.                                                                                                    | LAN WAN rules<br>DMZ WAN rules |
| QoS Profile   | <ul> <li>The priority assigned to IP packets of this service. The priorities are defined by Type of Service (ToS) in the Internet Protocol Suite standards, RFC 1349. The QoS profile determines the priority of a service which, in turn, determines the quality of that service for the traffic passing through the firewall.</li> <li>The UTM marks the Type of Service (ToS) field as defined in the QoS profiles that you create. For more information, see <i>Create Quality of Service Profiles</i> on page 160.</li> <li>Note: There is no default QoS profile on the UTM. After you have created a QoS profile, it can become active only when you apply it to a nonblocking inbound or outbound firewall rule.</li> <li>Note: This field is not applicable to LAN DMZ rules.</li> </ul> | LAN WAN rules<br>DMZ WAN rules |
| Log           | <ul> <li>The settings that determine whether packets covered by this rule are logged. The options are:</li> <li>Always. Always log traffic considered by this rule, whether it matches or not. This is useful when you are debugging your rules.</li> <li>Never. Never log traffic considered by this rule, whether it matches or not.</li> </ul>                                                                                                    | All rules                      |

Table 28. Inbound rules overview (continued)

| Setting               | Description                                                                                                    | Inbound Rules                  |
|-----------------------|----------------------------------------------------------------------------------------------------|--------------------------------|
| Bandwidth Profile     | <ul> <li>Bandwidth limiting determines how the data is sent to and from your host. The purpose of bandwidth limiting is to provide a solution for limiting the outgoing and incoming traffic, thus preventing the LAN users from consuming all the bandwidth of the Internet link. For more information, see <i>Create Bandwidth Profiles</i> on page 163. Bandwidth limiting occurs in the following ways:</li> <li>For outbound traffic. On the available WAN interface in the primary WAN mode and auto-rollover mode, and on the selected interface in load balancing mode.</li> <li>For inbound traffic. On the LAN interface for all WAN modes.</li> <li>Note: Bandwidth limiting does not apply to the DMZ interface.</li> </ul> | LAN WAN rules                  |
| Traffic Meter Profile | Select a traffic meter profile to measure and control traffic that is<br>downloaded, uploaded, or both. The traffic meter profile applies only<br>to traffic that is covered by this rule. Depending on the configuration<br>of the traffic meter profile, when traffic has reached its configured<br>limit, traffic is either logged or blocked. For information about<br>creating traffic meter profiles, see <i>Create Traffic Meter Profiles</i> on<br>page 166.<br><b>Note:</b> You cannot assign traffic meter profiles to LAN DMZ firewall<br>rules.                                                                                                    | LAN WAN rules<br>DMZ WAN rules |
| Application Control   | Select an application control profile to allow, block, or log traffic for<br>entire categories of applications, for individual applications, or for a<br>combination of both. The application control profile applies only to<br>traffic that is covered by this rule. To create an application control<br>profile, select + <b>Create New</b> from the Application Control drop-down<br>list. The Add or Edit Application Control Profile pop-up screen<br>displays. For information about creating and enabling application<br>control profiles, see <i>Configure Application Control</i> on page 226.<br><b>Note:</b> You cannot assign application control profiles to LAN DMZ<br>firewall rules.                                   | LAN WAN rules<br>DMZ WAN rules |

Table 28. Inbound rules overview (continued)

**Note:** Some residential broadband ISP accounts do not allow you to run any server processes (such as a web or FTP server) from your location. Your ISP might periodically check for servers and might suspend your account if it discovers any active servers at your location. If you are unsure, see the acceptable use policy of your ISP.

# Order of Precedence for Rules

As you define a new rule, it is added to a table in a Rules screen as the last item in the list, as shown in the LAN WAN Rules screen example in the following figure:

|     | IN  | etwo     | rk C | onfig     | Netwo  | ik Secu         | rity        | Application S  | ecurity      | VPN      | Users      | Administrati     | on   Monito      | ring   Su | pport   V        | Vizards |      |
|-----|-----|----------|------|-----------|--------|-----------------|-------------|----------------|--------------|----------|------------|------------------|------------------|-----------|------------------|---------|------|
|     |     |          |      |           |        | II IPS          | : Serv      | ices :: Firewa | ill :: Ad    | ldress F | ilter :: P | ort Triggering   | n UPnP n         |           |                  |         |      |
|     | LAN | WA       | N R  | iles D    | MZ W   | AN Ru           | les L       | AN DMZ Ru      | les V        | LAN R    | ules At    | ttack Check      | s Sessio         | n Limit   | IGMP             | A       | ada  |
|     |     | _        | _    |           | _      | _               |             |                |              | _        |            |                  |                  |           |                  |         |      |
|     |     |          |      |           |        |                 | Defa        | ult Outbou     | nd Poli      | icy: 🗛   | llow Alwa  | ays 💌 🥥 <i>P</i> | pply             |           |                  |         |      |
|     | #   | Outb     | our  | nd Serv   | ices   |                 | _           |                |              |          |            | _                |                  |           |                  | (       | ?    |
|     |     | 1 2      | Serv | ice Nam   | •      | Filter          |             | LAN Use        | 846          | ۷        | VAN Usen   | s Users Allo     | wed Log          |           | Actio            | n       |      |
| П   | Ľ   | <b>U</b> |      | TETP      | BI     | ick Alwa        | ys 19       | 2.168.4.1 - 1  | 92.168       | . 4. 99  | ANY        | TechSup          | port Alzay       | /s 😈 U    | • <b>" (</b> 🖗 • | awn 🖉 💽 | lit. |
|     |     | 10       | L    | BGP       | A      | ow Ats          | <b>1</b> 93 | 192.           | 168.4.9      | 5        | AN         | fY Tech          | Support N        | ever (8   | Up               | Down    | Edi  |
|     |     |          |      |           |        | Belect A        |             | 8 Delet        |              | •        | Enable     | O Di             | sable            | ۵ ۵       | .dd              | J       |      |
| (?  |     |          | Inb  | ound S    | ervice | :5              |             |                |              |          |            |                  |                  |           |                  |         |      |
|     | 1   |          | 1    | Service   | Name   | Filter          |             | Address        | LAN<br>Users | WA       | N Users    | Destination      | Users<br>Allowed | Log       |                  | Action  |      |
| dit |     |          | •    | TrafficAn | alyzer |                 | 192         | .168.50.37     |              |          | ANY        | WAN1             | Anyone           | Never     | 🖲 Up             | 8 Down  | Ø    |
| dit | 1   |          | •    | Ready     | NAS    | Allow<br>Always | 192.1       | 68.50.36:44    | 3            | 10.21    | 5.23.144   | WAN1             | UTMdoma          | in Never  | 🖲 Up             | SDo wp  | 0    |
|     | Ŧ.  |          |      |           | 1      | ) Selec         | t All       | 🙁 De           | lete         | 10       | En able    | 0                | Disable          | ۲         | Add              |         |      |
|     |     |          |      |           |        |                 |             |                |              |          |            |                  |                  |           |                  |         |      |

Figure 64.

For any traffic attempting to pass through the firewall, the packet information is subjected to the rules in the order shown in the Rules table, beginning at the top and proceeding to the bottom. In some cases, the order of precedence of two or more rules might be important in determining the disposition of a packet. For example, you should place the most strict rules at the top (those with the most specific services or addresses). The Up and Down table buttons in the Action column allow you to relocate a defined rule to a new position in the table.

# Set LAN WAN Rules

The default outbound policy is to allow all traffic to the Internet to pass through. Firewall rules can then be applied to block specific types of traffic from going out from the LAN to the Internet (outbound). This feature is also referred to as service blocking. You can change the default policy of Allow Always to Block Always to block all outbound traffic, which then allows you to enable only specific services to pass through the UTM.

### > To change the default outbound policy:

- 1. Select **Network Security > Firewall**. The Firewall submenu tabs display, with the LAN WAN Rules screen in view.
- 2. Next to Default Outbound Policy, select Block Always from the drop-down list.

|           |                  | 1: 396              | n Services n F       | irewall :: Addra | oo Filibee 💠 🛙 | ort Triggering         | UPaP ::    |          |
|-----------|------------------|---------------------|----------------------|------------------|----------------|------------------------|------------|----------|
| Advanced  | LAN WAN Rules    | INZ WAN RU          | ISS LAN DM           | Z Rules   VLA    | N Ruies 🛛 A    | iback Shocks           | Spesion    | Limit IG |
|           | $\sim$           |                     | Default Outb         | ound Policy:     | Block Alway    | /s 💌 💌 Apply           |            |          |
|           | # Outbound Servi | ces                 |                      |                  |                |                        |            |          |
|           | I Service Name   | Filter              | LAN                  | Users            | WAN Users      | Users Allowed          | Log        | Ac       |
| ØEdit     | 🔲 🕘 ТЕТР         | Block Always        | 192.168.4.1 -        | 192.168.4.99     | ANY            | TechSupport            | Always 🥌   | Up 🛞 D   |
| ØEdit     | BGP              | Allow Always        | 192.16               | 58,4,95          | ANY            | TechSupport            | Never 🧕    | ) Up 🔘 0 |
|           | 0                | Select All          | Delete               | O En             | able           | Disable                | •          | vdd      |
| (7)       | Inbound Service  | ≥5                  |                      |                  |                |                        |            |          |
| on        | ! Service Name   |                     | Server IP<br>Address | LAN WAN L        | lsers Dest     | ination User<br>Allowe |            |          |
| vn ØE die | TrafficAnalyzer  | Allow<br>Always 192 | .168.50.37           | AN               | Y W            | AN1 Anyor              | ne Never   | 🛞 Up     |
| wn ØEdic  | ReadyNAS         | Allan               | 68.50.36:443         | 10.215.          | 23.144 W       | AN1 UTMdon             | nain Never | 🗶 Up     |
|           |                  | Select All          | 😕 Delete             |                  | nable          | O Disable              | 0          | Add      |

Figure 65.

3. Next to the drop-down list, click the **Apply** table button.

#### > To change an existing outbound or inbound service rule:

In the Action column to the right of to the rule, click one of the following table buttons:

- Edit. Allows you to make any changes to the definition of an existing rule. Depending on your selection, either the Edit LAN WAN Outbound Service screen (identical to *Figure 66* on page 133) or Edit LAN WAN Inbound Service screen (identical to *Figure 67* on page 134) displays, containing the data for the selected rule.
- **Up**. Moves the rule up one position in the table rank.
- **Down**. Moves the rule down one position in the table rank.

#### > To enable, disable, or delete one or more rules:

- 1. Select the check box to the left of each rule that you want to enable, disable, or delete, or click the **Select All** table button to select all rules.
- 2. Click one of the following table buttons:
  - **Enable**. Enables the rule or rules. The ! status icon changes from a gray circle to a green circle, indicating that the selected rule or rules are enabled. (By default, when a rule is added to the table, it is automatically enabled.)
  - **Disable**. Disables the rule or rules. The ! status icon changes from a green circle to a gray circle, indicating that the selected rule or rules are disabled.
  - **Delete**. Deletes the selected rule or rules.

### LAN WAN Outbound Service Rules

You can define rules that specify exceptions to the default rules. By adding custom rules, you can block or allow access based on the service or application, source or destination IP addresses, and time of day. An outbound rule can block or allow traffic between an internal IP LAN address and any external WAN IP address according to the schedule created in the Schedule screen.

You can also tailor these rules to your specific needs (see Administrator Tips on page 121).

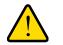

### WARNING:

This feature is for advanced administrators. Incorrect configuration might cause serious problems.

- > To create an outbound LAN WAN service rule:
  - 1. In the LAN WAN Rules screen, click the **Add** table button under the Outbound Services table. The Add LAN WAN Outbound Service screen displays:

| Operation s                      | succeeded.     |
|----------------------------------|----------------|
| III Add LAN WAN Outbound Service | 0              |
| Service:                         | ANY            |
| Action:                          | BLOCK always 💌 |
| Select Schedule:                 | None           |
| LAN Users:                       | Any            |
| Start:                           |                |
| End:                             |                |
| WAN Users:                       | Any            |
| Start:                           |                |
| End:                             |                |
| Users Allowed:                   | Anyone 💌       |
| QoS Profile:                     | None 🗸         |
| Log:                             | Never 💌        |
| Bandwidth Profile:               | NONE           |
| Traffic Meter Profile:           | NONE           |
| Application Control:             | NONE           |
| NAT IP:                          | Auto           |
| Apply                            | Reset          |

#### Figure 66.

- 2. Enter the settings as explained in *Table* 27 on page 123.
- **3.** Click **Apply** to save your changes. The new rule is now added to the Outbound Services table.

### LAN WAN Inbound Service Rules

The Inbound Services table lists all existing rules for inbound traffic. If you have not defined any rules, no rules are listed. By default, all inbound traffic (from the Internet to the LAN) is blocked. Remember that allowing inbound services opens potential security holes in your firewall. Enable only those ports that are necessary for your network.

#### > To create an inbound LAN WAN service rule:

1. In the LAN WAN Rules screen, click the **Add** table button under the Inbound Services table. The Add LAN WAN Inbound Service screen displays:

| Add LAN WAN Inbound Service     |                  |
|---------------------------------|------------------|
| Operation :                     | succeeded.       |
| III Add LAN WAN Inbound Service | 0                |
| Service:                        | ANY              |
| Action:                         | BLOCK always 💌   |
| Select Schedule:                | NONE             |
| Send to Lan Server:             | Single Address 😪 |
| Start:                          |                  |
| End:                            |                  |
| Translate to Port Number 🗔 :    |                  |
| WAN Destination IP Address:     | WAN1             |
| Start:                          |                  |
| End:                            |                  |
| LAN Users:                      | Any              |
| Start:                          | 4                |
| End:                            |                  |
| WAN Users:                      | Any 💌            |
| Start:                          |                  |
| End:                            |                  |
| Users Allowed:                  | Anyone           |
| QoS Profile:                    | None 🛩           |
| Log:                            | Never 💌          |
| Bandwidth Profile:              | NONE             |
| Traffic Meter Profile:          | NONE             |
| Application Control:            | NONE             |
| Арріу                           | Reset            |

#### Figure 67.

- 2. Enter the settings as explained in *Table 28* on page 127.
- 3. Click **Apply** to save your changes. The new rule is now added to the Inbound Services table.

# Set DMZ WAN Rules

The firewall rules for traffic between the DMZ and the Internet are configured on the DMZ WAN Rules screen. The default outbound policy is to block all traffic from and to the Internet. You can then apply firewall rules to allow specific types of traffic either going out from the DMZ to the Internet (outbound) or coming in from the Internet to the DMZ (inbound).

There is no drop-down list that lets you set the default outbound policy as there is on the LAN WAN Rules screen. You can change the default outbound policy by enabling all outbound traffic and then blocking only specific services from passing through the UTM. You do so by adding outbound services rules (see *DMZ WAN Outbound Service Rules* on page 136).

To access the DMZ WAN Rules screen, select **Network Security > Firewall > DMZ WAN Rules**. The DMZ WAN Rules screen displays. (The following figure shows some rules as an example.)

| MI                                            |                             | AN Rules        |                 | AN Rules LAN             | DPIZ RU      | ies vi       | AN RULES        | ALLACK CHEL | KS 30551    |             | IGNP   | Auvanc |
|-----------------------------------------------|-----------------------------|-----------------|-----------------|--------------------------|--------------|--------------|-----------------|-------------|-------------|-------------|--------|--------|
| . (                                           | Dut                         | bound Sei       | rvices          |                          |              |              |                 |             |             |             |        | (?     |
| ! Service Name Filter DMZ Users WAN Users Log |                             |                 |                 |                          |              |              |                 |             | Actio       | n           |        |        |
|                                               | CU-SEEME:TCP Block Always A |                 |                 |                          |              | ٩Y           | ANY Always 🛞 Up |             |             | SDown ØEdit |        |        |
| 1                                             | inb                         | ound Serv       | ) Select        | All 🙁 Del                | ete          | •            | Enable          | O Disable   | ۲           | Add         |        | (?     |
|                                               | i.                          | Service<br>Name | Filter          | DMZ Server IP<br>Address | DMZ<br>Users | WAN<br>Users | Destination     | Users Allow | ed Log      |             | Action |        |
|                                               | •                           | RTELNET         | Allow<br>Always | 176.81.22.3              |              | ANY          | WAN1            | SupportCont | acts Always | 🖲 Up        | ⊗Down  | ØE dit |
|                                               |                             |                 | Select          |                          | ete          | •            | Enable          | O Disable   | ۲           | Add         | 1      |        |

Figure 68.

#### > To change an existing outbound or inbound service rule:

In the Action column to the right of to the rule, click one of the following table buttons:

- Edit. Allows you to make any changes to the definition of an existing rule. Depending on your selection, either the Edit DMZ WAN Outbound Service screen (identical to *Figure 69* on page 136) or the Edit DMZ WAN Inbound Service screen (identical to *Figure 70* on page 137) displays, containing the data for the selected rule.
- **Up**. Moves the rule up one position in the table rank.
- **Down**. Moves the rule down one position in the table rank.

#### > To delete or disable one or more rules:

- 1. Select the check box to the left of each rule that you want to delete or disable, or click the **Select All** table button to select all rules.
- 2. Click one of the following table buttons:
  - **Disable**. Disables the selected rule or rules. The ! status icon changes from a green circle to a gray circle, indicating that the selected rule is or rules are disabled. (By default, when a rule is added to the table, it is automatically enabled.)
  - **Delete**. Deletes the selected rule or rules.

#### DMZ WAN Outbound Service Rules

You can change the default outbound policy or define rules that specify exceptions to the default outbound policy. By adding custom rules, you can block or allow access based on the service or application, source or destination IP addresses, and time of day. An outbound rule can block or allow traffic between the DMZ and any external WAN IP address according to the schedule created in the Schedule screen.

#### > To create an outbound DMZ WAN service rule:

1. In the DMZ WAN Rules screen, click the **Add** table button under the Outbound Services table. The Add DMZ WAN Outbound Service screen displays:

| Add DMZ WAN Outbound Service     |                |
|----------------------------------|----------------|
| Operation                        | succeeded.     |
| III Add DMZ WAN Outbound Service | 0              |
| Service:                         | ANY            |
| Action:                          | BLOCK always 💌 |
| Select Schedule:                 | NONE           |
| DMZ Users:                       | Any 💌          |
| Start:                           |                |
| End:                             |                |
| WAN Users:                       | Any            |
| Start:                           |                |
| End:                             |                |
| QoS Profile:                     | None 🗸         |
| Traffic Meter Profile:           | NONE           |
| Log:                             | Never 💌        |
| Application Control:             | NONE           |
| NAT IP:                          | Auto 😪         |
| Apply                            | Reset          |
|                                  |                |

#### Figure 69.

- 2. Enter the settings as explained in *Table* 27 on page 123.
- 3. Click **Apply.** The new rule is now added to the Outbound Services table. The rule is automatically enabled.

### DMZ WAN Inbound Service Rules

The Inbound Services table lists all existing rules for inbound traffic. If you have not defined any rules, no rules are listed. By default, all inbound traffic (from the Internet to the DMZ) is blocked.

Inbound rules that are configured on the LAN WAN Rules screen take precedence over inbound rules that are configured on the DMZ WAN Rules screen. As a result, if an inbound packet matches an inbound rule on the LAN WAN Rules screen, it is not matched against the inbound rules on the DMZ WAN Rules screen.

#### > To create an inbound DMZ WAN service rule:

1. In the DMZ WAN Rules screen, click the **Add** table button under the Inbound Services table. The Add DMZ WAN Inbound Service screen displays:

| Add DMZ WAN Inbound Service                                                                                                    |                                                                                         |
|----------------------------------------------------------------------------------------------------|-----------------------------------------------------------------------------------------|
| Operation s                                                                                                    | succeeded.                                                                              |
| III Add DM2 WAN Inbound Service                                                                                                    | 0 0                                                                                     |
| Service:<br>Action:<br>Select Schedule:<br>Send to DMZ Server:<br>Translate to Port Number<br>WAN Destination IP Address:<br>DMZ Users:<br>Start:<br>End:<br>WAN Users:<br>Start:<br>End:<br>Users Allowed:<br>QoS Profile: | ANY BLOCK always   BLOCK always   NONE  WAN1  Any  Any  Any  Any  None None Never Never |
| Application Control:                                                                                                    | NONE                                                                                    |
| Apply                                                                                                    | Reset                                                                                   |

#### Figure 70.

- 2. Enter the settings as explained in *Table 28* on page 127.
- **3.** Click **Apply** to save your changes. The new rule is now added to the Inbound Services table.

# Set LAN DMZ Rules

The LAN DMZ Rules screen allows you to create rules that define the movement of traffic between the LAN and the DMZ. The default outbound and inbound policies are to block all traffic between the local LAN and DMZ network. You can then apply firewall rules to allow specific types of traffic either going out from the LAN to the DMZ (outbound) or coming in from the DMZ to the LAN (inbound).

There is no drop-down list that lets you set the default outbound policy as there is on the LAN WAN Rules screen. You can change the default outbound policy by allowing all outbound traffic and then blocking specific services from passing through the UTM. You do so by adding outbound service rules (see *LAN DMZ Outbound Service Rules* on page 139).

To access the LAN DMZ Rules screen and to change an existing outbound or inbound service rule, select **Network Security > Firewall > LAN DMZ Rules**. The LAN DMZ Rules screen displays:

| # Outbound Services       Image: Constraint of the service service ser |                    | :: IPS ::   | Services II Fin | ewall :: Addres | s Filter III Po | rt Triggering | UPnP II       |              |
|----------------------------------------------------------------------------------------------------|--------------------|-------------|-----------------|-----------------|-----------------|---------------|---------------|--------------|
| I     Service Name     Filter     LAN Users     DMZ Users     Users Allowed     Log     Action <ul> <li>Ø</li> <li>Select All</li> <li>Ø</li> <li>Delete</li> <li>Enable</li> <li>Disable</li> <li>Ø</li> <li>Add</li> </ul> Inbound Services                                                                                                    | AN WAN Rules DM    | Z WAN Rules | LAN DMZ         | Rules VLAN      | Rules At        | ack Checks    | Session Limit | IGMP Advance |
| I     Service Name     Filter     LAN Users     DMZ Users     Users Allowed     Log     Action <ul> <li>Ø Select All</li> <li>Ø Delete</li> <li>Enable</li> <li>Disable</li> <li>Ø Add</li> </ul> <ul> <li>Inbound Services</li> <li>Ø Delete</li> </ul> <ul> <li>Ø Delete</li> <li>Ø Disable</li> <li>Ø Output</li> <li>Ø Output</li> <li>Ø</li></ul>                                                                                                    |                    |             |                 |                 |                 |               |               |              |
| Select All     Delete     Enable     Disable     Add       Inbound Services     (3)                                                                                                    | # Outbound Service | 5           | 25              |                 | р.,             | 140 m         |               | 0            |
| # Inbound Services                                                                                                    | I Service Name     | Filter I    | AN Users        | DMZ Users       | Users Allo      | wed Log       | Ac            | tion:        |
|                                                                                                    | 🥑 Se               | lect All    | 8 Delete        | 🔵 Ena           | ble             | Disable       | 🖲 Add         |              |
| ! Service Name Filter DMZ Users LAN Users Log Action                                                                                                    | Inbound Services   |             |                 |                 |                 |               |               | ()           |
|                                                                                                    | ! Service Name     | e Filter    | DMZ Us          | ers LA          | N Users         | Log           | Action        | n            |

#### Figure 71.

In the Action column to the right of to the rule, click one of the following table buttons:

- Edit. Allows you to make any changes to the rule definition of an existing rule. Depending on your selection, either the Edit LAN DMZ Outbound Service screen (identical to *Figure 72* on page 139) or the Edit LAN DMZ Inbound Service screen (identical to *Figure 73* on page 140) displays, containing the data for the selected rule.
- **Up**. Moves the rule up one position in the table rank.
- **Down**. Moves the rule down one position in the table rank.

#### > To delete or disable one or more rules:

- 1. Select the check box to the left of each rule that you want to delete or disable, or click the **Select All** table button to select all rules.
- 2. Click one of the following table buttons:
  - **Disable**. Disables the selected rule or rules. The ! status icon changes from a green circle to a gray circle, indicating that the selected rule is or rules are disabled. (By default, when a rule is added to the table, it is automatically enabled.)
  - **Delete**. Deletes the selected rule or rules.

### LAN DMZ Outbound Service Rules

You can change the default outbound policy or define rules that specify exceptions to the default outbound policy. By adding custom rules, you can block or allow access based on the service or application, source or destination IP addresses, and time of day. An outbound rule can block or allow traffic between the DMZ and any internal LAN IP address according to the schedule created in the Schedule screen.

#### > To create an outbound LAN DMZ service rule:

1. In the LAN DMZ Rules screen, click the **Add** table button under the Outbound Services table. The Add LAN DMZ Outbound Service screen displays:

| Add LAN DMZ Outbound Service                                                                                              |                                                         |
|----------------------------------------------------------------------------------------------------|---------------------------------------------------------|
| Operation s                                                                                                    | succeeded.                                              |
| III Add LAN DMZ Outbound Service                                                                                          | 0                                                       |
| Service:<br>Action:<br>Select Schedule:<br>LAN Users:<br>Start:<br>End:<br>DMZ Users:<br>Start:<br>End:<br>Users Allowed: | ANY  BLOCK always  Any  Any  Any  Any  Any  Any  Any  A |
| Apply                                                                                                    | Reset                                                   |

Figure 72.

- 2. Enter the settings as explained in *Table* 27 on page 123.
- 3. Click **Apply.** The new rule is now added to the Outbound Services table. The rule is automatically enabled.

### LAN DMZ Inbound Service Rules

The Inbound Services table lists all existing rules for inbound traffic. If you have not defined any rules, no rules are listed. By default, all inbound traffic (from the LAN to the DMZ) is blocked.

#### > To create an inbound LAN DMZ service rule:

1. In the LAN DMZ Rules screen, click the **Add** table button under the Inbound Services table. The Add LAN DMZ Inbound Service screen displays:

| succeeded.                                                     |
|----------------------------------------------------------------|
| succeeded.                                                     |
| 0                                                              |
| ANY V<br>BLOCK always V<br>None V<br>Any V<br>Any V<br>Never V |
|                                                                |

#### Figure 73.

- 2. Enter the settings as explained in *Table 28* on page 127.
- **3.** Click **Apply** to save your changes. The new rule is now added to the Inbound Services table.

# Inbound Rule Examples

### LAN WAN Inbound Rule: Host a Local Public Web Server

If you host a public web server on your local network, you can define a rule to allow inbound web (HTTP) requests from any outside IP address to the IP address of your web server at any time of the day.

| Add LAN WAN Inbound Service     |                                                                                                    |
|---------------------------------|----------------------------------------------------------------------------------------------------|
| Operation                       | succeeded.                                                                                                    |
| III Add LAN WAN Inbound Service | 3                                                                                                    |
|                                 | N                                                                                                    |
| Service:                        |                                                                                                    |
|                                 | ALLOW always                                                                                                   |
| Select Schedule:                | And and a second second second second second second second second second second second second second second se |
| Send to Lan Server:             |                                                                                                    |
| Start:                          | 192 168 1 99                                                                                                   |
| End:                            |                                                                                                    |
| Translate to Port Number 🗔 :    |                                                                                                    |
| WAN Destination IP Address:     | WAN1                                                                                                    |
| Start:                          |                                                                                                    |
| End:                            |                                                                                                    |
| LAN Users:                      | Any 👻                                                                                                    |
| Start:                          |                                                                                                    |
| End:                            |                                                                                                    |
| WAN Users:                      | Any 💌                                                                                                    |
| Start:                          | y y y                                                                                                    |
| End:                            |                                                                                                    |
| Users Allowed:                  | Anyone                                                                                                    |
| QoS Profile:                    | None 💌                                                                                                    |
| Log:                            | Never 💌                                                                                                    |
| Bandwidth Profile:              | NONE                                                                                                    |
| Traffic Meter Profile:          | NONE                                                                                                    |
| Application Control:            | NONE                                                                                                    |
| Арріу                           | Reset                                                                                                    |

Figure 74.

### LAN WAN Inbound Rule: Allow Videoconference from Restricted Addresses

If you want to allow incoming videoconferencing to be initiated from a restricted range of outside IP addresses, such as from a branch office, you can create an inbound rule (see the following figure). In the example, CU-SeeMe connections are allowed only from a specified range of external IP addresses.

| Operation :                  | succeeded.       |
|------------------------------|------------------|
| Add LAN WAN Inbound Service  |                  |
| Service:                     | CU-SEEME:UDP     |
| Action:                      | ALLOW always 💌   |
| Select Schedule:             | WeekDays         |
| Send to Lan Server:          | Single Address 💌 |
| Start:                       | 192 168 1 11     |
| End:                         |                  |
| Translate to Port Number 🗔 : |                  |
| WAN Destination IP Address:  | WAN1             |
| Start:                       |                  |
| End:                         |                  |
| LAN Users:                   | Any              |
| Start:                       |                  |
| End:                         |                  |
| WAN Users:                   | Address Range 💌  |
| Start:                       | 100 177 88 1     |
| End:                         | 100 177 88 254   |
| Users Allowed:               | Anyone           |
| QoS Profile:                 | None 💌           |
| Log:                         | Never 💌          |
| Bandwidth Profile:           | BusinessLevel1 💌 |
| Traffic Meter Profile:       | TopUsers 💌       |
| Application Control:         | NONE             |

Figure 75.

### LAN WAN or DMZ WAN Inbound Rule: Set Up One-to-One NAT Mapping

In this example, multi-NAT is configured to support multiple public IP addresses on one WAN interface. An inbound rule configures the UTM to host an additional public IP address and associate this address with a web server on the LAN. (For information about how to configure a secondary WAN IP address, see *Configure Secondary WAN Addresses* on page 84.)

The following addressing scheme is used to illustrate this procedure:

- NETGEAR UTM:
  - WAN IP address. 10.1.0.118
  - LAN IP address subnet. 192.168.1.1 with subnet 255.255.255.0
  - DMZ IP address subnet. 192.168.10.1 with subnet 255.255.255.0
- Web server PC on the UTM's LAN:
  - LAN IP address. 192.168.1.2
  - DMZ IP address. 192.168.10.2
  - Access to web server is (simulated) public IP address. 10.1.0.52

Tip: If you arrange with your ISP to have more than one public IP address for your use, you can use the additional public IP addresses to map to servers on your LAN or DMZ. One of these public IP addresses is used as the primary IP address of the router that provides Internet access to your LAN PCs through NAT. The other addresses are available to map to your servers.

#### > To configure the UTM for additional IP addresses:

- 1. Select Network Security > Firewall. The Firewall submenu tabs display.
- If your server is to be on your LAN, click the LAN WAN Rules submenu tab. (This is the screen used in this example). If your server is to be on your DMZ, click the DMZ WAN Rules submenu tab.
- 3. Click the Add table button under the Inbound Services table. The Add LAN WAN Inbound Service screen displays:

| Add LAN WAN Inbound Service     |                    |
|---------------------------------|--------------------|
| Operation :                     | succeeded.         |
| III Add LAN WAN Inbound Service | 0                  |
|                                 |                    |
| Service:                        |                    |
| Action:                         | ALLOW always 💌     |
| Select Schedule:                | NONE               |
| Send to Lan Server:             | Single Address 💌   |
| Start:                          | 192 168 1 2        |
| End:                            |                    |
| Translate to Port Number 🗆 :    |                    |
| WAN Destination IP Address:     | 10.1.0.52 (WAN1) 💌 |
| Start:                          |                    |
| End:                            |                    |
| LAN Users:                      | Any                |
| Start:                          |                    |
| End:                            |                    |
| WAN Users:                      | Any                |
| Start:                          |                    |
| End:                            |                    |
| Users Allowed:                  | Anyone             |
| QoS Profile:                    | None 💌             |
| Log:                            | Never 💌            |
| Bandwidth Profile:              | NONE               |
| Traffic Meter Profile:          | NONE               |
| Application Control:            | NONE               |
| Apply                           | Reset              |
| оррту                           | - Huster           |

#### Figure 76.

- 4. From the Service drop-down list, select **HTTP** for a web server.
- 5. From the Action drop-down list, select ALLOW Always.

- 6. In the Send to LAN Server field, enter the local IP address of your web server PC (192.168.1.2 in this example).
- For the multiple WAN port models only: From the WAN Destination IP Address drop-down list, select the web server (the simulated 10.1.0.52 address in this example) that you have defined on a WAN Secondary Addresses screen (see *Configure Secondary WAN Addresses* on page 84).

**Note:** For the single WAN port models: The WAN Destination IP Address field is a fixed field.

8. Click **Apply** to save your settings. The rule is now added to the Inbound Services table of the LAN WAN Rules screen.

To test the connection from a PC on the Internet, type **http://<IP\_address>**, in which </IP\_address> is the public IP address that you have mapped to your web server. You should see the home page of your web server.

### LAN WAN or DMZ WAN Inbound Rule: Specify an Exposed Host

Specifying an exposed host allows you to set up a computer or server that is available to anyone on the Internet for services that you have not yet defined.

#### > To expose one of the PCs on your LAN or DMZ as this host:

- 1. Create an inbound rule that allows all protocols.
- 2. Place the rule below all other inbound rules.

See an example in the following figure.

|      |              |                 |                 |          |                   | 0.000        | +i           | unadad     |       |              |       |      |        |        |
|------|--------------|-----------------|-----------------|----------|-------------------|--------------|--------------|------------|-------|--------------|-------|------|--------|--------|
|      |              |                 |                 |          |                   | Opera        | auon suo     | ceeded.    |       |              |       |      |        |        |
|      |              |                 |                 | Def      | ault Outb         | ound Po      | licy: Al     | low Always | ; 🗸 🥑 | Apply        |       |      |        |        |
| ## ( | Dut          | bound Se        | ervices         |          |                   |              |              |            |       |              |       |      |        | (      |
|      |              | Service N       | ame F           | ilter LA | N Users           | WAN U        | sers         | Users Allo | owed  | Log          |       | Ac   | tion   |        |
|      |              | (               | 🥑 Select        | All      | Delete            | •            | Enabl        | e 0        | Disab | le           | ۲     | Add  |        |        |
| ## 1 | Inb          | ound Ser        | vices           |          |                   |              |              |            |       |              |       |      |        | (      |
|      | i.           | Service<br>Name | Filter          |          | erver IP<br>Iress | LAN<br>Users | WAN<br>Users | Destinati  |       | sers<br>owed | Log   |      | Action |        |
|      | •            | нттр            | Allow<br>Always | 192.1    | .68.1.2           |              | ANY          | 10.1.0.5   | 52 An | yone         | Never | 🖲 Up | O wn   | ØE dit |
|      | •            | ANY             | Allow<br>Always | 192.10   | 68.0.50           |              | ANY          | WAN1       | An    | yone         | Never | 🖲 Up | O wn   | ØE dit |
|      |              |                 | Select          | AII 🛛 😣  | Delete            |              | Enabl        | . 0        | Disab | le           | ۲     | Add  |        |        |
|      | $\backslash$ |                 |                 |          |                   |              |              |            |       |              |       |      |        |        |
|      |              |                 |                 |          |                   |              |              |            |       |              |       |      |        |        |

2. Place the rule below all other inbound rules.

Figure 77.

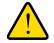

## WARNING:

For security, NETGEAR strongly recommends that you avoid creating an exposed host. When a computer is designated as the exposed host, it loses much of the protection of the firewall and is exposed to many exploits from the Internet. If compromised, the computer can be used to attack your network.

## **Outbound Rule Example**

Outbound rules let you prevent users from using applications such as Instant Messenger, Real Audio, or other nonessential sites.

## LAN WAN Outbound Rule: Block Instant Messenger

If you want to block Instant Messenger usage by employees during working hours, you can create an outbound rule to block such an application from any internal IP address to any external address according to the schedule that you have created in the Schedule screen. See an example in the following figure.

You can also enable the UTM to log any attempt to use Instant Messenger during the blocked period.

| Add LAN WAN Outbound Service                                                                                                    |                                                                   |
|----------------------------------------------------------------------------------------------------|-------------------------------------------------------------------|
| Operation s                                                                                                    | succeeded.                                                        |
| II Add LAN WAN Outbound Service                                                                                                    | 0                                                                 |
| Service:<br>Action:<br>Select Schedule:<br>LAN Users:<br>Start:<br>End:<br>WAN Users:<br>Start:<br>End:<br>Users Allowed:<br>QoS Profile: | AIM  BLOCK always  MeekDays  Any  Any  Any  Any  Any  Any  Any  A |
| Traffic Meter Profile:<br>Application Control:                                                                                            |                                                                   |
| NAT IP:                                                                                                    |                                                                   |
| Apply                                                                                                    | Reset                                                             |

Figure 78.

# **Configure Other Firewall Features**

You can configure global VLAN rules, configure attack checks, set session limits, and manage the application level gateway (ALG) for SIP sessions.

## **VLAN Rules**

The VLAN Rules screen allows you to specify inter-VLAN firewall rules (that is, firewall rules for VLANs that are created on the UTM) when inter-VLAN routing is not enabled (see *Configure a VLAN Profile* on page 96). For example, you can create one VLAN with IP address 192.168.1.0 and a second VLAN with IP address 192.168.2.0. You can then specify a VLAN firewall rule to allow access from all 192.168.1.\* IP addresses to a web server with IP address 192.168.2.10 on the second VLAN and block all other traffic between the two VLANs.

## > To create a VLAN rule:

1. Select **Network Security > Firewall > VLAN Rules**. The VLAN Rules screen displays. (The following figure shows one rule in the VLAN Services table as an example.)

|     | Network Config   Network Security   Application Security   VPN   Users   Administration   Monitoring   Support   Wizards |                 |                 |                                   |                                    |                     |        |        |           |  |
|-----|----------------------------------------------------------------------------------------------------|-----------------|-----------------|-----------------------------------|------------------------------------|---------------------|--------|--------|-----------|--|
|     | :: IPS :: Services :: Firewall :: Address Filter :: Port Triggering :: UPnP ::                                           |                 |                 |                                   |                                    |                     |        |        |           |  |
| LA  | LAN WAN Rules DMZ WAN Rules LAN DMZ Rules VLAN Rules Attack Checks Session Limit IGMP Advanced                           |                 |                 |                                   |                                    |                     |        |        |           |  |
|     |                                                                                                    |                 |                 |                                   |                                    |                     |        |        |           |  |
| ##  | VLA                                                                                                    | N Service       | s               |                                   |                                    |                     |        |        | ()        |  |
|     | 1                                                                                                    | Service<br>Name | Filter          | Source VLAN User                  | Destination VLAN Us                | er Users<br>Allowed | Log    | Action |           |  |
|     | •                                                                                                    | TELNET          | Block<br>Always | 192.168.135.1 -<br>192.168.135.99 | 192.168.122.1 -<br>192.168.122.244 | TechSupport         | Always | O Up   | n 🖉 E dit |  |
| 282 | 🧭 Select All 🛛 🛛 Delete 💭 Enable 💭 Disable 💿 Add                                                                         |                 |                 |                                   |                                    |                     |        |        |           |  |

### Figure 79.

2. Under the VLAN Services table, click the **Add** table button. The Add VLAN-VLAN Service screen displays:

| Operation s               | succeeded.     |
|---------------------------|----------------|
| III Add VLAN-VLAN Service |                |
| Service:                  | ANY            |
| Action:                   | BLOCK always 💌 |
| Source VLAN User:         | Any            |
| Start:                    |                |
| End:                      |                |
| Destination VLAN User:    | Any            |
| Start:                    |                |
| End:                      |                |
| Users Allowed:            | Anyone         |
| Log:                      | Never 💌        |

## Figure 80.

**3.** Enter the settings as explained in the following table.

| Setting               | Description                                                                                                    |  |  |  |
|-----------------------|----------------------------------------------------------------------------------------------------|--|--|--|
| Service               | The service or application to be covered by this rule. If the service or application does not display in the list, you need to define it using the Services screen (see <i>Add Customized Services</i> on page 154).                                                                                                    |  |  |  |
| Action                | The action for VLAN connections covered by this rule:<br>BLOCK always<br>ALLOW always                                                                                                    |  |  |  |
| Source VLAN User      | <ul> <li>The settings that determine which VLAN users who send traffic are affected by this rule. The options are:</li> <li>Any. All PCs and devices that are part of the VLAN.</li> <li>Single address. Enter the required address in the Start field to apply the rule to a single PC in the VLAN.</li> <li>Address range. Enter the required addresses in the Start and End fields to apply the rule to a range of computers in the VLAN.</li> </ul>    |  |  |  |
| Destination VLAN User | <ul> <li>The settings that determine which VLAN users who receive traffic are affected by this rule. The options are:</li> <li>Any. All PCs and devices that are part of the VLAN.</li> <li>Single address. Enter the required address in the Start field to apply the rule to a single PC in the VLAN.</li> <li>Address range. Enter the required addresses in the Start and End fields to apply the rule to a range of computers in the VLAN.</li> </ul> |  |  |  |

| Setting      | Description                                                                                                    |
|--------------|----------------------------------------------------------------------------------------------------|
| User Allowed | The settings that determine which user or group on the network is affected by this rule. You can select a local user, local group, or customer group. To create a custom group, select <b>+ Create New</b> from the Users Allowed drop-down list. (You can find the <b>+</b> Create New link under the Custom Groups heading.) The Add Custom Group pop-up screen displays. For information about setting up custom groups, see <i>Configure Custom Groups</i> on page 375. |
| Log          | <ul> <li>The settings that determine whether packets covered by this rule are logged. The options are:</li> <li>Always. Always log traffic considered by this rule, whether it matches or not. This is useful when you are debugging your rules.</li> <li>Never. Never log traffic considered by this rule, whether it matches or not.</li> </ul>                                                                                                    |

Table 29. Add VLAN-VLAN Service screen settings (continued)

4. Click Apply to save your settings. The new VLAN rule is added to the VLAN Services table.

## > To change the position of an existing VLAN rule in the VLAN Services table:

In the Action column to the right of the rule, click one of the following table buttons:

- **Up**. Moves the rule up one position in the table rank.
- **Down**. Moves the rule down one position in the table rank.

## > To edit a VLAN rule:

- 1. In the VLAN Services table, click the **Edit** table button to the right of the VLAN rule that you want to edit. The Edit VLAN-VLAN Service screen displays.
- 2. Modify the settings that you wish to change (see the previous table).
- **3.** Click **Apply** to save your changes. The modified VLAN rule is displayed in the VLAN Services table.

### > To delete or disable one or more VLAN rules:

- 1. Select the check box to the left of each VLAN rule that you want to delete or disable, or click the **Select All** table button to select all VLAN rules.
- 2. Click one of the following table buttons:
  - **Disable**. Disables the selected VLAN rule or rules. The ! status icon changes from a green circle to a gray circle, indicating that the selected VLAN rule is or rules are disabled. (By default, when a VLAN rule is added to the table, it is automatically enabled.)
  - **Delete**. Deletes the selected VLAN rule or rules.

## Attack Checks, VPN Pass-through, and Multicast Pass-through

The Attack Checks screen allows you to specify whether the UTM should be protected against common attacks in the DMZ, LAN, and WAN networks, and lets you configure VPN pass-through and multicast pass-through. The various types of attack checks are listed on the Attack Checks screen and defined in *Table 30* on page 149.

- > To enable the appropriate attack checks for your network environment:
  - 1. Select Network Security > Firewall > Attack Checks. The Attack Checks screen displays:

| Network Config   Network Security   Application Security   VPN   Users   Administration   Monitoring   Support   Wizards |                 |            |               |               |      |          |  |  |  |  |
|----------------------------------------------------------------------------------------------------|-----------------|------------|---------------|---------------|------|----------|--|--|--|--|
| :: IPS :: Services :: Firewall :: Address Filter :: Port Triggering :: UPnP ::                                           |                 |            |               |               |      |          |  |  |  |  |
| LAN WAN Rules DMZ WAN Rules                                                                                              | LAN DMZ Rules   | VLAN Rules | Attack Checks | Session Limit | IGMP | Advanced |  |  |  |  |
| [                                                                                                    |                 |            |               |               |      |          |  |  |  |  |
| # Attack Checks                                                                                                    | # Attack Checks |            |               |               |      |          |  |  |  |  |
| WAN Security Checks                                                                                                    |                 | VPN F      | ass through   |               |      |          |  |  |  |  |
| Respond to Ping on Internet Por                                                                                          | ts              |            | IPsec         |               |      |          |  |  |  |  |
| 🗹 Enable Stealth Mode                                                                                                    |                 |            | РРТР          |               |      |          |  |  |  |  |
| Block TCP flood                                                                                                    |                 |            | L2TP          |               |      |          |  |  |  |  |
| LAN Security Checks                                                                                                    |                 |            |               |               |      |          |  |  |  |  |
| Block UDP flood                                                                                                    |                 |            |               |               |      |          |  |  |  |  |
| Disable Ping Reply on LAN Ports                                                                                          |                 |            |               |               |      |          |  |  |  |  |
|                                                                                                    |                 |            |               |               |      |          |  |  |  |  |
|                                                                                                    | Apply           |            | Reset         |               |      |          |  |  |  |  |
|                                                                                                    |                 |            |               |               |      |          |  |  |  |  |

Figure 81.

2. Enter the settings as explained in the following table:

| ttings |
|--------|
|        |

| Setting                              | Description                                                                                                    |  |  |  |  |  |
|--------------------------------------|----------------------------------------------------------------------------------------------------|--|--|--|--|--|
| WAN Security Checks                  |                                                                                                    |  |  |  |  |  |
| Respond to Ping on<br>Internet Ports | Select the <b>Respond to Ping on Internet Ports</b> check box to enable the UTM to respond to a ping from the Internet. A ping can be used as a diagnostic tool. Keep this check box cleared unless you have a specific reason to enable the UTM to respond to a ping from the Internet.                                                                                                    |  |  |  |  |  |
| Enable Stealth Mode                  | Select the <b>Enable Stealth Mode</b> check box (which is the default setting) to prevent the UTM from responding to port scans from the WAN, thus making it less susceptible to discovery and attacks.                                                                                                    |  |  |  |  |  |
| Block TCP flood                      | Select the <b>Block TCP flood</b> check box to enable the UTM to drop all invalid TCP packets and to protect the UTM from a SYN flood attack.<br>A SYN flood is a form of denial of service attack in which an attacker sends a succession of SYN (synchronize) requests to a target system. When the system responds, the attacker does not complete the connections, thus leaving the connection half open and flooding the server with SYN messages. No legitimate connections can then be made. By default, the Block TCP flood check box is cleared. |  |  |  |  |  |

| Setting                            | Description                                                                                                    |  |  |  |  |  |  |
|------------------------------------|----------------------------------------------------------------------------------------------------|--|--|--|--|--|--|
| LAN Security Checl                 | LAN Security Checks                                                                                                    |  |  |  |  |  |  |
| Block UDP flood                    | <ul> <li>Select the Block UDP flood check box to prevent the UTM from accepting more than 20 simultaneous, active User Datagram Protocol (UDP) connections from a single device on the LAN. By default, the Block UDP flood check box is cleared. A UDP flood is a form of denial of service attack that can be initiated when one device sends many UDP packets to random ports on a remote host. As a result, the distant host does the following:</li> <li>1. Checks for the application listening at that port.</li> <li>2. Sees that no application is listening at that port.</li> <li>3. Replies with an ICMP Destination Unreachable packet.</li> <li>When the victimized system is flooded, it is forced to send many ICMP packets, eventually making it unreachable by other clients. The attacker might also spoof the IP address of the UDP packets, ensuring that the excessive ICMP return packets de not reach the attacker, thus making the attacker's network location anonymous.</li> </ul> |  |  |  |  |  |  |
| Disable Ping Reply<br>on LAN Ports | Select the <b>Disable Ping Reply on LAN Ports</b> check box to prevent the UTM from responding to a ping on a LAN port. A ping can be used as a diagnostic tool. Keep this check box cleared unless you have a specific reason to prevent the UTM from responding to a ping on a LAN port.                                                                                                    |  |  |  |  |  |  |
| VPN Pass through                   |                                                                                                    |  |  |  |  |  |  |
| IPSec<br>PPTP<br>L2TP              | <ul> <li>When the UTM functions in NAT mode, all packets going to the remote VPN gateway are first filtered through NAT and then encrypted according to the VPN policy. For example, if a VPN client or gateway on the LAN side of the UTM wants to connect to another VPN endpoint on the WAN side (placing the UTM between two VPN endpoints), encrypted packets are sent to the UTM. Because the UTM filters the encrypted packets through NAT, the packets become invalid unless you enable the VPN Pass through feature.</li> <li>To enable the VPN tunnel to pass the VPN traffic without any filtering, select any or all of the following check boxes:</li> <li>IPSec. Disables NAT filtering for IPSec tunnels.</li> <li>L2TP. Disables NAT filtering for L2TP tunnels.</li> <li>By default, all three check boxes are selected.</li> </ul>                                                                                                    |  |  |  |  |  |  |

Table 30. Attack Checks screen settings (continued)

**3.** Click **Apply** to save your settings.

## Configure Multicast Pass-Through

## > To configure multicast pass-through:

1. Select **Network Security > Firewall > IGMP**. The IGMP screen displays. (The following figure shows one alternate network as an example.)

| Network Config   Network Security   Application Security   VPN   Users   Administration   Monitoring   Support   Wizards |              |        |              |  |   |  |  |  |  |  |
|----------------------------------------------------------------------------------------------------|--------------|--------|--------------|--|---|--|--|--|--|--|
| :: IPS :: Services :: Firewall :: Address Filter :: Port Triggering :: UPnP ::                                           |              |        |              |  |   |  |  |  |  |  |
| LAN WAN Rules DMZ WAN Rules LAN DMZ Rules VLAN Rules Attack Checks Session Limit IGMP Advanced                           |              |        |              |  |   |  |  |  |  |  |
|                                                                                                    |              |        |              |  |   |  |  |  |  |  |
| III Multicast Pass through (7)                                                                                           |              |        |              |  |   |  |  |  |  |  |
| Enable I                                                                                                    | GMP Pass thr | ough ? |              |  |   |  |  |  |  |  |
|                                                                                                    | Yes          |        |              |  |   |  |  |  |  |  |
|                                                                                                    | O No         |        |              |  |   |  |  |  |  |  |
| Bind Upstream interfac                                                                                                   | e to: WAN1   | ~      |              |  |   |  |  |  |  |  |
|                                                                                                    |              |        |              |  |   |  |  |  |  |  |
| Apply                                                                                                    | Re           | eset   |              |  |   |  |  |  |  |  |
| 🗰 Alternate Networks                                                                                                    |              |        |              |  | 0 |  |  |  |  |  |
| IP Address                                                                                                    |              |        | Subnet Mask  |  |   |  |  |  |  |  |
| 10.210.169.23                                                                                                    |              | 2      | 55.255.255.0 |  |   |  |  |  |  |  |
| Select All S Delete                                                                                                    |              |        |              |  |   |  |  |  |  |  |
| Add Alternate Network:                                                                                                   |              |        |              |  |   |  |  |  |  |  |
| IP Address Subnet Mask Add                                                                                               |              |        |              |  |   |  |  |  |  |  |
|                                                                                                    |              |        |              |  |   |  |  |  |  |  |
|                                                                                                    |              |        |              |  |   |  |  |  |  |  |

Figure 82.

2. In the Multicast Pass through section of the screen, select the **Yes** radio button to enable multicast pass-through. (By default the Yes radio button is enabled.)

When you enable multicast pass-through, an Internet Group Management Protocol (IGMP) proxy is enabled for the upstream (WAN) and downstream (LAN) interfaces. This proxy allows the UTM to forward relevant multicast traffic from the WAN to the LAN, and to keep track of the IGMP group membership when LAN hosts join or leave the multicast group.

3. For multiple WAN port models, if load balancing is configured, select the upstream interface to which multicast traffic is bound because only a single interface can function as the upstream interface. From the Bind Upstream interface to drop-down list, select the interface or the slot (UTM9S only). The default interface is WAN1.

When you change the WAN mode to load balancing, multicast traffic is bound by default to the active interface of the previous WAN mode.

If the interface to which multicast traffic is bound is configured for PPPoE, PPPoA (UTM9S only), or PPTP, you need to add the multicast source address to the Alternate Networks table:

- **a.** In the Alternate Networks section of the screen, below the table, enter the following settings:
  - IP Address. Enter the multicast source IP address.
  - **Subnet Mask**. Enter the subnet mask for the multicast source address.
- **b.** Click the **Add** table button in the rightmost column to add the multicast source address to the Alternate Networks table.

Repeat Step a and Step b for each multicast source address that you need to add to the Alternate Networks table.

> To delete one or more multicast source addresses:

- 1. In the Alternate Networks table, select the check box to the left of each address that you want to delete, or click the **Select All** table button to select all addresses.
- 2. Click the **Delete** table button.

## **Set Session Limits**

The session limits feature allows you to specify the total number of sessions that are allowed, per user, over an IP connection across the UTM. The session limits feature is disabled by default.

## > To enable and configure session limits:

 Select Network Security > Firewall > Session Limit. The Session Limit screen displays:

| Network Config   Network Security   Application Security   VPN   Users   Administration   Monitoring   Support   Wizards                                                                                      |                   |            |               |               |      |          |  |  |  |
|----------------------------------------------------------------------------------------------------|-------------------|------------|---------------|---------------|------|----------|--|--|--|
| :: IPS :: Services :: Firewall :: Address Filter :: Port Triggering :: UPnP ::                                                                                                    |                   |            |               |               |      |          |  |  |  |
| LAN WAN Rules DMZ WAN Rules                                                                                                    | LAN DMZ Rules     | VLAN Rules | Attack Checks | Session Limit | IGMP | Advanced |  |  |  |
| [                                                                                                    |                   |            |               |               |      |          |  |  |  |
| I Session Limit                                                                                                    | III Session Limit |            |               |               |      |          |  |  |  |
| You want to enable Session Limit?       User Limit Parameter:       Percentage of Max Sessions         Yes       User Limit:       1         No       Number of Packets Dropped due to Session Limit:       0 |                   |            |               |               |      |          |  |  |  |
| Session Timeout                                                                                                    |                   |            |               |               |      | 0        |  |  |  |
| TCP Timeout: 1200 [Seconds]<br>UDP Timeout: 180 [Seconds]<br>ICMP Timeout: 8 [Seconds]                                                                                                    |                   |            |               |               |      |          |  |  |  |
| Apply Reset                                                                                                    |                   |            |               |               |      |          |  |  |  |

Figure 83.

- 2. Select the Yes radio button under Do you want to enable Session Limit?
- 3. Enter the settings as explained in the following table:

#### Table 31. Session Limit screen settings

| Setting              | Description                                                                                                    |
|----------------------|----------------------------------------------------------------------------------------------------|
| Session Limit        |                                                                                                    |
| User Limit Parameter | <ul> <li>From the User Limit Parameter drop-down list, select one of the following options:</li> <li>Percentage of Max Sessions. A percentage of the total session connection capacity of the UTM.</li> <li>Number of Sessions. An absolute number of maximum sessions.</li> </ul> |

| Setting                                                    | Description                                                                                                    |
|------------------------------------------------------------|----------------------------------------------------------------------------------------------------|
| User Limit                                                 | Enter a number to indicate the user limit.<br>If the User Limit Parameter is set to Percentage of Max Sessions, the number<br>specifies the maximum number of sessions that are allowed from a single-source<br>device as a percentage of the total session connection capacity of the UTM. (The<br>session limit is per-device based.)<br>If the User Limit Parameter is set to Number of Sessions, the number specifies an<br>absolute value. |
|                                                            | <b>Note:</b> Some protocols such as FTP and RSTP create two sessions per connection, which should be considered when configuring a session limit.                                                                                                    |
| Total Number of<br>Packets Dropped due<br>to Session Limit | This is a nonconfigurable counter that displays the total number of dropped packets when the session limit is reached.                                                                                                    |
| Session Timeout                                            |                                                                                                    |
| TCP Timeout                                                | For each protocol, specify a time-out in seconds. A session expires if no data for                                                                                                    |
| UDP Timeout                                                | the session is received for the duration of the time-out period. The default time-out periods are 1200 seconds for TCP sessions, 180 seconds for UDP sessions, and                                                                                                    |
| ICMP Timeout                                               | 8 seconds for ICMP sessions.                                                                                                    |

 Table 31. Session Limit screen settings (continued)

4. Click Apply to save your settings.

## Manage the Application Level Gateway for SIP Sessions

The application level gateway (ALG) facilitates multimedia sessions such as voice over IP (VoIP) sessions that use the Session Initiation Protocol (SIP) across the firewall and provides support for multiple SIP clients. ALG support for SIP is disabled by default.

- > To enable ALG for SIP:
  - 1. Select **Network Security > Firewall > Advanced**. The Advanced screen displays:

|   | Network Config | Network Security | Application Secu       | rity   VPN   Use  | rs   Administration | Monitoring   Su | pport   \ | Wizards  |
|---|----------------|------------------|------------------------|-------------------|---------------------|-----------------|-----------|----------|
|   |                | :: IPS :: S      | ervices :: Firewall :: | Address Filter    | Port Triggering     | UPnP ::         |           |          |
|   | LAN WAN Rules  | DMZ WAN Rules    | LAN DMZ Rules          | <b>VLAN Rules</b> | Attack Checks       | Session Limit   | IGMP      | Advanced |
| 1 |                |                  |                        |                   |                     |                 |           |          |
|   | ₩ ALG          |                  |                        |                   |                     |                 |           | 0        |
|   |                |                  | Enable SIP             | ALG:              |                     |                 |           |          |
|   |                |                  | Apply                  | R                 | eset                |                 |           |          |

Figure 84.

- 2. Select the Enable SIP ALG check box.
- 3. Click **Apply** to save your settings.

# Create Services, QoS Profiles, and Bandwidth Profiles

When you create inbound and outbound firewall rules, you use firewall objects such as services, service groups, IP groups (LAN and WAN groups), QoS profiles, bandwidth profiles, traffic meter profiles, and schedules to narrow down the firewall rules:

- Services. A service narrows down the firewall rule to an application and a port number. You can also narrow down the firewall rule to a group of services. For information about adding services and service groups, see *Add Customized Services* on page 154 and *Create Service Groups* on page 157.
- **IP groups**. An IP group is a LAN group or a WAN group to which you add individual IP addresses. You can narrow down the firewall rule to such an IP group. For information about creating IP groups, see *Create IP Groups* on page 158.
- **QoS profiles**. A Quality of Service (QoS) profile defines the relative priority of an IP packet for traffic that matches the firewall rule. For information about creating QoS profiles, see *Create Quality of Service Profiles* on page 160.
- **Bandwidth profiles**. A bandwidth profile allocates and limits traffic bandwidth for the LAN users to which a firewall rule is applied. For information about creating bandwidth profiles, see *Create Bandwidth Profiles* on page 163.
- **Traffic meter profiles**. A traffic meter profile measures downloaded or uploaded traffic, or both, for users to which a firewall rule is applied, and logs or blocks traffic that exceeds the preset limit or limits. For information about creating traffic meter profiles, see *Create Traffic Meter Profiles* on page 166.

**Note:** A schedule narrows down the period during which a firewall rule is applied. For information about specifying schedules, see *Set a Schedule to Block or Allow Specific Traffic* on page 168.

## Add Customized Services

Services are functions performed by server computers at the request of client computers. You can configure up to 125 custom services.

For example, web servers serve web pages, time servers serve time and date information, and game hosts serve data about other players' moves. When a computer on the Internet sends a request for service to a server computer, the requested service is identified by a service or port number. This number appears as the destination port number in the transmitted IP packets. For example, a packet that is sent with destination port number 80 is an HTTP (web server) request.

The service numbers for many common protocols are defined by the Internet Engineering Task Force (IETF) and published in RFC 1700, *Assigned Numbers*. Service numbers for other applications are typically chosen from the range 1024 to 65535 by the authors of the application.

Although the UTM already holds a list of many service port numbers, you are not limited to these choices. Use the Services screen to add additional services and applications to the list for use in defining firewall rules. The Services screen shows a list of services that you have defined, as shown in *Figure 85* on page 155.

To define a new service, you need to determine first which port number or range of numbers is used by the application. You can usually determine this information by contacting the publisher of the application, user groups, or newsgroups. When you have the port number information, you can enter it on the Services screen.

You use a customized service as a firewall object to which you apply a firewall rule, that is, you select the customized service from the Service drop-down list on a screen on which you add or edit a firewall rule.

#### > To add a customized service:

 Select Network Security > Services. The Services screen displays. The Custom Services table shows the user-defined services. (The following figure shows some examples.)

| Services | QoS Profiles       | Service Group | IP Groups  | Traffic Motor | no destable no del se |          |         |
|----------|--------------------|---------------|------------|---------------|-----------------------|----------|---------|
|          |                    |               | at at oups | Trainc Pieter | Bandwidth Profiles    | Schedule |         |
| # Custom | Services Table     | 5 (           |            |               |                       |          | G       |
| #        | 1                  | Name          | Туре       | a St          | art Port              | End Port | Action  |
| 71       | Re                 | adyNAS        | тср        |               | 6500                  | 6560     | 🥝 E dit |
| 72       | Traff              | icAnalyzer    | ICMP       | P             | 2                     | 0        | 🙆 E dit |
|          | n Service:<br>Name | (<br>Type     | Select All | Delete        | Start Port            | End Port | Add     |

#### Figure 85.

2. In the Add Customer Service section of the screen, enter the settings as explained in the following table:

 Table 32.
 Services screen settings

| Setting | Description                                                                                                    |
|---------|----------------------------------------------------------------------------------------------------|
| Name    | A descriptive name of the service for identification and management purposes.                                                       |
| Туре    | From the Type drop-down list, select the Layer 3 protocol that the service uses as its transport protocol:     TCP     UDP     ICMP |

| Setting    | Description                                                                                                    |
|------------|----------------------------------------------------------------------------------------------------|
| ICMP Type  | A numeric value that can range between 0 and 40. For a list of ICMP types, see <i>http://www.iana.org/assignments/icmp-parameters</i> .                                |
|            | Note: This field is enabled only when you select ICMP from the Type drop-down list.                                                                                    |
| Start Port | The first TCP or UDP port of a range that the service uses.                                                                                                    |
|            | Note: This field is enabled only when you select TCP or UDP from the Type drop-down list.                                                                              |
| End Port   | The last TCP or UDP port of a range that the service uses. If the service uses only a single port number, enter the same number in the Start Port and End Port fields. |
|            | <b>Note:</b> This field is enabled only when you select TCP or UDP from the Type drop-down list.                                                                       |

Table 32. Services screen settings (continued)

- 3. Click **Apply** to save your settings. The new custom service is added to the Custom Services table.
- > To edit a service:
  - 1. In the Custom Services table, click the **Edit** table button to the right of the service that you want to edit. The Edit Service screen displays:

| Operation succeeded. |                                                                                        |
|----------------------|----------------------------------------------------------------------------------------|
|                      | 0                                                                                      |
| Name: ReadyNAS       |                                                                                        |
| Type: TCP            |                                                                                        |
| ICMP Type: 6500      |                                                                                        |
|                      |                                                                                        |
| End Port: 6560       |                                                                                        |
| Apply Reset          |                                                                                        |
|                      | Name: ReadyNAS<br>Type: TCP V<br>ICMP Type: 6500<br>Start Port: 6500<br>End Port: 6560 |

Figure 86.

- 2. Modify the settings that you wish to change (see the previous table).
- 3. Click **Apply** to save your changes. The modified service is displayed in the Custom Services table.

> To delete one or more services:

- 1. In the Custom Services table, select the check box to the left of each service that you want to disable, or click the **Select All** table button to select all services.
- 2. Click the **Delete** table button.

## **Create Service Groups**

A service group can contain a collection of predefined and customized services. (TCP and UDP customized services can be included in a service group.) You use a service group as a firewall object to which you apply a firewall rule, that is, you select the service group from the Service drop-down list on a screen on which you add or edit a firewall rule.

One advantage of a service group is that you can create a single firewall object with multiple noncontiguous ports (for example ports 3000, 4000, and 5000) and apply the object in a single firewall rule. For example, if there are 10 web servers, each of which requires the same three port-forwarding rules, you can create a service group for the port-forwarding rules, an IP group for the web servers (see *Create IP Groups* on page 158), and then create only one firewall rule.

#### > To create a service group:

1. Select **Network Security > Services > Service Group**. The Service Group screen displays. (The following figure shows two groups in the Custom Service Group table as an example.)

|         |         |              | ii 195 ii services i | Firewan /        | duress rifter Pt | ort Triggering ::: UPnP ::: |          |         |
|---------|---------|--------------|----------------------|------------------|------------------|-----------------------------|----------|---------|
| Servio  | ces Qo  | oS Profiles  | Service Group        | <b>IP Groups</b> | Traffic Meter    | <b>Bandwidth Profiles</b>   | Schedule |         |
|         |         |              |                      |                  |                  |                             |          |         |
| iii Cus | stom Se | ervice Group | p Table              | 02               | a)               |                             |          | (       |
|         | #       |              | Name                 |                  |                  | List of Services            |          | Action  |
|         | 73      | I            | InstantMessaging     |                  |                  | AIM,ICQ,IRC                 |          | 🙆 E dit |
| _       | 74      |              | ServiceGroup2        |                  |                  | ReadyNAS,HTTP,H.323         |          | 🖉 E dit |
|         |         |              |                      |                  |                  |                             |          |         |

Figure 87.

2. Under the Custom Service Group table, click the **Add** table button. The Add Service Group screen displays:

|       | Operation succeeded.                                                                 |   |
|-------|--------------------------------------------------------------------------------------|---|
| Add 9 | Service Group                                                                        | ( |
| Name: | Available Services ANY AIM BGP BOOTP_CLIENT BOOTP_SERVER CU-SEEME:UDP CU-SEEME:TCP V |   |

Figure 88.

3. In the Name field, enter a name for the service.

- Use the move buttons (<< and >>) to move services between the Available Services field and the List of Selected Services field to specify the services that you want to be part of the group.
- 5. Click **Apply** to save your changes. The new service group is displayed in the Custom Services Group table on the Service Groups screen.

#### > To edit a service group:

- 1. In the Custom Services Group table, click the **Edit** table button to the right of the service group that you want to edit. The Edit Service group screen displays.
- 2. Modify the settings that you wish to change (see Step 3 and Step 4 in the previous procedure).
- **3.** Click **Apply** to save your changes. The modified service group is displayed in the Custom Services Group table.

## Create IP Groups

An IP group contains a collection of individual IP addresses that do not need to be within the same IP address range. You specify an IP group as either a LAN group or WAN group. You use the group as a firewall object to which you apply a firewall rule, that is, you select the group from the LAN Users or WAN Users drop-down list on a screen on which you add or edit a firewall rule.

#### > To create an IP group:

1. Select **Network Security > Services > IP Groups**. The IP Groups screen displays. (The following figure shows two groups in the Custom IP Groups table as an example.)

| Services Q  | oS Profiles Service Group | p IP Groups Tra | ffic Meter | <b>Bandwidth Profiles</b> | Schedule |         |
|-------------|---------------------------|-----------------|------------|---------------------------|----------|---------|
| # Custom I  | P Groups Table            |                 |            |                           |          | 0       |
| #           | IP Group Na               | ame             |            | IP Group Type             | A        | ction   |
| 1           | SupportMem                | bers            |            | LAN Group                 | 0        | E dit   |
| 2           | PremiumSup                | oport           |            | WAN Group                 | 6        | ) E dit |
| add New Cus | tom IP Group:             | 🥑 Select All    | Ø Delete   | IP Group Type             |          | Act     |

#### Figure 89.

- 2. In the Add New Custom IP Group section of the screen, do the following:
  - In the IP Group Name field, enter a name for the group.
  - From the IP Group Type drop-down list, select LAN Group or WAN Group.

- 3. Click **Apply** to save your changes. The new IP group is displayed in the Custom IP Groups table.
- 4. In the Custom IP Groups table, click the Edit table button to the right of the IP group that you just created. The Edit IP Group screen displays. (The following figure shows three IP addresses in the IP Addresses Grouped table as an example.)

|         |                  | Operation   | n succeeded.   |        |  |  |  |
|---------|------------------|-------------|----------------|--------|--|--|--|
| III Edi | t Custom IP Grou | p           |                | 0      |  |  |  |
|         | IP               | Group Name  | IP Group Type  | Action |  |  |  |
|         | Prer             | niumSupport | WAN Group      | 🖉 Edit |  |  |  |
| Add IP  | Address:         |             |                |        |  |  |  |
|         | IP Address       |             |                |        |  |  |  |
|         |                  |             |                |        |  |  |  |
| II 1P / | Addresses Group  | ed          |                | C      |  |  |  |
|         |                  |             | IP Address     |        |  |  |  |
|         | 1                |             | 10.55.3.201    |        |  |  |  |
|         | 2                |             | 172.198.100.45 |        |  |  |  |
|         | 3                |             | 172.7.198.32   |        |  |  |  |

#### Figure 90.

- 5. In the IP Address fields, type an IP address.
- 6. Click the Add table button to add the IP address to the IP Addresses Grouped table.
- 7. Repeat the previous two steps to add more IP addresses to the IP Addresses Grouped table.
- 8. Click the **Edit** table button to return to IP Groups screen.

#### > To edit a service group:

- 1. In the Custom IP Groups table, click the **Edit** table button to the right of the IP group that you want to edit. The Edit IP Group screen displays.
- 2. In the Edit New Custom IP Group section of the screen, modify the settings that you wish to change:
  - You can change the group name.
  - You can change the group type.
  - You can delete an IP address from the IP Addresses Grouped table by selecting the check box to the left of the IP address that you want to delete and then clicking the **Delete** table button. You can delete all IP addresses by selecting the **Select All** table button and clicking the **Delete** table button.
  - You can add IP addresses to the IP Addresses Grouped table (see *Step 4*, *Step 5*, and *Step 6* in the previous procedure).
- 3. Click the **Edit** table button to return to IP Groups screen.

## > To delete an IP group:

- 1. In the Custom IP Groups table, select the check box to the left of each IP group that you want to delete, or click the **Select All** table button to select all groups.
- 2. Click the **Delete** table button.

## Create Quality of Service Profiles

A Quality of Service (QoS) profile defines the relative priority of an IP packet when multiple connections are scheduled for simultaneous transmission on the UTM. A QoS profile becomes active only when it is associated with a nonblocking inbound or outbound firewall rule, and traffic matching the firewall rule is processed by the UTM.

After you have created a QoS profile, you can assign the profile to firewall rules and application control profiles on the following screens:

- Add LAN WAN Outbound Services screen (see *Figure 66* on page 133).
- Add LAN WAN Inbound Services screen (see *Figure 67* on page 134).
- Add DMZ WAN Outbound Services screen (see *Figure 69* on page 136).
- Add DMZ WAN Inbound Services screen (see *Figure 70* on page 137).
- Application Control Policy pop-up screens (see *Figure 129* on page 231 and *Figure 130* on page 231). You can access these pop-up screens from the Add or Edit Application Control Profile screen (see *Figure 128* on page 229).

Priorities are defined by the Type of Service (ToS) in the Internet Protocol Suite standards, RFC 1349.

There are no default QoS profiles on the UTM. Following are examples of QoS profiles that you *could* create:

- **Normal service profile**. Used when no special priority is given to the traffic. You would typically mark the IP packets for services with this priority with a ToS value of 0.
- **Minimize-cost profile**. Used when data needs to be transferred over a link that has a lower cost. You would typically mark the IP packets for services with this priority with a ToS value of 1.
- **Maximize-reliability profile**. Used when data needs to travel to the destination over a reliable link and with little or no retransmission. You would typically mark the IP packets for services with this priority with a ToS value of 2.
- **Maximize-throughput profile**. Used when the volume of data transferred during an interval is important even if the latency over the link is high. You would typically mark the IP packets for services with this priority with a ToS value of 3 or 4.
- **Minimize-delay profile**. Used when the time required (latency) for the packet to reach the destination needs to be low. You would typically mark the IP packets for services with this priority with a ToS value of 7.

### > To create a QoS profile:

 Select Network Security > Services > QoS Profiles. The QoS Profiles screen displays. (The following figure shows some profiles in the List of QoS Profiles table as an example.)

| ervices   | QoS Profiles | Service Group | IP Groups | Traffic Meter | Bandwidth Profiles | Schedule |         |
|-----------|--------------|---------------|-----------|---------------|--------------------|----------|---------|
|           |              |               |           |               |                    |          |         |
| " List of | QoS Profiles |               |           |               |                    |          | 6       |
|           |              |               |           |               |                    |          | 0       |
|           | Profile Na   | ame           | Qe        | oS Type       | QoS Value          | Priority | Action  |
| _         | MaximizeThr  | ughput IP Pr  |           | recedence     | 3                  | High     | 🕖 E dit |
|           |              | NormalService |           |               |                    |          |         |

Figure 91.

The screen displays the List of QoS Profiles table with the user-defined profiles.

2. Under the List of QoS Profiles table, click the **Add** table button. The Add QoS Profile screen displays:

| # Add QoS Profile Profile Name:                                                                         | 0 |
|----------------------------------------------------------------------------------------------------|---|
| Profile Name:                                                                                           |   |
| Re-Mark:<br>QoS: IP Precedence<br>QoS Value: (For IP Precedence 0-7,DSCP 1-63)<br>QoS Priority: Default |   |

#### Figure 92.

3. Enter the settings as explained in the following table.

**Note:** This document assumes that you are familiar with QoS concepts such QoS priority queues, IP precedence, DHCP, and their values.

| Setting      | Description                                                                                                    |
|--------------|----------------------------------------------------------------------------------------------------|
| Profile Name | A descriptive name of the QoS profile for identification and management purposes.                                                                                                    |
| Re-Mark      | Select the <b>Re-Mark</b> check box to set the differentiated services (DiffServ) mark in the Type of Service (ToS) byte of an IP header by specifying the QoS type (IP precedence or DHCP) and QoS value. If you clear the Re-Mark check box, the QoS type and QoS value are ignored, and you can configure the QoS priority only.                                                         |
| QoS          | <ul> <li>From the QoS drop-down list, select one of the following traffic classification methods:</li> <li>IP Precedence. A legacy method that sets the priority in the ToS byte of an IP header.</li> <li>DSCP. A method that sets the Differentiated Services Code Point (DSCP) in the Differentiated Services (DS) field (which is the same as the ToS byte) of an IP header.</li> </ul> |
| QoS Value    | <ul> <li>The QoS value in the ToS or Diffserv byte of an IP header. The QoS value that you enter depends on your selection from the QoS drop-down list:</li> <li>For IP precedence, select a value from 0 to 7.</li> <li>For DSCP, select a value from 0 to 63.</li> </ul>                                                                                                    |
| QoS Priority | From the QoS Priority drop-down list, select one of the following priority queues: <ul> <li>Default</li> <li>High</li> <li>Medium High</li> <li>Medium</li> <li>Low</li> </ul>                                                                                                    |

Table 33. Add QoS Profile screen settings

4. Click **Apply** to save your settings. The new QoS profile is added to the List of QoS Profiles table.

### > To edit a QoS profile:

- 1. In the List of QoS Profiles table, click the **Edit** table button to the right of the QoS profile that you want to edit. The Edit QoS Profile screen displays.
- 2. Modify the settings that you wish to change (see the previous table).
- **3.** Click **Apply** to save your changes. The modified QoS profile is displayed in the List of QoS Profiles table.

### > To delete one ore more QoS profiles:

- 1. In the List of QoS Profiles table, select the check box to the left of each QoS profile that you want to delete, or click the **Select All** table button to select all profiles.
- 2. Click the **Delete** table button.

## **Create Bandwidth Profiles**

Bandwidth profiles determine how data is communicated with the hosts. The purpose of bandwidth profiles is to provide a method for allocating and limiting traffic, thus allocating LAN users sufficient bandwidth while preventing them from consuming all the bandwidth on your WAN link. A single bandwidth profile can be for both outbound and inbound traffic.

For outbound traffic, you can apply bandwidth profiles on the available WAN interfaces in both the primary WAN mode and auto-rollover modes, and in load balancing mode on the interface that you specify. For inbound traffic, you can apply bandwidth profiles to a LAN interface for all WAN modes. Bandwidth profiles do not apply to the DMZ interface.

When a new connection is established by a device, the device locates the firewall rule corresponding to the connection.

- If the rule has a bandwidth profile specification, the device creates a bandwidth class in the kernel.
- If multiple connections correspond to the same firewall rule, the connections all share the same bandwidth class.

An exception occurs for an individual bandwidth profile if the classes are per-source IP address classes. The source IP address is the IP address of the first packet that is transmitted for the connection. So for outbound firewall rules, the source IP address is the LAN-side IP address; for inbound firewall rules, the source IP address is the WAN-side IP address. The class is deleted when all the connections that are using the class expire.

After you have created a bandwidth profile, you can assign the profile to firewall rules and application control profiles on the following screens:

- Add LAN WAN Outbound Services screen (see *Figure 66* on page 133).
- Add LAN WAN Inbound Services screen (see *Figure 67* on page 134).
- Application Control Policy pop-up screens (see *Figure 129* on page 231 and *Figure 130* on page 231). You can access these pop-up screens from the Add or Edit Application Control Profile screen (see *Figure 128* on page 229).

### > To add and enable a bandwidth profile:

 Select Network Security > Services > Bandwidth Profiles. The Bandwidth Profiles screen displays. (The following figure shows one user-defined profile in the List of Bandwidth Profiles table as an example.)

| Network Config   Network Security   Application Security   VPN   Users   Administration   Monitoring   Support   Wizards |                            |                  |                  |                  |             |             |           |        |
|----------------------------------------------------------------------------------------------------|----------------------------|------------------|------------------|------------------|-------------|-------------|-----------|--------|
| :: IPS :: Services :: Firewall :: Address Filter :: Port Triggering :: UPnP ::                                           |                            |                  |                  |                  |             |             |           |        |
| Services                                                                                                    | <b>QoS Profiles</b>        | Service Group    | <b>IP Groups</b> | Traffic Meter    | Bandwidth P | rofiles Sch | edule     |        |
|                                                                                                    |                            |                  |                  |                  |             |             |           |        |
| 🏼 Bandwi                                                                                                    | III Bandwidth Profiles (3) |                  |                  |                  |             |             | 0         |        |
|                                                                                                    |                            |                  | Enable Ba        | andwidth Profile | s?          |             |           |        |
|                                                                                                    |                            |                  |                  | Yes              |             |             |           |        |
|                                                                                                    |                            |                  |                  | O No             |             |             |           |        |
|                                                                                                    |                            |                  |                  |                  |             |             |           |        |
|                                                                                                    |                            |                  | Apply            | Reset            |             |             |           |        |
| III List of Bandwidth Profile ()                                                                                         |                            |                  |                  |                  |             |             |           |        |
|                                                                                                    | lame                       | Outbound Bandwid | th Range         | Inbound Band     | width Range | Туре        | Direction | Action |
| Busin                                                                                                    | essLevel1                  | 250-25000        | 0                | 100-5            | 0000        | Individual  | Both      | Edit   |
| Packets Dr                                                                                                    | opped due to Ba            | ndwidth Limit: 0 |                  |                  |             |             |           |        |
|                                                                                                    |                            | 🧭 Selec          | t All 🙁          | Delete           | Add         |             |           |        |

Figure 93.

2. Under the List of Bandwidth Profiles table, click the **Add** table button. The Add Bandwidth Profile screen displays:

| Add Bandwidth Profile        |                                      |
|------------------------------|--------------------------------------|
| Operation :                  | succeeded.                           |
| Bandwidth Profile            | 0                                    |
| Profile Name:                |                                      |
| Direction:                   | Outbound Traffic 💌                   |
| Outbound Minimum Bandwidth:  | 0 (0 + Max. Outbound Bandwidth Kbps) |
| Outbound Maximum Bandwidth:  | 100 (100 - 100000 Kbps)              |
| Inbound Minimum Bandwidth:   | 0 (O - Ман. Inbound Bandwidth Kbps)  |
| Inbound Maximum Bandwidth:   | 100 (100 - 100000 Kbps)              |
| Policy Type:                 | Per Policy 💌                         |
| Type:                        | Group                                |
| Maximum Number of Instances: |                                      |

Figure 94.

**3.** Enter the settings as explained in the following table:

#### Table 34. Add Bandwidth Profile screen settings

| Setting                       | Description                                                                                                    |  |  |
|-------------------------------|----------------------------------------------------------------------------------------------------|--|--|
| Profile Name                  | A descriptive name of the bandwidth profile for identification and management purposes.                                                                                                    |  |  |
| Direction                     | <ul> <li>From the Direction drop-down list, select the traffic direction for the bandwidth profile</li> <li>Outbound Traffic. The bandwidth profile is applied only to outbound traffic. Specify the outbound minimum and maximum bandwidths.</li> <li>Inbound Traffic. The bandwidth profile is applied only to inbound traffic. Specify the inbound minimum and maximum bandwidths.</li> <li>Both. The bandwidth profile is applied to both outbound and inbound traffic. Specify both the outbound and inbound minimum and maximum bandwidths.</li> </ul>                   |  |  |
| Outbound Minimum<br>Bandwidth | The outbound minimum allocated bandwidth in Kbps. The default setting is 0 Kbps.                                                                                                    |  |  |
| Outbound Maximum<br>Bandwidth | The outbound maximum allowed bandwidth in Kbps. The default setting is 100 Kbps (you cannot configure less than 100 Kbps); the maximum allowable bandwidth is 100,000 Kbps.                                                                                                    |  |  |
| Inbound Minimum<br>Bandwidth  | The inbound minimum allocated bandwidth in Kbps. The default setting is 0 Kbps.                                                                                                    |  |  |
| Inbound Maximum<br>Bandwidth  | The inbound maximum allowed bandwidth in Kbps. The default setting is 100 Kbps (you cannot configure less than 100 Kbps); the maximum allowable bandwidth is 100,000 Kbps.                                                                                                    |  |  |
| Policy Type                   | <ul> <li>From the Policy Type drop-down list, select how the policy is applied when it is assigned to multiple firewall rules:</li> <li>Per Policy. The policy limits apply to each firewall rule separately. For example, an outbound maximum bandwidth of 25,000 Kbps would apply to each firewall rule to which the policy is assigned.</li> <li>All Policies. The policy limits apply to all firewall rules together. For example, an outbound maximum bandwidth of 25,000 Kbps would be shared together by all firewall rules to which the policy is assigned.</li> </ul> |  |  |
| Туре                          | <ul> <li>From the Type drop-down list, select the type for the bandwidth profile:</li> <li>Group. The profile applies to all users, that is, all users share the available bandwidth.</li> <li>Individual. The profile applies to an individual user, that is, each user can use the available bandwidth.</li> </ul>                                                                                                    |  |  |
|                               | Maximum Number<br>of Instances If you select Individual from the Type drop-down list, you need<br>to specify the maximum number of class instances that can be<br>created by the individual bandwidth profile.                                                                                                    |  |  |

- 4. Click **Apply** to save your settings. The new bandwidth profile is added to the List of Bandwidth Profiles table.
- 5. In the Bandwidth Profiles section of the screen, select the **Yes** radio button under Enable Bandwidth Profiles? (By default the No radio button is selected.)
- 6. Click **Apply** to save your setting. You now can select the profile when you create or change a firewall rule.

## > To edit a bandwidth profile:

- 1. In the List of Bandwidth Profiles table, click the **Edit** table button to the right of the bandwidth profile that you want to edit. The Edit Bandwidth Profile screen displays.
- 2. Modify the settings that you wish to change (see the previous table).
- 3. Click **Apply** to save your changes. The modified bandwidth profile is displayed in the List of Bandwidth Profiles table.

## > To delete one or more bandwidth profiles:

- 1. In the List of Bandwidth Profiles table, select the check box to the left of each bandwidth profile that you want to delete, or click the **Select All** table button to select all profiles.
- 2. Click the **Delete** table button.

## **Create Traffic Meter Profiles**

Traffic meter profiles allow you to measure and control traffic that is downloaded and uploaded by users to whom a firewall rule is assigned. When traffic for a profile has reached its configured limit, you can either log or block the traffic. A traffic meter profile differs from the WAN traffic meter (see *Enable the WAN Traffic Meter* on page 435) in that it applies to one or more firewall rules instead of a WAN interface. A single bandwidth profile can be used for both downloaded and uploaded traffic. When applied to multiple firewall rules, a single profile can be applied to each firewall rule separately, or to all firewall rules together.

After you have created a traffic meter profile, you can assign the profile to firewall rules and application control profiles on the following screens:

- Add LAN WAN Outbound Services screen (see *Figure 66* on page 133).
- Add LAN WAN Inbound Services screen (see *Figure 67* on page 134).
- Add DMZ WAN Outbound Services screen (see *Figure 69* on page 136).
- Add DMZ WAN Inbound Services screen (see *Figure 70* on page 137).
- Application Control Policy pop-up screens (see *Figure 129* on page 231 and *Figure 130* on page 231). You can access these pop-up screens from the Add or Edit Application Control Profile screen (see *Figure 128* on page 229).

## > To add a traffic meter profile:

 Select Network Security > Services > Traffic Meter. The Traffic Meter screen displays. (The following figure shows two profiles in the List of Traffic Meter Profiles table as an example.)

| Services       QoS Profiles       Service Group       IP Groups       Traffic Meter       Bandwidth Profiles         #       List of Traffic Meter Profiles         Profile Name       Traffic Direction       Download (MB)       Upload (MB)       Action |     |
|----------------------------------------------------------------------------------------------------|-----|
| Perofile Name Traffic Limit Download Upload Action                                                                                                    |     |
|                                                                                                    | (?  |
|                                                                                                    |     |
| TopUsers Both Both MB Daily ; Upload - 250 0 0 0                                                                                                    | t 🥝 |
| OffendingUsers Both Download - 1500 MB Daily ; Upload - 0 0                                                                                                    | t 🥝 |

Figure 95.

**Note:** If a traffic meter profile is assigned to a firewall rule, the Download (MB) and Upload (MB) columns display the downloaded and uploaded traffic in MB. To reset the traffic meter for a profile, click the **Reset** table button to the right of the profile.

2. Under the List of Traffic Meter Profiles table, click the **Add** table button. The Add Traffic Meter Profile screen displays:

|                            | Operation succeeded.                                                                                                    |    |
|----------------------------|----------------------------------------------------------------------------------------------------|----|
| 🖩 Add Traffic Meter Profil | •                                                                                                    | (3 |
|                            | Profile Name:<br>Direction: Both<br>Download Limit: (MB) Daily<br>Upload Limit: (MB) Daily<br>When Limit is reached: O Block All Traffic C Log Only<br>Policy Type: Per Policy |    |

Figure 96.

3. Enter the settings as explained in the following table:

| Setting      | Description                                                                                                    |
|--------------|----------------------------------------------------------------------------------------------------|
| Profile Name | A descriptive name of the traffic meter profile for identification and management purposes.                                                                                                    |
| Direction    | <ul> <li>From the Direction drop-down list, select the traffic direction for the bandwidth profile:</li> <li>Download only. The traffic meter profile is applied only to downloaded traffic. Specify the download limit and measurement period.</li> <li>Upload only. The traffic meter profile is applied only to uploaded traffic. Specify the upload limit and measurement period.</li> <li>Both. The traffic meter profile is applied to both downloaded and uploaded traffic. Specify both the download and upload limits and measurement periods.</li> </ul> |

Table 35. Add Traffic Meter Profile screen settings

| Setting               | Description                                                                                                    |
|-----------------------|----------------------------------------------------------------------------------------------------|
| Download Limit        | <ul> <li>Enter the download limit in MB, upload limit in MB, or both. Then, from the drop-down list, for each limit, select the period to which the limit applies:</li> <li>Daily. The limit applies to one day and is reset after one day at 00.00 AM.</li> </ul> |
| Upload Limit          | <ul> <li>Weekly. The limit applies to one week and is reset on Sunday at 00.00 AM.</li> <li>Monthly. The limit applies to one month and is reset on the first day of the next month at 00.00 AM.</li> </ul>                                                        |
| When Limit is reached | From the Direction drop-down list, select the action that should occur when the limit is reached:                                                                                                    |
|                       | • <b>Block All Traffic</b> . The traffic that you selected from the Direction drop-down list is blocked.                                                                                                    |
|                       | Log Only. Traffic is not blocked but logged.                                                                                                    |
| Policy Type           | From the Policy Type drop-down list, select how the policy is applied when it is assigned to multiple firewall rules:                                                                                                    |
|                       | • <b>Per Policy</b> . The policy limits apply to each firewall rule separately. For example, a download limit of 1000 MB would apply to each firewall rule to which the policy is assigned.                                                                        |
|                       | • All Policies. The policy limits apply to all firewall rules together. For example, a download limit of 1000 MB would be shared together by all firewall rules to which the policy is assigned.                                                                   |

 Table 35. Add Traffic Meter Profile screen settings (continued)

4. Click **Apply** to save your settings. The new traffic meter profile is added to the List of Traffic Meter Profiles table. You now can select the profile when you create or change a firewall rule.

### > To edit a traffic meter profile:

- 1. In the List of Traffic Meter Profiles table, click the **Edit** table button to the right of the traffic meter profile that you want to edit. The Edit Traffic Meter Profile screen displays.
- 2. Modify the settings that you wish to change (see the previous table).
- **3.** Click **Apply** to save your changes. The modified traffic meter profile is displayed in the List of Traffic Meter Profiles table.

### > To delete one or more traffic meter profiles:

- In the List of Traffic Meter Profiles table, select the check box to the left of each traffic meter profile that you want to delete, or click the Select All table button to select all profiles.
- 2. Click the **Delete** table button.

## Set a Schedule to Block or Allow Specific Traffic

Schedules define the time frames under which firewall rules can be applied. You can create multiple schedules and select any one them when defining firewall rules.

## > To add a schedule:

1. Select **Network Security > Services > Schedule**. The Schedule screen displays. The following figure shows two schedules in the List of Schedules table as an example.)

|          |                 | II IPS II Services I | Firewall Address Filter I | Port Triggering UPnP                 |        |
|----------|-----------------|----------------------|---------------------------|--------------------------------------|--------|
| Services | QoS Profiles    | Service Group        | IP Groups Traffic Meter   | Bandwidth Profiles Schedule          |        |
|          |                 |                      |                           |                                      |        |
| ∷ List o | fSchedules      |                      |                           |                                      | G      |
|          | Profile Name    | Description          | Scheduled Days            | Scheduled Time of Day                | Action |
|          | WeekDays        | 7AM-8PM              | Mon,Tue,Wed,Thur,Fri,     | 7. 0 AM - 5. 0 PM; 5. 5 PM - 8. 0 PM | 🕖 Edit |
| Wee      | kendTechSupport | Firevall Schedule    | e Sat,Sun                 | All day                              | @ Edit |

Figure 97.

2. Under the List of Schedules table, click the Add table button. The Add Schedule screen displays:

| dd Schedule                                                                        |                  |
|------------------------------------------------------------------------------------|------------------|
| Operation su                                                                       | cceeded.         |
| Schedule Name                                                                      | (                |
| Profile Name:                                                                      |                  |
| Description:                                                                       |                  |
| Scheduled Days                                                                     | (                |
| You want this schedule to be active on all days or specific days?                  | 🔲 Sunday         |
| <ul> <li>All Days</li> </ul>                                                       | Monday           |
| O Specific Days                                                                    | Tuesday          |
| >                                                                                  | Wednesday        |
|                                                                                    | Thursday         |
|                                                                                    | Friday           |
| J                                                                                  | Saturday         |
| Scheduled Time of Day                                                              | (                |
| Do you want this schedule to be active all day or at spec<br>times during the day? |                  |
| All Day                                                                            | O Specific Times |
| Start Time: Hour Minute                                                            | AM/PM: AM        |
| End Time: Hour Minute                                                              | AM/PM: AM Y +    |

Figure 98.

3. Enter the settings as explained in the following table:

#### Table 36. Add Schedule screen settings

| Setting      | Description                                                           |
|--------------|-----------------------------------------------------------------------|
| Profile Name | A name of the schedule for identification and management purposes.    |
| Description  | A description to further help identification for management purposes. |

#### Scheduled Days

Select one of the following radio buttons:

- All Days. The schedule is in effect all days of the week.
- **Specific Days**. The schedule is in effect only on specific days. To the right of the radio buttons, select the check box for each day that you want the schedule to be in effect.

#### Scheduled Time of Day

Select one of the following radio buttons:

- All Day. The schedule is in effect all hours of the selected day or days.
- **Specific Times**. The schedule is in effect only during specific periods of the selected day or days. To the right of the radio buttons, fill in the Start Time and End Time fields (Hour, Minute) and make a selection from the AM/PM drop-down lists to specify the periods during which the schedule is in effect.

**Note:** To add an additional period to the schedule, click + (plus). This option allows you to specify two distinctive periods within one 24-hour period.

4. Click **Apply** to save your settings. The new schedule is added to the List of Schedules table. You now can select the schedule when you create or change a firewall rule.

### > To edit a schedule:

- 1. In the List of Schedules table, click the **Edit** table button to the right of the schedule that you want to edit. The Edit Schedule screen displays.
- 2. Modify the settings that you wish to change (see the previous table).
- Click Apply to save your changes. The modified schedule is displayed in the List of Schedules table.

#### > To delete one or more schedules:

- 1. In the List of Schedules table, select the check box to the left of each schedule that you want to delete, or click the **Select All** table button to select all schedules.
- 2. Click the **Delete** table button.

# **Enable Source MAC Filtering**

The Source MAC Filter screen enables you to permit or block traffic coming from certain known PCs or devices.

By default, the source MAC address filter is disabled. All the traffic received from PCs with any MAC address is allowed. When the source MAC address filter is enabled, depending on

the selected policy, traffic is either permitted or blocked if it comes from any PCs or devices whose MAC addresses are listed in MAC Addresses table.

**Note:** For additional ways of restricting outbound traffic, see *Outbound Rules (Service Blocking)* on page 122.

- > To enable MAC filtering and add MAC addresses to be permitted or blocked:
  - 1. Select **Network Security > Address Filter**. The Address Filter submenu tabs display, with the Source MAC Filter screen in view. (The following figure shows one address in the MAC Addresses table as an example.)

| Network Config   Network Security   Application Security   VPN   Users   Administration   Monitoring   Support   Wizards |  |  |  |  |  |
|----------------------------------------------------------------------------------------------------|--|--|--|--|--|
| :: IPS :: Services :: Firewall :: Address Filter :: Port Triggering :: UPnP ::                                           |  |  |  |  |  |
| Source MAC Filter IP/MAC Binding                                                                                         |  |  |  |  |  |
| Operation succeeded.                                                                                                    |  |  |  |  |  |
| MAC Filtering Enable     (?)                                                                                             |  |  |  |  |  |
|                                                                                                    |  |  |  |  |  |
| Do you want to enable Source MAC Address Filtering?                                                                      |  |  |  |  |  |
|                                                                                                    |  |  |  |  |  |
| O No                                                                                                    |  |  |  |  |  |
| Policy for MAC Addresses listed below: Block 💌                                                                           |  |  |  |  |  |
|                                                                                                    |  |  |  |  |  |
| Apply Reset                                                                                                    |  |  |  |  |  |
| III MAC Addresses                                                                                                    |  |  |  |  |  |
| MAC Addresses                                                                                                    |  |  |  |  |  |
| aa:11:bb:22:cc:33                                                                                                    |  |  |  |  |  |
| Select All 8 Delete                                                                                                    |  |  |  |  |  |
| Add Source MAC Address:                                                                                                  |  |  |  |  |  |
| MAC Address Add                                                                                                    |  |  |  |  |  |
| ( Ad d                                                                                                    |  |  |  |  |  |
|                                                                                                    |  |  |  |  |  |

#### Figure 99.

- 2. In the MAC Filtering Enable section, select the Yes radio button.
- **3.** In the same section, from the Policy for MAC Addresses listed below the drop-down list, select one of the following options:
  - **Block**. Traffic coming from all addresses in the MAC Addresses table is blocked.
  - **Permit**. Traffic coming from all addresses in the MAC Addresses table is permitted.
- 4. Click **Apply** to save your settings. The MAC Address field in the Add Source MAC Address section of the screen now becomes available.
- 5. Build your list of source MAC addresses to be permitted or blocked by entering the first MAC address in the MAC Address field. A MAC address needs to be entered in the format xx:xx:xx:xx:xx; in which x is a numeric (0 to 9) or a letter between a and f (inclusive), for example: aa:11:bb:22:cc:33.
- 6. Click the Add table button. The MAC address is added to the MAC Addresses table.
- 7. Repeat the previous two steps to add more MAC addresses to the MAC Addresses table.

### > To remove one or more entries from the table:

- 1. Select the check box to the left of each MAC address that you want to delete, or click the **Select All** table button to select all entries.
- 2. Click the **Delete** table button.

# Set Up IP/MAC Bindings

IP/MAC binding allows you to bind an IP address to a MAC address and the other way around. Some PCs or devices are configured with static addresses. To prevent users from changing their static IP addresses, the IP/MAC binding feature needs to be enabled on the UTM. If the UTM detects packets with an IP address that matches the IP address in the IP/MAC Bindings table but does not match the related MAC address in the IP/MAC Bindings table (or the other way around), the packets are dropped. If you have enabled the logging option for the IP/MAC binding feature, these packets are logged before they are dropped. The UTM displays the total number of dropped packets that violate either the IP-to-MAC binding or the MAC-to-IP binding.

**Note:** You can bind IP addresses to MAC addresses for DHCP assignment on the LAN Groups submenu. See *Manage the Network Database* on page 106.

As an example, assume that three computers on the LAN are set up as follows, and that their IP and MAC addresses are added to the IP/MAC Bindings table:

- Host 1. MAC address (00:01:02:03:04:05) and IP address (192.168.10.10)
- Host 2. MAC address (00:01:02:03:04:06) and IP address (192.168.10.11)
- Host 3. MAC address (00:01:02:03:04:07) and IP address (192.168.10.12)

There are three possible scenarios in relation to the addresses in the IP/MAC Bindings table:

- Host 1 has not changed its IP and MAC addresses. A packet coming from Host 1 has IP and MAC addresses that match those in the IP/MAC Bindings table.
- Host 2 has changed its MAC address to 00:01:02:03:04:09. The packet has an IP address that matches the IP address in the IP/MAC Bindings table but a MAC address that does not match the MAC address in the IP/MAC Bindings table.
- Host 3 has changed its IP address to 192.168.10.15. The packet has a MAC address that matches the MAC address in the IP/MAC Bindings table but an IP address that does not match the IP address in the IP/MAC Bindings table.

In this example, the UTM blocks the traffic coming from Host 2 and Host 3, but allows the traffic coming from Host 1 to any external network. The total count of dropped packets is displayed.

## > To set up IP/MAC bindings:

1. Select Network Security > Address Filter > IP/MAC Binding. The IP/MAC Binding screen displays. (The following figure shows some bindings in the IP/MAC Binding table as an example.)

| Ne     | twork Config                                                    | Network Security   Application Sec | urity   VPN   U   | ers   Administration | Monitoring   Support   Wi | zards       |  |  |
|--------|-----------------------------------------------------------------|------------------------------------|-------------------|----------------------|---------------------------|-------------|--|--|
|        |                                                                 | IPS Services Firewall              | :: Address Filter | Port Triggering      | JPnP ::                   |             |  |  |
| Sourc  | e MAC Filter                                                    | IP/MAC Binding                     |                   |                      | 🕄 Set Po                  | ll Interval |  |  |
|        |                                                                 | Ope                                | ration succee     | ded.                 |                           |             |  |  |
|        |                                                                 |                                    |                   |                      |                           | ~           |  |  |
| iii En | nail IP/MAC Vi                                                  | olations                           |                   |                      |                           |             |  |  |
|        | ិររច you waht to enable E-mäil Logs កេតិដទំ/ាំងលិងកើចកើចទៅទេ?   |                                    |                   |                      |                           |             |  |  |
|        | O Yes                                                           |                                    |                   |                      |                           |             |  |  |
|        |                                                                 | No                                 | )                 |                      |                           |             |  |  |
|        | * For this option SMTP server must be set in Email Notification |                                    |                   |                      |                           |             |  |  |
|        |                                                                 |                                    |                   |                      |                           |             |  |  |
|        |                                                                 | Ар                                 | ply               | Reset                |                           |             |  |  |
| ## I   | P/MAC Bindin                                                    | gs                                 |                   |                      |                           | 0           |  |  |
|        | Name                                                            | MAC Address                        | IP Add            | ress Lo              | g Dropped Packets         | Action      |  |  |
|        | Marketing                                                       | a1:b1:11:22:1a:1b                  | 192.168           | .1.15                | No                        | 🥝 Edit      |  |  |
|        | Sales                                                           | a1:c1:33:44:2a:2b                  | 192.168           | .1.20                | Yes                       | 🙆 Edit      |  |  |
|        | Select All     O     Delete                                     |                                    |                   |                      |                           |             |  |  |
| Add    | IP/MAC Bindi                                                    |                                    |                   | Derete               |                           |             |  |  |
|        | Name                                                            | MAC Address                        |                   | IP Address           | Log Dropped Packets       | Add         |  |  |
|        |                                                                 |                                    |                   | ]]]                  | Disable 💌                 | 🖲 Ad d      |  |  |
|        |                                                                 |                                    |                   |                      |                           |             |  |  |

### Figure 100.

2. Enter the settings as explained in the following table:

#### Table 37. IP/MAC Binding screen settings

| Setting                                                                  | Description                                                                                                    |  |  |  |
|--------------------------------------------------------------------------|----------------------------------------------------------------------------------------------------|--|--|--|
| Email IP/MAC Viola                                                       | ations                                                                                                    |  |  |  |
| Do you want to<br>enable E-mail Logs<br>for IP/MAC Binding<br>Violation? | <ul> <li>Select one of the following radio buttons:</li> <li>Yes. IP/MAC binding violations are emailed.</li> <li>No. IP/MAC binding violations are not emailed.</li> <li>Note: Click the Email Notification link to ensure that emailing of logs is enabled on the Email and Syslog screen (see <i>Configure Logging, Alerts, and Event Notifications</i> on page 439).</li> </ul> |  |  |  |
| IP/MAC Bindings                                                          |                                                                                                    |  |  |  |
| Name                                                                     | A descriptive name of the binding for identification and management purposes.                                                                                                    |  |  |  |
| MAC Address                                                              | The MAC address of the PC or device that is bound to the IP address.                                                                                                    |  |  |  |

| Table 37. | IP/MAC Binding | screen settings | (continued) |
|-----------|----------------|-----------------|-------------|
|-----------|----------------|-----------------|-------------|

| Setting                | Description                                                                                               |
|------------------------|----------------------------------------------------------------------------------------------------|
| IP Address             | The IP address of the PC or device that is bound to the MAC address.                                      |
| Log Dropped<br>Packets | To log the dropped packets, select <b>Enable</b> from the drop-down list. The default setting is Disable. |

- 3. Click the Add table button. The new IP/MAC rule is added to the IP/MAC Bindings table.
- 4. Click **Apply** to save your changes.

### > To edit an IP/MAC binding:

- 1. In the IP/MAC Bindings table, click the **Edit** table button to the right of the IP/MAC binding that you want to edit. The Edit IP/MAC Binding screen displays.
- 2. Modify the settings that you wish to change (see the previous table).
- **3.** Click **Apply** to save your changes. The modified IP/MAC binding displays in the IP/MAC Bindings table.

### > To remove one or more IP/MAC bindings from the table:

- 1. Select the check box to the left of each IP/MAC binding that you want to delete, or click the **Select All** table button to select all bindings.
- 2. Click the **Delete** table button.

# **Configure Port Triggering**

Port triggering allows some applications running on a LAN network to be available to external applications that would otherwise be partially blocked by the firewall. Using the port-triggering feature requires that you know the port numbers used by the application.

Once configured, port triggering operates as follows:

- 1. A PC makes an outgoing connection using a port number that is defined in the Port Triggering Rules table.
- 2. The UTM records this connection, opens the additional incoming port or ports that are associated with the rule in the port triggering table, and associates them with the PC.
- **3.** The remote system receives the PC's request and responds using the incoming port or ports that are associated with the rule in the port triggering table on the UTM.
- 4. The UTM matches the response to the previous request and forwards the response to the PC.

Without port triggering, the response from the external application would be treated as a new connection request rather than a response to a request from the LAN network. As such, it would be handled in accordance with the inbound port-forwarding rules, and most likely would be blocked.

Note these restrictions on port triggering:

- Only one PC can use a port-triggering application at any time.
- After a PC has finished using a port-triggering application, there is a short time-out period before the application can be used by another PC. This time-out period is required so the UTM can determine that the application has terminated.

**Note:** For additional ways of allowing inbound traffic, see *Inbound Rules* (*Port Forwarding*) on page 126.

#### > To add a port-triggering rule:

1. Select **Network Security > Port Triggering**. The Port Triggering screen displays. (The following figure shows a rule in the Port Triggering Rule table as an example.)

|    |      |            | _         | 1 100 1 0 | ervices rirewaii   | :: Address Filter :: Po | are mygenny it opine i  | •                     |         |
|----|------|------------|-----------|-----------|--------------------|-------------------------|-------------------------|-----------------------|---------|
| 01 | rt T | riggerin   | 9         |           |                    |                         |                         |                       | 🕑 Stat  |
|    |      |            |           |           | Op                 | eration succeeded.      |                         |                       |         |
|    | Por  | t Trigger  | ing Rule  | 5         |                    |                         |                         |                       | 6       |
|    | #    | Name       | Enable    | Protocol  | Outgoing (Tri      | gger) Port Range        | Incoming (Respor        | nse) Port Range       | Action  |
|    |      |            |           |           | Start Port         | End Port                | Start Port              | End Port              |         |
|    | 1    | Abstract   | No        | TCP       | 20                 | 22                      | 30                      | 40                    | 🖉 Ed it |
| dd | Po   | ort Trigge | ering Rul | e:        | 🧭 Sele             | t All 🙁 Delete          | •                       |                       |         |
|    |      | Name       | En        | able Prot | ocol Outgoing      | (Trigger) Port Range    | Incoming (Respo         | onse) Port Range      | Add     |
|    |      |            |           |           | Start Pe<br>(1~655 |                         | Start Port<br>(1~65535) | End Port<br>(1~65535) |         |
| _  |      |            | No        | ТСР       |                    |                         |                         |                       | 🕒 Ad d  |

Figure 101.

2. In the Add Port Triggering Rule section, enter the settings as explained in the following table:

 Table 38. Port Triggering screen settings

| Setting  | Description                                                                                                    |  |  |
|----------|----------------------------------------------------------------------------------------------------|--|--|
| Name     | A descriptive name of the rule for identification and management purposes.                                                                                                    |  |  |
| Enable   | From the drop-down list, select <b>Yes</b> to enable the rule. (You can define a rule but not enable it.) The default setting is No.                                                                                                    |  |  |
| Protocol | <ul> <li>From the drop-down list, select the protocol to which the rule applies:</li> <li>TCP. The rule applies to an application that uses the Transmission Control Protocol (TCP).</li> <li>UDP. The rule applies to an application that uses the User Datagram Protocol (UDP).</li> </ul> |  |  |

| Setting            | Description |                                                       |  |
|--------------------|-------------|-------------------------------------------------------|--|
| Outgoing (Trigger) | Start Port  | The start port (1–65534) of the range for triggering. |  |
| Port Range         | End Port    | The end port (1–65534) of the range for triggering.   |  |
| 5(                 | Start Port  | The start port (1–65534) of the range for responding. |  |
| Port Range         | End Port    | The end port (1–65534) of the range for responding.   |  |

#### Table 38. Port Triggering screen settings (continued)

3. Click the Add table button. The new port-triggering rule is added to the Port Triggering Rules table.

### > To edit a port-triggering rule:

- 1. In the Port Triggering Rules table, click the **Edit** table button to the right of the port-triggering rule that you want to edit. The Edit Port Triggering Rule screen displays.
- 2. Modify the settings that you wish to change (see the previous table).
- **3.** Click **Apply** to save your changes. The modified port-triggering rule is displayed in the Port Triggering Rules table.

#### > To remove one or more port-triggering rules from the table:

- 1. Select the check box to the left of each port-triggering rule that you want to delete, or click the **Select All** table button to select all rules.
- 2. Click the **Delete** table button.

#### > To display the status of the port-triggering rules:

Click the **Status** option arrow in the upper right of the Port Triggering screen. A pop-up screen displays, showing the status of the port-triggering rules.

| # Rule LAN IP Address Open Ports Time Remaining (Sec.) |
|--------------------------------------------------------|

Figure 102.

# Configure Universal Plug and Play

The Universal Plug and Play (UPnP) feature enables the UTM to discover and configure devices automatically when it searches the LAN and WAN.

1. Select **Security > UPnP**. The UPnP screen displays:

| Network Config | Network Security   App                                         | olication Security   VPN   U | sers   Administration   Mo   | nitoring   Support   Wizards |  |  |  |  |
|----------------|----------------------------------------------------------------|------------------------------|------------------------------|------------------------------|--|--|--|--|
|                | IPS II Services                                                | s 💠 Firewall 💠 Address Filte | r :: Port Triggering :: UPnF |                              |  |  |  |  |
| UPnP           |                                                                |                              |                              |                              |  |  |  |  |
|                |                                                                |                              |                              |                              |  |  |  |  |
| ₩ UPnP         |                                                                |                              |                              | ()                           |  |  |  |  |
| Doy            | Do you want to enable UPnP? Advertisement Period: 30 [Minutes] |                              |                              |                              |  |  |  |  |
|                | ○ Yes                                                          | Adv                          | ertisement Time To Live:     | 4 [Hops]                     |  |  |  |  |
|                | No                                                             | ſ                            |                              |                              |  |  |  |  |
|                |                                                                |                              |                              |                              |  |  |  |  |
|                |                                                                | Apply                        | Reset                        |                              |  |  |  |  |
| 🗰 UPnP Portmap | Table                                                          |                              |                              | 0                            |  |  |  |  |
| Active         | Protocol                                                       | Int. Port                    | Ext. Port                    | IP Address                   |  |  |  |  |
|                |                                                                | 🥮 Refresh                    |                              |                              |  |  |  |  |

Figure 103.

The UPnP Portmap Table in the lower part of the screen shows the IP addresses and other settings of UPnP devices that have accessed the UTM and that have been automatically detected by the UTM:

- Active. A Yes or No indicates if the UPnP device port that established a connection is currently active.
- **Protocol**. Indicates the network protocol such as HTTP or FTP that is used by the device to connect to the VPN firewall.
- Int. Port. Indicates if any internal ports are opened by the UPnP device.
- Ext. Port. Indicates if any external ports are opened by the UPnP device.
- **IP Address**. Lists the IP address of the UPnP device accessing the VPN firewall.
- To enable the UPnP feature, select the Yes radio button. (The feature is disabled by default.) To disable the feature, select No.
- **3.** Fill in the following fields:
  - Advertisement Period. Enter the period in minutes that specifies how often the UTM should broadcast its UPnP information to all devices within its range. The default setting is 40 minutes.
  - Advertisement Time to Live. Enter a number that specifies how many steps (hops) each UPnP packet is allowed to propagate before being discarded. Small values limit the UPnP broadcast range. The default setting is four hops.
- 4. Click Apply to save your settings.

To refresh the contents of the UPnP Portmap Table, click Refresh.

# **Use the Intrusion Prevention System**

The Intrusion Prevention System (IPS) of the UTM monitors all network traffic to detect, in real time, distributed denial-of-service (DDoS) attacks, network attacks, and port scans, and to protect your network from such intrusions. You can set up alerts, block source IP addresses from which port scans are initiated, and drop traffic that carries attacks. You can configure detection of and protection from specific attacks such as web, email, database, malware, and other attacks. The IPS differs from the malware scan mechanism (see *Configure Web Malware Scans* on page 202) in that it monitors individual packets, whereas the malware scan mechanism monitors files.

The IPS also allows you to configure port scan detection to adjust it to your needs and to protect the network from unwanted port scans that could compromise the network security.

The IPS is disabled by default.

#### > To enable intrusion prevention:

- 1. Select **Network Security > IPS**. The IPS screen displays (see *Figure 104* on page 180 and *Figure 105* on page 181).
- 2. To enable the IPS, select the **Yes** radio button in the IPS section of the screen. The default setting is No.
- 3. Click Apply to save your settings.

**Note:** When you enable the IPS, the default IPS configuration goes into effect. The default IPS configuration is the configuration that the IPS screen returns to when you press the Factory Defaults reset button.

#### > To configure intrusion prevention:

- 1. Select **Network Security > IPS**. The IPS screen displays (see *Figure 104* on page 180 and *Figure 105* on page 181).
- 2. Enter the settings as explained in the following table:

#### Table 39. IPS screen settings

| Setting           | Description                                                                                                    |
|-------------------|----------------------------------------------------------------------------------------------------|
| Anomaly Behavior  | Settings                                                                                                    |
| Detect Port Scans | <ul> <li>Detect the action that is taken when the UTM detects a port scan:</li> <li>Alert. An alert is emailed to the administrator that is specified on the Email Notification screen.</li> </ul>                                                                                 |
|                   | <ul> <li>Disable. Port scan detection is disabled. This is the default setting.</li> <li>Block Source IP for. The IP address of the computer that scans the port is blocked for the duration that you specify in the Seconds field. The default setting is 300 seconds.</li> </ul> |

| Table 39. | IPS screen | settings | (continued) |
|-----------|------------|----------|-------------|
|-----------|------------|----------|-------------|

| Setting     | Description                                                                                                    |
|-------------|----------------------------------------------------------------------------------------------------|
| Detect DDoS | <ul> <li>Detect the action that is taken when the UTM detects a DDoS attack:</li> <li>Alert. An alert is emailed to the administrator that is specified on the Email Notification screen.</li> <li>Disable. DDoS attack detection is disabled.</li> <li>Block Source IP for. The IP address of the attacking computer is blocked for the duration that you specify in the Seconds field. The default setting is 300 seconds. This is the default setting.</li> </ul> |
|             | ooo seconds. This is the deladit setting.                                                                                                    |

#### **Security Category Settings**

This section displays the different categories of attacks such as Web, Mail, Databases, and so on. The Action column shows the default settings (Disable, Drop, or Alert).

In the Action column for each category, either select the actions for individual attacks by making selections from the drop-down lists to the right of the names, or select a global action for all attacks for that category by making a selection from the top drop-down list for that category. Some of the less familiar web and miscellaneous attacks are explained in *Table 40* on page 181.

The drop-down lists let you select one of the following actions:

- Disable. The application is not controlled by the IPS.
- **Drop**. The traffic that carries the attack is dropped, and an alert is logged.
- Alert. An alert is logged but the traffic that carries the attack is not dropped.

The default action for all attacks is Disabled, except for the following attacks, for which the default action is Drop:

- Web attacks: XSS, IIS, Apache, PHP, CGI, Web-Client, Web-Attack, Web-Misc.
- Databases: SQL-injection.
- Misc: ShellCode.
- 3. Click **Apply** to save your settings.

**Note:** Traffic that passes on the UTM's VLANs and on the secondary IP addresses that you have configured on the LAN Multi-homing screen (see *Configure Multihome LAN IPs on the Default VLAN* on page 103) is also scanned by the IPS.

|                 | :: IPS :: Services :: Firewall :: | Address Filter :: Port Triggering :: 0 | JPnP ::             |
|-----------------|-----------------------------------|----------------------------------------|---------------------|
|                 |                                   |                                        |                     |
|                 |                                   |                                        |                     |
|                 |                                   |                                        |                     |
|                 | Do you v                          | ant to enable IPS?                     |                     |
|                 |                                   | O Yes ⊙ No                             |                     |
|                 |                                   |                                        |                     |
| maly Behavior   | ettings                           |                                        |                     |
| Dete            | t Port Scans O Alert O Dia        | ble O Bledck Source 14 tor 2000        | conorse 7           |
|                 |                                   | sable  Block Source IP for 300         | Seconds             |
|                 | Calert O Di                       | Sable C Block Source IP for 500        | Seconds             |
| curity Category | Settinas                          |                                        |                     |
| Category        |                                   | Name                                   | Action              |
| Web             |                                   | All Web attacks                        | - Select -          |
|                 |                                   | XSS                                    | Drop                |
|                 |                                   | IIS                                    | Drop                |
|                 | Apache                            |                                        | Drop                |
|                 | PHP                               |                                        | Drop                |
|                 | CGI                               |                                        | Drop                |
|                 | Web-Client                        |                                        | Drop                |
|                 | Wabuttaden                        |                                        | Terop               |
|                 | Web-Misc                          |                                        | Drop                |
|                 |                                   | Disable                                |                     |
|                 |                                   | Inappropriate                          |                     |
| Category        |                                   | Name                                   | Actio               |
| Mail            |                                   | All Mail attacks                       | - Select            |
|                 | SMTP                              |                                        | Disable             |
|                 | POP3                              |                                        | Disable             |
|                 | IMAP                              |                                        | Disable             |
| Catagony        |                                   | Name                                   | Action              |
| Category        | Δ                                 | All Databases attacks                  |                     |
|                 | Oracle                            |                                        | - Select<br>Disable |
|                 | MicrosoftSQL                      |                                        | Disable             |
| ° Databases     | i∎ ,1ySQL                         |                                        | Disa                |
|                 | PostgreSQL                        |                                        | Disa                |
|                 |                                   | Disa                                   |                     |
|                 |                                   | DB2<br>SQL-injection                   |                     |

Figure 104. IPS, screen 1 of 2

| Category         | Name                         | Action       |
|------------------|------------------------------|--------------|
|                  | All Application attacks      | - Select - 💙 |
|                  | IM                           | Disable 💙    |
|                  | P2P                          | Disable 💙    |
|                  | Media                        | Disable 💌    |
| Application      | Tunnel                       | Disable 💌    |
|                  | Game                         | Disable 💙    |
|                  | Adobe                        | Disable 💙    |
|                  | Apple                        | Disable 💙    |
|                  | Microsoft                    | Disable 💌    |
| Category         | Name                         | Action       |
|                  | All Malware attacks          | - Select - 💙 |
|                  | Exploit                      | Drop 🔽       |
|                  | Virus                        | Disable 💙    |
| Malware          | Worm                         | Disable 💌    |
|                  | Backdoor                     | Disable 💌    |
|                  | Trojan                       | Disable 💌    |
|                  | Bot                          | Disable 💌    |
| Categog          | *'Name                       | * ML 1000    |
|                  | All Network Protocol attacks | - Select - 🗸 |
|                  | FTP                          | Disable 💙    |
|                  | ICMP                         | Disable 💌    |
| Network Protocol | SNMP                         | Disable 💌    |
|                  | NNTP                         | Disable 💌    |
|                  | SIP                          | Disable 💌    |
| Category         | Name                         | Action       |
|                  | All Misc attacks             | - Select - 🗸 |
|                  | Policy                       | Disable 💙    |
| Misc             | ProtocolNormalization        | Disable 💌    |
|                  | ShellCode                    | Drop 💌       |
|                  | Misc                         | Disable 👻    |
|                  |                              |              |

Figure 105. IPS, screen 2 of 2

4. Click **Apply** to save your settings.

The following table explains some of the less familiar attack names in the IPS:

#### Table 40. IPS: uncommon attack names

| Attack Name | Description                                                                                             |
|-------------|----------------------------------------------------------------------------------------------------|
| Web         |                                                                                                    |
| Web-Misc    | Detects some specific web attack tools, such as the fingerprinting tool and the password-cracking tool. |

| Attack Name           | Description                                                                                                    |
|-----------------------|----------------------------------------------------------------------------------------------------|
| Web-Attacks           | Detects the web attacks that cannot be placed under other web categories, such as DoS and overflow attacks against specific web services. These web services include IMail Web Calendaring, ZixForum, ScozNet, ScozNews, and other services. |
| Inappropriate         | Detects traffic that involves visiting pornographic websites.                                                                                                    |
| Misc                  |                                                                                                    |
| Policy                | Detects traffic that violates common policies, such as traffic that flows because of certain network installer applications, and traffic that flows when Google SafeSearch is turned off.                                                    |
| ProtocolNormalization | Detects an attempt to set all protocols to their standard formats.                                                                                                    |
| ShellCode             | Detects shellcode, which can initiate an attack.                                                                                                    |
| Misc                  | Detects the web attacks that cannot be placed in other categories, such as attacks specifically against SNMP or DNS.                                                                                                    |

| Table 40. | <b>IPS: uncommon</b> | attack names | (continued) |
|-----------|----------------------|--------------|-------------|
|           |                      |              |             |

**Note:** To ensure that alerts are emailed to an administrator, you need to configure the email notification server (see *Configure the Email Notification Server* on page 439) and the IPS alerts (see *Configure and Activate Update Failure and Attack Alerts* on page 446).

# Content Filtering and Optimizing Scans

This chapter describes how to apply the content-filtering features of the UTM and how to optimize scans to protect your network. This chapter contains the following sections:

- About Content Filtering and Scans
- Configure Email Protection
- Configure Web and Services Protection
- Configure HTTPS (SSL) Scanning
- Configure FTP Scanning
- Configure Application Control
- Set Exception Rules for Web and Application Access
- Set Scanning Exclusions for IP Addresses and Ports

## **About Content Filtering and Scans**

The UTM provides very extensive web content and email content-filtering options, web browsing activity reporting, email antivirus and antispam options, and instant alerts via email. You can establish restricted web access policies that are based on the time of day, web addresses, and web address keywords. You can also block Internet access by applications and services, such as instant messaging and peer-to-peer file-sharing clients.

**Note:** Traffic that passes on the UTM's VLANs and on the secondary IP addresses that you have configured on the LAN Multi-homing screen (see *Configure Multihome LAN IPs on the Default VLAN* on page 103) is also scanned for content and malware threats.

**Note:** For information about how to monitor blocked content and malware threats in real time, see *Monitor Real-Time Traffic, Security, and Statistics* on page 450. For information about how to view blocked content and malware threats in the logs, see *Query the Logs* on page 479.

**Note:** The UTM can quarantine spam and malware only if you have integrated a ReadyNAS (see *Connect to a ReadyNAS* on page 432) and configured the quarantine settings (see *Configure the Quarantine Settings* on page 433).

## Default Email and Web Scan Settings

For most network environments, the default scan settings and actions that are shown in the following table work well, but you can adjust these to the needs of your specific environment.

| Scan type                            | Default scan setting | Default action (if applicable)         |  |
|--------------------------------------|----------------------|----------------------------------------|--|
| Email server protocols               |                      |                                        |  |
| SMTP                                 | Enabled              | Block infected email                   |  |
| POP3                                 | Enabled              | Delete attachment if infected          |  |
| IMAP                                 | Enabled              | Delete attachment if infected          |  |
| Web server protocols <sup>a</sup>    |                      |                                        |  |
| HTTP                                 | Enabled              | Delete file if malware threat detected |  |
| HTTPS                                | Disabled             | No action (scan disabled)              |  |
| FTP                                  | Enabled              | Delete file if malware threat detected |  |
| Applications                         |                      |                                        |  |
| All applications                     | Allowed              |                                        |  |
| Web objects                          |                      |                                        |  |
| Embedded Objects (ActiveX/Java/Flash | Allowed              |                                        |  |
| Javascript                           | Allowed              |                                        |  |
| Proxy                                | Allowed              |                                        |  |
| Cookies                              | Allowed              |                                        |  |

Table 41. Default email and web scan settings

| Scan type                         | Default scan setting               | Default action (if applicable) |  |
|-----------------------------------|------------------------------------|--------------------------------|--|
| Web content categories            |                                    |                                |  |
| Commerce                          | Allowed                            |                                |  |
| Drugs and Violence                | Blocked                            |                                |  |
| Education                         | Allowed except for School Cheating |                                |  |
| Gaming                            | Blocked                            |                                |  |
| Inactive Sites                    | Allowed                            |                                |  |
| Internet Communication and Search | Allowed except for<br>Anonymizers  |                                |  |
| Leisure and News                  | Allowed                            |                                |  |
| Malicious                         | Blocked                            |                                |  |
| Politics and Religion             | Allowed                            |                                |  |
| Sexual Content                    | Blocked                            |                                |  |
| Technology                        | Allowed                            |                                |  |

 Table 41. Default email and web scan settings (continued)

a. Files or messages that are larger than 2048 KB are skipped by default.

## **Configure Email Protection**

The UTM lets you configure the following settings to protect the network's email communication:

- The email protocols that are scanned for malware threats
- Actions that are taken when infected emails are detected
- The maximum file sizes that are scanned
- Keywords, file types, and file names in emails that are filtered to block objectionable or high-risk content
- Customer notifications and email alerts that are sent when events are detected
- Rules and policies for spam detection

### **Customize Email Protocol Scan Settings**

- > To configure the email protocols and ports to scan:
  - 1. Select **Application Security > Services**. The Services submenu tabs display with the Services screen in view.

| ices Scar | ning Exclusions |               |        |         |               |
|-----------|-----------------|---------------|--------|---------|---------------|
| nail      |                 | 0             | ₩eb    |         |               |
| Enable    | Service         | Ports to Scan | Enable | Service | Ports to Scar |
| <b>V</b>  | SMTP            | 25            |        | нттр    | 80            |
| <b>V</b>  | POP3            | 110           |        | HTTPS   | 443           |
| <b>V</b>  | IMAP            | 143           |        | FTP     | 21            |

#### Figure 106.

- 2. In the Email section of the screen, select the protocols to scan by selecting the **Enable** check boxes, and enter the port numbers if different from the default port numbers:
  - **SMTP**. Simple Mail Transfer Protocol (SMTP) scanning is enabled by default on port 25.
  - POP3. Post Office Protocol 3 (POP3) scanning is enabled by default on port 110.
  - **IMAP**. Internet Message Access Protocol (IMAP) scanning is enabled by default on port 143.

#### **IMPORTANT:**

To enable scanning of encrypted emails, you need to configure the SSL settings (see *Configure HTTPS (SSL) Scanning* on page 215).

3. If a protocol uses a port other than the standard service port (for example, port 25 for SMTP), enter this nonstandard port in the Ports to Scan field. For example, if the SMTP service on your network uses both port 25 and port 2525, enter both port numbers in the Ports to Scan field and separate them by a comma.

The following protocols are not supported by the UTM:

- SMTP over SSL using port number 465
- POP3 over SSL using port number 995
- IMAP over SSL using port number 993
- 4. Click Apply to save your settings.

**Note:** For information about web protocols and ports, see *Customize Web Protocol Scan Settings* on page 201.

## **Customize Email Antivirus and Notification Settings**

Whether or not the UTM detects an email virus, you can configure it to take a variety of actions (some of the default actions are listed in *Table 41* on page 184) and send notifications, emails, or both to the end users.

- > To configure the email antivirus settings:
  - 1. Select Application Security > Email Anti-Virus. The Email Anti-Virus screen displays:

| Network Config   Network Security   Application Security   VPN   Users   Administration   Monitoring   Support   Wizards                   |
|----------------------------------------------------------------------------------------------------|
| :: Services :: Email Anti-Virus :: Email Filters :: Anti-Spam :: HTTP/HTTPS :: FTP :: Exceptions :: Application Control :: SSL Settings :: |
| Email Anti-Virus                                                                                                    |
| III Action                                                                                                    |
| SMTP Block infected email V POP3 Delete attachment V IMAP Delete attachment V                                                              |
|                                                                                                    |
| # Scan Exceptions                                                                                                    |
| Skip 💽 if the file or message is larger than 2048 KB(Maximum: 10240 KB)                                                                    |
| III Notification Settings                                                                                                    |
| Insert Warning into Email Subject (SMTP)                                                                                                   |
| Malware Found: [MALWARE INFECTED]                                                                                                    |
| No Malware Found: [MALWARE FREE]                                                                                                    |
|                                                                                                    |
| Append Safe Stamp (SMTP and POP3) Message: No malware was found: NETGEAR ProSecure Web                                                     |
| and Email Threat Manager has scanned this mail<br>and its attachment(s).                                                                   |
|                                                                                                    |
|                                                                                                    |
| Append Warning if Attachment Exceeds Scan Size Limit (SMTP and POP3)                                                                       |
| Message: Skip scanning for malware because the<br>message(email) is larger than scan size limit.                                           |
|                                                                                                    |
|                                                                                                    |
| Replace Infected Attachments with the Following Warning Message                                                                            |
| Message: %VIRUSINFO%                                                                                                    |
|                                                                                                    |
| Note:                                                                                                    |
| Insert the ลำปกเขตกเราสะเล คงประโม เรื่องเราสงเราส่งเขียน jneludo สำนายาไลเลของ เราสินเพลา สำสังสังเองการ์การกาสังอน<br>%VIRUSINFO%        |
|                                                                                                    |
| III Email Alert Settings                                                                                                    |
| Send Alert to: Sender Recipient                                                                                                    |
| Subject: [Malware alert]                                                                                                    |
| Message: %VIRUSINFO%                                                                                                    |
|                                                                                                    |
| Note:<br>Insert the following meta word(s) to automatically include the relevant malware detection information                             |
| %TIME%, %PROTOCOL%, %DOMAIN%, %USER%, %FROM%, %TO%, %SUBJECT%,<br>%FILENAME%, %ACTION%, %VIRUSNAME%, %VIRUSINFO%                           |
| Apply Reset                                                                                                    |
|                                                                                                    |

Figure 107.

#### Table 42. Email Anti-Virus screen settings

| Setting         | Description                                                                                                    |
|-----------------|----------------------------------------------------------------------------------------------------|
| Action          |                                                                                                    |
| SMTP            | <ul> <li>From the SMTP drop-down list, select one of the following actions to be taken when an infected email is detected:</li> <li>Block infected email. This is the default setting. The email is blocked, and a log entry is created.</li> <li>Delete attachment. The email is not blocked, but the attachment is deleted, and a log entry is created.</li> <li>Log only. Only a log entry is created. The email is not blocked, and the attachment is not deleted.</li> <li>Quarantine attachment. The email is not blocked, but the attachment is quarantined on a ReadyNAS, and a log entry is created (see the Note on page 184).</li> <li>Quarantine infected email. The email is quarantined on a ReadyNAS, and a log entry is quarantined on a ReadyNAS, and a log entry is</li></ul> |
| POP3            | <ul> <li>log entry is created (see the Note on page 184).</li> <li>From the POP3 drop-down list, select one of the following actions to be taken when an infected email is detected:</li> <li>Delete attachment. This is the default setting. The email is not blocked, but the attachment is deleted, and a log entry is created.</li> <li>Log only. Only a log entry is created. The email is not blocked, and the attachment is not deleted.</li> <li>Quarantine attachment. The email is not blocked, but the attachment is not deleted.</li> <li>Quarantine attachment. The email is not blocked, but the attachment is quarantined on a ReadyNAS, and a log entry is created (see the Note on page 184).</li> </ul>                                                                                                    |
| IMAP            | <ul> <li>From the IMAP drop-down list, select one of the following actions to be taken when an infected email is detected:</li> <li>Delete attachment. This is the default setting. The email is not blocked, but the attachment is deleted, and a log entry is created.</li> <li>Log only. Only a log entry is created. The email is not blocked, and the attachment is not deleted.</li> <li>Quarantine attachment. The email is not blocked, but the attachment is quarantined on a ReadyNAS, and a log entry is created (see the Note on page 184).</li> </ul>                                                                                                    |
| Scan Exception  | ns                                                                                                    |
| The default may | imum size of the email message that is scanned is 2048 KB, but you can define a maximum                                                                                                    |

The default maximum size of the email message that is scanned is 2048 KB, but you can define a maximum size of up to 10240 KB. However, setting the maximum size to a high value might affect the UTM's performance (see *Performance Management* on page 405).

From the drop-down list, select one of the following actions to be taken when the file or message exceeds the maximum size:

• Skip. The file is not scanned but skipped, leaving the end user vulnerable. This is the default setting.

• Block. The file is blocked and does not reach the end user.

| Setting                                                                       | Description                                                                                                    |
|-------------------------------------------------------------------------------|----------------------------------------------------------------------------------------------------|
| Notification Settings                                                         |                                                                                                    |
| Insert Warning into<br>Email Subject (SMTP)                                   | <ul> <li>For SMTP email messages, select this check box to insert a warning into the email subject line:</li> <li>Malware Found. If a malware threat is found, a [MALWARE INFECTED] message is inserted. You can change this default message.</li> <li>No Malware Found. If no malware threat is found, a [MALWARE FREE] message is inserted. You can change this default message.</li> <li>By default, this check box is cleared, and no warnings are inserted.</li> </ul> |
| Append Safe Stamp<br>(SMTP and POP3)                                          | For SMTP and POP3 email messages, select this check box to insert a default safe stamp message at the end of an email. The safe stamp insertion serves as a security confirmation to the end user. You can change the default message. By default, this check box is cleared, and no safe stamp is inserted.                                                                                                    |
| Append Warning if<br>Attachment Exceeds<br>Scan Size Limit (SMTP<br>and POP3) | Select this check box to append a default warning message to an email if the message or an attachment to the message exceeds the scan size limit. The warning message informs the end user that the attachment was skipped and might not be safe to open. You can change the default message. By default, this check box is selected, and a warning message is appended to the email.                                                                                       |
| Replace Infected<br>Attachments with the<br>Following Warning<br>Message      | Select this check box to replace an email that is infected with a default warning message. The warning message informs the end user about the name of the malware threat. You can change the default message to include the action that the UTM has taken (see the following note). By default, this check box is selected, and a warning message replaces an infected email.                                                                                               |
|                                                                               | <b>Note:</b> Make sure that you keep the %VIRUSINFO% metaword in a message to enable the UTM to insert the correct malware information. The following is a sample message in which the %VIRUSINFO% metaword is replaced with the Trojan.Cyxorp virus:                                                                                                    |
|                                                                               | This attachment contains malware: File 1.exe contains malware Trojan.Cyxorp Action: Delete.                                                                                                    |
| Email Alert Settings                                                          |                                                                                                    |
|                                                                               | email notification server (see <i>Configure the Email Notification Server</i> on page 439) u specify the email alert settings.                                                                                                    |
| Send alert to                                                                 | In addition to inserting a warning message to replace an infected email, you can configure the UTM to send a notification email to the sender, the recipient, or both by selecting the corresponding check box or check boxes. By default, both check boxes are cleared, and no notification email is sent.                                                                                                    |

Table 42. Email Anti-Virus screen settings (continued)

| Setting | Description                                                                                                    |
|---------|----------------------------------------------------------------------------------------------------|
| Subject | The default subject line for the notification email is <i>Malware detected!</i> You can change this subject line.                                                                                                    |
| Message | The warning message informs the sender, the recipient, or both about the name of the malware threat. You can change the default message to include more information.                                                                                                    |
|         | <b>Note:</b> Make sure that you keep the %VIRUSINFO% metaword in a message to enable the UTM to insert the correct malware information. In addition to the %VIRUSINFO% metaword, you can insert the following metawords in your customized message: %TIME%, %PROTOCOL%, %FROM%, %TO%, %SUBJECT%, %FILENAME%, %ACTION%, %VIRUSNAME%. |

Table 42. Email Anti-Virus screen settings (continued)

3. Click Apply to save your settings.

## **Email Content Filtering**

The UTM provides several options to filter unwanted content from emails. You can filter content from emails based on keywords in the subject line, file type of the attachment, and file name of the attachment. You can also set an action to perform on emails with password-protected attachments.

Several types of email blocking are available:

- **Keyword blocking**. You can specify words that, should they appear in the email subject line, cause that email to be blocked by the UTM.
- **Password-protected attachments**. You can block emails based on password-protected attachments such as .zip or .rar attachments.
- **File extension blocking**. You can block emails based on the extensions of attached files. Such files can include executable files, audio and video files, and compressed files.
- File name blocking. You can block emails based on the names of attached files. Such names can include, for example, names of known malware threat such as the Netsky worm (which usually arrives as netsky.exe).

- > To configure email content filtering:
  - 1. Select Application Security > Email Filters. The Email Filters screen displays:

| Network Config   Network Security   Application Security   VPN   Users   Administration   Monitoring   Support   Wizards                   |
|----------------------------------------------------------------------------------------------------|
| II Services II Email Anti-Virus II Email Filters II Anti-Spam II HTTP/HTTPS II FTP II Exceptions II Application Control II SSL Settings II |
| Email Filters                                                                                                    |
|                                                                                                    |
| # Filter by Subject Keywords 🕜                                                                                                    |
| Keywords:                                                                                                    |
|                                                                                                    |
|                                                                                                    |
| (Example: mortgage, viagra)                                                                                                    |
| Action: SMTP: Log only V POP3: Log only V                                                                                                  |
|                                                                                                    |
| # Filter by Password-Protected Attachments (ZIP, RAR, etc.)                                                                                |
| Action: SMTP: Log only 💌 POP3: Log only 💌 IMAP: Log only 💌                                                                                 |
|                                                                                                    |
| # Filter by File Type 📀                                                                                                    |
| File Extension: exe,msi,com,bat,vbx,inf,hta,jse,mp3,aac,wsh,vbs,vbe,lnk,chm,mpg,pif,reg,wmv,scr                                            |
| None v                                                                                                    |
|                                                                                                    |
| (Example: exe, com, pif, bat, *m, wildcards(*) are supported)                                                                              |
| Action: SMTP: Log only V POP3: Log only V IMAP: Log only V                                                                                 |
|                                                                                                    |
| # Filter by File Name 🕜                                                                                                    |
| File Name:                                                                                                    |
|                                                                                                    |
| (Evample, patrix eva mydaam pif p* eva * wildenda (*) eva svers to d                                                                       |
| (Example: netsky.exe, mydoom.pif, n*.exe, *, wildcards (*) are supported)                                                                  |
| Action: SMTP: Log only 💌 POP3: Log only 💌 IMAP: Log only 💌                                                                                 |
| Apply Reset                                                                                                    |
| Арргу Кезес                                                                                                    |

Figure 108.

Table 43. Email Filters screen settings

| Setting      | Description     |                                                                                                    |  |  |  |
|--------------|-----------------|----------------------------------------------------------------------------------------------------|--|--|--|
| Filter by S  | ubject Keywords |                                                                                                    |  |  |  |
| Keywords     | differen        | eywords that should be detected in the email subject line. Use commas to separate t keywords. The total maximum length of this field is 2048 characters, excluding te words and delimiter commas.                                                                                                    |  |  |  |
| Action       | SMTP            | <ul> <li>From the SMTP drop-down list, select one of the following actions when a keyword that is defined in the Keywords field is detected:</li> <li>Block email. The email is blocked, and a log entry is created.</li> <li>Log only. This is the default setting. Only a log entry is created. The email is not blocked.</li> </ul>                                                                                                    |  |  |  |
|              | POP3            | <ul> <li>From the POP3 drop-down list, select one of the following actions when a keyword that is defined in the Keywords field is detected:</li> <li>Block email. The email is blocked, and a log entry is created.</li> <li>Log only. This is the default setting. Only a log entry is created. The email is not blocked.</li> </ul>                                                                                                    |  |  |  |
| Filter by Pa | assword         | Protected Attachments (ZIP, RAR, etc.)                                                                                                    |  |  |  |
| Action       | SMTP            | <ul> <li>From the SMTP drop-down list, select one of the following actions when a password-protected attachment to an email is detected:</li> <li>Block email. The email is blocked, and a log entry is created.</li> <li>Delete attachment. The email is not blocked, but the attachment is deleted, and a log entry is created.</li> <li>Log only. This is the default setting. Only a log entry is created. The email is not blocked, and the attachment is not deleted.</li> </ul>                                                                                                    |  |  |  |
|              | POP3            | <ul> <li>From the POP3 drop-down list, select one of the following actions when a password-protected attachment to an email is detected:</li> <li>Delete attachment. The email is not blocked, but the attachment is deleted, and a log entry is created.</li> <li>Log only. This is the default setting. Only a log entry is created. The email is not blocked, and the attachment is not deleted.</li> <li>From the IMAP drop-down list, select one of the following actions when a password-protected attachment to an email is detected:</li> <li>Delete attachment. The email is not blocked, but the attachment is deleted, and a log entry is created.</li> <li>Log only. This is the default setting. Only a log entry is created. The email is not blocked, and the attachment to an email is detected:</li> <li>Delete attachment. The email is not blocked, but the attachment is deleted, and a log entry is created.</li> <li>Log only. This is the default setting. Only a log entry is created. The email is not blocked, and the attachment is not deleted.</li> </ul> |  |  |  |

| Setting           | Description                                                                                                    |                                                                                                    |  |  |  |
|-------------------|----------------------------------------------------------------------------------------------------|----------------------------------------------------------------------------------------------------|--|--|--|
| Filter by Fi      | Іе Туре                                                                                                    |                                                                                                    |  |  |  |
| File<br>Extension | By default, the File Extension field lists the most common file extensions. You can manually add or delete extensions. Use commas to separate different extensions. You can enter a maximum of 40 file extensions. The maximum total length of this field, excluding the delimiter commas, is 160 characters. |                                                                                                    |  |  |  |
|                   |                                                                                                    | You can also use the drop-down list to add predefined file extensions from a specific category to the File Extension field:                                     |  |  |  |
|                   | • Non                                                                                                    | e. No file extensions are added to the File Extension field. This is the default setting.                                                                       |  |  |  |
|                   | • <b>Executables</b> . Executable file extensions (exe, com, dll, so, lib, scr, bat, and cmd) are added to the File Extension field.                                                                                                    |                                                                                                    |  |  |  |
|                   |                                                                                                    | <ul> <li>Audio/Video. Audio and video file extensions (wav, mp3, avi, rm, rmvb, wma, wmv, mpg, mp4, and aac) are added to the File Extension field.</li> </ul>  |  |  |  |
|                   | • <b>Compressed Files</b> . Compressed file extensions (zip, rar, gz, tar, and bz2) added to the File Extension field.                                                                                                    |                                                                                                    |  |  |  |
| Action            | SMTP                                                                                                    | From the drop-down list, select an action to be taken when an email attachment                                                                                  |  |  |  |
|                   | POP3                                                                                                    | a file extension that is defined in the File Extension field is detected. The drop-down list selections and defaults are the same as the ones for the Filter by |  |  |  |
|                   | IMAP                                                                                                    | Password-Protected Attachments (ZIP, RAR, etc.) section that is described earlier in this table.                                                                |  |  |  |
| Filter by Fi      | le Name                                                                                                    |                                                                                                    |  |  |  |
| File Name         | Enter the file names that are detected. Use commas to separate multiple file names. For example, to block the Netsky worm (which normally arrives as netsky.exe), enter <b>netsky.exe</b> .                                                                                                    |                                                                                                    |  |  |  |
| Action            | SMTP                                                                                                    | From the drop-down list, select an action to be taken when an email attachment with                                                                             |  |  |  |
|                   | POP3                                                                                                    | a name that is defined in the File Name field is detected. The drop-down list selections and defaults are the same as the ones for the Filter by                |  |  |  |
|                   | IMAP                                                                                                    | Password-Protected Attachments (ZIP, RAR, etc.) section that is described earlier in this table.                                                                |  |  |  |

 Table 43. Email Filters screen settings (continued)

3. Click Apply to save your settings.

### Protect Against Email Spam

The UTM integrates multiple antispam technologies to provide comprehensive protection against unwanted email. You can enable all or a combination of these antispam technologies. The UTM implements these spam-prevention technologies in the following order:

- 1. Whitelist. Emails from the specified sources or to the specified recipients are not considered spam and are accepted.
- 2. Blacklist. Emails from the specified sources are considered spam and are blocked.
- 3. Real-time blacklist. Emails from known spam sources that are collected by blacklist providers are blocked.
- 4. Distributed spam analysis. Emails that are detected as spam by the NETGEAR Spam Classification Center are either tagged or blocked.

This order of implementation ensures the optimum balance between spam prevention and system performance. For example, if an email originates from a whitelisted source, the UTM delivers the email immediately to its destination inbox without implementing the other spam-prevention technologies, thereby speeding up mail delivery and conserving the UTM system resources. However, regardless of whether an email is whitelisted, the email is still scanned by the UTM's antimalware engines.

You can configure these antispam options in conjunction with content filtering to optimize blocking of unwanted mails.

**Note:** Emails that are processed through the UTM over an authenticated email connection between a client and a mail server are not checked for spam.

**Note:** An email that has been checked for spam by the UTM contains an X-STM-SMTP (for SMTP emails) or X-STM-POP3 (for POP-3 emails) tag in its header.

#### Set Up the Whitelist and Blacklist

You can specify that emails are accepted or blocked based on the originating IP address, domain, and email address by setting up the whitelist and blacklist. You can also specify that emails are accepted based on the destination domain and email address.

The whitelist ensures that emails from listed (that is, trusted) sources and recipients are not mistakenly tagged as spam. Emails going to and from these sources and recipients are delivered to their destinations immediately, without being scanned by the antispam engines. This can help to speed up the system and network performance. The blacklist, on the other hand, lists sources from which all email messages are blocked. You can enter up to 200 entries per list, separated by commas.

**Note:** The whitelist takes precedence over the blacklist, which means that if an email source is on both the blacklist and the whitelist, the email is not scanned by the antispam engines.

- > To configure the whitelist and blacklist:
  - 1. Select Application Security > Anti-Spam. The Anti-Spam submenu tabs display, with the Whitelist/Blacklist screen in view.

| Network Config   Network Security   Application Security   VPN   Users   Administration   Monitoring   Support   Wizards |                   |                                                 |  |  |  |
|----------------------------------------------------------------------------------------------------|-------------------|-------------------------------------------------|--|--|--|
| :: Services :: Email Anti-Yirus :: Email Filters :: Anti-Spam :: HTTP/HT                                                 |                   | tions :: Application Control :: SSL Settings :: |  |  |  |
| Whitelist/Blacklist Real-time Blacklist Distributed Spam                                                                 | Analysis          |                                                 |  |  |  |
| Sender IP Address (SMTP)                                                                                                 |                   | 0                                               |  |  |  |
| Whitelist                                                                                                    |                   | Blacklist                                       |  |  |  |
|                                                                                                    |                   |                                                 |  |  |  |
|                                                                                                    |                   |                                                 |  |  |  |
| (Use commas to separate multiple entries. Example:                                                                       | 192.168.32.1, 192 | .168.32.2-192.168.32.8)                         |  |  |  |
| Apply                                                                                                    | Reset             |                                                 |  |  |  |
| Sender Domain (SMTP and POP3)                                                                                            |                   | 0                                               |  |  |  |
| Whitelist                                                                                                    |                   | Blacklist                                       |  |  |  |
|                                                                                                    |                   |                                                 |  |  |  |
|                                                                                                    |                   |                                                 |  |  |  |
| (Example: yourdomain.com, Wildcards (*) are suppo                                                                        | orted)            |                                                 |  |  |  |
| Apply                                                                                                    | Reset             |                                                 |  |  |  |
| Sender Email Address (SMTP and POP3)                                                                                     |                   | <b>(</b> )                                      |  |  |  |
| Whitelist                                                                                                    |                   | Blacklist                                       |  |  |  |
|                                                                                                    |                   |                                                 |  |  |  |
|                                                                                                    |                   |                                                 |  |  |  |
| (Example: admine/jourdomain.com)                                                                                         |                   |                                                 |  |  |  |
| Apply                                                                                                    | Reset             |                                                 |  |  |  |
| # Recipients Domain (SMTP and POP3)                                                                                      |                   | <b>()</b>                                       |  |  |  |
| Whitelist                                                                                                    |                   |                                                 |  |  |  |
|                                                                                                    |                   |                                                 |  |  |  |
| (Example: yourdomain.com, Wildcards (*) are suppo                                                                        | orted)            |                                                 |  |  |  |
|                                                                                                    |                   |                                                 |  |  |  |
| Apply<br># Recipients Email Address (SMTP and POP3)                                                                      | Reset             | <u>_</u>                                        |  |  |  |
| Whitelist                                                                                                    |                   |                                                 |  |  |  |
|                                                                                                    |                   |                                                 |  |  |  |
|                                                                                                    |                   |                                                 |  |  |  |
| (Example: admin@yourdomain.com)                                                                                          |                   |                                                 |  |  |  |
| Apply                                                                                                    | Reset             |                                                 |  |  |  |
|                                                                                                    |                   |                                                 |  |  |  |

Figure 109.

| Table 44. | Whitelist/Blacklist screen settings |
|-----------|-------------------------------------|
|-----------|-------------------------------------|

| Setting                                                                                                 | Description                                                                               |  |  |  |
|----------------------------------------------------------------------------------------------------|-------------------------------------------------------------------------------------------|--|--|--|
| Sender IP Address (SMTP Only)                                                                           |                                                                                           |  |  |  |
| Whitelist                                                                                               | Enter the source IP addresses from which emails can be trusted.                           |  |  |  |
| Blacklist                                                                                               | Enter the source IP addresses from which emails are blocked.                              |  |  |  |
| Click Apply to save your settings, or click Reset to clear all entries from these fields.               |                                                                                           |  |  |  |
| Sender Domain                                                                                           | (SMTP Only)                                                                               |  |  |  |
| Whitelist                                                                                               | Enter the email domains from which emails can be trusted.                                 |  |  |  |
| Blacklist                                                                                               | Enter the sender email domains from which emails are blocked.                             |  |  |  |
| Click Apply to save your settings, or click Reset to clear all entries from these fields.               |                                                                                           |  |  |  |
| Sender Email A                                                                                          | ddress (SMTP Only)                                                                        |  |  |  |
| Whitelist                                                                                               | Enter the email addresses from which emails can be trusted.                               |  |  |  |
| Blacklist                                                                                               | Enter the email addresses from which emails are blocked.                                  |  |  |  |
| Click <b>Apply</b> to save your settings, or click <b>Reset</b> to clear all entries from these fields. |                                                                                           |  |  |  |
| Recipients Domain (SMTP Only)                                                                           |                                                                                           |  |  |  |
| Whitelist                                                                                               | Enter the sender email domains of the recipients to which emails can be safely delivered. |  |  |  |
| Click <b>Apply</b> to save your settings, or click <b>Reset</b> to clear all entries from this field.   |                                                                                           |  |  |  |
| Recipients Ema                                                                                          | il Address (SMTP Only)                                                                    |  |  |  |
| Whitelist                                                                                               | Enter the email addresses of the recipients to which emails can be safely delivered.      |  |  |  |
| Click Apply to sa                                                                                       | ave your settings, or click <b>Reset</b> to clear all entries from this field.            |  |  |  |

**Note:** In the fields of the Whitelist/Blacklist screen, use commas to separate multiple entries. For IP addresses, use a hyphen to indicate a range (for example, 192.168.32.2-192.168.32.8).

#### Configure the Real-Time Blacklist

Blacklist providers are organizations that collect IP addresses of verified open SMTP relays that might be used by spammers as media for sending spam. These known spam relays are compiled by blacklist providers and are made available to the public in the form of real-time blacklists (RBLs). By accessing these RBLs, the UTM can block spam originating from known spam sources.

By default, the UTM comes with three pre-defined blacklist providers: Dsbl, Spamhaus, and Spamcop. There is no limit to the number of blacklist providers that you can add to the RBL sources.

#### > To enable the real-time blacklist:

1. Select Application Security > Anti-Spam > Real-time Blacklist. The Real-Time Blacklist screen displays:

| Whitelist/Blacklist | Real-Time Blacklist Distri | buted Spam Analysis |          |
|---------------------|----------------------------|---------------------|----------|
| ₩ Real-Time Black   | dist                       |                     |          |
| Active              | Provider                   | RBL Domain Suffix   | Action   |
|                     | Spamhaus                   | zen.spamhaus.org    | 😣 Delete |
|                     | Spamcop                    | bl.spamcop.net      | 🛞 Delete |
| Add Real-Time Bla   | cklist:                    |                     |          |
|                     | Provider                   | RBL Domain Suffix   | Add      |
|                     |                            |                     | bbA 📀    |

#### Figure 110.

- 2. To enable the Real-Time Blacklist function, select the **Enable** check box.
- 3. Select the Active check boxes to the left of the default blacklist providers (Spamhaus, and Spamcop) that you want to activate.
- 4. Click Apply to save your settings.

#### > To add a blacklist provider to the real-time blacklist:

- 1. In the Add Real-Time Blacklist section, add the following information:
  - In the Provider field, add the name of the blacklist provider.
  - In the RBL Domain Suffix field, enter the domain suffix of the blacklist provider.
- 2. Click the Add table button in the Add column. The new blacklist provider is added to the real-time blacklist, and it is disabled by default.

#### > To delete a blacklist provider from the real-time blacklist:

- 1. In the real-time blacklist, click the **Delete** table button next to the blacklist provider that you want to delete.
- 2. Click **Apply** to save your settings.

#### Configure Distributed Spam Analysis

Spam, phishing, and other email-borne threats consist of millions of messages intentionally composed differently to evade commonly used filters. Nonetheless, all messages within the same outbreak share at least one unique, identifiable value that can be used to distinguish the outbreak.

With distributed spam analysis, message patterns are extracted from the message envelope, headers, and body with no reference to the content itself. Pattern analysis can then be applied to identify outbreaks in any language, message format, or encoding type. Message patterns can be divided into distribution patterns and structure patterns. Distribution patterns determine if the message is legitimate or a potential threat through analysis of the way it is distributed to the recipients, while structure patterns determine the volume of the distribution.

The UTM uses a distributed spam analysis architecture to determine whether an email is spam for SMTP and POP3 emails. Any email that is identified as spam is tagged as spam (an option for both SMTP and POP3) or blocked (an option possible only for SMTP).

**Note:** Unlike other scans, you do not need to configure the spam score because the NETGEAR Spam Classification Center performs the scoring automatically as long as the UTM is connected to the Internet. However, this does mean that the UTM needs to be connected to the Internet for the spam analysis to be performed correctly.

**Note:** The UTM transfers normal email (also referred to as HAM) to the users and marks this email as *Pass* in the traffic logs.

- > To configure distributed spam analysis and the antispam engine settings:
  - 1. Select Application Security > Anti-Spam > Distributed Spam Analysis. The Distributed Spam Analysis screen displays:

| Network Config   Network Security   Application Security   VPN   Users   Administration   Monitoring   Support   Wizards                |   |  |  |  |  |
|----------------------------------------------------------------------------------------------------|---|--|--|--|--|
| :: Services :: Email Anti-Virus :: Email Filters :: Anti-Spam :: HTTP/HTTPS :: FTP :: Exceptions :: Application Control :: SSL Setting: |   |  |  |  |  |
| Whitelist/Blacklist Real-time Blacklist Distributed Spam Analysis                                                                       |   |  |  |  |  |
|                                                                                                    | ~ |  |  |  |  |
| # Distributed Spam Analysis                                                                                                    | 3 |  |  |  |  |
| SMTP DOP3                                                                                                    |   |  |  |  |  |
| Sensitivity: Medium-high 💌                                                                                                    |   |  |  |  |  |
| Action: SMTP Tag spam email                                                                                                    |   |  |  |  |  |
| POP3 Tag spam email 🔍                                                                                                    |   |  |  |  |  |
| Tag: Add tag to mail subject:[[SPAM] (Maximum 32 characters)                                                                            |   |  |  |  |  |
| Add tag X-NETGEAR-SPAM to mail header                                                                                                   |   |  |  |  |  |
|                                                                                                    |   |  |  |  |  |
| Apply Reset                                                                                                    | • |  |  |  |  |
| III Anti-Spam Engine Settings                                                                                                    | 9 |  |  |  |  |
| Use a proxy server to connect to the Detection Center                                                                                   |   |  |  |  |  |
| Proxy Server:                                                                                                    |   |  |  |  |  |
| This proxy server requires authentication:                                                                                              |   |  |  |  |  |
| User Name:                                                                                                    |   |  |  |  |  |
| Password:                                                                                                    |   |  |  |  |  |
| Apply Reset                                                                                                    |   |  |  |  |  |
| Apply Reset    Send Quarantine Spam Report  ()                                                                                          | 3 |  |  |  |  |
|                                                                                                    |   |  |  |  |  |
| To enable this feature, please configure <u>Quarantine Settings</u> first.                                                              |   |  |  |  |  |
| Oweekly Sunday V: 04 V: 05 V(hh:mm)                                                                                                    |   |  |  |  |  |
| ● Daily 04 ♥: 05 ♥(hh:mm)                                                                                                    |   |  |  |  |  |
|                                                                                                    |   |  |  |  |  |
| Apply Reset                                                                                                    |   |  |  |  |  |
|                                                                                                    | _ |  |  |  |  |

Figure 111.

 Table 45. Distributed Spam Analysis screen settings

| Setting                   | Description                                                                                                    |  |  |  |
|---------------------------|----------------------------------------------------------------------------------------------------|--|--|--|
| Distributed Spam Analysis |                                                                                                    |  |  |  |
| SMTP                      | Select the <b>SMTP</b> check box to enable distributed spam analysis for the SMTP protocol. (You can enable distributed spam analysis for both SMTP and POP3.) |  |  |  |
| POP3                      | Select the <b>POP3</b> check box to enable distributed spam analysis for the POP3 protocol. (You can enable distributed spam analysis for both SMTP and POP3.) |  |  |  |

| Setting                                | Description                                                                                                    |                                                                                                    |  |  |  |
|----------------------------------------|----------------------------------------------------------------------------------------------------|----------------------------------------------------------------------------------------------------|--|--|--|
| Sensitivity                            | <ul> <li>From the Sensitivity drop-down list, select the level of sensitivity for the antispar that performs the analysis:</li> <li>Low.</li> <li>Medium-Low.</li> <li>Medium.</li> <li>Medium High. This is the default setting.</li> <li>High.</li> <li>Note: A low sensitivity allows more emails to pass through but increases the r messages. A high sensitivity allows fewer emails to pass through but diminishe spam messages.</li> </ul> |                                                                                                    |  |  |  |
| Action                                 | SMTP                                                                                                    | <ul> <li>From the SMTP drop-down list, select the action that is taken when spam is detected by the antispam engine:</li> <li>Tag spam email. This is the default setting. The email is tagged as spam, and a log entry is created.</li> <li>Block spam email. The email is blocked, and a log entry is created.</li> <li>Quarantine spam email. The email is quarantined on a ReadyNAS, and a log entry is created (see the Note on page 184).</li> </ul> |  |  |  |
|                                        | POP3                                                                                                    | The only option is to tag spam email.                                                                                                    |  |  |  |
| Тад                                    | Add tag to mail subject                                                                                                    | When Tag spam email is selected from the Action drop-down list<br>(see the preceding explanation in this table), select this check box<br>to add a tag to the email subject line. The default tag is [SPAM],<br>but you can customize this tag. The default setting is to add the<br>default tag to the subject line.                                                                                                    |  |  |  |
|                                        | Add tag<br>X-NETGEAR-SPAM to<br>mail header                                                                                                    | When Tag spam email is selected from the Action drop-down list (see the explanation earlier in this table), select this check box to add the X-NETGEAR-SPAM tag to the email header. The default setting is to add the default tag to the email header.                                                                                                    |  |  |  |
| Anti-Spam Er                           | ngine Settings                                                                                                    |                                                                                                    |  |  |  |
| Use a proxy<br>server to<br>connect to | Select this check box if the UTM connects to the Netgear Spam Classification Center (also referred to as the Detection Center) over a proxy server. Then specify the following information.                                                                                                    |                                                                                                    |  |  |  |
| the Detection<br>Center                | Proxy server                                                                                                    | The IP address and the port number of the proxy server.                                                                                                    |  |  |  |
|                                        | User name                                                                                                    | Optional: The user name for proxy server authentication.                                                                                                    |  |  |  |
|                                        | Password                                                                                                    | Optional: The password for proxy server authentication.                                                                                                    |  |  |  |

Table 45. Distributed Spam Analysis screen settings (continued)

| Setting   | Description                                                                                                    |  |  |  |
|-----------|----------------------------------------------------------------------------------------------------|--|--|--|
| Send Quar | antine Spam Report                                                                                                    |  |  |  |
| Enable    | To enable the UTM to automatically email a spam report, select the <b>Enable</b> check box, a specify when the reports should be sent.                                                                                                    |  |  |  |
|           | <ul> <li>Specify when the reports should be sent by selecting one of the following radio buttons:</li> <li>Weekly. From the drop-down lists, specify the day, hour, and minute that the report should be sent.</li> <li>Daily. From the drop-down lists, specify the hour and minute that the report should be sent.</li> </ul> |  |  |  |

 Table 45. Distributed Spam Analysis screen settings (continued)

**3.** Click **Apply** to save your settings. The Distributed Spam Analysis section and the Anti-Spam Engine Settings section each have their own Apply and Reset buttons to enable you to change these sections separately.

## **Configure Web and Services Protection**

The UTM lets you configure the following settings to protect the network's Internet and web services communication:

- The web protocols that are scanned for malware threats
- Applications that are scanned for malware threats
- Actions that are taken when infected web files or objects are detected
- The maximum file sizes that are scanned
- Web objects that are blocked
- Web categories, keywords, and file types that are filtered to block objectionable or high-risk content
- Domains and URLs that are blocked for objectionable or high-risk content
- Customer notifications and email alerts that are sent when events are detected
- Schedules that determine when content filtering is active

### **Customize Web Protocol Scan Settings**

You can specify the web protocols (HTTP, HTTPS, and FTP) that are scanned for malware threats and the instant messaging applications, peer-to-peer applications, media applications, and web tools that are allowed or blocked.

Scanning all protocols enhances network security but might affect the performance of the UTM. For an optimum balance between security and performance, enable scanning of only the most commonly used protocols on your network. For example, you can scan FTP and HTTP, but not HTTPS (if this last protocol is not often used). For more information about performance, see *Performance Management* on page 405.

- > To configure the web protocols and ports to scan:
  - 1. Select **Application Security > Services**. The Services submenu tabs display with the Services screen in view:

| ices Scar | ning Exclusions |               |        |         |               |
|-----------|-----------------|---------------|--------|---------|---------------|
| mail      |                 | 0             | ∰ Web  |         |               |
| Enable    | Service         | Ports to Scan | Enable | Service | Ports to Scan |
| <b>V</b>  | SMTP            | 25            |        | нттр    | 80            |
|           | POP3            | 110           |        | HTTPS   | 443           |
| <b>V</b>  | IMAP            | 143           |        | FTP     | 21            |

#### Figure 112.

- 2. In the Web section of the screen, select the protocols to scan by selecting the **Enable** check boxes, and enter the port numbers if different from the default port numbers:
  - **HTTP**. Select the **HTTP** check box to enable Hypertext Transfer Protocol (HTTP) scanning. This service is enabled by default and uses default port 80.
  - **HTTPS**. Select the **HTTPS** check box to enable Hypertext Transfer Protocol over Secure Socket Layer (HTTPS). This service is disabled by default. The default port is 443.
  - **FTP**. Select the **FTP** check box to enable File Transfer Protocol (FTP). This service is enabled by default and uses default port 21. You cannot change the default port in the corresponding Ports to Scan field.
- 3. If a protocol uses a port other than the standard service port (for example, port 80 for HTTP), enter this nonstandard port in the Ports to Scan field. For example, if the HTTP service on your network uses both port 80 and port 8080, enter both port numbers in the Ports to Scan field and separate them by a comma.
- 4. Click **Apply** to save your settings.

**Note:** For information about email protocols and ports, see *Customize Email Protocol Scan Settings* on page 185.

### **Configure Web Malware Scans**

Whether or not the UTM detects web-based malware threats, you can configure it to take a variety of actions (some of the default actions are listed in *Table 41* on page 184) and send notifications, emails, or both to the end users.

- > To configure the web-based malware settings:
  - 1. Select **Application Security > HTTP/HTTPS**. The HTTP/HTTPS submenu tabs display, with the Malware Scan screen in view:

| Network Config   Network Security                                                                                                    | Application Security   V    | PN   Users   Administration | n   Nonitoring   Support   Wizards         |  |  |  |
|----------------------------------------------------------------------------------------------------|-----------------------------|-----------------------------|--------------------------------------------|--|--|--|
| Services :: Email Anti-Virus :: Email Fi                                                                                                    | lters :: Anti-Spam :: HTTP/ | HTTPS :: FTP :: Exceptions  | ** Application Control ** SSL Settings *** |  |  |  |
| Malware Scan Content Filtering                                                                                                    | URL Filtering               |                             |                                            |  |  |  |
| # Action                                                                                                    |                             |                             | 3                                          |  |  |  |
| Service Action                                                                                                    | Strea                       | ming                        |                                            |  |  |  |
| HTTP Delete                                                                                                    | file 💌 🔽                    |                             |                                            |  |  |  |
| HTTPS Delete                                                                                                    | file 💌 🔽                    |                             |                                            |  |  |  |
| # Scan Exception                                                                                                    |                             |                             | 0                                          |  |  |  |
| Skip 💌 if the file or message                                                                                                    | e is larger than2048_KB(    | Maximum: 10240 KB)          |                                            |  |  |  |
| # HTML Scan                                                                                                    |                             |                             | 0                                          |  |  |  |
| Scan HTML Files                                                                                                    |                             |                             |                                            |  |  |  |
| III Notification Settings                                                                                                    |                             |                             | 0                                          |  |  |  |
| Replace the Content of a Bl                                                                                                    | ocked Page with the Fo      | llowing Text:               |                                            |  |  |  |
| <pre><!DOCTYPE HTML PUBLIC "-//W3C//DTD HTML 4.0 Transitional//EN">     <html><head><!--ITTL=-->NETGE# TR ProSecure&amp;##8482; 'User Nothication<?/TITLE> </head></html></pre> </td |                             |                             |                                            |  |  |  |
|                                                                                                    |                             |                             | ACTION%, %VIRUSNAME%,                      |  |  |  |
|                                                                                                    | Apply                       | Reset                       |                                            |  |  |  |

Figure 113.

#### Table 46. Malware Scan screen settings

| Setting           | Description |                                                                                                    |  |
|-------------------|-------------|----------------------------------------------------------------------------------------------------|--|
| Action            |             |                                                                                                    |  |
| HTTP and<br>HTTPS | Action      | From the HTTP or HTTPS drop-down list, specify one of the following actions to be taken when an infected web file or object is detected:                                                                                                    |  |
|                   |             | • <b>Delete file</b> . This is the default setting. The web file or object is deleted, and a log entry is created.                                                                                                    |  |
|                   |             | <ul> <li>Log only. Only a log entry is created. The web file or object is not deleted.</li> <li>Quarantine file. The web file or object is quarantined, and a log entry is created (see the Note on page 184).</li> </ul>                        |  |
|                   | Streaming   | Select the <b>Streaming</b> check box to enable streaming of partially downloaded and scanned HTTP or HTTPS file parts to the user. This method allows the user to experience more transparent web downloading. Streaming is enabled by default. |  |

| Setting                     | Description                                                                                                    |  |  |
|-----------------------------|----------------------------------------------------------------------------------------------------|--|--|
| Scan Excep                  | Scan Exception                                                                                                    |  |  |
| size of up to               | maximum size of the file or object that is scanned is 2048 KB, but you can define a maximum o 10240 KB. However, setting the maximum size to a high value might affect the UTM's e (see <i>Performance Management</i> on page 405).                                                                   |  |  |
| From the dro<br>the maximum | op-down list, select one of the following actions to be taken when the file or message exceeds m size:                                                                                                    |  |  |
| -                           | ne file is not scanned but skipped, leaving the end user vulnerable. This is the default setting<br>The file is blocked and does reach the end user.                                                                                                    |  |  |
| HTML Scan                   |                                                                                                    |  |  |
| Scan HTML<br>Files          | ······································                                                                                                    |  |  |
| Notification                | ı Settings                                                                                                    |  |  |
| the following               | he content of a web page that is blocked because of a detected malware threat is replaced with<br>g text, which you can customize:<br>AR ProSecure UTM has detected and stopped malicious code embedded in this web site or<br>il, for protecting your computer and network from infection.<br>SINFO% |  |  |
| the correct metawords       | te sure that you keep the %VIRUSINFO% metaword in a message to enable the UTM to inser<br>malware information. In addition to the %VIRUSINFO% metaword, you can insert the following<br>in your customized message: %TIME%, %PROTOCOL%, %FROM%, %TO%, %SUBJECT%<br>/IE%, %ACTION%, %VIRUSNAME%.       |  |  |

 Table 46. Malware Scan screen settings (continued)

3. Click Apply to save your settings.

## Configure Web Content Filtering

If you want to restrict access by internal LAN users to certain types of information and objects on the Internet, use the UTM's content filtering and web objects filtering. Except for the web content categories that are mentioned in *Default Email and Web Scan Settings* on page 184, all requested traffic from any website is allowed. You can specify a message such as *Blocked by NETGEAR* that is displayed onscreen if a LAN user attempts to access a blocked site (see the Notification Settings section that is described at the bottom of *Table 47* on page 208).

Several types of web content blocking are available:

- File extension blocking. You can block files based on their extension. Such files can include executable files, audio and video files, and compressed files.
- **Keyword blocking**. You can specify words that, should they appear in the website name (URL) or in a newsgroup name, cause that site or newsgroup to be blocked by the UTM.

The following are keyword blocking examples:

- If the keyword XXX is specified, the URL www.zzyyqq.com/xxx.html is blocked, as is the newsgroup alt.pictures.XXX.

- If the keyword .com is specified, only websites with other domain suffixes (such as .edu or .gov) can be viewed.
- If a period (.) is specified as the keyword, all Internet browsing access is blocked.

**Note:** Wildcards (\*) are supported. For example, if www.net\*.com is specified, any URL that begins with www.net is blocked, and any URL that ends with .com is blocked.

You can apply the keywords to one or more groups. Requests from the PCs in the groups for which keyword blocking has been enabled are blocked. Blocking does not occur for the PCs that are in the groups for which keyword blocking has not been enabled.

**Note:** The whitelist has priority over the blacklist (for these lists, see *Configure Web URL Filtering* on page 211), and both the whitelist and the blacklist have priority over keyword blocking.

- Web object blocking. You can block the following web objects: embedded objects (ActiveX, Java, Flash), proxies, and cookies, and you can disable JavaScripts. Even sites on the whitelist (see *Configure Web URL Filtering* on page 211) are subject to web object blocking when the blocking of a particular web object is enabled.
- Web category blocking. You can block entire web categories because their content is undesired, offensive, or not relevant, or simply to reduce traffic.

**Note:** You can bypass any type of web blocking for trusted hosts by adding the exact matching domain names to the trusted host list (see *Specify Trusted Hosts* on page 223). Access to the domains on the trusted host list is allowed for PCs in the groups for which file extension, keyword, object, or category blocking, or a combination of these types of web blocking has been enabled.

**Note:** You can bypass any type of web blocking for trusted URLs by adding the URLs to the whitelist (see *Configure Web URL Filtering* on page 211). Access to the URLs on the whitelist is allowed for PCs in the groups for which file extension, keyword, object, or category blocking, or a combination of these types of web blocking has been enabled.

#### > To configure web content filtering:

 Select Application Security > HTTP/HTTPS > Content Filtering. The Content Filtering screen displays. Because of the large size of this screen, it is presented in this manual in three figures (the following figure, *Figure 115* on page 207, and *Figure 116* on page 208).

| Network Config   Network Security   Application Security   VPN   Users   Administration   Monitoring   Support   Wizards                   |  |  |  |  |
|----------------------------------------------------------------------------------------------------|--|--|--|--|
| :: Services :: Email Anti-Virus :: Email Filters :: Anti-Spam :: HTTP/HTTPS :: FTP :: Exceptions :: Application Control :: SSL Settings :: |  |  |  |  |
| Malware Scan Content Filtering URL Filtering                                                                                               |  |  |  |  |
| # Content Filtering                                                                                                    |  |  |  |  |
| ✓ Log HTTP Traffic (This will slow down performance)                                                                                       |  |  |  |  |
| Block Files with the Following Extensions                                                                                                  |  |  |  |  |
| exe,msi,com,bat,vbx,inf,hta,jse,mp3,aac,wsh,vbs,vbe,lnk,chm,mpg,pif,reg,wmv,sc,cmd                                                         |  |  |  |  |
| (Example: exe, com, pif, *m, wildcards(*) are supported)                                                                                   |  |  |  |  |
| # Full-Text Search 🧿                                                                                                    |  |  |  |  |
| Block web pages with the Following keywords(This will slow down performance)                                                               |  |  |  |  |
|                                                                                                    |  |  |  |  |
| 34                                                                                                    |  |  |  |  |
| (Example: foo, bar)                                                                                                    |  |  |  |  |
| # Black Web Abilly 🗱 💦                                                                                                    |  |  |  |  |
| Remove Embedded Objects (ActiveX/Java/Flash) Disable Javascript Proxy Cookies                                                              |  |  |  |  |
| III Select the Web Categories You Wish to Block                                                                                            |  |  |  |  |

Figure 114. Content filtering, screen 1 of 3

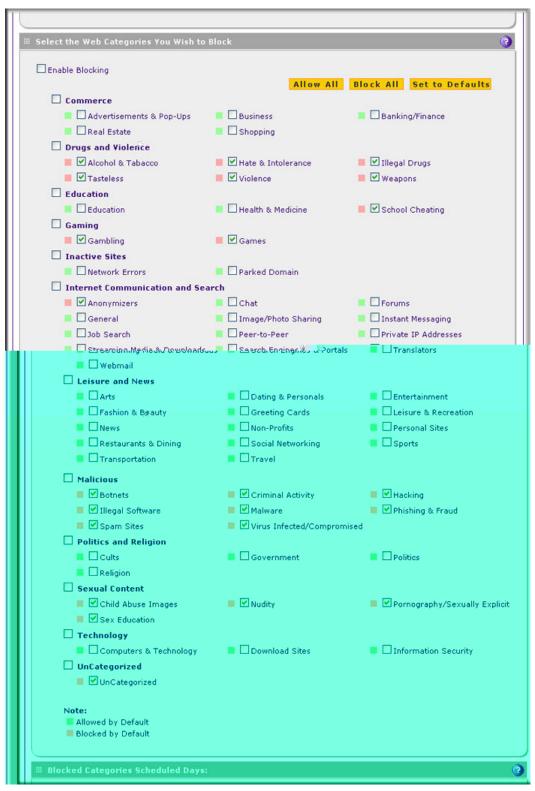

Figure 115. Content filtering, screen 2 of 3

| Blocked Categories Schedu                                                                                                    | led Days:                                                         |                                  | ¢                                                                      |
|----------------------------------------------------------------------------------------------------|-------------------------------------------------------------------|----------------------------------|------------------------------------------------------------------------|
|                                                                                                    | edule to be active on<br>pecific days?<br>O Specific Days         | Sunday Tuesday Thursday Saturday | <ul> <li>Monday</li> <li>Wednesday</li> <li>Friday</li> </ul>          |
| Blocked Categories Time of                                                                                                    | f Day:                                                            |                                  | ¢                                                                      |
|                                                                                                    | chedule to be active<br>times during the day?<br>O Specific Times |                                  | 12 Hour 0 Minute AM V<br>12 Hour 0 Minute PM V                         |
| Notification Settings                                                                                                    |                                                                   |                                  | ¢                                                                      |
| <html><head><title>NET&lt;br&gt;&lt;LINK href="%EAVICON&lt;br&gt;&lt;!Copyright (c) 2008 N&lt;/td&gt;&lt;td&gt;"-//W3C//DTD HTML 4.0 T&lt;/td&gt;&lt;td&gt;ransitional//EN"&gt;&lt;br&gt;- User Notification</title><br/>el=icon&gt;<br/>ed&gt;</head></html> |                                                                   |                                  |                                                                        |
|                                                                                                    |                                                                   |                                  | e the web category of the URL,<br>ilate to URL for 'User Portal Login' |
|                                                                                                    | Apply                                                             | Reset                            |                                                                        |
| # Web Category Lookup                                                                                                    |                                                                   |                                  | (                                                                      |
| Enter a URL and press Looku                                                                                                    | <b>p</b> to see if it has been cate                               | gorized                          |                                                                        |
| URL:                                                                                                    |                                                                   |                                  | Dook up                                                                |
| Lookup Results:                                                                                                    | Please enter a URL abo                                            | ve and click "Lookup"            |                                                                        |
| Click here to Report a URL                                                                                                    | Misclassification                                                 |                                  |                                                                        |
|                                                                                                    |                                                                   |                                  |                                                                        |

Figure 116. Content filtering, screen 3 of 3

Table 47. Content Filtering screen settings

| Setting           | Description                                                                                                    |  |  |  |
|-------------------|----------------------------------------------------------------------------------------------------|--|--|--|
| Content Filtering | Content Filtering                                                                                                    |  |  |  |
| Log HTTP Traffic  | Select this check box to log HTTP traffic. For information about how to view the logged traffic, see <i>Query the Logs</i> on page 479. By default, HTTP traffic is logged. Note: Logging HTTP traffic might affect the UTM's performance (see <i>Performance Management</i> on page 405). |  |  |  |
|                   | <b>Note:</b> If you want to generate web traffic reports (see <i>View, Schedule, and Generate Reports</i> on page 492), you do need to select the Log HTTP Traffic check box.                                                                                                    |  |  |  |

| Setting                                                                                 | Description                                                                                                    |  |
|-----------------------------------------------------------------------------------------|----------------------------------------------------------------------------------------------------|--|
| Block Files with<br>the Following<br>Extensions                                         | By default, the File Extension field lists the most common file extensions. You can manually add or delete extensions. Use commas to separate different extensions. You can enter a maximum of 40 file extensions. The maximum total length of this field, excluding the delimiter commas, is 160 characters. |  |
|                                                                                         | You can also use the drop-down list to add predefined file extensions from a specific category to the File Extension field:                                                                                                    |  |
|                                                                                         | • <b>None</b> . No file extensions are added to the File Extension field. This is the default setting.                                                                                                    |  |
|                                                                                         | • <b>Executables</b> . Executable file extensions (exe, com, dll, so, lib, scr, bat, and cmd) are added to the File Extension field.                                                                                                    |  |
|                                                                                         | • Audio/Video. Audio and video file extensions (wav, mp3, avi, rm, rmvb, wma, wmv, mpg, mp4, and aac) are added to the File Extension field.                                                                                                    |  |
|                                                                                         | • <b>Compressed Files</b> . Compressed file extensions (zip, rar, gz, tar, and bz2) added to the File Extension field.                                                                                                    |  |
| Full-Text Search                                                                        |                                                                                                    |  |
| Note: Full-text sea                                                                     | arch allows you to block keywords.                                                                                                    |  |
| Block web pages<br>with the Following<br>keywords                                       | Select the check box to enable keyword blocking. Then, enter keywords that you want to be blocked. Separate the keywords by a comma.                                                                                                    |  |
| keywords                                                                                | <b>Note:</b> Keywords searching and blocking might affect the UTM's performance (see <i>Performance Management</i> on page 405).                                                                                                    |  |
| Block Web Objects<br>Select any or all of t                                             | s<br>he following check boxes:                                                                                                    |  |
| Remove<br>Embedded Objects                                                              | All embedded objects such as ActiveX, Java, and Flash objects are removed from downloaded web pages.                                                                                                    |  |
|                                                                                         | <b>Note:</b> Because embedded objects are commonly used on legitimate websites, blocking embedded objects globally might have a negative impact on a user's web browsing experience.                                                                                                    |  |
| Disable Javascript                                                                      | JavaScript is disabled on downloaded web pages.                                                                                                    |  |
| Proxy                                                                                   | All web proxy servers are blocked.                                                                                                    |  |
| Cookies                                                                                 | All cookies are blocked.                                                                                                    |  |
| Select the Web Ca                                                                       | tegories You Wish to Block                                                                                                    |  |
| selected.)<br>Select the check bo<br>the section in the fo                              |                                                                                                    |  |
| Allow All. All web categories are allowed.     Block All All web categories are blocked |                                                                                                    |  |

Table 47. Content Filtering screen settings (continued)

- Block All. All web categories are blocked. ٠
- Set to Defaults. Blocking and allowing of web categories are returned to their default settings. See Table 41 on page 184 for information about the web categories that are blocked by default. Categories that are preceded by a green square are allowed by default; categories that are preceded by a pink square are blocked by default.

| Table 47. | <b>Content Filtering</b>                | a screen settinas | (continued) |
|-----------|-----------------------------------------|-------------------|-------------|
|           | ••••••••••••••••••••••••••••••••••••••• | ,                 | (           |

| Setting                                                                                                    | Description                                                                                                    |  |
|----------------------------------------------------------------------------------------------------|----------------------------------------------------------------------------------------------------|--|
| Blocked Categories Scheduled Days                                                                                                    |                                                                                                    |  |
| Select one of the<br>• All Days. The<br>• Specific Day                                                                                                    | e following radio buttons:<br>ne schedule is in effect all days of the week.<br><b>/s</b> . The schedule is in effect only on specific days.<br>If the radio buttons, select the check box for each day that you want the schedule to be in                                                                                                    |  |
| Blocked Catego                                                                                                    | pries Time of Day                                                                                                    |  |
| <ul> <li>All Day. The</li> <li>Specific Tin<br/>To the right c</li> </ul>                                                                                                    | e following radio buttons:<br>e schedule is in effect all hours of the selected day or days.<br>nes. The schedule is in effect only on specific hours of the selected day or days.<br>f the radio buttons, fill in the Start Time and End Time fields (Hour, Minute, AM/PM) during<br>hedule is in effect.                                                                                                    |  |
| Notification Set                                                                                                    | tings                                                                                                    |  |
| text, which you of<br>Internet Police<br>%URL%<br>Full-text sear<br>Belongs to ca<br>Click here to<br>You are logg<br>Click here to<br>Note: The text<br>replaces the co<br>Note: Make su<br>to insert the blo<br>The %CATEGC<br>metaword enab<br>the UTM to insert | ey has restricted access to this location:<br>ch found the content to have the keyword: %KEYWORD%<br>ategory : %CATEGORY%<br>Report a URL Misclassification<br>ed in as %USER%<br>log in as another user %USER_PORTAL_URL%<br>is displayed on the Content Filtering screen with HTML tags. However, when the UTM<br>intent of a blocked web page, the screen displays the notification text in HTML format.<br>re that you keep the %URL% and %KEYWORD% metawords in the text to enable the UTM<br>cked URL and the keyword that caused the web page to be blocked in the notification text<br>PRY% metaword enables the UTM to insert the category of the blocked URL; the %USER%<br>les the UTM to insert the user login name; the %USER_PORTAL_URL% metaword enables<br>ort the User Portal Login screen. |  |
| Web Category I                                                                                                    | _ookup                                                                                                    |  |
| URL                                                                                                    | Enter a URL to find out if it has been categorized, and if so, in which category. Then click the <b>lookup</b> button. If the URL has been categorized, the category displays next to Lookup Results. If the URL appears to be uncategorized, you can submit it to NETGEAR for analysis.                                                                                                    |  |
| Submit to<br>NETGEAR                                                                                                    | To submit an uncategorized URL to NETGEAR for analysis, select the category in which you think that the URL needs to be categorized from the drop-down list. Then click the <b>Submit</b> button.                                                                                                    |  |

**3.** Click **Apply** to save your settings.

Note: When the UTM blocks access to a link of a certain blocked web category, the UTM displays an HTML warning screen that includes a link to submit a URL misclassifiation. To submit a misclassified or uncategorized URL to NETGEAR for analysis, click the **Click here to Report a URL Misclassification** link. A second screen opens that allows you to select (from drop-down lists) up to two categories in which you think that the URL could be categorized. Then click the **Submit** button.

## **Configure Web URL Filtering**

If you want to allow or block access by internal LAN users to certain sites on the Internet, use the UTM's web URL filtering. You can create or import a whitelist that contains domain names and URLs that are accepted and a blacklist with domain names and URLs that are blocked. The whitelist takes precedence over the blacklist. Both the whitelist and the blacklist take precedence over keyword blocking.

**Note:** A URL that you enter on the whitelist or blacklist might contain other embedded URLs such as URLs for advertisements or sponsors, causing unexpected behavior. If you want to allow a URL by placing it on the whitelist, make sure that all embedded URLs are also placed on the whitelist. Similarly, if you want to block a URL by placing it on the blacklist, make sure that all embedded URLs are also placed on the blacklist.

#### > To configure web URL filtering:

1. Select **Application Security > HTTP/HTTPS > URL Filtering**. The URL Filtering screen displays. The following figure shows some URLs as examples:

|                                  | surity   Application Security   VPN   Users   Administration   Monitoring   Support   Wizards                                                                                                    |
|----------------------------------|----------------------------------------------------------------------------------------------------|
|                                  | nail Filters :: Anti-Spam :: HTTP/HTTPS :: FTP :: Exceptions :: Application Control :: SSL Settings ::<br>ring URL Filtering                                                                                                    |
| ₩ Whitelist (takes preceder      | Content of the second second s |
| Add URL:<br>Import from<br>File: | Browse. Add                                                                                                    |
| (?) Blacklist                    |                                                                                                    |
| Enable<br>URL:                   | A 🛞 Dalata                                                                                                    |
| Add URL:<br>Import from<br>File: | (Wildcards (*) are supported)<br>Browse_ Add<br>C Upload                                                                                                    |
| Replace the                      | Content of a Blocked Page with the Following Text:<br><pre></pre>                                                                                                    |
|                                  |                                                                                                    |
|                                  | Apply Apply                                                                                                    |

Figure 117.

#### Table 48. URL Filtering screen settings

| Setting                                                                                                    | Descriptio                                                                                                    | Description                                                                                                    |  |  |  |
|----------------------------------------------------------------------------------------------------|----------------------------------------------------------------------------------------------------|----------------------------------------------------------------------------------------------------|--|--|--|
| Whitelist                                                                                                    |                                                                                                    |                                                                                                    |  |  |  |
| Enable                                                                                                    | Select this check box to bypass scanning of the URLs that are listed in the URL field. Users are allowed to access the URLs that are listed in the URL field.                                                                                                  |                                                                                                    |  |  |  |
| URL                                                                                                    | This field contains the URLs for which scanning is bypassed. To add a URL to t field, use the Add URL field or the Import from File tool (see the explanation late this table). You can add a maximum of 200 URLs.                                             |                                                                                                    |  |  |  |
|                                                                                                    | URL is in both on the whitelist and blacklist, then the whitelist takes ce, and URLs on the whitelist are not scanned.                                                                                                    |                                                                                                    |  |  |  |
|                                                                                                    | URL field,                                                                                                    | <b>Note:</b> Wildcards (*) are supported. For example, if you enter www.net*.com in the URL field, any URL that begins with www.net is allowed, and any URL that ends with .com is allowed. |  |  |  |
|                                                                                                    | Delete                                                                                                    | To delete one or more URLs, highlight the URLs, and click the <b>Delete</b> table button.                                                                                                   |  |  |  |
|                                                                                                    | Export                                                                                                    | To export the URLs, click the <b>Export</b> table button, and follow the instructions of your browser.                                                                                      |  |  |  |
| Add URL                                                                                                    | URL Type or copy a URL in the Add URL field. Then click the <b>Add</b> table butto the URL to the URL field.                                                                                                    |                                                                                                    |  |  |  |
|                                                                                                    | <b>Note:</b> Start the URL with http:// or https://. If you do not specify http:// or https://, the UTM automatically adds http://.                                                                                                    |                                                                                                    |  |  |  |
| Import from File                                                                                                    | To import a list with URLs into the URL field, click the <b>Browse</b> button and navigate to a file in .txt format that contains line-delimited URLs (that is, one URL per line). Then click the <b>Upload</b> table button to add the URLs to the URL field. |                                                                                                    |  |  |  |
|                                                                                                    | <b>Note:</b> Any existing URLs in the URL field are overwritten when you import a URLs from a file.                                                                                                    |                                                                                                    |  |  |  |
| Blacklist                                                                                                    |                                                                                                    |                                                                                                    |  |  |  |
| Enable                                                                                                    | Select this check box to block the URLs that are listed in the URL field. Users attempting to access these URLs receive a notification (see the explanation later in this table).                                                                              |                                                                                                    |  |  |  |
| URL                                                                                                    | This field contains the URLs that are blocked. To add a URL to this field, use the Add URL field or the Import from File tool (see the explanation later in this table) You can add a maximum of 200 URLs.                                                     |                                                                                                    |  |  |  |
| precedence, and URLs on the whitelist are not scanned. Note: Wildcards (*) are supported. For example, if you enter www |                                                                                                    | URL is in both the whitelist and blacklist, then the whitelist takes ce, and URLs on the whitelist are not scanned.                                                                         |  |  |  |
|                                                                                                    |                                                                                                    | ldcards (*) are supported. For example, if you enter www.net*.com in the any URL that begins with www.net is blocked, and any URL that ends is blocked.                                     |  |  |  |

| Setting                                                                                         | Description                                                                                                    |                                                                                                    |  |  |
|-------------------------------------------------------------------------------------------------|----------------------------------------------------------------------------------------------------|----------------------------------------------------------------------------------------------------|--|--|
| URL<br>(continued)                                                                              | Delete                                                                                                    | To delete one or more URLs, highlight the URLs, and click the <b>Delete</b> table button.                    |  |  |
|                                                                                                 | Export                                                                                                    | To export the URLs, click the <b>Export</b> table button, and follow the instructions of your browser.       |  |  |
| Add URL                                                                                         | Type or copy a URL in the Add URL field. Then click the <b>Add</b> table button to add the URL to the URL field.                                                                                                    |                                                                                                    |  |  |
| <b>Note:</b> Start the URL with http:// or https://. If you the UTM automatically adds http://. |                                                                                                    | art the URL with http:// or https://. If you dot no specify http:// or https://, automatically adds http://. |  |  |
| Import from File                                                                                | To import a list with URLs into the URL field, click the <b>Browse</b> button and navig to a file in .txt format that contains line-delimited URLs (that is, one URL per line Then click the <b>Upload</b> table button to add the URLs to the URL field.                                           |                                                                                                    |  |  |
| <b>Note:</b> Any existing URLs in the URLs from a file.                                         |                                                                                                    | y existing URLs in the URL field are overwritten when you import a list of n a file.                         |  |  |
| Replace the Content of a Blocked Page                                                           | By default, customize:                                                                                                    | a blocked URL is replaced with the following text, which you can                                             |  |  |
| with the Following Text                                                                         | Internet Policy has restricted access to this location:<br>%URL%                                                                                                    |                                                                                                    |  |  |
|                                                                                                 |                                                                                                    | e logged in as %USER%<br>ere to log in as another user %USER_PORTAL_URL%                                     |  |  |
|                                                                                                 | <b>Note:</b> The text is displayed on the URL Filtering screen with HTML tags. However, when the UTM replaces the content of a blocked web page, the screen displays the notification text in HTML format.                                                                                          |                                                                                                    |  |  |
|                                                                                                 | <b>Note:</b> Make sure that you keep the %URL% metaword in the text to enable the UTM to insert the blocked URL in the notification text. The %USER% metaword enables the UTM to insert the user login name; the %USER_PORTAL_URL% metaword enables the UTM to insert the User Portal Login screen. |                                                                                                    |  |  |

Table 48. URL Filtering screen settings (continued)

3. Click **Apply** to save your settings.

## Configure HTTPS (SSL) Scanning

HTTPS traffic is encrypted traffic that cannot be scanned or the data stream would not be secure. However, the UTM can scan HTTPS traffic that is transmitted through an HTTP proxy. The UTM can break up the SSL connection between the HTTPS server and the HTTP client, scan the HTTPS traffic, and then rebuild the SSL connection. The following figure shows the HTTPS scanning traffic flow.

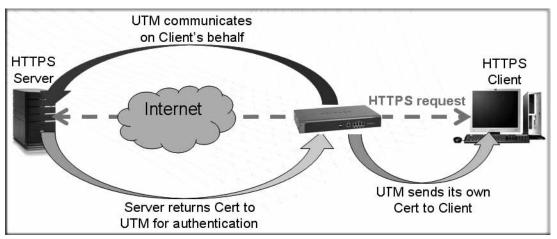

#### Figure 118.

The HTTPS scanning process functions with the following principles:

- The UTM breaks up an SSL connection between an HTTPS server and an HTTP client in two parts:
  - A connection between the HTTPS client and the UTM
  - A connection between the UTM and the HTTPS server
- The UTM simulates the HTTPS server communication to the HTTPS client, including the SSL negotiation, certificate exchange, and certificate authentication. In effect, the UTM functions as the HTTPS server for the HTTPS client.
- The UTM simulates the HTTPS client communication to the HTTPS server, including the SSL negotiation, certificate exchange, and certificate authentication. In effect, the UTM functions as the HTTPS client for the HTTPS server.

During SSL authentication, the HTTPS client authenticates three items:

- Is the certificate trusted?
- Has the certificate expired?
- Does the name on the certificate match that of the website?

If one of these items is not authenticated, a security alert message displays in the browser window:

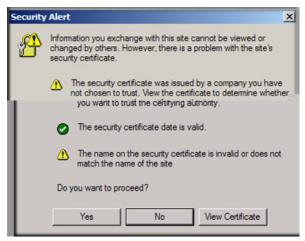

Figure 119.

However, even when a certificate is trusted or still valid, or when the name of a certificate does match the name of the website, a security alert message still displays when a user who is connected to the UTM visits an HTTPS site. The appearance of this security alert message is expected behavior because the HTTPS client receives a certificate from the UTM instead of directly from the HTTPS server. If you want to prevent this security alert message from displaying, install a root certificate on the client PC. The root certificate can be downloaded from the UTM's Manager Login screen (see *Figure 19* on page 40).

If client authentication is required, the UTM might not be able to scan the HTTPS traffic because of the nature of SSL. SSL has two parts—client and server authentication. HTTPS server authentication occurs with every HTTPS request, but HTTPS client authentication is not mandatory, and rarely occurs. Therefore it is of less importance whether the HTTPS request comes from the UTM or from the real HTTPS client.

However, certain HTTPS servers do require HTTPS client certificate authentication for every HTTPS request. Because of the design of SSL, the HTTPS client needs to present its own certificate in this situation rather than using the one from the UTM, preventing the UTM from scanning the HTTPS traffic. For information about certificates, see *Manage Digital Certificates for HTTPS Scans* on page 218.

You can specify trusted hosts for which the UTM bypasses HTTPS traffic scanning. For more information, see *Specify Trusted Hosts* on page 223.

#### > To configure the HTTPS scan settings:

 Select Application Security > SSL Settings > SSL Settings. The SSL Settings screen displays:

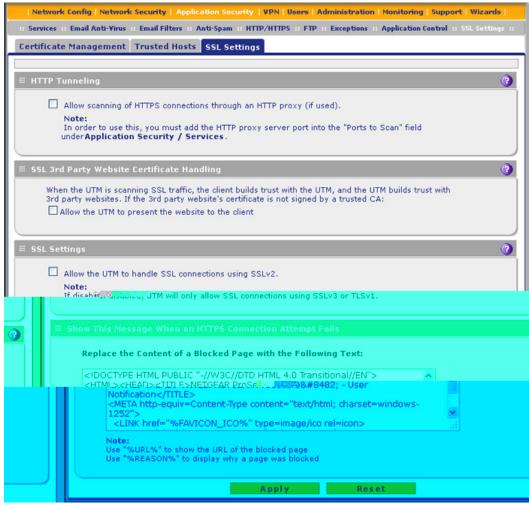

#### Figure 120.

2. Enter the settings as explained in the following table:

#### Table 49. SSL Settings screen settings

| Setting                                             | Description                                                                                                    |  |  |  |  |
|-----------------------------------------------------|----------------------------------------------------------------------------------------------------|--|--|--|--|
| HTTP Tunneling                                      | HTTP Tunneling                                                                                                    |  |  |  |  |
| by default. Traffic from tr<br>Note: For HTTPS scan | allow scanning of HTTPS connections through an HTTP proxy, which is disabled<br>usted hosts is not scanned (see <i>Specify Trusted Hosts</i> on page 223).<br>ning to occur correctly, you need to add the HTTP proxy server port in the Ports to<br>S service on the Services screen (see <i>Customize Web Protocol Scan Settings</i> on |  |  |  |  |
| SSL 3rd Party Website Certificate Handling          |                                                                                                    |  |  |  |  |
|                                                     | <b>M to present the website to the client</b> check box to allow a Secure Sockets with a valid certificate that is not signed by a trusted certification authority (CA). block such a connection.                                                                                                    |  |  |  |  |

| Table 49. | SSL | Settinas | screen | settinas | (continued)                             |
|-----------|-----|----------|--------|----------|-----------------------------------------|
|           |     |          |        |          | ( • • • • • • • • • • • • • • • • • • • |

| Setting                                                  | Description                                                                                                    |  |  |
|----------------------------------------------------------|----------------------------------------------------------------------------------------------------|--|--|
| SSL Settings                                             |                                                                                                    |  |  |
| connections usir                                         | the UTM to handle SSL connections using SSLv2 check box to allow HTTPS of SSLv2, SSLv3, or TLSv1. If this check box is cleared, the UTM allows HTTPS of SSLv3 or TLSv1, but not using SSLv2. |  |  |
| Show This Message When an HTTPS Connection Attempt Fails |                                                                                                    |  |  |
| , ,                                                      | ected HTTPS connection is replaced with the following text, which you can customize: nection cannot be established. URL: %URL% REASON: %REASON%                                              |  |  |
| Note: Make su                                            |                                                                                                    |  |  |

3. Click Apply to save your settings.

**Note:** For information about certificates that are used for SSL connections and HTTPS traffic, see *Manage Digital Certificates for VPN Connections* on page 397.

### Manage Digital Certificates for HTTPS Scans

**Note:** For information about digital certificates for VPN connections, see *Manage Digital Certificates for VPN Connections* on page 397.

Before enabling HTTPS scanning, you can specify which digital certificate is used by the UTM to handle HTTPS requests. The UTM uses digital certificates to authenticate connecting HTTPS servers, and to allow HTTPS clients to be authenticated by remote entities. A digital certificate that authenticates a server, for example, is a file that contains the following elements:

- A public encryption key to be used by clients for encrypting messages to the server.
- Information identifying the operator of the server.
- A digital signature confirming the identity of the operator of the server. Ideally, the signature is from a trusted third party whose identity can be verified.

When a security alert is generated (see the following figure), the user can decide whether to trust the host.

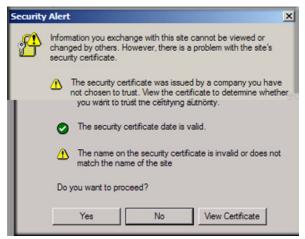

Figure 121.

The UTM contains a self-signed certificate from NETGEAR. This certificate can be downloaded from the UTM login screen or from the Certificate Management screen for browser import. However, before you deploy the UTM in your network, NETGEAR recommends that you replace this digital certificate with a digital certificate from a well-known commercial certification authority (CA) such as an internal Windows server or an external organization such as Verisign or Thawte. Because a commercial CA takes steps to verify the identity of an applicant, a digital certificate from a commercial CA provides a strong assurance of the server's identity. On the UTM, the uploaded digital certificate is checked for validity and purpose. The digital certificate is accepted when it passes the validity test and the purpose matches its use.

To display the Certificate Management screen, select **Web Security > Certificate Management**. Because of the size of this screen, and because of the way the information is presented, the Certificate Management screen is divided and presented in this manual in three figures (the following figure, *Figure 123* on page 221, and *Figure 124* on page 222).

The UTM's Certificate Management screen lets you view the currently loaded digital certificate for HTTPS scans, upload a new digital certificate, manage the trusted CA authorities list, and manage the untrusted certificates list.

#### Manage the Active HTTPS Certificate

To manage the UTM's active certificate that is used for HTTPS scans, select **Application Security > SSL Settings > Certificate Management**. The Certificate Management screen displays. The following figure shows only the Certificate Used for SSL Scans section of the screen:

| Continiicate Management   Trusted Ho | sts SSL Settings                                  |
|--------------------------------------|---------------------------------------------------|
|                                      |                                                   |
| Certificate Used for SSL Scans       |                                                   |
| Issued to:                           | NetGear                                           |
| Issued by:                           | NetGear                                           |
| Valid Period:                        | Jan 1 00:00:00 2008 GMT - Jan 1 00:00:00 2037 GMT |
| Version:                             | 3 (0×2)                                           |
| Serial Number:                       | 0 (0×0)                                           |
| Signature Algorithm:                 | sha1WithRSAEncryption                             |
| Public Key Algorithm:                | rsaEncryption                                     |
| Download for Browser In              | nport                                             |
| Use NETGEAR default certificate      |                                                   |
| O Use imported certificate (PKCS)    | 12 format)                                        |
| Import from File:                    | Browse                                            |
| Certificate Password:                |                                                   |
| Note:                                | •••••••                                           |
|                                      | ites any previously imported certificates.        |
|                                      |                                                   |

Figure 122. Certificate management, screen 1 of 3

The top part of the Certificate Used for SSL Scans section displays information about the current certificate that is used for SSL scans.

**Note:** For information about the HTTPS scanning process, see *Configure HTTPS (SSL) Scanning* on page 215.

#### > To download the current certificate into your browser:

- 1. Click Download for Browser Import.
- 2. Follow the instructions of your browser to save the RootCA.crt file on your computer.

#### > To reload the default NETGEAR certificate:

- 1. Select the Use NETGEAR default certificate radio button.
- 2. Click Apply to save your settings.

#### > To import a new certificate:

- 1. Select the Use imported certificate (PKCS12 format) radio button.
- 2. Click **Browse** next to the Import from File field.
- 3. Navigate to a trusted certificate file on your computer. Follow the instructions of your browser to place the certificate file in the Import from File field.
- 4. If required, enter the appropriate password in the Certificate Password field.

5. Click the Upload button.

**Note:** If the certificate file is not in the pkcs12 format, the upload fails. Importing a new certificate overwrites any previously imported certificates.

6. Click Apply to save your settings.

#### Manage Trusted HTTPS Certificates

To manage trusted certificates, select **Web Security > Certificate Management**. The Certificate Management screen displays. The following figure shows only the Import New Certificate and Trusted Certificates sections of the screen:

| Import New Certificate                                                                                                    |
|----------------------------------------------------------------------------------------------------|
| Import from File: Browse. If Upload<br>Note:<br>Importing a certificate to the Trusted Certificates table grants trust to the certificate and its descendants,<br>if it is a certificate score or an out Con.                                                                                |
|                                                                                                    |
| III Trusted Certificates                                                                                                    |
| Entrust.net Client Certification Authority Thawte Personal Basic CA VeriSign Class 1 Public Primary Certification Authority - G3 Entrust.net Secure Server Certification Authority Certum Level IV TC TrustCenter Class 2 CA Certum Level III Class 1 Public Primary Certification Authority |
| Note:<br>To view the details of a certificate, select the certificate, and then click <b>View Details</b> .                                                                                                    |
| Delete Selected View Details                                                                                                    |
| # Exceptions - Untrusted Certificates But Granted Access                                                                                                    |

Figure 123. Certificate management, screen 2 of 3

The Trusted Certificates table contains the trusted certificates from third-party websites that are signed by the Certificate Authorities. The UTM comes standard with trusted certificates that are preloaded in the Trusted Certificates table.

#### > To import a trusted certificate:

- 1. In the Import New Certificate section of the screen, click **Browse** next to the Import from File field.
- 2. Navigate to a trusted certificate file on your computer. Follow the instructions of your browser to place the certificate file in the Import from File field.
- 3. Click the **Upload** button. The newly imported trusted certificate is added to the Trusted Certificates table.

#### > To view details of a trusted certificate:

- 1. From the Trusted Certificates table, select the certificate.
- 2. Click View Details. A new screen opens that displays the details of the certificate.

#### > To delete a trusted certificate:

- 1. From the Trusted Certificates table, select the certificate.
- 2. Click Delete Selected.

#### Manage Untrusted HTTPS Certificates

To manage untrusted certificates, select **Web Security > Certificate Management**. The Certificate Management screen displays. The following figure shows only the Exceptions - Untrusted Certificates But Granted Access section of the screen:

|                     | FG100C3G09612884<br>prosecure   |                                   |                    |       |
|---------------------|---------------------------------|-----------------------------------|--------------------|-------|
|                     |                                 |                                   |                    |       |
| Note:<br>To view th | ne details of a certificate, se | elect the certificate, and then o | lick View Details. |       |
|                     | Delete Selected                 | Add to Trusted L                  | ist View De        | tails |

Figure 124. Certificate management, screen 3 of 3

When the UTM detects an untrusted or invalid certificate, it automatically places the certificate in the Exceptions - Untrusted Certificates But Granted Access table.

#### > To view details of an untrusted certificate:

- 1. From the Exceptions Untrusted Certificates But Granted Access table, select the certificate.
- 2. Click View Details. A new screen opens that displays the details of the certificate.

#### > To delete an untrusted certificate:

- 1. From the Exceptions Untrusted Certificates But Granted Access table, select the certificate.
- 2. Click Delete Selected.

#### > To move an untrusted certificate to the Trusted Certificate Authorities table:

- 1. From the Exceptions Untrusted Certificates But Granted Access table, select the certificate.
- 2. Click Add to Trusted List. The previously untrusted certificate is added to the Trusted Certificates table.

## Specify Trusted Hosts

You can specify trusted hosts for which the UTM bypasses HTTPS traffic scanning and security certificate authentication. The security certificate is sent directly to the client for authentication, which means that the user does not receive a security alert for trusted hosts. For more information about security alerts, see *Manage Self-Signed Certificates* on page 400.

Note that certain sites contain elements from different HTTPS hosts. As an example, assume that the https://example.com site contains HTTPS elements from the following three hosts:

- trustedhostserver1.example.com
- trustedhostserver2.example.com
- imageserver.example.com

To bypass the scanning of the https://example.com site completely, you need to add all three hosts to the trusted hosts list because different files from these three hosts are also downloaded when a user attempts to access the https://example.com site.

#### > To specify trusted hosts:

1. Select Application Security > SSL Settings > Trusted Hosts. The Trusted Hosts screen displays.

|    | Network Confin.1. Ngtwork Secu | wity_1_Applicat | ion Security. | 1. <b>9, 1.9</b> 01 U | Isers   Admin | istration   Monit | toring   Support  | Wizards |
|----|--------------------------------|-----------------|---------------|-----------------------|---------------|-------------------|-------------------|---------|
| 1  | Services Email Anti-Virus      | Email Filters   | Anti-Spam     | нттр/нттрѕ            | IL FTP IL ERG | eptions Applic    | ation Control 🕕 🛇 |         |
| 1. | Certificate Management         | Trusted Hos     | ts SSL Set    | tings                 |               |                   |                   |         |
| ٦٢ |                                |                 |               |                       |               |                   |                   |         |
|    |                                |                 |               |                       |               |                   |                   | 0       |
|    | Enable                         |                 |               |                       |               |                   |                   |         |
|    | Hosts:                         |                 |               |                       | 4             | Ø Delete Æ Export |                   |         |
|    | Add Host:                      |                 |               |                       |               | bba 🕑             |                   |         |
|    | Import from File:              |                 |               |                       | Browse        | 🚱 Upload          |                   |         |
|    |                                |                 | Apply         |                       | Reset         |                   |                   |         |

#### Figure 125.

2. Enter the settings as explained in the following table:

#### Table 50. Trusted Hosts screen settings

| Setting     | Description                                                                                                    |  |
|-------------|----------------------------------------------------------------------------------------------------|--|
| Do Not Inte | Do Not Intercept HTTPS Connections for the following Hosts                                                                                                    |  |
| Enable      | Select this check box to bypass scanning of trusted hosts that are listed in the Hosts field.<br>Users do not receive a security alert for trusted hosts that are listed in the Hosts field. |  |

| Setting             | Description                                                                                                    |                                                                                                    |  |  |
|---------------------|----------------------------------------------------------------------------------------------------|----------------------------------------------------------------------------------------------------|--|--|
| Hosts               | This field contains the trusted hosts for which scanning is bypassed. To add a host to this field, use the Add Host field or the Import from File tool (see the explanation later in this table). You can add a maximum of 200 URLs.                                            |                                                                                                    |  |  |
|                     | Delete                                                                                                    | To delete one or more hosts, highlight the hosts, and click the <b>Delete</b> table button.                     |  |  |
|                     | Export                                                                                                    | To export the hosts, click the <b>Export</b> table button, and follow the instructions of your browser.         |  |  |
| Add Host            | Type or copy a trusted host in the Add Host field. Then click the <b>Add</b> table button to add the host to the Hosts field.                                                                                                    |                                                                                                    |  |  |
| Import from<br>File | To import a list with trusted hosts into the Hosts field, click the <b>Browse</b> button, and navigate to a file in .txt format that contains line-delimited hosts (that is, one host per line). Then click the <b>Upload</b> table button to add the hosts to the Hosts field. |                                                                                                    |  |  |
|                     | Note: Any a file.                                                                                                    | <b>Note:</b> Any existing hosts in the Hosts field are overwritten when you import a list of hosts from a file. |  |  |

 Table 50. Trusted Hosts screen settings (continued)

3. Click Apply to save your settings.

# **Configure FTP Scanning**

Some malware threats are specifically developed to spread through the FTP protocol. By default, the UTM scans FTP traffic, but you can specify how the UTM scans FTP traffic and which action is taken when a malware threat is detected.

**Note:** The UTM does not scan password-protected FTP files.

#### > To configure the FTP scan settings:

1. Select Application Security > FTP. The FTP screen displays:

| Network Config   Network Security   Application Security   VPN   Users   Administration   Monitoring   Support   Wizards                   |
|----------------------------------------------------------------------------------------------------|
| :: Services :: Email Anti-Virus :: Email Filters :: Anti-Spam :: HTTP/HTTPS :: FTP :: Exceptions :: Application Control :: SSL Settings :: |
| FTP                                                                                                    |
| # Action                                                                                                    |
| Service Action<br>FTP Delete file                                                                                                    |
| # Scan Exception (?)                                                                                                    |
| Skip vif the file or message is larger than 2048 KB(Maximum: 10240 KB)                                                                     |
| Block Files with the Following Extensions                                                                                                  |
| Enable                                                                                                    |
| exe,msi,com,bat,vbx,inf,hta.jse,mp3,aac,wsh,vbs,vbe,lnk,<br>chm,mpg,pif,reg,wmv,scscmd                                                     |
|                                                                                                    |
|                                                                                                    |
| Apply Reset                                                                                                    |

Figure 126.

2. Enter the settings as explained in the following table:

| Setting       | Description |                                                                                                    |  |  |  |
|---------------|-------------|----------------------------------------------------------------------------------------------------|--|--|--|
| Action        | Action      |                                                                                                    |  |  |  |
| FTP           | Action      | <ul> <li>From the FTP drop-down list, select one of the following actions to be taken when an infected FTP file or object is detected:</li> <li>Delete file. This is the default setting. The FTP file or object is deleted, and a log entry is created.</li> <li>Log only. Only a log entry is created. The FTP file or object is not deleted.</li> <li>Quarantine file. The FTP file or object is quarantined, and a log entry is created (see the Note on page 184).</li> </ul> |  |  |  |
| Scan Excepti  | on          |                                                                                                    |  |  |  |
| The default m | aximum size | e of the file or object that is scanned is 2048 KB, but you can define a maximum                                                                                                    |  |  |  |

size of up to 10240 KB. However, setting the maximum size to a high value might affect the UTM's performance (see *Performance Management* on page 405).

From the drop-down list, select one of the following actions to be taken when the file or message exceeds the maximum size:

• Skip. The file is not scanned but skipped, leaving the end user vulnerable. This is the default setting.

• Block. The file is blocked and does not reach the end user.

|  | Table 51. | FTP | screen | settings | (continued) |
|--|-----------|-----|--------|----------|-------------|
|--|-----------|-----|--------|----------|-------------|

| Setting                       | Description                                                                                                    |
|-------------------------------|----------------------------------------------------------------------------------------------------|
| Block Files                   | with the Following Extensions                                                                                                    |
| extensions.                   | he File Extension field lists the most common file extensions. You can manually add or delete Use commas to separate different extensions. You can enter a maximum of 40 file extensions.<br>Im total length of this field, excluding the delimiter commas, is 160 characters. |
| You can also<br>Extension fie | o use the drop-down list to add predefined file extensions from a specific category to the File eld:                                                                                                    |
| • None. N                     | Io file extensions are added to the File Extension field. This is the default setting.                                                                                                    |
| Executa     Extensio          | bles. Executable file extensions (exe, com, dll, so, lib, scr, bat, and cmd) are added to the File on field.                                                                                                    |

- Audio/Video. Audio and video file extensions (wav, mp3, avi, rm, rmvb, wma, wmv, mpg, mp4, and aac) are added to the File Extension field.
- **Compressed Files**. Compressed file extensions (zip, rar, gz, tar, and bz2) added to the File Extension field.
- 3. Click Apply to save your settings.

# **Configure Application Control**

Application control enables you to safeguard data, protect users, and enhance productivity. You can control multiple applications in the following categories:

- Instant messaging
- P2P
- File transfer
- Streaming media
- Mail and collaboration
- Voice over IP
- Database
- Games
- Network management
- Remote access terminals
- Bypass proxies and tunnels
- Web and web 2.0
- Security updates
- Web IM
- Business
- Network protocols
- Mobile

- Private protocols
- Social networks

Control is set for entire categories of applications (for example, to block gaming during business hours), for individual applications (for example, to allow Skype but block some other applications), or for a combination of both. Individual application rules take priority over category rules. After you have allowed or blocked applications, you can easily create exceptions for individual users and groups of users (see *Set Exception Rules for Web and Application Access* on page 234).

Application control is disabled by default. When you enable application control, you have the option to either use a single global profile or create multiple custom profiles:

- **Global profile**. There is a single global application control profile. All traffic between the WAN and LAN is scanned according to the settings in the global profile. The global profile functions as a standalone control engine; you do not assign the global profile to a firewall rule.
- **Custom profiles**. There are no default custom application control profiles; you need to create custom profiles. A custom application control profile takes effect only after it has been assigned to a firewall rule and the firewall rule has been enabled. Traffic that matches the firewall rule is scanned according to the settings in the custom profile.

For any profile, you can configure which categories of applications and individual applications are allowed and blocked, and you can even differentiate between application login and application connection. Traffic that does not match a profile is not scanned.

After you have configured a custom application control profile, you can assign it to firewall rules on the following screens:

- Add LAN WAN Outbound Services screen (see *Figure 66* on page 133).
- Add LAN WAN Inbound Services screen (see *Figure 67* on page 134).
- Add DMZ WAN Outbound Services screen (see *Figure 69* on page 136).
- Add DMZ WAN Inbound Services screen (see *Figure 70* on page 137).

- > To configure an application control profile and enable application control:
  - Select Application Security > Application Control. The Application Control screen displays. (The following figure contains an example in the Application Control Profiles table).

| Network Config   Network Security   Applica            | tion Security   VPN   Users   Administration   Monitoring   Supp             | ort   Wizards      |
|--------------------------------------------------------|------------------------------------------------------------------------------|--------------------|
| :: Services :: Email Anti-Virus :: Email Filters :: An | ti-Spam :: HTTP/HTTPS :: FTP :: Exceptions :: Application Control            | 11 SSL Settings 11 |
| Application Control                                    |                                                                              |                    |
|                                                        |                                                                              |                    |
|                                                        |                                                                              | 2                  |
| # Application Control                                  |                                                                              | <b>(</b> )         |
| Do you                                                 | want to enable Application Control?                                          |                    |
|                                                        |                                                                              |                    |
|                                                        | Mode: Profile 💌                                                              |                    |
|                                                        | Apply Reset                                                                  |                    |
|                                                        |                                                                              |                    |
| Global Application Control Profile                     |                                                                              | 0                  |
| Name                                                   | Brief Description                                                            | Action             |
| Global Application Control                             | Default global application control profile                                   | 🙆 E dit            |
| Application Control Profiles                           |                                                                              | ()                 |
| Name                                                   | Brief Description                                                            | Action             |
| SocialMedia+Web IM+Freegate                            | SN (allow), Web IM (drop), and Freegate (drop)                               | 🖉 E dit            |
| -                                                      | t be applied to firewall policies ( <u>Network Security -&gt; Firewall</u> ) | to take in effect. |
| Se Se                                                  | elect All 🛞 Delete 💽 Add                                                     |                    |

Figure 127.

- 2. Take one of the following actions:
  - To configure the Global Application Control profile, click **Edit** next to it.
  - To create and configure a custom profile, click **Add** under the Application Control Profiles table.

The Add or Edit Application Control Profile screen displays. (The following screen contains examples in the Active Categories and Individual Applications table.)

| Add or Edit Application Control Pro                                                                                                    | file                                                                                                    |                                                                      |                                         |
|----------------------------------------------------------------------------------------------------|----------------------------------------------------------------------------------------------------|----------------------------------------------------------------------|-----------------------------------------|
| Name:                                                                                                    | SocialMedia+Web IM                                                                                                    | +Freenate                                                            |                                         |
|                                                                                                    | 1                                                                                                    |                                                                      |                                         |
| Brief Description:                                                                                                    | ( The second second sec | drop), and Freegate (drop)                                           |                                         |
| All Other Known Applications:                                                                                                    | Allow                                                                                                    |                                                                      |                                         |
| All Other Unknown Applications:                                                                                                    | Allow                                                                                                    |                                                                      |                                         |
| Enable SSL Decryption:                                                                                                    | Port:                                                                                                    |                                                                      |                                         |
| Active Categories and Individual A                                                                                                    | pplications                                                                                                    |                                                                      |                                         |
| Category                                                                                                    | Application                                                                                                    | Policy                                                               | Action                                  |
| Bypass Proxies and Tunnels                                                                                                    | Freegate                                                                                                    | Drop for all behaviors                                               | 🖉 E dit                                 |
| Web IM                                                                                                    | *                                                                                                    | Drop for all behaviors                                               | 🕢 E dit                                 |
| Social Network                                                                                                    | *                                                                                                    | Allow for all behaviors                                              | 🖉 E dit                                 |
| Note:Individual application rules take p                                                                                                    | priority over category rules                                                                                                    |                                                                      |                                         |
| Note:Individual application rules take p                                                                                                    | priority over category rules                                                                                                    | nove                                                                 |                                         |
|                                                                                                    | Select All 8 Ref                                                                                                    |                                                                      |                                         |
| Note:Individual application rules take p<br>Select the categories and applications a                                                                                                   | Select All Select All                                                                                                    | ion Control Profile:                                                 | Show All                                |
| Select the categories and applications y<br>Categories                                                                                                    | Select All Service All Application                                                                                                    |                                                                      | Show All                                |
| Select the categories and applications ;                                                                                                    | Select All Select All  | ion Control Profile:                                                 | Show All                                |
| Select the categories and applications y<br>Categories<br>Instant messaging                                                                                                    | Select All Ser<br>you wish to add to this Applica<br>+ MSN<br>+ Yahoo I                                                                                                    | ion Control Profile:                                                 | +                                       |
| Select the categories and applications y<br>Categories<br>Instant messaging<br>P2P                                                                                                    | Select All Ser<br>you wish to add to this Applica<br>+ MSN<br>+ Yahoo I                                                                                                    | ion Control Profile:                                                 | +++                                     |
| Select the categories and applications y<br>Categories<br>Instant messaging<br>P2P<br>File Transfer                                                                                    | Select All Ser<br>you wish to add to this Applica<br>+ Applic<br>MSN<br>Yahoo I<br>ICQ/AI                                                                                                    | ion Control Profile:                                                 | +<br>+<br>+                             |
| Select the categories and applications y<br>Categories<br>Instant messaging<br>P2P<br>File Transfer<br>Streaming Media                                                                 | Select All     Select All     S      | ion Control Profile:                                                 | +<br>+<br>+                             |
| Select the categories and applications y<br>Categories<br>Instant messaging<br>P2P<br>File Transfer<br>Streaming Media<br>Mail and Collaboration                                       | Select All     Select All     S      | ion Control Profile:<br>ations                                       | +<br>+<br>+<br>+                        |
| Select the categories and applications y<br>Categories<br>Instant messaging<br>P2P<br>File Transfer<br>Streaming Media<br>Mail and Collaboration<br>Voice over IP                      | Select All Service All Service | ion Control Profile:<br>setions<br>Messenger<br>M/iChat(Mac)<br>Talk | +<br>+<br>+<br>+                        |
| Select the categories and applications y<br>Categories<br>Instant messaging<br>P2P<br>File Transfer<br>Streaming Media<br>Mail and Collaboration<br>Voice over IP<br>Database          | Select All Select All  | ion Control Profile:<br>sations                                      | +++++++++++++++++++++++++++++++++++++++ |
| Select the categories and applications y<br>Categories<br>Instant messaging<br>P2P<br>File Transfer<br>Streaming Media<br>Mail and Collaboration<br>Voice over IP<br>Database<br>Games | Select All Services                                                                                                    | ion Control Profile:<br>sations                                      | + + + + + + + +                         |

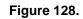

**3.** Configure the common settings in the upper part of the screen as explained in the following table:

#### Table 52. Common settings on the Add or Edit Application Control Profile screen

| Setting           | Description                                                              |
|-------------------|--------------------------------------------------------------------------|
| Name              | A name of the profile for identification and management purposes.        |
| Brief Description | A description of the profile for identification and management purposes. |

| Setting                           | Descriptio                                                   | on                                                                                                    |
|-----------------------------------|--------------------------------------------------------------|----------------------------------------------------------------------------------------------------|
| All Other Known<br>Applications   | screen. Sp<br>are allowe<br>• Allow.<br>• Drop.              | blications are the applications that you can select in the lower part of the<br>ecify whether all known applications that are not included in this profile<br>d or blocked. Make a selection from the drop-down list:<br>All other known applications are allowed. This is the default setting.<br>All other known applications are blocked. Only the applications that are<br>ed in this profile are allowed. |
| All Other Unknown<br>Applications | of the scre<br>unknown a<br>drop-down<br>• Allow.<br>• Drop. | All other unknown applications are allowed. This is the default setting.<br>All other unknown applications are blocked. Only the applications that                                                                                                    |
|                                   | are inc                                                      | luded in this profile are allowed.                                                                                                    |
| Enable SSL<br>Decryption          |                                                              | check box to enable decryption of SSL traffic for which the TCP<br>port number is the same as the port number that you specify in the Port                                                                                                    |
|                                   | Port                                                         | The destination port number of SSL traffic that should be decrypted.                                                                                                    |

Table 52. Common settings on the Add or Edit Application Control Profile screen

4. In the lower part of the screen, select the categories of applications and individual applications that you want to include in the profile by using the following methods:

#### • To select one or more categories of applications:

In the left pane, select one or more categories from the Categories list by clicking the + next to each category. The categories display in the Active Categories and Individual Applications table.

#### • To select one or more individual applications:

- **a.** In the left pane, select a category from the Categories list by clicking the **+** next to the category.
- In the right pane, select applications by clicking the + next to each application. The applications display in the Active Categories and Individual Applications table.

**Note:** Rules for individual applications take priority over rules for categories of applications.

- To search for an application:
  - a. In the right pane, click Show All.
  - **b.** Type the name of the application (or the first few letters) in the search field.
- To remove one or more categories or applications from the Active Categories and Individual Applications table:
  - **a.** Select the check boxes that are associated with the categories or applications, or select all entries in the table by clicking the **Select All** table button.

- **b.** Click the **Remove** table button.
- 5. In the Active Categories and Individual Applications table, set the policy for each selected category of applications and individual application by clicking the Edit table button to the right of each selection. The Application Control Policy pop-up screen displays.

This screen differs for a category of applications (see the next figure) and for an individual application (see the example in *Figure 130* on page 231). The content of a pop-up screen for an individual application depends on the application.

|   | # Application Control P      | olicy 🕜                                  |
|---|------------------------------|------------------------------------------|
|   | Category:                    | Social Network                           |
|   | ^aplinction/Pelincy.         | τοτομ ·································· |
| I | Bandwidth Profile:           | None 💌                                   |
|   | Traffic Meter Profile:       | None 💌                                   |
|   | QoS Profile:                 | None 💙                                   |
|   |                              |                                          |
|   | Note:The "Bandwidth Prot     | file","Traffic Meter Profile" and "QoS   |
|   | Profile" selected here will  | take priority over the corresponding     |
|   | profiles added to firewall p | oolicies (Network Security -> Firewall). |
|   |                              | 🖉 Apply                                  |

Figure 129. Application Control Policy pop-up screen for a category of applications

| 🗰 Application Control   | Policy                            | 0                                        |
|-------------------------|-----------------------------------|------------------------------------------|
| Application:            | Freegate                          |                                          |
| Category:               | Bypass Proxies and Tunnels        |                                          |
| Application Policy:     |                                   |                                          |
| ⊙ Drop 🖌 for al         | l behaviors                       |                                          |
| ○ Specify the action    | n(s) for each behavior            |                                          |
| Login                   | Drop 😪                            |                                          |
| Connect                 | Drop 😒                            |                                          |
| Bandwidth Profile:      | None                              | *                                        |
| Traffic Meter Profile:  | None                              | *                                        |
| QoS Profile:            | None                              | *                                        |
|                         | ofile","Traffic Meter Profile" an | 5000 C 1 C 1 C 1 C 1 C 1 C 1 C 1 C 1 C 1 |
| Profile                 | will take priority over the cor   | responding                               |
| profiles added to firew | all policies (Network Security    | / -> Firewall).                          |
|                         | Ø Apply                           |                                          |

Figure 130. Application Control Policy pop-up screen for an individual application

**6.** Configure the policy as explained in the following table:

#### Table 53. Application Control Policy pop-up screen settings

| Setting               | Description                                                                                                    |                                                                                                    |
|-----------------------|----------------------------------------------------------------------------------------------------|----------------------------------------------------------------------------------------------------|
| Policy for a category | of applications                                                                                                    |                                                                                                    |
| Application Policy    | <ul><li>applications:</li><li>Allow. The applicatio</li><li>Drop. The application</li></ul>                              | select the action for the policy of the selected category of<br>ons in the selected category are allowed.<br>Ins in the selected category are blocked.<br>Stations in the selected category are allowed, but traffic is                                                                                                    |
| Bandwidth Profile     | category of applications,                                                                                                | select the bandwidth profile that is assigned to the selected<br>or leave the default selection (None). By default, no profile<br>on about bandwidth profiles, see <i>Create Bandwidth</i>                                                                                                    |
| Traffic Meter Profile | selected category of appl                                                                                                | select the traffic meter profile that is assigned to the ications, or leave the default selection (None). By default, r information about traffic meter profiles, see <i>Create Traffic</i> 66.                                                                                                    |
| QoS Profile           | category of applications,                                                                                                | select the QoS profile that is assigned to the selected<br>or leave the default selection (None). By default, no profile<br>on about QoS profiles, see <i>Create Quality of Service</i>                                                                                                    |
|                       | f a pop-up screen for an in<br>t an example for one applic                                                               | dividual application depends on the application. The cation.                                                                                                    |
| Application Policy    | (action) for all behaviors                                                                                               | <ul> <li>From the drop-down list, select the action for the policy of the selected application:</li> <li>Allow. The application is allowed.</li> <li>Drop. The application is blocked.</li> <li>Log Only. The application is allowed, but traffic is logged.</li> </ul>                                                                                                    |
|                       | Specify the action(s) for<br>each behavior.<br><b>Note:</b> This option is<br>displayed for select<br>applications only. | <ul> <li>If access to an application consists of two steps such as first logging in and then connecting, you can select the action for each step:</li> <li>Login. From the drop-down list, select the action: <ul> <li>Allow. Logging in to the application is allowed.</li> <li>Drop. Logging in to the application is blocked.</li> <li>Log Only. Logging in to the application is allowed, but traffic is logged.</li> </ul> </li> <li>Connect. From the drop-down list, select the action: <ul> <li>Allow. Connecting to the application is allowed.</li> <li>Drop. Connecting to the application is allowed.</li> <li>Log Only. Connecting to the application is allowed.</li> <li>Log Only. Connecting to the application is allowed.</li> <li>Log Only. Connecting to the application is allowed.</li> </ul> </li> </ul> |

| Setting               | Description                                                                                                    |
|-----------------------|----------------------------------------------------------------------------------------------------|
| Bandwidth Profile     | From the drop-down list, select the bandwidth profile that is assigned to the selected application, or leave the default selection (None). By default, no profile is assigned. For information about bandwidth profiles, see <i>Create Bandwidth Profiles</i> on page 163.             |
| Traffic Meter Profile | From the drop-down list, select the traffic meter profile that is assigned to the selected application, or leave the default selection (None). By default, no profile is assigned. For information about traffic meter profiles, see <i>Create Traffic Meter Profiles</i> on page 166. |
| QoS Profile           | From the drop-down list, select the QoS profile that is assigned to the selected application, or leave the default selection (None). By default, no profile is assigned. For information about QoS profiles, see <i>Create Quality of Service Profiles</i> on page 160.                |

Table 53. Application Control Policy pop-up screen settings (continued)

- 7. Click Apply to save the policy settings. The pop-up screen closes.
- 8. Repeat Step 5 through Step 7 for other selections in the Active Categories and Individual Applications table.
- **9.** On the Add or Edit Application Control Profile screen, click **Apply** to save your settings. The Application Control screen displays again.
- **10.** In the Application Control section of the screen, select the **Yes** radio button to enable application control. By default, application control is disabled.
- **11.** From the Mode drop-down list, select how application control is applied:
  - **Global**. Applications are controlled by the single global profile. This is the default setting.
  - **Profile**. Applications are controlled by multiple custom profiles.

A custom application control profile takes effect only after it has been assigned to a firewall rule and the firewall rule has been enabled. When you configure a firewall rule, you need to select the profile from the Application Control drop-down list. (For more information, see *Use Rules to Block or Allow Specific Kinds of Traffic* on page 121.)

**12.** Click **Apply** to save your settings.

**Note:** The bandwidth profile, traffic meter profile, and QoS profile that you select in an application control profile take priority over the corresponding profiles that you select in a firewall rule to which you assign the custom application control profile.

#### > To change an existing application control profile:

- In the Action column to the right of the application control profile, click the Edit table button. The Add or Edit Application Control Profile screen displays (see *Figure 128* on page 229).
- 2. Modify the settings that you wish to change (see the previous procedure).
- **3.** Click **Apply** to save your changes. The modified application control profile is displayed in the Global Application Control Profile table or the Application Control Profiles table.

#### > To delete one or more application control profiles:

- Select the check box to the left of each custom application control profile that you want to delete, or click the Select All table button to select all custom application control profiles. (You cannot delete the global application control profile.)
- 2. Click the **Delete** table button.

# Set Exception Rules for Web and Application Access

You can set up to 200 exception rules for users and members of a group to allow access to applications, file extensions and protocols, web categories, and URLs that you have blocked for all other users. Or you can do it the other way around—block access to applications, file extensions and protocols, web categories, and URLs that you have allowed access to for all other users.

If you have not created a custom group, an exception rule can apply to either *one* of the following groups or individual users:

- All users
- All authenticated users
- All unauthenticated users
- A local group or local user
- A group or users that is defined by its IP address
- A Lightweight Directory Access Protocol (LDAP) group or LDAP user
- A RADIUS VLAN group

To further refine exception rules, you can create custom groups that allow you to include a combination of local groups and local users, groups and users that are defined by their IP address, LDAP groups and users, and RADIUS groups and users. For more information, see *Configure Custom Groups* on page 375.

**Note:** Users and groups to which access exception rules apply are not the same as LAN groups. For information about how to specify members of a LAN group and to customize LAN group names, see *Configure Authentication Domains, Groups, and Users* on page 358.

If you have not created a custom category, an exception rule can apply to either *one* of the following components:

- One built-in application group or built-in individual application
- A combination of file extensions and protocols
- One URL or URL expression
- One built-in web category group or built-in individual web category

To further refine exception rules, you can create custom categories that allow you to include either a selection of applications, or a selection of URLs, or a selection of web categories. For more information, see *Create Custom Categories for Exceptions for Web and Application Access* on page 243.

**Tip:** If you want to use a custom group and custom category, first create the custom group and custom category, then create the exception rule.

#### > To set web access exception rules:

 Select Application Security > Exceptions. The Exceptions submenu tabs display, with the Exceptions screen in view. This screen shows the Application table, URL Filter & Web Category table, and File Extension table, all of which are empty if you have not specified any exception rules. (The following figure shows exception rules in the tables as examples.)

|     | _        |                                                                                 | ategories                                                                                       |                                                                                                    |                                                                                                    |                                                                                                    |                                                                                                    |                                                                                                    |                                                                                                    |
|-----|----------|---------------------------------------------------------------------------------|-------------------------------------------------------------------------------------------------|----------------------------------------------------------------------------------------------------|----------------------------------------------------------------------------------------------------|----------------------------------------------------------------------------------------------------|----------------------------------------------------------------------------------------------------|----------------------------------------------------------------------------------------------------|----------------------------------------------------------------------------------------------------|
| pp  | licatio  | n                                                                               |                                                                                                 |                                                                                                    |                                                                                                    |                                                                                                    |                                                                                                    |                                                                                                    | 0                                                                                                    |
| ,   | Action   | Domain                                                                          | User/Group                                                                                      | Start<br>Time                                                                                                    | End<br>Time                                                                                                    | Sub Ca                                                                                                    | tegory                                                                                                    | Note                                                                                                    | Action                                                                                                    |
| •   | block    | geardo                                                                          | geardomain                                                                                      | 08:00                                                                                                    | 18:00                                                                                                    | Social M                                                                                                    | letwork                                                                                                    | Block busi                                                                                                    | 🧭 Edit                                                                                                    |
| •   | allow    | geardo                                                                          | geardomain                                                                                      |                                                                                                    |                                                                                                    | Voice over                                                                                                    | IP - Skype                                                                                                    | Allow busin                                                                                                    | 🤌 Edit                                                                                                    |
| IRL | . Filter | & Web Ca                                                                        | tegory                                                                                          |                                                                                                    |                                                                                                    |                                                                                                    |                                                                                                    |                                                                                                    | (                                                                                                    |
| •   | Action   | Domain                                                                          | User/Group                                                                                      | Start<br>Time                                                                                                    | End<br>Time                                                                                                    | Category                                                                                                    | Sub Category<br>/Expression                                                                                                    | Note                                                                                                    | Action                                                                                                    |
| 0   | allow    |                                                                                 | Group8                                                                                          |                                                                                                    |                                                                                                    | Web Category                                                                                                    | All Category                                                                                                    | TechSupport                                                                                                    | 🧭 Edit                                                                                                    |
| 0   | allow    |                                                                                 | Group8                                                                                          |                                                                                                    |                                                                                                    | URL Filtering                                                                                                    | *video*                                                                                                    | TechSupport                                                                                                    | 🧭 Edit                                                                                                    |
| ile | Exten    | sion                                                                            |                                                                                                 |                                                                                                    |                                                                                                    |                                                                                                    |                                                                                                    |                                                                                                    | 0                                                                                                    |
| ,   | Action   | Domain                                                                          | User/Group                                                                                      | Start<br>Time                                                                                                    | End<br>Time                                                                                                    | File Expression                                                                                                    | Protocol                                                                                                    | Note                                                                                                    | Action                                                                                                    |
|     | block    | -                                                                               | All Users                                                                                       |                                                                                                    |                                                                                                    | scr,bat,cmd                                                                                                    | FTP                                                                                                    | 1                                                                                                    | 🥝 Edit                                                                                                    |
|     | RL       | Action<br>block<br>allow<br>RL Filter<br>Action<br>allow<br>allow<br>ile Extens | block geardo<br>allow geardo<br>RL Filter & Web Ca<br>Action Domain<br>allow allow<br>Extension | Action     Domain     User/Group       block     geardo     geardomain       allow     geardo     geardomain       RL     Filter & Web Category       allow     Domain     User/Group       allow     Group8       allow     Group8       allow     User/Group | Action     Domain     User/Group     Start<br>Time       block     geardo     geardomain     08:00       allow     geardo     geardomain     08:00       allow     geardo     geardomain     08:00       k     Action     Domain     User/Group     Start<br>Time       allow     Domain     User/Group     Start<br>Time       allow     Group8     -       allow     Group8     -       allow     User/Group     Start<br>Time | Action     Domain     User/Group     Start<br>Time     End<br>Time       block     geardo     geardomain     08:00     18:00       allow     geardo     geardomain     08:00     18:00       allow     geardo     geardomain     08:00     18:00       allow     geardo     geardomain     08:00     18:00       allow     geardomain     08:00     18:00       allow     Jomain     User/Group     Start     End       allow     Group8     1     1       allow     Group8     1     1       allow     User/Group     Start     End       Action     Domain     User/Group     Start     End       Action     Domain     User/Group     Start     End | Action     Domain     User/Group     Start<br>Time     End<br>Time     Sub Ca       block     geardo     geardomain     08:00     18:00     Social fill       allow     geardo     geardomain     08:00     18:00     Social fill       allow     geardo     geardomain     08:00     18:00     Social fill       allow     geardo     geardomain     Voice over       RL     Filter *     Web Category     Start     End<br>Time     Category       allow     Group8      URL Filtering       allow     Group8      URL Filtering       ILE     Extension     Start     End<br>Time     File Expression | Image: Action Domain Deer/Group     Start Time Time Time     End Time Time     Sub Category       block geardo     geardomain     08:00     18:00     Social Network       allow geardo     geardomain     08:00     18:00     Social Network       allow geardo     geardomain     08:00     18:00     Social Network       allow geardo     geardomain     08:00     18:00     Social Network       RL Filter & Web Category     Start Time     End Time     Category     Sub Category       allow     Oomain     User/Group     Start Time     End Time     Voice over IP - Skype       allow     Group8     I     I     Web Category     All Category       allow     Group8     I     URL Filtering     *video*       It Extension     User/Group     Start Time     End Time     File Expression | Image: Action Domain Derivative Protocol     User/Group Geardomain     Start Time Time Time     Sub Category     Note       Image: Direct Protocol     geardomain     08:00     18:00     Social Network     Block busi       Image: Direct Protocol     geardomain     08:00     18:00     Social Network     Block busi       Image: Direct Protocol     geardomain     08:00     18:00     Social Network     Block busi       Image: Direct Protocol     geardomain     08:00     18:00     Social Network     Block busi       Image: Direct Protocol     geardomain     08:00     18:00     Social Network     Block busi       Image: Direct Protocol     geardomain     Image: Direct Protocol     Sub Category     Allow busin       Image: Direct Protocol     Domain     User/Group     Start Protocol     Time     Time       Image: Direct Protocol     Domain     User/Group     Start Protocol     Time     Time     Protocol     Note |

#### Figure 131.

2. Under the File Extension table at the bottom of the screen, click the **Add** table button to specify an exception rule. The Add or Edit Exceptions screen displays. The content of the

lower part of the screen depends on the selection of the Category drop-down list, which is by default set to Application.

- **3.** From the Category drop-down list, select the exception category. The following four screens display the different options that can be shown onscreen. The content of the upper part of the screen (that is, above the Category drop-down list) is the same on all screens, and all screens contain a Note field.
  - Application.

| Add or Edit Exceptions                                                                                                    |                                         |                                                                                                    |                                       |
|----------------------------------------------------------------------------------------------------|-----------------------------------------|----------------------------------------------------------------------------------------------------|---------------------------------------|
| vau of Eart Exceptions                                                                                                    |                                         |                                                                                                    |                                       |
|                                                                                                    | Action: allow 😒                         |                                                                                                    |                                       |
|                                                                                                    | Domain:                                 | Ø E dit                                                                                                    |                                       |
| 1                                                                                                    | Jser/Group: All Users                   |                                                                                                    |                                       |
|                                                                                                    | Start Time: :                           |                                                                                                    |                                       |
|                                                                                                    | End Time:                               | =                                                                                                    |                                       |
|                                                                                                    |                                         |                                                                                                    |                                       |
|                                                                                                    | Category: Application                   | ×                                                                                                    |                                       |
| Su                                                                                                    | b Category:                             |                                                                                                    |                                       |
|                                                                                                    | Note:                                   |                                                                                                    |                                       |
| Select the category or application                                                                                                    | you wish to add to this Ex              | ception:                                                                                                    |                                       |
| Categories                                                                                                    | you wish to add to this Ex              | Applications                                                                                                    | Show All                              |
| Categories<br>Built-in Categories                                                                                                    | you wish to add to this Ex              | Applications                                                                                                    | +                                     |
| Categories<br>Built-in Categories<br>All category                                                                                                    | +                                       | Applications<br>MSN<br>Yahoo Messenger                                                                                      | + + +                                 |
| Categories<br>Built-in Categories<br>All category<br>Unknown                                                                                                    | ++                                      | Applications<br>MSN<br>Yahoo Messenger<br>ICQ/AIM/iChat(Mac)                                                                | + + + +                               |
| Categories<br>Built-in Categories<br>All category<br>Unknown<br>Instant messaging                                                                                       | +++++                                   | Applications<br>MSN<br>Yahoo Messenger<br>ICQ/AIM/iChat(Mac)<br>QQ/TM                                                       | + + + + +                             |
| Categories<br>Built-in Categories<br>All category<br>Unknown<br>Instant messaging<br>P2P                                                                                | +++++++++++++++++++++++++++++++++++++++ | Applications<br>MSN<br>Yahoo Messenger<br>ICQ/AIM/iChat(Mac)<br>QQ/TM<br>Odigo                                              | + 3                                   |
| Categories<br>Built-in Categories<br>All category<br>Unknown<br>Instant messaging<br>P2P<br>File Transfer                                                               | +++++++++++++++++++++++++++++++++++++++ | Applications<br>MSN<br>Yahoo Messenger<br>ICQ/AIM/iChat(Mac)<br>QQ/TM<br>Odigo<br>IRC                                       | + + + + + + +                         |
| Categories<br>Built-in Categories<br>All category<br>Unknown<br>Instant messaging<br>P2P<br>File Transfer<br>Streaming Media                                            | +++++++++++++++++++++++++++++++++++++++ | Applications<br>MSN<br>Yahoo Messenger<br>ICQ/AIM/iChat(Mac)<br>QQ/TM<br>Odigo<br>IRC<br>Google Talk                        | + + + + + + + + +                     |
| Categories<br>Built-in Categories<br>All category<br>Unknown<br>Instant messaging<br>P2P<br>File Transfer<br>Streaming Media<br>Mail and Collaboration                  | +++++++++++++++++++++++++++++++++++++++ | Applications<br>MSN<br>Yahoo Messenger<br>ICQ/AIM/iChat(Mac)<br>QQ/TM<br>Odigo<br>IRC<br>Google Talk<br>Gadu-Gadu           | + + + + + + + + +                     |
| Categories<br>Built-in Categories<br>All category<br>Unknown<br>Instant messaging<br>P2P<br>File Transfer<br>Streaming Media<br>Mail and Collaboration<br>Voice over IP | +++++++++++++++++++++++++++++++++++++++ | Applications<br>MSN<br>Yahoo Messenger<br>ICQ/AIM/iChat(Mac)<br>QQ/TM<br>Odigo<br>IRC<br>Google Talk<br>Gadu-Gadu<br>RenRen | + + + + + + + + + + + + + + + + + + + |
| Categories<br>Built-in Categories<br>All category<br>Unknown<br>Instant messaging<br>P2P<br>File Transfer<br>Streaming Media<br>Mail and Collaboration                  | +++++++++++++++++++++++++++++++++++++++ | Applications<br>MSN<br>Yahoo Messenger<br>ICQ/AIM/iChat(Mac)<br>QQ/TM<br>Odigo<br>IRC<br>Google Talk<br>Gadu-Gadu           | + + + + + + + + +                     |

Figure 132. Add or edit exceptions: applications

• File Extension.

| Add or Edit Exceptions                                        |                                                                                              |
|---------------------------------------------------------------|----------------------------------------------------------------------------------------------|
| III Add or Edit Exceptions                                    | 0                                                                                            |
| Action:<br>Domain:<br>User/Group:<br>Start Time:<br>End Time: | allow 🕎                                                                                      |
| Note:                                                         | Example: exe, com, *m, *, Wildcards (*) are supported) SMTP POP3 IMAP HTTP HTTPS FTP Can cel |

Figure 133. Add or edit exceptions: file extensions

• URL Filtering.

| Add or Edit Exceptions                      |   |
|---------------------------------------------|---|
| II Add or Edit Exceptions                   | 0 |
| Action: allow 💌                             |   |
| Domain:                                     |   |
| User/Group: All Users                       |   |
| Start Time::                                |   |
| End Time: :                                 |   |
| Category: URL Filtering 📉                   |   |
| Expression/Custom List: 🔍                   |   |
| (Example:*video*, wildcard(*) is supported) |   |
|                                             |   |
| Note:                                       |   |
| Apply                                       |   |
| Apply Cancel                                |   |

Figure 134. Add or edit exceptions: URL filtering

• Web Category.

| d or Edit Exceptions                               |              |         |
|----------------------------------------------------|--------------|---------|
| Domain:<br>User/Group:<br>Start Time:<br>End Time: | All Users    | 🥝 E dit |
| Sub Category:<br>Note:                             | All Category | ×       |

Figure 135. Add or edit exceptions: web categories

4. Complete the fields and make your selections from the drop-down lists as explained in the following table:

| Table 54. | Add or | <b>Edit Exceptions</b> | screen settings |
|-----------|--------|------------------------|-----------------|
|-----------|--------|------------------------|-----------------|

| Setting              | Description                                                                                                    |
|----------------------|----------------------------------------------------------------------------------------------------|
| Action               | <ul> <li>From the drop-down list, select the action that the UTM applies:</li> <li>allow. The exception allows access to an application or category of applications, one or more file extensions, a URL or URL expression, or a web category that is otherwise blocked.</li> <li>block. The exception blocks access to an application or category of applications, one or more file extensions, a URL or URL expression, or a web category that is otherwise allowed.</li> </ul>                                                                                                    |
| Domain<br>User/Group | Click the <b>Edit</b> button to open the Applies To pop-up screen, which lets you configure a domain, group, or individual user to which the exception needs to apply (see the screen later in this table).<br>If applicable, on the Applies To screen, click a <b>Lookup</b> button to retrieve a group or user.<br>When you have made your decision, click an <b>Apply</b> button to add the domain to the Domain field on the Add Exception screen and the group and user to the User/Group field on the Add Exception screen.<br><b>Note:</b> The Domain field can remain blank for some special users or groups.<br>The following screen and rows in this table explain the options on the Applies To screen. |

| Setting                             | Description                                                                                                    |                                                                                                    |
|-------------------------------------|----------------------------------------------------------------------------------------------------|----------------------------------------------------------------------------------------------------|
| Domain<br>User/Group<br>(continued) | # Applies to         Applies to:         All Users:         Authenticated:         Unauthenticated:         Unauthenticated:         Local Groups         Name:         Group Membership by         Name:         Local User Search         Name: | P App Iy App Iy App Iy App Iy App Iy SalesGroup IP Group1 ✓ Ø App Iy (Example: Administrator, *dmin*, Wildcards (*) are supported)                                                                                                    |
|                                     | LDAP User/Group Sea<br>Domain:<br>Type:<br>Name:<br>RADIUS User<br>Domain:<br>VLAN ID/Name:<br>Custom Groups<br>Name:                                                                                                    | IUTM-LDAP-Server                                                                                                    |
|                                     | All Users                                                                                                    | Click the <b>Apply</b> button to apply the exception to all users, both authenticated and unauthenticated.                                                                                                    |
|                                     | Authenticated                                                                                                    | Click the <b>Apply</b> button to apply the exception to all authenticated users.<br>These are users who have actively logged in to the UTM and who have<br>been authenticated.                                                                                                    |
|                                     | Unauthenticated                                                                                                    | Click the <b>Apply</b> button to apply the exception to all unauthenticated users.<br>These are users who have not actively logged in to the UTM. By default,<br>these users are assigned the account name anonymous.                                                                                                    |
|                                     | Local Groups                                                                                                    | <ul> <li>Do the following:</li> <li>1. From the Name drop-down list, select a local group.</li> <li>2. Click the <b>Apply</b> button to apply the exception to the selected local group.</li> <li>You can specify local groups on the Groups screen (see <i>Create and Delete Groups</i> on page 372.</li> </ul>                                                     |
|                                     | Group<br>Membership<br>by IP                                                                                                    | <ul> <li>Do the following:</li> <li>1. From the Name drop-down list, select a group that is defined by its IP address.</li> <li>2. Click the <b>Apply</b> button to apply the exception to the selected group. You can specify groups that are defined by their IP address on the LAN Groups screen (see <i>Manage the Network Database</i> on page 106).</li> </ul> |

Table 54. Add or Edit Exceptions screen settings (continued)

| Setting                             | Description                  |                                                                                                    |
|-------------------------------------|------------------------------|----------------------------------------------------------------------------------------------------|
| Domain<br>User/Group<br>(continued) | Local User<br>Search         | <ol> <li>Do the following:</li> <li>In the Name field, enter a user name.</li> <li>Click the Lookup button. If the user is found, he or she is listed to the left of the Apply button.</li> <li>Click the Apply button to apply the exception to the selected user.</li> </ol>                                                                                                    |
|                                     | LDAP<br>User/Group<br>Search | <ol> <li>Do the following:</li> <li>From the Domain drop-down list, select an LDAP domain.</li> <li>From the Type drop-down list, select User, Group, or User&amp;Group.</li> <li>In the Name field, enter the name of the user, group, or user and group, or leave this field blank.</li> <li>Click the Lookup button. If the user or group is found, it is listed to the left of the Apply button. If you left the Name field blank, all users, groups, or users and groups are listed; in this case, make a selection.</li> <li>Click the Apply button to apply the exception to the selected user or group.</li> <li>You can specify LDAP domains, groups, and users on the Domains screen (see Configure Domains on page 365).</li> </ol> |
|                                     | RADIUS User                  | <ol> <li>Do the following:</li> <li>From the Domain drop-down list, select a RADIUS domain.</li> <li>From the VLAN ID/Name drop-down list, select a VLAN ID or VLAN name.</li> <li>Click the <b>Apply</b> button to apply the exception to the selected VLAN.</li> <li>You can specify RADIUS domains on the Domains screen (see <i>Configure Domains</i> on page 365) and RADIUS VLANs on the List of VLAN screen (see <i>Configure RADIUS VLANs</i> on page 393).</li> </ol>                                                                                                    |
|                                     | Custom Groups                | <ul> <li>Do the following:</li> <li>1. From the Name drop-down list, select a custom group.</li> <li>2. Click the <b>Apply</b> button to apply the exception to the selected group.</li> <li>You can specify custom groups on the Custom Groups screen (see <i>Configure Custom Groups</i> on page 375).</li> </ul>                                                                                                    |
| Start Time                          |                              | bur format (hours and minutes) when the action starts. If you leave these action applies continuously.                                                                                                    |
| End Time                            |                              | our format (hours and minutes) when the action ends. If you leave these action applies continuously.                                                                                                    |

Table 54. Add or Edit Exceptions screen settings (continued)

| Setting                                  | Description     |                                                                                                    |
|------------------------------------------|-----------------|----------------------------------------------------------------------------------------------------|
| Category<br>(and related<br>information) |                 | ry drop-down list, select the category to which the action applies. Your ines which drop-down lists, fields, radio buttons, and check boxes display                                                                                                    |
|                                          | Applications    | The action applies either to an entire category of applications or to a single application. For each exception that you create, you can specify only one category of applications or one application.                                                                                                    |
|                                          |                 | To select a category of applications:                                                                                                    |
|                                          |                 | In the left pane, select a category from the Built-in Categories list or the Custom Categories list by clicking the + next to the category. The category displays in the Sub Category field. (For information about custom application categories, see <i>Create Custom Categories for Exceptions for Web and Application Access</i> on page 243.)    |
|                                          |                 | To select a single application:                                                                                                    |
|                                          |                 | <ol> <li>In the left pane, select a category from the Built-in Categories list or<br/>the Custom Categories list by clicking the + next to the category.</li> </ol>                                                                                                    |
|                                          |                 | <ol> <li>In the right pane, select an application by clicking the + next to the<br/>application. The application displays in the Sub Category field.</li> </ol>                                                                                                    |
|                                          |                 | To search for an application:                                                                                                    |
|                                          |                 | 1. In the right pane, click Show All.                                                                                                    |
|                                          |                 | 2. Type the name of the application (or the first few letters) in the search field.                                                                                                    |
|                                          | File Extensions | The action applies to one or more file extensions and one or more protocols, which you need to specify onscreen:                                                                                                    |
|                                          |                 | 1. <b>File Extensions</b> . Manually enter up to 40 file extensions. Use commas to separate multiple file extensions. Wildcards (*) are supported. A single asterisk (*) matches any file extension. You can also use the drop-down list to the right of the File Extension field to add file extensions from the following categories automatically: |
|                                          |                 | - <b>None</b> . No file extensions are added to the File Extension field. This is the default setting.                                                                                                    |
|                                          |                 | - <b>Executables</b> . Executable file extensions (exe, com, dll, so, lib, scr, bat, and cmd) are added to the File Extension field.                                                                                                    |
|                                          |                 | <ul> <li>Audio/Video. Audio and video file extensions (wav, mp3, avi, rm,<br/>rmvb, wma, wmv, mpg, mp4, and aac) are added to the File<br/>Extension field.</li> </ul>                                                                                                    |
|                                          |                 | - <b>Compressed Files</b> . Compressed file extensions (zip, rar, gz, tar, and bz2) are added to the File Extension field.                                                                                                    |
|                                          |                 | 2. <b>Protocols</b> . Select one or multiple check boxes to specify which protocols the action applies to:                                                                                                    |
|                                          |                 | - SMTP                                                                                                    |
|                                          |                 | - POP3                                                                                                    |
|                                          |                 |                                                                                                    |
|                                          |                 |                                                                                                    |
|                                          |                 |                                                                                                    |
|                                          |                 |                                                                                                    |

Table 54. Add or Edit Exceptions screen settings (continued)

| Setting                                                 | Description    |                                                                                                    |
|---------------------------------------------------------|----------------|----------------------------------------------------------------------------------------------------|
| Category<br>(and related<br>information)<br>(continued) | URL Filtering  | <ul> <li>The action applies to a URL. The following radio buttons, field, and drop-down list display onscreen. Select a radio button to either enter a URL expression or select a custom URL list:</li> <li>Expression. Select the upper radio button, and enter a URL or URL expression such as *video* or *chat*. Wildcards (*) are supported. The maximum supported size of the URL or URL expression is 1024 bytes.</li> <li>Custom List. Select the lower radio button and a custom URL list from the drop-down list.</li> <li>For information about custom URL lists, see <i>Create Custom Categories for Exceptions for Web and Application Access</i> on page 243.</li> </ul> |
|                                                         | Web Categories | The action applies to a web category. Select a web category from the Sub Category drop-down list. For information about custom web categories, see <i>Create Custom Categories for Exceptions for Web and Application Access</i> on page 243.                                                                                                    |
| Note                                                    |                | ne exception rule for identification and management purposes or any other on that you wish to include.                                                                                                    |

Table 54. Add or Edit Exceptions screen settings (continued)

- Click Apply to save your settings. The new exception rule is added to the associated table on the Exceptions screen and is enabled by default. To return to the Exceptions screen without adding the rule, click Cancel.
- 6. Optional step: If you do not immediately want to enable a new rule, select the check box to the left of the rule that you want to disable (or click the Select All table button to select all rules). Then click the Disable table button to disable the selected rule or rules.

Note: Enabled exception rules are preceded by a green circle in the ! column; disabled exception rules are preceded by a gray circle in the ! column.

#### > To change an existing exception rule:

- 1. In the Action column to the right of to the exception rule, click the **Edit** table button. The Add or Edit Exception screen that is associated with the exception rule displays (see the previous four figures).
- 2. Modify the settings that you wish to change (see the previous table).
- 3. Click **Apply** to save your changes. The modified exception rule is displayed in the associated table on the Exceptions screen.
- > To disable, enable, or delete one or more exception rules:
  - 1. Select the check box to the left of each rule that you want to delete or disable, or click the **Select All** table button to select all rules.

- 2. Click one of the following table buttons:
  - **Disable**. Disables the rule or rules. The ! status icon changes from a green circle to a gray circle, indicating that the rule is or rules are disabled. (By default, when a rule is added to the table, it is automatically enabled.)
  - **Enable**. Enables the rule or rules. The ! status icon changes from a gray circle to a green circle, indicating that the rule is or rules are enabled.
  - **Delete**. Deletes the rule or rules.

The table rank of an exception rule in a table on the Exceptions screen determines the order in which the rule is applied (from the top down). To change the position of rules in a table, select one or more a rules, and then click one of the following table buttons:

- **Up**. Moves the rule or rules up one position in the table rank.
- **Down**. Moves the rule or rules down one position in the table rank.

# Create Custom Categories for Exceptions for Web and Application Access

Use custom categories to set exceptions for web and application access on the Exceptions screen (see *Set Exception Rules for Web and Application Access* on page 234). Each custom category can include a selection of applications, or a selection of URLs, or a selection of web categories, but no combination of applications, URLs, and web categories. You can create up to 200 custom categories.

#### > To create and manage custom categories:

 Select Application Security > Exceptions > Custom Categories. The Custom Categories screen displays. This screen shows the Custom Categories table, which is empty if you have not specified any custom categories. (The following figure shows three custom categories in the table as an example.)

|     | _                 |                      | HTTPS :: FTP :: Exceptions :: Application Con | trol SSL Settings |
|-----|-------------------|----------------------|-----------------------------------------------|-------------------|
| Exc | custom Ca         | ategories            |                                               |                   |
|     |                   |                      |                                               |                   |
|     | Custom Categories |                      |                                               |                   |
|     | Category Type     | Name                 | Brief Description                             | Action            |
|     | Application       | ComboPersonalApps    | Games, Social Media, and IM                   | Ø Edit            |
|     | URL Filtering     | Custom URLs          | For URL blocking                              | Ø Edit            |
|     | Web Category      | Combo web categories | For web blocking                              | Ø Edit            |

#### Figure 136.

 Under the Custom Categories table, click the Add table button to specify a custom category. The Add Custom Category screen displays. The content that is displayed onscreen depends on your selection from the Category Type drop-down list, which is set by default to Applications.

- **3.** From the Category drop-down list, select the exception category. The following three screens display the different options that can be shown onscreen. The content of the upper part of the screen (that is, above the Category drop-down list) is the same on all screens.
  - Application.

| ld Custom Category                                                                                                    |                                         |                                                                                                    |             |                                         |
|----------------------------------------------------------------------------------------------------|-----------------------------------------|----------------------------------------------------------------------------------------------------|-------------|-----------------------------------------|
| Custom Category Name:                                                                                                    |                                         |                                                                                                    |             |                                         |
| Description:                                                                                                    |                                         |                                                                                                    |             |                                         |
|                                                                                                    | plication 💌                             |                                                                                                    |             |                                         |
| Category lype: Lttp                                                                                                    | piloten                                 |                                                                                                    |             |                                         |
| Applications in this Category:                                                                                                    | Category                                | 6                                                                                                    | Application | Select                                  |
|                                                                                                    |                                         |                                                                                                    |             | (8) Remove                              |
|                                                                                                    |                                         |                                                                                                    |             |                                         |
|                                                                                                    |                                         |                                                                                                    |             |                                         |
|                                                                                                    |                                         |                                                                                                    |             |                                         |
|                                                                                                    |                                         |                                                                                                    |             |                                         |
|                                                                                                    |                                         |                                                                                                    |             |                                         |
|                                                                                                    |                                         |                                                                                                    |             |                                         |
|                                                                                                    |                                         |                                                                                                    |             |                                         |
| elect the categories and applications v                                                                                                    | ou wish to add to t                     | this category                                                                                                    |             |                                         |
| elect the categories and applications y                                                                                                    | ou wish to add to t                     | i i i i i i i i i i i i i i i i i i i                                                                                 |             |                                         |
| Categories                                                                                                    |                                         | Applications                                                                                                    | [           | <u>Show All</u>                         |
| Categories<br>All category                                                                                                    | ou wish to add to t                     | Applications<br>MSN                                                                                                   | -           | Show All                                |
| Categories<br>All category<br>Jnknown                                                                                                    |                                         | Applications<br>MSN<br>Yahoo Messeng                                                                                  | jer         | _                                       |
| Categories<br>All category                                                                                                    | + ^                                     | Applications<br>MSN                                                                                                   | jer         | +                                       |
| Categories<br>All category<br>Jnknown<br>Instant messaging<br>P2P                                                                                             | + ^<br>+                                | Applications<br>MSN<br>Yahoo Messeng                                                                                  | jer         | ++                                      |
| Categories<br>All category<br>Jnknown<br>Instant messaging                                                                                                    | + + + +                                 | Applications<br>MSN<br>Yahoo Messeng<br>ICQ/AIM/iChate                                                                | jer         | +++++                                   |
| Categories<br>All category<br>Jnknown<br>Instant messaging<br>P2P                                                                                             | + ^++++                                 | Applications<br>MSN<br>Yahoo Messeng<br>ICQ/AIM/iChatt<br>QQ/TM                                                       | jer         | +++++++++++++++++++++++++++++++++++++++ |
| Categories<br>All category<br>Jnknown<br>Instant messaging<br>P2P<br>File Transfer                                                                            | + ^                                     | Applications<br>MSN<br>Yahoo Messeng<br>ICQ/AIM/iChatt<br>QQ/TM<br>Odigo                                              | jer         | +++++++++++++++++++++++++++++++++++++++ |
| Categories<br>All category<br>Jnknown<br>Instant messaging<br>P2P<br>File Transfer<br>Streaming Media                                                         | + + + + + + +                           | Applications<br>MSN<br>Yahoo Messeng<br>ICQ/AIM/iChato<br>QQ/TM<br>Odigo<br>IRC                                       | jer         | + + + + +                               |
| Categories<br>All category<br>Unknown<br>Instant messaging<br>P2P<br>File Transfer<br>Streaming Media<br>Mail and Collaboration                               | + + + + + + + + + + + + + + + + + + + + | Applications<br>MSN<br>Yahoo Messeng<br>ICQ/AIM/iChato<br>QQ/TM<br>Odigo<br>IRC<br>Google Talk                        | jer         | +++++++++++++++++++++++++++++++++++++++ |
| Categories<br>All category<br>Unknown<br>Instant messaging<br>P2P<br>File Transfer<br>Streaming Media<br>Mail and Collaboration<br>Voice over IP              | + + + + + + + + + + + + + + + + + + + + | Applications<br>MSN<br>Yahoo Messeng<br>ICQ/AIM/iChato<br>QQ/TM<br>Odigo<br>IRC<br>Google Talk<br>Gadu-Gadu           | jer         | + + + + + + + +                         |
| Categories<br>All category<br>Jinknown<br>Instant messaging<br>P2P<br>File Transfer<br>Streaming Media<br>Mail and Collaboration<br>Voice over IP<br>Database | + + + + + + + + + + + + + + + + + + + + | Applications<br>MSN<br>Yahoo Messeng<br>ICQ/AIM/iChato<br>QQ/TM<br>Odigo<br>IRC<br>Google Talk<br>Gadu-Gadu<br>RenRen | jer         | + + + + + + + + +                       |

Figure 137. Custom categories: applications

#### • URL Filtering.

| Custom Category               |                          |                               |            |  |
|-------------------------------|--------------------------|-------------------------------|------------|--|
| Custom Category Name:         |                          |                               |            |  |
| Description:                  |                          |                               |            |  |
| Category Type:                | URL Filtering 💌          |                               |            |  |
| URLs in this category:        |                          |                               | 🔿 🛞 Delete |  |
| UKES IN UNS Category.         |                          |                               | - Delete   |  |
|                               |                          |                               |            |  |
|                               |                          |                               |            |  |
|                               | (Francisco Balida e B. A | elida and a 200 and a superal | <u>×</u>   |  |
| Add URL:                      | (Example: "Video", W     | /ildcards (*) are support     | ed)        |  |
| Add URL:<br>Import from File: |                          | Browse                        | 🕒 Add      |  |

Figure 138. Custom categories: URL filtering

Web Category.

| dd Custom Category                                          |                         |                                                                                                    |  |
|-------------------------------------------------------------|-------------------------|----------------------------------------------------------------------------------------------------|--|
| Custom Category Name:<br>Description:<br>Category Type: Web | Category 💌              |                                                                                                    |  |
| Web categories in this category                             |                         | Web categories outside this category                                                                                                    |  |
|                                                             | <<br><<br><<br>><br>>>> | All Category<br>Uncategorized<br>Commerce<br>Commerce - Advertisements & Pop-Ups<br>Commerce - Banking/Finance<br>Commerce - Business<br>Commerce - Real Estate<br>Commerce - Shopping<br>Drugs and Violence<br>Drugs and Violence - Alcohol & Tobacco<br>Drugs and Violence - Alcohol & Tobacco<br>Drugs and Violence - Hate & Intolerance<br>Drugs and Violence - Illegal Drugs |  |

Figure 139. Custom categories: web categories

4. Complete the fields and make your selections from the drop-down lists as explained in the following table:

Table 55. Custom Categories screen settings

| Setting     | Description                                                                     |
|-------------|---------------------------------------------------------------------------------|
| Name        | A name of the custom category for identification and management purposes.       |
| Description | A description of the category group for identification and management purposes. |

| Setting       | Description   |                                                                                                    |                                                                                                    |  |  |
|---------------|---------------|----------------------------------------------------------------------------------------------------|----------------------------------------------------------------------------------------------------|--|--|
| Category Type | -             | • • • •                                                                                                    | lown list, select the type of category that you want to create. content that is displayed onscreen.                                                                                                    |  |  |
|               | Application   | <ul> <li>want to includ</li> <li>To select on</li> <li>In the left pan<br/>clicking the +</li> <li>Applications in</li> <li>To select on</li> <li>1. In the left<br/>the + nex</li> <li>2. In the righ<br/>application</li> <li>Category</li> <li>To search for</li> </ul> | r an application:                                                                                                    |  |  |
|               |               | <ol> <li>In the right pane, click Show All.</li> <li>Type the name of the application (or the first few letters) in the search field.</li> <li>To remove one or more categories or applications from the Applications in this Category table:</li> </ol>                   |                                                                                                    |  |  |
|               |               | 1. Select the applicatio table butte                                                                                                    | e check boxes that are associated with the categories or ns, or select all entries in the table by clicking the <b>Select All</b> on.                                                                                              |  |  |
|               |               | 2. Click the                                                                                                    | Remove table button.                                                                                                    |  |  |
|               | URL Filtering | URLs in this<br>Category                                                                                                    | This field contains the URLs that are added to the custom category. To add a URL to this field, use the Add URL field or the Import from File tool (see explanations later in this table). You can add a maximum of 2000 URLs.     |  |  |
|               |               |                                                                                                    | <b>Note:</b> Wildcards (*) are supported. For example, if you enter www.net*.com in the Add URL field and then click the Add table button, any URL that begins with www.net and ends with .com is included in the custom category. |  |  |
|               |               |                                                                                                    | <b>Note:</b> To delete one or more URLs, highlight the URLs, and click the <b>Delete</b> table button.                                                                                                    |  |  |
|               |               | Add URL                                                                                                    | To add a URL:                                                                                                    |  |  |
|               |               |                                                                                                    | 1. Type or copy a URL in the Add URL field.                                                                                                    |  |  |
|               |               |                                                                                                    | <ol> <li>Click the Add table button to add the URL to the URLs<br/>in this Category field.</li> </ol>                                                                                                    |  |  |
|               |               |                                                                                                    | <b>Note:</b> Start the URL with http:// or https://. If you dot not specify http:// or https://, the UTM automatically adds http://.                                                                                               |  |  |

| Table 55. | <b>Custom Categories</b> | screen settings (continued) |
|-----------|--------------------------|-----------------------------|
|           |                          |                             |

| Setting                      | Description                  |                                                                                               |                                                                                                    |  |  |  |  |
|------------------------------|------------------------------|-----------------------------------------------------------------------------------------------|----------------------------------------------------------------------------------------------------|--|--|--|--|
| Category Type<br>(continued) | URL Filtering<br>(continued) | Import from<br>File                                                                           | To import a list with URLs into the URLs in this Category field:                                                                                                    |  |  |  |  |
|                              |                              |                                                                                               | <ol> <li>Click the <b>Browse</b> button and navigate to a file in .txt<br/>format that contains line-delimited URLs (that is, one<br/>URL per line).</li> </ol>                                                                        |  |  |  |  |
|                              |                              |                                                                                               | <ol> <li>Click the <b>Upload</b> table button to add the URLs to the<br/>URLs in this Category field.</li> </ol>                                                                                                    |  |  |  |  |
|                              |                              |                                                                                               | <b>Note:</b> Any existing URLs in the URLs in this Category field are overwritten when you import a list of URLs from a file.                                                                                                    |  |  |  |  |
|                              | Web Categories               | Commerce),<br>Shopping), or                                                                   | e buttons to move entire web categories (for example,<br>individual applications (for example, Commerce -<br>r combinations of both from the web categories outside this<br>to the web categories in this category field (or the other |  |  |  |  |
|                              |                              | These are the functions of the move buttons:                                                  |                                                                                                    |  |  |  |  |
|                              |                              | <ul> <li>&lt; or &gt; moves one or more highlighted selections from one<br/>other.</li> </ul> |                                                                                                    |  |  |  |  |
|                              |                              | • << or >> moves all entries from one field to the other.                                     |                                                                                                    |  |  |  |  |

5. Click **Apply** to save your settings. The new category is added to the Custom Categories table. To return to the Custom Categories screen without adding the category, click **Cancel**.

#### > To change an existing custom category:

- In the Action column to the right of the custom category, click the Edit table button. The Edit Custom Category screen displays. This screen is identical to the Add Custom Category screen (see *Figure 137* on page 244, *Figure 138* on page 245, and *Figure 139* on page 245).
- 2. Modify the settings that you wish to change (see the previous table).
- **3.** Click **Apply** to save your changes. The modified custom group is displayed in the Custom Categories table.

#### > To delete one or more custom categories:

- 1. Select the check box to the left of each custom category that you want to delete, or click the **Select All** table button to select all custom categories.
- 2. Click the **Delete** table button.

# Set Scanning Exclusions for IP Addresses and Ports

After you have specified which IP addresses and ports the UTM scans for malware threats, you can set scanning exclusion rules for certain IP addresses and ports.

To save resources, you can configure scanning exclusions for IP addresses and ports that you know are secure. For example, if your network includes a web server that hosts web pages that are accessible by anyone on the Internet, the files that are hosted by your web server do not need to be scanned. To prevent the UTM from scanning these files, you can configure a scanning exclusion for your web server.

#### > To configure scanning exclusion rules:

 Select Application Security > Services> Scanning Exclusions. The Scanning Exclusions screen displays. This screen shows the Scanning Exclusions table, which is empty if you have not specified any exclusions. (The following figure shows one exclusion rule in the table as an example.)

| Network Config   Network Security   Application Security   VPN   Users   Administration   Monitoring   Support   Wizards                   |                      |                                 |                      |                   |          |  |  |  |  |
|----------------------------------------------------------------------------------------------------|----------------------|---------------------------------|----------------------|-------------------|----------|--|--|--|--|
| II Services II Email Anti-Yirus II Email Filters II Anti-Spam II HTTP/HTTPS II FTP II Exceptions II Application Control II SSL Settings II |                      |                                 |                      |                   |          |  |  |  |  |
| Services Scanning Exclusions                                                                                                    |                      |                                 |                      |                   |          |  |  |  |  |
|                                                                                                    | Operation succeeded. |                                 |                      |                   |          |  |  |  |  |
| ⊯ Scann                                                                                                    | ing Exclusions       |                                 |                      |                   | 0        |  |  |  |  |
| Enable                                                                                                    | Client IP            | Destination IP                  | Port                 | Brief Description | Action   |  |  |  |  |
| <b>V</b>                                                                                                    |                      | 192.168.120.0/24                | 192.168.120.0/24 515 |                   | 🗵 Delete |  |  |  |  |
| Add Scan                                                                                                    | ning Exclusions:     |                                 |                      |                   |          |  |  |  |  |
|                                                                                                    |                      | (IP Example: 192.168.32.1 , 192 | .168.32.0            | )/24)             |          |  |  |  |  |
|                                                                                                    | Client IP            | Destination IP Per              | * ra*                | Brief Description | add      |  |  |  |  |
|                                                                                                    |                      |                                 |                      |                   |          |  |  |  |  |

#### Figure 140.

2. In the Add Scanning Exclusions section of the screen, specify an exclusion rule as explained in the following table:

#### Table 56. Scanning Exclusion screen settings

| Setting           | Description                                                                                      |
|-------------------|--------------------------------------------------------------------------------------------------|
| Client IP         | Fill in the client IP address and optional subnet mask that are excluded from all scanning.      |
| Destination IP    | Fill in the destination IP address and optional subnet mask that are excluded from all scanning. |
| Port              | Enter the number of the port that is excluded from all scanning.                                 |
| Brief Description | Enter a description of the exclusion rule for identification and management purposes.            |

**3.** In the Add column, click the **Add** table button to add the exclusion rule to the Scanning Exclusions table. The new exclusion rule is enabled by default.

To disable a rule, select the check box in the Enable column for the rule. (Unlike the operation of the web management interface on other screens, you do not need to click any other button to disable the rule.)

To delete an exclusion rule from the Scanning Exclusions table, click the **Delete** table button in the Action column to the right of the rule that you want to delete.

# Virtual Private Networking Using IPSec Connections

7

This chapter describes how to use the IP security (IPSec) virtual private networking (VPN) features of the UTM to provide secure, encrypted communications between your local network and a remote network or computer. This chapter contains the following sections:

- Use the IPSec VPN Wizard for Client and Gateway Configurations
- Test the Connection and View Connection and Status Information
- Manage IPSec VPN Policies
- Configure Extended Authentication (XAUTH)
- Assign IP Addresses to Remote Users (Mode Config)
- Configure Keep-Alives and Dead Peer Detection
- Configure NetBIOS Bridging with IPSec VPN
- Configure the PPTP Server
- Configure the L2TP Server

# Considerations for Dual WAN Port Systems (Multiple WAN Port Models Only)

On the multiple WAN port models only, if two WAN ports are configured, you can enable either auto-rollover mode for increased system reliability or load balancing mode for optimum bandwidth efficiency. Your WAN mode selection impacts how the VPN features need to be configured.

**Note:** For the UTM9S only, you can also use a DSL interface in combination with a WAN interface for VPN tunnel failover.

The use of fully qualified domain names (FQDNs) in VPN policies is mandatory when the WAN ports function in auto-rollover mode or load balancing mode, and is also required for VPN tunnel failover. When the WAN ports function in load balancing mode, you cannot configure VPN tunnel failover. An FQDN is optional when the WAN ports function in load

balancing mode if the IP addresses are static, but mandatory if the WAN IP addresses are dynamic.

See *Virtual Private Networks* on page 580 for more information about the IP addressing requirements for VPNs in the dual WAN modes.

For information about how to select and configure a Dynamic DNS service for resolving FQDNs, see *Configure Dynamic DNS* on page 85. For information about WAN mode configuration, see *Configure the WAN Mode* on page 74.

The following diagrams and table show how the WAN mode selection relates to VPN configuration.

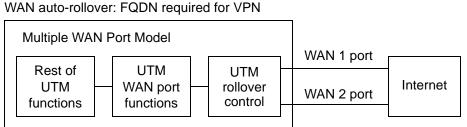

Same FQDN required for both WAN ports

Figure 141.

WAN load balancing: FQDN optional for VPN

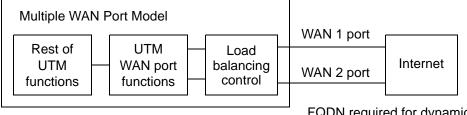

FQDN required for dynamic IP addresses FQDN optional for static IP addresses

#### Figure 142.

The following table summarizes the WAN addressing requirements (FQDN or IP address) for a VPN tunnel in either dual WAN mode.

 Table 57. IP addressing for VPNs in dual WAN port systems

| Configuration and WAN IP a | address | Rollover mode <sup>a</sup> | Load balancing mode     |  |
|----------------------------|---------|----------------------------|-------------------------|--|
| VPN Road Warrior           | Fixed   | FQDN required              | FQDN Allowed (optional) |  |
| (client to gateway)        | Dynamic | FQDN required              | FQDN required           |  |
| VPN Gateway-to-Gateway     | Fixed   | FQDN required              | FQDN Allowed (optional) |  |
| (gateway to gateway)       | Dynamic | FQDN required              | FQDN required           |  |

| Configuration and WAN IP address         |         | Rollover mode <sup>a</sup> | Load balancing mode     |  |
|------------------------------------------|---------|----------------------------|-------------------------|--|
| VPN Telecommuter                         | Fixed   | FQDN required              | FQDN Allowed (optional) |  |
| (client to gateway through a NAT router) | Dynamic | FQDN required              | FQDN required           |  |

Table 57. IP addressing for VPNs in dual WAN port systems (continued)

a. After a rollover, all tunnels need to be reestablished using the new WAN IP address.

# Use the IPSec VPN Wizard for Client and Gateway Configurations

You can use the IPSec VPN Wizard to configure multiple gateway or client VPN tunnel policies.

The following section provides wizard and NETGEAR ProSafe VPN Client software configuration procedures for the following scenarios:

- Using the wizard to configure a VPN tunnel between two VPN gateways
- Using the wizard to configure a VPN tunnel between a VPN gateway and a VPN client

Configuring a VPN tunnel connection requires that you specify all settings on both sides of the VPN tunnel to match or mirror each other precisely, which can be a daunting task. The VPN Wizard efficiently guides you through the setup procedure with a series of questions that determine the IPSec keys and VPN policies it sets up. The VPN Wizard also configures the settings for the network connection: security association (SA), traffic selectors, authentication algorithm, and encryption. The settings that are used by the VPN Wizard are based on the recommendations of the VPN Consortium (VPNC), an organization that promotes multivendor VPN interoperability.

### Create Gateway-to-Gateway VPN Tunnels with the Wizard

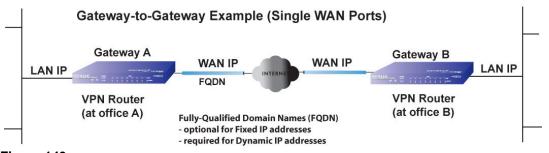

Figure 143.

#### > To set up a gateway-to-gateway VPN tunnel using the VPN Wizard:

 Select VPN > IPSec VPN > VPN Wizard. The VPN Wizard screen displays (see the following figure, which shows the VPN Wizard screen for the UTM50, and contains an example). The Connection Name and Remote IP Type section of the VPN Wizard screen shows the following minor differences for the various UTM models:

- Single WAN port models. No WAN selection drop-down list.
- Multiple WAN port models. A drop-down list to select the WAN interface, a check box to enable VPN rollover, and another drop-down list to select a WAN interface for VPN rollover. If the multiple WAN port model is configured to function in WAN auto-rollover mode, you can use the VPN Wizard to configure VPN rollover and do not need to configure this manually.

|               | 1   | Network Co | nfig Network S         | ecurity   Applica  | tion Security      | /PN   L  | Isers   Administral | tion   Monitori | ng   Support   Wizards    |
|---------------|-----|------------|------------------------|--------------------|--------------------|----------|---------------------|-----------------|---------------------------|
|               |     |            | ::                     | IPSec VPN :: \$\$  | L VPN == Certifica | ates ::  | PPTP Server 1 L2T   | P Server a      |                           |
|               | IKE | Policies   | <b>VPN Policies</b>    | VPN Wizard         | Mode Config        | RADI     | US Client           | Θ               | VPN Wizard default values |
|               |     |            |                        |                    |                    |          |                     |                 |                           |
|               | # I | About ¥PN  | Wizard                 |                    |                    |          |                     |                 | 0                         |
| li            | Th  | e Wizard s | ets most param         | eters to defaults  | as proposed by     | the VI   | PN Consortium ( V   | PNC ), and as   | sumes a pre-shared        |
|               |     |            |                        |                    |                    |          | gh the VPN Wizard   |                 |                           |
|               | pa  | rameters t | hrough the <u>Poli</u> | <u>cies</u> menu.  |                    |          |                     |                 |                           |
|               |     |            |                        | This VPN           | tunnel will conn   |          | the following peers | s:              |                           |
| 1             |     |            |                        |                    |                    | <u>s</u> | Galeway             |                 |                           |
|               |     |            |                        |                    |                    | 0        | VPN Client          |                 |                           |
|               |     | 1 1        | This VPN tunnel (      | will use following |                    |          |                     |                 |                           |
|               |     |            |                        |                    | Enable RollOve     | r? 🗌     | WAN1 💛              |                 |                           |
| $\mathcal{I}$ |     |            |                        |                    |                    |          |                     |                 |                           |
| )             |     | ∰ Conn     | ection Name a          | nd Remote IP       | Туре               |          |                     |                 |                           |
| ٦             |     |            |                        | What is the n      | ew Connection N    | lame?    | GW1 to GW2          |                 | ]                         |
|               |     |            |                        | What i             | s the pre-shared   | d key?   | YO!28gbrot746?_     | !D0             | [Key Length 8 - 49 Char]  |
| J             |     | $\square$  |                        |                    |                    |          |                     |                 |                           |
| 5             |     | 🗰 End P    | oint Informat          | ion                |                    |          |                     |                 | (                         |
|               |     | Wh         | at is the Remote       | WAN's IP Addre     | ess or Internet.0  | Samal    | 1,0.344 28.2.26.    |                 | 1,                        |
|               | Πì  |            | What is the Loc        | al WAN's IP Add    | ress or Internet   | Name     | ? 10.34.116.22      |                 | 7                         |
|               |     |            |                        |                    |                    |          | -                   |                 |                           |
| 0             |     | iii Sec    | ure Connectio          | n Remote Acce      | ssibility          |          |                     |                 |                           |
| 9             |     |            |                        | What is the r      | emote LAN TR A     | ddrace   | ? 192 .172 .1       | [o]             |                           |
|               |     |            |                        |                    |                    |          | 255 255 255         |                 |                           |
|               |     |            |                        | what is the rel    | noto LAN Subile    | Chiosk   | : [200][200][200    |                 |                           |
|               |     |            |                        |                    | Appl               | ly       | Reset               |                 |                           |
|               |     |            |                        |                    |                    |          |                     |                 |                           |

Figure 144.

To view the wizard default settings, click the **VPN Wizard Default Values** option arrow in the upper right of the screen. A pop-up screen displays (see the following figure), showing the wizard default values. After you have completed the wizard, you can modify these settings for the tunnel policy that you have set up.

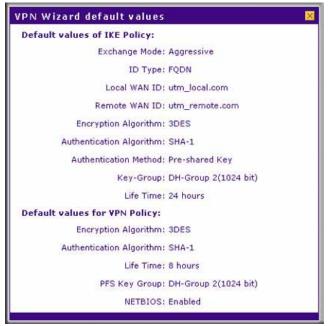

Figure 145.

2. Select the radio buttons and complete the fields and as explained in the following table:

| Table 58 | . IPSec VPN Wizard | settings for a | gateway-to-g | gateway tunnel |
|----------|--------------------|----------------|--------------|----------------|
|----------|--------------------|----------------|--------------|----------------|

| Setting                                                | Description                                                                                                    |  |  |  |
|--------------------------------------------------------|----------------------------------------------------------------------------------------------------|--|--|--|
| About VPN Wizard                                       |                                                                                                    |  |  |  |
| This VPN tunnel will connect to the following peers    | Select the <b>Gateway</b> radio button. The local WAN port's IP address or<br>Internet name displays in the End Point Information section of the screen.                                                                    |  |  |  |
| Connection Name and Remote IP Type                     |                                                                                                    |  |  |  |
| What is the new Connection Name?                       | Enter a descriptive name for the connection. This name is used to help you to manage the VPN settings; the name is not supplied to the remote VPN endpoint.                                                                 |  |  |  |
| What is the pre-shared key?                            | Enter a pre-shared key. The key needs to be entered both here and on the remote VPN gateway. This key needs to have a minimum length of 8 characters and should not exceed 49 characters.                                   |  |  |  |
| This VPN tunnel will use following local WAN Interface | Select a WAN interface from the drop-down list to specify which local WAN interface the VPN tunnel uses as the local endpoint.                                                                                              |  |  |  |
| (multiple WAN port models only)                        | Select the <b>Enable RollOver?</b> check box to enable VPN rollover, and then select a WAN interface from the drop-down list to the right of the check box to specify the interface to which the VPN rollover should occur. |  |  |  |
|                                                        | <b>Note:</b> If the multiple WAN port model is configured to function in WAN auto-rollover mode, you can use the VPN Wizard to configure VPN rollover and do not need to configure this manually.                           |  |  |  |

| Setting                                                  | Description                                                                                                    |
|----------------------------------------------------------|----------------------------------------------------------------------------------------------------|
| End Point Information <sup>a</sup>                       |                                                                                                    |
| What is the Remote WAN's IP<br>Address or Internet Name? | Enter the IP address or Internet name (FQDN) of the WAN interface on the remote VPN tunnel endpoint.                                                                                                    |
| What is the Local WAN's IP<br>Address or Internet Name?  | When you select the Gateway radio button in the About VPN Wizard section of the screen, the IP address of the UTM's active WAN interface is automatically entered.                                                                                                    |
| Secure Connection Remote A                               | Accessibility                                                                                                    |
| What is the remote LAN IP<br>Address?                    | Enter the LAN IP address of the remote gateway.<br><b>Note:</b> The remote LAN IP address needs to be in a different subnet than<br>the local LAN IP address. For example, if the local subnet is 192.168.1.x,<br>then the remote subnet could be 192.168.10.x. but could not be<br>192.168.1.x. If this information is incorrect, the tunnel fails to connect. |
| What is the remote LAN<br>Subnet Mask?                   | Enter the LAN subnet mask of the remote gateway.                                                                                                    |

| Table 58. | IPSec VPN Wiza | rd settings for a | a gateway-to-gateway | / tunnel (continued) |
|-----------|----------------|-------------------|----------------------|----------------------|
|-----------|----------------|-------------------|----------------------|----------------------|

a. Both local and remote endpoints should be defined as either FQDNs or IP addresses. A combination of an IP address and a FQDN is not supported.

**Tip:** To ensure that tunnels stay active, after completing the wizard, manually edit the VPN policy to enable keep-alives, which periodically sends ping packets to the host on the peer side of the network to keep the tunnel alive. For more information, see *Configure Keep-Alives* on page 310.

- **Tip:** For DHCP WAN configurations, first set up the tunnel with IP addresses. After you have validated the connection, you can use the wizard to create new policies using the FQDN for the WAN addresses.
- 3. Click **Apply** to save your settings. The IPSec VPN policy is now added to the List of VPN Policies table on the VPN Policies screen. By default, the VPN policy is enabled.

| IKE  | Poli                       | cies VPN Po | icies VPN W | izard Mode Config RADIUS  | Client                    |       |      |        |
|------|----------------------------|-------------|-------------|---------------------------|---------------------------|-------|------|--------|
|      | Operation succeeded.       |             |             |                           |                           |       |      |        |
| ## I | # List of ¥PN Policies (?) |             |             |                           |                           |       |      |        |
|      | 1                          | Name        | Туре        | Ldéal                     | Remote                    | Auth  | Encr | Action |
|      | •                          | GW1 to GW2  | Auto Policy | 192.168.1.0/255.255.255.0 | 192.172.1.0/255.255.255.0 | SHA-1 | 3DES | 🖉 Edit |

Figure 146.

- 4. Configure a VPN policy on the remote gateway that allows connection to the UTM.
- 5. Activate the IPSec VPN connection:
  - a. Select Monitoring > Active Users & VPNs > IPSec VPN Connection Status. The IPSec VPN Connection Status screen displays.

| Active Users    | IPSec ¥PN Connecti                      | ion Status | SSL VPN Connect | ion Status PPTP Active User | s L2TP Active User |  |  |
|-----------------|-----------------------------------------|------------|-----------------|-----------------------------|--------------------|--|--|
|                 | The page will auto-refresh in 4 seconds |            |                 |                             |                    |  |  |
| Active IPSec    | : SA(sį),                               |            |                 |                             | R.                 |  |  |
| Policy Name     | Endpoint                                | Tx (KB)    | Tx (Packets)    | State                       | Action             |  |  |
| GW1 to GW2      | 10.144.28.226                           | 0.00       | 0               | IPsec SA Not Established    | 🗲 Connect          |  |  |
| * Client Policy |                                         |            |                 |                             |                    |  |  |

Figure 147.

**b.** Locate the policy in the table, and click the **Connect** table button. The IPSec VPN connection becomes active.

**Note:** When using FQDNs, if the Dynamic DNS service is slow to update its servers when your DHCP WAN address changes, the VPN tunnel fails because the FQDNs do not resolve to your new address. If you have the option to configure the update interval, set it to an appropriately short time.

### Create a Client-to-Gateway VPN Tunnel

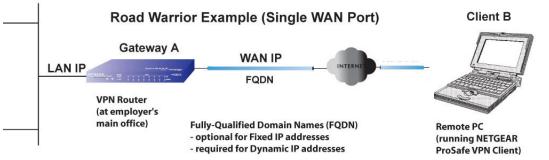

### Figure 148.

To configure a VPN client tunnel, follow the steps in the following sections:

- Use the VPN Wizard to Configure the Gateway for a Client Tunnel on page 256.
- Use the NETGEAR VPN Client Wizard to Create a Secure Connection on page 259 or Manually Create a Secure Connection Using the NETGEAR VPN Client on page 263.

Use the VPN Wizard to Configure the Gateway for a Client Tunnel

- > To set up a client-to-gateway VPN tunnel using the VPN Wizard:
  - Select VPN > IPSec VPN > VPN Wizard. The VPN Wizard screen displays (see the following figure, which contains an example for a multiple WAN port model). The WAN radio drop-down lists are shown on the VPN Wizard screen for the multiple WAN port models but not on the VPN Wizard screen for the single WAN port models.

| Network Config   Network Security   Application Security   VP                                                                                                    | N   Users   Administration   Monitorino   Support   Wizards   . 👘 |
|----------------------------------------------------------------------------------------------------|-------------------------------------------------------------------|
| :: IPSec VPN :: SSL VPN :: Certifica                                                                                                    | tes :: PPTP Server :: L2TP Server ::                              |
| IKE Policies VPN Policies VPN Wizard Mode Config                                                                                                    | RADIUS Client OVPN Wizard default values                          |
|                                                                                                    | ]                                                                 |
| ∰ About ¥PN Wizard                                                                                                    | 0                                                                 |
| The Wizard sets most parameters to defaults as proposed by<br>key, which greatly simplifies setup. After creating the policies<br>parameters through the <u>Policies</u> menu. |                                                                   |
| This VPN tunnel will conn                                                                                                    | ect to the following peers:                                       |
| 0                                                                                                    | Gateway                                                           |
| •                                                                                                    | VPN Client                                                        |
| This VPN tunnel will use following local WAN Interface:                                                                                                    | WAN1 💌                                                            |
| Enable RollOver?                                                                                                    | WAN1 🗠                                                            |
| # Connection Name and Remote IP Type                                                                                                    | 3                                                                 |
| What is the new Connection Name?                                                                                                    | Client-to-UTM                                                     |
| What is the pre-shared key?                                                                                                    | [7!KL39dFG_8 [Key Length 8 - 49 Char]                             |
| # End Point Information                                                                                                    | 0                                                                 |
| What is the Remote Identifier Information?                                                                                                    | utm_remote.com                                                    |
| What is the Local Identifier Information?                                                                                                    | utm_local.com                                                     |
|                                                                                                    |                                                                   |
| Secure Connection Remote Accessibility                                                                                                    | <b>(</b> )                                                        |
| What is the remote LAN IP Address?                                                                                                    |                                                                   |
| What is the remote LAN Subnet Mask?                                                                                                    |                                                                   |
| Apply                                                                                                    | Reset                                                             |

#### Figure 149.

To display the wizard default settings, click the **VPN Wizard default values** option arrow in the upper right of the screen. A pop-up screen displays (see *Figure 145* on page 253), showing the wizard default values. After you have completed the wizard, you can modify these settings for the tunnel policy that you have set up.

2. Select the radio buttons and complete the fields and as explained in the following table:

### Table 59. IPSec VPN Wizard settings for a client-to-gateway tunnel

| Setting                                             | Description                                                                                                    |  |  |  |
|-----------------------------------------------------|----------------------------------------------------------------------------------------------------|--|--|--|
| About VPN Wizard                                    |                                                                                                    |  |  |  |
| This VPN tunnel will connect to the following peers | Select the <b>VPN Client</b> radio button. The default remote FQDN (utm_remote.com) and the default local FQDN (utm_local.com) display in the End Point Information section of the screen.                                  |  |  |  |
| Connection Name and Rem                             | осте IP Туре                                                                                                    |  |  |  |
| What is the new Connection Name?                    | Enter a descriptive name for the connection. This name is used to help you to manage the VPN settings; the name is not supplied to the remote VPN endpoint.                                                                 |  |  |  |
| What is the pre-shared key?                         | Enter a pre-shared key. The key needs to be entered both here and on the remote VPN gateway, or the remote VPN client. This key needs to have a minimum length of 8 characters and cannot exceed 49 characters.             |  |  |  |
| This VPN tunnel will use following local WAN        | Select a WAN interface from the drop-down list to specify which local WAN interface the VPN tunnel uses as the local endpoint.                                                                                              |  |  |  |
| Interface (multiple WAN port<br>models only)        | Select the <b>Enable RollOver?</b> check box to enable VPN rollover, and then select a WAN interface from the drop-down list to the right of the check box to specify the interface to which the VPN rollover should occur. |  |  |  |
|                                                     | <b>Note:</b> If the multiple WAN port model is configured to function in WAN auto-rollover mode, you can use the VPN Wizard to configure VPN rollover and do not need to configure this manually.                           |  |  |  |
| End Point Information <sup>a</sup>                  |                                                                                                    |  |  |  |
| What is the Remote<br>Identifier Information?       | When you select the Client radio button in the About VPN Wizard section of the screen, the default remote FQDN (utm_remote.com) is automatically entered. Use the default remote FQDN, or enter another FQDN.               |  |  |  |
| What is the Local Identifier<br>Information?        | When you select the Client radio button in the About VPN Wizard section of the screen, the default local FQDN (utm_local.com) is automatically entered. Use the default local FQDN, or enter another FQDN.                  |  |  |  |
| Secure Connection Remote                            | Accessibility                                                                                                    |  |  |  |
| What is the remote LAN IP Address?                  | These fields are masked out for VPN client connections.                                                                                                    |  |  |  |
| What is the remote LAN Subnet Mask?                 |                                                                                                    |  |  |  |

a. Both local and remote endpoints should be defined as either FQDNs or IP addresses. A combination of an IP address and an FQDN is not supported.

3. Click **Apply** to save your settings. The IPSec VPN policy is now added to the List of VPN Policies table on the VPN Policies screen. By default, the VPN policy is enabled.

#### ProSecure Unified Threat Management (UTM) Appliance

|       | Network Config   Network Security   Application Security   VPN   Users   Administration   Monitoring   Support   Wizards |                |             |                           |                           |       |      |        |
|-------|----------------------------------------------------------------------------------------------------|----------------|-------------|---------------------------|---------------------------|-------|------|--------|
|       | :: IPSec YPN :: SSL YPN :: Certificates :: PPTP Server :: L2TP Server ::                                                 |                |             |                           |                           |       |      |        |
| IKE   | IKE Policies VPN Policies VPN Wizard Mode Config RADIUS Client                                                           |                |             |                           |                           |       |      |        |
|       | Operation succeeded.                                                                                                    |                |             |                           |                           |       |      |        |
|       | # List of ¥PN Policies                                                                                                   |                |             |                           |                           |       |      |        |
|       | 1                                                                                                    | Name           | Туре        | Local                     | Remote                    | Auth  | Encr | Action |
|       | •                                                                                                    | GW1 to GW2     | Auto Policy | 192.168.1.0/255.255.255.0 | 192.172.1.0/255.255.255.0 | SHA-1 | 3DES | 🧭 Edit |
|       | 0                                                                                                    | Client-to-UTM* | Auto Policy | 192.168.1.0/255.255.255.0 | Any                       | SHA-1 | 3DES | Ø Edit |
| * cli |                                                                                                    |                |             |                           |                           |       |      |        |

Figure 150.

- **Note:** When you are using FQDNs, if the Dynamic DNS service is slow to update its servers when your DHCP WAN address changes, the VPN tunnel will fail because the FQDNs do not resolve to your new address. If you have the option to configure the update interval, set it to an appropriately short time.
- 4. Optional step: Collect the information that you need to configure the VPN client. You can print the following table to help you keep track of this information.

| Table 60. | Information rec | uired to configure the VPN client |
|-----------|-----------------|-----------------------------------|
|-----------|-----------------|-----------------------------------|

| Component                       | Example        | Information to be collected |
|---------------------------------|----------------|-----------------------------|
| Pre-shared key                  | 17!KL39dFG_8   |                             |
| Remote identifier information   | utm_remote.com |                             |
| Local identifier information    | utm_local.com  |                             |
| Router's LAN network IP address | 192.168.1.0    |                             |
| Router's LAN network mask       | 255.255.255.0  |                             |
| Router's WAN IP address         | 10.34.116.22   |                             |

### Use the NETGEAR VPN Client Wizard to Create a Secure Connection

The VPN client lets you set up the VPN connection manually (see *Manually Create a Secure Connection Using the NETGEAR VPN Client* on page 263) or with the integrated Configuration Wizard, which is the easier and preferred method. The Configuration Wizard configures the default settings and provides basic interoperability so that the VPN client can easily communicate with the UTM (or third-party VPN devices). The Configuration Wizard does not let you enter the local and remote IDs, so you need to enter this information manually.

**Note:** Perform these tasks from a PC that has the NETGEAR ProSafe VPN Client installed.

- To use the Configuration Wizard to set up a VPN connection between the VPN client and the UTM:
  - 1. Right-click the VPN client icon in your Windows system tray, and select **Configuration Panel**. The Configuration Panel screen displays.

| Built for Business Save Apply VPN Configuration VPN Configuration VPN Configuration VPN Configuration Witten by VpnConfiguration UPN Configuration UPN Configuration UPN Configuration Written by VpnConfiguration UPN Configuration UPN Configuration | 🔣 Netgear ProSafe VPN Client F | Professional 📃 🗖 🔀                           |
|----------------------------------------------------------------------------------------------------|--------------------------------|----------------------------------------------|
| Built for Business Save Apply VPN Configuration Global Parameters VPN Configuration Witten by YpnCorfiguration UPN Configuration UPN Confi | Configuration Tools ?          |                                              |
| Save Apply VPN Configuration  VPN Configuration  VPN Configuration  VPN Configuration  VPN Configuration  Written by VpnCorf 3.00 Last modification: 06-22-2011                                                                                                    | NETGEAR                        | NETGEAR PROSAFE VPN Client Professional      |
| VPN Configuration  VPN Configuration  VPN Configuration  WPN Configuration Written by VpnCorf 3.00 Last modification: 06-22-2011                                                                                                    |                                | Built for Business                           |
| Global Parameters      VPN Configuration     Written by VpnConf 3.00     Last modification: 06-22-2011                                                                                                    | Save Apply                     | VPN Configuration                            |
|                                                                                                    |                                | VPN Configuration<br>Written by VpnConf 3.00 |
| VPN Client ready                                                                                                    | VPN Client ready               |                                              |

Figure 151.

 From the main menu on the Configuration Panel screen, select Configuration > Wizard. The Choice of the remote equipment wizard screen (screen 1 of 3) displays.

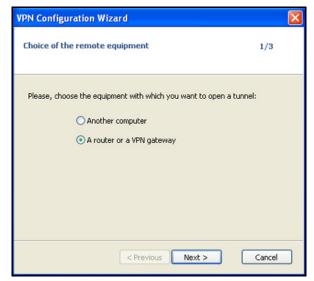

Figure 152.

3. Select the A router or a VPN gateway radio button, and click Next. The VPN tunnel parameters wizard screen (screen 2 of 3) displays.

| VPN Configuration Wizard                                                          |                   | X |
|-----------------------------------------------------------------------------------|-------------------|---|
| VPN tunnel parameters                                                             | 2/3               |   |
| Enter the following parameters for the VPN                                        | tunnel:           |   |
| IP or DNS public (external) address:<br>of the remote equipment<br>Preshared-key: | 10.34.116.22      |   |
| IP private (internal) address:<br>of the remote network                           | 192 . 168 . 1 . 0 |   |
| < Previous                                                                        | Next > Cancel     |   |

Figure 153.

- 4. Specify the following VPN tunnel parameters:
  - IP or DNS public (external) address of the remote equipment. Enter the remote IP address or DNS name of the UTM. For example, enter 10.34.116.22.
  - **Preshared key**. Enter the pre-shared key that you already specified on the UTM. For example, enter **I7!KL39dFG\_8**.
  - IP private (internal) address of the remote network. Enter the remote private IP address of the UTM. For example, enter **192.168.1.0**. This IP address enables communication with the entire 192.168.1.x subnet.

5. Click Next. The Configuration Summary wizard screen (screen 3 of 3) displays.

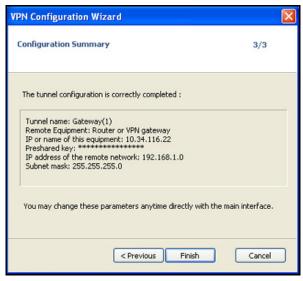

Figure 154.

- 6. This screen is a summary screen of the new VPN configuration. Click Finish.
- 7. Specify the local and remote IDs:
  - **a.** In the tree list pane of the Configuration Panel screen, click **Gateway** (the default name given to the authentication phase). The Authentication pane displays in the Configuration Panel screen, with the Authentication tab selected by default.
  - **b.** Click the **Advanced** tab in the Authentication pane. The Advanced pane displays.

| VPN Configuration Global Parameters | Built for Business<br>Gateway: Authentication<br>Authentication Advanced Certificate |   |
|-------------------------------------|--------------------------------------------------------------------------------------|---|
| VPN Configuration Global Parameters |                                                                                      |   |
| Global Parameters                   | Authentication Advanced Certificate                                                  |   |
|                                     | Addienocadori instances cerdinate                                                    |   |
| Gateway                             | Advanced features                                                                    |   |
|                                     | Mode Config Redun. GW                                                                |   |
|                                     | Aggressive Mode NAT-T Automatic                                                      | * |
|                                     | X-Auth                                                                               |   |
|                                     | X-Auth Popup Login                                                                   |   |
|                                     | Hybrid Mode Password                                                                 |   |
|                                     | Local and Remote ID                                                                  |   |
|                                     | Type of ID: Value for the ID:                                                        |   |
|                                     | Local ID DNS vtm_remote.com                                                          |   |
|                                     | Remote ID DNS vtm_local.com                                                          |   |

Figure 155.

**c.** Specify the settings that are explained in the following table.

| Table 61. V | PN client advanced authentication settings |
|-------------|--------------------------------------------|
|-------------|--------------------------------------------|

| Setting             | Description                                                                                                    |  |
|---------------------|----------------------------------------------------------------------------------------------------|--|
| Advanced features   |                                                                                                    |  |
| Aggressive Mode     | Select this check box to enable aggressive mode as the mode of negotiation with the UTM.                                                                                                    |  |
| NAT-T               | Select <b>Automatic</b> from the drop-down list to enable the VPN client and UTM to negotiate NAT-T.                                                                                                    |  |
| Local and Remote ID |                                                                                                    |  |
| Local ID            | As the type of ID, select <b>DNS</b> from the Local ID drop-down list because you specified FQDN in the UTM configuration.                                                                                                    |  |
|                     | As the value of the ID, enter <b>utm_remote.com</b> as the local ID for the VPN client.                                                                                                    |  |
|                     | <b>Note:</b> The remote ID on the UTM is the local ID on the VPN client. It might be less confusing to configure an FQDN such as client.com as the remote ID on the UTM and then enter client.com as the local ID on the VPN client. |  |
| Remote ID           | As the type of ID, select <b>DNS</b> from the Remote ID drop-down list because you specified an FQDN in the UTM configuration.                                                                                                    |  |
|                     | As the value of the ID, enter <b>utm_local.com</b> as the remote ID for the UTM.                                                                                                    |  |
|                     | <b>Note:</b> The local ID on the UTM is the remote ID on the VPN client. It might be less confusing to configure an FQDN such as router.com as the local ID on the UTM and then enter router.com as the remote ID on the VPN client. |  |

- 8. Configure the global parameters:
  - **a.** Click **Global Parameters** in the left column of the Configuration Panel screen. The Global Parameters pane displays in the Configuration Panel screen.

| Netgear ProSafe VPN Client<br>Configuration Tools ? | Professional           |           |                |                        |
|-----------------------------------------------------|------------------------|-----------|----------------|------------------------|
|                                                     |                        | NETGEA    | R PROSAFE      | VPN Client Professiona |
|                                                     | Built for Business     |           |                |                        |
| Save Apply                                          | Global Parameters      |           |                |                        |
| VPN Configuration Global Parameters                 | Global Parameters      |           |                |                        |
| Gateway                                             | Lifetime (sec.)        | Default   | Minimal        | Maximal                |
|                                                     | Authentication (IKE)   | 28800     | 900            | 86400                  |
|                                                     | Encryption (IPSec)     | 3600      | 600            | 86400                  |
|                                                     | Dead Peer Detectio     | n (DPD) — |                |                        |
|                                                     | Check interval         | 30 se     | ec.            |                        |
|                                                     | Max. number of retries | 5         |                |                        |
|                                                     | Delay between retries  | 15 se     | ec.            |                        |
|                                                     | Miscellaneous          |           |                |                        |
|                                                     | Retransmissions        | 5         | IKE Port       |                        |
|                                                     | X-Auth timeout         | 20        | NAT Po         | rt                     |
|                                                     |                        | Block no  | n-ciphered con | nection                |
|                                                     |                        |           |                |                        |
|                                                     |                        |           |                |                        |
| VPN Client ready                                    |                        |           |                | ا<br>ا                 |

Figure 156.

- b. Specify the default lifetimes in seconds:
  - Authentication (IKE), Default. The default lifetime value is 3600 seconds. Change this setting to **28800** seconds to match the configuration of the UTM.
  - Encryption (IPSec), Default. The default lifetime value is 1200 seconds. Change this setting to **3600** seconds to match the configuration of the UTM.
- Click Apply to use the new settings immediately, and click Save to keep the settings for future use.

The VPN client configuration is now complete.

Instead of using the wizard on the VPN client, you can also manually configure the VPN client, which is explained in the following section.

### Manually Create a Secure Connection Using the NETGEAR VPN Client

**Note:** Perform these tasks from a PC that has the NETGEAR ProSafe VPN Client installed.

To configure a VPN connection between the VPN client and the UTM manually, create authentication settings (phase 1 settings), create an associated IPSec configuration (phase 2 settings), and then specify the global parameters.

**Configure the Authentication Settings (Phase 1 Settings)** 

- > To create new authentication settings:
  - 1. Right-click the VPN client icon in your Windows system tray, and select **Configuration Panel**. The Configuration Panel screen displays.

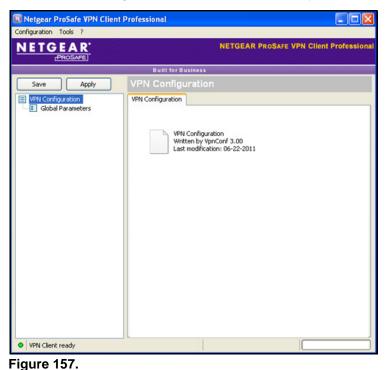

In the tree list pane of the Configuration Panel screen, right-click VPN Configuration, and select New Phase 1.

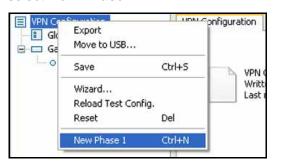

Figure 158.

- 3. Change the name of the authentication phase (the default is Gateway):
  - **a.** Right-click the authentication phase name.
  - b. Select Rename.
  - c. Type vpn\_client.
  - d. Click anywhere in the tree list pane.

**Note:** This is the name for the authentication phase that is used only for the VPN client, not during IKE negotiation. You can view and change this name in the tree list pane. This name needs to be a unique name.

The Authentication pane displays in the Configuration Panel screen, with the Authentication tab selected by default.

| Netgear ProSafe VPN Clien<br>Configuration Tools ? |                                 |                                      |
|----------------------------------------------------|---------------------------------|--------------------------------------|
| NETGEAR                                            | NE                              | TGEAR PROSAFE VPN Client Professiona |
|                                                    | Built for Business              |                                      |
| Save Apply                                         | vpn_client: Authentica          |                                      |
| VPN Configuration                                  | Authentication Advanced Certifi | cate                                 |
| Global Parameters                                  | Addresses                       |                                      |
|                                                    | Interface                       | Any                                  |
|                                                    | Remote Gateway                  | 10.34.116.22                         |
|                                                    | Authentication                  |                                      |
|                                                    | Preshared Key                   | •••••                                |
|                                                    | Confirm                         | •••••                                |
|                                                    | ◯ Certificate                   |                                      |
|                                                    | IKE                             |                                      |
|                                                    | Encryption                      | 3DES 💌                               |
|                                                    | Authentication                  | SHA-1                                |
|                                                    | Key Group                       | DH2 (1024)                           |
|                                                    |                                 |                                      |
|                                                    |                                 |                                      |
| VPN Client ready                                   |                                 |                                      |

Figure 159.

4. Specify the settings that are explained in the following table.

#### Table 62. VPN client authentication settings

| Setting        | Description                                                                                                    |                                                                                              |  |
|----------------|----------------------------------------------------------------------------------------------------|----------------------------------------------------------------------------------------------|--|
| Interface      | Select Any from                                                                                                    | Select Any from the drop-down list.                                                          |  |
| Remote Gateway | Enter the remote <b>10.34.116.22</b> .                                                                                                    | Enter the remote IP address or DNS name of the UTM. For example, enter <b>10.34.116.22</b> . |  |
| Preshared Key  | Select the <b>Preshared Key</b> radio button. Enter the pre-shared key that you already specified on the UTM. For example, enter <b>I7!KL39dFG_8</b> . Confirm the key in the Confirm field. |                                                                                              |  |
| IKE            | Encryption Select the <b>3DES</b> encryption algorithm from the drop-down list.                                                                                                    |                                                                                              |  |
|                | Authentication                                                                                                    | Select the SHA1 authentication algorithm from the drop-down list.                            |  |
|                | Key Group                                                                                                    | ey Group Select the <b>DH2 (1024)</b> key group from the drop-down list.                     |  |
|                |                                                                                                    | <b>Note:</b> On the UTM, this key group is referred to as Diffie-Hellman Group 2 (1024 bit). |  |

- 5. Click **Apply** to use the new settings immediately, and click **Save** to keep the settings for future use.
- 6. Click the **Advanced** tab in the Authentication pane. The Advanced pane displays.

| 🔃 Netgear ProSafe VPN Client I | Professional                        |            |
|--------------------------------|-------------------------------------|------------|
| Configuration Tools ?          |                                     |            |
| NETGEAR.<br>PROSAFE            | NETGEAR PROSAFE VPN Client Pr       | ofessional |
|                                | Built for Business                  |            |
| Save Apply                     | vpn_client: Authentication          |            |
| VPN Configuration              | Authentication Advanced Certificate |            |
| Global Parameters              | Advanced features                   | -          |
|                                | Mode Config Redun. GW               |            |
|                                | Aggressive Mode NAT-T Automatic     |            |
|                                | X-Auth                              | -          |
|                                | X-Auth Popup Login                  |            |
|                                | Hybrid Mode Password                |            |
|                                | Local and Remote ID                 | -          |
|                                | Type of ID: Value for the ID:       |            |
|                                | Local ID DN5 vtm_remote.com         |            |
|                                | Remote ID DNS vtm_local.com         |            |
|                                |                                     |            |
|                                |                                     |            |
| VPN Client ready               |                                     |            |

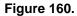

7. Specify the settings that are explained in the following table.

Table 63. VPN client advanced authentication settings

| Setting           | Description                                                                                          |
|-------------------|----------------------------------------------------------------------------------------------------|
| Advanced features |                                                                                                    |
| Aggressive Mode   | Select this check box to enable aggressive mode as the mode of negotiation with the UTM.             |
| NAT-T             | Select <b>Automatic</b> from the drop-down list to enable the VPN client and UTM to negotiate NAT-T. |

| Setting             | Description                                                                                                    |  |  |
|---------------------|----------------------------------------------------------------------------------------------------|--|--|
| Local and Remote ID | Local and Remote ID                                                                                                    |  |  |
| Local ID            | As the type of ID, select <b>DNS</b> from the Local ID drop-down list because you specified FQDN in the UTM configuration.<br>As the value of the ID, enter <b>utm_remote.com</b> as the local ID for the VPN client.                |  |  |
|                     | <b>Note:</b> The remote ID on the UTM is the local ID on the VPN client. It might be less confusing to configure an FQDN such as client.com as the remote ID on the UTM and then enter client.com as the local ID on the VPN client. |  |  |
| Remote ID           | As the type of ID, select <b>DNS</b> from the Remote ID drop-down list because you specified an FQDN in the UTM configuration.<br>As the value of the ID, enter <b>utm_local.com</b> as the remote ID for the UTM.                   |  |  |
|                     | <b>Note:</b> The local ID on the UTM is the remote ID on the VPN client. It might be less confusing to configure an FQDN such as router.com as the local ID on the UTM and then enter router.com as the remote ID on the VPN client. |  |  |

Table 63. VPN client advanced authentication settings (continued)

8. Click **Apply** to use the new settings immediately, and click **Save** to keep the settings for future use.

### **Create the IPSec Configuration (Phase 2 Settings)**

**Note:** On the UTM, the IPSec configuration (phase 2 settings) is referred to as the IKE settings.

### > To create an IPSec configuration:

- 1. In the tree list pane of the Configuration Panel screen, right-click the **vpn\_client** authentication phase name, and then select **New Phase 2**.
- 2. Change the name of the IPSec configuration (the default is Tunnel):
  - **a.** Right-click the IPSec configuration name.
  - b. Select Rename.
  - c. Type netgear\_platform.
  - d. Click anywhere in the tree list pane.

**Note:** This is the name for the IPSec configuration that is used only for the VPN client, not during IPSec negotiation. You can view and change this name in the tree list pane. This name needs to be a unique name.

The IPSec pane displays in the Configuration Panel screen, with the IPSec tab selected by default.

| Netgear ProSafe VPN Client I<br>Configuration Tools ?                                                                                                    | Professional                                                                             |                                                                                                    |
|----------------------------------------------------------------------------------------------------|------------------------------------------------------------------------------------------|----------------------------------------------------------------------------------------------------|
|                                                                                                    | NETG                                                                                     | EAR PROSAFE VPN Client Professional                                                                    |
|                                                                                                    | Built for Business                                                                       |                                                                                                    |
| Save Apply           Save         Apply           VPN Configuration         If Global Parameters           If Global Parameters         If ypn_client           If netgear_platform         If netgear_platform | netgear_platform: IPSec IPSec Advanced Scripts Addresses VPN Client address Address type | 0.0.0.0                                                                                                |
|                                                                                                    | Remote LAN address<br>Subnet mask                                                        | Subnet address         ✓           192 . 168 . 1 . 0         0           255 . 255 . 255 . 0         0 |
|                                                                                                    | Encryption<br>Authentication<br>Mode                                                     | 3DES V<br>SHA-1 V<br>Tunnel V                                                                          |
| VPN Client ready                                                                                                    | ₽PFS Group                                                                               | DH2 (1024)                                                                                             |

Figure 161.

3. Specify the settings that are explained in the following table.

Table 64. VPN client IPSec configuration settings

| Setting            | Description                                                                                                    |                                                                              |
|--------------------|----------------------------------------------------------------------------------------------------|------------------------------------------------------------------------------|
| VPN Client address | Either enter <b>0.0.0.0</b> as the IP address, or enter a virtual IP address that is used by the VPN client in the UTM's LAN; the computer (for which the VPN client opened a tunnel) appears in the LAN with this IP address. |                                                                              |
| Address Type       | Select <b>Subnet address</b> from the drop-down list. This selection defines which addresses the VPN client can communicate with after the VPN tunnel is established.                                                          |                                                                              |
| Remote LAN address | Enter <b>192.168.1.0</b> as the remote IP address (that is, LAN network address) of the gateway that opens the VPN tunnel.                                                                                                    |                                                                              |
| Subnet mask        | Enter <b>255.255.255.0</b> as the remote subnet mask of the gateway that opens the VPN tunnel.                                                                                                    |                                                                              |
| ESP                | Encryption                                                                                                    | Select <b>3DES</b> as the encryption algorithm from the drop-down list.      |
|                    | Authentication                                                                                                    | Select <b>SHA-1</b> as the authentication algorithm from the drop-down list. |
|                    | Mode                                                                                                    | Select Tunnel as the encapsulation mode from the drop-down list.             |

| Setting       | Description                                                                                               |
|---------------|----------------------------------------------------------------------------------------------------|
| PFS and Group | Select the <b>PFS</b> check box, and then select the <b>DH2 (1024)</b> key group from the drop-down list. |
|               | <b>Note:</b> On the UTM, this key group is referred to as Diffie-Hellman Group 2 (1024 bit).              |

#### Table 64. VPN client IPSec configuration settings (continued)

 Click Apply to use the new settings immediately, and click Save to keep the settings for future use.

### **Configure the Global Parameters**

#### > To specify the global parameters:

1. Click **Global Parameters** in the left column of the Configuration Panel screen. The Global Parameters pane displays in the Configuration Panel screen.

| 🔣 Netgear ProSafe VPN Client I       | Professional              |                  |                |                         |  |  |
|--------------------------------------|---------------------------|------------------|----------------|-------------------------|--|--|
| Configuration Tools ?                |                           |                  |                |                         |  |  |
| NETGEAR.<br>PROSAFE                  |                           | NETGEAU          | R PROSAFE      | VPN Client Professional |  |  |
|                                      | Built for Business        |                  |                |                         |  |  |
| Save Apply                           | Global Parameters         |                  |                |                         |  |  |
| VPN Configuration                    | Global Parameters         |                  |                |                         |  |  |
| Global Parameters<br>Gateway         | Lifetime (sec.)           |                  |                |                         |  |  |
| - o Tunnel                           | Authentication (IKE)      | Default<br>28800 | Minimal<br>900 | Maximal<br>86400        |  |  |
|                                      |                           |                  |                |                         |  |  |
|                                      | Encryption (IPSec)        | 3600             | 600            | 86400                   |  |  |
|                                      | Dead Peer Detection (DPD) |                  |                |                         |  |  |
|                                      | Check interval            | 30 se            | ыс.            |                         |  |  |
|                                      | Max. number of retries    | 5                |                |                         |  |  |
|                                      | Delay between retries     | 15 se            | ы.             |                         |  |  |
|                                      | Miscellaneous             |                  |                |                         |  |  |
|                                      | Retransmissions           | 5                | IKE Po         | art                     |  |  |
|                                      | X-Auth timeout            | 20               | NAT Po         | art                     |  |  |
|                                      |                           | Block no         | n-ciphered cor | nnection                |  |  |
|                                      |                           |                  |                |                         |  |  |
|                                      |                           |                  |                |                         |  |  |
| Interface and a                      |                           |                  |                |                         |  |  |
| <ul> <li>VPN Client ready</li> </ul> |                           |                  |                |                         |  |  |

Figure 162.

- 2. Specify the default lifetimes in seconds:
  - Authentication (IKE), Default. The default lifetime value is 3600 seconds. Change this setting to **28800** seconds to match the configuration of the UTM.
  - Encryption (IPSec), Default. The default lifetime value is 1200 seconds. Change this setting to 3600 seconds to match the configuration of the UTM.
- Click Apply to use the new settings immediately, and click Save to keep the settings for future use.

The UTM configuration is now complete.

# Test the Connection and View Connection and Status Information

Both the NETGEAR ProSafe VPN Client and the UTM provide VPN connection and status information. This information is useful for verifying the status of a connection and troubleshooting problems with a connection.

# Test the NETGEAR VPN Client Connection

There are many ways to establish a connection. The following procedures assume that you use the default authentication phase name *Gateway* and the default IPSec configuration name *Tunnel*. If you manually set up the connection and changed the names, use *vpn\_client* (or any other name that you have configured) as the authentication phase name and *netgear\_platform* (or any other name that you have configured) as the IPSec configuration name.

### > To establish a connection, use one of the following three methods:

- Use the Configuration Panel screen. In the tree list pane of the Configuration Panel screen, perform *one* of the following tasks:
  - Click the Tunnel IPSec configuration name, and press Ctrl+O.
  - Right-click the **Tunnel** IPSec configuration name, and select **Open tunnel**.

| 🖃 🗖 Gatev | Parameters |           | IPSec |
|-----------|------------|-----------|-------|
| O T       | Open tunn  | el Ctrl+O |       |
|           | Export     |           |       |
|           | Сору       | Ctrl+C    |       |
|           | Rename     | F2        |       |
|           | Delete     | Del       |       |
| 3         | _          | 111       | _     |

#### Figure 163.

• Use the Connection Panel screen. On the main menu of the Configuration Panel screen, select Tools > Connection Panel to open the Connection Panel screen.

Perform one of the following tasks:

- Double-click Gateway-Tunnel.
- Right-click Gateway-Tunnel, and select Open tunnel.
- Click Gateway-Tunnel, and press Ctrl+O.

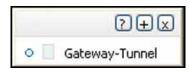

Figure 164.

• Use the system-tray icon. Right-click the system tray icon, and select **Open tunnel** 'Tunnel'.

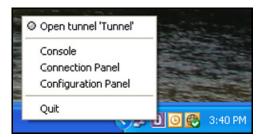

Figure 165.

Whichever way you choose to open the tunnel, when the tunnel opens successfully, the *Tunnel opened* message displays above the system tray:

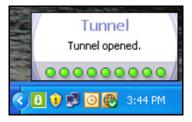

### Figure 166.

Once launched, the VPN client displays an icon in the system tray that indicates whether a tunnel is opened, using a color code:

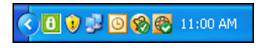

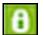

Green icon: at least one VPN tunnel opened

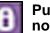

Purple icon: no VPN tunnel opened

Figure 167.

# **NETGEAR VPN Client Status and Log Information**

> To view detailed negotiation and error information on the NETGEAR VPN client:

Right-click the VPN client icon in the system tray, and select **Console**. The VPN Client Console Active screen displays.

| VPN Console ACTIVE                                                                                                    |                                           |                   |
|----------------------------------------------------------------------------------------------------|-------------------------------------------|-------------------|
| Save Stop Clear Reset IKE                                                                                                    |                                           |                   |
| [VPNCONF] TGBIKE_STARTED received<br>2011-06-24 15:43:41 Default (SA Gateway-P1) SEND phase 1 Aggressive Mode [SA] [KEY_EXCH] [NONCE] [ID] [VID]<br>2011-06-24 15:43:42 Default (SA Gateway-P1) SEND phase 1 Aggressive Mode [HASH] [SA] [KEY_EXCH] [NONCE] [ID] [NA<br>2011-06-24 15:43:42 Default (SA Gateway-P1) SEND phase 1 Aggressive Mode [HASH] [NAT_D] [NAT_D]<br>2011-06-24 15:43:42 Default (SA Gateway-P1) SEND phase 2 Quick Mode [HASH] [SA] [KEY_EXCH] [NONCE] [ID] [I]<br>2011-06-24 15:43:42 Default (SA Gateway-P1) SEND phase 2 Quick Mode [HASH] [SA] [KEY_EXCH] [NONCE] [ID] [I]<br>2011-06-24 15:43:42 Default (SA Gateway-Tunnel-P2) SEND phase 2 Quick Mode [HASH] [SA] [KEY_EXCH] [NONCE] [ID] [I]<br>2011-06-24 15:43:42 Default (SA Gateway-Tunnel-P2) SEND phase 2 Quick Mode [HASH] [SA] [KEY_EXCH] [NONCE] [ID] [I]<br>2011-06-24 15:43:42 Default (SA Gateway-Tunnel-P2) SEND phase 2 Quick Mode [HASH] [SA] [KEY_EXCH] [NONCE] [ID] [I]<br>2011-06-24 15:43:59 Default (SA Gateway-Tunnel-P2) SEND phase 2 Quick Mode [HASH]<br>2011-06-24 15:43:59 Default (SA Gateway-P1) SEND Informational [HASH] [DELETE]<br>2011-06-24 15:43:59 Default (SA Gateway-P1) SEND Informational [HASH] [DELETE]<br>2011-06-24 15:43:59 Default (SA Gateway-P1) SEND Informational [HASH] [DELETE]<br>2011-06-24 15:43:59 Default (SA Gateway-P1) SEND Informational [HASH] [DELETE]<br>2011-06-24 15:43:59 Default (SA Gateway-P1) SEND Informational [HASH] [DELETE]<br>2011-06-24 15:43:59 Default (SA Gateway-P1) SEND Informational [HASH] [DELETE]<br>2011-06-24 15:43:59 Default (SA Gateway-P1) SEND Informational [HASH] [DELETE]<br>2011-06-24 15:43:59 Default (SA Gateway-P1) SEND Informational [HASH] [DELETE]<br>2011-06-24 15:43:59 Default (SA Gateway-P1) SEND Informational [HASH] [DELETE]<br>2011-06-24 15:43:59 Default (SA Gateway-P1) SEND Informational [HASH] [DELETE] | (, Δ, Δ, Δ, Δ, Δ, Δ, Δ, Δ, Δ, Δ, Δ, Δ, Δ, | (VID] (VID] (VID] |
| 2011-06-24 15:44:08 Default (SA Gateway-P1) ECV phase 1 Aggressive Mode [HASH] [SA] [KEY_EXCH] [NOINCE] [ID] [NA<br>2011-06-24 15:44:08 Default (SA Gateway-P1) SEND phase 1 Aggressive Mode [HASH] [SA] [KEY_EXCH] [NOINCE] [ID] [NA<br>2011-06-24 15:44:08 Default phase 1 done: initiator id remote.com, responder id local.com<br>2011-06-24 15:44:08 Default (SA Gateway-Tunnel-P2) SEND phase 2 Quick Mode [HASH] [SA] [KEY_EXCH] [NOINCE] [ID] [II<br>2011-06-24 15:44:08 Default (SA Gateway-Tunnel-P2) SEND phase 2 Quick Mode [HASH] [SA] [KEY_EXCH] [NOINCE] [ID] [II<br>2011-06-24 15:44:08 Default (SA Gateway-Tunnel-P2) RECV phase 2 Quick Mode [HASH] [SA] [KEY_EXCH] [NOINCE] [ID] [II]                                                                                                    | T_D][NAT_D]                               |                   |
| 2012-06-34_3*5.544:09 Default (SA Gateway-Tunnel-P2) SEND phase 2 Quick Mode [HASH]<br>2011-06-24 15:44:38 Default (SA Gateway-P1) SEND Informational [HASH] [NOTIFY] type DPD_R_U_THERE<br>2011-06-24 15:44:38 Default (SA Gateway-P1) RECV Informational [HASH] [NOTIFY] type DPD_R_U_THERE_ACK<br>2011-06-24 15:45:08 Default (SA Gateway-P1) SEND Informational [HASH] [NOTIFY] type DPD_R_U_THERE<br>2011-06-24 15:45:08 Default (SA Gateway-P1) RECV Informational [HASH] [NOTIFY] type DPD_R_U_THERE_ACK<br>2011-06-24 15:45:38 Default (SA Gateway-P1) SEND Informational [HASH] [NOTIFY] type DPD_R_U_THERE_ACK<br>2011-06-24 15:45:38 Default (SA Gateway-P1) SEND Informational [HASH] [NOTIFY] type DPD_R_U_THERE_ACK                                                                                                    |                                           | 3                 |
| Curren                                                                                                    | it line: 43                               | Max. lines: 10000 |

Figure 168.

## View the UTM IPSec VPN Connection Status

To review the status of current IPSec VPN tunnels, select **Monitoring > Active Users & VPNs > IPSec VPN Connection Status**. The IPSec VPN Connection Status screen displays. (The following figure shows an IPSec SA as an example.)

| ctive Users 1       | PSec VPN Connecti | ion Status | SSL ¥PN Connect   | ion Status PPTP Active Users | L2TP Active Use |
|---------------------|-------------------|------------|-------------------|------------------------------|-----------------|
|                     |                   | The page   | will auto-refresh | in 4 seconds                 |                 |
| Active IPSec SA(s), |                   |            |                   |                              |                 |
|                     |                   |            |                   |                              |                 |
| Policy Name         | Endpoint          | Tx (KB)    | Tx (Packets)      | State                        | Action          |

Figure 169.

The Active IPSec SA(s) table lists each active connection with the information that is described in the following table. The default poll interval is 5 seconds. To change the poll interval period, enter a new value in the Poll Interval field, and then click the **Set Interval** button. To stop polling, click the **Stop** button.

| Setting      | Description                                                                                                    |
|--------------|----------------------------------------------------------------------------------------------------|
| Policy Name  | The name of the VPN policy that is associated with this SA.                                                                                                    |
| Endpoint     | The IP address on the remote VPN endpoint.                                                                                                    |
| Тх (КВ)      | The amount of data that is transmitted over this SA.                                                                                                    |
| Tx (Packets) | The number of IP packets that are transmitted over this SA.                                                                                                    |
| State        | The status of the SA. Phase 1 is the authentication phase, and Phase 2 is key exchange phase. If there is no connection, the status is IPSec SA Not Established. |
| Action       | Click the <b>Connect</b> table button to build the connection, or click the <b>Disconnect</b> table button to terminate the connection.                          |

 Table 65. IPSec VPN Connection Status screen information

# View the UTM IPSec VPN Log

- > To query the IPSec VPN log:
  - 1. Select Monitoring > Logs & Reports > Logs Query. The Logs Query screen displays.
  - 2. From the Log Type drop-down list, select IPSEC VPN. The IPSec VPN logs display.

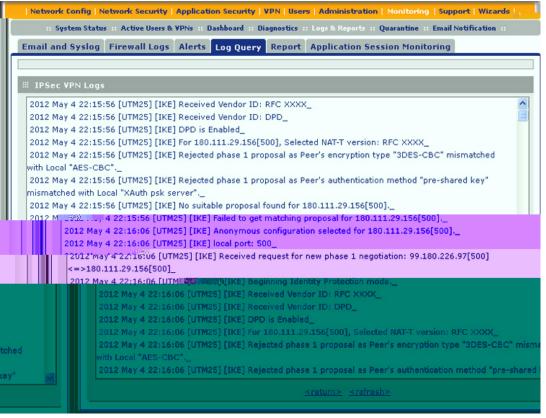

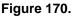

# Manage IPSec VPN Policies

After you have used the VPN Wizard to set up a VPN tunnel, a VPN policy and an IKE policy are stored in separate policy tables. The name that you selected as the VPN tunnel connection name during the VPN Wizard setup identifies both the VPN policy and IKE policy. You can edit existing policies, or manually add new VPN and IKE policies directly in the policy tables.

# **Manage IKE Policies**

The Internet Key Exchange (IKE) protocol performs negotiations between the two VPN gateways and provides automatic management of the keys that are used for IPSec connections. It is important to remember that:

- An automatically generated VPN policy (auto policy) needs to use the IKE negotiation protocol.
- A manually generated VPN policy (manual policy) cannot use the IKE negotiation protocol.

IKE policies are activated when the following situations occur:

- 1. The VPN policy selector determines that some traffic matches an existing VPN policy:
  - If the VPN policy is of an auto policy type, the IKE policy that is specified in the Auto Policy Parameters section of the Add VPN Policy screen (see *Figure 174* on page 285) is used to start negotiations with the remote VPN gateway.
  - If the VPN policy is of a manual policy type, the settings that are specified in the Manual Policy Parameters section of the Add VPN Policy screen (see *Figure 174* on page 285) are accessed, and the first matching IKE policy is used to start negotiations with the remote VPN gateway:
    - If negotiations fail, the next matching IKE policy is used.
    - If none of the matching IKE policies are acceptable to the remote VPN gateway, then a VPN tunnel cannot be established.
- 2. An IKE session is established, using the security association (SA) settings that are specified in a matching IKE policy:
  - Keys and other settings are exchanged.
  - An IPSec SA is established, using the settings that are specified in the VPN policy.

The VPN tunnel is then available for data transfer.

When you use the VPN Wizard to set up a VPN tunnel, an IKE policy is established and populated in the List of IKE Policies, and is given the same name as the new VPN connection name. You can also edit exiting policies or add new IKE policies from the IKE Policies screen.

### **IKE Policies Screen**

### > To access the IKE Policies screen:

Select **VPN > IPSec VPN**. The IPSec VPN submenu tabs display with the IKE Policies screen in view. (The following figure shows some examples.)

### Figure 171.

Each policy contains the data that are explained in the following table. These fields are explained in more detail in *Table 67* on page 278.

### Table 66. List of IKE Policies table information

Setting Description

- > To delete one or more IKE polices:
  - 1. Select the check box to the left of each policy that you want to delete, or click the **Select All** table button to select all IKE policies.
  - 2. Click the **Delete** table button.

For information about how to add or edit an IKE policy, see *Manually Add or Edit an IKE Policy* on page 276.

**Note:** You *can* delete or edit an IKE policy for which the VPN policy is active without first disabling or deleting the VPN policy. In earlier firmware releases of the UTM, you first had to disable or delete the VPN policy, but this restriction has been removed.

### Manually Add or Edit an IKE Policy

- > To add an IKE policy manually:
  - 1. Select VPN > IPSec VPN. The IPSec VPN submenu tabs display with the IKE Policies screen in view (see the previous figure).
  - 2. Under the List of IKE Policies table, click the Add table button. The Add IKE Policy screen displays (see the following figure, which shows a multiple WAN port model screen). The WAN drop-down lists (next to Select Local Gateway) are shown on the Add IKE Policy screen for the multiple WAN port models but not on the Add IKE Policy screen for the single WAN port models.

| Id IKE Policy                                                                                         | Add New VPN                                                                                                    |
|----------------------------------------------------------------------------------------------------|----------------------------------------------------------------------------------------------------|
| Operation                                                                                             | succeeded.                                                                                                    |
| Mode Config Record 🧿                                                                                  | # General                                                                                                    |
| Do you want to use Mode Config Record?<br>Yes<br>No<br>Select Mode Config<br>Record:<br>View Selected | Policy Name:<br>Direction / Type: Both v<br>Exchange Mode: Main v                                                                                                    |
| Local 📀                                                                                               | III Remote                                                                                                    |
| ielect Local Gateway: WAN1 V<br>Identifier Type: Local Wan IP V<br>Identifier:                        | Identifier Type: Remote Wan IP 💌                                                                                                    |
| IKE SA Parameters                                                                                     |                                                                                                    |
| Pre-shared key:<br>Diffie-Hellman (DH) Group:<br>SA-Lifetime (sec):<br>Enable Dead Peer Detection:    | SHA-1       Image: SHA-1         Image: SHA-1       Image: SHA-1         Image: SHA-1       Image: SHA-1         < |
| Extended Authentication                                                                               |                                                                                                    |
| XAUTH Configuration<br>None<br>Edge Device<br>IPSec Host                                              | Authentication Type: User Database v<br>Username: admin<br>Password: •••••••                                                                                                    |

Figure 172.

**3.** Complete the fields, select the radio buttons, and make your selections from the drop-down lists as explained in the following table:

| Setting                                                    | Description                                                                                                    |                                                                                                    |  |
|------------------------------------------------------------|----------------------------------------------------------------------------------------------------|----------------------------------------------------------------------------------------------------|--|
| Mode Config Record                                         | <u> </u>                                                                                                    |                                                                                                    |  |
| Do you want to use<br>Mode Config Record?                  | <ul> <li>Specify whether the IKE policy uses a Mode Config record. For information about how to define a Mode Config record, see <i>Mode Config Operation</i> on page 294.</li> <li>Select one of the following radio buttons:</li> <li>Yes. IP addresses are assigned to remote VPN clients. You need to select Mode Config record from the drop-down list. Because Mode Config functions only in Aggressive mode, selecting the Ye radio button sets the tunnel exchange mode to Aggressive mode and disable the Main mode. Mode Config also requires that both the local and remote endpoints are defined by their FQDNs.</li> <li>No. Disables Mode Config for this IKE policy.</li> </ul> |                                                                                                    |  |
|                                                            | Select Mode<br>Config Record                                                                                                    | From the drop-down list, select one of the Mode Config<br>records that you defined on the Add Mode Config Record<br>screen (see <i>Configure Mode Config Operation on the UTM</i> on<br>page 295).<br><b>Note:</b> Click the <b>View Selected</b> button to open the Selected |  |
|                                                            |                                                                                                    | Mode Config Record Details pop-up screen.                                                                                                    |  |
| General                                                    | 1                                                                                                    |                                                                                                    |  |
| Policy Name                                                | A descriptive name of the IKE policy for identification and management purposes.<br><b>Note:</b> The name is not supplied to the remote VPN endpoint.                                                                                                    |                                                                                                    |  |
| Direction / Type                                           | <ul> <li>From the drop-down list, select the connection method for the UTM:</li> <li>Initiator. The UTM initiates the connection to the remote endpoint.</li> <li>Responder. The UTM responds only to an IKE request from the remote endpoint.</li> <li>Both. The UTM can both initiate a connection to the remote endpoint and respond to an IKE request from the remote endpoint.</li> </ul>                                                                                                    |                                                                                                    |  |
| Exchange Mode                                              | <ul> <li>From the drop-down list, select the mode of exchange between the UTM and the remote VPN endpoint:</li> <li>Main. This mode is slower than the Aggressive mode but more secure.</li> <li>Aggressive. This mode is faster than the Main mode but less secure.</li> <li>Note: If you specify either an FQDN or a user FQDN name as the local ID or remote ID (see the Identifier Type sections later in this table), the Aggressive mode is automatically selected.</li> </ul>                                                                                                    |                                                                                                    |  |
| Local                                                      |                                                                                                    |                                                                                                    |  |
| Select Local Gateway<br>(multiple WAN port<br>models only) | Select a WAN inter<br>the local gateway.                                                                                                    | face from the drop-down list to specify the WAN interface for                                                                                                    |  |

 Table 67. Add IKE Policy screen settings

| Setting                     | Description                                                                                                    |                                                                                                    |  |
|-----------------------------|----------------------------------------------------------------------------------------------------|----------------------------------------------------------------------------------------------------|--|
| Identifier Type             | <ul> <li>by the UTM, and th</li> <li>Local WAN IP.<br/>the Identifier fie<br/>interface.</li> <li>FQDN. The Int</li> <li>User FQDN. T</li> <li>DER ASN1 DN</li> </ul>                                                                                                    | n list, select one of the following ISAKMP identifiers to be used<br>en specify the identifier in the Identifier field:<br>The WAN IP address of the UTM. When you select this option,<br>eld automatically shows the IP address of the selected WAN<br>ernet address for the UTM.<br>he email address for a local VPN client or the UTM.<br>I. A distinguished name (DN) that identifies the UTM in the<br>and ASN.1 format.<br>Depending on the selection of the Identifier Type drop-down<br>list, enter the IP address, email address, FQDN, or<br>distinguished name. |  |
| Remote                      |                                                                                                    |                                                                                                    |  |
| Identifier Type             | <ul> <li>From the drop-down list, select one of the following ISAKMP identifiers to be used by the remote endpoint, and then specify the identifier in the Identifier field:</li> <li>Remote WAN IP. The WAN IP address of the remote endpoint. When you select this option, the Identifier field automatically shows the IP address of the selected WAN interface.</li> <li>FQDN. The FQDN for a remote gateway.</li> <li>User FQDN. The email address for a remote VPN client or gateway.</li> <li>DER ASN1 DN. A distinguished name (DN) that identifies the remote endpoint in the DER encoding and ASN.1 format.</li> </ul> |                                                                                                    |  |
|                             | Identifier                                                                                                    | Depending on the selection of the Identifier Type drop-down<br>list, enter the IP address, email address, FQDN, or<br>distinguished name.                                                                                                    |  |
| IKE SA Parameters           |                                                                                                    |                                                                                                    |  |
| Encryption Algorithm        | <ul> <li>From the drop-down list, select one of the following five algorithms to negotiate the security association (SA):</li> <li>DES. Data Encryption Standard (DES).</li> <li>3DES. Triple DES. This is the default algorithm.</li> <li>AES-128. Advanced Encryption Standard (AES) with a 128-bit key size.</li> <li>AES-192. AES with a 192-bit key size.</li> <li>AES-256. AES with a 256-bit key size.</li> </ul>                                                                                                    |                                                                                                    |  |
| Authentication<br>Algorithm | <ul> <li>header for the auth</li> <li>SHA-1. Hash a setting.</li> <li>MD5. Hash alg</li> <li>AES-256. AES</li> </ul>                                                                                                    | <ul> <li>AES-256. AES with a 256-bit key size.</li> <li>From the drop-down list, select one of the following algorithms to use in the VPN header for the authentication process:</li> <li>SHA-1. Hash algorithm that produces a 160-bit digest. This is the default setting.</li> <li>MD5. Hash algorithm that produces a 128-bit digest.</li> <li>AES-256. AES with a 256-bit key size.</li> </ul>                                                                                                    |  |

| Table 67. | Add IKE | Policv | screen | settinas | (continued) |
|-----------|---------|--------|--------|----------|-------------|
|           |         |        |        |          | (           |

| Setting                                                                                                    | Description                                                                                                    |                                                                                                    |  |
|----------------------------------------------------------------------------------------------------|----------------------------------------------------------------------------------------------------|----------------------------------------------------------------------------------------------------|--|
| Authentication Method                                                                                                    | <ul> <li>Select one of the following radio buttons to specify the authentication method:</li> <li>Pre-shared key. A secret that is shared between the UTM and the remote endpoint.</li> <li>RSA-Signature. Uses the active self-signed certificate that you uploaded on the Certificates screen (see <i>Manage Self-Signed Certificates</i> on page 400). The pre-shared key is masked out when you select RSA-Signature.</li> </ul>                                                                                                |                                                                                                    |  |
|                                                                                                    | Pre-shared key                                                                                                    | A key with a minimum length of 8 characters and no more than 49 characters. Do not use a double quote (") in the key.                                    |  |
| Diffie-Hellman (DH)<br>Group                                                                                                    | <ul> <li>The DH Group sets the strength of the algorithm in bits. The higher the group, the more secure the exchange. From the drop-down list, select one of the following strengths:</li> <li>Group 1 (768 bit).</li> <li>Group 2 (1024 bit). This is the default setting.</li> <li>Group 5 (1536 bit).</li> <li>Group 14 (2048 bit).</li> <li>Group 15 (3072 bit).</li> <li>Group 16 (4096 bit).</li> </ul>                                                                                                    |                                                                                                    |  |
| SA-Lifetime (sec)                                                                                                    | <b>Note:</b> Ensure that the DH Group is configured identically on both sides.<br>The period in seconds for which the IKE SA is valid. When the period times out, the next rekeying occurs. The default is 28800 seconds (8 hours).                                                                                                    |                                                                                                    |  |
| Enable Dead Peer<br>Detection<br><b>Note:</b> See also<br><i>Configure Keep-Alives</i><br><i>and Dead Peer</i><br><i>Detection</i> on | <ul> <li>Select a radio button to specify whether Dead Peer Detection (DPD) is enabled:</li> <li>Yes. This feature is enabled. When the UTM detects an IKE connection failure, it deletes the IPSec and IKE SA and forces a reestablishment of the connection. You need to specify the detection period in the Detection Period field and the maximum number of times that the UTM attempts to reconnect in the Reconnect after failure count field.</li> <li>No. This feature is disabled. This is the default setting.</li> </ul> |                                                                                                    |  |
| page 310.                                                                                                    | Detection Period The period in seconds between consecutive<br>DPD R-U-THERE messages, which are sent only when the<br>IPSec traffic is idle.                                                                                                    |                                                                                                    |  |
|                                                                                                    | Reconnect after failure count                                                                                                    | The maximum number of DPD failures before the UTM tears<br>down the connection and then attempts to reconnect to the<br>peer. The default is 3 failures. |  |

Table 67. Add IKE Policy screen settings (continued)

| Setting                                                                                                    | Description                                                                                                    |                                                                                                    |
|----------------------------------------------------------------------------------------------------|----------------------------------------------------------------------------------------------------|----------------------------------------------------------------------------------------------------|
| Extended Authenticati                                                                                                    | on                                                                                                    |                                                                                                    |
| XAUTH Configuration<br><b>Note:</b> For more<br>information about<br>XAUTH and its<br>authentication modes,<br>see <i>Configure XAUTH</i><br><i>for VPN Clients</i> on<br>page 291. | <ul> <li>Authentication (XAU user account inform</li> <li>None. XAUTH</li> <li>Edge Device. more gateway to for this configur</li> <li>IPSec Host. The this configuration</li> </ul> | <ul> <li>Ilowing radio buttons to specify whether Extended JTH) is enabled, and, if enabled, which device is used to verify nation:</li> <li>is disabled. This the default setting.</li> <li>The UTM functions as a VPN concentrator on which one or unnels terminate. The authentication modes that are available ration are User Database, RADIUS PAP, or RADIUS CHAP.</li> <li>ne UTM functions as a VPN client of the remote gateway. In n, the UTM is authenticated by a remote gateway with a user word combination.</li> <li>For an Edge Device configuration, from the drop-down list, select one of the following authentication types:</li> <li>User Database. XAUTH occurs through the UTM's user database. You can add users on the Add User screen (see User Database Configuration on page 292).</li> <li>Radius PAP. XAUTH occurs through RADIUS Password Authentication Protocol (PAP). The local user database is first checked. If the user account is not present in the local user database, the UTM connects to a RADIUS server. For more information, see RADIUS Client Configuration on page 292.</li> <li>Radius CHAP. XAUTH occurs through RADIUS Client Configuration on page 292.</li> <li>Radius CHAP. XAUTH occurs through RADIUS Client Configuration on page 292.</li> </ul> |
|                                                                                                    | Username                                                                                                    | The user name for XAUTH.                                                                                                    |
|                                                                                                    | Password                                                                                                    | The password for XAUTH.                                                                                                    |

Table 67. Add IKE Policy screen settings (continued)

4. Click Apply to save your settings. The IKE policy is added to the List of IKE Policies table.

### > To edit an IKE policy:

- 1. Select VPN > IPSec VPN. The IPSec VPN submenu tabs display with the IKE Policies screen in view (see *Figure 171* on page 275).
- In the List of IKE Policies table, click the Edit table button to the right of the IKE policy that you want to edit. The Edit IKE Policy screen displays. This screen shows the same fields as the Add IKE Policy screen (see *Figure 172* on page 277).
- 3. Modify the settings that you wish to change (see the previous table).
- Click Apply to save your changes. The modified IKE policy is displayed in the List of IKE Policies table.

# Manage VPN Policies

You can create two types of VPN policies. When you use the VPN Wizard to create a VPN policy, only the Auto method is available.

- **Manual**. You manually enter all settings (including the keys) for the VPN tunnel on the UTM and on the remote VPN endpoint. No third-party server or organization is involved.
- Auto. Some settings for the VPN tunnel are generated automatically through the use of the IKE (Internet Key Exchange) Protocol to perform negotiations between the two VPN endpoints (the local ID endpoint and the remote ID endpoint). You still need to enter all settings on the remote VPN endpoint manually (unless the remote VPN endpoint also has a VPN Wizard).

In addition, a certification authority (CA) can also be used to perform authentication (see *Manage Digital Certificates for VPN Connections* on page 397). For gateways to use a CA, each VPN gateway needs to have a certificate from the CA. For each certificate, there is both a public key and a private key. The public key is freely distributed, and is used by any sender to encrypt data intended for the receiver (the key owner). The receiver then uses its private key to decrypt the data (without the private key, decryption is impossible). The use of certificates for authentication reduces the amount of data entry that is required on each VPN endpoint.

### **VPN Policies Screen**

The VPN Policies screen allows you to add additional policies—either Auto or Manual—and to manage the VPN policies already created. You can edit policies, enable or disable policies, or delete them entirely. These are the rules for VPN policy use:

- Traffic covered by a policy is automatically sent through a VPN tunnel.
- When traffic is covered by two or more policies, the first matching policy is used. (In this situation, the order of the policies is important. However, if you have only one policy for each remote VPN endpoint, then the policy order is not important.)
- The VPN tunnel is created according to the settings in the security association (SA).
- The remote VPN endpoint needs to have a matching SA; otherwise, it refuses the connection.

To access the VPN Policies screen, select **VPN > IPSec VPN > VPN Policies**. The VPN Policies screen displays. (The following figure shows some examples.)

| IKE                      | Poli  | cies VPN Polic | ies VPN Wiz | ard Mode Config RADIUS C  | lient                     |       |      |        |
|--------------------------|-------|----------------|-------------|---------------------------|---------------------------|-------|------|--------|
| III List of VPN Policies |       |                |             |                           |                           |       |      |        |
| _                        |       | Name           | Туре        | Local                     | Remote                    | Auth  | Encr |        |
|                          |       | GW1 to GW2     | Auto Policy | 192.168.1.0/255.255.255.0 | 192.172.1.0/255.255.255.0 | SHA-1 | 3DES | 6 Edit |
|                          | •     | Client-to-UTM* | Auto Policy | 192.168.1.0/255.255.255.0 | Any                       | SHA-1 | 3DES | Ø Edit |
| Clie                     | ent P | olicy          |             |                           |                           |       |      |        |

Figure 173.

Each policy contains the data that are explained in the following table. These fields are explained in more detail in *Table 69* on page 286.

| Setting    | Description                                                                                                    |
|------------|----------------------------------------------------------------------------------------------------|
| ! (Status) | Indicates whether the policy is enabled (green circle) or disabled (gray circle). To enable or disable a policy, select the check box next to the circle, and click the <b>Enable</b> or <b>Disable</b> table button, as appropriate.                                     |
| Name       | The name that identifies the VPN policy. When you use the VPN Wizard to create a VPN policy, the name of the VPN policy (and of the automatically created accompanying IKE policy) is the connection name.                                                                |
| Туре       | Auto or Manual as described previously (Auto is used during VPN Wizard configuration).                                                                                                    |
| Local      | IP address (either a single address, range of address, or subnet address) on your LAN.<br>Traffic needs to be from (or to) these addresses to be covered by this policy. (The subnet<br>address is supplied as the default IP address when you are using the VPN Wizard.) |
| Remote     | IP address or address range of the remote network. Traffic needs to be to (or from) these addresses to be covered by this policy. (The VPN Wizard default requires the remote LAN IP address and subnet mask.)                                                            |
| Auth       | The authentication algorithm that is used for the VPN tunnel. This setting needs to match the setting on the remote endpoint.                                                                                                    |
| Encr       | The encryption algorithm that is used for the VPN tunnel. This setting needs to match the setting on the remote endpoint.                                                                                                    |

### > To delete one or more VPN polices:

- 1. Select the check box to the left of each policy that you want to delete, or click the **Select All** table button to select all VPN policies.
- 2. Click the **Delete** table button.

### > To enable or disable one or more VPN policies:

- 1. Select the check box to the left of each policy that you want to enable or disable, or click the **Select All** table button to select all VPN policies.
- 2. Click the Enable or Disable table button.

For information about how to add or edit a VPN policy, see *Manually Add or Edit a VPN Policy* on this page.

**Note:** You *can* delete or edit an IKE policy for which the VPN policy is active without first disabling or deleting the VPN policy. In earlier firmware releases of the UTM, you first had to disable or delete the VPN policy, but this restriction has been removed.

### Manually Add or Edit a VPN Policy

### > To add a VPN policy manually:

- Select VPN > IPSec VPN > VPN Policies. The VPN Policies screen displays (see Figure 173 on page 283).
- 2. Under the List of VPN Policies table, click the Add table button. The Add VPN Policy screen displays (see the following figure, which shows the UTM50 screen). The WAN drop-down list (next to Select Local Gateway) is shown on the Add VPN Policy screen for the multiple WAN port models but not on the Add VPN Policy screen for the single WAN port models.

| Add New VPN Policy             |                                |
|--------------------------------|--------------------------------|
| Operation                      | succeeded.                     |
| ≝ General                      | 0                              |
| Policy Name:                   |                                |
| Policy Type:                   | Auto Policy                    |
| Select Local Gateway:          | WAN1 💌                         |
| Remote Endpoint:               | IP Address:                    |
|                                | O FQDN:                        |
|                                | Enable NetBIOS?                |
|                                | Enable RollOver? WAN2 😪        |
| Enable Keepalive:              | O Yes ⊙ No                     |
| Ping IP Address:               |                                |
|                                | 10 (Seconds)                   |
| Reconnect after failure count: | 3                              |
| # Traffic Selection            | 0                              |
|                                |                                |
| Local IP: Any                  | Remote IP: Any                 |
| Start IP:                      | Start IP:                      |
| End IP:                        | End IP:                        |
| Subnet Mask:                   | Subnet Mask:                   |
|                                |                                |
| # Manual Policy Parameters     | 0                              |
| SPI-Incoming: (Hex, 3-8 Chars) | SPI-Outgoing: (Hex, 3-8 Chars) |
| Encryption Algorithm: 3DES     | Integrity Algorithm: SHA-1 V   |
| Key-In:                        | Key-In:                        |
| Key-Out:                       | Key-Out:                       |
| (DES-8 Char & 3DES-24 Char)    | (MD5-16 Char & SHA-1-20 Char)  |
| Auto Policy Parameters         | 3                              |
| SA Lifetime:                   |                                |
| Encryption Algorithm:          |                                |
| Integrity Algorithm:           |                                |
|                                | DH Group 2 (1024 bit)          |
|                                | test 💟 🔎/iew Selected          |
|                                |                                |
| Apply                          | Reset                          |

Figure 174.

**3.** Complete the fields, select the radio buttons and check boxes, and make your selections from the drop-down lists as explained in the following table:

| Setting                                                    | Description                                                                                                    |  |  |
|------------------------------------------------------------|----------------------------------------------------------------------------------------------------|--|--|
| General                                                    |                                                                                                    |  |  |
| Policy Name                                                | A descriptive name of the VPN policy for identification and management purposes.                                                                                                    |  |  |
|                                                            | <b>Note:</b> The name is not supplied to the remote VPN endpoint.                                                                                                    |  |  |
| Policy Type                                                | <ul> <li>From the drop-down list, select one of the following policy types:</li> <li>Auto Policy. Some settings (the ones in the Manual Policy Parameters section of the screen) for the VPN tunnel are generated automatically.</li> <li>Manual Policy. All settings need to be specified manually, including the ones in the Manual Policy Parameters section of the screen.</li> </ul> |  |  |
| Select Local Gateway<br>(multiple WAN port<br>models only) | Select a WAN interface from the drop-down list to specify the WAN interface for the local gateway.                                                                                                    |  |  |
| Remote Endpoint                                            | <ul> <li>Select a radio button to specify how the remote endpoint is defined:</li> <li>IP Address. Enter the IP address of the remote endpoint in the fields to the right of the radio button.</li> <li>FQDN. Enter the FQDN of the remote endpoint in the field to the right of the radio button.</li> </ul>                                                                             |  |  |
| Enable NetBIOS?                                            | Select this check box to allow NetBIOS broadcasts to travel over the VPN tunnel. For more information about NetBIOS, see <i>Configure NetBIOS Bridging with IPSec VPN</i> on page 312. This feature is disabled by default.                                                                                                    |  |  |
| Enable RollOver?                                           | Select this check box to allow the VPN tunnel to roll over to the other WAN interface when the WAN mode is set to Auto-Rollover and an actual rollover occurs. This feature is disabled by default.<br>For the multiple WAN port models only: Select a WAN interface from the drop-down list.                                                                                             |  |  |

 Table 69. Add New VPN Policy screen settings

| Setting                                                                                                    | Description                                                                                                    |                                                                                                    |  |  |
|----------------------------------------------------------------------------------------------------|----------------------------------------------------------------------------------------------------|----------------------------------------------------------------------------------------------------|--|--|
| Enable Keepalive<br><b>Note:</b> See also<br><i>Configure Keep-Alives</i><br><i>and Dead Peer</i><br><i>Detection</i> on page 310. | <ul> <li>Select a radio button to specify if keep-alive is enabled:</li> <li>Yes. This feature is enabled: Periodically, the UTM sends keep-alive requests (ping packets) to the remote endpoint to keep the tunnel alive. You need to specify the ping IP address in the Ping IP Address field, the detection period in the Detection Period field, and the maximum number of keep-alive requests that the UTM sends in the Reconnect after failure count field.</li> <li>No. This feature is disabled. This is the default setting.</li> </ul>                                                                                                    |                                                                                                    |  |  |
|                                                                                                    | Ping IP Address                                                                                                    | The IP address that the UTM pings. The address needs to be of a host that can respond to ICMP ping requests.                                                                            |  |  |
|                                                                                                    | Detection Period                                                                                                    | The period in seconds between the keep-alive requests. The default setting is 10 seconds.                                                                                               |  |  |
|                                                                                                    | Reconnect after failure count                                                                                                    | The maximum number of keep-alive requests before the UTM tears down the connection and then attempts to reconnect to the remote endpoint. The default setting is 3 keep-alive requests. |  |  |
| Traffic Selection                                                                                                    |                                                                                                    |                                                                                                    |  |  |
| Local IP                                                                                                    | <ul> <li>From the drop-down list, select the address or addresses that are part of the VPN tunnel on the UTM:</li> <li>Any. All PCs and devices on the network.</li> <li>Single. A single IP address on the network. Enter the IP address in the Start IP Address field.</li> <li>Range. A range of IP addresses on the network. Enter the starting IP address in the Start IP Address field and the ending IP address in the End IP Address field.</li> <li>Subnet. A subnet on the network. Enter the starting IP address in the Start IP Address field and the subnet mask in the Subnet Mask field.</li> <li>Note: You cannot select Any for both the UTM and the remote endpoint.</li> </ul> |                                                                                                    |  |  |
| Remote IP                                                                                                    | From the drop-down list, select the address or addresses that are part of the VPN tunnel on the remote endpoint. The selections are the same as for the Local IP drop-down list.                                                                                                    |                                                                                                    |  |  |
| Manual Policy Parameters                                                                                                    |                                                                                                    |                                                                                                    |  |  |
|                                                                                                    | <b>Note:</b> These fields apply only when you select Manual Policy as the policy type. When you specify the settings for the fields in this section, a security association (SA) is created.                                                                                                    |                                                                                                    |  |  |
| SPI-Incoming                                                                                                    | The Security Parameters Index (SPI) for the inbound policy. Enter a hexadecimal value between 3 and 8 characters (for example, 0x1234).                                                                                                    |                                                                                                    |  |  |

Table 69. Add New VPN Policy screen settings (continued)

| Setting              | Description                                                                                                    |  |  |
|----------------------|----------------------------------------------------------------------------------------------------|--|--|
| Encryption Algorithm | <ul> <li>From the drop-down list, select one of the following five algorithms to negotiate the security association (SA):</li> <li>DES. Data Encryption Standard (DES).</li> <li>3DES. Triple DES. This is the default algorithm.</li> <li>AES-128. Advanced Encryption Standard (AES) with a 128-bit key size.</li> <li>AES-192. AES with a 192-bit key size.</li> <li>AES-256. AES with a 256-bit key size.</li> </ul>                        |  |  |
| Key-In               | <ul> <li>The encryption key for the inbound policy. The length of the key depends on the selected encryption algorithm:</li> <li>DES. Enter 8 characters.</li> <li>3DES. Enter 24 characters.</li> <li>AES-128. Enter 16 characters.</li> <li>AES-192. Enter 24 characters.</li> <li>AES-256. Enter 32 characters.</li> </ul>                                                                                                    |  |  |
| Key-Out              | <ul> <li>The encryption key for the outbound policy. The length of the key depends on the selected encryption algorithm:</li> <li>DES. Enter 8 characters.</li> <li>3DES. Enter 24 characters.</li> <li>AES-128. Enter 16 characters.</li> <li>AES-192. Enter 24 characters.</li> <li>AES-256. Enter 32 characters.</li> </ul>                                                                                                    |  |  |
| SPI-Outgoing         | The Security Parameters Index (SPI) for the outbound policy. Enter a hexadecimal value between 3 and 8 characters (for example, 0x1234).                                                                                                    |  |  |
| Integrity Algorithm  | <ul> <li>From the drop-down list, select one of the following algorithms to be used in the VPN header for the authentication process:</li> <li>SHA-1. Hash algorithm that produces a 160-bit digest. This is the default setting.</li> <li>MD5. Hash algorithm that produces a 128-bit digest.</li> <li>SHA-256. Hash algorithm that produces a 256-bit key size.</li> <li>SHA-512. Hash algorithm that produces a 512-bit key size.</li> </ul> |  |  |
| Key-In               | <ul> <li>The integrity key for the inbound policy. The length of the key depends on the selected integrity algorithm:</li> <li>MD5. Enter 16 characters.</li> <li>SHA-1. Enter 20 characters.</li> <li>SHA-256. Enter 32 characters.</li> <li>SHA-512. Enter 64 characters.</li> </ul>                                                                                                    |  |  |
| Key-Out              | <ul> <li>The integrity key for the outbound policy. The length of the key depends on the selected integrity algorithm:</li> <li>MD5. Enter 16 characters.</li> <li>SHA-1. Enter 20 characters.</li> <li>SHA-256. Enter 32 characters.</li> <li>SHA-512. Enter 64 characters.</li> </ul>                                                                                                    |  |  |

| Table 69. | Add New VPN Poli | cv screen settir | nas (continued) |
|-----------|------------------|------------------|-----------------|
|           |                  | oy 3010011 30111 | ngo (oonunucu)  |

| Setting                  | Description                                                                                                    |
|--------------------------|----------------------------------------------------------------------------------------------------|
| Auto Policy Parameters   | <u> </u>                                                                                                    |
| Note: These fields apply | only when you select Auto Policy as the policy type.                                                                                                    |
| SA Lifetime              | <ul> <li>The lifetime of the security association (SA) is the period or the amount of transmitted data after which the SA becomes invalid and needs to be renegotiated. From the drop-down list, select how the SA lifetime is specified:</li> <li>Seconds. In the SA Lifetime field, enter a period in seconds. The minimum value is 300 seconds. The default value is 3600 seconds.</li> <li>KBytes. In the SA Lifetime field, enter a number of kilobytes. The minimum value is 1920000 KB.</li> </ul>                                         |
| Encryption Algorithm     | <ul> <li>From the drop-down list, select one of the following five algorithms to negotiate the security association (SA):</li> <li>DES. Data Encryption Standard (DES).</li> <li>3DES. Triple DES. This is the default algorithm.</li> <li>AES-128. Advanced Encryption Standard (AES) with a 128-bit key size.</li> <li>AES-192. AES with a 192-bit key size.</li> <li>AES-256. AES with a 256-bit key size.</li> </ul>                                                                                                    |
| Integrity Algorithm      | <ul> <li>From the drop-down list, select one of the following algorithms to be used in the VPN header for the authentication process:</li> <li>SHA-1. Hash algorithm that produces a 160-bit digest. This is the default setting.</li> <li>MD5. Hash algorithm that produces a 128-bit digest.</li> <li>AES-256. Hash algorithm that produces a 256-bit digest.</li> <li>AES-512. Hash algorithm that produces a 512-bit digest.</li> </ul>                                                                                                    |
| PFS Key Group            | <ul> <li>Select this check box to enable Perfect Forward Secrecy (PFS), and then select a Diffie-Hellman (DH) group from the drop-down list. The DH Group sets the strength of the algorithm in bits. The higher the group, the more secure the exchange. From the drop-down list, select one of the following strengths:</li> <li>Group 1 (768 bit).</li> <li>Group 2 (1024 bit). This is the default setting.</li> <li>Group 5 (1536 bit).</li> <li>Group 14 (2048 bit).</li> <li>Group 15 (3072 bit).</li> <li>Group 16 (4096 bit).</li> </ul> |
| Select IKE Policy        | Select an existing IKE policy that defines the characteristics of the Phase-1 negotiation. To display the selected IKE policy, click the <b>View Selected</b> button.                                                                                                    |

#### Table 69. Add New VPN Policy screen settings (continued)

#### 4. Click Apply to save your settings. The VPN policy is added to the List of VPN Policies table.

#### > To edit a VPN policy:

- Select VPN > IPSec VPN > VPN Policies. The VPN Policies screen displays (see Figure 173 on page 283).
- In the List of VPN Policies table, click the Edit table button to the right of the VPN policy that you want to edit. The Edit VPN Policy screen displays. This screen shows the same fields as the Add VPN Policy screen (see Figure 174 on page 285).
- 3. Modify the settings that you wish to change (see the previous table).
- 4. Click **Apply** to save your changes. The modified VPN policy is displayed in the List of VPN Policies table.

### Configure Extended Authentication (XAUTH)

When many VPN clients connect to a UTM, you might want to use a unique user authentication method beyond relying on a single common pre-shared key for all clients. Although you could configure a unique VPN policy for each user, it is more efficient to authenticate users from a stored list of user accounts. XAUTH provides the mechanism for requesting individual authentication information from the user. A local user database or an external authentication server, such as a RADIUS server, provides a method for storing the authentication information centrally in the local network.

You can enable XAUTH when you manually add or edit an IKE policy. Two types of XAUTH are available:

- Edge Device. The UTM is used as a VPN concentrator on which one or more gateway tunnels terminate. You need to specify the authentication type that should be used during verification of the credentials of the remote VPN gateways: the user database, RADIUS-PAP, or RADIUS-CHAP.
- **IPSec Host**. Authentication by the remote gateway through a user name and password that are associated with the IKE policy. The user name and password that are used to authenticate the UTM need to be specified on the remote gateway.

**Note:** If a RADIUS-PAP server is enabled for authentication, XAUTH first checks the local user database for the user credentials. If the user account is not present, the UTM then connects to a RADIUS server.

### Configure XAUTH for VPN Clients

Once the XAUTH has been enabled, you need to establish user accounts in the user database to be authenticated against XAUTH, or you need to enable a RADIUS-CHAP or RADIUS-PAP server.

**Note:** You cannot modify an existing IKE policy to add XAUTH while the IKE policy is in use by a VPN policy. The VPN policy needs to be disabled before you can modify the IKE policy.

#### > To enable and configure XAUTH:

- 1. Select VPN > IPSec VPN. The IPSec VPN submenu tabs display with the IKE Policies screen in view (see *Figure 171* on page 275).
- In the List of IKE Policies table, click the Edit table button to the right of the IKE policy for which you want to enable and configure XAUTH. The Edit IKE Policy screen displays. This screen shows the same fields as the Add IKE Policy screen (see Figure 172 on page 277).
- In the Extended Authentication section onscreen, complete the fields, select the radio buttons, and make your selections from the drop-down lists as explained in the following table:

| js |
|----|
|    |

| Setting                | Description                                                                                                    |  |  |
|------------------------|----------------------------------------------------------------------------------------------------|--|--|
|                        | Select one of the following radio buttons to specify whether Extended Authentication (XAUTH) is enabled, and, if enabled, which device is used to verify user account information:                                                                                                    |  |  |
| • None. XAUTH          | is disabled. This the default setting.                                                                                                    |  |  |
| terminate. The         | • Edge Device. The UTM functions as a VPN concentrator on which one or more gateway tunnels terminate. The authentication modes that are available for this configuration are User Database, RADIUS PAP, and RADIUS CHAP.                                                                                                    |  |  |
|                        |                                                                                                    |  |  |
| Authentication<br>Type | <ul> <li>For an Edge Device configuration, from the drop-down list, select one of the following authentication types:</li> <li>User Database. XAUTH occurs through the UTM's user database. You can add users on the Add User screen (see User Database Configuration on page 292).</li> <li>Radius PAP. XAUTH occurs through RADIUS Password Authentication Protocol (PAP). The local user database is first checked. If the user account is not present in the local user database, the UTM connects to a RADIUS server. For more information, see RADIUS Client Configuration on page 292.</li> <li>Radius CHAP. XAUTH occurs through RADIUS Challenge Handshake Authentication Protocol (CHAP). For more information, see RADIUS Client Configuration on page 292.</li> </ul> |  |  |
| Username               | The user name for XAUTH.                                                                                                    |  |  |
| Password               | The password for XAUTH.                                                                                                    |  |  |

4. Click **Apply** to save your settings.

### User Database Configuration

When XAUTH is enabled in an Edge Device configuration, users need to be authenticated either by a local user database account or by an external RADIUS server. Whether or not you use a RADIUS server, you might want some users to be authenticated locally. These users need to be added to the List of Users table on the Users screen, as described in *Configure User Accounts* on page 378.

### **RADIUS Client Configuration**

Remote Authentication Dial In User Service (RADIUS, RFC 2865) is a protocol for managing authentication, authorization, and accounting (AAA) of multiple users in a network. A RADIUS server stores a database of user information and can validate a user at the request of a gateway or server in the network when a user requests access to network resources. During the establishment of a VPN connection, the VPN gateway can interrupt the process with an XAUTH request. At that point, the remote user needs to provide authentication information such as a user name and password or some encrypted response using his or her user name and password information. The gateway then attempts to verify this information first against a local user database (if RADIUS-PAP is enabled) and then by relaying the information to a central authentication server such as a RADIUS server.

#### > To configure primary and backup RADIUS servers:

1. Select VPN > IPSec VPN > RADIUS Client. The RADIUS Client screen displays:

| Network Config   Network S                                              | ecurity   Application Security     | IPN   Users   Administration   Monitoring   Support   Wizards |  |
|-------------------------------------------------------------------------|------------------------------------|---------------------------------------------------------------|--|
|                                                                         | : IPSec VPN :: SSL VPN :: Certific | ates :: PPTP Server :: L2TP Server ::                         |  |
| IKE Policies VPN Policies                                               | VPN Wizard Mode Config             | RADIUS Client                                                 |  |
|                                                                         |                                    |                                                               |  |
| # Primary RADIUS Server                                                 |                                    | 0                                                             |  |
| Do you want to enable a                                                 | Primary RADIUS Server?             | Primary Server IP Address:                                    |  |
| ۲                                                                       | Yes                                | Secret Phrase:                                                |  |
| 0                                                                       | No                                 | Primary Server NAS                                            |  |
|                                                                         |                                    | Identifier: DTM25                                             |  |
| Backup RADIUS Server                                                    |                                    |                                                               |  |
| Do you want to enable a Backup RADIUS Server? Backup Server IP Address: |                                    |                                                               |  |
| ۲                                                                       | Yes                                | Secret Phrase:                                                |  |
| 0                                                                       | No                                 | Backup Server NAS                                             |  |
|                                                                         |                                    | Identifier: UTM25                                             |  |
| # Connection Configuration                                              |                                    |                                                               |  |
|                                                                         |                                    |                                                               |  |
| Time out period: 30 (Sec)                                               |                                    |                                                               |  |
| Maximum Retry Count: 4                                                  |                                    |                                                               |  |
|                                                                         | Apply                              | Reset                                                         |  |

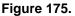

2. Complete the fields and select the radio buttons as explained in the following table:

#### Table 71. RADIUS Client screen settings

| Setting                                                                                                    | Description                                                                                                    |  |
|----------------------------------------------------------------------------------------------------|----------------------------------------------------------------------------------------------------|--|
| Primary RADIUS Server                                                                                                    |                                                                                                    |  |
|                                                                                                    | primary RADIUS server, select the <b>Yes</b> radio button, and then enter the other right. The default setting is that the No radio button is selected.                                                                                                    |  |
| Primary Server IP Address                                                                                                    | The IP address of the primary RADIUS server.                                                                                                    |  |
| Secret Phrase                                                                                                    | A shared secret phrase to authenticate the transactions between the client<br>and the primary RADIUS server. The same secret phrase needs to be<br>configured on both the client and the server.                                                                                                    |  |
| Primary Server NAS<br>Identifier                                                                                                    | The primary Network Access Server (NAS) identifier that needs to be present in a RADIUS request.                                                                                                    |  |
|                                                                                                    | <b>Note:</b> The UTM functions as an NAS, allowing network access to external users after verification of their authentication information. In a RADIUS transaction, the NAS needs to provide some NAS identifier information to the RADIUS server. Depending on the configuration of the RADIUS server, the UTM's IP address might be sufficient as an identifier, or the server might require a name, which you need to enter in this field. |  |
| Backup RADIUS Server                                                                                                    |                                                                                                    |  |
| To enable and configure the backup RADIUS server, select the <b>Yes</b> radio button, and then enter the settings for the three fields to the right. The default setting is that the No radio button is selected. |                                                                                                    |  |
| Backup Server IP Address                                                                                                    | The IP address of the backup RADIUS server.                                                                                                    |  |
| Secret Phrase                                                                                                    | A shared secret phrase to authenticate the transactions between the client<br>and the backup RADIUS server. The same secret phrase needs to be<br>configured on both the client and the server.                                                                                                    |  |
| Backup Server NAS<br>Identifier                                                                                                    | The backup Network Access Server (NAS) identifier that needs to be present in a RADIUS request.                                                                                                    |  |
|                                                                                                    | Note: See the note earlier in this table for the Primary Server NAS Identifier.                                                                                                    |  |
| Connection Configuration                                                                                                    |                                                                                                    |  |
| Time out period                                                                                                    | The period in seconds that the UTM waits for a response from a RADIUS server.                                                                                                    |  |
| Maximum Retry Counts                                                                                                    | The maximum number of times that the UTM attempts to connect to a RADIUS server.                                                                                                    |  |

3. Click **Apply** to save your settings.

Note: You can select the RADIUS authentication protocol (PAP or CHAP) on the Edit IKE Policy screen or Add IKE Policy screen (see *Configure XAUTH for VPN Clients* on page 291).

### Assign IP Addresses to Remote Users (Mode Config)

To simplify the process of connecting remote VPN clients to the UTM, use the Mode Config feature to assign IP addresses to remote users automatically, including a network access IP address, subnet mask, WINS server, and DNS address. Remote users are given IP addresses available in a secured network space so that remote users appear as seamless extensions of the network.

### Mode Config Operation

After the IKE Phase 1 negotiation is complete, the VPN connection initiator (which is the remote user with a VPN client) requests the IP configuration settings such as the IP address, subnet mask, WINS server, and DNS address from the UTM. The Mode Config feature allocates an IP address from the configured IP address pool and activates a temporary IPSec policy, using the information that is specified in the Traffic Tunnel Security Level section of the Mode Config record (on the Add Mode Config Record screen that is shown in *Figure 177* on page 296).

**Note:** After configuring a Mode Config record, you need to configure an IKE policy manually, and select the newly created Mode Config record from the Select Mode Config Record drop-down list (see *Configure Mode Config Operation on the UTM* on page 295). You do not need to change any VPN policy.

**Note:** An IP address that is allocated to a VPN client is released only after the VPN client has gracefully disconnected or after the SA liftetime for the connection has timed out.

### Configure Mode Config Operation on the UTM

To configure Mode Config on the UTM, first create a Mode Config record, and then select the Mode Config record for an IKE policy.

#### > To configure Mode Config on the UTM:

1. Select VPN > IPSec VPN > Mode Config. The Mode Config screen displays:

| KE Poli | cies VPN Policies V   | PN Wizard Mode Config RADIUS (                 | Client                     |        |
|---------|-----------------------|------------------------------------------------|----------------------------|--------|
|         |                       | Operation succeeded                            | d.                         |        |
| # Listo | of Mode Config Record | 5                                              |                            | 6      |
|         | Record Name           | Pool Start IP                                  | Pool End IP                | Action |
|         | EMEA Sales            | 172.16.100.1<br>172.16.200.1<br>0.0.0.0        | 172.16.200.1 172.16.200.99 |        |
|         | NA Sales              | 172.25.100.50<br>172.25.210.1<br>172.25.220.80 |                            |        |

#### Figure 176.

As an example, the screen shows two Mode Config records with the names EMEA Sales and NA Sales:

- For EMEA Sales, a first pool (172.16.100.1 through 172.16.100.99) and second pool (172.16.200.1 through 172.16.200.99) are shown.
- For NA Sales, a first pool (172.25.100.50 through 172.25.100.99), a second pool (172.25.210.1 through 172.25.210.99), and a third pool (172.25.220.80 through 172.25.220.99) are shown.
- 2. Under the List of Mode Config Records table, click the **Add** table button. The Add Mode Config Record screen displays:

| # Client Pool         Record Name:         First Pool: Start IP:         End IP:         End IP:         O         End IP:         O         End IP:         O         End IP:         O         End IP:         O         End IP:         O         WINS Server: Primary:         O         WINS Server: Primary:         O         WINS Server: Primary:         O         DNS Server: Primary:         O         D         D         D         D         D         PFS Key Group:         DH Group 2 (1024 bit)         SA Lifetime:         3600         Seconds v         Encryption Algorithm:         3DES         Integrity Algorithm:         SHA-1         Local Subnet IP Address:         O                                                                                                    | Operation :                                                                                                    | succeeded. |
|----------------------------------------------------------------------------------------------------|----------------------------------------------------------------------------------------------------|------------|
| First Pool: Start IP:<br>End IP:<br>End IP:<br>Second Pool: Start IP:<br>0 0 0 0 0<br>End IP:<br>0 0 0 0 0<br>Third Pool: Start IP:<br>0 0 0 0 0<br>End IP:<br>0 0 0 0 0<br>WINS Server: Primary:<br>0 0 0 0 0<br>Secondary:<br>0 0 0 0 0<br>Secondary:<br>0 0 0 0 0 0<br>Secondary:<br>0 0 0 0 0 0<br>Secondary:<br>0 0 0 0 0 0<br>Secondary:<br>0 0 0 0 0 0 0<br>Secondary:<br>0 0 0 0 0 0 0 0 0 0 0<br>Secondary:<br>0 0 0 0 0 0 0 0 0 0 0 0 0 0 0 0 0 0 0 | III Client Pool                                                                                                    | 3          |
| <ul> <li>PFS Key Group: DH Group 2 (1024 bit)</li> <li>SA Lifetime: 3600</li> <li>Seconds </li> <li>Encryption Algorithm: 3DES </li> <li>Integrity Algorithm: SHA-1 </li> </ul>                                                                                                    | First Pool: Start IP:<br>End IP:<br>Second Pool: Start IP:<br>End IP:<br>Third Pool: Start IP:<br>End IP:<br>WINS Server: Primary:<br>Secondary:<br>DNS Server: Primary: |            |
| Local Subnet Mask: 0 0 0                                                                                                    |                                                                                                    |            |

Figure 177.

**3.** Complete the fields, select the check box, and make your selections from the drop-down lists as explained in the following table:

| Setting     | Description                                                                                                    |  |  |
|-------------|----------------------------------------------------------------------------------------------------|--|--|
| Client Pool |                                                                                                    |  |  |
| Record Name | A descriptive name of the Mode Config record for identification and management purposes.                                                                                                    |  |  |
| First Pool  | Assign at least one range of IP pool addresses in the First Pool fields to enable t<br>UTM to allocate these to remote VPN clients. The Second Pool and Third Pool<br>fields are optional. To specify any client pool, enter the starting IP address for the |  |  |
| Second Pool |                                                                                                    |  |  |
| Third Pool  | pool in the Starting IP field, and enter the ending IP address for the pool in the Ending IP field.                                                                                                    |  |  |
|             | <b>Note:</b> No IP pool should be within the range of the local network IP addresses. Use a different range of private IP addresses such as 172.173.xxx.xx.                                                                                                  |  |  |
| WINS Server | If there is a WINS server on the local network, enter its IP address in the Primary field. You can enter the IP address of a second WINS server in the Secondary field.                                                                                      |  |  |

| Setting                | Description                                                                                                    |  |  |
|------------------------|----------------------------------------------------------------------------------------------------|--|--|
| DNS Server             | Enter the IP address of the DNS server that is used by remote VPN clients in the Primary field. You can enter the IP address of a second DNS server in the Secondary field.                                                                                                    |  |  |
| Traffic Tunnel Securit | y Level                                                                                                    |  |  |
| Note: Generally, the   | default settings work well for a Mode Config configuration.                                                                                                    |  |  |
| PFS Key Group          | <ul> <li>Select this check box to enable Perfect Forward Secrecy (PFS), and then select a Diffie-Hellman (DH) group from the drop-down list. The DH Group sets the strength of the algorithm in bits. The higher the group, the more secure the exchange. From the drop-down list, select one of the following three strengths:</li> <li>Group 1 (768 bit)</li> <li>Group 2 (1024 bit). This is the default setting.</li> <li>Group 5 (1536 bit)</li> </ul>                                               |  |  |
| SA Lifetime            | <ul> <li>The lifetime of the security association (SA) is the period or the amount of transmitted data after which the SA becomes invalid and needs to be renegotiated. From the drop-down list, select how the SA lifetime is specified:</li> <li>Seconds. In the SA Lifetime field, enter a period in seconds. The minimum value is 300 seconds. The default value is 3600 seconds.</li> <li>KBytes. In the SA Lifetime field, enter a number of kilobytes. The minimum value is 1920000 KB.</li> </ul> |  |  |
| Encryption Algorithm   | <ul> <li>From the drop-down list, select one of the following five algorithms to negotiate the security association (SA):</li> <li>DES. Data Encryption Standard (DES).</li> <li>3DES. Triple DES. This is the default algorithm.</li> <li>AES-128. Advanced Encryption Standard (AES) with a 128-bit key size.</li> <li>AES-192. AES with a 192-bit key size.</li> <li>AES-256. AES with a 256-bit key size.</li> </ul>                                                                                  |  |  |
| Integrity Algorithm    | <ul> <li>From the drop-down list, select one of the following two algorithms to be used in the VPN header for the authentication process:</li> <li>SHA-1. Hash algorithm that produces a 160-bit digest. This is the default setting.</li> <li>MD5. Hash algorithm that produces a 128-bit digest.</li> </ul>                                                                                                    |  |  |
| Local IP Address       | The local IP address to which remote VPN clients have access. If you do not specify a local IP address, the UTM's default LAN IP address is used (by default, 192.168.1.1).                                                                                                    |  |  |
| Local Subnet Mask      | The local subnet mask. Typically, this is 255.255.255.0.                                                                                                    |  |  |

Table 72. Add Mode Config Record screen settings (continued)

4. Click **Apply** to save your settings. The new Mode Config record is added to the List of Mode Config Records table.

Continue the Mode Config configuration procedure by configuring an IKE policy.

5. Select VPN > IPSec VPN. The IPSec VPN submenu tabs display with the IKE Policies screen in view (see *Figure 171* on page 275).

6. Under the List of IKE Policies table, click the Add table button. The Add IKE Policy screen displays. (The following figure shows the upper part only of a multiple WAN port model screen.) The WAN drop-down list (next to Select Local Gateway) is shown on the Add IKE Policy screen for the multiple WAN port models but not on the Add IKE Policy screen for the single WAN port models.

| Network Config   Network Security   Application Security   VPN   Users   Administration   Monitoring   Support   Wizards |                                         |  |
|----------------------------------------------------------------------------------------------------|-----------------------------------------|--|
| :: IPSec VPN :: SSL VPN :: Certif                                                                                        | icates :: PPTP Server :: L2TP Server :: |  |
| Add IKE Policy                                                                                                    | Add New VPN Policy                      |  |
| Operatio                                                                                                    | n succeeded.                            |  |
| III Mode Config Record                                                                                                   | ) 🖩 General 🕜                           |  |
| Do you want to use Mode Config Record?                                                                                   | Policy Name: ModeConfigNA_Sales         |  |
| Yes                                                                                                    | Direction / Type: Responder 😒           |  |
| O No                                                                                                    | Exchange Mode: Aggressive 💌             |  |
| Select Mode Config<br>Record: NA Sales                                                                                   |                                         |  |
| View Selected                                                                                                    |                                         |  |
| - Hen Delected                                                                                                    |                                         |  |
| # Local                                                                                                    | # Remote                                |  |
| Select Local Gateway: WAN1 🗸                                                                                             |                                         |  |
| Identifier Type: FODN                                                                                                    | Identifier Type: FQDN                   |  |
| Identifier: router.com                                                                                                   | Identifier: client.com                  |  |
|                                                                                                    |                                         |  |
| # IKE SA Parameters                                                                                                    | 0                                       |  |
| Encryption Algorithm                                                                                                    | n: 3DES 💌                               |  |
| Authentication Algorithm                                                                                                 | n: SHA-1 💌                              |  |
| Authentication Method: <ul> <li>Pre-shared key</li> <li>RSA-Signature</li> </ul>                                         |                                         |  |
| Pre-shared key: H8!spsf3#JYK2! (Key Length 8 - 49 Char)                                                                  |                                         |  |
| Diffie-Hellman (DH) Grou                                                                                                 | p: Group 2 (1024 bit) 💌                 |  |
| SA-Lifetime (see                                                                                                    | :): 3600                                |  |
| Enable Dead Peer Detectio                                                                                                | n: 💿 Yes 🔿 No                           |  |
| Detection Perio                                                                                                    | d: 30 (Seconds)                         |  |
| Reconnect after failure cour                                                                                             | nt: 3                                   |  |
| # Extended Authentication                                                                                                |                                         |  |

Figure 178.

7. On the Add IKE Policy screen, complete the fields, select the radio buttons, and make your selections from the drop-down lists as explained in the following table.

# **Note:** The IKE policy settings that are explained in the following table are specifically for a Mode Config configuration. *Table 67* on page 278 explains the general IKE policy settings.

#### Table 73. IKE policy settings for a Mode Config configuration

| Setting                                                       | Description                                                                                                    |                                                                                                    |  |
|---------------------------------------------------------------|----------------------------------------------------------------------------------------------------|----------------------------------------------------------------------------------------------------|--|
| Mode Config Record                                            |                                                                                                    |                                                                                                    |  |
| Do you want to use<br>Mode Config Record?                     | Select the Yes radi                                                                                                    | o button.                                                                                                    |  |
|                                                               | radio button sets t                                                                                                    | ode Config functions only in Aggressive mode, selecting the Yes<br>he tunnel exchange mode to Aggressive mode. Mode Config<br>both the local and remote endpoints are defined by their FQDNs. |  |
|                                                               | Select Mode<br>Config Record                                                                                                    | From the drop-down list, select the Mode Config record that you created in <i>Step 4</i> on page 297. This example uses NA Sales.                                                             |  |
| General                                                       |                                                                                                    |                                                                                                    |  |
| Policy Name                                                   | A descriptive name of the IKE policy for identification and management purposes.<br>This example uses ModeConfigNA_Sales.                                                                                                    |                                                                                                    |  |
|                                                               | Note: The name is not supplied to the remote VPN endpoint.                                                                                                    |                                                                                                    |  |
| Direction / Type                                              | Responder is automatically selected when you select the Mode Config record in the Mode Config Record section of the screen. This ensures that the UTM responds to an IKE request from the remote endpoint but does not initiate one. |                                                                                                    |  |
| Exchange Mode                                                 |                                                                                                    | s automatically selected when you select the Mode Config Config Record section of the screen.                                                                                                 |  |
| Local                                                         |                                                                                                    |                                                                                                    |  |
| Select Local Gateway<br>(multiple WAN port<br>models only)    | Select a WAN interface from the drop-down list to specify the WAN interface for the local gateway.                                                                                                    |                                                                                                    |  |
| Identifier Type From the drop-down list, select <b>FQDN</b> . |                                                                                                    | n list, select <b>FQDN</b> .                                                                                                    |  |
|                                                               | <b>Note:</b> Mode Config requires that the UTM (that is, the local endpoint) is defined by an FQDN.                                                                                                    |                                                                                                    |  |
|                                                               | Identifier                                                                                                    | Enter an FQDN for the UTM. This example uses router.com.                                                                                                    |  |
| Remote                                                        |                                                                                                    |                                                                                                    |  |
| Identifier Type                                               | From the drop-down list, select <b>FQDN</b> .                                                                                                    |                                                                                                    |  |
|                                                               | Note: Mode Config requires that the remote endpoint is defined by an FQDN.                                                                                                    |                                                                                                    |  |
|                                                               | Identifier                                                                                                    | Enter the FQDN for the remote endpoint. This needs to be an FQDN that is not used in any other IKE policy. This example uses client.com.                                                      |  |

| Setting                                                                                                    | Description                                                                                                    |                                                                                                    |  |
|----------------------------------------------------------------------------------------------------|----------------------------------------------------------------------------------------------------|----------------------------------------------------------------------------------------------------|--|
| IKE SA Parameters                                                                                                    | IKE SA Parameters                                                                                                    |                                                                                                    |  |
| Note: Generally, the c                                                                                                    | lefault settings work                                                                                                    | well for a Mode Config configuration.                                                                                                    |  |
| Encryption Algorithm                                                                                                    | To negotiate the se<br><b>3DES</b> algorithm.                                                                                                    | curity association (SA), from the drop-down list, select the                                                                                                    |  |
| Authentication<br>Algorithm                                                                                                 | From the drop-down for the authentication                                                                                                    | n list, select the <b>SHA-1</b> algorithm to be used in the VPN header on process.                                                                                                    |  |
| Authentication Method                                                                                                    | Select <b>Pre-shared</b><br>Pre-shared key field                                                                                                    | <b>key</b> as the authentication method, and enter a key in the d.                                                                                                    |  |
|                                                                                                    | Pre-shared key                                                                                                    | A key with a minimum length of 8 characters and no more than 49 characters. Do not use a double quote (") in the key. This example uses H8!spsf3#JYK2!.                                         |  |
| Diffie-Hellman (DH)<br>Group                                                                                                | The DH Group sets the strength of the algorithm in bits. From the drop-down list, select <b>Group 2 (1024 bit)</b> .                                                                                                    |                                                                                                    |  |
| SA-Lifetime (sec)                                                                                                    | The period in seconds for which the IKE SA is valid. When the period times out, the next rekeying occurs. The default setting is 28800 seconds (8 hours). However, for a Mode Config configuration, NETGEAR recommends 3600 seconds (1 hour).                                                                                                    |                                                                                                    |  |
| Enable Dead Peer<br>Detection<br><b>Note:</b> See also<br><i>Configure</i><br><i>Keep-Alives and</i><br>Dead Boor Detection | <ul> <li>Select a radio button to specify whether Dead Peer Detection (DPD) is enabled:</li> <li>Yes. This feature is enabled. When the UTM detects an IKE connection failure it deletes the IPSec and IKE SA and forces a reestablishment of the connection. You need to specify the detection period in the Detection Perio field and the maximum number of times that the UTM attempts to reconnect i the Reconnect after failure count field.</li> <li>No. This feature is disabled. This is the default setting.</li> </ul> |                                                                                                    |  |
| Dead Peer Detection<br>on page 310.                                                                                         | Detection Period                                                                                                    | The period in seconds between consecutive<br>DPD R-U-THERE messages, which are sent only when the<br>IPSec traffic is idle. The default setting is 10 seconds. This<br>example uses 30 seconds. |  |
|                                                                                                    | Reconnect after failure count                                                                                                    | The maximum number of DPD failures before the UTM tears<br>down the connection and then attempts to reconnect to the<br>peer. The default setting is 3 failures.                                |  |

Table 73. IKE policy settings for a Mode Config configuration (continued)

| Setting                                                                                                    | Description                                                                                                    |                                                                                                    |
|----------------------------------------------------------------------------------------------------|----------------------------------------------------------------------------------------------------|----------------------------------------------------------------------------------------------------|
| Extended Authentication                                                                                                    |                                                                                                    |                                                                                                    |
| XAUTH Configuration<br><b>Note:</b> For more<br>information about<br>XAUTH and its<br>authentication<br>modes, see <i>Configure</i><br><i>XAUTH for VPN</i><br><i>Clients</i> on page 291. | Authentication (XAU<br>user account inform<br>None. XAUTH<br>Edge Device.<br>more gateway t<br>for this configur<br>IPSec Host. Th<br>configuration, th<br>and password of<br>Authentication | is disabled. This the default setting.<br>The UTM functions as a VPN concentrator on which one or<br>unnels terminate. The authentication modes that are available<br>ration are User Database, RADIUS PAP, and RADIUS CHAP.<br>e UTM functions as a VPN client of the remote gateway. In this<br>e UTM is authenticated by a remote gateway with a user name<br>combination.                                                                                                    |
|                                                                                                    | Туре                                                                                                    | <ul> <li>select one of the following authentication types:</li> <li>User Database. XAUTH occurs through the UTM's user database. You can add users on the Add User screen (see User Database Configuration on page 292).</li> <li>Radius PAP. XAUTH occurs through RADIUS Password Authentication Protocol (PAP). The local user database is first checked. If the user account is not present in the local user database, the UTM connects to a RADIUS server. For more information, see RADIUS Client Configuration on page 292.</li> <li>Radius CHAP. XAUTH occurs through RADIUS Challenge Handshake Authentication Protocol (CHAP). For more information, see RADIUS Client Configuration on page 292.</li> </ul> |
|                                                                                                    | Username                                                                                                    | The user name for XAUTH.                                                                                                    |
|                                                                                                    | Password                                                                                                    | The password for XAUTH.                                                                                                    |

Table 73. IKE policy settings for a Mode Config configuration (continued)

8. Click Apply to save your settings. The IKE policy is added to the List of IKE Policies table.

### Configure the ProSafe VPN Client for Mode Config Operation

When the Mode Config feature is enabled, the following information is negotiated between the VPN client and the UTM during the authentication phase:

- Virtual IP address of the VPN client
- DNS server address (optional)
- WINS server address (optional)

The virtual IP address that is issued by the UTM is displayed in the VPN Client Address field on the VPN client's IPSec pane. **Note:** Perform these tasks from a PC that has the NETGEAR ProSafe VPN Client installed.

To configure the VPN client for Mode Config operation, create authentication settings (phase 1 settings), create an associated IPSec configuration (phase 2 settings), and then specify the global parameters.

**Configure the Mode Config Authentication Settings (Phase 1 Settings)** 

#### > To create new authentication settings:

1. Right-click the VPN client icon in your Windows system tray, and select **Configuration Panel**. The Configuration Panel screen displays.

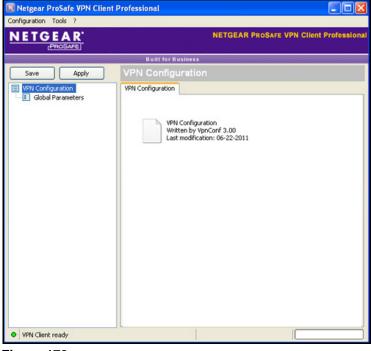

Figure 179.

2. In the tree list pane of the Configuration Panel screen, right-click VPN Configuration, and select New Phase 1.

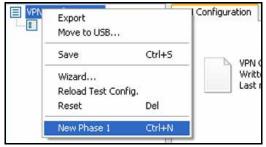

Figure 180.

- 3. Change the name of the authentication phase (the default is Gateway):
  - **a.** Right-click the authentication phase name.
  - b. Select Rename.
  - c. Type GW\_ModeConfig.
  - d. Click anywhere in the tree list pane.

**Note:** This is the name for the authentication phase that is used only for the VPN client, not during IKE negotiation. You can view and change this name in the tree list pane. This name needs to be a unique name.

The Authentication pane displays in the Configuration Panel screen, with the Authentication tab selected by default.

| Netgear ProSafe VPN Client F<br>Configuration Tools ? | Professional                    |                                       |
|-------------------------------------------------------|---------------------------------|---------------------------------------|
|                                                       | NE                              | TGEAR PROSAFE VPN Client Professional |
|                                                       | Built for Business              |                                       |
| Save Apply                                            | GW_ModeConfig: Aut              | hentication                           |
| VPN Configuration                                     | Authentication Advanced Certifi | icate                                 |
| Global Parameters                                     | Addresses                       |                                       |
|                                                       | Interface                       | Any                                   |
|                                                       | Remote Gateway                  | 10.34.116.22                          |
|                                                       | Authentication                  |                                       |
|                                                       | • Preshared Key                 | •••••                                 |
|                                                       | Confirm                         | •••••                                 |
|                                                       | ◯ Certificate                   |                                       |
|                                                       | IKE                             |                                       |
|                                                       | Encryption                      | 3DES 💌                                |
|                                                       | Authentication                  | SHA-1                                 |
|                                                       | Key Group                       | DH2 (1024)                            |
|                                                       |                                 |                                       |
| VPN Client ready                                      |                                 |                                       |

Figure 181.

4. Specify the settings that are explained in the following table.

| Table 74. | <b>VPN client auth</b> | entication settin | gs (Mode Config) |
|-----------|------------------------|-------------------|------------------|
|-----------|------------------------|-------------------|------------------|

| Setting        | Description                                                                                                    |                                                                                              |  |
|----------------|----------------------------------------------------------------------------------------------------|----------------------------------------------------------------------------------------------|--|
| Interface      | Select Any from                                                                                                    | the drop-down list.                                                                          |  |
| Remote Gateway | Enter the remote <b>10.34.116.22</b> .                                                                                                    | Enter the remote IP address or DNS name of the UTM. For example, enter <b>10.34.116.22</b> . |  |
| Preshared Key  | Select the <b>Preshared Key</b> radio button. Enter the pre-shared key that you already specified on the UTM. For example, enter <b>H8!spsf3#JYK2!</b> . Confirm the key in the Confirm field. |                                                                                              |  |
| IKE            | Encryption Select the <b>3DES</b> encryption algorithm from the drop-down list.                                                                                                    |                                                                                              |  |
|                | Authentication Select the SHA1 authentication algorithm from the drop-down list.                                                                                                    |                                                                                              |  |
|                | Key Group Select the <b>DH2 (1024)</b> key group from the drop-down list.                                                                                                    |                                                                                              |  |
|                |                                                                                                    | <b>Note:</b> On the UTM, this key group is referred to as Diffie-Hellman Group 2 (1024 bit). |  |

- 5. Click **Apply** to use the new settings immediately, and click **Save** to keep the settings for future use.
- 6. Click the **Advanced** tab in the Authentication pane. The Advanced pane displays.

| 🖪 Netgear ProSafe VPN Client Professional |                                     |                        |  |
|-------------------------------------------|-------------------------------------|------------------------|--|
| Configuration Tools ?                     |                                     |                        |  |
| NETGEAR                                   | NETGEAR PROSAFE V                   | PN Client Professional |  |
|                                           | Built for Business                  |                        |  |
| Save Apply                                | GW_ModeConfig: Authentication       |                        |  |
| VPN Configuration Global Parameters       | Authentication Advanced Certificate |                        |  |
| GW_ModeConfig                             | Advanced features                   |                        |  |
|                                           | Mode Config Redun. GW               |                        |  |
|                                           | Aggressive Mode NAT-T Automati      | c 💌                    |  |
|                                           | X-Auth                              |                        |  |
|                                           | X-Auth Popup Login                  |                        |  |
|                                           | Hybrid Mode Password                |                        |  |
|                                           | Local and Remote ID                 |                        |  |
|                                           | Type of ID: Value for the II        | 91                     |  |
|                                           | Local ID DNS view.com               |                        |  |
|                                           | Remote ID DNS volter.com            |                        |  |
|                                           |                                     |                        |  |
| VPN Client ready                          |                                     |                        |  |

Figure 182.

7. Specify the settings that are explained in the following table.

#### Table 75. VPN client advanced authentication settings (Mode Config)

| Setting             | Description                                                                                                    |
|---------------------|----------------------------------------------------------------------------------------------------|
| Advanced features   |                                                                                                    |
| Mode Config         | Select this check box to enable Mode Config.                                                                                   |
| Aggressive Mode     | Select this check box to enable aggressive mode as the mode of negotiation with the UTM.                                       |
| NAT-T               | Select <b>Automatic</b> from the drop-down list to enable the VPN client and UTM to negotiate NAT-T.                           |
| Local and Remote ID |                                                                                                    |
| Local ID            | As the type of ID, select <b>DNS</b> from the Local ID drop-down list because you specified FQDN in the UTM configuration.     |
|                     | As the value of the ID, enter <b>client.com</b> as the local ID for the VPN client.                                            |
|                     | Note: The remote ID on the UTM is the local ID on the VPN client.                                                              |
| Remote ID           | As the type of ID, select <b>DNS</b> from the Remote ID drop-down list because you specified an FQDN in the UTM configuration. |
|                     | As the value of the ID, enter <b>router.com</b> as the remote ID for the UTM.                                                  |
|                     | Note: The local ID on the UTM is the remote ID on the VPN client.                                                              |

8. Click **Apply** to use the new settings immediately, and click **Save** to keep the settings for future use.

#### Create the Mode Config IPSec Configuration (Phase 2 Settings)

**Note:** On the UTM, the IPSec configuration (phase 2 settings) is referred to as the IKE settings.

#### > To create an IPSec configuration:

- 1. In the tree list pane of the Configuration Panel screen, right-click the **GW\_ModeConfig** authentication phase name, and then select **New Phase 2**.
- 2. Change the name of the IPSec configuration (the default is Tunnel):
  - **a.** Right-click the IPSec configuration name.
  - b. Select Rename.
  - c. Type Tunnel\_ModeConfig.
  - d. Click anywhere in the tree list pane.

**Note:** This is the name for the IPSec configuration that is used only for the VPN client, not during IPSec negotiation. You can view and change this name in the tree list pane. This name needs to be a unique name.

The IPSec pane displays in the Configuration Panel screen, with the IPSec tab selected by default.

| figuration Tools ?                                           |                        |                                          |
|--------------------------------------------------------------|------------------------|------------------------------------------|
| ETGEAR                                                       | NETG                   | EAR PROSAFE VPN Client Prof              |
|                                                              | Built for Business     |                                          |
| Save Apply                                                   | Tunnel_ModeConfig: IPS |                                          |
| VPN Configuration                                            | IPSec Advanced Scripts |                                          |
| <ul> <li>Global Parameters</li> <li>GW ModeConfig</li> </ul> | Addresses              |                                          |
| - O Tunnel_ModeConfig                                        | VPN Client address     | 0 . 0 . 0 . 0                            |
|                                                              | Address type           | Subnet address 💙                         |
|                                                              | Remote LAN address     | 192 . 168 . 1 . 1                        |
|                                                              | Subnet mask            | 255 . 255 . 255 . 0                      |
|                                                              | ESP                    | Kalandari da da da                       |
|                                                              | Encryption             | 3DES 💌                                   |
|                                                              | Authentication         | SHA-1                                    |
|                                                              | Mode                   | Tunnel                                   |
|                                                              | PFS                    |                                          |
|                                                              | PFS Group              | DH2 (1024)                               |
|                                                              | - Letters Letters      | Internet of the end of the second second |

Figure 183.

3. Specify the settings that are explained in the following table.

 Table 76.
 VPN client IPSec configuration settings (Mode Config)

| Setting             | Description                                                                                                    |  |
|---------------------|----------------------------------------------------------------------------------------------------|--|
| VPN Client address  | This field is masked out because Mode Config is selected. After an IPSec connection is established, the IP address that is issued by the UTM displays in this field (see <i>Figure 188</i> on page 310). |  |
| Address Type        | Select Subnet address from the drop-down list.                                                                                                    |  |
| Remote host address | The address that you need to enter depends on whether you have specified a LAN<br>IP network address in the Local IP Address field on the Add Mode Config Record<br>screen of the UTM:                   |  |
|                     | • If you left the Local IP Address field blank, enter the UTM's default LAN IP address as the remote host address that opens the VPN tunnel. For example, enter <b>192.168.1.1</b> .                     |  |
|                     | <ul> <li>If you specified a LAN IP network address in the Local IP Address field, enter<br/>the address that you specified as the remote host address that opens the VPN<br/>tunnel.</li> </ul>          |  |

| Setting       | Description                                                                                                    |                                                                              |
|---------------|----------------------------------------------------------------------------------------------------|------------------------------------------------------------------------------|
| Subnet mask   | Enter <b>255.255.255.0</b> as the remote subnet mask of the UTM that opens the VPN tunnel. This is the LAN IP subnet mask that you specified in the Local Subnet Mask field on the Add Mode Config Record screen of the UTM. If you left the Local Subnet Mask field blank, enter the UTM's default IP subnet mask. |                                                                              |
| ESP           | Encryption                                                                                                    | Select <b>3DES</b> as the encryption algorithm from the drop-down list.      |
|               | Authentication                                                                                                    | Select <b>SHA-1</b> as the authentication algorithm from the drop-down list. |
|               | Mode Select <b>Tunnel</b> as the encapsulation mode from the o                                                                                                    |                                                                              |
| PFS and Group | Select the <b>PFS</b> check box, and then select the <b>DH2 (1024)</b> key group from the drop-down list.                                                                                                    |                                                                              |
|               | <b>Note:</b> On the UTM, this key group is referred to as Diffie-Hellman Group 2 (1024 bit).                                                                                                    |                                                                              |

Table 76. VPN client IPSec configuration settings (Mode Config) (continued)

4. Click **Apply** to use the new settings immediately, and click **Save** to keep the settings for future use.

#### **Configure the Mode Config Global Parameters**

#### > To specify the global parameters:

1. Click **Global Parameters** in the left column of the Configuration Panel screen. The Global Parameters pane displays in the Configuration Panel screen.

| 🔝 Netgear ProSafe VPN Client I        | Professional                                                                                                    |                                |                                                  |                         |
|---------------------------------------|----------------------------------------------------------------------------------------------------|--------------------------------|--------------------------------------------------|-------------------------|
| Configuration Tools ?                 |                                                                                                    |                                |                                                  |                         |
|                                       |                                                                                                    | NETGEA                         | R PROSAFE                                        | VPN Client Professional |
|                                       | Built for Business                                                                                                    |                                |                                                  |                         |
| Save Apply                            | Global Parameters                                                                                                    |                                |                                                  |                         |
| VPN Configuration                     | Global Parameters                                                                                                    |                                |                                                  |                         |
| Global Parameters GW_ModeConfig       | Lifetime (sec.)                                                                                                    |                                |                                                  |                         |
| <ul> <li>Tunnel_ModeConfig</li> </ul> |                                                                                                    | Default                        | Minimal                                          | Maximal                 |
|                                       | Authentication (IKE)                                                                                                    | 3600                           | 900                                              | 86400                   |
|                                       | Encryption (IPSec)                                                                                                    | 3600                           | 600                                              | 86400                   |
|                                       | Dead Peer Detectio<br>Check interval<br>Max. number of retries<br>Delay between retries<br>Miscellaneous<br>Retransmissions<br>X-Auth timeout | 30 sH<br>3<br>15 sH<br>5<br>20 | ec.<br>Ec.<br>IKE Po<br>NAT Po<br>n-ciphered con | rt                      |
| VPN Client ready                      |                                                                                                    |                                |                                                  |                         |

Figure 184.

- 2. Specify the following default lifetimes in seconds to match the configuration on the UTM:
  - Authentication (IKE), Default. Enter 3600 seconds.
  - Encryption (IPSec), Default. Enter 3600 seconds.
- 3. Select the **Dead Peer Detection (DPD)** check box, and configure the following DPD settings to match the configuration on the UTM:
  - Check Interval. Enter 30 seconds.
  - Max. number of entries. Enter 3 retries.
  - Delay between entries. Leave the default delay setting of 15 seconds.
- 4. Click **Apply** to use the new settings immediately, and click **Save** to keep the settings for future use.

The Mode Config configuration of the VPN client is now complete.

### Test the Mode Config Connection

- > To test the Mode Config connection from the VPN client to the UTM:
  - 1. Right-click the system tray icon, and select Open tunnel 'Tunnel\_ModeConfig'.

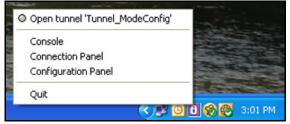

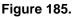

When the tunnel opens successfully, the *Tunnel opened* message displays above the system tray, and the VPN client displays a green icon in the system tray.

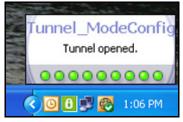

Figure 186.

2. Verify that the UTM issued an IP address to the VPN client. This IP address displays in the VPN Client address field on the IPSec pane of the VPN client. (The following figure shows the upper part of the IPSec pane only.)

| Ne Ne  | tgear ProSafe VPN Client Profes                                | sional 📃 🗖 🔀                                                            |
|--------|----------------------------------------------------------------|-------------------------------------------------------------------------|
| Config | uration Tools ?                                                |                                                                         |
| N.     | TGEAR                                                          | NETGEAR PROSAFE VPN Client Protection                                   |
|        |                                                                | Built for Business                                                      |
|        | Save Apply                                                     | Tunnel_ModeConfig: IPSec                                                |
|        | VPN Configuration USD Parameters G GW_ModeConfig GW_ModeConfig | IPSec Advanced Scripts Addresses VPN Client address 172 . 25 . 100 . 50 |

Figure 187.

3. From the client PC, ping a computer on the UTM LAN.

### Modify or Delete a Mode Config Record

**Note:** Before you modify or delete a Mode Config record, make sure that it is not used in an IKE policy.

#### > To edit a Mode Config record:

- On the Mode Config screen (see *Figure 176* on page 295), click the **Edit** button in the Action column for the record that you want to modify. The Edit Mode Config Record screen displays. This screen is identical to the Add Mode Config Record screen (see *Figure 177* on page 296).
- 2. Modify the settings as explained in *Table* 72 on page 296.
- 3. Click Apply to save your settings.

#### > To delete one or more Mode Config records:

- 1. On the Mode Config screen (see *Figure 176* on page 295), Select the check box to the left of each record that you want to delete, or click the **Select All** table button to select all records.
- 2. Click the **Delete** table button.

### Configure Keep-Alives and Dead Peer Detection

In some cases, you might not want a VPN tunnel to be disconnected when traffic is idle, for example, when client-server applications over the tunnel cannot tolerate the tunnel establishment time. If you require a VPN tunnel to remain connected, you can use the keep-alive and Dead Peer Detection (DPD) features to prevent the tunnel from being disconnected and to force a reconnection if the tunnel disconnects for any reason.

For DPD to function, the peer VPN device on the other end of the tunnel also needs to support DPD. Keep-alive, though less reliable than DPD, does not require any support from the peer device.

### **Configure Keep-Alives**

The keep-alive feature maintains the IPSec SA by sending periodic ping requests to a host across the tunnel and monitoring the replies.

- > To configure the keep-alive feature on a configured VPN policy:
  - Select VPN > IPSec VPN > VPN Policies. The VPN Policies screen displays (see Figure 173 on page 283).
  - In the List of VPN Policies table, click the Edit table button to the right of the VPN policy that you want to edit. The Edit VPN Policy screen displays. (The following figure shows only the top part of a UTM50 screen with the General section).

| Network Config   Network Security   Application Security | IPN   Users   Administration   Monitoring   Support   Wizards |
|----------------------------------------------------------|---------------------------------------------------------------|
| :: IPSec VPN :: SSL VPN :: Certifica                     | ates :: PPTP Server :: L2TP Server ::                         |
| Edit VPN Policy                                          |                                                               |
| Operation                                                | succeeded.                                                    |
| # General                                                | 0                                                             |
| Policy Name:                                             | GW1 to GW2                                                    |
| Policy Type:                                             | Auto Policy 💙                                                 |
| Select Local Gateway:                                    | WAN1 V                                                        |
| Remote Endpoint:                                         | ● IP Address: 10 .144 .28 .226                                |
|                                                          | O FQDN: 10.144.28.226                                         |
|                                                          | Enable NetBIOS?                                               |
| V                                                        | Enable RollOver?                                              |
| Enable Keepalive:                                        | ⊙ Yes ○ No                                                    |
| Ping IP Address:                                         | 10 144 28 226                                                 |
| Detection Period:                                        | 10 (Seconds)                                                  |
| Reconnect after failure count:                           | 3                                                             |

Figure 188.

3. Enter the settings as explained in the following table:

#### Table 77. Keep-alive settings

| Setting          | Description                                                                                                    |  |  |
|------------------|----------------------------------------------------------------------------------------------------|--|--|
| General          |                                                                                                    |  |  |
| Enable Keepalive | Select the <b>Yes</b> radio button to enable the keep-alive feature. Periodically, the UTM sends keep-alive requests (ping packets) to the remote endpoint to keep the tunnel alive. You need to specify the ping IP address in the Ping IP Address field, the detection period in the Detection Period field, and the maximum number of keep-alive requests that the UTM sends in the Reconnect after failure count field. |  |  |
|                  | Ping IP Address The IP address that the UTM pings. The address should be of a host that can respond to ICMP ping requests.                                                                                                    |  |  |
|                  | Detection Period The period in seconds between the keep-alive requests. The default setting is 10 seconds.                                                                                                    |  |  |
|                  | Reconnect after<br>failure count         The maximum number of keep-alive requests before<br>UTM tears down the connection and then attempts to<br>reconnect to the remote endpoint. The default setting<br>3 keep-alive requests.                                                                                                    |  |  |

4. Click Apply to save your settings.

### **Configure Dead Peer Detection**

The Dead Peer Detection (DPD) feature lets the UTM maintain the IKE SA by exchanging periodic messages with the remote VPN peer.

#### > To configure DPD on a configured IKE policy:

- Select VPN > IPSec VPN. The IPSec VPN submenu tabs display with the IKE Policies screen in view (see *Figure 171* on page 275).
- In the List of IKE Policies table, click the Edit table button to the right of the IKE policy that you want to edit. The Edit IKE Policy screen displays. (The following figure shows only the IKE SA Parameters section of the screen).

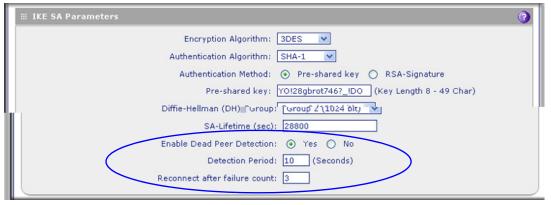

Figure 189.

**3.** In the IKE SA Parameters section of the screen, locate the DPD fields, and complete the fields as explained the following table:

| Setting                                          | Description                                                                                                    |                                                                                                    |
|--------------------------------------------------|----------------------------------------------------------------------------------------------------|----------------------------------------------------------------------------------------------------|
| IKE SA Parameters                                |                                                                                                    |                                                                                                    |
| Enable Dead Peer<br>Detection                    | Select the <b>Yes</b> radio button to enable DPD. When the UTM detects an IKE connection failure, it deletes the IPSec and IKE SA and forces a reestablishment of the connection. You need to specify the detection period in the Detection Period field and the maximum number of times that the UTM attempts to reconnect in the Reconnect after failure count field. |                                                                                                    |
|                                                  | Detection Period The period in seconds between consecutive<br>DPD R-U-THERE messages, which are sent only when the<br>IPSec traffic is idle. The default setting is 10 seconds.                                                                                                    |                                                                                                    |
| Reconnect after The max<br>failure count down th |                                                                                                    | The maximum number of DPD failures before the UTM tears down the connection and then attempts to reconnect to the peer. The default setting is 3 failures. |

Table 78. Dead peer Detection settings

4. Click Apply to save your settings.

### Configure NetBIOS Bridging with IPSec VPN

Windows networks use the Network Basic Input/Output System (NetBIOS) for several basic network services such as naming and neighborhood device discovery. Because VPN routers do not usually pass NetBIOS traffic, these network services do not function for hosts on opposite ends of a VPN connection. To solve this problem, you can configure the UTM to bridge NetBIOS traffic over the VPN tunnel.

#### > To enable NetBIOS bridging on a configured VPN tunnel:

- Select VPN > IPSec VPN > VPN Policies. The VPN Policies screen displays (see Figure 173 on page 283).
- In the List of VPN Policies table, click the Edit table button to the right of the VPN policy that you want to edit. The Edit VPN Policy screen displays. (The following figure shows only the top part of a UTM50 screen with the General section).

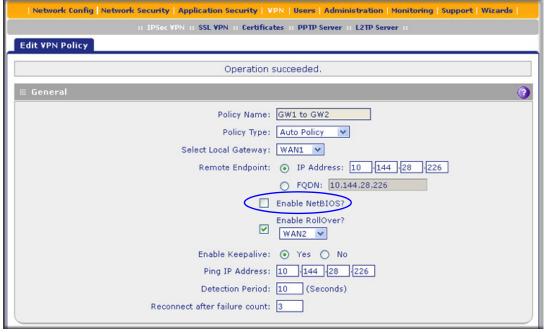

Figure 190.

- 3. Select the Enable NetBIOS check box.
- 4. Click Apply to save your settings.

### **Configure the PPTP Server**

As an alternate solution to IPSec VPN and L2TP tunnels, you can configure a Point-to-Point Tunnel Protocol (PPTP) server on the UTM to allow users to access PPTP clients over PPTP tunnels. A maximum of five simultaneous PPTP user sessions are supported. (The very first IP address of the PPTP address pool is used for distribution to the UTM.)

A PPTP user typically initiates a tunnel request; the PPTP server accommodates the tunnel request and assigns an IP address to the user. After a PPTP tunnel is established, the user can connect to a PPTP client that is located behind the UTM.

You need to enable the PPTP server on the UTM, specify a PPTP server address pool, and create PPTP user accounts. For information about how to create PPTP user accounts, see *Configure User Accounts* on page 378.

- > To enable the PPTP server and configure the PPTP server pool, authentication, and encryption:
  - 1. Select **VPN > PPTP Server**. The PPTP Server screen displays:

| Network Config Network Se | ecurity   Application Security   V  | PN   Users   Administration  | Monitoring   Support | Wizards |
|---------------------------|-------------------------------------|------------------------------|----------------------|---------|
|                           | IPSec VPN ::: SSL VPN ::: Certifica | tes :: PPTP Server :: L2TP S | erver ::             |         |
| PPTP Server               |                                     |                              |                      |         |
|                           |                                     |                              |                      |         |
| # PPTP Server             |                                     |                              |                      | 0       |
|                           | Enable PPTP Server:                 |                              |                      |         |
|                           | Start IP Address:                   |                              |                      |         |
|                           | End IP Address: 0 0 0               |                              |                      |         |
|                           | User time out: 0 (Seconds)          |                              |                      |         |
|                           |                                     |                              |                      |         |
| # Authentication          |                                     |                              |                      | 0       |
| PAP                       | СНАР                                | MSCHAP                       | MSC                  | HAPv2   |
|                           |                                     |                              |                      |         |
| I Encryption              |                                     |                              |                      | 0       |
| MPPE-40                   | MPPE-128                            |                              | MPPE-stateful        |         |
|                           | Apply                               | Reset                        |                      |         |

Figure 191.

2. Enter the settings as explained in the following table:

 Table 79. PPTP Server screen settings

| Setting            | Description                                                                                   |                                                                                                    |
|--------------------|-----------------------------------------------------------------------------------------------|----------------------------------------------------------------------------------------------------|
| PPTP Server        |                                                                                               |                                                                                                    |
| Enable PPTP Server | To enable the PPTP server, select the <b>Enable</b> check box. Complete the following fields: |                                                                                                    |
|                    | Start IP Address                                                                              | Type the first IP address of the address pool.                                                                                                    |
|                    | End IP Address                                                                                | Type the last IP address of the address pool. A maximum of six contiguous addresses can be part of the pool. (The first address of the pool cannot be assigned to a user.) |
|                    | User time out                                                                                 | Enter the time-out period in seconds, from 300 to 1800 seconds. If there is no traffic from a user, the connection is disconnected after the specified period.             |

| Table 79. | PPTP Server | screen settings | (continued) |
|-----------|-------------|-----------------|-------------|
|-----------|-------------|-----------------|-------------|

|                                                                  | •                                                                      |  |
|------------------------------------------------------------------|------------------------------------------------------------------------|--|
| Authentication                                                   |                                                                        |  |
| Select one or more of the                                        | following authentication methods to authenticate PPTP users:           |  |
| • PAP. RADIUS-Passwo                                             | ord Authentication Protocol (PAP).                                     |  |
| CHAP. RADIUS-Challenge Handshake Authentication Protocol (CHAP). |                                                                        |  |
| MSCHAP. RADIUS-Microsoft CHAP (MSCHAP).                          |                                                                        |  |
| MSCHAPv2. RADIUS                                                 | -Microsoft CHAP version 2 (MSCHAPv2).                                  |  |
| PPTP users to the domain                                         | n (see <i>Configure User Accounts</i> on page 378).                    |  |
|                                                                  | CHAP or MSCHAPv2, the PPTP server can support Microsoft Point-to-Point |  |
|                                                                  | t one or more of the following types of MPPE:                          |  |
| MPPE-40. MPPE 40-bit encryption.                                 |                                                                        |  |
|                                                                  |                                                                        |  |
| • MPPE-128. MPPE 12                                              | 8-bit encryption. This is the most secure type of MPPE encryption.     |  |

### View the Active PPTP Users

#### > To view the active PPTP tunnel users:

Select **Monitoring > Active Users & VPNs > PPTP Active Users**. The PPTP Active Users screen displays:

| System                                                                                                 | Status :: Active Users                  | & VPNs :: Dash | board :: Diagnostics :: Log | s & Repo | rts ::: Quarantine ::: Emai | Notification |
|----------------------------------------------------------------------------------------------------|-----------------------------------------|----------------|-----------------------------|----------|-----------------------------|--------------|
| Active Users IPSec VPN Connection Status SSL VPN Connection Status PPTP Active Users L2TP Active Users |                                         |                |                             |          |                             |              |
|                                                                                                    | The page will auto-refresh in 3 Seconds |                |                             |          |                             |              |
| List Of PPTP Active Users      Username      Remote IP      PPTP IP      Action                        |                                         |                |                             |          |                             |              |

Figure 192.

3.

The List of PPTP Active Users table lists each active connection with the information that is described in the following table.

| Item      | Description                                                                                                    |
|-----------|----------------------------------------------------------------------------------------------------|
| Username  | The name of the PPTP user that you have defined (see <i>Configure User Accounts</i> on page 378).                                      |
| Remote IP | The remote client's IP address.                                                                                                    |
| PPTP IP   | The IP address that is assigned by the PPTP server on the UTM.                                                                         |
| Action    | Click the <b>Disconnect</b> table button to terminate the connection. (This button is displayed only when there an active connection.) |

 Table 80.
 PPTP Active Users screen information

The default poll interval is 5 seconds. To change the poll interval period, enter a new value in the Poll Interval field, and then click the **Set Interval** button. To stop polling, click the **Stop** button.

### Configure the L2TP Server

As an alternate solution to IPSec VPN and PPTP tunnels, you can configure a Layer 2 Tunneling Protocol (L2TP) server on the UTM to allow users to access L2TP clients over L2TP tunnels. A maximum of five simultaneous L2TP user sessions are supported. (The very first IP address of the L2TP address pool is used for distribution to the UTM.)

An L2TP Access Concentrator (LAC) typically initiates a tunnel to fulfil a connection request from an L2TP user; the L2TP server accommodates the tunnel request and assigns an IP address to the user. After an L2TP tunnel is established, the user can connect to an L2TP client that is located behind the UTM.

**Note:** IPSec VPN and PPTP provide stronger authentication and encryption than L2TP. (Packets that traverse the L2TP tunnel are not encapsulated by IPSec or MPPE.)

You need to enable the L2TP server on the UTM, specify an L2TP server address pool, and create L2TP user accounts. For information about how to create L2TP user accounts, see *Configure User Accounts* on page 378.

#### > To enable the L2TP server and configure the L2TP server pool and authentication:

1. Select **VPN > L2TP Server**. The L2TP Server screen displays:

| Network Config   Netw | ork Security   Application Security | VPN   Users   Administration   M    | onitoring   Support   Wizards |
|-----------------------|-------------------------------------|-------------------------------------|-------------------------------|
|                       | II IPSec VPN II SSL VPN II Certifi  | cates :: PPTP Server :: L2TP Server | н                             |
| L2TP Server           |                                     |                                     |                               |
|                       |                                     |                                     |                               |
| # L2TP Server         |                                     |                                     | 0                             |
|                       | Enable L2TP Server                  | r: 🔽                                |                               |
|                       | Start IP Address                    |                                     |                               |
|                       | End IP Address                      | 0 0 0 0                             |                               |
|                       | User time out                       | t: 0 (Seconds)                      |                               |
|                       |                                     |                                     |                               |
| # Authentication      |                                     |                                     | 0                             |
| 🔲 РАР                 | СНАР                                | MSCHAP                              | MSCHAPv2                      |
|                       |                                     |                                     |                               |
|                       | Apply                               | Reset                               |                               |

Figure 193.

2. Enter the settings as explained in the following table:

| Table 81. L2TP Server | screen settings |
|-----------------------|-----------------|
|-----------------------|-----------------|

| Setting            | Description                                                                                                    |                                                                                                    |
|--------------------|----------------------------------------------------------------------------------------------------|----------------------------------------------------------------------------------------------------|
| L2TP Server        |                                                                                                    |                                                                                                    |
| Enable L2TP Server | To enable the L2TP server, select the <b>Enable</b> check box. Complete the following fields:                                                                    |                                                                                                    |
|                    | Start IP Address                                                                                                    | Type the first IP address of the address pool. This address is used for distribution to the UTM.                                                               |
|                    | End IP Address Type the last IP address of the address pool. An six contiguous addresses can be part of the pool address of the pool cannot be assigned to a use |                                                                                                    |
|                    | User time out                                                                                                    | Enter the time-out period in seconds, from 300 to 1800 seconds. If there is no traffic from a user, the connection is disconnected after the specified period. |

#### Authentication

Select one or more of the following authentication methods to authenticate L2TP users:

- PAP. RADIUS-Password Authentication Protocol (PAP).
- CHAP. RADIUS-Challenge Handshake Authentication Protocol (CHAP).
- MSCHAP. RADIUS-Microsoft CHAP (MSCHAP).
- MSCHAPv2. RADIUS-Microsoft CHAP version 2 (MSCHAPv2).

**Note:** For *each* authentication method that you want to use for L2TP users, you need to have created a domain that supports the authentication method (see *Configure Domains* on page 365) and have added the L2TP users to the domain (see *Configure User Accounts* on page 378).

3. Click Apply to save your settings.

### View the Active L2TP Users

#### > To view the active L2TP tunnel users:

Select **Monitoring > Active Users & VPNs > L2TP Active Users**. The L2TP Active Users screen displays:

| Network Config   Network Security   Application Security   VPN   Users   Administration   Monitoring   Support   Wizards |                                                                                                    |      |                           |  |                   |                   |  |  |
|----------------------------------------------------------------------------------------------------|----------------------------------------------------------------------------------------------------|------|---------------------------|--|-------------------|-------------------|--|--|
| :: System                                                                                                    | :: System Status :: Active Users & YPNs :: Dashboard :: Diagnostics :: Logs & Reports :: Quarantine :: Email Notification :: |      |                           |  |                   |                   |  |  |
| Active Users                                                                                                    | IPSec VPN Connection Status                                                                                                  |      | SSL VPN Connection Status |  | PPTP Active Users | L2TP Active Users |  |  |
| ≝ List Of L2T                                                                                                    | The page will auto-refresh in 3 Seconds                                                                                      |      |                           |  |                   |                   |  |  |
| U                                                                                                    | Usemame                                                                                                    |      | Remote IP                 |  | L2TP IP           | Action            |  |  |
|                                                                                                    | Poll Interva                                                                                                    | l: 5 | [Seconds] (Set interval   |  | Stop              |                   |  |  |

Figure 194.

The List of L2TP Active Users table lists each active connection with the information that is described in the following table.

| Item      | Description                                                                                                    |  |
|-----------|----------------------------------------------------------------------------------------------------|--|
| Username  | The name of the L2TP user that you have defined (see <i>Configure User Accounts</i> on page 378).                                        |  |
| Remote IP | The client's IP address on the remote LAC.                                                                                               |  |
| L2TP IP   | The IP address that is assigned by the L2TP server on the UTM.                                                                           |  |
| Action    | ion Click the <b>Disconnect</b> table button to terminate the connection. (This button is display only when there an active connection.) |  |

 Table 82.
 L2TP Active Users screen information

The default poll interval is 5 seconds. To change the poll interval period, enter a new value in the Poll Interval field, and then click the **Set Interval** button. To stop polling, click the **Stop** button.

## Virtual Private Networking Using SSL Connections

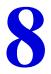

The UTM provides a hardware-based SSL VPN solution designed specifically to provide remote access for mobile users to their corporate resources, bypassing the need for a preinstalled VPN client on their computers. Using the familiar Secure Sockets Layer (SSL) protocol, commonly used for e-commerce transactions, the UTM can authenticate itself to an SSL-enabled client, such as a standard web browser. Once the authentication and negotiation of encryption information are completed, the server and client can establish an encrypted connection. With support for up to 13 dedicated SSL VPN tunnels, the UTM allows users to access the remote network easily for a customizable, secure, user portal experience from virtually any available platform.

This chapter contains the following sections:

- SSL VPN Portal Options
- Use the SSL VPN Wizard for Client Configurations
- Manually Configure and Edit SSL Connections

### **SSL VPN Portal Options**

The UTM's SSL VPN portal can provide two levels of SSL service to the remote user:

 SSL VPN tunnel. The UTM can provide the full network connectivity of a VPN tunnel using the remote user's browser instead of a traditional IPSec VPN client. The SSL capability of the user's browser provides authentication and encryption, establishing a secure connection to the UTM. Upon successful connection, an ActiveX-based SSL VPN client is downloaded to the remote PC to allow the remote user to join the corporate network virtually.

The SSL VPN client provides a point-to-point (PPP) connection between the client and the UTM, and a virtual network interface is created on the user's PC. The UTM assigns the PC an IP address and DNS server IP addresses, allowing the remote PC to access network resources in the same manner as if it were connected directly to the corporate network, subject to any policy restrictions that you configure.

- **SSL port forwarding**. Like an SSL VPN tunnel, port forwarding is a web-based client that is installed transparently and then creates a virtual, encrypted tunnel to the remote network. However, port forwarding differs from an SSL VPN tunnel in several ways:
  - Port forwarding supports only TCP connections, not UDP connections or connections using other IP protocols.
  - Port forwarding detects and reroutes individual data streams on the user's PC to the port-forwarding connection rather than opening up a full tunnel to the corporate network.
  - Port forwarding offers more fine-grained management than an SSL VPN tunnel. You define individual applications and resources that are available to remote users.

The SSL VPN portal can present the remote user with one or both of these SSL service levels, depending on how you set up the configuration.

### Use the SSL VPN Wizard for Client Configurations

The SSL VPN Wizard facilitates the configuration of the SSL VPN client connections by taking you through six screens, the last of which allows you to save the SSL VPN policy. For information about how to edit policies or to configure policies manually, see *Manually Configure and Edit SSL Connections* on page 336.

#### > To start the SSL VPN Wizard:

1. Select **Wizards** from the main navigation menu. The Welcome to the Netgear Configuration Wizard screen displays:

| Network Config Network Security Application Security VPN Users Administration Monitor | ing Support Vizards |
|---------------------------------------------------------------------------------------|---------------------|
| Welcome to the NETGEAR Configuration Wizard                                           | 0                   |
| <ul> <li>Setup Wizard</li> <li>IPSec VPN Wizard</li> </ul>                            |                     |
| ◎ SSL VPN Wizard                                                                      |                     |
| Next                                                                                  |                     |

#### Figure 195.

- 2. Select the SSL VPN Wizard radio button.
- 3. Click Next. The first SSL VPN Wizard screen displays.

The following sections explain the five configuration screens of the SSL VPN Wizard. On the sixth screen, you can save your SSL VPN policy.

The tables in the following sections explain the buttons and fields of the SSL VPN Wizard screens. Additional information about the settings in the SSL VPN Wizard screens is provided in *Manually Configure and Edit SSL Connections* on page 336 or in other chapters. Each of the following sections provides a specific link to a section in *Manually Configure and Edit SSL Connections* on page 336 or to a section in another chapter.

### SSL VPN Wizard Step 1 of 6 (Portal Settings)

| Support<br>ner Sup          |
|-----------------------------|
|                             |
| ner Sup                     |
|                             |
| ficulty, call 123-456-7890. |
|                             |
|                             |
|                             |
|                             |
|                             |
|                             |
|                             |
|                             |

#### Figure 196.

Note that the previous figure contains a layout example. Enter the settings as explained in the following table, and then click **Next** to go the following screen.

**Note:** If you leave the Portal Layout Name field blank, the SSL VPN Wizard uses the default portal layout. You need to enter a name other than SSL VPN in the Portal Layout Name field to enable the SSL VPN Wizard to create a portal layout. Do not enter an existing portal layout name in the Portal Layout Name field; otherwise, the SSL VPN Wizard will fail (although the UTM will not reboot in this situation).

| Setting                                              | Description                                                                                                    |  |  |  |  |
|------------------------------------------------------|----------------------------------------------------------------------------------------------------|--|--|--|--|
| Portal Layout and                                    | Portal Layout and Theme Name                                                                                                    |  |  |  |  |
| Portal Layout<br>Name                                | A descriptive name for the portal layout. This name is part of the path of the SSL VPN po<br>URL.                                                                                                    |  |  |  |  |
|                                                      | <b>Note:</b> Custom portals are accessed at a different URL than the default portal. For example, if your SSL VPN portal is hosted at https://vpn.company.com, and you create a portal layout named CustomerSupport, then users access the subsite at https://vpn.company.com/portal/CustomerSupport.                                                                                                    |  |  |  |  |
|                                                      | <b>Note:</b> Only alphanumeric characters, hyphens (-), and underscores (_) are accepted in the Portal Layout Name field. If you enter other types of characters or spaces, the layout name is truncated before the first nonalphanumeric character.                                                                                                    |  |  |  |  |
|                                                      | Note: Unlike most other URLs, this name is case-sensitive.                                                                                                    |  |  |  |  |
| Portal Site Title                                    | The title that displays at the top of the user's web browser window, for example, <i>Company Customer Support</i> .                                                                                                    |  |  |  |  |
| Banner Title                                         | The banner title of a banner message that users see before they log in to the portal, for example, <i>Welcome to Customer Support</i> .                                                                                                    |  |  |  |  |
| Banner Message                                       | The text of a banner message that users see before they log in to the portal, for example, <i>In case of login difficulty, call 123-456-7890</i> . Enter a plain text message, or include HTML and JavaScript tags. The maximum length of the login screen message is 4096 characters.                                                                                                    |  |  |  |  |
| Display banner<br>message on login<br>page           | Select this check box to show the banner title and banner message text on the login screen as shown in <i>Figure 202</i> on page 333.                                                                                                    |  |  |  |  |
| HTTP meta tags<br>for cache control<br>(recommended) | Select this check box to apply HTTP meta tag cache control directives to this portal layout.<br>Cache control directives include:<br><meta content="no-cache" http-equiv="pragma"/><br><meta content="no-cache" http-equiv="cache-control"/><br><meta content="no-cache" http-equiv="cache-control"/><br><meta content="must-revalidate" http-equiv="cache-control"/><br>Note: NETGEAR strongly recommends enabling HTTP meta tags for security reasons and<br>to prevent out-of-date web pages, themes, and data being stored in a user's web browser<br>cache. |  |  |  |  |
| ActiveX web<br>cache cleaner                         | Select this check box to enable ActiveX cache control to be loaded when users log in to the SSL VPN portal. The web cache cleaner prompts the user to delete all temporary Internet files, cookies, and browser history when the user logs out or closes the web browser window. The ActiveX web cache control is ignored by web browsers that do not support ActiveX.                                                                                                    |  |  |  |  |

Table 83. SSL VPN Wizard Step 1 of 6 screen settings (portal settings)

#### Table 83. SSL VPN Wizard Step 1 of 6 screen settings (portal settings) (continued)

#### Setting

#### SSL VPN Portal Pages to Display

VPN Tunnel page To provide full network connectivity, select this check box.

Port Forwarding To provide access to specific defined network services, select this check box.

**Note:** Any pages that are not selected are not visible from the SSL VPN portal; however, users can still access the hidden pages unless you create SSL VPN access policies to prevent access to these pages.

After you have completed the steps in the SSL VPN Wizard, you can change the portal settings by selecting **VPN > SSL VPN > Portal Layout**. For more information about portal settings, see *Create the Portal Layout* on page 337.

### SSL VPN Wizard Step 2 of 6 (Domain Settings)

Figure 197.

Enter the settings as explained in the following table, and then click **Next** to go the following screen.

**Note:** If you leave the Domain Name field blank, the SSL VPN Wizard uses the default domain name geardomain. You need to enter a name other than geardomain in the Domain Name field to enable the SSL VPN Wizard to create a domain. Do not enter an existing domain name in the Domain Name field; otherwise, the SSL VPN Wizard will fail and the UTM will reboot to recover its configuration.

| Description                                                                                                    |  |  |
|----------------------------------------------------------------------------------------------------|--|--|
| A descriptive (alphanumeric) name of the domain for identification and management purposes.                                                                                                    |  |  |
| <ul> <li>From the drop-down list, select the authentication method that the UTM applies:</li> <li>Local User Database (default). Users are authenticated locally on the UTM. This is the default setting. You do not need to complete any other fields on this screen.</li> <li>Radius-PAP. RADIUS Password Authentication Protocol (PAP). Complete the following fields: <ul> <li>Authentication Server</li> <li>Authentication Secret</li> <li>Radius-CHAP. RADIUS Challenge Handshake Authentication Protocol (CHAP). Complete the following fields:</li> <li>Authentication Secret</li> <li>Radius-CHAP. RADIUS Challenge Handshake Authentication Protocol (CHAP). Complete the following fields:</li> <li>Authentication Secret</li> <li>Radius-CHAP. RADIUS Challenge Handshake Authentication Protocol (CHAP). Complete the following fields:</li> <li>Authentication Secret</li> <li>Radius-CHAP. RADIUS Challenge Handshake Authentication Protocol (CHAP). Complete the following fields:</li> <li>Authentication Secret</li> <li>Radius-CHAP. RADIUS Challenge Handshake Authentication Protocol (CHAP). Complete the following fields:</li> <li>Authentication Secret</li> <li>Radius Port</li> <li>Repeat</li> <li>Timeout</li> </ul> </li> <li>Radius-MSCHAP. RADIUS Microsoft CHAP. Complete the following fields: <ul> <li>Authentication Secret</li> <li>Radius-MSCHAPv2. RADIUS Microsoft CHAP version 2. Complete the following fields:</li> <li>Authentication Secret</li> </ul> </li> <li>WIKID-PAP. WiKID Systems PAP. Complete the following fields: <ul> <li>Authentication Secret</li> <li>WIKID-PAP. WiKID Systems PAP. Complete the following fields:</li> <li>Authentication Secret</li> <li>Radius Port</li> <li>Authentication Secret</li> </ul> </li> </ul> |  |  |
|                                                                                                    |  |  |

#### Table 84. SSL VPN Wizard Step 2 of 6 screen settings (domain settings)

| Setting                                       | Description                                                                                                    |
|-----------------------------------------------|----------------------------------------------------------------------------------------------------|
| Setting<br>Authentication Type<br>(continued) | Description           • WIKID-CHAP. WiKID Systems CHAP. Complete the following fields:           - Authentication Sever           - Authentication Secret           - Repeat           - Timeout           • MIAS-PAP. Microsoft Internet Authentication Service (MIAS) PAP. Complete the following fields:           - Authentication Server           - Authentication Secret           - Repeat           - Timeout           • MIAS-PAP. Microsoft Internet Authentication Service (MIAS) PAP. Complete the following fields:           - Authentication Secret           - Repeat           - Timeout           • MIAS-CHAP. Microsoft Internet Authentication Service (MIAS) CHAP. Complete the following fields:           - Authentication Server           - Authentication Secret           - Repeat           - Timeout           • MIAS-CHAP. Microsoft Windows NT Domain. Complete the following fields:           - Authentication Server           - Authentication Server           - Workgroup           • Active Directory. Microsoft Active Directory. Complete the following fields, and make a selection from the LDAP Encryption drop-down list:           - Authentication Server           - Active Directory Domain           - LDAP Port           - Bind DN           - Bind Passe |
|                                               | <ul> <li>Additional Filter (optional)</li> <li>LDAP. Lightweight Directory Access Protocol (LDAP). Complete the following fields, and make a selection from the LDAP Encryption drop-down list:</li> <li>Authentication Server</li> </ul>                                                                                                    |
|                                               | <ul> <li>Group Members Attribute (optional)</li> <li>Additional Filter (optional)</li> </ul>                                                                                                    |

Table 84. SSL VPN Wizard Step 2 of 6 screen settings (domain settings) (continued)

| Setting                    | Description                                                                                                    |
|----------------------------|----------------------------------------------------------------------------------------------------|
| Portal                     | The portal that you selected on the first SSL VPN Wizard screen. You cannot change the portal on this screen; the portal is displayed for information only.                                                                                                    |
| Authentication Server      | The server IP address or server name of the authentication server for any type of authentication other than authentication through the local user database.                                                                                                    |
| Authentication Secret      | The authentication secret or password that is required to access the authentication server for RADIUS, WiKID, or MIAS authentication.                                                                                                    |
| Workgroup                  | The workgroup that is required for Microsoft NT Domain authentication.                                                                                                    |
| LDAP Base DN               | The LDAP base distinguished name (DN) that is required for LDAP authentication.                                                                                                    |
| Active Directory<br>Domain | The active directory domain name that is required for Microsoft Active Directory authentication.                                                                                                    |
| LDAP Port                  | The port number for the LDAP or Active Directory authentication server. The default port for the LDAP server is 389, which is generally the default port for TLS encryption or no encryption. When the encryption is SSL, the default port is generally 636.                                                                                                    |
| Bind DN                    | <ul> <li>The LDAP or Active Directory DN that is required to access the LDAP or Active Directory authentication server. This should be a user in the LDAP or Active Directory who has read access to all the users that you would like to import into the UTM. The Bind DN field accepts two formats:</li> <li>A display name in the dn format. For example: cn=Jamie Hanson,cn=users,dc=test,dc=com.</li> <li>A Windows login account name in email format. For example: jhanson@testAD.com. This last type of bind DN can be used only for a Windows Active Directory server.</li> </ul> |
| Bind Password              | The authentication secret or password that is required to access the LDAP or Active Directory authentication server.                                                                                                    |
| LDAP Encryption            | <ul> <li>From the drop-down list, select the encryption type for the connection between the UTM and the LDAP or Active Directory server:</li> <li>None. The connection is not encrypted. This is the default setting.</li> <li>TLS. The connection uses Transport Layer Security (TLS) encryption.</li> <li>SSL. The connection uses Secure Socket Layer (SSL) encryption.</li> </ul>                                                                                                    |
| Search Base                | The DN at which to start the search, specified as a sequence of relative distinguished names (RDNs), connected with commas and without any blank spaces. For most users, the search base is a variation of the domain name. For example, if your domain is yourcompany.com, your search base DN might be as follows: dc=yourcompany,dc= com.                                                                                                    |
| UID Attribute              | The attribute in the LDAP directory that contains the user's identifier (UID).<br>For an Active Directory, enter <b>sAMAccountName</b> .<br>For an OpenLDAP directory, enter <b>uid</b> .                                                                                                    |
| Member Groups<br>Attribute | This field is optional. The attribute that is used to identify the groups that an entry belongs to.<br>For an Active Directory, enter <b>memberOf</b> .<br>For OpenLDAP, you can enter a customized attribute to identify the groups of an entry.                                                                                                    |

Table 84. SSL VPN Wizard Step 2 of 6 screen settings (domain settings) (continued)

| Setting                    | Description                                                                                                    |
|----------------------------|----------------------------------------------------------------------------------------------------|
| Group Members<br>Attribute | This field is optional. The attribute that is used to identify the members of a group.<br>For an Active Directory, enter <b>member</b> .<br>For OpenLDAP, you can enter a customized attribute to identify the members of a<br>group.                                                                             |
| Additional Filter          | This field is optional. A filter that is used when the UTM is searching the LDAP server for matching entries while excluding others. (Use the format described by RFC 2254.)<br>The following search term examples match users only:<br>Active Directory. objectClass=user<br>Open LDAP. objectClass=posixAccount |
| Radius Port                | The port number for the RADIUS server. You can enter a value between 1 and 65535. The default port number is 1812.                                                                                                    |
| Repeat                     | The period in seconds that the UTM waits for a response from a RADIUS server. You can enter a value between 1 and 10. The default is 3 seconds.                                                                                                    |
| Timeout                    | The maximum number of times that the UTM attempts to connect to a RADIUS server.<br>You can enter a value between 3 and 30. The default is 5 times.                                                                                                    |

Table 84. SSL VPN Wizard Step 2 of 6 screen settings (domain settings) (continued)

After you have completed the steps in the SSL VPN Wizard, you can change the domain settings by selecting **Users > Domains**. For more information about domain settings, see *Configure Domains* on page 365.

# SSL VPN Wizard Step 3 of 6 (User Settings)

|      | Use        | r Name: TestUser      |   |  |
|------|------------|-----------------------|---|--|
|      | Us         | er Type: SSL VPN User |   |  |
|      |            | Group: SSLTestDoma    | n |  |
|      | Pa         | ssword:               |   |  |
|      | Confirm Pa | assword:              |   |  |
|      | Idle 1     | Fimeout: 5 Minutes    |   |  |
|      |            |                       |   |  |
| ite: |            |                       |   |  |

Figure 198.

Note that the previous figure contains an example. Enter the settings as explained in the following table, and then click **Next** to go the following screen.

**Note:** Do not enter an existing user name in the **User Name** field; otherwise, the SSL VPN Wizard will fail and the UTM will reboot to recover its configuration.

| Table 85. | SSL | VPN | Wizard | Step | 3 of | 6 screen | settings | (user : | settings) |
|-----------|-----|-----|--------|------|------|----------|----------|---------|-----------|
|-----------|-----|-----|--------|------|------|----------|----------|---------|-----------|

| Setting          | Description                                                                                                    |
|------------------|----------------------------------------------------------------------------------------------------|
| User Name        | A descriptive (alphanumeric) name of the user for identification and management purposes.                                                                                                    |
| User Type        | When you use the SSL VPN Wizard, the user type is always SSL VPN User. You cannot change the user type on this screen; the user type is displayed for information only.                                                                                                   |
| Group            | When you create a domain on the second SSL VPN Wizard screen, a group with the same name is automatically created. (A user belongs to a group, and a group belongs to a domain.) You cannot change the group on this screen; the group is displayed for information only. |
| Password         | The password that needs to be entered by the user to gain access to the UTM. The password needs to contain alphanumeric, hyphen (-), or underscore (_) characters.                                                                                                    |
| Confirm Password | This field needs to be identical to the password that you entered in the Password field.                                                                                                    |
| Idle Timeout     | The period after which an idle user is automatically logged out of the web management interface. The default idle time-out period is 5 minutes.                                                                                                    |

After you have completed the steps in the SSL VPN Wizard, you can change the user settings by selecting **Users > Users**. For more information about user settings, see *Configure User Accounts* on page 378.

# SSL VPN Wizard Step 4 of 6 (Client Addresses and Routes)

| Client IP Address Range                                                                                                    |                                                                                                    |
|----------------------------------------------------------------------------------------------------|----------------------------------------------------------------------------------------------------|
| Enable Full Tunnel S                                                                                                    | Support: 🔽                                                                                                    |
|                                                                                                    | Suffix:                                                                                                    |
|                                                                                                    | Server: 192 .168 .50 .1                                                                                          |
| Secondary DNS                                                                                                    |                                                                                                    |
|                                                                                                    |                                                                                                    |
|                                                                                                    | Begin: 192 168 251 1                                                                                             |
| Client Address Ran                                                                                                    | ge End: 192 ,168 ,251 ,254                                                                                       |
|                                                                                                    | ge citol 1252 14200 14602 14604                                                                                  |
| ote:<br>atic routes should be added to reach any secure netw<br>"FULL TUNNEL" mode all client routes will be ineffe<br>u can leave the <b>Destination Network</b> and <b>Subnet</b><br>t already.<br>herwise, the wizard will fail and the UTM will have to | work in <b>"SPLIT TUNNEL"</b> mode.                                                                              |
| ote:<br>atic routes should be added to reach any secure netw<br>"FULL TUNNEL" mode all client routes will be ineffe<br>bu can leave the <b>Destination Network</b> and <b>Subnet</b><br>it already.                                                         | work in <b>"SPLIT TUNNEL"</b> mode.<br>ective.<br>Mask fields blank or assign a network address which has NOT be |

Figure 199.

Note that the previous figure contains an example. Enter the settings as explained in the following table, and then click **Next** to go the following screen.

**Note:** Do not enter an existing route for a VPN tunnel client in the Destination Network and Subnet Mask fields; otherwise, the SSL VPN Wizard will fail and the UTM will reboot to recover its configuration.

| Setting                    | Description                                                                                                    |  |  |  |
|----------------------------|----------------------------------------------------------------------------------------------------|--|--|--|
| Client IP Address Range    |                                                                                                    |  |  |  |
| Enable Full Tunnel Support | Select this check box to enable full-tunnel support. If you leave this check box cleared (which is the default setting), full-tunnel support is disabled but split-tunnel support is enabled, and you need to add a client route by completing the Destination Network and Subnet Mask fields. Note: When full-tunnel support is enabled, client routes are not operable. |  |  |  |
| DNS Suffix                 | A DNS suffix to be appended to incomplete DNS search strings. This setting is optional.                                                                                                    |  |  |  |

| Setting                    | Description                                                                                                    |
|----------------------------|----------------------------------------------------------------------------------------------------|
| Primary DNS Server         | The IP address of the primary DNS server that is assigned to the VPN tunnel clients. This setting is optional.                               |
|                            | <b>Note:</b> If you do not assign a DNS server, the DNS settings remain unchanged in the VPN client after a VPN tunnel has been established. |
| Secondary DNS Server       | The IP address of the secondary DNS server that is assigned to the VPN tunnel clients. This setting is optional.                             |
| Client Address Range Begin | The first IP address of the IP address range that you want to assign to the VPN tunnel clients.                                              |
| Client Address Range End   | The last IP address of the IP address range that you want to assign to the VPN tunnel clients.                                               |
| Add Routes for VPN Tunne   | l Clients                                                                                                    |
| Destination Network        | Leave this field blank, or specify a destination network IP address of a local network or subnet that has not yet been used.                 |
| Subnet Mask                | Leave this field blank to specify the address of the appropriate subnet mask.                                                                |

After you have completed the steps in the SSL VPN Wizard, you can change the client IP address range and routes by selecting **VPN > SSL VPN > SSL VPN Client**. For more information about client IP address range and routes settings, see *Configure the SSL VPN Client* on page 344.

# SSL VPN Wizard Step 5 of 6 (Port Forwarding)

| Local Se             | erver IP Address |      | TCP Port N         | mber      |
|----------------------|------------------|------|--------------------|-----------|
| 192 168 191 102      |                  |      | 3389               |           |
| dd New Host Name for | Port Forwarding  |      |                    |           |
| Local Se             | erver IP Address |      | Fully Qualified Do | main Name |
| 192 1                | 68 191 102       |      | terminalservic     | es.com    |
|                      | Back             | Next | Cancel             |           |
| e:                   | DUCK             | NEXC | Cancer             |           |

#### Figure 200.

Note that the previous figure contains an example. Enter the settings as explained in the following table, and then click **Next** to go the following screen.

# **Note:** Do not enter an IP address that is already in use in the upper Local Server IP Address field or a port number that is already in use in the TCP Port Number field; otherwise, the SSL VPN Wizard will fail and the UTM will reboot to recover its configuration.

| Setting                     | Description                                                                                                    |                                                                                      |  |
|-----------------------------|----------------------------------------------------------------------------------------------------|--------------------------------------------------------------------------------------|--|
| Add New Application for Por | t Forwarding                                                                                                    |                                                                                      |  |
| Local Server IP Address     | The IP address of an internal server of access to.                                                                                                    | or host computer that remote users have                                              |  |
| TCP Port Number             |                                                                                                    | on that is accessed through the SSL VPN<br>y used TCP applications and port numbers. |  |
|                             | FTP Data (usually not needed)                                                                                                    | 20                                                                                   |  |
|                             | FTP Control Protocol                                                                                                    | 21                                                                                   |  |
|                             | SSH                                                                                                    | 22 <sup>a</sup>                                                                      |  |
|                             | Telnet                                                                                                    | 23 <sup>a</sup>                                                                      |  |
|                             | SMTP (send mail)                                                                                                    | 25                                                                                   |  |
|                             | HTTP (web)                                                                                                    | 80                                                                                   |  |
|                             | POP3 (receive mail)                                                                                                    | 110                                                                                  |  |
| TCP Port Number             | NTP (Network Time Protocol)                                                                                                    | 123                                                                                  |  |
| (continued)                 | Citrix                                                                                                    | 1494                                                                                 |  |
|                             | Terminal Services                                                                                                    | 3389                                                                                 |  |
|                             | VNC (virtual network computing)                                                                                                    | 5900 or 5800                                                                         |  |
| Add New Host Name for Port  | t Forwarding                                                                                                    |                                                                                      |  |
| Local Server IP Address     | The IP address of an internal server or host computer that you want to name.<br><b>Note:</b> Both the upper and lower Local Server IP Address fields on this screen<br>(that is, the field in the Add New Application for Port Forwarding section and the<br>field in the Add New Host Name for Port Forwarding section) need to contain the<br>same IP address. |                                                                                      |  |
| Fully Qualified Domain Name | The full server name, that is, the host network server as a convenience for                                                                                                    | name-to-IP address-resolution for the remote users.                                  |  |

| Table 87 | SSL | . VPN Wizard | Step \$ | 5 of 6 | screen | settings | (port-forwarding settings) |  |
|----------|-----|--------------|---------|--------|--------|----------|----------------------------|--|
|----------|-----|--------------|---------|--------|--------|----------|----------------------------|--|

a. Users can specify the port number together with the host name or IP address.

After you have completed the steps in the SSL VPN Wizard, you can change the client IP address range and routes by selecting **VPN** > **SSL VPN** > **Port Forwarding**.

For more information about port-forwarding settings, see *Configure Applications for Port Forwarding* on page 341.

# SSL VPN Wizard Step 6 of 6 (Verify and Save Your Settings)

Verify your settings; if you need to make any changes, click the **Back** action button (if necessary several times) to return to the screen on which you want to make changes.

| SSL VPN Wizard Step 6 of 6 |                                |         |                                                |
|----------------------------|--------------------------------|---------|------------------------------------------------|
|                            |                                | _       |                                                |
| Portal Layout and Them     |                                | 1725    |                                                |
| Portal Layout Name: Cus    |                                |         | Display banner message on login page           |
|                            | npanyCustumerSupport           |         | ITTP meta tags for cache control (recommended) |
|                            | come to Customer Support       | 19      | ActiveX web cache cleaner                      |
|                            | case of login difficulty, call |         |                                                |
| 123-                       | 456-7890.                      |         |                                                |
| SSL VPN Portal Pages to    | Display                        |         |                                                |
|                            | I Tunnel page                  | · · P   | ort Forwarding                                 |
| ii Domain                  |                                | _       |                                                |
|                            | DOMAIN NAME:                   | SSLTes  | tDomain                                        |
|                            | Authentication Type:           | Local U | ser Database(default)                          |
|                            | Select Portal:                 |         |                                                |
|                            | Authentication Server:         |         |                                                |
|                            | Authentication Secret:         |         |                                                |
|                            | Workgroup:                     |         |                                                |
|                            | LDAP Base DN:                  |         |                                                |
|                            | Active Directory Domain:       |         |                                                |
|                            | House Directory Domain.        |         |                                                |
| ii Group                   |                                |         |                                                |
|                            | Name:                          | SSLTes  | tDomain                                        |
|                            | Domain:                        | SSLTes  | tDomain                                        |
|                            |                                |         |                                                |
| ‼ User                     |                                |         |                                                |
|                            | User Name:                     |         |                                                |
|                            | User Type:                     |         |                                                |
|                            | Select Group:                  |         |                                                |
|                            | Password:                      | 123456  | 7890                                           |
|                            | Idle Timeout:                  | 5 Minut | es                                             |
| E VPN Client               |                                |         |                                                |
|                            | Full Tunnel Support:           | true    |                                                |
|                            | DNS Suffix:                    |         |                                                |
|                            | Primary DNS Server:            | 192,16  | 8.50.1                                         |
|                            | Secondary DNS Server:          |         |                                                |
|                            | Client Address Range Begin:    | 192.16  | 8.251.1                                        |
|                            | Client Address Range End:      | 192.16  | 8.251.254                                      |
|                            | Client Route:                  |         |                                                |
| Port Forwarding            |                                |         |                                                |
|                            | Local Server IP Addres         | 5: 192. | 168.191.102                                    |
|                            | TCP Port Numbe                 |         |                                                |
|                            | Local Server IP Addres         |         |                                                |
|                            | Fully Qualified Domain Nam     |         |                                                |
|                            |                                |         |                                                |
|                            | Back A                         | pply    | Cancel                                         |

Figure 201.

Click **Apply** to save your settings. If the settings are accepted by the UTM, a message *Operation Succeeded* displays at the top of the screen, and the Welcome to the Netgear Configuration Wizard screen displays again (see *Figure 195* on page 320).

### Access the New SSL Portal Login Screen

All screens that you can access from the SSL VPN configuration menu of the web management interface display a user portal link in the right upper corner, above the menu bars (<u>User Portal</u>).

When you click the **User Portal** link, the SSL VPN default portal opens (see *Figure 203* on page 334 and *Figure 204* on page 334). This user portal is not the same as the new SSL portal login screen that you defined with the help of the SSL VPN Wizard.

#### > To open the new SSL portal login screen:

- 1. Select VPN > SSL VPN > Portal Layouts. The Portal Layouts screen displays (see *Figure 207* on page 338).
- In the Portal URL field of the List of Layouts table, select the URL that ends with the portal layout name that you defined with the help of the SSL VPN Wizard. The new SSL portal login screen displays. (The following figure shows a SSL portal login screen on the UTM10.)

| NETGEAR* <sup>(a)</sup> PROSECURE <sup>-</sup> ProSecure Unified Threat Management UTI | 110 |
|----------------------------------------------------------------------------------------|-----|
| Welcome to Customer Support.                                                           |     |
| In case of login difficulty, call 123-456-7890.                                        |     |
| Iser Name: TestUser Password / Passcode: •••••••• Domain: SSLTestDomain ♥ Login Reset  |     |
| 2010 © Copyright NETGEAR®                                                              |     |

#### Figure 202.

3. Enter the user name and password that you just created with the help of the SSL VPN Wizard.

- 4. Click Login. The default User Portal screen displays. The format of the User Portal screen depends on the settings that you selected on the first screen of the SSL VPN Wizard (see SSL VPN Wizard Step 1 of 6 (Portal Settings) on page 321):
  - *Figure 203,* shows the User Portal screen with both a VPN Tunnel and a Port Forwarding menu option.
  - *Figure 204,* shows the User Portal screen with a Port Forwarding menu option only. The VPN Tunnel menu option is not displayed.

|   | TGEAR <sup>®</sup><br>PROSECURE <sup>®</sup> | NETGEAR ProSecure Unified Threat Management UTM10                                 |
|---|----------------------------------------------|-----------------------------------------------------------------------------------|
|   | VPN Tunne                                    | el   Port Forwarding   Change Pagement   Support Lapport                          |
|   |                                              | o connect to the remote network. Keep your browser open to maintain the connectio |
| - | 8                                            | 2010 Copyright NETGEAR                                                            |

Figure 203.

| NETGEAR <sup>®</sup><br>PROSECURE <sup>®</sup> | NETGEAR ProSecure Unified Threat Management UTM<br>Logo                                                                              |
|------------------------------------------------|----------------------------------------------------------------------------------------------------|
| 6                                              | ort Forwarding   Change Password   Support                                                                                           |
|                                                | creates an encrypted tunnel to the corporate network.<br>defined applications such as Email as if you were on the corporate network. |
|                                                | Connect using Port Forwarding                                                                                                    |
|                                                | 2010 Copyright NETGEAR                                                                                                    |

Figure 204.

The default User Portal screen displays a simple menu that provides the SSL user with the following menu selections:

- VPN Tunnel. Provides full network connectivity.
- **Port Forwarding**. Provides access to the network services that you defined as described in *SSL VPN Wizard Step 5 of 6 (Port Forwarding)* on page 330.
- Change Password. Allows the user to change his or her password.
- **Support**. Provides access to the NETGEAR website.

**Note:** The first time that a user attempts to connect through the VPN tunnel, the NETGEAR SSL VPN tunnel adapter is installed; the first time that a user attempts to connect through the port-forwarding tunnel, the NETGEAR port-forwarding engine is installed.

### View the UTM SSL VPN Connection Status

To review the status of current SSL VPN tunnels, select **Monitoring > Active Users & VPNs** > **SSL VPN Connection Status**. The SSL VPN Connection Status screen displays:

| 💠 System Sta   | tus :: Active Users & VP | Ns II Dashboard II Diagnos | tics II Logs & Reports II | Quarantine II Ema | al Notification |
|----------------|--------------------------|----------------------------|---------------------------|-------------------|-----------------|
| ctive Users II | PSec VPN Connectio       | n Status SSL VPN Con       | nection Status PP         | TP Active Users   | L2TP Active Us  |
|                |                          |                            |                           |                   |                 |
|                |                          |                            |                           |                   |                 |
| SSL VPN Conn   | ection Status            |                            |                           |                   | ¢               |
| SSL VPN Conr   | ection Status<br>Group   | IP Address                 | Login Tir                 | me                | Action          |

#### Figure 205.

The active user's user name, group, and IP address are listed in the table with a time stamp indicating the time and date that the user connected.

To disconnect an active user, click the **Disconnect** table button to the right of the user's table entry.

# View the UTM SSL VPN Log

#### > To query the SSL VPN log:

- 1. Select **Monitoring > Logs & Reports > Logs Query**. The Logs Query screen displays.
- 2. From the Log Type drop-down, select SSL VPN. The SSL VPN logs display.

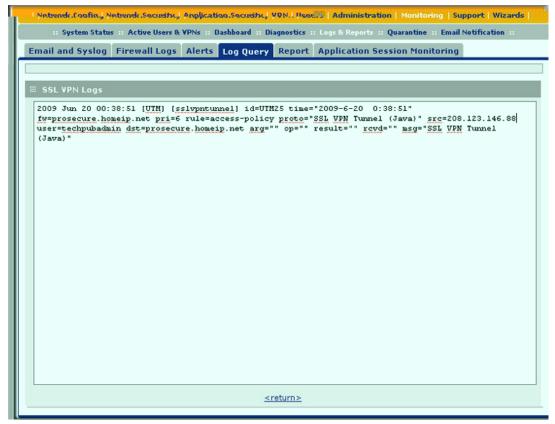

Figure 206.

# Manually Configure and Edit SSL Connections

To manually configure and activate SSL connections, perform the following six basic steps in the order that they are presented:

1. Edit the existing SSL portal or create a new one (see *Create the Portal Layout* on page 337).

When remote users log in to the UTM, they see a portal page that you can customize to present the resources and functions that you choose to make available.

- 2. Create authentication domains, user groups, and user accounts (see *Configure Domains, Groups, and Users* on page 341).)
  - a. Create one or more authentication domains for authentication of SSL VPN users.

When remote users log in to the UTM, they need to specify a domain to which their login account belongs. The domain determines the authentication method that is used and the portal layout that is presented, which in turn determines the network resources to which the users are granted access. Because you need to assign a portal layout when creating a domain, the domain is created after you have created the portal layout.

**b.** Create one or more groups for your SSL VPN users.

When you define the SSL VPN policies that determine network resource access for your SSL VPN users, you can define global policies, group policies, or individual policies. Because you need to assign an authentication domain when creating a group, the group is created after you have created the domain.

c. Create one or more SSL VPN user accounts.

Because you need to assign a group when creating a SSL VPN user account, the user account is created after you have created the group.

**3.** For port forwarding, define the servers and services (see *Configure Applications for Port Forwarding* on page 341).

Create a list of servers and services that can be made available through user, group, or global policies. You can also associate fully qualified domain names (FQDNs) with these servers. The UTM resolves the names to the servers using the list you have created.

**4.** For SSL VPN tunnel service, configure the virtual network adapter (see *Configure the SSL VPN Client* on page 344).

For the SSL VPN tunnel option, the UTM creates a virtual network adapter on the remote PC that then functions as if it were on the local network. Configure the portal's SSL VPN client to define a pool of local IP addresses to be issued to remote clients, as well as DNS addresses. Declare static routes or grant full access to the local network, subject to additional policies.

5. To simplify policies, define network resource objects (see Use Network Resource Objects to Simplify Policies on page 347).

Network resource objects are groups of IP addresses, IP address ranges, and services. By defining resource objects, you can more quickly create and configure network policies.

6. Configure the SSL VPN policies (see *Configure User, Group, and Global Policies* on page 349).

Policies determine access to network resources and addresses for individual users, groups, or everyone.

### Create the Portal Layout

The Portal Layouts screen that you can access from the SSL VPN configuration menu allows you to create a custom page that remote users see when they log in to the portal. Because the page is customizable, it provides an ideal way to communicate remote access instructions, support information, technical contact information, or VPN-related news updates to remote users. The page is also well suited as a starting page for restricted users; if mobile users or business partners are permitted to access only a few resources, the page that you create presents only the resources that are relevant to these users.

You apply portal layouts by selecting one from the available portal layouts in the configuration of a domain. When you have completed your portal layout, you can apply the portal layout to one or more authentication domains (see *Configure Domains* on page 365). You can also

make the new portal the default portal for the SSL VPN gateway by selecting the default radio button next to the portal layout name.

Note: The UTM's default portal address is https://<IP\_Address>/portal/SSL-VPN. The default domain geardomain is attached to the SSL-VPN portal.

You can define individual layouts for the SSL VPN portal. The layout configuration includes the menu layout, theme, portal pages to display, and web cache control options. The default portal layout is the SSL-VPN portal. You can add additional portal layouts. You can also make any portal the default portal for the UTM by clicking the **Default** button in the Action column of the List of Layouts table, to the right of the desired portal layout.

#### > To create an SSL VPN portal layout:

 Select VPN > SSL VPN > Portal Layouts. The Portal Layouts screen displays. (The following figure shows layouts in the List of Layouts table as an example. The IP addresses that are shown in this figure do not relate to other figures and examples in this manual. The portal URL normally includes the WAN IP address of the UTM.)

| letwork Config   Ne     | twork Security   Application Securi                                            | ity   VPN                                                                                                    | Users   Administration   Monitoring   Sup                                                                                                    | port   Wizards                                                                                                    |  |  |
|-------------------------|--------------------------------------------------------------------------------|----------------------------------------------------------------------------------------------------|----------------------------------------------------------------------------------------------------|----------------------------------------------------------------------------------------------------|--|--|
|                         | :: IPSec ¥PN :: SSL ¥PN :: Ce                                                  | ertificates                                                                                                    | PPTP Server :: L2TP Server ::                                                                                                    |                                                                                                    |  |  |
| cies Resources          | Portal Layouts SSL VPN Clie                                                    | nt Port F                                                                                                    | orwarding                                                                                                    |                                                                                                    |  |  |
| Operation succeeded.    |                                                                                |                                                                                                    |                                                                                                    |                                                                                                    |  |  |
| ist of Layouts          |                                                                                |                                                                                                    |                                                                                                    | 0                                                                                                    |  |  |
| Layout Name             | Description                                                                    | Use<br>Count                                                                                                    | Portal URL                                                                                                    | Action                                                                                                    |  |  |
| SSL-VPN*                | In case of login difficulty, call 123-4565-7890.                               | 1                                                                                                    | https://192.168.50.60/portal/SSL-VPN                                                                                                    | @Edit  Default                                                                                                    |  |  |
| CustomerSupport         | In case of login difficulty, call<br>123-456-7890.                             | 1                                                                                                    | https://192.168.50.60/portal<br>/CustomerSupport                                                                                                    | 🖉 Edit 🛞 Default                                                                                                    |  |  |
| * Default Portal Layout |                                                                                |                                                                                                    |                                                                                                    |                                                                                                    |  |  |
|                         | 🥑 Select All                                                                   | (8) Delet                                                                                                    | te 💽 Add                                                                                                    |                                                                                                    |  |  |
|                         | cies Resources<br>ist of Layouts<br>Layout Name<br>SSL-VPN*<br>CustomerSupport | :: IPSec VPN :: SSL VPN :: Ce         cies       Resources       Portal Layouts       SSL VPN Clie         Oper         ist of Layouts       Oper         ist of Layouts       In case of login difficulty, call         SSL-VPN*       In case of login difficulty, call         CustomerSupport       In case of login difficulty, call         fault Portal Layout       In case of login difficulty, call | IPSec YPN :: SSL YPN :: Certificates ::         cies       Resources       Portal Layouts       SSL YPN Client       Port F         Operation succession         ist of Layouts         Use         Count         Ist of Layouts         Use         Count         SSL-VPN*       In case of login difficulty, call       1         123-4565-7890.       1       1         CustomerSupport       In case of login difficulty, call       1         123-456-7890.       1       1 | ist of Layouts       Layout Name     Description     Use<br>Count     Portal URL       SSL-VPN*     In case of login difficulty, call<br>123-4565-7890.     1     https://192.168.50.60/portal/SSL-VPN       CustomerSupport     In case of login difficulty, call<br>123-456-7890.     1     https://192.168.50.60/portal/SSL-VPN |  |  |

#### Figure 207.

The List of Layouts table displays the following fields:

- Layout Name. The descriptive name of the portal.
- **Description**. The banner message that is displayed at the top of the portal (see *Figure 202* on page 333).
- **Use Count**. The number of remote users that are currently using the portal.
- **Portal URL**. The URL at which the portal can be accessed.
- Action. The table buttons, which allow you to edit the portal layout or set it as the default.

2. Under the List of Layouts table, click the **Add** table button. The Add Portal Layout screen displays. (The following figure shows an example.)

| Network Config   Network Security   Application Security   V | PN   Users   Administration   Monitoring   Support   Wizards |
|--------------------------------------------------------------|--------------------------------------------------------------|
| :: IPSec VPN :: SSL VPN :: Certifica                         | tes :: PPTP Server :: L2TP Server ::                         |
| Add Portal Layout                                            |                                                              |
| Operation :                                                  | succeeded.                                                   |
| Portal Layout and Theme Name                                 | 0                                                            |
| Portal Layout Name:                                          | CustomerSupport                                              |
| Portal Site Title:                                           | CompanyCustomerSupport                                       |
| Banner Title:                                                | Welcome to Customer Sup                                      |
| Banner Message:                                              | In case of login difficulty, call 123-456-7890.              |
| Display banner message on login page:                        |                                                              |
| HTTP meta tags for cache control (recommended):              |                                                              |
| ActiveX web cache cleaner:                                   |                                                              |
| SSL VPN Portal Pages to Display                              | 0                                                            |
| VPN Tunnel page:                                             |                                                              |
| Port Forwarding:                                             |                                                              |
| Apply                                                        | Reset                                                        |

Figure 208.

3. Complete the fields and select the check boxes as explained in the following table:

| Table 88. | Add Portal La | yout screen settings |
|-----------|---------------|----------------------|
|-----------|---------------|----------------------|

| Setting                | Description                                                                                                    |
|------------------------|----------------------------------------------------------------------------------------------------|
| Portal Layout and Ther | ne Name                                                                                                    |
| Portal Layout Name     | A descriptive name for the portal layout. This name is part of the path of the SSL VPN portal URL.                                                                                                    |
|                        | <b>Note:</b> Custom portals are accessed at a different URL than the default portal. For example, if your SSL VPN portal is hosted at https://vpn.company.com, and you create a portal layout named CustomerSupport, then users access the website at https://vpn.company.com/portal/CustomerSupport.                     |
|                        | <b>Note:</b> Only alphanumeric characters, hyphens (-), and underscores (_) are accepted in the Portal Layout Name field. If you enter other types of characters or spaces, the layout name is truncated before the first nonalphanumeric character.<br><b>Note:</b> Unlike most other URLs, this name is case-sensitive. |
| Portal Site Title      | The title that displays at the top of the user's web browser window, for example, <i>Company Customer Support</i> .                                                                                                    |

| Setting                                              | Description                                                                                                    |
|------------------------------------------------------|----------------------------------------------------------------------------------------------------|
| Banner Title                                         | The banner title of a banner message that users see before they log in to the portal, for example, <i>Welcome to Customer Support</i> .                                                                                                    |
|                                                      | <b>Note:</b> For an example, see <i>Figure 202</i> on page 333. The banner title text is displayed in the orange header bar.                                                                                                    |
| Banner Message                                       | The text of a banner message that users see before they log in to the portal, for example, <i>In case of login difficulty, call 123-456-7890</i> . Enter a plain text message, or include HTML and JavaScript tags. The maximum length of the login screen message is 4096 characters.                                                                                         |
|                                                      | <b>Note:</b> For an example, see <i>Figure 202</i> on page 333. The banner message text is displayed in the gray header bar.                                                                                                    |
| Display banner<br>message on login page              | Select this check box to show the banner title and banner message text on the login screen as shown in <i>Figure 202</i> on page 333.                                                                                                    |
| HTTP meta tags for<br>cache control<br>(recommended) | Select this check box to apply cache control directives for the HTTP meta tags to<br>this portal layout. Cache control directives include:<br><meta content="no-cache" http-equiv="pragma"/><br><meta content="no-cache" http-equiv="cache-control"/><br><meta content="no-cache" http-equiv="cache-control"/><br><meta content="must-revalidate" http-equiv="cache-control"/> |
|                                                      | <b>Note:</b> NETGEAR strongly recommends enabling HTTP meta tags for security reasons and to prevent out-of-date web pages, themes, and data being stored in a user's web browser cache.                                                                                                    |
| ActiveX web cache<br>cleaner                         | Select this check box to enable ActiveX cache control to be loaded when users log in to the SSL VPN portal. The web cache cleaner prompts the user to delete all temporary Internet files, cookies, and browser history when the user logs out or closes the web browser window. The ActiveX web cache control is ignored by web browsers that do not support ActiveX.         |
| SSL VPN Portal Pages                                 | to Display                                                                                                    |
| VPN Tunnel page                                      | To provide full network connectivity, select this check box.                                                                                                    |
| Port Forwarding                                      | To provide access to specific defined network services, select this check box.                                                                                                    |
|                                                      | <b>Note:</b> Any pages that are not selected are not visible from the SSL VPN portal; however, users can still access the hidden pages unless you create SSL VPN access policies to prevent access to these pages.                                                                                                    |

Table 88. Add Portal Layout screen settings (continued)

 Click Apply to save your settings. The new portal layout is added to the List of Layouts table. For information about how to display the new portal layout, see Access the New SSL Portal Login Screen on page 333.

#### > To edit a portal layout:

- 1. On the Portal Layouts screen (see *Figure 207* on page 338), click the **Edit** button in the Action column for the portal layout that you want to modify. The Edit Portal Layout screen displays. This screen is identical to the Add Portal Layout screen (see the previous figure).
- 2. Modify the settings as explained in the previous table.
- 3. Click Apply to save your settings.

#### > To delete one or more portal layouts:

- On the Portal Layouts screen (see *Figure 207* on page 338), select the check box to the left of each portal layout that you want to delete, or click the **Select All** table button to select all layouts. (You cannot delete the SSL-VPN default portal layout.)
- 2. Click the **Delete** table button.

# Configure Domains, Groups, and Users

Remote users connecting to the UTM through an SSL VPN portal need to be authenticated before they are granted access to the network. The login screen that is presented to the user requires three items: a user name, a password, and a domain selection. The domain determines both the authentication method and the portal layout that are used.

You need to create name and password accounts for the SSL VPN users. When you create a user account, you need to specify a group. Groups are used to simplify the application of access policies. When you create a group, you need to specify a domain. Therefore, you should create any domains first, then groups, and then user accounts.

For information about how to configure domains, groups, and users, see *Configure Authentication Domains, Groups, and Users* on page 358.

# **Configure Applications for Port Forwarding**

Port forwarding provides access to specific defined network services. To define these services, you need to specify the internal server addresses and port numbers for TCP applications that are intercepted by the port-forwarding client on the user's PC. This client reroutes the traffic to the UTM.

#### Add Servers and Port Numbers

To configure port forwarding, you need to define the IP addresses of the internal servers and the port number for TCP applications that are available to remote users.

#### > To add a server and a port number:

1. Select VPN > SSL VPN > Port Forwarding. The Port Forwarding screen displays. (The following figure shows an example.)

#### ProSecure Unified Threat Management (UTM) Appliance

| Network Config   Network Security   Application Sec | urity    | VPN   Users   Admi | nistration   Monitoring   Suppo | rt   Wizards |
|-----------------------------------------------------|----------|--------------------|---------------------------------|--------------|
| :: IPSec ¥PN :: SSL ¥PN ::                          | Certific | ates PPTP Server   | :: L2TP Server ::               |              |
| Policies Resources Portal Layouts SSL VPN C         | lient F  | Port Forwarding    |                                 |              |
| Op                                                  | eratior  | n succeeded.       |                                 |              |
| Ist of Configured Applications for Port Forw        | arding   |                    |                                 | ()           |
| Local Server IP Address                             |          |                    | TCP Port Number                 | Action       |
| 192.168.50.8                                        |          |                    | 21                              | 🛞 Delete     |
| Add New Application for Port Forwarding:            |          |                    |                                 |              |
| IP Address                                          |          |                    | TCP Port                        | Add          |
|                                                     |          |                    |                                 | bbA          |
| # List of Configured Host Names for Port Forwa      | rding    |                    |                                 | 0            |
| Local Server IP Address                             |          | Fully Qua          | alified Domain Name             | Action       |
| 192.168.50.8                                        |          | ftp                | . customer. com                 | 🙁 Delete     |
| Add New Host Name for Port Forwarding:              |          |                    |                                 |              |
| Local Server IP Address                             |          | Fully Qu           | alified Domain Name             | Add          |
|                                                     |          |                    |                                 | (BbA)        |

Figure 209.

- 2. In the Add New Application for Port Forwarding section of the screen, specify information in the following fields:
  - **IP Address**. The IP address of an internal server or host computer that a remote user has access to.
  - TCP Port. The TCP port number of the application that is accessed through the SSL VPN tunnel. The following table lists some commonly used TCP applications and port numbers.

| TCP application               | Port number     |
|-------------------------------|-----------------|
| FTP data (usually not needed) | 20              |
| FTP Control Protocol          | 21              |
| SSH                           | 22 <sup>a</sup> |
| Telnet                        | 23 <sup>a</sup> |
| SMTP (send mail)              | 25              |
| HTTP (web)                    | 80              |
| POP3 (receive mail)           | 110             |
| NTP (Network Time Protocol)   | 123             |
| Citrix                        | 1494            |

Table 89. Port-forwarding applications/TCP port numbers

| TCP application                 | Port number  |
|---------------------------------|--------------|
| Terminal Services               | 3389         |
| VNC (virtual network computing) | 5900 or 5800 |

#### Table 89. Port-forwarding applications/TCP port numbers (continued)

a. Users can specify the port number together with the host name or IP address.

3. Click the **Add** table button. The new application entry is added to the List of Configured Applications for Port Forwarding table. Remote users can now securely access network applications once they have logged in to the SSL VPN portal and launched port forwarding.

# To delete an application from the List of Configured Applications for Port Forwarding table:

- 1. Select the check box to the left of the application that you want to delete.
- 2. Click the **Delete** table button in the Action column.

#### Add a Host Name

After you have configured port forwarding by defining the IP addresses of the internal servers and the port number for TCP applications that are available to remote users, you then can also specify host-name-to-IP-address resolution for the network servers as a convenience for users. Host name resolution allows users to access TCP applications at familiar addresses such as mail.*example.com* or ftp.*customer.com* rather than by IP addresses.

#### > To add servers and host names for client name resolution:

- 1. Select VPN > SSL VPN > Port Forwarding. The Port Forwarding screen displays (see *Figure 209* on page 342).
- 2. In the Add New Host Name for Port Forwarding section of the screen, specify information in the following fields:
  - Local Server IP Address. The IP address of an internal server or host computer that you want to name.
  - Fully Qualified Domain Name. The full server name.

**Note:** If the server or host computer that you want to name does not display in the List of Configured Applications for Port Forwarding table, you need to add it before you can rename it.

3. Click the **Add** table button. The new application entry is added to the List of Configured Host Names for Port Forwarding table.

- > To delete a name from the List of Configured Host Names for Port Forwarding table:
  - 1. Select the check box to the left of the name that you want to delete.
  - 2. Click the **Delete** table button in the Action column.

# Configure the SSL VPN Client

The SSL VPN client on the UTM assigns IP addresses to remote VPN tunnel clients. Because the VPN tunnel connection is a point-to-point connection, you can assign IP addresses from the local subnet to the remote VPN tunnel clients.

The following are some additional considerations:

- So that the virtual (PPP) interface address of a VPN tunnel client does not conflict with addresses on the local network, configure an IP address range that does not directly overlap with addresses on your local network. For example, if 192.168.1.1 through 192.168.1.100 are currently assigned to devices on the local network, then start the client address range at 192.168.1.101, or choose an entirely different subnet altogether.
- The VPN tunnel client cannot contact a server on the local network if the VPN tunnel client's Ethernet interface shares the same IP address as the server or the UTM. (For example, if your PC has a network interface IP address of 10.0.0.45, then you cannot contact a server on the remote network that also has the IP address 10.0.0.45.)
- Select whether you want to enable full-tunnel or split-tunnel support based on your bandwidth:
  - A full tunnel sends all of the client's traffic across the VPN tunnel.
  - A split tunnel sends only traffic that is destined for the local network based on the specified client routes. All other traffic is sent to the Internet. A split tunnel allows you to manage bandwidth by reserving the VPN tunnel for local traffic only.
- If you enable split-tunnel support and you assign an entirely different subnet to the VPN tunnel clients from the subnet that is used by the local network, you need to add a client route to ensure that a VPN tunnel client connects to the local network over the VPN tunnel.

#### Configure the Client IP Address Range

First determine the address range to be assigned to VPN tunnel clients, and then define the address range.

- > To define the client IP address range:
  - 1. Select VPN > SSL VPN > SSL VPN Client. The SSL VPN Client screen displays:

| Network Config   Network Security   Application Security           | VPN   Users   Administration   Monitoring   Support   Wizards |
|--------------------------------------------------------------------|---------------------------------------------------------------|
| :: IPSec ¥PN :: SSL ¥PN :: Certif                                  | ificates :: PPTP Server :: L2TP Server ::                     |
| Policies Resources Portal Layouts SSL VPN Client                   | Port Forwarding                                               |
|                                                                    |                                                               |
| Ilient IP Address Range                                            | 0                                                             |
| Enable Full Tunnel Suppo                                           | port:                                                         |
| DNS Suff                                                           | ffix:                                                         |
| Primary DNS Serv                                                   | ver:                                                          |
| Secondary DNS Serv                                                 | ver:                                                          |
| Client Address Range Beg                                           | gin: 192 .168 .251 .1                                         |
| Client Address Range Er                                            | End: 192 .168 .251 .254                                       |
|                                                                    |                                                               |
| Apply                                                              | Reset                                                         |
| Note:<br>Static routes should be added to reach any secure network | in "SPLIT TUNNEL" mode.                                       |
| In "FULL TUNNEL" mode all client routes will be ineffective        |                                                               |
| Configured Client Routes                                           | 0                                                             |
| Destination Network                                                | Subnet Mask Action                                            |
| Add Routes for ¥PN Tunnel Clients:                                 |                                                               |
| Destination Network                                                | Subnet Mask Add                                               |
|                                                                    | e Add                                                         |

#### Figure 210.

2. Select the check box and complete the fields as explained in the following table:

#### Table 90. SSL VPN Client screen settings

| Setting                    | Description                                                                                                    |
|----------------------------|----------------------------------------------------------------------------------------------------|
| Client IP Address Range    |                                                                                                    |
| Enable Full Tunnel Support | Select this check box to enable full-tunnel support. If you leave this check box cleared (which is the default setting), full-tunnel support is disabled but split-tunnel support is enabled, and you need to add client routes (see <i>Add Routes for VPN Tunnel Clients</i> on page 346). |
|                            | <b>Note:</b> When full-tunnel support is enabled, client routes are not operable.                                                                                                    |
| DNS Suffix                 | A DNS suffix to be appended to incomplete DNS search strings. This setting is optional.                                                                                                    |
| Primary DNS Server         | The IP address of the primary DNS server that is assigned to the VPN tunnel clients. This setting is optional.<br><b>Note:</b> If you do not assign a DNS server, the DNS settings remain unchanged in the VPN client after a VPN tunnel has been established.                              |
| Secondary DNS Server       | The IP address of the secondary DNS server that is assigned to the VPN tunnel clients. This setting is optional.                                                                                                    |

| Table 90. | SSL VPN | Client | screen | settings | (continued) |
|-----------|---------|--------|--------|----------|-------------|
|-----------|---------|--------|--------|----------|-------------|

| Setting                    | Description                                                                                     |
|----------------------------|-------------------------------------------------------------------------------------------------|
| Client Address Range Begin | The first IP address of the IP address range that you want to assign to the VPN tunnel clients. |
| Client Address Range End   | The last IP address of the IP address range that you want to assign to the VPN tunnel clients.  |

**3.** Click **Apply** to save your settings. VPN tunnel clients are now able to connect to the UTM and receive a virtual IP address in the client address range.

#### Add Routes for VPN Tunnel Clients

The VPN tunnel clients assume that the following networks are located across the VPN-over-SSL tunnel:

- The subnet that contains the client IP address (that is, PPP interface), as determined by the class of the address (Class A, B, or C).
- Subnets that are specified in the Configured Client Routes table on the SSL VPN Client screen.

If the assigned client IP address range is in a different subnet from the local network, or if the local network has multiple subnets, or if you select split-mode tunnel operation, you need to define client routes.

#### > To add an SSL VPN tunnel client route:

- 1. Select VPN > SSL VPN > SSL VPN Client. The SSL VPN Client screen displays (see *Figure 210* on page 345).
- 2. In the Add Routes for VPN Tunnel Clients section of the screen, specify information in the following fields:
  - **Destination Network**. The destination network IP address of a local network or subnet. For example, enter 192.168.1.60.
  - **Subnet Mask**. The address of the appropriate subnet mask.
- **3.** Click the **Add** table button. The new client route is added to the Configured Client Routes table.

If VPN tunnel clients are already connected, restart the UTM. Restarting forces clients to reconnect and receive new addresses and routes.

#### > To change the specifications of an existing route and to delete an old route:

- 1. Add a new route to the Configured Client Routes table.
- 2. In the Configured Client Routes table, to the right of the route that is out-of-date, click the **Delete** table button.

If an existing route is no longer needed for any reason, you can delete it.

# Use Network Resource Objects to Simplify Policies

Network resources are groups of IP addresses, IP address ranges, and services. By defining resource objects, you can more quickly create and configure network policies. You do not need to redefine the same set of IP addresses or address ranges when you configure the same access policies for multiple users.

Defining network resources is optional; smaller organizations can choose to create access policies using individual IP addresses or IP networks rather than predefined network resources. But for most organizations, NETGEAR recommends that you use network resources. If your server or network configuration changes, you can perform an update quickly by using network resources instead of individually updating all of the user and group policies.

#### Add New Network Resources

#### > To define a network resource:

1. Select VPN > SSL VPN > Resources. The Resources screen displays. (The following figure shows some resources in the List of Resources table as an example.)

| Netwo    | rk Config   Net | twork Security   Ap | plication Security   | VPN   Users   Adn   | ninistration   Monitoring   Suppo | rt   Wizards |
|----------|-----------------|---------------------|----------------------|---------------------|-----------------------------------|--------------|
|          |                 | IPSec VPN           | :: SSL VPN :: Certif | îcates 💠 PPTP Serve | r :: L2TP Server ::               |              |
| Policies | Resources       | Portal Layouts      | SSL VPN Client       | Port Forwarding     |                                   |              |
|          |                 |                     | Operati              | on succeeded.       |                                   |              |
| ⊯ List o | f Resource      |                     |                      |                     |                                   | ()           |
|          |                 | Resource Name       |                      |                     | Service                           | Action       |
|          |                 | FTPServer           |                      |                     | Port Forwarding                   | 🕖 Edit       |
|          |                 | RoadWarrior         |                      |                     | VPN Tunnel                        | 🙆 Edit       |
| Add New  | Resource:       |                     | 🥑 Select             | All 🛞 Delete        |                                   |              |
|          |                 | Resource Name       | •                    |                     | Service                           | Add          |
|          |                 |                     |                      |                     | VPN Tunnel 💌                      | •Add         |

Figure 211.

- 2. In the Add New Resource section of the screen, specify information in the following fields:
  - **Resource Name**. A descriptive name of the resource for identification and management purposes.
  - **Service**. From the Service drop-down list, select the type of service to which the resource applies:
    - VPN Tunnel. The resource applies only to a VPN tunnel.
    - **Port Forwarding**. The resource applies only to port forwarding.
    - All. The resource applies both to a VPN tunnel and to port forwarding.
- 3. Click the **Add** table button. The new resource is added to the List of Resources table.

- > To delete one or more network resources:
  - 1. Select the check box to the left of each network resource that you want to delete, or click the **Select All** table button to select all network resources.
  - 2. Click the **Delete** table button.

#### Edit Network Resources to Specify Addresses

#### > To edit network resources:

- 1. Select VPN > SSL VPN > Resources. The Resources screen displays (see the previous figure, which shows some examples).
- 2. In the List of Resources table, to the right of the new resource in the Action column, click the **Edit** table button. A new screen displays. (The following figure shows an example.)

| Network Config   Netw | ork Security   Application Security | VPN   Users   Administrati    | ion   Monitoring   Support | Wizards    |
|-----------------------|-------------------------------------|-------------------------------|----------------------------|------------|
|                       | :: IPSec VPN :: SSL VPN :: Certifi  | icates :: PPTP Server :: L2TP | Server ::                  |            |
| Policies Resources P  | Portal Layouts SSL VPN Client       | Port Forwarding               |                            |            |
|                       |                                     |                               |                            |            |
| # Edit Resource Addr  | esses                               |                               |                            | (?)        |
|                       | Resource Nam                        | ne: RoadWarrior               |                            |            |
|                       | Servi                               | ce: VPN Tunnel                |                            |            |
|                       | Object Typ                          | pe: IP Address 💌              |                            |            |
|                       | IP Address / Nam                    | ne:                           |                            |            |
|                       | Network Addre                       | ss:                           | ]                          |            |
|                       | Mask Leng                           | th: (0-31)                    |                            |            |
|                       | Port Range / Port Numb              | Begin End<br>er: 0-655        | (05)                       |            |
|                       |                                     |                               | (35)                       |            |
|                       | Apply                               | Reset                         |                            |            |
| I Defined Resource A  | ddresses                            |                               |                            | ()         |
| Туре                  | Resource                            | Port                          | Mask Length                | Action     |
| IP Address            | 172.164.33.125                      | 4000-4090                     | 32                         | (8) Delete |
|                       |                                     |                               |                            |            |

Figure 212.

3. Complete the fields and make your selection from the drop-down list as explained in the following table:

 Table 91. Resources screen settings to edit a resource

| Setting                | Description                                                                                                    |
|------------------------|----------------------------------------------------------------------------------------------------|
| Add Resource Addresses | 5                                                                                                    |
| Resource Name          | The unique identifier for the resource. You cannot modify the resource name after you have created it on the first Resources screen. |

| Setting                    | Description                                                                                           |                                                                                                    |  |  |
|----------------------------|----------------------------------------------------------------------------------------------------|----------------------------------------------------------------------------------------------------|--|--|
| Service                    |                                                                                                    | The SSL service that is assigned to the resource. You cannot modify the service after you have assigned it to the resource on the first Resources screen.             |  |  |
| Object Type                | <ul> <li>IP Address. The or the FQDN in t</li> <li>IP Network. The address in the Network.</li> </ul> | or the FQDN in the IP Address / Name field.                                                                                                    |  |  |
|                            | IP Address / Name                                                                                     | Applicable only when you select IP Address as the object type. Enter the IP address or FQDN for the location that is permitted to use this resource.                  |  |  |
|                            | Network Address                                                                                       | Applicable only when you select IP Network as the object type. Enter the network IP address for the locations that are permitted to use this resource.                |  |  |
| Object Type<br>(continued) | Mask Length                                                                                           | Applicable only when you select IP Network as the object type. As an option, enter the network mask (0–31) for the locations that are permitted to use this resource. |  |  |
| Port Range / Port Number   |                                                                                                    | orts (0–65535) to apply the policy to. The policy is applied raffic that passes on those ports. Leave the fields blank to traffic.                                    |  |  |

Table 91. Resources screen settings to edit a resource (continued)

4. Click **Apply** to save your settings. The new configuration is added to the Defined Resource Addresses table.

To delete a configuration from the Defined Resource Addresses table, click the **Delete** table button to the right of the configuration that you want to delete.

# Configure User, Group, and Global Policies

You can define and apply user, group, and global policies to predefined network resource objects, IP addresses, address ranges, or all IP addresses, and to different SSL VPN services. A specific hierarchy is invoked over which policies take precedence. The UTM policy hierarchy is defined as follows:

- User policies take precedence over all group policies.
- Group policies take precedence over all global policies.
- If two or more user, group, or global policies are configured, the *most specific* policy takes precedence.

For example, a policy that is configured for a single IP address takes precedence over a policy that is configured for a range of addresses. And a policy that applies to a range of IP addresses takes precedence over a policy that is applied to all IP addresses. If two or more IP address ranges are configured, then the smallest address range takes precedence. Host names are treated the same as individual IP addresses.

Network resources are prioritized just like other address ranges. However, the prioritization is based on the individual address or address range, not the entire network resource.

For example, assume the following global policy configuration:

- Policy 1. A Deny rule has been configured to block all services to the IP address range 10.0.0–10.0.255.
- Policy 2. A Deny rule has been configured to block FTP access to 10.0.1.2–10.0.1.10.
- Policy 3. A Permit rule has been configured to allow FTP access to the predefined network resource with the name FTP Servers. The FTP Servers network resource includes the following addresses: 10.0.0.5–10.0.0.20 and the FQDN ftp.*company*.com, which resolves to 10.0.1.3.

Assuming that no conflicting user or group policies have been configured, if a user attempted to access FTP servers at the following addresses, the actions listed would occur:

- 10.0.0.1. The user would be blocked by Policy 1.
- 10.0.1.5. The user would be blocked by Policy 2.
- 10.0.0.10. The user would be granted access by Policy 3. The IP address range 10.0.0.5–10.0.0.20 is more specific than the IP address range that is defined in Policy 1.
- ftp.*company*.com. The user would be granted access by Policy 3. A single host name is more specific than the IP address range that is configured in Policy 2.

**Note:** The user would not be able to access ftp.*company*.com using its IP address 10.0.1.3. The UTM's policy engine does not perform reverse DNS lookups.

#### **View Policies**

- > To view the existing policies:
  - 1. Select VPN > SSL VPN. The SSL VPN submenu tabs display, with the Policies screen in view. (The following figure shows some examples.)

|          |                                         |                                      |                                   | uited. YPN J. Heere L.C  |                            |                      |                           |
|----------|-----------------------------------------|--------------------------------------|-----------------------------------|--------------------------|----------------------------|----------------------|---------------------------|
|          |                                         | :: IPSec ¥                           | PN :: SSL VF                      | PN :: Certificates :: PF | TP Server :: L2TP Server   |                      |                           |
| Policie  | Resources I                             | Portal Layou                         | ts SSL VP                         | N Client Port For        | warding                    |                      |                           |
|          |                                         |                                      | (                                 | Operation succeede       | d.                         |                      |                           |
| ₩ Que    | ry                                      |                                      |                                   |                          |                            |                      | (                         |
|          |                                         |                                      | View I                            | List of SSL VPN Poli     | cies for:                  |                      |                           |
| 0        | Global                                  | 💿 Gr                                 | oup                               | O U:                     | er                         |                      |                           |
| l T      |                                         | SSLTes                               | tDomain 💌                         | SSL                      | ~                          | Display              |                           |
|          |                                         |                                      |                                   |                          |                            | unspire,             |                           |
|          |                                         |                                      |                                   |                          |                            |                      |                           |
|          |                                         |                                      |                                   |                          |                            |                      |                           |
| # List   | of SSL VPN Polic                        | ies                                  |                                   |                          |                            |                      | (                         |
| ∷ List   | of SSL VPN Polic<br>Name                |                                      | Туре                              | Service                  | Destination                | Permission           | Actio                     |
| III List |                                         | •                                    | <b>Type</b><br>Group              | Service<br>VPN Tunnel    | Destination<br>RoadWarrior | Permission<br>Permit |                           |
|          | Name                                    | rPolicy                              |                                   |                          |                            |                      |                           |
|          | Name                                    | rPolicy                              | Group<br>Select All               | VPN Tunnel               | RoadWarrior                |                      |                           |
|          | Name<br>RoadWarrio                      | rPolicy                              | Group<br>Select All               | VPN Tunnel               | RoadWarrior                | Permit               | Actio<br>ØEd i<br>iission |
|          | Name<br>RoadWarrio<br>ated Policies Tab | nPolicy<br>IPolicy<br>Ile (populated | Group<br>Select All<br>d only for | VPN Tunnel               | RoadWarrior                | Permit               | <mark>⊘</mark> Ed i       |

#### Figure 213.

- 2. Make your selection from the following Query options:
  - To view all global policies, select the **Global** radio button.
  - To view group policies, select the **Group** radio button, and select the relevant group's name from the drop-down list.
  - To view user policies, select the **User** radio button, and select the relevant user's name from the drop-down list.
- Click the **Display** action button. The List of SSL VPN Policies table displays the list for your selected Query option.

#### Add a Policy

- > To add an SSL VPN policy:
  - 1. Select **VPN > SSL VPN**. The SSL VPN submenu tabs display, with the Policies screen in view (see the previous figure).
  - 2. Under the List of SSL VPN Policies table, click the **Add** table button. The Add SSL VPN Policy screen displays:

|                                                     | Operation succe | eded.                                                            |
|-----------------------------------------------------|-----------------|------------------------------------------------------------------|
| Policy For                                          |                 |                                                                  |
| ) Global                                            |                 | User<br>SSL                                                      |
| Add SSL VPN Policies                                |                 |                                                                  |
| Apply                                               | Policy to?      | Policy Name:                                                     |
|                                                     |                 |                                                                  |
| Network Reso                                        | purce           | IP Address:                                                      |
| <ul> <li>Network Res</li> <li>IP Address</li> </ul> | burce           | IP Address:                                                      |
| 2000                                                | purce           | Subnet Mask:                                                     |
| O IP Address                                        |                 | Subnet Mask:                                                     |
| <ul> <li>IP Address</li> <li>IP Network</li> </ul>  |                 | Subnet Mask:                                                     |
| <ul> <li>IP Address</li> <li>IP Network</li> </ul>  |                 | Subnet Mask: Begin End<br>Port Range / Port<br>Number: [1-65535] |

Figure 214.

**3.** Select the radio buttons, complete the fields, and make your selection from the drop-down lists as explained in the following table:

Table 92. Add SSL VPN Policy screen settings

| Setting                                                                                                    | Description                                                                                                    |  |  |
|----------------------------------------------------------------------------------------------------|----------------------------------------------------------------------------------------------------|--|--|
| Policy For                                                                                                    |                                                                                                    |  |  |
| <ul> <li>Global.</li> <li>Group. T<br/>name. Fo</li> <li>User. The</li> </ul>                                                                                                    | f the following radio buttons to specify the type of SSL VPN policy:<br>The new policy is global and includes all groups and users.<br>The new policy needs to be limited to a single group. From the drop-down list, select a group<br>or information about how to create groups, see <i>Configure Groups</i> on page 372.<br>The new policy needs to be limited to a single user. From the drop-down list, select a user name.<br>The new policy needs to be limited to a single user. From the drop-down list, select a user name.<br>The new policy needs to be limited to a single user. From the drop-down list, select a user name.<br>The new policy needs to be limited to a single user. From the drop-down list, select a user name. |  |  |
| Add SSL VP                                                                                                    | N Policies                                                                                                    |  |  |
| Apply<br>Policy For                                                                                                    |                                                                                                    |  |  |
| <ul> <li>Network Resource. The policy is applied to a network resource that you have define<br/>on the Resources screen (see Use Network Resource Objects to Simplify Policies of<br/>page 347).</li> </ul> |                                                                                                    |  |  |
|                                                                                                    | • IP Address. The policy is applied to a single IP address.                                                                                                    |  |  |
|                                                                                                    | <ul> <li>IP Network. The policy is applied to a network address.</li> <li>All Addresses. The policy is applied to all addresses.</li> </ul>                                                                                                    |  |  |

| Setting                            | Description         |                             |                                                                                                    |
|------------------------------------|---------------------|-----------------------------|----------------------------------------------------------------------------------------------------|
| Apply<br>Policy For<br>(continued) | Network<br>Resource | Policy Name                 | A descriptive name of the SSL VPN policy for identification and management purposes.                                                                                                    |
|                                    |                     | Defined<br>Resources        | From the drop-down list, select a network resource that you have defined on the Resources screen (see Use Network Resource Objects to Simplify Policies on page 347).                                                                                                    |
|                                    |                     | Permission                  | From the drop-down list, select <b>PERMIT</b> or <b>DENY</b> to specify whether the policy permits or denies access.                                                                                                    |
|                                    | IP Address          | Policy Name                 | A descriptive name of the SSL VPN policy for identification and management purposes.                                                                                                    |
|                                    |                     | IP Address                  | The IP address to which the SSL VPN policy is applied.                                                                                                    |
|                                    |                     | Port Range /<br>Port Number | A port (fill in the Begin field) or a range of ports (fill in the Begin<br>and End fields) to which the SSL VPN policy is applied. Ports<br>can be 0 through 65535. The policy is applied to all TCP and<br>UDP traffic that passes on those ports. Leave the fields blank<br>to apply the policy to all traffic.                  |
|                                    |                     | Service                     | <ul> <li>From the drop-down list, select the service to which the SSL VPN policy is applied:</li> <li>VPN Tunnel. The policy is applied only to a VPN tunnel.</li> <li>Port Forwarding. The policy is applied only to port forwarding.</li> <li>All. The policy is applied both to a VPN tunnel and to port forwarding.</li> </ul> |
|                                    |                     | Permission                  | From the drop-down list, select <b>PERMIT</b> or <b>DENY</b> to specify whether the policy permits or denies access.                                                                                                    |
|                                    | IP Network          | Policy Name                 | A descriptive name of the SSL VPN policy for identification and management purposes.                                                                                                    |
|                                    |                     | IP Address                  | The network IP address to which the SSL VPN policy is applied.                                                                                                    |
|                                    |                     | Subnet Mask                 | The network subnet mask to which the SSL VPN policy is applied.                                                                                                    |
|                                    |                     | Port Range /<br>Port Number | A port (fill in the Begin field) or a range of ports (fill in the Begin<br>and End fields) to which the SSL VPN policy is applied. Ports<br>can be 0 through 65535. The policy is applied to all TCP and<br>UDP traffic that passes on those ports. Leave the fields blank<br>to apply the policy to all traffic.                  |

Table 92. Add SSL VPN Policy screen settings (continued)

-

| Setting                            | Description               |                             |                                                                                                    |
|------------------------------------|---------------------------|-----------------------------|----------------------------------------------------------------------------------------------------|
| Apply<br>Policy For<br>(continued) | IP Network<br>(continued) | Service                     | <ul> <li>From the drop-down list, select the service to which the SSL VPN policy is applied:</li> <li>VPN Tunnel. The policy is applied only to a VPN tunnel.</li> <li>Port Forwarding. The policy is applied only to port forwarding.</li> <li>All. The policy is applied both to a VPN tunnel and to port forwarding.</li> </ul> |
|                                    |                           | Permission                  | From the drop-down list, select <b>PERMIT</b> or <b>DENY</b> to specify whether the policy permits or denies access.                                                                                                    |
|                                    | All<br>Addresses          | Policy Name                 | A descriptive name of the SSL VPN policy for identification and management purposes.                                                                                                    |
|                                    |                           | Port Range /<br>Port Number | A port (fill in the Begin field) or a range of ports (fill in the Begin<br>and End fields) to which the SSL VPN policy is applied. Ports<br>can be 0 through 65535. The policy is applied to all TCP and<br>UDP traffic that passes on those ports. Leave the fields blank<br>to apply the policy to all traffic.                  |
|                                    |                           | Service                     | <ul> <li>From the drop-down list, select the service to which the SSL VPN policy is applied:</li> <li>VPN Tunnel. The policy is applied only to a VPN tunnel.</li> <li>Port Forwarding. The policy is applied only to port forwarding.</li> <li>All. The policy is applied both to a VPN tunnel and to port forwarding.</li> </ul> |
|                                    |                           | Permission                  | From the drop-down list, select <b>PERMIT</b> or <b>DENY</b> to specify whether the policy permits or denies access.                                                                                                    |

Table 92. Add SSL VPN Policy screen settings (continued)

4. Click **Apply** to save your settings. The policy is added to the List of SSL VPN Policies table on the Policies screen. The new policy goes into effect immediately.

**Note:** If you have configured SSL VPN user policies, ensure that HTTPS remote management is enabled (see *Configure Remote Management Access* on page 415). If HTTPS remote management is not enabled, all SSL VPN user connections are disabled.

#### > To edit an SSL VPN policy:

- On the Policies screen (see *Figure 213* on page 351), click the **Edit** button in the Action column for the SSL VPN policy that you want to modify. The Edit SSL VPN Policy screen displays. This screen is identical to the Add SSL VPN Policy screen (see previous screen).
- 2. Modify the settings as explained in the previous table.
- 3. Click Apply to save your settings.

#### > To delete one or more SSL VPN policies:

- On the Policies screen (see *Figure 213* on page 351), select the check box to the left of each SSL VPN policy that you want to delete, or click the **Select All** table button to select all policies.
- 2. Click the **Delete** table button.

# 9

# Managing Users, Authentication, and VPN Certificates

This chapter describes how to manage users, authentication, and security certificates for IPSec VPN and SSL VPN. This chapter contains the following sections:

- Authentication Process and Options
- Configure Authentication Domains, Groups, and Users
- Manage Digital Certificates for VPN Connections

# Authentication Process and Options

Users are assigned to a group, and a group is assigned to a domain. Therefore, you should first create any domains, then groups, then user accounts.

**Note:** Do not confuse the authentication groups with the LAN groups that are discussed in *Manage Groups and Hosts (LAN Groups)* on page 105.

You need to create name and password accounts for all users who need to be able to connect to the UTM. This includes administrators, guests, and SSL VPN clients. Accounts for IPSec VPN clients are required only if you have enabled Extended Authentication (XAUTH) in your IPSec VPN configuration.

Users connecting to the UTM need to be authenticated before being allowed to access the UTM or the VPN-protected network. The login screen that is presented to the user requires three items: a user name, a password, and a domain selection. The domain determines the authentication method that is used and, for SSL connections, the portal layout that is presented.

**Note:** IPSec VPN users always belong to the default domain (geardomain) and are not assigned to groups.

Except in the case of IPSec VPN users, when you create a user account, you need to specify a group. When you create a group, you need to specify a domain.

The UTM support security policies that are based on an Active Directory with single sign-on (SSO) through the use of the DC agent and additional Lightweight Directory Access Protocol (LDAP) configuration options (see *Configure Authentication Domains, Groups, and Users* on page 358).

The following table summarizes the external authentication protocols and methods that the UTM supports.

| Authentication protocol or method | Description                                                                                                    |
|-----------------------------------|----------------------------------------------------------------------------------------------------|
| PAP                               | Password Authentication Protocol (PAP) is a simple protocol in which the client sends a password in clear text.                                                                                                    |
| СНАР                              | Challenge Handshake Authentication Protocol (CHAP) executes a three-way handshake<br>in which the client and server trade challenge messages, each responding with a hash of<br>the other's challenge message that is calculated using a shared secret value.                                                                                                    |
| RADIUS                            | A network-validated PAP, CHAP, MSCHAP, or MSCHAPv2 password-based authentication method that functions with Remote Authentication Dial In User Service (RADIUS).                                                                                                    |
| MIAS                              | A network-validated PAP or CHAP password-based authentication method that functions with Microsoft Internet Authentication Service (MIAS), which is a component of Microsoft Windows 2003 Server.                                                                                                    |
| WiKID                             | WiKID Systems is a PAP or CHAP key-based two-factor authentication method that functions with public key cryptography. The client sends an encrypted PIN to the WiKID server and receives a one-time passcode with a shh a expiration period. The client logs in with the passcode. See <i>Appendix E, Two-Factor Authentication</i> , for more on WiKID authentication.                                                                                                    |
| NT Domain                         | A network-validated domain-based authentication method that functions with a Microsoft<br>Windows NT Domain authentication server. This authentication method has been<br>superseded by Microsoft Active Directory authentication but is supported to authenticate<br>legacy Windows clients.                                                                                                    |
| Active Directory                  | A network-validated domain-based authentication method that functions with a Microsoft<br>Active Directory authentication server. Microsoft Active Directory authentication servers<br>supph a a group and user structure. Because the Active Directory supph as a multilevel<br>hierarchy (for example, groups or organizational units), this information can be queried to<br>provide specific group policies or bookmarks based on Active Directory attributes.<br>The UTM suppo a single sign-on (SSO) through the use of the DC agent and additional<br>LDAP configuration options. |
|                                   | Note: A Microsoft Active Directory database uses an LDAP organization schema.                                                                                                    |

 Table 93. External authentication protocols and methods

| Authentication protocol or method | Description                                                                                                    |
|-----------------------------------|----------------------------------------------------------------------------------------------------|
| LDAP                              | A network-validated domain-based authentication method that functions with a<br>Lightweight Directory Access Protocol (LDAP) authentication server. LDAP is a standard<br>for querying and updating a directory. Because LDAP supports a multilevel hierarchy (for<br>example, groups or organizational units), this information can be queried to provide<br>specific group policies or bookmarks based on LDAP attributes.<br>The UTM support single sign-on (SSO) through the use of the DC agent and additional<br>LDAP configuration options. |

Table 93. External authentication protocols and methods (continued)

# Configure Authentication Domains, Groups, and Users

This section contains the following subsections:

- Login Portals
- Active Directories and LDAP Configurations
- Configure Domains
- Configure Groups
- Configure Custom Groups
- Configure User Accounts
- Set User Login Policies
- Change Passwords and Other User Settings
- DC Agent
- Configure RADIUS VLANs
- Configure Global User Settings
- View and Log Out Active Users

# Login Portals

The login screen and authentication on the UTM depend on the user type. There are two basic user types on the UTM that are explained in the following sections:

- Administrative Users and Users with Guest Privileges
- Users with Special Access Privileges
- Unauthenticated or Anonymous Users

#### Administrative Users and Users with Guest Privileges

Users with administrative and guest privileges on the UTM need to log in through the NETGEAR Configuration Manager Login screen (see the following figure), where they are authenticated through the UTM's local user database. These users need to provide their user

name and password. After they have been authenticated, they then can access the web management interface to view or change the UTM's configuration.

For information about how to configure and modify accounts for administrative users and users with guest privileges, see *Configure User Accounts* on page 378 and *Change Passwords and Other User Settings* on page 385.

| NETGEAR<br>PROSECURE | ProSecure Unified Threat Management UTM50                                                  |
|----------------------|--------------------------------------------------------------------------------------------|
|                      | Configuration Manager Login                                                                |
|                      | Domain: geardomain v<br>User Portal Login Link<br>Login Reset<br>2010 © Copyright NETGEAR® |

Figure 215.

#### Users with Special Access Privileges

Users who have a computer behind the UTM and who are assigned access policies that differ from the UTM's default email and web access policies (see *Set Exception Rules for Web and Application Access* on page 234) need to log in through the User Portal Login screen (see the following figure).

These users need to provide their user name and password, and select the domain to which you have assigned them so they can be authenticated according to the method that you have configured for the domain.

The lower part of the NETGEAR Configuration Manager Login screen (see the previous figure) provides a User Portal Login Link, but you would typically provide users a direct link to the User Portal Login screen instead of letting them pass through the NETGEAR Configuration Manager Login screen. The following figure shows the default User Portal Login screen. For information about how to configure SSL VPN portals, see *Use the SSL VPN Wizard for Client Configurations* on page 320 and *Create the Portal Layout* on page 337.

| NETGEAR<br>PROSECURE                            | ProSecure Unified Threat Management UTM50                                                                                                    |
|-------------------------------------------------|----------------------------------------------------------------------------------------------------|
| Password / Passcode                             | : UserName                                                                                                    |
| When the UTM scans secure HTTPS traffic, you mu | <mark>ogin Reset</mark><br>ust import <u>this</u> root CA certificate into your browser. Click <u>here</u> to download.<br>11 @ Copyright NETGEAR® |

Figure 216.

**Note:** The first time that a user remotely connects to a UTM with a browser through an SSL connection, he or she might get a warning message about the SSL certificate. The user can follow the directions of his or her browser to accept the SSL certificate, or import the UTM's root certificate by selecting the link at the bottom of the User Portal Login screen.

After a user has logged in through the User Portal Login screen, a confirmation screen displays:

| NETGEAR<br>PROSECURE       | ProSecure Unified Threat Management UTM50                                                                                  |
|----------------------------|----------------------------------------------------------------------------------------------------|
| u<br>III<br>You have succe | ssfully logged in from IP : 10.123:77:144                                                                                  |
|                            | must import <u>this</u> root CA certificate into your brouser. Click <u>here</u> to download.<br>2011 © Copyright NETGEAR® |

Figure 217.

If you do *not* use the DC agent in your configuration (see *DC Agent* on page 387), after completing a session, a user needs to log out manually by following these steps:

1. Return to the User Portal Login screen (see *Figure 216* on page 360).

Note: The user needs to know how to return to the User Portal Login screen. The administrator needs to provide the User Portal Login URL: https://<IP\_address>/~common/cgi-bin/user\_login.pl or https://<FullyQualifiedDomainName>/~common/cgi-bin/user\_login.pl

Alternately, the administrator can provide the NETGEAR Configuration Manager Login screen, from which the user can access the User Portal Login screen: https://<IP\_address> or https://<FullyQualifiedDomainName>

- 2. Log in again.
- 3. On the confirmation screen (see the previous figure), click the **Logout** link.

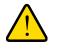

# WARNING:

If you do *not* 

# Active Directories and LDAP Configurations

**Note:** For an overview of the authentication options that the UTM supports, see *Authentication Process and Options* on page 356.

The UTM supports security policies that are based on an Active Directory with single sign-on (SSO) through the use of the DC agent (see *DC Agent* on page 387) and additional LDAP configuration options.

**Note:** This manual assumes that you already have some knowledge of Active Directories and LDAP servers.

## How an Active Directory Works

Understanding how a typical Active Directory (AD) works might be of help when you are specifying the settings for the LDAP and Active Directory domains on the UTM.

The following applies to a typical AD:

- Organizational unit (OU), common name (CN), and domain controller (DC) can all be used to build a search base in the AD. The following applies to the OU and CN containers:
  - An AD administrator can create an OU but cannot create a CN that was built in the AD server.
  - An AD administrator can apply a global policy object (GPO) to an OU but not to a CN.
- An OU is created in the root node (for example, dc=companyname, dc=com) of the hierarchy. In a company AD, an OU often represents a regional office or department.
- A group is created under cn=users.
- A user is created under each OU so that the user can logically show in a tree of the AD server.
- A relationship between a group and users is built using their attributes (by default: member and memberOf). These are shows in a lookup result.

The following is an example of how to set the search base:

If a company AD server has cn=users and ou=companyname defined and both are specified under dc=companyname,dc=com, the search base needs to be set as dc=companyname,dc=com in order for the UTM to search both users and groups.

If the size limit is exceeded so that dc=companyname,dc=com misses some entries during the lookup process, a user can still be correctly authenticated. However, to prevent the size limit from being exceeded, an AD administrator needs to set a larger value in the LDAP server configuration so that the entire list of users and groups is returned in the lookup result.

Another workaround is to use a specific search name or a name with a wildcard in the lookup process, so that the subset of the entire list is returned in the lookup result.

### How to Bind a DN in an Active Directory Configuration

Understanding how to bind a distinguished name (DN) in an Active Directory (AD) configuration might be of help when you are specifying the settings for the AD domains on the UTM.

In this example, the AD domain name is testAD.com, and the AD server has the IP address 192.168.35.115 on port 389.

### > To bind a user with the name Jamie Hanson with the AD server:

- 1. On a computer that has access to the AD, open the AD for Users and Computers.
- 2. Select the user Jamie Hanson.
- 3. Click the General tab. The general properties for Jamie Hanson display.

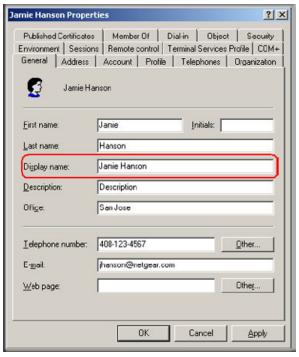

Figure 218.

 To verify Jamie Hanson's user login name, click the Account tab. The account properties for Jamie Hanson display.

| Jamie Hanson Properties                                                                                                    | <u>?×</u>                                                                                                    |
|----------------------------------------------------------------------------------------------------|----------------------------------------------------------------------------------------------------|
| Published Certificates Member Of<br>Environment Sessions Remote contr<br>General Address Account Pr<br>User logon name:               | Dial-in   Object   Security  <br>ol   Terminal Services Profile   COM+  <br>ofile   Telephones   Organization  <br> |
| (ihanson                                                                                                    | @testAD.com                                                                                                    |
| User logon name [pre- <u>W</u> indows 2000]:<br>TESTAD\<br>Logon Hours Log On <u>1</u> o<br>Account is locked out<br>Account options: | ihanson                                                                                                    |
| User must change password at n<br>User cannol change password<br>Password never expires<br>Store password using reversible e          |                                                                                                    |
| Account expires<br>Never<br>End of: Sunday Au                                                                                         | igust 23, 2009 💌                                                                                                    |
| OK                                                                                                    | Cancel Apply                                                                                                    |

Figure 219.

- 5. Log in to the UTM.
- 6. Select Users > Domains.
- 7. Click Add. The Add Domain screen displays.
- 8. Enter testAD.com in the Domain Name field.
- 9. From the Authentication Type drop-down list, select Active Directory.
- **10.** Select a previously configured portal from the Select Portal drop-down list.
- 11. Enter 192.168.35.115 in the Authentication Server field.
- **12.** Enter the company information (for example, **dc=netgear,dc=com**) in the Active Directory Domain field.
- **13.** To bind the user Jamie Hanson to the AD server for authentication on the UTM, use one of the following two formats in the Bind DN field of the Add Domain screen:
  - The display name in dn format: cn=Jamie Hanson,cn=users,dc=testAD,dc=com (see the following figure).

#### ProSecure Unified Threat Management (UTM) Appliance

| Network Config   Network Security   Application Security   VP                                                      | N   Users   Administration   Monitoring   Support   Wizards |  |
|----------------------------------------------------------------------------------------------------|-------------------------------------------------------------|--|
| :: Active Users :: Users :: Groups :: Custom Groups :: Domains :: Configuration :: DC Agent :: Radius ¥LAN List :: |                                                             |  |
| Add Domain                                                                                                    |                                                             |  |
| Operation s                                                                                                    | ucceeded.                                                   |  |
| ₩ Add Domain                                                                                                    | 0                                                           |  |
|                                                                                                    |                                                             |  |
| Domain Name:                                                                                                    |                                                             |  |
| Authentication Type:                                                                                               |                                                             |  |
|                                                                                                    | CustomerSupport V                                           |  |
| Authentication Server:                                                                                             |                                                             |  |
| Authentication Secret:                                                                                             |                                                             |  |
| Workgroup:                                                                                                    |                                                             |  |
| LDAP Base DN:                                                                                                    |                                                             |  |
| Active Directory Domain:                                                                                           |                                                             |  |
| LDAP Port:                                                                                                    | 389                                                         |  |
| Bind DN:                                                                                                    | cn=Jamie Hanson,cn=users,dc=testAD,dc=co                    |  |
| Bind Password:                                                                                                    | •••••                                                       |  |
| LDAP Encryption:                                                                                                   | None 💌                                                      |  |
| Search Base:                                                                                                    | dc=testAD,dc=com                                            |  |
|                                                                                                    | (Example: CN=users,DC=domain,DC=com)                        |  |
| UID Attribute:                                                                                                    |                                                             |  |
| Member Groups Attribute:                                                                                           |                                                             |  |
| Group Members Attribute:                                                                                           |                                                             |  |
| Additional Filter:                                                                                                 | (Optional)                                                  |  |
| Radius Port:                                                                                                    | 1812                                                        |  |
| Repeat:                                                                                                    | 3                                                           |  |
| Timeout:                                                                                                    | 5                                                           |  |
| Apply                                                                                                    | Reset                                                       |  |

Figure 220.

• The Windows account name in email format such as jhanson@testAD.com. (The following figure shows only the Bind DN field.)

|            | LDAP Port:     | 389                |  |
|------------|----------------|--------------------|--|
|            | Bind DN:       | jhanson@testAD.com |  |
|            | Bind Password: | •••••              |  |
| Figure 221 |                |                    |  |

- Figure 221.
- 14. Complete the remaining fields and drop-down list as needed.
- **15.** Click **Apply** to save your settings.

# **Configure Domains**

The domain determines the authentication method to be used for associated users. For SSL connections, the domain also determines the portal layout that is presented, which in turn determines the network resources to which the associated users have access. The default domain of the UTM is named geardomain. You cannot delete the default domain.

## Create and Delete Domains

### > To create a domain:

1. Select Users > Domains. The Domains screen displays. (The following figure shows the UTM's default domain—geardomain—and, as an example, other domains in the List of Domains table.)

|                                                                                 | Security   Application Security   VPN  <br>ers :: Groups :: Custom Groups :: Domain |                                                                                |                                                                          |
|---------------------------------------------------------------------------------|-------------------------------------------------------------------------------------|--------------------------------------------------------------------------------|--------------------------------------------------------------------------|
| Local Authentication                                                            | Do you want to disable Lo                                                           | cal Authentication2                                                            | 0                                                                        |
| f Domains                                                                       | C Yes No Apply Reset                                                                |                                                                                | *                                                                        |
| Domain Name geardomain* SSLTestDomain UTM-LDAP-Server RADIUS-Domain-UTM Domains | Authentication Type<br>local<br>local<br>ldap<br>radius_pap                         | Portal Layout Name<br>SSL-VPN<br>CustomerSupport<br>CustomerSupport<br>SSL-VPN | Action<br>Ø Ed it<br>Ø Ed it<br>Ø Ed it<br>Ø Ed it<br>Ø Ed it<br>P Defau |
| <b>Ø</b> 50                                                                     | ile ct All 🛞 Delete 🕥                                                               | Ad d                                                                           |                                                                          |

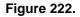

The List of Domains table displays the domains with the following fields:

- Check box. Allows you to select the domain in the table.
- **Domain Name**. The name of the domain. The default domain name (geardomain) is appended by an asterisk.
- Authentication Type. The authentication method that is assigned to the domain.
- Portal Layout Name. The SSL portal layout that is assigned to the domain.
- Action. The Edit table button, which provides access to the Edit Domain screen.
- 2. Under the List of Domains table, click the **Add** table button. The Add Domain screen displays:

| Operation s              | succeeded.                           |
|--------------------------|--------------------------------------|
| # Add Domain             |                                      |
| Domain Name:             |                                      |
| Authentication Type:     | Local User Database (default) 💌      |
| Select Portal:           | SSL-VPN                              |
| Authentication Server:   |                                      |
| Authentication Secret:   | *******                              |
| Workgroup:               |                                      |
| LDAP Base DN:            |                                      |
| Active Directory Domain: |                                      |
| LDAP Port:               | 389                                  |
| Bind DN:                 |                                      |
| Bind Password:           |                                      |
| LDAP Encryption:         | None 🗸                               |
| Search Base:             |                                      |
|                          | (Example: CN=users,DC=domain,DC=com) |
| UID Attribute:           |                                      |
| Member Groups Attribute: |                                      |
| Group Members Attribute: |                                      |
| Additional Filter:       | (Optional)                           |
| Radius Port:             | 1812                                 |
| Repeat:                  | 3                                    |
| Timeout:                 | 5                                    |

## Figure 223.

3. Enter the settings as explained in the following table:

#### Table 94. Add Domain screen settings

| Setting             | Description                                                                                                    |  |  |
|---------------------|----------------------------------------------------------------------------------------------------|--|--|
| Domain Name         | A descriptive (alphanumeric) name of the domain for identification and management purposes.                                                                                                    |  |  |
| Authentication Type | <ul> <li>From the drop-down list, select the authentication method that the UTM applies:</li> <li>Local User Database (default). Users are authenticated locally on the UTM. This is the default setting. You do not need to complete any other fields on this screen.</li> <li>Radius-PAP. RADIUS Password Authentication Protocol (PAP). Complete the following fields: <ul> <li>Authentication Server</li> <li>Authentication Secret</li> <li>Radius Port</li> <li>Repeat</li> <li>Timeout</li> </ul> </li> </ul> |  |  |

| Setting                                                                                                    | Description                                                                                                    |
|----------------------------------------------------------------------------------------------------|----------------------------------------------------------------------------------------------------|
| Setting<br>Authentication Type<br>(continued)<br>Note: If you select<br>any type of RADIUS<br>authentication, make<br>sure that one or more<br>RADIUS servers are<br>configured (see<br><i>RADIUS Client</i><br><i>Configuration</i> on<br>page 292). | Description         • Radius-CHAP. RADIUS Challenge Handshake Authentication Protocol (CHAP). Complete the following fields: <ul> <li>Authentication Server</li> <li>Authentication Secret</li> <li>Radius Port</li> <li>Repeat</li> <li>Timeout</li> </ul> • Radius-MSCHAP. RADIUS Microsoft CHAP. Complete the following fields: <ul> <li>Authentication Server</li> <li>Authentication Server</li> <li>Authentication Server</li> <li>Authentication Secret</li> </ul> • Radius-MSCHAP. RADIUS Microsoft CHAP. Complete the following fields: <ul> <li>Authentication Server</li> <li>Authentication Secret</li> </ul> • Radius-MSCHAPv2. RADIUS Microsoft CHAP version 2. Complete the following fields: <ul> <li>Authentication Secret</li> <li>Radius-MSCHAPv2. RADIUS Microsoft CHAP version 2. Complete the following fields:             <ul> <li>Authentication Secret</li> <li>Radius-MSCHAPv2. RADIUS Microsoft CHAP version 2. Complete the following fields:</li> <li>Authentication Secret</li> <li>Authentication Secret</li> <li>Authentication Secret</li> <li>Radius Port</li> <li>Repeat</li> <li>Timeout</li> </ul> </li> <li>WIKID-CHAP. WiKID Systems CHAP. Complete the following fields:         <ul> <li>Authentication Secret</li> <li>Radius Port</li> <li>Repeat</li> <li>Timeout</li> </ul> </li> </ul> |
|                                                                                                    | <ul> <li>Authentication Server</li> <li>Authentication Secret</li> <li>Radius Port</li> <li>Repeat</li> </ul>                                                                                                    |
|                                                                                                    | <ul> <li>Authentication Server</li> <li>Authentication Secret</li> <li>Radius Port</li> <li>Repeat</li> <li>Timeout</li> <li>MIAS-CHAP. Microsoft Internet Authentication Service (MIAS) CHAP.<br/>Complete the following fields: <ul> <li>Authentication Server</li> <li>Authentication Secret</li> </ul> </li> </ul>                                                                                                    |
|                                                                                                    | <ul> <li>Authentication Secret</li> <li>Radius Port</li> <li>Repeat</li> <li>Timeout</li> </ul>                                                                                                    |

Table 94. Add Domain screen settings (continued)

| Setting                            | Description                                                                                                    |  |
|------------------------------------|----------------------------------------------------------------------------------------------------|--|
| Authentication Type<br>(continued) | <ul> <li>NT Domain. Microsoft Windows NT Domain. Complete the following fields: <ul> <li>Authentication Server</li> <li>Workgroup</li> </ul> </li> <li>Active Directory. Microsoft Active Directory. Complete the following fields, and make a selection from the LDAP Encryption drop-down list: <ul> <li>Authentication Server</li> <li>Active Directory Domain</li> <li>LDAP Port</li> <li>Bind Password</li> <li>Search Base</li> <li>Additional Filter (optional)</li> </ul> </li> <li>LDAP. Lightweight Directory Access Protocol (LDAP). Complete the following fields, and make a selection from the LDAP Encryption drop-down list: <ul> <li>Authentication Server</li> <li>Bind Password</li> <li>Search Base</li> <li>Authentication Server</li> <li>LDAP Lightweight Directory Access Protocol (LDAP). Complete the following fields, and make a selection from the LDAP Encryption drop-down list:</li> <li>Authentication Server</li> <li>LDAP Base DN</li> <li>LDAP Port</li> <li>Bind DN</li> <li>Bind Password</li> <li>Search Base</li> <li>UID Attribute</li> <li>Member Groups Attribute (optional)</li> <li>Group Members Attribute (optional)</li> </ul> </li> </ul> |  |
| Portal                             | The portal that you selected on the first SSL VPN Wizard screen. You cannot change the portal on this screen; the portal is displayed for information only.                                                                                                    |  |
| Authentication Server              | The server IP address or server name of the authentication server for any type of authentication other than authentication through the local user database.                                                                                                    |  |
| Authentication Secret              | The authentication secret or password that is required to access the authentication server for RADIUS, WiKID, or MIAS authentication.                                                                                                    |  |
| Workgroup                          | The workgroup that is required for Microsoft NT Domain authentication.                                                                                                    |  |
| LDAP Base DN                       | The LDAP base distinguished name (DN) that is required for LDAP authentication                                                                                                    |  |
| Active Directory<br>Domain         | The Active Directory domain name that is required for Microsoft Active Directory authentication.                                                                                                    |  |
| LDAP Port                          | The port number for the LDAP or Active Directory authentication server. The defau<br>port for the LDAP server is 389, which is generally the default port for TLS<br>encryption or no encryption. When the encryption is SSL, the default port is<br>generally 636.                                                                                                    |  |

Table 94. Add Domain screen settings (continued)

| Setting                    | Description                                                                                                    |
|----------------------------|----------------------------------------------------------------------------------------------------|
| Bind DN                    | <ul> <li>The LDAP or Active Directory DN that is required to access the LDAP or Active Directory authentication server. This should be a user in the LDAP or Active Directory directory who has read access to all the users that you would like to import into the UTM. The Bind DN field accepts two formats:</li> <li>A display name in the DN format. For example: cn=Jamie Hanson,cn=users,dc=test,dc=com.</li> <li>A Windows login account name in email format. For example: jhanson@testAD.com. This last type of bind DN can be used only for a Windows Active Directory server.</li> </ul> |
| Bind Password              | The authentication secret or password that is required to access the LDAP or Active Directory authentication server.                                                                                                    |
| LDAP Encryption            | <ul> <li>From the drop-down list, select the encryption type for the connection between the UTM and the LDAP or Active Directory server:</li> <li>None. The connection is not encrypted. This is the default setting.</li> <li>TLS. The connection uses Transport Layer Security (TLS) encryption.</li> <li>SSL. The connection uses Secure Socket Layer (SSL) encryption.</li> </ul>                                                                                                    |
| Search Base                | The DN at which to start the search, specified as a sequence of relative distinguished names (RDNs), connected with commas and without any blank spaces. For most users, the search base is a variation of the domain name. For example, if your domain is yourcompany.com, your search base DN might be as follows: dc=yourcompany,dc=com.                                                                                                    |
| UID Attribute              | The attribute in the LDAP directory that contains the user's identifier (UID).<br>For an Active Directory, enter <b>sAMAccountName</b> .<br>For an OpenLDAP directory, enter <b>uid</b> .                                                                                                    |
| Member Groups<br>Attribute | This field is optional. The attribute that is used to identify the groups an entry belongs to.<br>For an Active Directory, enter <b>memberOf</b> .<br>For OpenLDAP, you can enter a customized attribute to identify the groups of an entry.                                                                                                    |
| Group Members<br>Attribute | This field is optional. The attribute that is used to identify the members of a group.<br>For an Active Directory, enter <b>member</b> .<br>For OpenLDAP, you can enter a customized attribute to identify the members of a group.                                                                                                    |
| Additional Filter          | This field is optional. A filter that is used when the UTM is searching the LDAP<br>server for matching entries while excluding others. (Use the format described by<br>RFC 2254.)<br>The following search term examples match users only:<br>Active Directory. objectClass=user<br>Open LDAP. objectClass=posixAccount                                                                                                    |
| Radius Port                | The port number for the RADIUS server. The default port number is 1812.                                                                                                    |

Table 94. Add Domain screen settings (continued)

### Table 94. Add Domain screen settings (continued)

| Setting | Description                                                                      |
|---------|----------------------------------------------------------------------------------|
| Repeat  | The period in seconds that the UTM waits for a response from a RADIUS server.    |
| Timeout | The maximum number of times that the UTM attempts to connect to a RADIUS server. |

- 4. Click Apply to save your settings. The domain is added to the List of Domains table.
- 5. If you use local authentication, make sure that it is not disabled: in the Local Authentication section of the Domain screen (see *Figure 222* on page 366), select the **No** radio button.

**Note:** A combination of local and external authentication is supported.

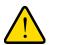

# WARNING:

If you disable local authentication, make sure that there is at least one external administrative user; otherwise, access to the UTM is blocked.

6. If you change local authentication, click **Apply** in the Domain screen to save your settings.

### > To delete one or more domains:

- 1. In the List of Domains table, select the check box to the left of each domain that you want to delete, or click the **Select All** table button to select all domains. You cannot delete a default domain.
- 2. Click the **Delete** table button.

### **Edit Domains**

### > To edit a domain:

- 1. Select Users > Domains. The Domains screen displays (see Figure 222 on page 366).
- 2. In the Action column of the List of Domains table, click the **Edit** table button for the domain that you want to edit. The Edit Domains screen displays. This screen is very similar to the Add Domains screen (see the previous figure).
- **3.** Modify the settings as explained in the previous table. (You cannot modify the Domain Name and Authentication Type fields.)
- Click Apply to save your changes. The modified domain is displayed in the List of Domains table.

# Configure Groups

The use of groups simplifies the configuration of VPN policies when different sets of users have different restrictions and access controls. It also simplifies the configuration of web access exception rules. Like the default domain of the UTM, the default group is also named geardomain. The default group geardomain is assigned to the default domain geardomain. You cannot delete the default domain geardomain, nor its associated default group geardomain.

When you create a domain, for example, on the second SSL VPN Wizard screen (see SSL VPN Wizard Step 2 of 6 (Domain Settings) on page 323), a default group with the same name as the new domain is created automatically. You cannot delete this default group either. However, when you delete the domain with which it is associated, the default group is deleted automatically.

**Note:** IPSec VPN users always belong to the default domain (geardomain) and are not assigned to groups.

**Note:** Groups that are defined on the Groups screen are used for setting SSL VPN policies. These groups should not be confused with LAN groups that are defined on the LAN Groups screen and that are used to simplify firewall policies. For information about LAN groups, see *Manage Groups and Hosts (LAN Groups)* on page 105.

## Create and Delete Groups

### > To create a VPN group:

1. Select **Users > Groups**. The Groups screen displays. (The following figure shows the UTM's default group—geardomain—and, as an example, several other groups in the List of Groups table.)

The List of Groups table displays the VPN groups with the following fields:

- **Check box**. Allows you to select the group in the table.
- **Name**. The name of the group. If the group name is appended by an asterisk, the group was created by default when you created the domain with the identical name as the default group. You cannot delete a default group; you can delete only the domain with the identical name, which causes the default group to be deleted.
- **Domain**. The name of the domain to which the group is assigned.
- Action. The Edit table button, which provides access to the Edit Group screen.

#### ProSecure Unified Threat Management (UTM) Appliance

|      |                   |      | onfig   Network Security   Application Security<br>Artive lisers, p. Users, p. Pennis, p. 69, |                 |                |     |          |
|------|-------------------|------|-----------------------------------------------------------------------------------------------|-----------------|----------------|-----|----------|
|      |                   |      | t of Groups                                                                                   |                 |                |     |          |
| m    | L                 |      | Name                                                                                          |                 | Domain         |     | Acti     |
| Ealt | 1                 | ΞĹ., | geardomain*                                                                                   |                 | geaganoinam    |     | <u>e</u> |
| Edit | I                 |      | SSLTestDomain*                                                                                |                 | SSLTestDomai   | in. | Ø        |
| Edit | UTM-LDAP-Server*  |      |                                                                                               | UTM-LDAP-Server |                | 0   |          |
| Edit | I                 |      | RADIUS-Domain-UTM*                                                                            |                 | RADIUS-Domain- | υтм | Ø        |
| Edit | I                 |      | SalesGroup                                                                                    |                 | geardomain     |     | e        |
| Edit | I                 |      | ExternalUsers                                                                                 |                 | UTM-LDAP-Serv  | /er | Ø        |
|      | * Default Groups  |      |                                                                                               |                 |                |     |          |
|      | Select All Delete |      |                                                                                               |                 |                |     |          |
|      | Add New Group:    |      |                                                                                               |                 |                |     |          |
| Add  | Name              |      |                                                                                               | Domain          | Idle Timeout   |     |          |
| b bA |                   |      |                                                                                               | 9               | jeardomain 💌   | 10  | (        |
|      |                   |      |                                                                                               |                 |                |     |          |

Figure 224.

2. In the Add New Group section of the screen, enter the settings as explained in the following table:

 Table 95. Groups screen settings

| Setting      | Description                                                                                                    |
|--------------|----------------------------------------------------------------------------------------------------|
| Name         | A descriptive (alphanumeric) name of the group for identification and management purposes.                                                                                                    |
| Domain       | The drop-down list shows the domains that are listed on the Domain screen. From the drop-down list, select the domain with which the group is associated. For information about how to configure domains, see <i>Configure Domains</i> on page 365. |
| Idle Timeout | The period after which an idle user is automatically logged out of the UTM's web management interface. The default idle time-out period is 5 minutes.                                                                                               |

3. Click the Add table button. The new group is added to the List of Groups table.

### > To delete one or more groups:

- 1. In the List of Groups table, select the check box to the left of each group that you want to delete, or click the **Select All** table button to select all groups.
- 2. Click the **Delete** table button.

Note: You cannot delete a default group such as one that was automatically created when you specified a new domain on the second SSL VPN Wizard screen (see *SSL VPN Wizard Step 2 of 6 (Domain Settings)* on page 323). You can delete only the domain with which the default group is associated and that has an identical name as the default group (see *Configure Domains* on page 365). Deleting the domain causes the default group to be removed.

### Edit Groups

### > To edit a VPN group:

- 1. Select Users > Groups. The Groups screen displays (see the previous figure).
- 2. In the Action column of the List of Groups table, click the **Edit** table button for the group that you want to edit. The Edit Groups screen displays:

| Edit Group         |                 |
|--------------------|-----------------|
| Operation :        | succeeded.      |
| 🖩 Edit Group       | G               |
| Group Name:        | UTM-LDAP-Server |
| Group's Auth Type: | Idap            |
| LDAP attribute 1:  |                 |
| LDAP attribute 2:  |                 |
| LDAP attribute 3:  |                 |
| LDAP attribute 4:  |                 |
| Idle Timeout:      | 5 [Minutes]     |
|                    |                 |
| Apply              | Reset           |

Figure 225.

Except for groups that are associated with domains that use the LDAP authentication method, you can modify only the idle time-out settings. You can never modify the Group Name and Group's Auth Type fields.

- 3. Modify the idle time-out period in minutes in the Idle Timeout field. For a group that is associated with a domain that uses the LDAP authentication method, configure the LDAP attributes (in fields 1 through 4) as needed.
- 4. Click **Apply** to save your changes. The modified group is displayed in the List of Groups table.

# **Configure Custom Groups**

After you have specified groups and users (see *Configure Authentication Domains, Groups, and Users* on page 358), you can create up to 200 custom groups, each of which can include a combination of local groups and local users, groups and users that are defined by their IP addresses, LDAP groups and users, and RADIUS groups and users. You use these custom groups when you define firewall rules (see *Use Rules to Block or Allow Specific Kinds of Traffic* on page 121) or when you set web access exceptions (see *Set Exception Rules for Web and Application Access* on page 234).

**Note:** You can assign custom groups to all types of firewall rules except for DMZ WAN outbound rules and LAN DMZ inbound rules.

### > To create and manage custom groups:

1. Select Users > Custom Groups. The Custom Groups screen displays. This screen shows the Custom Groups table, which is empty if you have not specified any custom groups. (The following figure shows one custom group in the table as an example.)

| Network Config   Network Security   Application Security | /   VPN   Users   Administration   Monitoring   Sup | port   Wizards |
|----------------------------------------------------------|-----------------------------------------------------|----------------|
| :: Active Users :: Users :: Groups :: Custom Groups :    | Domains :: Configuration :: DC Agent :: Radius VLA  | N List ::      |
| Custom Groups                                            |                                                     |                |
|                                                          |                                                     |                |
| # Custom Groups                                          |                                                     | 0              |
| Name                                                     | Brief Description                                   | Action         |
| SupportContacts                                          | Support contacts in each group                      | 🥝 Edit         |
| @Select All                                              | Delete 🖲 Add                                        |                |

### Figure 226.

2. Under the Custom Groups table, click the **Add** table button to specify a custom group. The Add Custom Group screen displays:

| Add Custom Group              |                                                          |          |
|-------------------------------|----------------------------------------------------------|----------|
| Name:                         |                                                          |          |
| Brief Description:            |                                                          |          |
| Members in this group:        |                                                          | 🛞 Delete |
| Add Users/Groups to this grou |                                                          |          |
|                               | PY                                                       |          |
| Local Groups                  |                                                          |          |
| Name:                         | SalesGroup                                               | 🖲 Add    |
| Group Membership by IP        |                                                          |          |
| Name:                         | Group1                                                   | 🚯 Ad d   |
| Local User Search             |                                                          |          |
| Name:                         |                                                          | ₽ Lookup |
|                               | (Example: Administrator, *dmin*, Wildcards (*) are suppo | rted)    |
| LDAP User/Group Search        |                                                          |          |
| Domain:                       | UTM-LDAP-Server                                          |          |
| Туре:                         | User&Group 💌                                             |          |
| Name:                         |                                                          | ₽ Lookup |
|                               | (Example: Administrator, *dmin*, Wildcards (*) are suppo |          |
| RADIUS User                   |                                                          |          |
| Domain:                       | RADIUS-Domain-UTM                                        |          |
| VLAN ID/Name:                 | 44                                                       | 🖲 Add    |
| VLAN ID/Name:                 | 44                                                       | B DA 🕑   |

Figure 227.

3. Complete the fields and make your selections from the drop-down lists as explained in the following table:

| Setting               | Description                                                                                                    |
|-----------------------|----------------------------------------------------------------------------------------------------|
| Name                  | A name of the custom group for identification and management purposes.                                                                                                    |
| Brief<br>Description  | A description of the custom group for identification and management purposes.                                                                                                    |
| Members in this group | When you click the <b>Add</b> button in the Add Users/Groups to this group section of the screen, the selected member is added to this field. To remove a member, highlight the member in this field, and then click the <b>Delete</b> button. |

| Setting             | Description                  |                                                                                                    |  |
|---------------------|------------------------------|----------------------------------------------------------------------------------------------------|--|
| Add<br>Users/Groups | Local Groups                 | Do the following:<br>1. From the Name drop-down list, select a local group.                                                                                                    |  |
| to this group       |                              | <ol> <li>Click the Add button to add the selected local group to the custom<br/>group. Repeat this step to add more local groups to the custom<br/>group.</li> </ol>                                                                                     |  |
|                     |                              | You can specify local groups on the Groups screen (see <i>Create and Delete Groups</i> on page 372.                                                                                                    |  |
|                     | Group<br>Membership<br>by IP | Do the following:                                                                                                    |  |
|                     |                              | <ol> <li>From the Name drop-down list, select a group that is defined by its IP<br/>address.</li> </ol>                                                                                                    |  |
|                     |                              | <ol> <li>Click the Add button to add the selected group to the custom group.<br/>Repeat this step to add more users or groups, or both, to the custom<br/>group.</li> </ol>                                                                              |  |
|                     |                              | You can specify groups that are defined by their IP address on the LAN Groups screen (see <i>Manage the Network Database</i> on page 106).                                                                                                    |  |
|                     | Local User<br>Search         | Do the following:                                                                                                    |  |
|                     |                              | 1. In the Name field, enter a user name.                                                                                                    |  |
|                     |                              | 2. Click the <b>Lookup</b> button. If the user is found, he or she is listed to the left of the Add button.                                                                                                    |  |
|                     |                              | <ol> <li>Click the Add button to add the selected local user to the custom<br/>group. Repeat this step to add more local users to the custom group.</li> </ol>                                                                                           |  |
|                     | LDAP<br>User/Group<br>Search | Do the following:                                                                                                    |  |
|                     |                              | 1. From the Domain drop-down list, select an LDAP domain.                                                                                                    |  |
|                     |                              | 2. From the Type drop-down list, select <b>User</b> , <b>Group</b> , or <b>User&amp;Group</b> .                                                                                                    |  |
|                     |                              | <ol><li>In the Name field, enter the name of the user, group, or user and<br/>group, or leave this field blank.</li></ol>                                                                                                    |  |
|                     |                              | <ol> <li>Click the Lookup button. If the user or group is found, it is listed to<br/>the left of the Add button. If you left the Name field blank, all users,<br/>groups, or users and groups are listed. In this case, make a<br/>selection.</li> </ol> |  |
|                     |                              | <ol> <li>Click the Add button to add the selected user or group to the custom<br/>group. Repeat this step to add more users or groups, or both, to the<br/>custom group.</li> </ol>                                                                      |  |
|                     |                              | You can specify LDAP domains, groups, and users on the Domains screen (see <i>Configure Domains</i> on page 365).                                                                                                    |  |

 Table 96. Add Custom Group screen settings (continued)

| Setting                                             | Description |                                                                                                    |
|-----------------------------------------------------|-------------|----------------------------------------------------------------------------------------------------|
| Add<br>Users/Groups<br>to this group<br>(continued) | RADIUS User | <ol> <li>Do the following:</li> <li>From the Domain drop-down list, select a RADIUS domain.</li> <li>From the VLAN ID/Name drop-down list, select a VLAN ID or VLAN name.</li> <li>Click the Add button to add the selected VLAN ID or VLAN name to the custom group. Repeat this step to add more VLAN IDs or VLAN names to the custom group.</li> <li>You can specify RADIUS domains on the Domains screen (see Configure Domains on page 365) and RADIUS VLANs on the List of VLAN screen (see Configure RADIUS VLANs on page 393).</li> </ol> |

| Table 96. | Add Custom | Group screen | settings | (continued) |
|-----------|------------|--------------|----------|-------------|
|-----------|------------|--------------|----------|-------------|

 After you have specified all members of the custom group, click Apply to save your settings. The new custom group is added to the Custom Groups table. To return to the Custom Groups screen without adding the group, click Cancel.

### > To change an existing custom group:

- 1. In the Action column to the right of the custom group, click the **Edit** table button. The Edit Custom Group screen displays. This screen is identical to the Add Custom Group screen (see *Figure 227* on page 376).
- 2. Modify the settings that you wish to change (see the previous table).
- **3.** Click **Apply** to save your changes. The modified custom group is displayed in the Custom Groups table.

### > To delete one or more custom groups:

- 1. Select the check box to the left of each custom group that you want to delete, or click the **Select All** table button to select all custom groups.
- 2. Click the **Delete** table button.

# **Configure User Accounts**

The UTM supports both unauthenticated and authenticated users:

- **Unauthenticated users**. Anonymous users who do not log in to the UTM and to which the UTM's default email and web access policies apply.
- Authenticated users. Users who have a computer behind the UTM, who log in to the UTM with a user name and password, and who are assigned an access policy that usually differs from the UTM's default email and web access policies. Different users or user groups can have different access policies, so there can be multiple access policies on the UTM.

In addition to being authenticated as individual users, users can be authenticated on the UTM according to group membership or IP address:

- Group membership. A group is defined in the UTM's local database, an LDAP database, or a RADIUS database. If you use a RADIUS database for authentication, a group can also be defined in a VLAN.
- IP address. A group is defined by its IP address and subnet.

When you create a user account, you need to assign the user to a user group. When you create a group, you need to assign the group to a domain that specifies the authentication method. Therefore, you should first create any domains, then groups, and then user accounts.

You can create different types of user accounts by applying pre-defined user types:

- Administrator. A user who has full access and the capacity to change the UTM configuration (that is, read/write access).
- **SSL VPN User**. A user who can log in only to the SSL VPN portal.
- **IPSEC VPN User**. A user who can make an IPSec VPN connection only through a NETGEAR ProSafe VPN Client, and only when the XAUTH feature is enabled (see *Configure Extended Authentication (XAUTH)* on page 290).
- **Guest user**. A user who can only view the UTM configuration (that is, read-only access).
- **PPTP VPN User**. A user who can make a connection to the PPTP server only.
- L2TP VPN User. A user who can make a connection to the L2TP server only.

### > To create an individual user account:

 Select Users > Users. The Users screen displays. (The following figure shows the UTM's default users—admin and guest—and, as an example, several other users in the List of Users table.)

| ers              |                   |                |                       |                   |
|------------------|-------------------|----------------|-----------------------|-------------------|
| <br>ist of Users |                   |                |                       | Ć                 |
| Name             | Group             | Туре           | Authentication Domain | Action            |
| admin*           | geardomain        | Administrator  | geardomain            | 🖉 Edit 📰 Policies |
| guest*           | geardomain        | Guest User     | geardomain            | 🖉 Edit 📕 Policies |
| document         | geardomain        | Administrator  | geardomain            | 🖉 Edit 🗰 Policies |
| TestUser         | SSLTestDomain     | SSL VPN User   | SSLTestDomain         | 🖉 Edit 📕 Policies |
| DistrictManagers | RADIUS-Domain-UTM | SSL VPN User   | RADIUS-Domain-UTM     | 🖉 Edit 🔢 Policies |
| Manager          |                   | IPSEC VPN User |                       | ØEdit ■ Policies  |

Figure 228.

The List of Users table displays the users and has the following fields:

- Check box. Allows you to select the user in the table.
- **Name**. The name of the user. If the user name is appended by an asterisk, the user is a default user that came preconfigured with the UTM and cannot be deleted.
- **Group**. The group to which the user is assigned.
- **Type**. The type of access credentials that are assigned to the user.
- Authentication Domain. The authentication domain to which the user is assigned.
- Action. The Edit table button, which provides access to the Edit User screen; the Policies table button, which provides access to the policy screens.
- 2. Click the Add table button. The Add User screen displays:

| Add User      |            |
|---------------|------------|
| Operation s   | succeeded. |
| ⊯ Add User    | 0          |
| Select Group: |            |

#### Figure 229.

3. Enter the settings as explained in the following table:

### Table 97. Add User screen settings

| Setting   | Description                                                                                                    |
|-----------|----------------------------------------------------------------------------------------------------|
| User Name | A descriptive (alphanumeric) name of the user for identification and management purposes.                                                                                                    |
| User Type | <ul> <li>From the drop-down list, select one of the predefined user types that determines the access credentials:</li> <li>Administrator. User who has full access and the capacity to change the UTM configuration (that is, read/write access).</li> <li>SSL VPN User. User who can log in only to the SSL VPN portal.</li> <li>IPSEC VPN User. User who can make an IPSec VPN connection only through a NETGEAR ProSafe VPN Client, and only when the XAUTH feature is enabled (see <i>Configure Extended Authentication (XAUTH)</i> on page 290).</li> <li>Guest User. User who can only view the UTM configuration (that is, read-only access).</li> <li>PPTP VPN User. A user who can make a connection to the PPTP server only.</li> <li>L2TP VPN User. A user who can make a connection to the L2TP server only.</li> </ul> |

| Setting          | Description                                                                                                    |
|------------------|----------------------------------------------------------------------------------------------------|
| Select Group     | The drop-down list shows the groups that are listed on the Group screen. From the drop-down list, select the group to which the user is assigned. For information about how to configure groups, see <i>Configure Groups</i> on page 372.                                      |
|                  | Hote. The user is assigned to the domain that is associated with the selected group.                                                                                                    |
| Password         | The password that the user needs to enter to gain access to the UTM. The password needs to contain alphanumeric, hyphen (-), or underscore (_) characters.                                                                                                    |
| Confirm Password | This field needs to be identical to the password that you entered in the Password field.                                                                                                    |
| Idle Timeout     | The period after which an idle user is automatically logged out of the web management interface. The default idle time-out period is 5 minutes.                                                                                                    |
|                  | <b>Note:</b> The idle time-out is not applicable to PPTP and L2TP users because the user time-out is already specified on the PPTP Server screen (see <i>Configure the PPTP Server</i> on page 313) and L2TP Server screen (see <i>Configure the L2TP Server</i> on page 316). |

Table 97. Add User screen settings (continued)

4. Click Apply to save your settings. The user is added to the List of Users table.

### > To delete one or more user accounts:

- 1. In the List of Users table, select the check box to the left of each user account that you want to delete, or click the **Select All** table button to select all accounts. You cannot delete a default user account.
- 2. Click the **Delete** table button.

Note: You cannot delete the default admin or guest user.

# Set User Login Policies

You can restrict the ability of defined users to log in to the UTM's web management interface. You can also require or prohibit logging in from certain IP addresses or from particular browsers.

**Note:** User logon policies are not applicable to PPTP and L2TP users.

# **Configure Login Policies**

### > To configure user login policies:

- 1. Select Users > Users. The Users screen displays (see *Figure 228* on page 379).
- In the Action column of the List of Users table, click the **Policies** table button for the user for which you want to set login policies. The policies submenu tabs display, with the Login Policies screen in view:

|    | Network Config   Network Security   Application Security   VPN   Users   Administration   Monitoring   Support   Wizards I , |
|----|----------------------------------------------------------------------------------------------------|
| L  | :: Active Users :: Users :: Groups :: Custom Groups :: Domains :: Configuration :: DC Agent :: Radius ¥LAN List ::           |
| I. | Login Policies by Source IP Address by Client Browser                                                                        |
| I  | Operation succeeded.                                                                                                    |
| I  | # User Login Policies 🥎                                                                                                    |
| I  | Username: TestUser                                                                                                    |
| I  | Disable Login                                                                                                    |
| I  | Deny Login from WAN Interface                                                                                                |
|    |                                                                                                    |
| L  | Apply Reset                                                                                                    |

Figure 230.

- 3. In the User Login Policies section of the screen, make the following selections:
  - To prohibit this user from logging in to the UTM, select the **Disable Login** check box.
  - To prohibit this user from logging in from the WAN interface, select the Deny Login from WAN Interface check box. In this case, the user can log in only from the LAN interface.

**Note:** For security reasons, the Deny Login from WAN Interface check box is selected by default for guests and administrators. The Disable Login check box is disabled (masked out) for administrators.

4. Click Apply to save your settings.

### Configure Login Restrictions Based on IP Address

- > To restrict logging in based on IP address:
  - 1. Select **Users > Users**. The Users screen displays (see *Figure 228* on page 379).
  - In the Action column of the List of Users table, click the **Policies** table button for the user for which you want to set login policies. The policies submenu tabs display, with the Login Policies screen in view.
  - 3. Click the **By Source IP Address** submenu tab. The By Source IP Address screen displays. (The following figure shows an IP address in the Defined Addresses table as an example.)

| Network Config   Network Security | Application Security   VPN   Users   Administration   Moni    | itoring   Support   Wizards |
|-----------------------------------|---------------------------------------------------------------|-----------------------------|
| :: Active Users :: Users :: Gro   | oups :: Custom Groups :: Domains :: Configuration :: DC Agent | 💠 Radius VLAN List 💠        |
| Login Policies by Source IP Add   | ress by Client Browser                                        |                             |
|                                   | Operation succeeded.                                          |                             |
| Defined Addresses Status          |                                                               | 3                           |
|                                   | Username: TestUser                                            |                             |
|                                   | <ul> <li>Deny Login from Defined Address</li> </ul>           | ses                         |
|                                   | <ul> <li>Allow Login only from Defined Ad</li> </ul>          | ldresses                    |
| ₩ Defined Addresses               | Apply Reset                                                   | 0                           |
| Source Address Type               | Network Address / IP Address                                  | Mask Length                 |
| IP Address                        | 192.168.33.198                                                | 32                          |
| Add Defined Addresses:            | Select All Select                                             |                             |
| Source Address Type               | Network Address / IP Address                                  | Mask Length<br>(0-32) Add   |
| IP Address 💌                      |                                                               | • Ad d                      |

Figure 231.

- **4.** In the Defined Addresses Status section of the screen, select one of the following radio buttons:
  - **Deny Login from Defined Addresses**. Deny logging in from the IP addresses in the Defined Addresses table.
  - Allow Login only from Defined Addresses. Allow logging in from the IP addresses in the Defined Addresses table.
- 5. Click **Apply** to save your settings.
- 6. In the Add Defined Addresses section of the screen, add an address to the Defined Addresses table by entering the settings as explained in the following table:

Table 98. By Source IP Address screen settings

| Setting                         | Description                                                                                                    |
|---------------------------------|----------------------------------------------------------------------------------------------------|
| Source Address Type             | <ul> <li>Select the type of address from the drop-down list:</li> <li>IP Address. A single IP address.</li> <li>IP Network. A subnet of IP addresses. You need to enter a netmask length in the Mask Length field.</li> </ul> |
| Network Address / IP<br>Address | Depending on your selection from the Source Address Type drop-down list, enter the IP address or the network address.                                                                                                    |
| Mask Length                     | For a network address, enter the netmask length (0–32).<br>Note: By default, a single IP address is assigned a netmask length of 32.                                                                                          |

7. Click the Add table button. The address is added to the Defined Addresses table.

8. Repeat *Step 6* and *Step 7* for any other addresses that you want to add to the Defined Addresses table.

### > To delete one or more addresses:

- 1. In the Defined Addresses table, select the check box to the left of each address that you want to delete, or click the **Select All** table button to select all addresses.
- 2. Click the **Delete** table button.

### Configure Login Restrictions Based on Web Browser

### > To restrict logging in based on the user's browser:

- 1. Select Users > Users. The Users screen displays (see Figure 228 on page 379).
- In the Action column of the List of Users table, click the **Policies** table button for the user for which you want to set login policies. The policies submenu tabs display, with the Login Policies screen in view.
- **3.** Click the **By Client Browser** submenu tab. The By Client Browser screen displays. (The following figure shows a browser in the Defined Browsers table as an example.)

| Network Config   Network Security   Application Security   VPN   Users   Administration   Monitoring   Support   Wizards |
|----------------------------------------------------------------------------------------------------|
| :: Active Users :: Users :: Groups :: Custom Groups :: Domains :: Configuration :: DC Agent :: Radius ¥LAN List ::       |
| Login Policies by Source IP Address by Client Browser                                                                    |
| Operation succeeded.                                                                                                    |
| # Defined Browsers Status                                                                                                |
| Username: TestUser                                                                                                    |
| Oeny Login from Defined Browsers                                                                                         |
| Allow Login only from Defined Browsers                                                                                   |
| Apply Reset                                                                                                    |
| III Defined Browsers                                                                                                    |
| Client Browsers                                                                                                    |
| Netscape Navigator                                                                                                    |
| Add Defined Browser:                                                                                                    |
| Client Browser Add                                                                                                    |
| Internet Explorer 💌 🖲 Ad d                                                                                               |

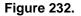

- In the Defined Browsers Status section of the screen, select one of the following radio buttons:
  - **Deny Login from Defined Browsers**. Deny logging in from the browsers in the Defined Browsers table.
  - Allow Login only from Defined Browsers. Allow logging in from the browsers in the Defined Browsers table.

- 5. Click Apply to save your settings.
- 6. In the Add Defined Browser section of the screen, add a browser to the Defined Browsers table by selecting one of the following browsers from the drop-down list:
  - Internet Explorer.
  - Opera.
  - Netscape Navigator.
  - Firefox. Mozilla Firefox.
  - Mozilla. Other Mozilla browsers.
- 7. Click the Add table button. The browser is added to the Defined Browsers table.
- 8. Repeat *Step 6* and *Step 7* for any other browsers that you want to add to the Defined Browsers table.
- > To delete one or more browsers:
  - 1. In the Defined Browsers table, select the check box to the left of each browser that you want to delete, or click the **Select All** table button to select all browsers.
  - 2. Click the **Delete** table button.

# **Change Passwords and Other User Settings**

For any user, you can change the password, user type, and idle time-out settings. Only administrators have read/write access. All other users have read-only access.

**Note:** The default administrator and default guest passwords for the web management interface are both password. NETGEAR recommends that you change the password for the administrator account to a more secure password, and that you configure a separate secure password for the guest account.

**Note:** The ideal password should contain no dictionary words from any language, and should be a mixture of letters (both uppercase and lowercase), numbers, and symbols. Your password can be up to 30 characters.

**Note:** After a factory defaults reset, the password and time-out value are changed back to password and 5 minutes, respectively.

### > To modify user settings, including passwords:

- 1. Select Users > Users. The Users screen displays (see *Figure 228* on page 379).
- 2. In the Action column of the List of Users table, click the **Edit** table button for the user for which you want to modify the settings. The Edit User screen displays:

| Edit User                                                                                                    | _ |
|----------------------------------------------------------------------------------------------------|---|
| Operation succeeded.                                                                                                    | 1 |
| III Edit User                                                                                                    |   |
| Username: TestUser<br>User Authentication Type: local<br>Select User Type: SSL VPN User V<br>Check to Edit Password<br>Enter Your Password:<br>New Password:<br>Confirm New Password:<br>Idle Timeout: 5 Minutes |   |
| Apply Reset                                                                                                    |   |

Figure 233.

3. Modify the settings as explained in the following table:

### Table 99. Edit User screen settings

| Setting             | Description                                                                                                    |
|---------------------|----------------------------------------------------------------------------------------------------|
| Select User<br>Type | From the drop-down list, select one of the predefined user types that determines the access credentials:                                                                                                    |
|                     | <ul> <li>Administrator. User who has full access and the capacity to change the UTM configuration (that is, read/write access).</li> </ul>                                                                                    |
|                     | <ul> <li>SSL VPN User. User who can log in only to the SSL VPN portal.</li> </ul>                                                                                                    |
|                     | • <b>IPSEC VPN User</b> . User who can make an IPSec VPN connection only through a NETGEAR ProSafe VPN Client, and only when the XAUTH feature is enabled (see <i>Configure Extended Authentication (XAUTH)</i> on page 290). |
|                     | <ul> <li>Guest User. User who can only view the UTM configuration (that is, read-only access).</li> </ul>                                                                                                    |
|                     | • PPTP VPN User. A user who can make a connection to the PPTP server only.                                                                                                    |
|                     | • L2TP VPN User. A user who can make a connection to the L2TP server only.                                                                                                    |

| Setting       | Description                                                                          |                                                                                                    |  |  |  |
|---------------|--------------------------------------------------------------------------------------|----------------------------------------------------------------------------------------------------|--|--|--|
| Check to Edit | Select this check box to make the password fields accessible to modify the password. |                                                                                                    |  |  |  |
| Password      | Enter Your Password                                                                  | Enter the old password.                                                                                                    |  |  |  |
|               | New Password                                                                         | Enter the new password.                                                                                                    |  |  |  |
|               | Confirm New Password                                                                 | Reenter the new password for confirmation.                                                                                                    |  |  |  |
| Idle Timeout  | The period after which an id interface. The default idle tir                         | le user is automatically logged out of the web management ne-out period is 5 minutes.                                                                                                    |  |  |  |
|               | time-out is already specified                                                        | not applicable to PPTP and L2TP users because the user<br>d on the PPTP Server screen (see <i>Configure the PPTP Server</i><br>erver screen (see <i>Configure the L2TP Server</i> on page 316). |  |  |  |

 Table 99. Edit User screen settings (continued)

4. Click Apply to save your settings.

# DC Agent

If you set up an open network, you would want to allow unauthenticated users to surf anonymously. For a secure network, you would use a more restrictive access policy for unauthenticated users and a less restricted access policy for authenticated users.

Without the use of the DC agent, any Active Directory (AD) domain user surfs anonymously until providing credentials to the UTM in order to proceed past a blocked web activity. With use of the DC agent, an AD domain user is immediately known to the UTM when he or she is authenticated on a DC server on which the DC agent is installed, allowing a single sign-on (SSO).

If the AD authenticates through a domain controller (DC) server that runs Windows Server 2003 with Service Pack 1 (SP1) or Windows Server 2008, you can use the ProSecure DC Agent software to authenticate AD domain users.

**Note:** The DC agent does not function with LDAP domain users.

The DC agent monitors all Windows login events (that is, all AD domain user authentications) on the DC server, and provides a mapping of Windows user names and IP addresses to the UTM, enabling the UTM to apply user policies transparently. The DC agent transfers encrypted names, IP addresses, groups, and login times of the users logged in to the UTM, where this information remains securely (that is, it is not transferred out of the UTM).

# Requirements for the ProSecure DC Agent Software and DC Agent Server

Note the following requirements for the ProSecure DC agent software and domain controller (DC) servers:

- If the DC server is located behind a firewall or there is a firewall on the DC server, ensure that the firewall does not block the server's listening port. The default port that is used by the DC agent is 5182.
- The DC agent needs to be able to automatically log an account login event when a domain user account is authenticated against the Active Directory on a DC server.

Verify that the DC server has the following configuration:

- The Audit Logon Events policy is defined, and the Success check box is selected.
- The Audit Account Logon Events policy is defined, and the Success check box is selected.
- The Audit Account Management policy is defined, and the Success check box is selected.

In addition, if you change the log path of the security log, restart the DC server to bring the change into effect.

• If you use the ProSecure DC Agent software on a DC server that is running Windows Server 2003, ensure that Window's Security Log settings in the Event Viewer are set to the maximum size of 16 MB and to overwrite events as needed.

## Download ProSecure DC Agent Software, and Create and Delete DC Agents

When new ProSecure DC Agent software is available, the UTM automatically downloads the software from the update server and notifies administrative users in several ways:

- The UTM sends an email to administrative users.
- The UTM records a syslog entry.
- The UTM generates a notification screen that is presented to administrative users upon login.

- > To download ProSecure DC Agent software and add a DC agent:
  - 1. Select Users > DC Agent. The DC Agent screen displays:

|                        |                              | Operat | tion succeeded.          |                |           |          |          |
|------------------------|------------------------------|--------|--------------------------|----------------|-----------|----------|----------|
| Ist of DC Agent        |                              |        |                          |                |           |          | (        |
| D @main                | DC Aagnt Listenina ,<br>Port | Svij   | chronization<br>Interval | Expiration Len | jth Statu | s A      | ction    |
| ad-2008-60             | 5182                         | 15     | Seconds                  | 0<br>Hours 💌   | ON        | 🕑 Apply  | 🛞 Dele   |
| AD-2003-169 SSL        | 5182                         | 1      | Seconds                  | 0<br>Hours 💌   | OFF       | 🕑 Apply  | 🛞 Dele   |
| ldap2.199              | 5182                         | 15     | Seconds                  | 0<br>Hours 💌   | OFF       | 🕑 Apply  | 🙁 Del e  |
| ad2008r2f-227          | 5182                         | 15     | Seconds                  | 0<br>Hours 💌   | ON        | 🕑 Apply  | 🛞 Del e  |
| ad_2003_20≲            | 5182                         | 15     | Seconds                  | 0<br>Hours     | OFF       | (Apply   | Delete   |
| 123456789012345678901: | 5182                         | 15     | Seconds                  | 0<br>Hours 💌   | OFF       | 🕑 Apply  | 🛞 Delete |
| Domain                 | DC Agent Listerion.go        | et     | *v9rkmoiratio            | Jerostat.ou    | Frajatio  | olecath. | Artion   |
| ad_2003_205 💌          | 5182                         |        | 15                       | Seconds        |           | Hours 💌  | 🖲 A (    |

### Figure 234.

- Under the List of DC Agents table, click the Download/Install link to download the ProSecure DC Agent software (that is, the dc\_agent.mis file). Follow the instructions of your browser to save the software file to your computer.
- Install the ProSecure DC Agent software on each domain controller (DC) server through which the LDAP directory authenticates users. After installation, the ProSecure DC Agent control panel lets you configure and manage the DC agent. For more information, click the Help button on the control panel.

| ProSecure DCAgent                                                                                                |                         |
|----------------------------------------------------------------------------------------------------|-------------------------|
| Settings     Allowed Client IPs       Server Port:     5182       Expiration Time:     0       Day(s)     Change | Close                   |
| DCAgent Service Control Panel DCAgent Service Status:                                                            | Refresh<br>Show Details |

Figure 235.

4. On the DC Agent screen (see *Figure 234* on page 389), complete the fields and make your selections from the drop-down lists as explained in the following table:

| Setting                     | Description                                                                                                    |
|-----------------------------|----------------------------------------------------------------------------------------------------|
| Domain                      | From the Domain drop-down list, select an Active Directory (AD) domain to bind with the DC agent. For information about configuring AD domains, see <i>Configure Domains</i> on page 365.                                                       |
| DC Agent Listening<br>Port  | Enter the listening port of the DC agent. The listening port is the port through which the DC agent transfers the list of authenticated users to the UTM. The default port is 5182.                                                             |
| Synchronization<br>Interval | Enter the time interval (in seconds) at which the DC agent updates the list of authenticated users. The default interval is 15 seconds.                                                                                                    |
| Expiration length           | Enter time interval in hours or minutes (determined by your selection from the Expiration length drop-down list) that is allowed to elapse before a user login expires. The default setting is 0 (zero), that is, a user login does not expire. |
| Status                      | Displays the status of the DC agent: ON indicates that the DC agent is active; OFF indicates that the DC agent is inactive.                                                                                                    |

 Table 100.
 DC Agent screen settings

5. To add the newly configured DC agent to the List of DC Agent(s) table, click the **Add** table button in the Action column.

The Status column displays ON when a DC agent is available and OFF when a DC agent is not available.

To delete a DC agent from the table, click its **Delete** button in the Action column.

### > To edit a DC agent:

- 1. In the Domain column, locate the DC agent that you want to edit, and make changes in the columns to the right of the Domain column as explained in the previous table.
- 2. In the Action column, click the DC agent's **Apply** button to save your changes.

### Example: Configure Active Directory Single Sign-On with a DC Agent

In the following example, you configure user authentication through Active Directory (AD) single sign-on (SSO) with the use of a DC agent on a UTM50:

- The domain name is Test\_Domain.
- The IP address of the authentication server is 12.18.39.27.
- The AD domain is test\_user.com.
- The IP address of the UTM50 is 90.49.145.18.

### > To configure AD SSO with a DC agent:

- **1.** Add a domain on the UTM50:
  - **a.** Select **Users > Domains**. The Domains screen displays.

| Operation s              | succeeded.              |                |            |
|--------------------------|-------------------------|----------------|------------|
| dd Domain                |                         |                |            |
| Domain Name:             | Test_Domain             | ]              |            |
| Authentication Type:     | Active Directory        | ~              |            |
| Select Portal:           | SSL-VPN                 |                |            |
| Authentication Server:   | 12.18.39.27             | ]              |            |
| Authentication Secret:   |                         | ]              |            |
| Workgroup:               |                         |                |            |
| LDAP Base DN:            |                         |                |            |
| Active Directory Domain: | test_user.com           | ]              |            |
| LDAP Port:               | 389                     |                |            |
| Bind DN:                 | admin22@test_user.com   |                |            |
| Bind Password:           | *****                   |                |            |
| LDAP Encryption:         | None 🛩                  |                |            |
| Search Base:             | dc=test_user;dc=com     |                |            |
|                          | (Example: CN=users,DC=c | lomain,DC=com) |            |
| UID Attribute:           |                         |                |            |
| Member Groups Attribute: |                         |                |            |
| Group Members Attribute: |                         |                |            |
| Additional Filter:       |                         |                | (Optional) |
| Radius Port:             | 1812                    |                |            |
| Repeat:                  | 3                       |                |            |
| Timeout:                 | 5                       |                |            |

**b.** Click the **Add** table button to add a domain. The Add Domain screen displays:

### Figure 236.

- **c.** Enter the following settings:
  - In the Domain Name field, enter **Test\_Domain**.
  - From the Authentication Type drop-down list, select Active Directory.
  - From the Select Portal drop-down list, select a portal. (In this example, the default portal is SSL-VPN.)
  - In the Authentication Server field, enter **12.18.39.27**.
  - In the Active Directory Domain field, enter **test\_user.com**.
  - In the Bind DN field, enter a bind DN. (In this example, the bind DN is admin22@test\_user.com.)
  - In the Bind Password field, enter a password.
  - In the Search Base field, enter **dc=test\_user,dc=com**.
- d. Click Apply to save your changes.
- 2. Add a DC agent on the UTM50:
  - a. Select Users > DC Agent. The DC Agent screen displays:

| C Agent              |                    |      |                          |                  |          |                  | _     |  |  |
|----------------------|--------------------|------|--------------------------|------------------|----------|------------------|-------|--|--|
| Operation succeeded. |                    |      |                          |                  |          |                  |       |  |  |
| List of DC Agent     |                    |      |                          |                  |          |                  | (     |  |  |
| Domain               |                    |      | chronization<br>Interval | Expiration Lengt | h Status | Action           | ,     |  |  |
| Test_Domain          | 5182               | 15   | Seconds                  | 0<br>Hours V     | OFF      | 🖉 Ao.p.ly. , 🛛 🔇 | Delet |  |  |
| Domain               | DC Agent Listening | Port | Synchroniza              | ition Interval   | Expira   | tion length      | Act   |  |  |
| Test_Domain 💌        | 5182               |      | 15                       | 15 Seconds       |          | 0 Hours 🔽        |       |  |  |

Figure 237.

- b. In the Domain field, enter Test\_Domain.
- c. In the Action column, click Add.
- 3. Add the IP address of the UTM50 on the ProSecure DC Agent control panel:
  - a. Click Add.
  - **b.** In the Add a client pop-up screen, enter **90.49.145.18**.
  - c. Click OK. The IP address of the UTM50 displays in the Allowed Client IPs field:

| ProSecure DCA                                | gent             |                  |                                    |                      |              |
|----------------------------------------------|------------------|------------------|------------------------------------|----------------------|--------------|
| Settings<br>Server Port:<br>Expiration Time: | 5182<br>0 Day(s) | Change<br>Change | Allowed Client IPs<br>90.49.145.18 | Add                  | Close        |
| DCAgent Service                              |                  |                  |                                    |                      | Refresh      |
| DCAgent Servic                               | e Status: 🔍      | Start            | Service Stop Serv                  | rice Restart Service | Show Details |

Figure 238.

- To verify that the UTM50 functions fine with the DC agent, search for active users that are logged in to the Test\_Domain domain on the Active Users screen:
  - a. Select Users > Active Users. The Active Users screen displays.
  - b. Select the Search Criteria radio button.
  - c. In the Domain field, enter Test\_Domain.
  - **d.** Click **Search**. If the users that are logged in to the Test\_Domain domain display in the search results, the UTM50 functions fine with the DC agent. (For more information about active users, see *View and Log Out Active Users* on page 395.)

# Configure RADIUS VLANs

You can use a RADIUS virtual LAN (VLAN) to set web access exceptions and provide an added layer of security.

### > To do so, follow this procedure:

- 1. Specify a RADIUS server (see RADIUS Client Configuration on page 292).
- 2. Create a RADIUS domain (see *Configure Domains* on page 365).
- 3. Add a RADIUS virtual LAN (VLAN) (see the information in this section).

**Note:** The VLAN ID or name should be same as the VLAN ID or name that is configured on the RADIUS server.

4. Define web access exceptions for the users that are member of the RADIUS VLAN (see Set Exception Rules for Web and Application Access on page 234).

### > To configure a RADIUS VLAN:

1. Select Users > Radius VLAN List. The List of VLAN screen displays. (The following figure contains one VLAN as an example.)

| Network Config   Netw | vork Security   Application Security   V  | PN   Users   Administration   Monitoring   | Support   Wizards |
|-----------------------|-------------------------------------------|--------------------------------------------|-------------------|
| :: Active Users       | :: Users :: Groups :: Custom Groups :: Do | omains :: Configuration :: DC Agent :: Rad | ius VLAN List ::  |
| List of VLAN          |                                           |                                            |                   |
|                       |                                           |                                            |                   |
|                       |                                           |                                            | ~                 |
| III List of VLAN      |                                           |                                            | ()                |
| Domain                | VLAN ID/Name                              | Brief Description                          | Action            |
| RADIUS-Domain-UTM     | 44                                        | RADIUS-VLAN                                | 🛞 De lete         |
| Add New VLAN ID/Nam   | ne:                                       | - 2000<br>60                               |                   |
| Domain                | VLAN ID/Name                              | Brief Description                          | Action            |
| RADIUS-Dome           |                                           |                                            | 🖲 Ad d            |

### Figure 239.

The List of VLAN table displays the following fields:

- **Domain**. The RADIUS domain.
- VLAN ID/Name. The identifier or name for the VLAN.
- Brief Description. An optional brief description of the VLAN.
- Action. The Delete table button, which allows you to delete the VLAN.
- 2. Add a VLAN by specifying the VLAN in the Add New VLAN ID/Name section of the screen:
  - a. Select a RADIUS VLAN from the Domain drop-down list.
  - b. In the VLAN ID/Name field, enter the identifier or the name of the VLAN.
  - c. In the Brief Description field, enter a description of the VLAN. This field is optional.

3. Click the Add table button. The new VLAN is added to the List of VLAN table.

To delete a user from the List of VLAN table, click the **Delete** table button in the Action column for the VLAN that you want to delete.

# **Configure Global User Settings**

You can globally set the user session settings for authenticated users. These settings include the session expiration period, the allowed session idle time, and the default domain that is presented to the users.

- 1. To specify the global user configuration settings:
- 2. Select Users > Configuration. The Configuration screen displays:

| Network Config   Network Security   Ap | plication Security   VPN   Users   Administration   Monitoring   Support   Wizards |
|----------------------------------------|------------------------------------------------------------------------------------|
| :: Active Users :: Users :: Groups :   | :: Custom Groups :: Domains :: Configuration :: DC Agent :: Radius VLAN List ::    |
| Configuration                          |                                                                                    |
|                                        |                                                                                    |
|                                        |                                                                                    |
| Session Parameters                     |                                                                                    |
| Session Expiration Length:             | 24 Hours V                                                                         |
| Idle Time:                             | 8 Hours V                                                                          |
|                                        |                                                                                    |
| 🕮 User Portal Login Settings           | (C                                                                                 |
| Default Domain:                        | geardomain 💌                                                                       |
| Authenticate User with U               | ser Selected Domain                                                                |
|                                        |                                                                                    |
|                                        | Apply Reset                                                                        |
|                                        |                                                                                    |

Figure 240.

- 3. Locate the Session Parameters section on screen. Specify the session settings:
  - Session Expiration Length. The period after which a session expires and a user needs to log in again. This setting applies to all users. From the drop-down list, select either Minutes or Hours. Then, in the field to the left of the drop-down list, enter a number for the minutes or hours. The session expiration length cannot exceed the idle time period. By default, the session expiration length is 24 hours.

**Note:** For information about how to set the time-out period for the web management interface, see Change Passwords and Administrator and Guest Settings on page 413.

 Idle Time. The period after which an idle connection is terminated and a user needs to log in again. This setting applies to all users. From the drop-down list, select either Minutes or Hours. Then, in the field to the left of the drop-down list, enter a number for the minutes or hours. The idle time period cannot exceed the session expiration length. By default, the idle time period is 8 hours.

- 4. Click Apply to save the session settings.
- 5. Locate the Users Portal Login Settings section on screen. Specify the default domain settings:
  - From the Default Domain drop-down list, select a domain that you previously configured on the Domain screen (see *Configure Domains* on page 365). This domain is presented on the User Portal Login screen (see *Figure 216* on page 360). By default, the domain that is presented is geardomain.
  - Select the Authenticate User with User Selected Domain check box to limit the authentication on the User Portal Login screen to the domain that you select from the Default Domain drop-down list. If you do not select this check box, the UTM attempts to authenticate users through all the domains that are listed in the drop-down list on the User Portal Login screen. When authentication through one domain fails, the UTM attempts authentication through another domain.
- 6. Click **Apply** to save the default domain settings.

# View and Log Out Active Users

A user with administrative privileges can view the active users and log out selected or all active users.

### > To log out all active users:

1. Select Users > Active Users. The Active Users screen displays:

| Network Config   | Network Security   Ap  | plication Security   VPN   Users   Administration   Monitoring   Support   Wizards |
|------------------|------------------------|------------------------------------------------------------------------------------|
| :: Active Us     | ers :: Users :: Groups | :: Custom Groups :: Domains :: Configuration :: DC Agent :: Radius ¥LAN List ::    |
| Active Users     |                        |                                                                                    |
|                  |                        |                                                                                    |
| #@#Cassion Paran | neters [Logout All Us  | <u>م</u>                                                                           |
| ۲                | View All               |                                                                                    |
| 0                | Search Criteria:       |                                                                                    |
|                  | IP Address:            |                                                                                    |
|                  |                        | (Example: 192.168.32.1 , 192.168.32.0/24)                                          |
|                  | Domain:                |                                                                                    |
|                  | User:                  |                                                                                    |
|                  | Login Type:            | DC Agent User Portal SSL VPN                                                       |
|                  | Display:               | 15 entries per page                                                                |
|                  |                        |                                                                                    |
|                  |                        | Search                                                                             |

#### Figure 241.

2. Click the **Logout All Users** button in the gray settings bar at the top of the Active Users screen.

### > To view all or selected users:

- 1. On the Active Users screen (see the previous figure), select one of the following radio buttons:
  - View All. This selection returns all active users after you click the Search button.
  - Search Criteria. Enter one or more search criteria as explained in the following table:

#### Table 101. Active Users screen settings

| Setting    | Description                                                                                                    |  |
|------------|----------------------------------------------------------------------------------------------------|--|
| IP Address | Enter an IP address or an IP address and subnet mask in Classless Inter-Domain Routing (CIDR) notation (for example, /024).                                                                                                    |  |
| Domain     | Enter a domain (for example, geardomain).                                                                                                    |  |
| User       | Enter a user name (for example, JackP). If you do not enter a user name, all us of a specified domain are displayed in the search results.                                                                                                    |  |
| Login Type | <ul> <li>Select one or more of the following check boxes:</li> <li>DC Agent. Display only users who logged in through the DC agent.</li> <li>User Portal. Display only users who logged in through a user portal.</li> <li>SSL VPN. Display only users who logged in through an SSL VPN connection.</li> </ul> |  |

- 2. In the Display field, enter a number to specify how many entries per page the search result screen returns.
- Click Search. The search results screen displays. (The following figure contains many examples.)

|      | e Users      |            |       |              |                     |            |
|------|--------------|------------|-------|--------------|---------------------|------------|
|      |              |            |       |              |                     |            |
| List | t of Users   |            |       |              |                     |            |
|      | IP Address   | Domain     | User  | Groups       | Last Seen           | Login Type |
|      | 192.168.1.52 | ad-2008-60 | QA305 | Domain Users | 2010-07-08 15:04:06 | DC Agent   |
|      | 192.168.1.53 | ad-2008-60 | QA306 | Domain Users | 2010-07-08 15:04:06 | DC Agent   |
|      | 192.168.1.54 | ad-2008-60 | QA307 | Domain Users | 2010-07-08 15:04:06 | DC Agent   |
|      | 192.168.1.55 | ad-267388  | QA308 | Domain Users | 2010-07-08 15/04/06 | DC Agent   |
|      |              |            |       |              |                     |            |
|      |              |            |       |              |                     |            |
|      |              |            |       |              |                     |            |
|      |              |            |       |              |                     |            |
|      |              |            |       |              |                     |            |
|      |              |            |       |              |                     |            |
|      |              |            |       |              |                     |            |
|      |              |            |       |              |                     |            |
|      |              |            |       |              |                     |            |
|      |              |            |       |              |                     |            |
|      |              |            |       |              |                     |            |

Figure 242.

The List of Users table displays the following fields:

- **IP Address**. The IP address that is associated with the user.
- **Domain**. The domain to which the user belongs.
- User. The user name.
- **Groups**. The groups to which the user belongs, if any.
- Last Seen. The most recent time that scanned traffic associated with the user (that is, IP address) passed through the UTM.
- Login Type. The method through which the user logged in (DC agent, user portal, or SSL VPN).
- > To log out selected active users or all active users that your search yielded:
  - 1. On the search results screen, select the check boxes to the left of the users that you want to log out, or select the check box at the upper left in the List of Users table.
  - 2. Click Logout.
  - 3. Click Return.

# Manage Digital Certificates for VPN Connections

**Note:** For information about digital certificates for HTTPS scans, see *Manage Digital Certificates for HTTPS Scans* on page 218.

The UTM uses digital certificates (also known as X509 certificates) during the Internet Key Exchange (IKE) authentication phase to authenticate connecting IPSec VPN gateways or clients, or to be authenticated by remote entities. The same digital certificates are extended for secure web access connections over HTTPS (that is, SSL connections).

Digital certificates either can be self-signed or can be issued by certification authorities (CAs) such as an internal Windows server or an external organization such as Verisign or Thawte.

However, if the digital certificate contains the extKeyUsage extension, the certificate needs to be used for one of the purposes defined by the extension. For example, if the digital certificate contains the extKeyUsage extension that is defined for SNMPv2, the same certificate cannot be used for secure web management. The extKeyUsage would govern the certificate acceptance criteria on the UTM when the same digital certificate is being used for secure web management.

On the UTM, the uploaded digital certificate is checked for validity and purpose. The digital certificate is accepted when it passes the validity test and the purpose matches its use. The check for the purpose needs to correspond to its use for IPSec VPN, SSL VPN, or both. If the defined purpose is for IPSec VPN and SSL VPN, the digital certificate is uploaded to both the IPSec VPN certificate repository and the SSL VPN certificate repository. However, if the defined purpose is for IPSec VPN only, the certificate is uploaded only to the IPSec VPN certificate repository.

The UTM uses digital certificates to authenticate connecting VPN gateways or clients, and to be authenticated by remote entities. A digital certificate that authenticates a server, for example, is a file that contains the following elements:

- A public encryption key to be used by clients for encrypting messages to the server.
- Information identifying the operator of the server.
- A digital signature confirming the identity of the operator of the server. Ideally, the signature is from a trusted third party whose identity can be verified.

You can obtain a digital certificate from a well-known commercial certification authority (CA) such as Verisign or Thawte, or you can generate and sign your own digital certificate. Because a commercial CA takes steps to verify the identity of an applicant, a digital certificate from a commercial CA provides a strong assurance of the server's identity. A self-signed certificate triggers a warning from most browsers because it provides no protection against identity theft of the server.

The UTM contains a self-signed certificate from NETGEAR. This certificate can be downloaded from the UTM login screen for browser import. However, NETGEAR recommends that you replace this digital certificate with a digital certificate from a well-known commercial CA before you deploy the UTM in your network.

# VPN Certificates Screen

To display the Certificates screen, select **VPN > Certificates**. Because of the large size of this screen, and because of the way the information is presented, the Certificates screen is divided and presented in this manual in three figures (*Figure 243* on page 399, *Figure 245* on page 401, and *Figure 247* on page 404).

The Certificates screen lets you view the currently loaded digital certificates, upload a new digital certificate, and generate a certificate signing request (CSR). The UTM typically holds two types of digital certificates:

- CA certificates. Each CA issues its own digital certificate to validate communication with the CA and to verify the validity of digital certificates that are signed by the CA.
- Self-signed certificates. The digital certificates that are issued to you by a CA to identify your device.

The Certificates screen contains four tables that are explained in detail in the following sections:

- **Trusted Certificates (CA Certificate) table**. Contains the trusted certificates that were issued by CAs and that you uploaded (see *Manage CA Certificates* on this page).
- Active Self Certificates table. Contains the self-signed certificates that were issued by CAs and that you uploaded (see *Manage Self-Signed Certificates* on page 400).
- Self Certificate Requests table. Contains the self-signed certificate requests that you generated. These requests might or might not have been submitted to CAs, and CAs might or might not have issued certificates for these requests. Only the self-signed certificates in the Active Self Certificates table are active on the UTM (see *Manage Self-Signed Certificates* on page 400).

• **Certificate Revocation Lists (CRL) table**. Contains the lists with certificates that have been revoked and are no longer valid, that were issued by CAs, and that you uploaded. Note, however, that the table displays only the active CAs and their critical release dates. (see *Manage the Certificate Revocation List* on page 404).

# Manage CA Certificates

#### > To view and upload trusted certificates:

Select **VPN > Certificates**. The Certificates screen displays. (The following figure shows the top section of the screen with the trusted certificate information and some example certificates in the Trusted Certificates (CA Certificate) table.)

| 1          | Network Config   Network Security   Application Security      | VPN   Users   Administration   Monitoring   Support           | Wizards                           |  |
|------------|---------------------------------------------------------------|---------------------------------------------------------------|-----------------------------------|--|
| _          |                                                               | ificates :: PPTP Server :: L2TP Server ::                     |                                   |  |
| Cer        | tificates                                                     |                                                               |                                   |  |
|            | Operati                                                       | on succeeded.                                                 |                                   |  |
|            | Trusted Certificates (CA Certificate)                         |                                                               | ()                                |  |
|            | CA Identity (Subject Name)                                    | Issuer Name                                                   | Expiry<br>Time                    |  |
|            | C=US, ST=California, O=NETGEAR Inc., OU=Netgear<br>ProSecure, | C=US, ST=California, O=NETGEAR Inc., OU=Netgear<br>ProSecure, | Jan 1<br>00:00:00                 |  |
| :59        | CN=NetGear/emailAddress=support@netgear.com                   | CN=NetGear/emailAddress=support@netgear.com                   | 2037 GMT<br>Jan 7<br>Server<br>23 |  |
| :59<br>3MT | Certification Authority 201                                   |                                                               |                                   |  |
|            | Upload Trusted Certificate:                                   |                                                               |                                   |  |
|            | Trusted Certificate File: Browse Browse                       |                                                               |                                   |  |

Figure 243. Certificates, screen 1 of 3

The Trusted Certificates (CA Certificate) table lists the digital certificates of CAs and contains the following fields:

- CA Identity (Subject Name). The organization or person to whom the digital certificate is issued.
- **Issuer Name**. The name of the CA that issued the digital certificate.
- **Expiry Time**. The date after which the digital certificate becomes invalid.

#### > To upload a digital certificate of a trusted CA on the UTM:

- 1. Download a digital certificate file from a trusted CA and store it on your computer.
- 2. In the Upload Trusted Certificates section of the screen, click the **Browse** button and navigate to the trusted digital certificate file that you downloaded on your computer.
- Click the Upload table button. If the verification process on the UTM approves the digital certificate for validity and purpose, the digital certificate is added to the Trusted Certificates (CA Certificates) table.

- > To delete one or more digital certificates:
  - In the Trusted Certificates (CA Certificate) table, select the check box to the left of each digital certificate that you want to delete, or click the Select All table button to select all digital certificates.
  - 2. Click the **Delete** table button.

# Manage Self-Signed Certificates

Instead of obtaining a digital certificate from a CA, you can generate and sign your own digital certificate. However, a self-signed certificate triggers a warning from most browsers because it provides no protection against identity theft of the server. (The following figure shows an image of a browser security alert.)

There can be three reasons why a security alert is generated for a security certificate:

- The security certificate was issued by a company you have not chosen to trust.
- The date of the security certificate is invalid.
- The name on the security certificate is invalid or does not match the name of the site.

When a security alert is generated, the user can decide whether to trust the host.

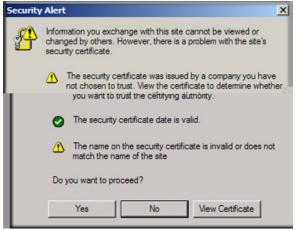

Figure 244.

## Generate a CSR and Obtain a Self-Signed Certificate from a CA

To use a self-signed certificate, you first need to request the certificate from a CA, and then download and activate the certificate on the UTM. To request a self-signed certificate from a CA, you need to generate a certificate signing request (CSR) for and on the UTM. The CSR is a file that contains information about your company and about the device that holds the certificate. Refer to the CA for guidelines about the information that you need to include in your CSR.

- To generate a new CSR file, obtain a digital certificate from a CA, and upload it to the UTM:
  - Select VPN > Certificates. The Certificates screen displays. The following figure shows the middle section of the screen with the Active Self Certificates section, Generate Self Certificate Request section, and Self Certificate Requests section. (The Self Certificate Requests table contains some examples.)

| III Active 🚓 f Certificates 🧿                        |                          |                               |             |  |  |
|------------------------------------------------------|--------------------------|-------------------------------|-------------|--|--|
| Name Subject Name                                    | Serial Number            | Issuer Name                   | Expiry Time |  |  |
| Select All SDelete                                   |                          |                               |             |  |  |
| III Generate Self Certificate Request                |                          |                               |             |  |  |
|                                                      | Name:                    |                               |             |  |  |
| Subject:                                             |                          |                               |             |  |  |
| Hash Algorithm: MD5 💌                                |                          |                               |             |  |  |
| Si                                                   | gnature Algorithm: RSA 💌 |                               |             |  |  |
|                                                      | nature Key Length: 512 💌 |                               |             |  |  |
|                                                      | Address (Optional): 0.0  |                               |             |  |  |
|                                                      | in Name (Optional):      |                               |             |  |  |
| E-mail                                               | Address (Optional):      |                               |             |  |  |
|                                                      | 🚰 Generate               |                               |             |  |  |
|                                                      |                          |                               |             |  |  |
| # Self Certificate Requests                          |                          |                               |             |  |  |
| Name                                                 |                          | Status                        | Action      |  |  |
| SampleCertificateUTM                                 | Activ                    | e Self Certificate Not Upload | led 🔎 View  |  |  |
| SampleCertificate_2_UTM Active Self ©ertificate No   |                          |                               | led Oview   |  |  |
| Select All SDelete                                   |                          |                               |             |  |  |
| Upload certificate corresponding to a request above: |                          |                               |             |  |  |
| Certificate File: Browse_ 🔯 Upload                   |                          |                               |             |  |  |

Figure 245. Certificates, screen 2 of 3

2. In the Generate Self Certificate Request section of the screen, enter the settings as explained in the following table:

| Setting | Description                                                                                                    |  |
|---------|----------------------------------------------------------------------------------------------------|--|
| Name    | A descriptive name of the domain for identification and management purposes.                                                                                             |  |
| Subject | The name that other organizations see as the holder (owner) of the certificate. In general, use your registered business name or official company name for this purpose. |  |
|         | <b>Note:</b> Generally, all of your certificates should have the same value in the Subject field.                                                                        |  |

| Setting              | Description                                                                                                    |                                                                                              |  |
|----------------------|----------------------------------------------------------------------------------------------------|----------------------------------------------------------------------------------------------|--|
| Hash Algorithm       | <ul> <li>From the drop-down list, select one of the following hash algorithms:</li> <li>MD5. A 128-bit (16-byte) message digest, slightly faster than SHA-1.</li> <li>SHA-1. A 160-bit (20-byte) message digest, slightly stronger than MD5.</li> </ul> |                                                                                              |  |
| Signature Algorithm  | Although this seems to be a drop-down list, the only possible selection is RSA. In other words, RSA is the default to generate a CSR.                                                                                                    |                                                                                              |  |
| Signature Key Length | <ul> <li>From the drop-down list, select one of the following signature key lengths in bits:</li> <li>512</li> <li>1024</li> <li>2048</li> <li>Note: Larger key sizes might improve security, but might also decrease performance.</li> </ul>           |                                                                                              |  |
| Optional Fields      | IP Address                                                                                                    | Enter your fixed (static) IP address. If your IP address is dynamic, leave this field blank. |  |
|                      | Domain Name                                                                                                    | Enter your Internet domain name, or leave this field blank.                                  |  |
|                      | E-mail Address                                                                                                    | Enter the email address of a technical contact in your company.                              |  |

Table 102. Generate self-signed certificate request settings (continued)

- 3. Click the **Generate** table button. A new SCR is created and added to the Self Certificate Requests table.
- 4. In the Self Certificate Requests table, click the **View** table button in the Action column to view the new SCR. The Certificate Request Data screen displays:

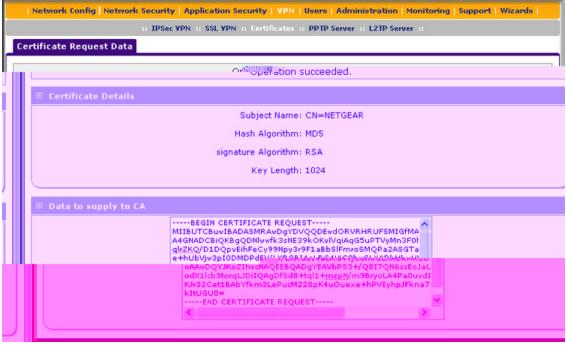

Figure 246.

- Copy the contents of the Data to supply to CA text field into a text file, including all of the data contained from "-----BEGIN CERTIFICATE REQUEST-----" to "-----END CERTIFICATE REQUEST-----."
- 6. Submit your SCR to a CA:
  - **a.** Connect to the website of the CA.
  - **b.** Start the SCR procedure.
  - c. When prompted for the requested data, copy the data from your saved text file (including "----BEGIN CERTIFICATE REQUEST-----" and "-----END CERTIFICATE REQUEST-----").
  - d. Submit the CA form. If no problems ensue, the digital certificate is issued by the CA.
- 7. Download the digital certificate file from the CA, and store it on your computer.
- 8. Return to the Certificates screen (see *Figure 245* on page 401) and locate the Self Certificate Requests section.
- 9. Select the check box next to the self-signed certificate request.
- **10.** Click the **Browse** button and navigate to the digital certificate file from the CA that you just stored on your computer.
- Click the Upload table button. If the verification process on the UTM approves the digital certificate for validity and purpose, the digital certificate is added to the Active Self Certificates table.

#### > To delete one or more SCRs:

- 1. In the Self Certificate Requests table, select the check box to the left of each SCR that you want to delete, or click the **Select All** table button to select all SCRs.
- 2. Click the **Delete** table button.

## View and Manage Self-Signed Certificates

The Active Self Certificates table on the Certificates screen (see *Figure 245* on page 401) shows the digital certificates issued to you by a CA and available for use. For each self-signed certificate, the table lists the following information:

- **Name**. The name that you used to identify this certificate.
- **Subject Name**. The name that you used for your company and that other organizations see as the holder (owner) of the certificate.
- **Serial Number**. This is a serial number maintained by the CA. It is used to identify the certificate with the CA.
- **Issuer Name**. The name of the CA that issued the certificate.
- **Expiry Time**. The date on which the certificate expires. You should renew the certificate before it expires.

#### > To delete one or more self-signed certificates:

- 1. In the Active Self Certificates table, select the check box to the left of each self-signed certificate that you want to delete, or click the **Select All** table button to select all self-signed certificates.
- 2. Click the **Delete** table button.

# Manage the Certificate Revocation List

A Certificate Revocation List (CRL) file shows digital certificates that have been revoked and are no longer valid. Each CA issues its own CRLs. It is important that you keep your CRLs up-to-date. You should obtain the CRL for each CA regularly.

- > To view the currently loaded CRLs and upload a new CRL:
  - Select VPN > Certificates. The Certificates screen displays. The following figure shows the bottom section of the screen with the Certificate Revocation Lists (CRL) table. (There is one example in the table.)

| CA Identity (Subject Name)                                                | Last Update                 | Next Update                 |  |  |
|---------------------------------------------------------------------------|-----------------------------|-----------------------------|--|--|
| DC=net, DC=ES, O=ESnet, OU=Certificate Authorities, CN=ESnet Root<br>CA 1 | Nov 19 18:50:37 2009<br>GMT | Nov 19 18:50:37 2010<br>GMT |  |  |
| Select All Select                                                         |                             |                             |  |  |
| Upload CRL:                                                               |                             |                             |  |  |
|                                                                           |                             | 19                          |  |  |

Figure 247. Certificates, screen 3 of 3

The Certificate Revocation Lists (CRL) table lists the active CAs and their critical release dates:

- CA Identity. The official name of the CA that issued the CRL.
- Last Update. The date when the CRL was released.
- **Next Update**. The date when the next CRL will be released.
- 2. In the Upload CRL section, click the **Browse** button and navigate to the CLR file that you previously downloaded from a CA.
- **3.** Click the **Upload** table button. If the verification process on the UTM approves the CRL, the CRL is added to the Certificate Revocation Lists (CRL) table.

**Note:** If the table already contains a CRL from the same CA, the old CRL is deleted when you upload the new CRL.

#### > To delete one or more CRLs:

- 1. In the Certificate Revocation Lists (CRL) table, select the check box to the left of each CRL that you want to delete, or click the **Select All** table button to select all CRLs.
- 2. Click the **Delete** table button.

Network and System Management

This chapter describes the tools for managing the network traffic to optimize its performance and the system management features of the UTM. This chapter contains the following sections:

1()

- Performance Management
- System Management
- Connect to a ReadyNAS and Configure Quarantine Settings

# **Performance Management**

Performance management consists of controlling the traffic through the UTM so that the necessary traffic gets through when there is a bottleneck. You can either reduce unnecessary traffic or reschedule some traffic to low-peak times to prevent bottlenecks from occurring in the first place. The UTM has the necessary features and tools to help the network manager accomplish these goals.

# **Bandwidth Capacity**

The maximum bandwidth capacity of the UTM in each direction is as follows:

- LAN side (single WAN port models and multiple WAN port models). 4000 Mbps (four LAN ports at 1000 Mbps each), except for the UTM50, which has six LAN ports and therefore supports up to 6000 Mbps.
- WAN side
  - Load balancing mode (multiple WAN port models only). 2000 Mbps (two WAN ports at 1000 Mbps each), except for the UTM150, which has four WAN ports and therefore supports up to 4000 Mbps.
  - Auto-rollover mode (multiple WAN port models only). 1000 Mbps (one active WAN port at 1000 Mbps).
  - Primary WAN mode (single WAN port models and multiple WAN port models). 1000 Mbps (one active WAN port at 1000 Mbps).

In practice, the WAN-side bandwidth capacity is much lower when DSL or cable modems are used to connect to the Internet. At 1.5 Mbps, the WAN ports support the following traffic rates:

- Load balancing mode (multiple WAN port models only). 3 Mbps (two WAN ports at 1.5 Mbps each), except for the UTM150, which has four WAN ports and therefore supports up to 6 Mbps.
- Auto-rollover mode (multiple WAN port models only). 1.5 Mbps (one active WAN port at 1.5 Mbps).
- Primary WAN mode (single WAN port models and multiple WAN port models). 1.5 Mbps (one active WAN port at 1.5 Mbps).

As a result, and depending on the traffic that is being carried, the WAN side of the UTM is the limiting factor for the data rate for most installations.

Using the WAN ports in load balancing mode increases the bandwidth capacity of the WAN side of the UTM, but there is no backup in case one of the WAN ports fails. When such a failure occurs, the traffic that would have been sent on the failed WAN port is diverted to the WAN port that is still working, thus increasing its load. However, there is one exception: Traffic that is bound by protocol to the WAN port that failed is not diverted.

# Features That Reduce Traffic

You can adjust the following features of the UTM in such a way that the traffic load on the WAN side *decreases*:

- LAN WAN outbound rules (also referred to as service blocking)
- DMZ WAN outbound rules (also referred to as service blocking)
- Content filtering
- Source MAC filtering

## LAN WAN Outbound Rules and DMZ WAN Outbound Rules (Service Blocking)

You can control specific outbound traffic (from LAN to WAN and from the DMZ to WAN). The LAN WAN Rules screen and the DMZ WAN Rules screen list all existing rules for outbound traffic. If you have not defined any rules, only the default rule is listed. The default rule allows all outgoing traffic. Any outbound rule that you create restricts outgoing traffic and therefore decreases the traffic load on the WAN side.

Each rule lets you specify the desired action for the connections that are covered by the rule:

- BLOCK always
- ALLOW always

The following section summarizes the various criteria that you can apply to outbound rules in order to reduce traffic. For more information about outbound rules, see *Outbound Rules (Service Blocking)* on page 122. For detailed procedures on how to configure outbound rules, see *Set LAN WAN Rules* on page 131 and *Set DMZ WAN Rules* on page 135.

When you define outbound firewall rules, you can further refine their application according to the following criteria:

- Services. You can specify the services or applications, or groups of services or applications to be covered by an outbound rule. If the desired service or application does not display in the list, you need to define it using the Services screen (see Service-Based Rules on page 122 and Add Customized Services on page 154).
- LAN users (or DMZ users). You can specify which computers on your network are affected by an outbound rule. There are several options:
  - Any. The rule applies to all PCs and devices on your LAN or DMZ
  - **Single address**. The rule applies to the address of a particular PC.
  - Address range. The rule applies to a range of addresses.
  - **Groups**. The rule applies to a group of PCs. (You can configure groups for LAN WAN outbound rules but not for DMZ WAN outbound rules.) The Known PCs and Devices table is an automatically maintained list of all known PCs and network devices and is generally referred to as the network database, which is described in *Manage the Network Database* on page 106. PCs and network devices are entered into the network database by various methods, which are described in *Manage Groups and Hosts (LAN Groups)* on page 105.
  - **IP Groups**. The rule applies to a group of individual LAN IP addresses. Use the IP Groups screen (under the Network Security main navigation menu) to assign IP addresses to groups. For more information, see *Create IP Groups* on page 158. (You cannot configure IP groups for DMZ WAN outbound rules.)
- **WAN users**. You can specify which Internet locations are covered by an outbound rule, based on their IP address:
  - Any. The rule applies to all Internet IP address.
  - **Single address**. The rule applies to a single Internet IP address.
  - Address range. The rule applies to a range of Internet IP addresses.
  - **IP Groups**. The rule applies to a group of individual WAN IP addresses. Use the IP Groups screen (under the Network Security main navigation menu) to assign IP addresses to groups. For more information, see *Create IP Groups* on page 158.
- Users allowed. You can specify that the rule applies to individual users in the network, groups in the network, or both. To configure users accounts, see *Configure User Accounts* on page 378. To configure groups, see *Configure Groups* on page 372 and *Configure Custom Groups* on page 375.
- Schedule. You can configure multiple schedules to specify when a rule is applied. Once a schedule is configured, it affects all rules that use this schedule. You specify the days of the week and time of day for each schedule. For more information, see Set a Schedule to Block or Allow Specific Traffic on page 168.
- **QoS profile**. You can define QoS profiles and then apply them to outbound rules to regulate the priority of traffic. For information about how to define QoS profiles, see *Create Quality of Service Profiles* on page 160.
- **Traffic Meter profile**. You can define traffic meter profiles and then apply them to outbound rules to measure traffic and to block traffic that exceeds a threshold. For

information about how to define traffic meter profiles, see *Create Traffic Meter Profiles* on page 166.

• **Bandwidth profile**. You can define bandwidth profiles and then apply them to outbound rules to limit traffic. For information about how to define bandwidth profiles, see *Create Bandwidth Profiles* on page 163. (You cannot apply bandwidth profiles to DMZ WAN outbound rules.)

## Content Filtering

If you want to reduce traffic by preventing undesired emails from reaching their destinations or by preventing access to certain sites on the Internet, you can use the UTM's content-filtering feature. By default, this feature is disabled; all requested traffic from any website is allowed except for web content categories that are mentioned in *Default Email and Web Scan Settings* on page 184.

- **Email content filtering**. To reduce incoming email traffic, you can block emails with large attachments, reject emails based on keywords, file extensions, or file names, and set spam protection rules. There are several ways you can reduce undesired email traffic:
  - Setting the size of email files to be scanned. Scanning large email files requires network resources and might slow down traffic. You can specify the maximum size of the files or messages that are scanned, and if files that exceed the maximum size are skipped (which might compromise security) or blocked. For more information, see *Customize Email Antivirus and Notification Settings* on page 187.
  - Keyword, file extension, and file name blocking. You can reject emails based on keywords in the subject line, file type of the attachment, and file name of the attachment. For more information, see *Email Content Filtering* on page 190.
  - **Protecting against spam**. Set up spam protection to prevent spam from using up valuable bandwidth. For more information, see *Protect Against Email Spam* on page 193.
- Web content filtering. The UTM provides extensive methods to filter web content in order to reduce traffic:
  - Web category blocking. You can block entire web categories because their content is undesired, offensive, or not relevant, or simply to reduce traffic. For more information, see *Configure Web Content Filtering* on page 204.
  - **Keyword and file extension blocking**. You can specify words that, should they appear in the website name (URL), file extension, or newsgroup name, cause that site, file, or newsgroup to be blocked by the UTM. For more information, see *Configure Web Content Filtering* on page 204.
  - URL blocking. You can specify up to 200 URLs that are blocked by the UTM. For more information, see *Configure Web URL Filtering* on page 211.
  - Web services blocking. You can block web services such as instant messaging, peer-to-peer and media applications, and tools. For more information, see *Customize Web Protocol Scan Settings* on page 201.

- Web object blocking. You can block the following web component types: embedded objects (ActiveX, Java, Flash), proxies, and cookies; and you can disable JavaScripts. For more information, see *Configure Web Content Filtering* on page 204.
- Setting the size of web files to be scanned. Scanning large web files requires network resources and might slow down traffic. You can specify the maximum size of the files that are scanned, and if files that exceed the maximum size are skipped (which might compromise security) or blocked. For more information, see *Configure Web Malware Scans* on page 202.

For these features (except for web object blocking and setting the size of files to be scanned), you can set schedules to specify when web content is filtered (see *Configure Web Content Filtering* on page 204), and configure exceptions for groups (see *Set Exception Rules for Web and Application Access* on page 234).

• **Application control**. The UTM provides extensive methods to filter traffic for entire categories of applications, for individual applications, or for a combination of both. For more information, see *Configure Application Control* on page 226.

## Source MAC Filtering

If you want to reduce outgoing traffic by preventing Internet access by certain PCs on the LAN, you can use the source MAC filtering feature to drop the traffic received from the PCs with the specified MAC addresses. By default, this feature is disabled; all traffic received from PCs with any MAC address is allowed. See *Enable Source MAC Filtering* on page 170 for the procedure on how to use this feature.

# Features That Increase Traffic

The following features of the UTM tend to *increase* the traffic load on the WAN side:

- LAN WAN inbound rules (also referred to as port forwarding)
- DMZ WAN inbound rules (also referred to as port forwarding)
- Port triggering
- Enabling the DMZ port
- Configuring exposed hosts
- Configuring VPN tunnels

## LAN WAN Inbound Rules and DMZ WAN Inbound Rules (Port Forwarding)

The LAN WAN Rules screen and the DMZ WAN Rules screen list all existing rules for inbound traffic (from WAN to LAN and from WAN to the DMZ). If you have not defined any rules, only the default rule is listed. The default rule blocks all access from outside except responses to requests from the LAN side. Any inbound rule that you create allows additional incoming traffic and therefore increases the traffic load on the WAN side.

Each rule lets you specify the desired action for the connections covered by the rule:

- BLOCK always
- ALLOW always

The following section summarizes the various criteria that you can apply to inbound rules and that might increase traffic. For more information about inbound rules, see *Inbound Rules* (*Port Forwarding*) on page 126. For detailed procedures on how to configure inbound rules, see *Set LAN WAN Rules* on page 131 and *Set DMZ WAN Rules* on page 135.

When you define inbound firewall rules, you can further refine their application according to the following criteria:

- Services. You can specify the services or applications, or groups of services or applications to be covered by an inbound rule. If the desired service or application does not display in the list, you need to define it using the Services screen (see Service-Based Rules on page 122 and Add Customized Services on page 154).
- WAN destination IP address. For the multiple WAN port models only, you can specify the destination IP address for incoming traffic. Traffic is directed to the specified address only when the destination IP address of the incoming packet matches the IP address of the selected WAN interface. For the single WAN port models, the WAN Destination IP Address is a fixed field.
- LAN users (or DMZ users). You can specify which computers on your network are affected by an inbound rule. There are several options:
  - Any. The rule applies to all PCs and devices on your LAN.
  - **Single address**. The rule applies to the address of a particular PC.
  - Address range. The rule applies to a range of addresses.
  - Groups. The rule is applied to a group of PCs. (You can configure groups for LAN WAN inbound rules but not for DMZ WAN inbound rules.) The Known PCs and Devices table is an automatically maintained list of all known PCs and network devices and is generally referred to as the network database, which is described in *Manage the Network Database* on page 106. PCs and network devices are entered into the network database by various methods, which are described in *Manage Groups and Hosts (LAN Groups)* on page 105.
  - **IP Groups**. The rule applies to a group of individual LAN IP addresses. Use the IP Groups screen (under the Network Security main navigation menu) to assign IP addresses to groups. For more information, see *Create IP Groups* on page 158. (You cannot configure IP groups for DMZ WAN inbound rules.)
- **WAN users**. You can specify which Internet locations are covered by an inbound rule, based on their IP address:
  - Any. The rule applies to all Internet IP address.
  - **Single address**. The rule applies to a single Internet IP address.
  - Address range. The rule applies to a range of Internet IP addresses.
  - **IP Groups**. The rule applies to a group of individual WAN IP addresses. Use the IP Groups screen (under the Network Security main navigation menu) to assign IP addresses to groups. For more information, see *Create IP Groups* on page 158.

- Users allowed. You can specify that the rule applies to individual users in the network, groups in the network, or both. To configure users accounts, see *Configure User Accounts* on page 378. To configure groups, see *Configure Groups* on page 372 and *Configure Custom Groups* on page 375. (You cannot narrow down DMZ WAN inbound rules to individual users or groups in the network.)
- Schedule. You can configure multiple schedules to specify when a rule is applied. Once a schedule is configured, it affects all rules that use this schedule. You specify the days of the week and time of day for each schedule. For more information, see Set a Schedule to Block or Allow Specific Traffic on page 168.
- **QoS profile**. You can define QoS profiles and then apply them to inbound rules to regulate the priority of traffic. For information about how to define QoS profiles, see *Create Quality of Service Profiles* on page 160.
- **Traffic Meter profile**. You can define traffic meter profiles and then apply them to inbound rules to measure traffic and to continue to allow traffic that exceeds a threshold. For information about how to define traffic meter profiles, see *Create Traffic Meter Profiles* on page 166.
- **Bandwidth profile**. You can define bandwidth profiles and then apply them to inbound rules to limit traffic. For information about how to define bandwidth profiles, see *Create Bandwidth Profiles* on page 163. (You cannot apply bandwidth profiles to DMZ WAN inbound rules.)

# Port Triggering

Port triggering allows some applications running on a LAN network to be available to external applications that would otherwise be partially blocked by the firewall. Using the port-triggering feature requires that you know the port numbers used by the application. Without port triggering, the response from the external application would be treated as a new connection request rather than a response to a request from the LAN network. As such, it would be handled in accordance with the inbound port-forwarding rules, and most likely would be blocked.

For the procedure on how to configure port triggering, see *Configure Port Triggering* on page 174.

# Configure the DMZ Port

The demilitarized zone (DMZ) is a network that, by default, has fewer firewall restrictions when compared to the LAN. The DMZ can be used to host servers (such as a web server, FTP server, or email server) and provide public access to them. On the UTM5, UTM10, UTM25, and UTM150, LAN port 4 can be dedicated as a hardware DMZ port to provide services safely to the Internet without compromising security on your LAN. On the UTM50, LAN port 6 can be dedicated as a hardware DMZ port. By default, the DMZ port and both inbound and outbound DMZ traffic are disabled. Enabling the DMZ port and allowing traffic to and from the DMZ increases the traffic through the WAN ports.

For information about how to enable the DMZ port, see *Configure and Enable the DMZ Port* on page 111. For the procedures about how to configure DMZ traffic rules, see *Set DMZ WAN Rules* on page 135.

## Configure Exposed Hosts

Specifying an exposed host allows you to set up a computer or server that is available to anyone on the Internet for services that you have not yet defined. For an example of how to set up an exposed host, see *LAN WAN or DMZ WAN Inbound Rule: Specify an Exposed Host* on page 144.

## Configure VPN Tunnels

The UTM supports site-to-site IPSec VPN tunnels and dedicated SSL VPN tunnels. Each tunnel requires extensive processing for encryption and authentication, thereby increasing traffic through the WAN ports.

For information about IPSec VPN tunnels, see *Chapter 7, Virtual Private Networking Using IPSec Connections*. For information about SSL VPN tunnels, see *Chapter 8, Virtual Private Networking Using SSL Connections*.

# Use QoS and Bandwidth Assignments to Shift the Traffic Mix

By specifying QoS and bandwidth profiles and assigning these profiles to outbound and inbound firewall rules, you can shift the traffic mix to aim for optimum performance of the UTM.

## Assign QoS Profiles

The QoS profile settings determine the priority and, in turn, the quality of service for the traffic passing through the UTM. After you have created a QoS profile, you can assign the QoS profile to firewall rules. The QoS is set individually for each service. You can change the mix of traffic through the WAN ports by granting some services a higher priority than others:

- You can accept the default priority defined by the service itself by not changing its QoS setting.
- You can change the priority to a higher or lower value than its default setting to give the service higher or lower priority than it otherwise would have.

For more information about QoS profiles, see *Create Quality of Service Profiles* on page 160.

## Assign Bandwidth Profiles

When you apply a QoS profile, the WAN bandwidth does not change. You change the WAN bandwidth that is assigned to a service or application by applying a bandwidth profile. The purpose of bandwidth profiles is to provide a method for allocating and limiting traffic, thus allocating LAN users sufficient bandwidth while preventing them from consuming all the bandwidth on your WAN links.

For more information about bandwidth profiles, see Create Bandwidth Profiles on page 163.

# Monitoring Tools for Traffic Management

The UTM includes several tools that can be used to monitor the traffic conditions of the firewall and content-filtering engine and to monitor the users' access to the Internet and the types of traffic that they are allowed to have. See *Chapter 11, Monitoring System Access and Performance*, for a description of these tools.

# System Management

System management tasks are described in the following sections:

- Change Passwords and Administrator and Guest Settings
- Configure Remote Management Access
- Use a Simple Network Management Protocol Manager
- Manage the Configuration File
- Update the Firmware
- Update the Scan Signatures and Scan Engine Firmware
- Configure Date and Time Service

# Change Passwords and Administrator and Guest Settings

The default administrator and default guest passwords for the web management interface are both password. NETGEAR recommends that you change the password for the administrator account to a more secure password, and that you configure a separate secure password for the guest account.

#### > To modify the administrator and guest user account settings, including the password:

 Select Users > Users. The Users screen displays. (The following figure shows the UTM's default users—admin and guest—and, as an example, several other users in the List of Users table.)

|       | ers              |                   |                |                       |               |            |
|-------|------------------|-------------------|----------------|-----------------------|---------------|------------|
| III 1 | List of Users    |                   |                |                       |               | (          |
|       | Name             | Group             | Туре           | Authentication Domain | Action        |            |
|       | admin*           | geardomain        | Administrator  | geardomain            | 🖉 Edit 📰 Pi   | olicies    |
|       | guest*           | geardomain        | Guest User     | geardomain            | 🖉 Edit 🛛 🔳 Pi | o lici e s |
|       | document         | geardomain        | Administrator  | geardomain            | 🖉 Edit 🔳 🔳    | olicies    |
|       | TestUser         | SSLTestDomain     | SSL VPN User   | SSLTestDomain         | 🖉 Edit 🔳 P    | olicies    |
|       | DistrictManagers | RADIUS-Domain-UTM | SSL VPN User   | RADIUS-Domain-UTM     | 🖉 Edit 🔳 Pi   | o lici e s |
|       | Manager          |                   | IPSEC VPN User |                       | 🖉 Edit 🛛 🔳 P  | o licie s  |

#### Figure 248.

2. In the Action column of the List of Users table, click the **Edit** table button for the user with the name admin. The Edit User screen displays:

| i succeeded.           |
|------------------------|
| 0                      |
| : admin                |
| : local                |
| : Administrator 💌      |
| Check to Edit Password |
|                        |
| l:                     |
|                        |
| : 5 Minutes            |
|                        |
| Reset                  |
|                        |

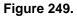

- 3. Select the **Check to Edit Password** check box. The password fields become available.
- 4. Enter the old password, enter the new password, and then confirm the new password.

**Note:** The ideal password should contain no dictionary words from any language, and should be a mixture of letters (both uppercase and lowercase), numbers, and symbols. Your password can be up to 30 characters.

- 5. As an option, you can change the idle time-out for an administrator login session. Enter a new number of minutes in the Idle Timeout field. (The default setting is 5 minutes.)
- 6. Click Apply to save your settings.
- 7. Repeat Step 1 through Step 6 for the user with the name guest.

**Note:** After a factory defaults reset, the password and time-out value are changed back to password and 5 minutes, respectively.

You can also change the administrator login policies:

- Deny login access from a WAN interface. By default, the administrator can log in from a WAN interface.
- Deny or allow login access from specific IP addresses. By default, the administrator can log in from any IP address.

**Note:** For enhanced security, restrict access to as few external IP addresses as practical.

• Deny or allow login access from specific browsers. By default, the administrator can log in from any browser.

In general, these policy settings work well for an administrator. However, if you need to change any of these policy settings, see Set User Login Policies on page 381.

# **Configure Remote Management Access**

An administrator can configure, upgrade, and check the status of the UTM over the Internet through a Secure Sockets Layer (SSL) VPN connection.

| Note: | When remote management is enabled and administrative access         |
|-------|---------------------------------------------------------------------|
|       | through a WAN interface is granted (see Configure Login Policies on |
|       | page 382), the UTM's web management interface is accessible to      |
|       | anyone who knows its IP address and default password. Because a     |
|       | malicious WAN user can reconfigure the UTM and misuse it in many    |
|       | ways, NETGEAR highly recommends that you change the admin           |
|       | and guest default passwords before continuing (see Change           |
|       | Passwords and Administrator and Guest Settings on page 413).        |

- > To configure the UTM for remote management:
  - 1. Select Administration > Remote Management. The Remote Management screen displays:

| Network Config   Network Security   Application Security   VPN   Users   Administration   Monitoring   Support   Wizards    |
|----------------------------------------------------------------------------------------------------|
| :: Remote Management :: SNMP :: Backup & Restore Settings :: System Update :: System Date & Time :: ReadyNAS Integration :: |
| Remote Management                                                                                                    |
| ≝ нттрs (?)                                                                                                    |
| Do you want to enable https?                                                                                                |
| Port Number: 443 Apply Reset                                                                                                |

Figure 250.

- 2. Select one of the following radio buttons:
  - Yes. Enable HTTPS remote management. This is the default setting.
  - No. Disable HTTPS remote management.

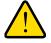

# WARNING:

If you are remotely connected to the UTM and you select the No radio button, you and all other SSL VPN users are disconnected when you click Apply.

- 3. As an option, you can change the default HTTPS port. The default port number is 443.
- 4. Click **Apply** to save your changes.

When remote management is enabled, you need to use an SSL connection to access the UTM from the Internet. You need to enter https:// (not http://) and type the UTM's WAN IP address in your browser. For example, if the UTM's WAN IP address is 10.16.0.123, type the following in your browser: https://10.16.0.123.

The UTM's remote login URL is:

https://<IP\_address> or https://<FullyQualifiedDomainName>

**Note:** For enhanced security, restrict access to as few external IP addresses as practical. See *Set User Login Policies* on page 381 for instructions on restricting administrator access by IP address.

**Note:** To maintain security, the UTM rejects a login that uses http://address rather than the SSL https://address.

**Note:** The first time that you remotely connect to the UTM with a browser through an SSL connection, you might get a warning message regarding the SSL certificate. If you are using a Windows computer with Internet Explorer 5.5 or later, simply click **Yes** to accept the certificate.

**Note:** If you are unable to connect remotely to the UTM after enabling HTTPS remote management, check if other user policies, such as the default user policy, are preventing access. For access to the UTM's web management interface, check if administrative access through a WAN interface is granted (see *Configure Login Policies* on page 382).

**Note:** If you disable HTTPS remote management, all SSL VPN user connections are also disabled.

Tip: If you are using a Dynamic DNS service such as TZO, you can identify the WAN IP address of your UTM by running tracert from the Windows Run menu option. Trace the route to your registered FQDN. For example, enter tracert UTM.mynetgear.net, and the WAN IP address that your ISP assigned to the UTM is displayed.

# Use a Simple Network Management Protocol Manager

Simple Network Management Protocol (SNMP) forms part of the Internet Protocol Suite as defined by the Internet Engineering Task Force (IETF). SNMP is used in network management systems to monitor network-attached devices for conditions that warrant administrative attention.

SNMP exposes management data in the form of variables on the managed systems, which describe the system configuration. These variables can then be queried (and sometimes set) by managing applications.

SNMP lets you monitor and manage your UTM from an SNMP manager. It provides a remote means to monitor and control network devices, and to manage configurations, statistics collection, performance, and security.

- > To configure the SNMP settings:
  - 1. Select Administration > SNMP. The SNMP screen displays:

| Network Config   Network Security   Application Security   VPN   Users   Administration   Monitoring   Support   Wizards    |  |  |
|----------------------------------------------------------------------------------------------------|--|--|
| :: Remote Management :: SNMP :: Backup & Restore Settings :: System Update :: System Date & Time :: ReadyNAS Integration :: |  |  |
| SNMP                                                                                                    |  |  |
|                                                                                                    |  |  |
| III Settings                                                                                                    |  |  |
|                                                                                                    |  |  |
| Read Community: public                                                                                                    |  |  |
| Do You Want to Enable SNMP? Set Community: private                                                                          |  |  |
| Yes     No     Contact: admin                                                                                               |  |  |
| Lotáton: netgear                                                                                                    |  |  |
| Enable Access From WAN.                                                                                                    |  |  |
|                                                                                                    |  |  |
| # Trusted SNMP Hosts                                                                                                    |  |  |
| Specify IP addresses or IP address ranges that are allowed to access SNMP.                                                  |  |  |
|                                                                                                    |  |  |
|                                                                                                    |  |  |
| li.                                                                                                    |  |  |
| (Example: 192.168.2.1 , 192.168.2.0/24 , 192.168.2.0/255.255.255.0 )                                                        |  |  |
| III SNMP Traps                                                                                                    |  |  |
| Specify IP addresses to receive SNMP traps.                                                                                 |  |  |
| Specify IP addresses to receive sinner traps.                                                                               |  |  |
|                                                                                                    |  |  |
| a.                                                                                                    |  |  |
| (Example: 192.168.2.1 , 192.168.2.2 )                                                                                       |  |  |
| Apply Reset                                                                                                    |  |  |
|                                                                                                    |  |  |

Figure 251.

2. Enter the settings as explained in the following table:

| Setting                                                                                                    | Description        |                                                                                                    |  |
|----------------------------------------------------------------------------------------------------|--------------------|----------------------------------------------------------------------------------------------------|--|
| Settings                                                                                                    |                    |                                                                                                    |  |
| Do You Want to<br>Enable SNMP?                                                                                                    | • Yes. Enable Sl   | ollowing radio buttons:<br>NMP.<br>NMP. This is the default setting.                                                                        |  |
|                                                                                                    | Read Community     | The community string to allow an SNMP manager access to the MIB objects of the UTM for reading only. The default setting is public.         |  |
|                                                                                                    | Set Community      | The community string to allow an SNMP manager access to the MIB objects of the UTM for reading and writing. The default setting is private. |  |
|                                                                                                    | Contact            | The SNMP system contact information that is available to the SNMP manager. This setting is optional.                                        |  |
|                                                                                                    | Location           | The physical location of the UTM. This setting is optional.                                                                                 |  |
| Enable Access         Select the Enable Access From WAN check box to allow SNMP mana           From WAN         WAN connection. This check box is cleared by default, allowing SNMP only over a LAN connection. |                    | This check box is cleared by default, allowing SNMP management                                                                              |  |
| Trusted SNMP H                                                                                                    | Trusted SNMP Hosts |                                                                                                    |  |

 Table 103.
 SNMP screen settings

Enter the IP addresses of the computers and devices to which you want to grant read-only (GET) or write (SET) privileges on the UTM. Separate IP addresses by a comma. To allow any trusted SNMP host access, leave the field blank, which is the default setting.

#### **SNMP** Traps

Enter the IP addresses of the SNMP management stations that are allowed to receive the UTM's SNMP traps. Separate IP addresses by a comma. If you leave the field blank, which is the default setting, no SNMP management station can receive the UTM's SNMP traps.

3. Click Apply to save your settings.

# Manage the Configuration File

The configuration settings of the UTM are stored in a configuration file on the UTM. This file can be saved (backed up) to a PC, retrieved (restored) from the PC, or cleared to factory default settings.

Once the UTM is installed and works correctly, make a backup of the configuration file to a computer. If necessary, you can later restore the UTM settings from this file.

The Backup & Restore Settings screen lets you:

- Back up and save a copy of the current settings
- Restore saved settings from the backed-up file
- Revert to the factory default settings

To display the Backup & Restore Settings screen, select **Administration > Backup & Restore Settings**.

| cation Security   VPN   Users   Administration   Monitoring   Support   Wizards      |
|--------------------------------------------------------------------------------------|
| Restore Settings :: System Update :: System Date & Time :: ReadyNAS Integration :: - |
|                                                                                      |
| 0                                                                                    |
| 🚼 Backup                                                                             |
| Browse 😫 Restore                                                                     |
| Default                                                                              |
|                                                                                      |

Figure 252.

# Back Up Settings

The backup feature saves all UTM settings to a file. These settings include:

- Network settings. IP address, subnet mask, gateway, and so on.
- Scan settings. Services to scan, primary and secondary actions, and so on.
- **Update settings**. Update source, update frequency, and so on.
- Antispam settings. Whitelist, blacklist, content-filtering settings, and so on.

Back up your UTM settings periodically, and store the backup file in a safe place.

**Tip:** You can use a backup file to export all settings to another UTM that has the same language and management software versions. Remember to change the IP address of the second UTM before deploying it to eliminate IP address conflicts on the network.

## > To back up settings:

- On the Backup & Restore Settings screen (see the previous figure), next to Save a copy of current settings, click the **Backup** button to save a copy of your current settings. A screen displays, showing the file name of the backup file (backup.pkg).
- 2. Select Save file, and then click OK.
- **3.** Open the folder in which you have saved the backup file, and then verify that it has been saved successfully.

Note the following:

- If your browser is not configured to save downloaded files automatically, locate the folder in which you want to save the file, specify the file name, and save the file.
- If your browser is configured to save downloaded files automatically, the file is saved to your browser's download location on the hard disk.

## **Restore Settings**

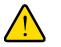

## WARNING:

Restore only settings that were backed up from the same software version. Restoring settings from a different software version can corrupt your backup file or the UTM system software.

#### > To restore settings from a backup file:

- 1. On the Backup & Restore Settings screen (see the previous figure), next to Restore saved settings from file, click **Browse**.
- 2. Locate and select the previously saved backup file (by default, backup.pkg).
- **3.** After you have selected the file, click the **Restore** button. A warning message might display, and you might have to confirm that you want to restore the configuration.

The UTM reboots. During the reboot process, the Backup & Restore Settings screen remains visible. The reboot process is complete after several minutes when the Test LED on the front panel goes off.

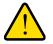

# WARNING:

Once you start restoring settings, do *not* interrupt the process. Do not try to go online, turn off the UTM, shut down the computer, or do anything else to the UTM until the settings have been fully restored.

## **Revert to Factory Default Settings**

To reset the UTM to the original factory defaults settings, you can use one of the following two methods:

- Using a sharp object, press and hold the Factory Defaults reset button on the rear panel
  of the UTM (see *Hardware Features* on page 23) for about 8 seconds until the Test LED
  turns on and begins to blink (about 30 seconds). To restore the factory default settings
  when you do not know the administration password or IP address, you need to use the
  Factory Defaults reset button.
- On the Backup & Restore Settings screen (see the previous figure), next to Revert to factory defaults settings, click the **Default** button.

The UTM reboots. If you use the software Default button, the Backup & Restore Settings screen remains visible during the reboot process. The reboot process is complete after several minutes when the Test LED on the front panel goes off.

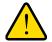

# WARNING:

When you press the hardware Factory Defaults reset button or click the software Default button, the UTM settings are erased. All firewall rules, VPN policies, LAN/WAN settings, and other settings are lost. Back up your settings if you intend on using them.

**Note:** After rebooting with factory default settings, the UTM's password is **password**, and the LAN IP address is **192.168.1.1**.

# Update the Firmware

The UTM can automatically detect a new firmware version from a NETGEAR update server. The firmware upgrade process for the UTM consists of the following four stages:

- 1. Querying the available firmware versions from the NETGEAR update server.
- 2. Selecting a firmware version to download directly to the UTM (that is, not first to a computer in your network and then to the UTM).
- 3. Installing the downloaded firmware version.
- 4. Rebooting the UTM with the new firmware version.

These stages are explained in detail in the following sections.

View the Available Firmware Versions

- > To view the current version of the firmware that your UTM is running and the other available firmware versions:
  - 1. Select Administration > System Update > Firmware. The Firmware screen displays:

| Network Config   Network Secu | rity   Application Secur                                                                                                    | ity   VPN   Users   Adminis | tration   Monitoring   Supp | ort   Wizards |  |
|-------------------------------|----------------------------------------------------------------------------------------------------|-----------------------------|-----------------------------|---------------|--|
|                               | :: Remote Management :: SNMP :: Backup & Restore Settings :: System Update :: System Date & Time :: ReadyNAS Integration :: |                             |                             |               |  |
| Signatures & Engine Firmwa    | re                                                                                                    |                             |                             |               |  |
| 🏼 Firmware Download           |                                                                                                    |                             |                             | 0             |  |
| Downloaded Fir                | mware:                                                                                                    |                             |                             |               |  |
| Firmware Ver                  | sion Last Downlo                                                                                                    | aded                        | Status                      |               |  |
| 1.3.3.0                       | 2011-01-14 2                                                                                                    | 2:45:44                     | success                     |               |  |
|                               |                                                                                                    |                             |                             |               |  |
| Query                         | Downlo                                                                                                    | ad Install Dow              | nloaded Firmware            |               |  |
| 🕮 Firmware Upload             |                                                                                                    |                             |                             | 0             |  |
| Uploaded                      | Firmware:                                                                                                    |                             |                             |               |  |
|                               | Jpload File:                                                                                                    | Browse                      | e                           |               |  |
|                               |                                                                                                    |                             |                             |               |  |
|                               | Remove                                                                                                    | Install Uploaded Fi         | rmware                      |               |  |
| 🏾 Firmware Reboot             |                                                                                                    |                             |                             | ()            |  |
| Activation                    | Туре                                                                                                    | Version                     | Status                      |               |  |
|                               | active                                                                                                    | 1.3.3-0                     | ok                          |               |  |
| 0                             | secondary                                                                                                    | 1.1.17-2                    | ele                         |               |  |
|                               |                                                                                                    |                             |                             |               |  |
|                               |                                                                                                    | Reboot                      |                             |               |  |

Figure 253. Firmware screen, available versions

The Firmware Reboot section shows the following information fields for both the active and secondary (that is, nonactive) firmware:

- **Type**. Active or secondary firmware.
- Version. The firmware version.
- **Status**. The status of the firmware (*ok* or *corrupted*).
- 2. To see which other firmware versions are available, click Query under the Firmware Download section to allow the UTM to connect to the NETGEAR update server. The Firmware Download section shows the available firmware versions, including any new versions, and the date when the current firmware version was downloaded to the UTM.

## Upgrade the Firmware from an Update Server and Reboot the UTM

When the UTM is online, you can let the UTM connect to a remote update server to query new firmware versions. You can then decide whether you want to download new firmware, and whether you want to install new firmware.

**Note:** Upgrading the UTM firmware from an update server is also referred to as an online upgrade.

- > To upgrade the UTM's firmware directly from an update server and reboot the UTM:
  - 1. In the Firmware Download section of the Firmware screen, click **Query** to display the available firmware versions.
  - 2. Select the radio button that corresponds to the firmware version that you want to download onto the UTM.
  - 3. Click **Download**. The Download status bar shows the progress of the download. The following figure shows the Firmware screen after the firmware download is complete.

| Network Config  | Network Security   #   | pplication Security   VP  | N   Users   Administration   Mo                    | nitoring   Support   Wizards  |
|-----------------|------------------------|---------------------------|----------------------------------------------------|-------------------------------|
| :: Remote Manag | jement :: SNMP :: Back | ip & Restore Settings 💠 S | iystem Update 🙁 S <mark>ystem Date &amp; Ti</mark> | me :: ReadyNAS Integration :: |
| Signatures & En | gine Firmware          |                           |                                                    |                               |
|                 |                        |                           |                                                    |                               |
| III Firmware Do | wnload                 |                           |                                                    |                               |
| D               | ownloaded Firmwar      | e:                        |                                                    |                               |
|                 | Firmware Version       | Last Downloaded           | Status                                             |                               |
|                 | 1.3.3.0                | 2011-01-14 22:45:44       | success                                            |                               |
|                 |                        |                           |                                                    |                               |
|                 | Query                  | Download                  | Install Downloaded                                 | Firmware                      |
| # Firmware Up   | load                   |                           |                                                    | 0                             |
|                 | Uploaded Firmw         |                           |                                                    |                               |
|                 | Upload                 |                           | Browse                                             | 🚰 Upload                      |
|                 | opioda                 |                           |                                                    | Call Oproved                  |
|                 | 0.00                   | iove Inst                 | all Uploaded Firmware                              |                               |
|                 |                        | Inst.                     | all oploaded rirmware                              |                               |
| # Firmware Rel  | poot                   |                           |                                                    | <b>U</b>                      |
|                 | Activation             | Туре                      | Version                                            | Status                        |
|                 | $\odot$                | active                    | 1.3.3-0                                            | ok                            |
|                 | 0                      | secondary                 | 1.1.17-2                                           | ok                            |
|                 |                        |                           |                                                    |                               |
|                 |                        | Rebo                      | ot                                                 |                               |

Figure 254. Firmware screen, after firmware download

- 4. Click Install Downloaded Firmware.
- 5. After the firmware installation process is complete, the newly installed firmware is the secondary firmware and not the active firmware. Ensure that the Activation radio button for the secondary firmware is selected (it should have been selected automatically).
- 6. Click the **Reboot** button at the bottom of the screen to start the reboot process. The UTM reboots automatically. During the reboot process, the Firmware screen remains visible. The reboot process is complete after several minutes when the Test LED on the front panel goes off and the Firmware screen disappears.

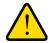

## WARNING:

After you have started the firmware installation process, do *not* interrupt the process. Do not try to go online, turn off the UTM, or do anything else to the UTM until the UTM has fully rebooted.

- 7. Log back in to the UTM. The System Status screen displays.
- 8. In the System Information section of the System Status screen, verify that the newly installed firmware is the active firmware and that the old firmware is now the secondary firmware.

**Note:** In some cases, such as a major upgrade, it might be necessary to erase the configuration and manually reconfigure your UTM after upgrading it. Refer to the firmware release notes that NETGEAR makes available.

## Upgrade the Firmware from a Downloaded File and Reboot the UTM

Instead of downloading the UTM firmware directly from a NETGEAR update server, you can download the UTM firmware from a NETGEAR website to a computer in your network and then upgrade the firmware on the UTM.

This option prevents the UTM from taking bandwidth away from end users because the download does not occur on the UTM. This option is also convenient if you have multiple UTMs in your network, because you can download the firmware just once, make it available at a central location in your network, and then upload the firmware on each UTM.

**Note:** Upgrading the UTM firmware from a downloaded file is also referred to as an offline upgrade.

#### > To download the latest firmware for your UTM:

- 1. Use one of the following two methods to go to the product support page:
  - Visit the NETGEAR Support website at *http://support.netgear.com*. In the Find Your Product field, enter the model number of your UTM (for example, enter **UTM25**).
  - Go directly to the product support page by entering http://kbserver.netgear.com/products/<productmodel>.asp, in which you need to replace <productmodel> with the model number of your UTM (for example, enter http://kbserver.netgear.com/products/utm25.asp).
- 2. When the product support page displays, click the **Download** tab to view the available firmware versions.
- **3.** Follow the instructions onscreen to download the firmware to your computer.

- > To upgrade the UTM's firmware from a downloaded file and reboot the UTM:
  - In the Firmware Upload section of the Firmware screen, click **Browse** to locate and select the previously saved firmware upgrade file (for example, UTM50-Firmware-1.3.4.0.pkg).
  - 2. Click Upload.

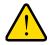

## WARNING:

Uploading firmware to the UTM stops any firmware downloading process that might be occurring and removes any downloaded and uploaded firmware files from the UTM. While the upload is occurring, do not leave or refresh the Firmware screen.

When the firmware upload process is complete, the new firmware version is displayed in the Firmware Upload section of the screen; a firmware version that previously might have been displayed in the Firmware Download section of the screen is no longer shown:

| Network Config   Network Security   Application Security   VPN   Users   Administration   Monitoring   Support   Wizards    |                       |                                 |                 |  |  |
|----------------------------------------------------------------------------------------------------|-----------------------|---------------------------------|-----------------|--|--|
| :: Remote Management :: SNMP :: Backup & Restore Settings :: System Update :: System Date & Time :: ReadyNAS Integration :: |                       |                                 |                 |  |  |
| Signatures & Engine Firmw                                                                                                   | are                   |                                 |                 |  |  |
| # Firmware Download                                                                                                    |                       |                                 | 3               |  |  |
| Downloaded F                                                                                                    | irmware:              |                                 |                 |  |  |
| Firmware Ve                                                                                                    | ersion Last Down      | nloaded                         | Status          |  |  |
|                                                                                                    |                       |                                 |                 |  |  |
| Query                                                                                                    | Downlo                | ad Install Down                 | loaded Firmware |  |  |
| 🏼 Firmware Upload                                                                                                    |                       |                                 | 0               |  |  |
| Uploaded                                                                                                    | Firmware: 1.3.4-0     |                                 |                 |  |  |
|                                                                                                    | port Model: UTM50     |                                 |                 |  |  |
|                                                                                                    | Upload File: C:\Docum | ents and Settings\Rolan( Browse | 🕜 Uplo ad       |  |  |
|                                                                                                    |                       |                                 |                 |  |  |
|                                                                                                    | Remove                | Install Uploaded Firm           | mware           |  |  |
| ≝ Firmware Reboot                                                                                                    | # Firmware Reboot     |                                 |                 |  |  |
| Activation                                                                                                    | Туре                  | Version                         | Status          |  |  |
| ۲                                                                                                    | active                | 1.3.3-0                         | ok              |  |  |
| 0                                                                                                    | secondary             | 1.1.17-2                        | ok              |  |  |
|                                                                                                    |                       |                                 |                 |  |  |
|                                                                                                    |                       | Reboot                          |                 |  |  |

Figure 255. Firmware screen, after firmware upload

3. Click Install Uploaded Firmware. (If you decide that you do not want to install the uploaded firmware, you can click Remove to remove the uploaded firmware.)

**Note:** The license is verified during the firmware installation process, and the Install status bar shows the progress of the installation process.

- 4. After the firmware installation process is complete, the newly installed firmware is the secondary firmware and not the active firmware. Ensure that the Activation radio button for the secondary firmware is selected (it should have been selected automatically).
- 5. Click the **Reboot** button at the bottom of the screen to start the reboot process. A counter at the top of the screen displays the remaining time before the UTM actually reboots.
- 6. Log back in to the UTM. The System Status screen displays.
- 7. In the System Information section of the System Status screen, verify that the newly installed firmware is the active firmware and that the old firmware is now the secondary firmware.
  - **Note:** In some cases, such as a major upgrade, it might be necessary to erase the configuration and manually reconfigure your UTM after upgrading it. Refer to the firmware release notes that NETGEAR makes available.

## Reboot without Changing the Firmware

#### > To reboot the UTM without changing the firmware:

- 1. In the Firmware Reboot section of the Firmware screen (see the previous figure), select the active firmware version by selecting the **Activation** radio button for the firmware that is shown as active in the Type column.
- Click Reboot. The UTM reboots. During the reboot process, the Firmware screen remains visible. The reboot process is complete after several minutes when the Test LED on the front panel goes off and the Firmware screen disappears.
- **3.** Log back in to the UTM.

# Update the Scan Signatures and Scan Engine Firmware

To scan and detect viruses, spyware, and other malware threats, the UTM's scan engine requires two components:

- A pattern file that contains the virus signature files and virus database
- Firmware that functions in conjunction with the pattern file

Because new virus threats can appear any hour of the day, it is important to keep both the pattern file and scan engine firmware current. The UTM can automatically check for updates, as often as every 15 minutes, to ensure that your network protection is current.

To view the current versions and most recent updates of the pattern file and scan engine firmware that your UTM is running, select **Administration > System Update**. The System Update submenu tabs display, with the Signatures & Engine screen in view:

| Network Config   Network   | Security   Application Securit  | y   VPN   Users  | Administration   Monitoring   Support   Wizards       |
|----------------------------|---------------------------------|------------------|-------------------------------------------------------|
| :: Remote Management :: SN | MP ··· Backup & Restore Setting | s :: System Upda | late :: System Date & Time :: ReadyNAS Integration :: |
| Signatures & Engine Firm   | iware                           |                  |                                                       |
|                            |                                 |                  |                                                       |
| ₩ Info                     |                                 |                  | 0                                                     |
| Compo                      | nent Current Vers               | ion La           | Last Updated                                          |
| Scan en                    | gine 20090327.173               | 3.0.0 20         | 2009-04-29                                            |
| Pattern                    | file 200905191534               | 20               | 2009-05-19                                            |
|                            |                                 |                  |                                                       |
| ≝ Update Settings          |                                 |                  | ()                                                    |
| Update :                   | Scan engine and Sign            | atures 💌         |                                                       |
| Update From                | m: 💿 Default update se          | rver             |                                                       |
|                            | O Server address:               | tryoutsry.netge  | ear.com                                               |
|                            |                                 |                  |                                                       |
| 🗰 Update Frequency         |                                 |                  | ()                                                    |
| 🔿 Weekly                   | Sunday 💙 23 💙 :                 | 00 💌 (hh:mm      | n)                                                    |
| O Daily                    | 01 💌 : 00 💌 (hh:mm)             |                  |                                                       |
| Every                      | 1 hour 💌                        |                  |                                                       |
|                            |                                 |                  |                                                       |
| # HTTPS Prox\$ Settings    |                                 |                  | 0                                                     |
| 🗆 Enabl                    | e                               |                  |                                                       |
| Proxy S                    | erver:                          | :                |                                                       |
| This ser                   | ver requires authentication:    |                  |                                                       |
| User Na                    | ime:                            |                  |                                                       |
| Passwor                    | rd:                             |                  |                                                       |
|                            |                                 |                  |                                                       |
|                            | Update Now                      | Apply            | Reset                                                 |

Figure 256.

The Info section onscreen shows the following information fields for the scan engine firmware and pattern file:

- Current Version. The version of the files.
- Last Updated. The date of the most recent update.

To update the scan engine firmware and pattern file immediately, click the **Update Now** button at the bottom of the screen.

## Configure Automatic Update and Frequency Settings

#### To configure the update settings and frequency settings for automatic downloading of the scan engine firmware and pattern file:

 Locate the Update Settings, Frequency Settings, and HTTPS Proxy Settings sections on the Signatures & Engine screen (see the previous figure), and enter the settings as explained in the following table:

| Setting                                                                      | Description                                                                                                    |                                                                                                    |  |
|------------------------------------------------------------------------------|----------------------------------------------------------------------------------------------------|----------------------------------------------------------------------------------------------------|--|
| Update Settin                                                                | gs                                                                                                    |                                                                                                    |  |
| Update                                                                       | <ul> <li>Never. The</li> <li>Scan engin<br/>updated acc</li> </ul>                                                                                                    | lown list, select one of the following options:<br>pattern and firmware files are not automatically updated.<br><b>e and Signatures</b> . The pattern and firmware files are automatically<br>cording to the settings in the Update Frequency section onscreen (see<br>a later in this table).   |  |
| Update From                                                                  | <ul> <li>Default update server. Files are updated from the default NETGEAR update server.</li> <li>Server address. Files are updated from the server that you specify. Enter the IP address or host name of the update server in the Server address field.</li> </ul> |                                                                                                    |  |
| Specify the fre<br>buttons:<br>• Weekly. Fr<br>• Daily. Fror<br>• Every. Fro | quency with whic<br>rom the drop-dov<br>n the drop-down                                                                                                    | h the UTM checks for file updates by selecting one of the following radio<br>vn lists, select the weekday, hour, and minutes that the updates occur.<br>lists, select the hour and minutes that the updates occur.<br>list, select the frequency with which the updates occur. The range is from |  |
| HTTPS Proxy                                                                  | Settings                                                                                                    |                                                                                                    |  |
| Enable                                                                       |                                                                                                    | the network connect to the Internet through a proxy server, select the ox to specify and enable a proxy server. Enter the following settings.                                                                                                    |  |
|                                                                              | Proxy Server                                                                                                    | The IP address and port number of the proxy server.                                                                                                    |  |

#### Table 104. Signatures & Engine screen settings

2. Click **Apply** to save your settings.

User Name

Password

# **Configure Date and Time Service**

Configure date, time, and NTP server designations on the System Date & Time screen. Network Time Protocol (NTP) is a protocol that is used to synchronize computer clock times in a network of computers. Setting the correct system time and time zone ensures that the date and time recorded in the UTM logs and reports are accurate.

The user name for proxy server authentication.

The password for proxy server authentication.

- > To set time, date, and NTP servers:
  - 1. Select Administration > System Date & Time. The System Date & Time screen displays:

| Network Config   Network Security              | Application Security   VPN   Users   Administration   Monitoring   Support   Wizards       |  |  |  |
|------------------------------------------------|--------------------------------------------------------------------------------------------|--|--|--|
| :: Remote Management :: SNMP :: Ba             | ickup & Restore Settings :: System Update :: System Date & Time :: ReadyNAS Integration :: |  |  |  |
| Time Zone                                      |                                                                                            |  |  |  |
| [                                              |                                                                                            |  |  |  |
| Set Time, Date and NTP Server                  | rs 🧿                                                                                       |  |  |  |
| Date / Time:                                   | Date / Time: [(GMT) Greenwich Mean Time : Edinburgh, London 💌                              |  |  |  |
|                                                | Automatically Adjust for Daylight Savings Time                                             |  |  |  |
| ۲                                              | <ul> <li>Use Default NTP Servers</li> </ul>                                                |  |  |  |
| 0                                              | Use Custom NTP Servers                                                                     |  |  |  |
|                                                | Server 1 Name / IP Address: time-g.netgear.com                                             |  |  |  |
| Server 2 Name / IP Address: time-h.netgear.com |                                                                                            |  |  |  |
|                                                | Current Time: Fri May 18 02:37:52 GMT 2012                                                 |  |  |  |
|                                                | Apply Reset                                                                                |  |  |  |

#### Figure 257.

The bottom of the screen displays the current weekday, date, time, time zone, and year (in the example in the previous figure: Current Time: Thu May 21 01:37:18 GMT 2009).

2. Enter the settings as explained in the following table:

 Table 105.
 System Date & Time screen settings

| Setting                                           | Description                                                                                                    |  |
|---------------------------------------------------|----------------------------------------------------------------------------------------------------|--|
| Date/Time                                         | From the drop-down list, select the local time zone in which the UTM operates.<br>The correct time zone is required in order for scheduling to work correctly. The<br>UTM includes a real-time clock (RTC), which it uses for scheduling.                                                                                                    |  |
| Automatically Adjust for<br>Daylight Savings Time | If daylight savings time is supported in your region, select the <b>Automatically Adjust for Daylight Savings Time</b> check box.                                                                                                    |  |
| NTP Server (default or custom)                    | <ul> <li>Adjust for Daylight Savings Time check box.</li> <li>From the drop-down list, select an NTP server:</li> <li>Use Default NTP Servers. The UTM regularly updates its RTC by contacting a default NETGEAR NTP server on the Internet.</li> <li>Use Custom NTP Servers. The UTM regularly updates its RTC by contacting one of two custom NTP servers (primary and backup), both of which you need to specify in the fields that become available with this selection.</li> <li>Note: If you select the Use Custom NTP Servers option but leave either the Server 1 or Server 2 field blank, both fields are set to the default NETGEAR NTF servers.</li> <li>Note: A list of public NTP servers is available at</li> </ul> |  |

| Setting                        | Description                |                                                              |  |
|--------------------------------|----------------------------|--------------------------------------------------------------|--|
| NTP Server (default or custom) | Server 1 Name / IP Address | Enter the IP address or host name of the primary NTP server. |  |
| (continued)                    | Server 2 Name / IP Address | Enter the IP address or host name of the backup NTP server.  |  |

Table 105. System Date & Time screen settings (continued)

3. Click Apply to save your settings.

**Note:** If you select the default NTP servers or if you enter a custom server FQDN, the UTM determines the IP address of the NTP server by performing a DNS lookup. Before the UTM can perform this lookup, you need to configure a DNS server address on the WAN ISP Settings screen of the single WAN port models or on one of the WAN ISP Settings screens of the multiple WAN port models (see *Manually Configure the Internet Connection* on page 70.)

# Connect to a ReadyNAS and Configure Quarantine Settings

The UTM can quarantine questionable emails (including spam), attachments, objects, and web files. This requires an increasing amount of storage space, which is not available on the UTM. To accommodate these storage requirements, you need to connect the UTM to a NETGEAR ReadyNAS and configure the quarantine settings. Without integration with a ReadyNAS, you cannot use the quarantine options of the UTM.

You can select to quarantine emails, attachments, objects, and web files on one or more of the following screens:

- Email Anti-Virus screen (see *Customize Email Antivirus and Notification Settings* on page 187)
- Distributed Spam Analysis screen (see *Configure Distributed Spam Analysis* on page 198)
- Malware Scan screen (see *Configure Web Malware Scans* on page 202)
- FTP screen (Configure FTP Scanning on page 224)

# Log Storage

After you have integrated a ReadyNAS with the UTM—whether you have configured the quarantine settings—all logs that are normally stored on the UTM are now stored on the ReadyNAS. That is, all logs that you can specify on the Email and Syslog screen (see *Configure and Activate System, Email, and Syslog Logs* on page 440) and that you can query on the Log Query screen and view onscreen (see *Query the Quarantine Logs* on

page 486) are stored on the ReadyNAS. However, after you have integrated a ReadyNAS with the UTM, logs can no longer be sent to an email address (see the Email Logs to Administrator section on the Email and Syslog screen). If you have enabled a syslog server on the Email and Syslog screen, logs are still sent to the syslog server.

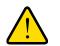

# WARNING:

When you integrate a ReadyNAS with the UTM, the logs that were saved on the UTM are deleted.

**Note:** If the network connection to the ReadyNAS goes down, the quarantine logs are no longer saved, and all other logs are saved on the UTM. In this situation, the ReadyNAS and quarantine status fields show OFF on the System Status screen (see *View the System Status Screen* on page 460). When the network connection comes back up, the quarantine logs and all other logs are saved on the ReadyNAS once again, but the logs that were saved on the UTM are deleted.

# Connect to a ReadyNAS

- > To connect to the ReadyNAS on the UTM:
  - 1. Select Administration > ReadyNAS Integration. The ReadyNAS Integration screen displays:

| Network Config   Netwo | ork Security   Application Security   VPN   Users   Administration   Monitoring   Support   Wizards                                                    |
|------------------------|----------------------------------------------------------------------------------------------------|
| 💠 Remote Management 🗧  | : SNMP :: Backup & Restore Settings :: System Update :: System Date & Time :: ReadyNAS Integration ::                                                  |
| ReadyNAS Integration   | Quarantine Settings                                                                                                    |
|                        |                                                                                                    |
| III ReadyNAS Settings  | ()                                                                                                    |
|                        | Do you want to connect to ReadyNAS?            • Yes             • Yes          ReadyNAS Server:         ReadyNAS Username:         ReadyNAS Password: |

#### Figure 258.

2. To connect to the ReadyNAS, select the Yes radio button.

3. Enter the settings as explained in the following table:

#### Table 106. ReadyNAS Integration screen settings

| Setting           | Description                                                                |
|-------------------|----------------------------------------------------------------------------|
| ReadyNAS Server   | The IP address of the ReadyNAS server.                                     |
| ReadyNAS Username | The user name to access the ReadyNAS. By default, the user name is admin.  |
| ReadyNAS Password | The password to access the ReadyNAS. By default, the password is netgear1. |

1. Click **Apply** to save your settings.

**Note:** For additional information about how to set up a UTM with a ReadyNAS, see *Appendix D, ReadyNAS Integration*.

## Configure the Quarantine Settings

You can apply the quarantine settings only after you have integrated a ReadyNAS with the UTM (see the previous section, *Connect to a ReadyNAS*).

## > To configure the quarantine settings:

 Select Administration > ReadyNAS Integration > Quarantine Settings. The Quarantine Settings screen displays:

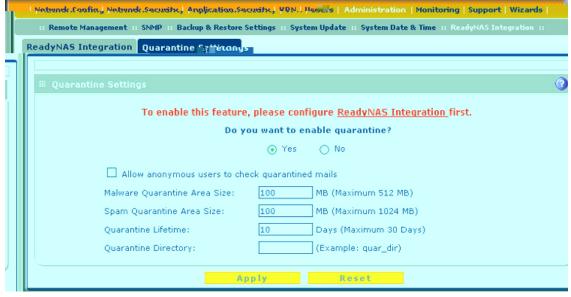

Figure 259.

2. To enable the UTM to quarantine files, select the Yes radio button.

3. Enter the settings as explained in the following table:

## Table 107. Quarantine settings

| Setting                                          | Description                                                                                                    |
|--------------------------------------------------|----------------------------------------------------------------------------------------------------|
| Allow anonymous users to check quarantined mails | Select this check box to allow anonymous users to view their quarantined emails. Anonymous users do not log in to the UTM: the UTM's default email and web access policies apply to them. For information about how anonymous users can log in to view their quarantined emails, see <i>Unauthenticated or Anonymous Users</i> on page 361. |
|                                                  | If this check box is cleared, only administrative users and users with guest privileges can view quarantined emails and spam messages.                                                                                                    |
| Malware Quarantine Area Size                     | The amount of storage space that is reserved for quarantined malware.<br>The default is 100 MB; the maximum is 512 MB.                                                                                                    |
| Spam Quarantine Area Size                        | The amount of storage space that is reserved for quarantined spam. The default is 100 MB; the maximum is 1024 MB.                                                                                                    |
| Quarantine Lifetime                              | The period that the quarantined files remain saved. The default period is 10 days; the maximum period is 30 days.                                                                                                    |
| Quarantine Directory                             | The directory on the ReadyNAS where the quarantined files are saved.                                                                                                    |

4. Click **Apply** to save your settings.

# 11

# Monitoring System Access and Performance

This chapter describes the system-monitoring features of the UTM. You can be alerted to important events such as a WAN port rollover, WAN traffic limits reached, login failures, and attacks. You can also view status information about the firewall, WAN ports, LAN ports, active VPN users and tunnels, and more. In addition, the diagnostics utilities are described. This chapter contains the following sections:

- Enable the WAN Traffic Meter
- Configure Logging, Alerts, and Event Notifications
- Monitor Real-Time Traffic, Security, and Statistics
- Monitor Application Use in Real Time
- View Status Screens
- Query the Logs
- Query the Quarantine Logs
- View, Schedule, and Generate Reports
- Use Diagnostics Utilities

**Note:** All log and report functions that are part of the Logs & Reports screen and some of the functions that are part of the Diagnostics screen require that you configure the email notification server—see *Configure the Email Notification Server* on page 439.

# Enable the WAN Traffic Meter

If your ISP charges by traffic volume over a given period, or if you want to study traffic types over a period, you can activate the traffic meter for one or more WAN ports.

## > To monitor traffic limits on each of the WAN ports:

 Select Network Config > WAN Metering. On the multiple WAN port models, the WAN Metering tabs display, with the WAN1 Traffic Meter screen (or, for the UTM9S, the WAN1 screen) in view (the following figure shows the WAN1 Traffic Meter screen of the UTM50). On the single WAN port models, the WAN Traffic Meter screen displays.

The Internet Traffic Statistics section in the lower part of the screen displays statistics on Internet traffic through the WAN port. If you have not enabled the traffic meter, these statistics are not available.

| Network Config   Network Security   Application Security   VP | N   Users   Administration   Monitoring   Support   Wizards                                                     |
|---------------------------------------------------------------|----------------------------------------------------------------------------------------------------|
| :: WAN Settings :: Protocol Binding :: Dynamic DNS :: WA      | IN Metering :: LAN Settings :: DMZ Setup :: Routing ::                                                          |
| WAN1 TrafficMeter WAN2 TrafficMeter                           | Traffic by Protocol                                                                                             |
|                                                               |                                                                                                    |
| # Enable Traffic Meter                                        | 0                                                                                                    |
| Downy weathe anchia.Traffic.Materion.op.JKAMA2                | ر المت كلي الماري الماري الماري الماري الماري الماري الماري الماري الماري الماري الماري الماري الماري الماري ال |
| <ul> <li>Yes</li> </ul>                                       |                                                                                                    |
| O No                                                          | O Download only                                                                                                 |
|                                                               | O Both Directions                                                                                               |
|                                                               | Monthly Limit: [0 [MB] [max. 256000 MB<br>(~250 GB)]                                                            |
|                                                               | Increase this month limit by:                                                                                   |
|                                                               | 0 [MB] [max. 256000 MB                                                                                          |
|                                                               | (~250 GB)]                                                                                                    |
|                                                               | This month limit: 0 [MB]                                                                                        |
| " Traffic Country                                             | # When Limit is reached                                                                                         |
| III Traffic Counter                                           | # When Limit is reached                                                                                         |
| <ul> <li>Restart Traffic Counter Now</li> </ul>               | Block All Traffic                                                                                               |
| <ul> <li>Restart Traffic Counter at Specific Time</li> </ul>  | Block All Traffic Except E-Mail                                                                                 |
| 12:00 AM 💙 on the 1st 💌 day of Month.                         |                                                                                                    |
| Send e-mail report before restarting counter                  | Send e-mail alert                                                                                               |
|                                                               |                                                                                                    |
| # Internet Traffic Statistics                                 | (                                                                                                    |
| Start Date / Tim                                              | e:                                                                                                    |
| Outgoing Traffic Volum                                        | e: [MB]                                                                                                    |
| Incoming Traffic Volum                                        | e: [MB]                                                                                                    |
| Total Traffic Volum                                           |                                                                                                    |
| Average per da                                                |                                                                                                    |
| % of Standard Lim<br>% of this Month's Lim                    |                                                                                                    |
| % of this Month's Lim                                         | it;                                                                                                    |
| Apply                                                         | Reset                                                                                                    |
|                                                               |                                                                                                    |

Figure 260.

2. Enter the settings as explained in the following table:

| Setting                                                                                      | Description                                                                                                    |                                                                                                    |  |  |
|----------------------------------------------------------------------------------------------|----------------------------------------------------------------------------------------------------|----------------------------------------------------------------------------------------------------|--|--|
| Enable Traffic Meter                                                                         | ,                                                                                                    |                                                                                                    |  |  |
| Do you want to<br>enable Traffic<br>Metering on WAN1?<br>(multiple WAN port<br>models)<br>or | Yes. Traffic m<br>Internet traffic<br>or WAN interfa<br>on the right si                                                      | following radio buttons to configure traffic metering:<br>etering is enabled, and the traffic meter records the volume of<br>passing through the WAN1 interface (multiple WAN port models)<br>ice (single WAN port models). Complete the fields that are shown<br>de of the screen (see explanations later in this table).<br>etering is disabled. This is the default setting.                                                       |  |  |
| Do you want to<br>enable Traffic<br>Metering on WAN?<br>(single WAN port<br>models)          | <ul> <li>restrictions when t</li> <li>No Limit. No</li> <li>Download onling reached. Fill</li> <li>Both Direction</li> </ul> | <ul> <li>following radio buttons to specify if or how the UTM applies the traffic limit is reached:</li> <li>restrictions are applied when the traffic limit is reached.</li> <li>IV. Restrictions are applied to incoming traffic when the traffic limit limit the Monthly Limit field.</li> <li>ns. Restrictions are applied to both incoming and outgoing traffic ic limit is reached. Fill in the Monthly Limit field.</li> </ul> |  |  |
|                                                                                              | Monthly Limit                                                                                                    | Enter the monthly traffic volume limit in MB. The default setting is 0 MB.                                                                                                    |  |  |
|                                                                                              | Increase this month limit by                                                                                                 | Select this check box to temporarily increase a previously specified monthly traffic volume limit, and enter the additional allowed volume in MB. The default setting is 0 MB.                                                                                                    |  |  |
|                                                                                              |                                                                                                    | <b>Note:</b> When you click Apply to save these settings, this field is reset to 0 MB so that the increase is applied only once.                                                                                                    |  |  |
|                                                                                              | This month limit                                                                                                    | This is a nonconfigurable field that displays the total monthly traffic volume limit that is applicable to this month. This total is the sum of the monthly traffic volume and the increased traffic volume.                                                                                                    |  |  |
| Traffic Counter                                                                              |                                                                                                    |                                                                                                    |  |  |
| Restart Traffic<br>Counter                                                                   | <ul> <li>Restart Traffic<br/>of the screen</li> <li>Restart Traffic<br/>specific time a</li> </ul>                           | iollowing radio buttons to specify when the traffic counter restarts:<br><b>c Counter Now</b> . Select this option, and click <b>Apply</b> at the bottom<br>to restart the traffic counter immediately.<br><b>c Counter at a Specific Time</b> . Restart the traffic counter at a<br>nd day of the month. Fill in the time fields, and select <b>AM</b> or <b>PM</b><br>if the month from the drop-down lists.                        |  |  |
| Send e-mail report<br>before restarting<br>counter                                           | of logs is enabled                                                                                                    | sent immediately before the counter restarts. Ensure that emailing on the Email and Syslog screen (see <i>Configure Logging, Alerts, tions</i> on page 439).                                                                                                    |  |  |

 Table 108.
 WAN traffic meter settings

| Setting              | Description                                                                                                    |
|----------------------|----------------------------------------------------------------------------------------------------|
| When Limit is reache | ed                                                                                                    |
| Block Traffic        | <ul> <li>Select one of the following radio buttons to specify which action the UTM performs when the traffic limit has been reached:</li> <li>Block All Traffic. All incoming and outgoing Internet and email traffic is blocked.</li> <li>Block All Traffic Except E-Mail. All incoming and outgoing Internet traffic is blocked, but incoming and outgoing email traffic is still allowed.</li> </ul> |
| Send e-mail alert    | An email alert is sent when traffic is blocked. Ensure that emailing of logs is enabled<br>on the Email and Syslog screen (see <i>Configure and Activate System, Email, and</i><br><i>Syslog Logs</i> on page 440).                                                                                                    |

Table 108. WAN traffic meter settings (continued)

- 3. Click Apply to save your settings.
- 4. For the multiple WAN port models only, click the WAN2 Traffic Meter, WAN3 Traffic Meter (UTM150 only), or WAN4 Traffic Meter (UTM150 only) submenu tab to display the corresponding WAN Traffic Meter screen. These screens are identical to the WAN1 Traffic Meter screen (see *Figure 260* on page 436).
- 5. For the multiple WAN port models only, repeat *Step 2* and *Step 3* for the additional WAN interface or interfaces.

To display a report of the Internet traffic by type, click the **Traffic by Protocol** option arrow in the upper right of the WAN Traffic Meter screen (single WAN port models) or in the upper right of one of the WAN Traffic Meter screens (multiple WAN port models). The Traffic by Protocol screen displays in a pop-up screen. The incoming and outgoing volume of traffic for each protocol and the total volume of traffic are displayed. Traffic counters are updated in MBs; the counter starts only when traffic passed is at least 1 MB. In addition, the pop-up screen displays the traffic meter's start and end dates.

| Start Dat | te:        |            |            |            |
|-----------|------------|------------|------------|------------|
| End Date  |            | ng Traffic | Outgoir    | ng Traffic |
| Protocol  | Total (MB) | MB Per Day | Total (MB) | MB Per Day |
| Email     | 0          | 0          | 0          | 0          |
| нттр      | 0          | 0          | 0          | 0          |
| Others    | 0          | 0          | 0          | 0          |
| Total     | 0          | 0          | 0          | 0          |

Figure 261.

# Configure Logging, Alerts, and Event Notifications

By default, the UTM logs security-related events such as accepted and dropped packets on different segments of your LAN, denied incoming and outgoing service requests, hacker probes and login attempts, content-filtering events such as attempts to access blocked sites and URLs, unwanted email content, spam attempts, and many other types of events. You can configure the UTM to email logs and alerts to a specified email address.

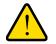

## WARNING:

When you reboot the UTM, the logs are lost. If you want to save the logs, make sure that you configure the UTM to send the logs to a syslog server. For information about how to do this, see *Configure and Activate System, Email, and Syslog Logs* on page 440.

For you to receive the logs in an email message, the UTM's email notification server needs to be configured, and email notification needs to be enabled. If the email notification server is not configured or email notification is disabled, you can still query the logs and generate log reports that you then can view on the web management interface screen or save in CSV format.

The logging, alerts, and event notifications are described in the following sections:

- Configure the Email Notification Server
- Configure and Activate System, Email, and Syslog Logs
- How to Send Syslogs over a VPN Tunnel between Sites
- Configure and Activate Update Failure and Attack Alerts
- Configure and Activate Firewall Logs

For more information about logs, see *Query the Logs* on page 479.

# Configure the Email Notification Server

The UTM can automatically send information such as notifications and reports to the administrator. You need to configure the necessary information for sending email, such as the administrator's email address, email server, user name, and password.

## > To configure the email notification server:

• Select **Monitoring > Email Notification**. The Email Notification screen displays. (The following figure shows an example.)

| :: System Status :: Active l           | osers & TPNS Dash              | iovaru Diagilosuus Eu | gs e reports Quarant |  |
|----------------------------------------|--------------------------------|-----------------------|----------------------|--|
| Email Notification                     |                                |                       |                      |  |
| Show as Mail Sender:<br>SMTP Server:   | UTMnotificatio<br>mail.yourdom | n@netgear.com         |                      |  |
| This server requires<br>User Name:     | authentication                 |                       |                      |  |
| Password:<br>Send Notifications to Adr | min: admin@yourde              | omain.com             |                      |  |
|                                        | (Example: adn                  | nin@yourdomain.com)   |                      |  |

Figure 262.

6. Enter the settings as explained in the following table:

| Table 109. | Email Notification screen settings |  |
|------------|------------------------------------|--|
|------------|------------------------------------|--|

| Setting                             | Description                                                                                                    |                                               |  |
|-------------------------------------|----------------------------------------------------------------------------------------------------|-----------------------------------------------|--|
| Show as Mail Sender                 | A descriptive name of the sender for email identification purposes.<br>For example, enter UTMnotification@netgear.com.                                                                                                    |                                               |  |
| SMTP Server                         | The IP address and port number or Internet name and port number of your ISP's outgoing email SMTP server. The default port number is 25.           Note:         If you leave this field blank, the UTM cannot send email notifications. |                                               |  |
| This server requires authentication | If the SMTP server requires authentication, select the <b>This server requires authentication</b> check box, and enter the user name and password.                                                                                       |                                               |  |
|                                     | User Name                                                                                                    | The user name for SMTP server authentication. |  |
|                                     | Password                                                                                                    | The password for SMTP server authentication.  |  |
| Send Notifications to Admin         | The email address to which the notifications should be sent. Typically, this is the email address of the administrator.                                                                                                    |                                               |  |

- 7. Click **Test** to ensure that the connection to the server and email address succeeds.
- 8. Click Apply to save your settings.

## Configure and Activate System, Email, and Syslog Logs

You can configure the UTM to log system events such as a change of time by an NTP server, secure login attempts, reboots, and other events. You can also send logs to the administrator

or schedule logs to be sent to the administrator or to a syslog server on the network. In addition, the Email and Syslog screen provides the option to selectively clear logs.

#### > To configure and activate logs:

1. Select **Monitoring > Logs & Reports**. The Logs & Reports submenu tabs display, with the Email and Syslog screen in view:

| Network Config   Network Security   Application Security   VPN   Users   Administration   Monitoring   Suppor     | rt   Wizards  |
|----------------------------------------------------------------------------------------------------|---------------|
| II System Status II Active Users & VPNs II Dashboard II Diagnostics II Logs & Reports II Quarantine II Email Noti | fication      |
| Email and Syslog Firewall Logs Alerts Log Query Report Application Session Monitoring                             |               |
|                                                                                                    |               |
| # System Logs Option                                                                                              | 0             |
| Change of Time by NTP                                                                                             |               |
| Secure Login Attempts                                                                                             |               |
| Reboots                                                                                                    |               |
| All Unicast Traffic                                                                                               |               |
| All Broadcast/Multicast Traffic                                                                                   |               |
| WAN Status                                                                                                    |               |
| Resolved DNS Names                                                                                                |               |
| # Email Logs to Administrator                                                                                     | 0             |
| Enable                                                                                                    |               |
| Send to: Send Now                                                                                                 |               |
| (Example: admin@yourdomain.com)                                                                                   |               |
| Frequency:  Daily at 00 v : 00 v (hh:mm)                                                                          |               |
| O Weekly on Sunday ♥ at 00 ♥ : 00 ♥ (hh:mm)                                                                       |               |
|                                                                                                    |               |
| : Logs to Send: 🗌 System Logs 📄 Traffic Logs 📄 Malware Logs 📄 Spam Logs                                           | Sele          |
| Application Logs Email filter Logs Firewall Logs IPS Logs                                                         |               |
| SSL VPN Logs IPSEC VPN Logs Content filter Logs Service Logs                                                      |               |
| Anomaly Behavior Logs                                                                                             |               |
| it: ● Plain Text ○ CSV                                                                                            | Forn          |
| Zip the logs to save space                                                                                        | 4.6.2.4       |
| Split logs size to:                                                                                               | Size          |
|                                                                                                    |               |
| ia Syslog (?)                                                                                                    | I Send Logs   |
|                                                                                                    | 🗌 Ena         |
| le                                                                                                    | SysLo         |
| Server: SysLog Severity: LOG DEBUG 💌                                                                              | □ sy          |
| em Logs □ Traffic Logs □ Malware Logs □ Spam Logs □ Δμβριιζάτιση Logs                                             |               |
| iail filter Logs 🛛 Firewall Logs 🔤 IPS Logs 🔤 SSL VPN Logs 🔤 IPSEC VPN Logs                                       |               |
| ntent filter Logs Anomaly Behavior Logs                                                                           |               |
| Apply Reset                                                                                                    |               |
| ollowing Logs Information                                                                                         | iii Clear the |
| stem Logs                                                                                                    |               |
| iail filter Loas Firewall Loas IPS Loas S& VEVPN Logs IPSEC VPN Logs                                              |               |
| Content filter Logs 🛛 Service Logs 🔷 Anomaly Behavior Logs                                                        |               |
| Clear Log Information                                                                                             |               |
|                                                                                                    |               |
| Figure 263.                                                                                                    |               |

2. Enter the settings as explained in the following table:

#### Table 110. Email and Syslog screen settings

#### Setting Description

#### **System Logs Option**

Select the check boxes to specify which system events are logged:

- Change of Time by NTP. Logs a message when the system time changes after a request from an NTP server.
- Secure Login Attempts. Logs a message when a secure login is attempted. Both successful and failed login attempts are logged.
- **Reboots**. Logs a message when the UTM has been rebooted through the web management interface. (No message is logged when the Factory Defaults reset button has been pressed.)
- All Unicast Traffic. All incoming unicast packets are logged.
- All Broadcast/Multicast Traffic. All incoming broadcast and multicast packets are logged.
- WAN Status. WAN link status-related events are logged.
- Resolved DNS Names. All resolved DNS names are logged.

#### **Email Logs to Administrator**

**Note:** When you have integrated a ReadyNAS with the UTM, the UTM cannot send the logs to an email address.

| Enable | Select this check box to enable the UTM to send a log file to an email address. |
|--------|---------------------------------------------------------------------------------|
|--------|---------------------------------------------------------------------------------|

| Send to                | The email address of the recipient of the log file.<br>Click <b>Send Now</b> to immediately send the logs, which you first need to<br>specify in the <i>Select Logs to Send</i> subsection (see later in this table).                                                                                                    |
|------------------------|----------------------------------------------------------------------------------------------------|
| Frequency              | <ul> <li>Select a radio button to specify how often the log file is sent:</li> <li>Daily. Logs are sent daily at the time that you specify from the drop-down lists (hours and minutes).</li> <li>Weekly. Logs are sent weekly at the day and time that you specify from the drop-down lists (weekday, hours, and minutes).</li> </ul> |
| Select Logs to<br>Send | Select the check boxes to specify which logs are sent by email: <ul> <li>System Logs</li> </ul>                                                                                                    |

| (continued) Sen<br>(con<br>Forr<br>Size<br>Send Logs via Sy<br>Enable Sele<br>Syst | mat<br>mat<br>e<br>yslog<br>ect this chec<br>sLog Server<br>sLog | All the logs with a severity that is equal to and above the severity that you                                                                                                    |
|------------------------------------------------------------------------------------|------------------------------------------------------------------|----------------------------------------------------------------------------------------------------|
| Size<br>Send Logs via Sy<br>Enable Sele<br>Syst<br>Syst                            | e<br><b>yslog</b><br>ect this chec<br>sLog Server<br>sLog        | <ul> <li>Plain text. The log file is sent as a plain text file.</li> <li>CSV. The log file is sent as a comma-separated values (CSV) file.</li> <li>Select the Zip the logs to save space check box to enable the UTM to compress the log file.</li> <li>Select the Split logs size to check box to break up the log file into smaller files, and specify the maximum size of each file in MB.</li> <li>ck box to enable the UTM to send a log file to a syslog server.</li> <li>The IP address or name of the syslog server.</li> <li>All the logs with a severity that is equal to and above the severity that you</li> </ul> |
| Send Logs via Sy<br>Enable Sele<br>Sysl                                            | <b>yslog</b><br>ect this chec<br>sLog Server<br>sLog             | Select the <b>Split logs size to</b> check box to break up the log file into smaller<br>files, and specify the maximum size of each file in MB.<br>ck box to enable the UTM to send a log file to a syslog server.<br>The IP address or name of the syslog server.<br>All the logs with a severity that is equal to and above the severity that you                                                                                                    |
| Enable Sele<br>Sysi<br>Sysi                                                        | ect this chec<br>Log Server                                      | The IP address or name of the syslog server.<br>All the logs with a severity that is equal to and above the severity that you                                                                                                    |
| Sysi                                                                               | Log Server                                                       | The IP address or name of the syslog server.<br>All the logs with a severity that is equal to and above the severity that you                                                                                                    |
| Sysl                                                                               | sLog                                                             | All the logs with a severity that is equal to and above the severity that you                                                                                                    |
|                                                                                    |                                                                  |                                                                                                    |
|                                                                                    | /erity                                                           | <ul> <li>specify are logged on the specified syslog server. For example, if you select LOG_CRITICAL as the severity, then the logs with the severities LOG_CRITICAL, LOG_ALERT, and LOG_EMERG are logged.</li> <li>Select one of the following syslog severities from the drop-down list:</li> <li>LOG EMERG. The UTM is unusable.</li> <li>LOG ALERT. An action has to be taken immediately.</li> <li>LOG CRITICAL. There are critical conditions.</li> <li>LOG WARNING. There are warning conditions.</li> <li>LOG INFO. Informational messages.</li> <li>LOG DEBUG. Debug-level messages.</li> </ul>                         |
| Log                                                                                | js                                                               | Select the check boxes to specify which logs are sent through the syslog server. The Send Logs via Syslog section of the screen lists the same check boxes as the Select Logs to Send subsection in the Email Logs to Administrator section of the screen (see earlier in this table).                                                                                                    |
| Clear the Followin<br>Select the check b                                           | ing Loas Inf                                                     | formation                                                                                                    |

Table 110. Email and Syslog screen settings (continued)

Administrator section of the screen (see earlier in this table).

3. Click Apply to save your settings, or click Clear Log Information to clear the selected logs.

## How to Send Syslogs over a VPN Tunnel between Sites

## > To send syslogs from one site to another over a gateway-to-gateway VPN tunnel:

- 1. At Site 1, set up a syslog server that is connected to Gateway 1.
- 2. Set up a VPN tunnel between Gateway 1 at Site 1 and Gateway 2 at Site 2.
- Change the remote IP address in the VPN policy on Gateway 1 to the WAN IP address of Gateway 2.
- Change the local IP address in the VPN policy on Gateway 2 to the WAN IP address of Gateway 2.
- 5. At Site 2, specify that Gateway 2 should send the syslogs to the syslog server at Site 1.

This section describes steps 2 through 4, using the topology that is described in the following table:

| Type of address              | Gateway 1 at Site 1 | Gateway 2 at Site 2 |
|------------------------------|---------------------|---------------------|
| WAN IP address               | 10.0.0.1            | 10.0.0.2            |
| LAN IP address               | 192.168.10.0        | 192.168.20.0        |
| LAN subnet mask              | 255.255.255.0       | 255.255.255.0       |
| LAN IP address syslog server | 192.168.10.2        | not applicable      |

## Configure Gateway 1 at Site 1

- > To create a gateway-to-gateway VPN tunnel to Gateway 2, using the IPSec VPN wizard:
  - 1. Select VPN > IPSec VPN > VPN Wizard. The VPN Wizard screen displays.
  - 2. Configure a gateway-to-gateway VPN tunnel using the following information:
    - Connection name. Any name of your choice
    - Pre-shared key. Any key of your choice
    - Remote WAN IP address. 10.0.0.2
    - Local WAN IP address. 10.0.0.1
    - Remote LAN IP Address. 192.168.20.0
    - Remote LAN subnet mask. 255.255.255.0
  - 3. Click **Apply** to save the settings.

## > To change the remote IP address in the VPN policy:

- 1. Select VPN > IPSec VPN > VPN Policies. The VPN Policy screen displays.
- 2. Next to the policy name for the Gateway 1–to–Gateway 2 autopolicy, click Edit. The Edit VPN Policy screen displays.

- 3. In the General section of the screen, clear the **Enable NetBIOS** check box.
- 4. In the Traffic Selector section of the screen, make the following changes:
  - From the Remote IP drop-down list, select **Single**.
  - In the Start IP fields, type **10.0.0.2**, which is the WAN IP address of Gateway 2.
- 5. Click **Apply** to save the settings.

## Configure Gateway 2 at Site 2

- > To create a gateway-to-gateway VPN tunnel to Gateway 1, using the IPSec VPN wizard:
  - 1. Select VPN > IPSec VPN > VPN Wizard. The VPN Wizard screen displays.
  - 2. Configure a gateway-to-gateway VPN tunnel using the following information:
    - Connection name. Any name of your choice
    - Pre-shared key. The same key as you configured on Gateway 1
    - Remote WAN IP address. 10.0.0.1
    - Local WAN IP address. 10.0.0.2
    - Remote LAN IP Address. 192.168.10.0
    - Remote LAN subnet mask. 255.255.255.0
  - 3. Click **Apply** to save the settings.

## > To change the local IP address in the VPN policy:

- 1. Select VPN > IPSec VPN > VPN Policies. The VPN Policy screen displays.
- Next to the policy name for the Gateway 2-to-Gateway 1 autopolicy, click Edit. The Edit VPN Policy screen displays.
- 3. In the General section of the screen, clear the **Enable NetBIOS** check box.
- 4. In the Traffic Selector section of the screen, make the following changes:
  - From the Local IP drop-down list, select **Single**.
  - In the Start IP fields, type **10.0.0.2**, which is the WAN IP address of Gateway 2.
- 5. Click **Apply** to save the settings.
- > To specify the syslog server that is connected to Gateway 1:
  - 1. Select Monitoring > Logs & Reports > Email and Syslog to display the Email and Syslog screen)
  - 2. Enable the syslog server and specify its IP address at Site 1. Enter **192.168.10.2** as the IP address.
  - **3.** Click **Apply** to save the settings.

**Note:** The VPN tunnel should be established automatically, and the syslogs should be sent to the syslog server at Site 1. You can use the IPSec VPN Connection Status screen to verify the connection.

# Configure and Activate Update Failure and Attack Alerts

You can configure the UTM to send an email alert when a failure, malware attack, malware outbreak attack, Intrusion Prevention System (IPS) attack, or IPS outbreak attack occurs. Eight types of alerts are supported:

- Traffic Meter Limit Alerts. Sent when the traffic meter (for LAN usage) exceeds a limit.
- **Update failure alert**. Sent when an attempt to update any component such as a pattern file or scan engine firmware fails.
- License expiration alert. Sent when one or more licenses (web protection, email protection, support and maintenance) are near their expiration dates and when they expire.
- **ReadyNAS failure alert**. Sent when an integrated ReadyNAS is down or disconnected.
- **Malware alert**. Sent when the UTM detects a malware threat.
- Malware outbreak alert. Sent when the malware outbreak criteria that you have configured are reached or exceeded. Outbreak criteria are based on the number of malware threats detected within a specified period.
- **IPS outbreak alert**. Sent when the IPS outbreak criteria that you have configured are reached or exceeded. Outbreak criteria are based on the number of IPS attacks detected within a specified period.
- **IPS alert**. Sent when the UTM detects an attack.
- > To configure and activate the email alerts:
  - 1. Select Monitoring > Logs & Reports > Alerts. The Alerts screen displays:

## ProSecure Unified Threat Management (UTM) Appliance

| Network Config   Network Security   Application Security   VPN   Users   Administration   Monitoring   Support   Wizards |                                                                                                    |  |  |
|----------------------------------------------------------------------------------------------------|----------------------------------------------------------------------------------------------------|--|--|
| :: System Status :: Act                                                                                                  | tive Users & VPNs :: Dashboard :: Diagnostics :: Logs & Reports :: Quarantine :: Email Notification ::        |  |  |
| Email and Syslog Fire                                                                                                    | ewall Logs Alerts Log Query Report Application Session Monitoring                                             |  |  |
|                                                                                                    |                                                                                                    |  |  |
| III Alerts                                                                                                    | <b>(</b> )                                                                                                    |  |  |
| Enable Traffic                                                                                                    | Meter Limit Alerts                                                                                            |  |  |
| Enable Update                                                                                                    | Failure Alerts                                                                                                |  |  |
| Enable License                                                                                                    | e Expiration Alerts                                                                                           |  |  |
| _                                                                                                    | NAS Failure Alerts                                                                                            |  |  |
| Enable Malwar                                                                                                    | Charles Carlos and Carlos and Carlos and Carlos                                                               |  |  |
| Subject:                                                                                                    | [Malware alert]                                                                                               |  |  |
| Message:                                                                                                    | %VIRUSINFO%                                                                                                   |  |  |
|                                                                                                    |                                                                                                    |  |  |
|                                                                                                    |                                                                                                    |  |  |
|                                                                                                    | .::<br>Note:                                                                                                  |  |  |
|                                                                                                    | Insert the following meta word(s) to automatically include the relevant malware<br>detection information:     |  |  |
|                                                                                                    | %TIME%, %PROTOCOL%, %DOMAIN%, %USER%, %FROM%, %TO%, %SUBJECT%, %FILENAME%, %ACTION%, %VIRUSNAME%, %VIRUSINFO% |  |  |
| 🗌 Enable Malwar                                                                                                    | re Outbreak Alerts                                                                                            |  |  |
| Outbreak Criteri                                                                                                    | ia: malware found within minutes (maximum 90 minutes)                                                         |  |  |
| Protocolor.                                                                                                    | บรชสม• เกิดอราการการการการการการการการการการการการกา                                                          |  |  |
| Subject:                                                                                                    | [Outbreak alert]                                                                                              |  |  |
| 🗌 Enable IPS O                                                                                                    | utbreak Alerts                                                                                                |  |  |
| Outbreak Crite                                                                                                    | ria: Attacks found within minutes (maximum 90 minutes)                                                        |  |  |
| Subject:                                                                                                    |                                                                                                    |  |  |
| Enable IPS A                                                                                                    | lerts                                                                                                    |  |  |
| Subject:                                                                                                    | [IPS alert]                                                                                                   |  |  |
|                                                                                                    |                                                                                                    |  |  |
|                                                                                                    | Apply Reset                                                                                                   |  |  |

## Figure 264.

2. Enter the settings as explained in the following table:

## Table 111. Alerts screen settings

| Setting                              | Description                                                                                       |
|--------------------------------------|---------------------------------------------------------------------------------------------------|
| Enable Traffic<br>Meter Limit Alerts | Select this check box to enable traffic meter limit alerts. This check box is cleared by default. |
| Enable Update<br>Failure Alerts      | Select this check box to enable update failure alerts. This check box is cleared by default.      |
| Enable License<br>Expiration Alerts  | Select this check box to enable license expiration alerts. This check box is selected by default. |
| Enable ReadyNAS<br>Failure Alerts    | Select this check box to enable ReadyNAS failure alerts. This check box is cleared by default.    |

| Setting                                                    | Descriptio                                                                                                    | cription                                                                                                    |  |
|------------------------------------------------------------|----------------------------------------------------------------------------------------------------|----------------------------------------------------------------------------------------------------|--|
| Enable Malware<br>Alerts                                   | Select this check box to enable malware alerts, and fill in the Subject and Message fields. This check box is cleared by default. |                                                                                                    |  |
|                                                            | Subject                                                                                                    | Enter the subject line for the email alert. The default text is [Malware alert].                                                                                                    |  |
|                                                            | Message                                                                                                    | Enter the content for the email alert.                                                                                                    |  |
| message to enable the UTM to insert the correct malware na |                                                                                                    | <b>Note:</b> Make sure that you keep the %VIRUSINFO% metaword in a message to enable the UTM to insert the correct malware name. In addition to this metaword, you can insert the following metawords in your customized message:                                                                                                    |  |
|                                                            |                                                                                                    | %TIME%, %PROTOCOL%, %FROM%, %TO%, %SUBJECT%,<br>%FILENAME%, %ACTION%, %VIRUSNAME%.                                                                                                    |  |
| Enable Malware<br>Outbreak Alerts                          |                                                                                                    | check box to enable malware outbreak alerts, and fill in the Outbreak rotocol, and Subject fields.                                                                                                    |  |
|                                                            | Outbreak<br>Criteria                                                                                                    | <ul> <li>To define a malware outbreak, fill in the following fields:</li> <li>malware found within. The number of malware threats that are detected.</li> <li>minutes (maximum 90 minutes). The period in which the specified number of malware threats are detected.</li> </ul>                                                                                                    |  |
|                                                            |                                                                                                    | <b>Note:</b> When the specified number of detected malware threats is reached within the time threshold, the UTM sends a malware outbreak alert.                                                                                                    |  |
|                                                            | Protocol                                                                                                    | Select the check box or check boxes to specify the protocols (SMTP, POP3, IMAP, HTTP, FTP, and HTTPS) for which malware threats are detected.                                                                                                    |  |
|                                                            | Subject                                                                                                    | Enter the subject line for the email alert. The default text is [Outbreak alert].                                                                                                    |  |
| Enable IPS<br>Outbreak Alerts                              |                                                                                                    | check box to enable malware outbreak alerts, and fill in the Outbreak d Subject fields.                                                                                                    |  |
|                                                            | Outbreak<br>Criteria                                                                                                    | <ul> <li>To define an IPS outbreak, fill in the following fields:</li> <li>Attacks found within. The number of IPS attacks that are detected.</li> <li>minutes (maximum 90 minutes). The period in which the specified number of IPS attacks are detected.</li> <li>Note: When the specified number of IPS attacks is reached within the time threshold, the UTM sends a malware outbreak alert.</li> </ul> |  |
|                                                            | Subject                                                                                                    | Enter the subject line for the email alert. The default text is [Outbreak alert].                                                                                                    |  |
| Enable IPS Alerts                                          | Select this                                                                                                    | check box to enable IPS alerts, and fill in the Subject field.                                                                                                    |  |
|                                                            | Subject                                                                                                    | Enter the subject line for the email alert. The default text is [IPS alert].                                                                                                    |  |

Table 111. Alerts screen settings (continued)

**3.** Click **Apply** to save your settings.

## **Configure and Activate Firewall Logs**

You can configure the logging options for each network segment. For example, the UTM can log accepted packets for LAN-to-WAN traffic, dropped packets for WAN-to-DMZ traffic, and so on. You can also configure logging of packets from MAC addresses that match the source MAC address filter settings (see *Enable Source MAC Filtering* on page 170), and packets that are dropped because the session limit (see *Set Session Limits* on page 152), bandwidth limit (see *Create Bandwidth Profiles* on page 163), or both, have been exceeded.

**Note:** Enabling firewall logs might generate a significant volume of log messages. NETGEAR recommends that you enable firewall logs for debugging purposes only.

- > To configure and activate firewall logs:
  - Select Monitoring > Logs & Reports > Firewall Logs. The Firewall Logs screen displays:

| Network Config   Network | CSecurity   Application Securit | ty   VPN   Users   Administration  | Monitoring   Support   Wizards     |
|--------------------------|---------------------------------|------------------------------------|------------------------------------|
| :: System Status :: Acti | ve Users & VPNs 💠 Dashboard 💠   | Diagnostics :: Logs & Reports :: Q | uarantine :: Email Notification :: |
| Email and Syslog Firew   | all Logs Alerts Log Quer        | ry Report Application Sess         | ion Monitoring                     |
|                          |                                 |                                    |                                    |
| # Routing Logs           |                                 |                                    | 0                                  |
|                          | Accepted Packets:               | <b>Dropped Packets:</b>            |                                    |
|                          | LAN to WAN                      | LAN to WAN                         |                                    |
|                          | LAN to DMZ                      | LAN to DMZ                         |                                    |
|                          | DMZ to WAN                      | DMZ to WAN                         |                                    |
|                          | WAN to LAN                      | WAN to LAN                         |                                    |
|                          | DMZ to LAN                      | DMZ to LAN                         |                                    |
|                          | WAN to DMZ                      | WAN to DMZ                         |                                    |
|                          | VLAN to VLAN                    | VLAN to VLAN                       |                                    |
| I Other Event Logs       |                                 |                                    | 3                                  |
| Sour                     | ce MAC Filter                   | Session Limit                      | 🔲 Bandwidth Limit                  |
|                          | Apply                           | Reset                              |                                    |

#### Figure 265.

2. Enter the settings as explained in the following table:

| Setting                                                                                                    | Description                                                                                                |  |
|----------------------------------------------------------------------------------------------------|----------------------------------------------------------------------------------------------------|--|
| Routing Logs                                                                                                    |                                                                                                    |  |
| In the Accepted Packets a<br>logged:<br>• LAN to WAN<br>• LAN to DMZ<br>• DMZ to WAN<br>• WAN to LAN<br>• DMZ to LAN<br>• WAN to DMZ<br>• VLAN to VLAN | and Dropped Packets columns, select check boxes to specify which traffic is                                |  |
| Other Event Logs                                                                                                    |                                                                                                    |  |
| Source MAC Filter                                                                                                    | Select this check box to log packets from MAC addresses that match the source MAC address filter settings. |  |
| Session Limit                                                                                                    | Select this check box to log packets that are dropped because the session limit has been exceeded.         |  |
| Bandwidth Limit                                                                                                    | Select this check box to log packets that are dropped because the bandwidth limit has been exceeded.       |  |

Table 112. Firewall Logs screen settings

3. Click Apply to save your settings.

# Monitor Real-Time Traffic, Security, and Statistics

The Dashboard screen lets you monitor the real-time security scanning status with detected network threats, detected network traffic, and service statistics for the six supported protocols (HTTP, HTTPS, FTP, SMTP, POP3, and IMAP). In addition, the screen displays statistics for the most recent five and top five malware threats detected, IPS signatures matched, applications blocked, web categories blocked, and spam emails blocked.

To display the Dashboard screen, select **Monitoring > Dashboard**. Because of the size of the Dashboard screen, it is divided and presented in this manual in three figures (the following figure, *Figure 267* on page 453, and *Figure 268* on page 455), each with its own table that explains the fields.

Except for setting the poll interval and clearing the statistics, you cannot configure the fields on the Dashboard screen. Any changes need to be made on other screens.

**Note:** Adobe Flash Player 10 or later is required to display the graphics.

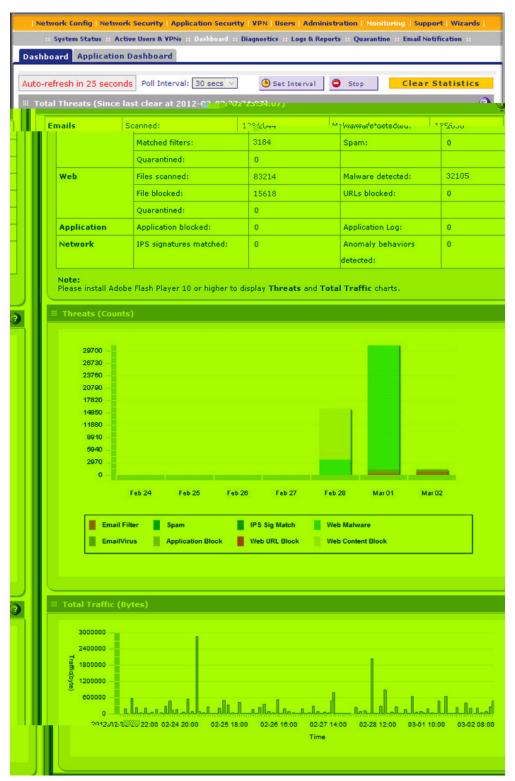

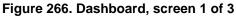

To clear the statistics, click Clear Statistics.

## > To set the poll interval:

- 1. Click the **Stop** button.
- 2. From the Poll Interval drop-down list, select a new interval. The minimum is 5 seconds; the maximum is 5 minutes.
- 3. Click the **Set Interval** button.

The following table explains the fields of the Total Threats, Threats (Counts), and Total Traffic (Bytes) sections of the Dashboard screen:

| Item          | Description                                                                                                    |  |  |
|---------------|----------------------------------------------------------------------------------------------------|--|--|
| Total Threats |                                                                                                    |  |  |
| Emails        | <ul> <li>Displays the total number of:</li> <li>Scanned emails.</li> <li>Viruses (malware) detected. For information about how to configure these settings, see <i>Customize Email Antivirus and Notification Settings</i> on page 187.</li> <li>Emails that matched filters. For information about how to configure these settings, see <i>Email Content Filtering</i> on page 190.</li> <li>Spam. For information about how to configure these settings, see <i>Protect Against Email Spam</i> on page 193.</li> <li>Quarantined emails, attachments, and objects. For information about how to configure these settings on page 187 and <i>Configure Distributed Spam Analysis</i> on page 198.</li> </ul> |  |  |
| Web           | <ul> <li>Displays the total number of:</li> <li>Files scanned.</li> <li>Malware detected. For information about how to configure these settings, see <i>Configure Web Malware Scans</i> on page 202.</li> <li>Files blocked. For information about how to configure these settings, see <i>Configure Web Content Filtering</i> on page 204.</li> <li>URLs blocked. For information about how to configure these settings, see <i>Configure Web URL Filtering</i> on page 211.</li> <li>Quarantined web files and objects. For information about how to configure <i>FTP Scanning</i> on page 224.</li> </ul>                                                                                                  |  |  |
| Applications  | <ul> <li>Displays the total number of:</li> <li>Applications blocked.</li> <li>Applications logged.</li> <li>For information about how to configure these settings, see <i>Customize Web Protocol Scan</i><br/><i>Settings</i> on page 201.</li> </ul>                                                                                                    |  |  |
| Network       | <ul> <li>Displays the total number of:</li> <li>IPS attack signatures matched.</li> <li>Anomaly behaviors detected.</li> <li>For information about how to configure these settings, see <i>Use the Intrusion Prevention System</i> on page 178.</li> </ul>                                                                                                    |  |  |

 Table 113. Dashboard screen: threats and traffic information

| Table 113. | Dashboard screen | : threats and traffic | c information | (continued) |
|------------|------------------|-----------------------|---------------|-------------|
|------------|------------------|-----------------------|---------------|-------------|

| ltem              | Description                                                                               |  |  |
|-------------------|-------------------------------------------------------------------------------------------|--|--|
| Threats (Counts)  |                                                                                           |  |  |
| This is a graphia | that shows the relative number of threats and access violations over the last weak, using |  |  |

This is a graphic that shows the relative number of threats and access violations over the last week, using different colors for the various components, most of which are self-explanatory: Email Filter, Spam, IPS Sig Match (which stands for IPS signatures matched), Web Malware, Email Virus, Application Block, Web URL Block, and Web Content Block.

## Total Traffic (Bytes)

This is a graphic that shows the relative number of traffic in bytes over the last week.

| Most Recent 5 Th                                 | ireats Det  | ected 🕜             | Top 5 Threats Detection | ted         |            |
|--------------------------------------------------|-------------|---------------------|-------------------------|-------------|------------|
| Malware Name                                     | Protocol    | Date and Time       | Malware Name            | Count       | Percentage |
| EICAR-AV-Test                                    | HTTP        | 2009-04-18 00:12:02 | EICAR-AV-Test           | 1           | 100%       |
| Most Recent 5 IP                                 | S Signatu   | re Matches 🕜        | # Top 5 IPS Signature   | Matches     |            |
| Signature Name                                   | Category    | Date and Time       | Signature Name          | Count       | Percentage |
| mod_jrun ove                                     | WEB-M       | 2009-07-08 22:42:36 | mod_jrun overf          | 628         | 100%       |
| Most Recent 5 IM                                 | I/Peer to I | Peer Blocked 🕜      | ITOP 5 IM/Peer to Pe    | eer Blocked |            |
| Application                                      | Category    | Date and Time       | Application             | Requests    | Source IPs |
| MSN                                              | IM          | 2009-07-08 21:09:45 | MSN                     | 2           | 1          |
| YAHOOMSG                                         | IM          | 2009-07-08 21:09:21 | YAHOOMSG                | 2           | 2          |
| Most Recent 5 W                                  | eb Catego   | ries Blocked 🛛 😗    | Top 5 Web Categori      | es Blocked  |            |
| Category                                         |             | Date and Time       | Category                | Requests    | Source IP  |
| Hacking                                          |             | 2009-07-08 17:59:13 | Games                   | 39          | 1          |
| Alcohol and Ta                                   | bacco       | 2009-06-24 21:00:07 | Pornograph or Sexu      | ial 19      | 1          |
| Anonymize                                        | ers         | 2009-06-24 17:17:53 | Malware                 | 13          | 1          |
| Sex Educat                                       | ion         | 2009-06-22 20:10:12 | Hacking                 | 8           | 1          |
| Spam Site                                        | s           | 2009-06-22 19:19:19 | Nudity                  | 5           | 1          |
| Most Recent 5 SPAMs () III Top 5 SPAM recipients |             |                     |                         |             |            |
| HOST RECEILT 5 5                                 |             |                     |                         |             |            |

Figure 267. Dashboard, screen 2 of 3

The following table explains the fields of the Most Recent 5 and Top 5 sections of the Dashboard screen:

| Category       | Most recent 5 threats description                                                                                                    | Top 5 threats description                                                                                                    |
|----------------|----------------------------------------------------------------------------------------------------|----------------------------------------------------------------------------------------------------|
| Threats        | <ul> <li>Malware Name. The name of the malware threat.</li> <li>Protocol. The protocol in which the malware threat was detected.</li> <li>Date and Time. The date and time that the malware threat was detected.</li> </ul>                                                                                                    | <ul> <li>Malware Name. The name of the malware threat.</li> <li>Count. The number of times that the malware threat was detected.</li> <li>Percentage. The percentage that the malware threat represents in relation to the total number of detected malware threats.</li> </ul>                                                  |
| IPS Signatures | <ul> <li>Signature Name. The name of the attack.</li> <li>Category. The category in which the attack was detected, such as Web, Mail, Databases, and so on. (For more information about categories, see Use the Intrusion Prevention System on page 178.)</li> <li>Date and Time. The date and time that the attack was detected.</li> </ul> | <ul> <li>Signature Name. The name of the attack.</li> <li>Count. The number of times that the attack was detected.</li> <li>Percentage. The percentage that the attack represents in relation to the total number of detected attacks.</li> </ul>                                                                                |
| Applications   | <ul> <li>Application. The name of the application that was blocked.</li> <li>Category. Instant messaging or peer-to-peer.</li> <li>Date and Time. The date and time that the application request was blocked.</li> </ul>                                                                                                    | <ul> <li>Application. The name of the application that was blocked.</li> <li>Requests. The total number of user requests for the blocked application.</li> <li>Source IPs. The source IP address from which the request came.</li> </ul>                                                                                         |
| Web Categories | <ul> <li>Category. The web category that was blocked. (For more information about web categories, see <i>Configure Web Content Filtering</i> on page 204.)</li> <li>Date and Time. The date and time that the web request was blocked.</li> </ul>                                                                                            | <ul> <li>Category. The web category that was blocked. (For more information about web categories, see <i>Configure Web Content Filtering</i> on page 204.)</li> <li>Requests. The total number of user requests for the blocked web category.</li> <li>Source IPs. The source IP address from which the request came.</li> </ul> |
| Spam           | <ul> <li>Email Subject. The email subject line<br/>in the spam message.</li> <li>Date and Time. The date and time that<br/>the spam message was detected.</li> </ul>                                                                                                    | <ul> <li>Recipient. The intended recipient of the spam message.</li> <li>Emails. The number of spam messages for the intended recipient.</li> </ul>                                                                                                    |

 Table 114. Dashboard screen: most recent 5 threats and top 5 threats information

| Protocol                   | HTTP     | HTTPS | FTP    | SMTP | POP3 | IMAP |  |
|----------------------------|----------|-------|--------|------|------|------|--|
| Total Scanned Traffic (MB) | 29777.34 | 0.19  | 282.99 | 0    | 0    | 0    |  |
| Total Emails/Files Scanned | 524616   | 1     | 10     | 0    | 0    | 0    |  |
| Total Malwares Found       | 3        | 0     | 0      | 0    | 0    | 0    |  |
| Total Files Blocked        | 0        | 0     | 0      | 0    | 0    | 0    |  |
| Total URLs Blocked         | 98       | 0     |        |      |      |      |  |
| Total Malware Quarantined  | 0        | 0     | 0      | 0    | 0    | 0    |  |
| Total Spam Quarantined     |          |       |        | 0    |      |      |  |
| Total Spam Emails          |          |       |        | 0    | 0    |      |  |
| Blacklist                  |          |       |        | 0    | 0    |      |  |
| RBL                        |          |       |        | 0    |      |      |  |
| Distributed Spam Analysis  |          |       |        | 0    | 0    |      |  |

#### Figure 268. Dashboard, screen 3 of 3

The following table explains the fields of the Service Statistics section of the Dashboard screen:

| Item                                               | Description                                                                                                 |
|----------------------------------------------------|----------------------------------------------------------------------------------------------------|
| For each of the six supporte following statistics: | d protocols (HTTP, HTTPS, FTP, SMTP, POP3, and IMAP), this section provides the                             |
| Total Scanned Traffic (MB)                         | The total quantity of scanned traffic in MB.                                                                |
| Total Emails/Files Scanned                         | The total number of scanned emails.                                                                         |
| Total Malwares Found                               | The total number of detected viruses and attacks.                                                           |
| Total Files Blocked                                | The total number of files that were blocked from being downloaded.                                          |
| Total URLs Blocked                                 | The total number of URL requests that were blocked. These statistics are applicable only to HTTP and HTTPS. |
| Total Malware Quarantined                          | The total number of viruses (attachments, objects and web files) that were quarantined.                     |
| Total Spam Quarantined                             | The total number of spam messages that were quarantined.                                                    |

| Item              | Description                         |                                                                                                    |  |
|-------------------|-------------------------------------|----------------------------------------------------------------------------------------------------|--|
| Total Spam Emails | The total number applicable only to | of spam messages that were blocked. These statistics are SMTP and POP3.                                                                                                    |  |
|                   | Blacklist                           | The total number of emails that were detected from sources on<br>the spam blacklist (see <i>Set Up the Whitelist and Blacklist</i> on<br>page 194). These statistics are applicable only to SMTP and<br>POP3. |  |
|                   | RBL                                 | The total number of emails that were detected from sources on the real-time blacklist (see <i>Configure the Real-Time Blacklist</i> on page 196). These statistics are applicable only to SMTP.               |  |
|                   | Distributed Spam<br>Analysis        | The total number of spam messages that were detected through distributed spam analysis (see <i>Configure Distributed Spam Analysis</i> on page 198). These statistics are applicable only to SMTP and POP3.   |  |

# Monitor Application Use in Real Time

If you have enabled application session monitoring (see *Enable Application Session Monitoring* on page 493), the Application Dashboard screen lets you monitor the use of applications and protocols in real time. To display the Application Dashboard screen, select **Monitoring > Application Dashboard**.

Except for setting the poll interval, changing the monitoring period, and selecting the filter, you cannot configure the fields on the Dashboard screen. Any changes need to be made on other screens.

You can sort the fields of the table below the graphics, which will affect the displayed graphics, and you can display application details onscreen by clicking a View table button in the Details column. Move the cursor over the graphics to display additional information.

**Note:** Adobe Flash Player 10 or later is required to display the graphics.

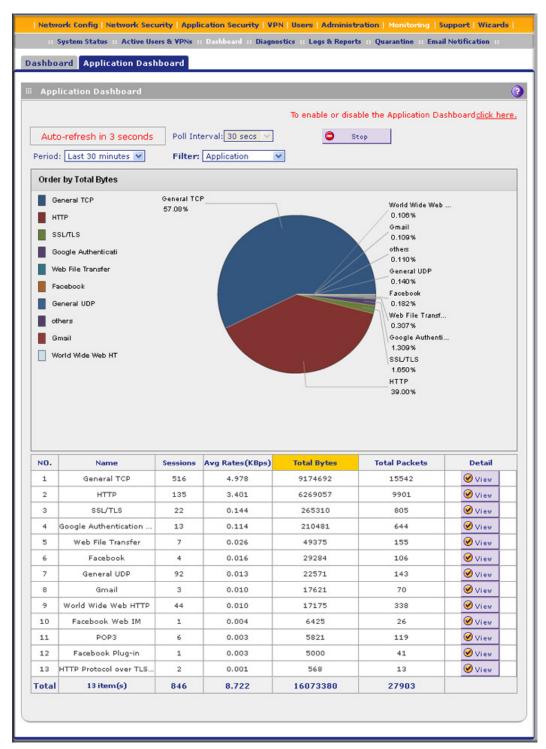

Figure 269.

## > To set the poll interval:

- 1. Click the Stop button.
- 2. From the Poll Interval drop-down list, select a new interval. The minimum is 30 seconds; the maximum is 20 minutes.
- 3. Click the Set Interval button.

## > To set the monitoring period:

From the Period drop-down list, select a period from 60 seconds to 4 weeks. The information onscreen adjusts.

## > To filter the information that is displayed onscreen:

From the Filter drop-down list, select **Application**, **Category**, **User Name**, or **IP Address**. The information onscreen adjusts.

The following table explains the fields of the Application Dashboard screen:

| Table 116. | Application | Dashboard | screen |
|------------|-------------|-----------|--------|
|------------|-------------|-----------|--------|

| Item             | Description                                                                                                    |
|------------------|----------------------------------------------------------------------------------------------------|
| No.              | The item number in the table.                                                                                                    |
| Name             | <ul> <li>The name that is displayed depends on the selection from the Filter drop-down list:</li> <li>Application. The field displays the name of the application or protocol. This is the default setting.</li> <li>Category. The field displays the name of the application category.</li> <li>User Name. The field displays the user name.</li> <li>IP Address. The field displays the IP address.</li> </ul> |
| Sessions         | The number of sessions during the monitoring period, which you can set by making a selection from the Period drop-down list.                                                                                                    |
| Avg Rates (Kbps) | The average traffic rate in Kbps used during the monitoring period by the application, protocol, category, user, or IP address.                                                                                                    |
| Total Bytes      | The traffic in bytes used during the monitoring period by the application, protocol, category, user, or IP address.                                                                                                    |
| Total Packets    | The number of packets used during the monitoring period by the application, protocol, category, user, or IP address.                                                                                                    |
| Detail           | Click the <b>View</b> table button to display the Application Dashboard Detail pop-up screen, which lets you drill down to more specific information.                                                                                                    |

# **View Status Screens**

The UTM provides real-time information in a variety of status screens that are described in the following sections:

- View the System Status
- View the Active VPN Users
- View the VPN Tunnel Connection Status
- View the Port Triggering Status
- View the WAN Ports Status
- View Attached Devices and the DHCP Leases

## View the System Status

When you start up the UTM, the default screen that displays is the System Status screen.

The System Status screen, Network Status screen, Router Statistics screen, Detailed Status screen, VLAN Status screen, and xDSL statistics screen (UTM9S only) provide real-time information about the following important components of the UTM:

- CPU, memory, and hard disk status
- ReadyNAS and quarantine status
- Services status (indicating whether the protocols are scanned for malware) and the number of active connections per service
- Firmware versions and update information of the UTM, software versions and update information of the components, license expiration dates for each type of license, and hardware serial number
- WAN and LAN port information
- Interface statistics
- VLAN status, including port memberships
- xDSL statistics (UTM9S only)

These status screens are described in the following sections:

- View the System Status Screen
- View the Network Status Screen
- View the Router Statistics Screen
- View the Wireless Statistics Screen (UTM9S Only)
- View the Detailed Status Screen
- View the VLAN Status Screen
- View the xDSL Statistics Screen (UTM9S Only)

## View the System Status Screen

To view the System Status screen, select **Monitoring > System Status**. The System Status tabs display, with the System Status screen in view:

| :: System Status :: Activ<br>stem Status Network |                                           |               |                                       |                           |                             |        |
|--------------------------------------------------|-------------------------------------------|---------------|---------------------------------------|---------------------------|-----------------------------|--------|
|                                                  |                                           |               |                                       |                           |                             |        |
|                                                  |                                           |               |                                       |                           |                             |        |
| System CPU                                       | 1%                                        | Memory        | 66                                    | .49% Disk                 |                             | 30.96% |
| Application Control 9                            | Status ON                                 | Application ( | Control Mode                          | PROFILE                   |                             |        |
| ReadyNas Status NC                               | RMAL                                      | Quarantine §  | status NORMA                          | í.                        |                             |        |
| Active TCP connection                            | ons 45                                    | Active UDP o  | onnections 11                         |                           |                             |        |
| Services                                         | SMTP(ON)                                  | POP3(ON)      | IMAP(ON)                              | HTTP(ON)                  | HTTPS(OFF)                  | FTP(ON |
| Active Connections                               | 0                                         | 0             | 0                                     | 18                        | 0                           | 0      |
|                                                  | secondary<br><b>Compone</b><br>Scan engir | nt Cu         | .0-5<br>rrent ¥ersion<br>.20313.0.0.0 | N/A<br>Last Up<br>2012-04 | <b>date</b><br>-06 18:25:42 |        |
|                                                  | Pattern file                              |               | 204110100                             |                           | -10 21:33:34                |        |
|                                                  | Firewall                                  | 02_           | 3.0.9-20                              | N/A                       |                             |        |
|                                                  | + More<br>License Expira                  | tion Date:    |                                       |                           |                             |        |
|                                                  | Email Prot                                |               |                                       | 2013-04                   | -06                         |        |
|                                                  | Web Prote                                 | ction         |                                       | 2013-04                   | -06                         |        |
|                                                  | Maintenan                                 | ce            |                                       | 2013-04                   | -06                         |        |
|                                                  | Application                               | Control & IPS |                                       |                           |                             |        |
|                                                  | Hardware Seri                             |               |                                       | 2JL219B                   |                             |        |

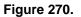

The following table explains the fields of the System Status screen:

| Table 117. System Status screen fields | Table 117. | System | Status | screen | fields |
|----------------------------------------|------------|--------|--------|--------|--------|
|----------------------------------------|------------|--------|--------|--------|--------|

| Item                       | Description                                                                                                 |
|----------------------------|----------------------------------------------------------------------------------------------------|
| Status                     |                                                                                                    |
| System                     | The current CPU, memory, and hard disk usage. When usage is within safe limits, the status bars show green. |
| Application Control Status | The status of application control (ON or OFF).                                                              |
| Application Control Mode   | The application control mode (GLOBAL or PROFILE).                                                           |

| Item                                              | Description                                                                                                    |
|---------------------------------------------------|----------------------------------------------------------------------------------------------------|
| ReadyNAS Status                                   | <ul> <li>The status of the ReadyNAS connection:</li> <li>OFF. The ReadyNAS is not connected.</li> <li>NORMAL. The ReadyNAS is connected and functions normally.</li> <li>FAILED. The ReadyNAS is connected but is unreachable.</li> </ul>                                                                                                   |
| Quarantine Status                                 | <ul> <li>The status of the quarantine area:</li> <li>OFF. The quarantine area is disabled.</li> <li>NORMAL. The quarantine area is enabled and functions normally.</li> <li>FAILED. The quarantine area is enabled but is unreachable.</li> </ul>                                                                                           |
| Active TCP connections                            | The number of active connections that use TCP.                                                                                                    |
| Active UDP connections                            | The number of active connections that use TCP.                                                                                                    |
| Services                                          | The protocols that are being scanned for malware threats (ON or OFF is stated next to the protocol) and the number of active connections for each protocol.                                                                                                    |
| System Information<br>States the system up time s | since last reboot.                                                                                                    |
| Firmware Information                              | The versions and most recent downloads for the active and secondary firmware of the UTM, the scan engine, pattern file, and firewall.<br>Click <b>+ More</b> to display the versions and most recent downloads for the DC agent, SSE engine, SSE pattern, Mini engine, Mini pattern, Update client, IPS engine, IPS rules, Scand, and Urld. |
| License Expiration Date                           | The license expiration dates for the email protection, web protection, and maintenance licenses. Note: When a license has expired, the license expiration date is displayed in red font.                                                                                                    |
| Hardware Serial Number                            | The hardware serial number of the UTM.                                                                                                    |

 Table 117. System Status screen fields (continued)

## View the Network Status Screen

To view the Network Status screen, select **Monitoring > System Status > Network Status**. The Network Status screen displays. (The following figure shows the Network Status screen of the UTM50. The Network Status screen of the UTM9S also shows the available wireless access point, and has a Wireless Statistics option arrow in the upper right of the screen.)

| stem Status Net  | work Status Detailed sta | tus VLAN Status |                 | 🕘 Show Stat   |  |
|------------------|--------------------------|-----------------|-----------------|---------------|--|
| LAN(¥LAN) Infor  | nation                   |                 |                 |               |  |
| LAN(TEAN) INTOIT |                          | IP Address      | Subnet          | Mask          |  |
| Port 1           |                          | 192.168.1.1     | 255.255.        | 255.0         |  |
| Port 2           |                          | 192.168.1.1     | 255.255.        | 255.0         |  |
| Port 3           | Port 3 192.16            |                 | 255.255.        | 255.255.255.0 |  |
| Port 4           | Port 4 192.10            |                 | 255.255.255.0   |               |  |
| Port 5 192.1     |                          | 192.168.1.1     | 1 255.255.255.0 |               |  |
| Port 6/DMZ 192.  |                          | 192.168.1.1     | 255.255.        | 255.0         |  |
| WAN Information  |                          |                 |                 |               |  |
|                  | IP Address               |                 | Subnet Mask     |               |  |
| WAN 1            | 10.34.116.22             |                 | 255.255.255.255 |               |  |
| WAN 2            | 10.1.11.92               |                 | 255,255,255,0   |               |  |

### Figure 271.

The following table explains the fields of the Network Status screen:

#### Table 118. Network Status screen fields

| Item                                                                                                    | tem Description |  |  |  |  |
|----------------------------------------------------------------------------------------------------|-----------------|--|--|--|--|
| LAN (VLAN) Information                                                                                                    |                 |  |  |  |  |
| For each of the LAN ports, the screen shows the IP address and subnet mask. For more detailed information, see <i>Table 121</i> on page 466.                                   |                 |  |  |  |  |
| WAN Information                                                                                                    |                 |  |  |  |  |
| For each of the WAN ports, the screen shows the IP address, subnet mask, and status of the port (UP or DOWN). For more detailed information, see <i>Table 121</i> on page 466. |                 |  |  |  |  |

## View the Router Statistics Screen

#### > To view the Router Statistics screen:

- 1. Select Monitoring > System Status > Network Status. The Network Status screen displays.
- Click the Show Statistics option arrow in the upper right of the Network Status screen. The Router Statistics screen displays. (The following figure shows the Router Statistics screen of the UTM50.)

| outer Stat |                 |         |                  |                |        |                 |
|------------|-----------------|---------|------------------|----------------|--------|-----------------|
| outer sta  |                 |         |                  |                |        |                 |
|            |                 | The p   | age will auto-re | fresh in 2 Sec | onds   |                 |
|            |                 |         |                  |                |        |                 |
|            | Time: 8 Days 03 | 8:41:21 |                  |                |        |                 |
| Router S   | tatistics       |         |                  |                |        |                 |
| Port       | Tx Pkts         | Rx Pkts | Collisions       | Tx B/s         | Rx B/s | Up Time         |
| WAN1       | 3255634         | 759584  | 0                | 405            | 135    | 8 Days 03:39:02 |
| WAN2       | 0               | 0       | 0                | N/A            | N/A    | N/A             |
|            |                 |         | 0                | 0              | 21     | 8 Days 03:41:33 |

Figure 272.

The following table explains the fields of the Router Statistics screen.

To change the poll interval period, enter a new value in the Poll Interval field, and then click **Set interval**. To stop polling, click **Stop**.

| Table 119. | Router | <b>Statistics</b> | screen fields |
|------------|--------|-------------------|---------------|
|------------|--------|-------------------|---------------|

| Item                | Description                                                                                                    |  |  |  |  |  |
|---------------------|----------------------------------------------------------------------------------------------------|--|--|--|--|--|
| System up Time. The | period since the last time that the UTM was started up.                                                                                                    |  |  |  |  |  |
| Router Statistics   |                                                                                                    |  |  |  |  |  |
|                     | interfaces, for the DSL interface (UTM9S only, not shown on the previous figure), and combined, the following statistics are displayed:                                                                           |  |  |  |  |  |
| Tx Pkts             | The number of packets transmitted on the port in bytes.                                                                                                    |  |  |  |  |  |
| Rx Pxts             | The number of packets received on the port in bytes.                                                                                                    |  |  |  |  |  |
| Collisions          | The number of signal collisions that have occurred on the port. A collision occurs when the port attempts to send data at the same time as a port on the other router or computer that is connected to this port. |  |  |  |  |  |
| Tx B/s              | The number of bytes transmitted per second on the port.                                                                                                    |  |  |  |  |  |
| Rx B/s              | The number of bytes received per second on the port.                                                                                                    |  |  |  |  |  |
| Up Time             | The period that the port has been active since it was restarted.                                                                                                    |  |  |  |  |  |

## View the Wireless Statistics Screen (UTM9S Only)

## > To view the Wireless Statistics screen:

- 1. Select Monitoring > System Status > Network Status. The Network Status screen displays.
- 2. Click the **Wireless Statistics** option arrow in the upper right of the Network Status screen. The Wireless Statistics screen displays:

| reles | s Statist  | ics       |      |     |        |        |          |           |         |           |            |
|-------|------------|-----------|------|-----|--------|--------|----------|-----------|---------|-----------|------------|
|       |            |           |      | Th  | e page | will a | uto-refr | resh in 3 | Seconds |           |            |
|       |            |           |      |     |        |        |          |           |         |           |            |
| Radio | o Statisti | cs Detail | s    |     |        |        |          |           |         |           |            |
| Pac   | :ket       | Byte      | 15   | Em  | ors    |        | Dropped  |           |         |           |            |
| Rx    | Tx         | Rx        | Tx   | Rx  | Tx     |        | Rx       | Тх        |         | Multicast | Collisions |
| 0     | 0          | 0         | 0    | 0   | 0      |        | 0        | 0         |         | 0         | 0          |
| AP St | tatistics  |           |      |     |        |        |          |           |         |           |            |
|       |            | Pad       | :ket | Byt | es     | Em     | ors      | Drop      | oped    |           |            |
| AP    | Name       | Rx        | Tx   | Rx  | Tx     | Rx     | Tx       | Rx        | Tx      | Multicast | Collisions |
| a     | p1         | 0         | 0    | 0   | 0      | 0      | 0        | 0         | 0       | 0         | 0          |

#### Figure 273.

The following table explains the fields of the Wireless Statistics screen.

To change the poll interval period, enter a new value in the Poll Interval field, and then click **Set interval**. To stop polling, click **Stop**.

Table 120. Wireless Statistics screen fields

| Item            | Description                                                                                                    |
|-----------------|----------------------------------------------------------------------------------------------------|
| Radio Statistic | s Details                                                                                                    |
| Packets         | The number of received (Rx) and transmitted (Tx) packets on the radio in bytes.                                                                                                    |
| Bytes           | The number of received (Rx) and transmitted (Tx) bytes on the radio.                                                                                                    |
| Errors          | The number of received (Rx) and transmitted (Tx) errors on the radio.                                                                                                    |
| Dropped         | The number of received (Rx) and transmitted (Tx) dropped packets on the radio.                                                                                                    |
| Multicast       | The number of received (Rx) and transmitted (Tx) multicast packets on the radio.                                                                                                    |
| Collisions      | The number of signal collisions that have occurred on the radio. A collision occurs when the radio attempts to send data at the same time as a wireless station that is connected to the radio. |
| AP Statistics   |                                                                                                    |
| AP Name         | The name for the virtual access point (VAP) is ap1.                                                                                                    |
| Packets         | The number of received (Rx) and transmitted (Tx) packets on the access point in bytes.                                                                                                    |
| Bytes           | The number of received (Rx) and transmitted (Tx) bytes on the access point.                                                                                                    |
| Errors          | The number of received (Rx) and transmitted (Tx) errors on the access point.                                                                                                    |
| Dropped         | The number of received (Rx) and transmitted (Tx) dropped packets on the access point.                                                                                                    |

| Item       | Description                                                                                                    |
|------------|----------------------------------------------------------------------------------------------------|
| Multicast  | The number of received (Rx) and transmitted (Tx) multicast packets on the access point.                                                                                                    |
| Collisions | The number of signal collisions that have occurred on the access point. A collision occurs when the access point attempts to send data at the same time as a wireless station that is connected to the access point. |

 Table 120. Wireless Statistics screen fields (continued)

**Note:** For information about clients that are connected to the access point, see *View the Access Point Status and Connected Clients* on page 563.

## View the Detailed Status Screen

To view the Detailed Status screen, select **Monitoring > System Status > Detailed Status**. The Detailed Status screen displays. (The following figure shows the Detailed Status screen of the UTM50.)

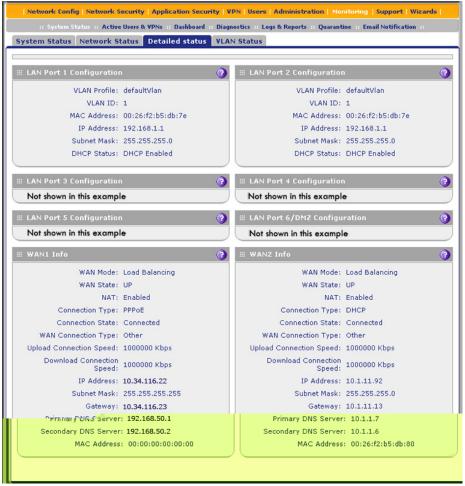

Figure 274.

The UTM9S also shows SLOT-1 Info and SLOT-2 Info sections at the bottom of the Detailed Status screen:

| WAN Mode:                | Load Balancing    | Card Type:                | Wireless          |
|--------------------------|-------------------|---------------------------|-------------------|
| Card Type:               | VDSL              | Daughter Card:            | Wireless          |
| Daughter Card:           | VDSL_ANNEXA       | Firmware Version:         | N/A               |
| Firmware Version:        | 2.2               | SSID:                     | utm9s_test        |
| WAN State:               | UP                | Security Type:            | WPA2              |
| NAT                      | Enabled           | Country:                  | US                |
| Connection Type:         | PPPoE             | Operating Frequency:      | 2.4GHz            |
| Connection State:        | Connected         | Advanced Wireless Network | 00                |
| WAN Connection Type:     | DSL               | Mode:                     |                   |
| Upload Connection Speed: | 768 Kbps          | Channel:                  |                   |
| Download Connection      | 6016 Kbps         |                           | 192.168.2.1       |
| Speed:                   | OUTO KUPS         | MAC Address:              | o4:3d:c7:d3:57:f7 |
| IP Address:              | 10.108.45.171     |                           |                   |
| Subnet Mask:             | 255.255.255.255   |                           |                   |
| Gateway:                 | 10.108.46.224     |                           |                   |
| Primary DNS Server:      | 10.94.156.1       |                           |                   |
| Secondary DNS Server:    | 10.94.157.1       |                           |                   |
| MAC Address:             | 00:00:00:00:00:00 |                           |                   |

## Figure 275. SLOT-1 Info and SLOT-2 Info sections (UTM9S only)

The following table explains the fields of the Detailed Status screen:

| Table 121. Detailed Status screen field |
|-----------------------------------------|
|-----------------------------------------|

| Item                                                 | Description                                                                                                    |
|------------------------------------------------------|----------------------------------------------------------------------------------------------------|
| LAN Port Configuration<br>The following fields are s | shown for each of the LAN ports.                                                                                                    |
| VLAN Profile                                         | The name of the VLAN profile that you assigned to this port on the LAN Setup screen (see <i>Assign and Manage VLAN Profiles</i> on page 94). If the VLAN is not enabled on this port, the default profile (with VLAN ID 1) is assigned automatically.                                                                                                    |
| VLAN ID                                              | The VLAN ID that you assigned to this port on the Add VLAN Profile screen (see <i>Configure a VLAN Profile</i> on page 96). If the default VLAN profile is used, the VLAN ID is 1, which means that all tagged and untagged traffic can pass on this port.                                                                                                    |
| MAC Address                                          | The MAC address of this port. All LAN ports share the same MAC address if they are part of the default VLAN. However, if LAN port 4 (UTM5, UTM10, UTM25, and UTM150) or LAN port 6 (UTM50) is enabled as the DMZ port, its MAC address is changed to the MAC address of the WAN2 interface plus 1. (For example, if the MAC address of the WAN2 interface is 00:26:f2:b5:db:80, the MAC address of the DM port is 00:26:f2:b5:db:81.) For information about configuring the DMZ port, see <i>Configure and Enable the DMZ Port</i> on page 111. |
| IP Address                                           | The IP address for this port. If the VLAN is not enabled on this port, the IP address is the default LAN IP address (192.168.1.1). For information about configuring VLAN profiles, see <i>Configure a VLAN Profile</i> on page 96.                                                                                                    |

| Item                            | Description                                                                                                    |
|---------------------------------|----------------------------------------------------------------------------------------------------|
| Subnet Mask                     | The subnet mask for this port. If the VLAN is not enabled on this port, the subnet mask is the default LAN IP subnet mask (255.255.255.0). For information about configuring VLAN profiles, see <i>Configure a VLAN Profile</i> on page 96.                                             |
| DHCP Status                     | The status can be either DHCP Enabled or DHCP Disabled. For information about enabling DHCP for this port, see <i>Configure a VLAN Profile</i> on page 96.                                                                                                    |
| WAN Info and xDSL info          | ormation in SLOT-1 Info or SLOT-2 Info                                                                                                    |
| slot in which the xDLS          | only: DSL information is shown in SLOT-1 Info or SLOT-2 Info section, depending on the module is installed. All other fields that are shown in the SLOT-1 Info or SLOT-2 Info in the WAN Info sections.                                                                                 |
| The following fields are        | shown for each of the WAN ports and for the slot in which the xDSL module is installed:                                                                                                    |
| WAN Mode                        | The WAN mode can be Single Port, Load Balancing, or Auto Rollover. For information about configuring the WAN mode, see <i>Configure the WAN Mode</i> on page 74.                                                                                                    |
| UTM9S only:<br>Card Type        | The configuration of the xDSL module: VDSL or ADSL.                                                                                                    |
| UTM9S only:<br>Daughter Card    | The type of supported annex on the xDLS module: Annex A or Annex B (VDSL_ANNEXA, VDSL_ANNEXB, ADSL_ANNEXA, or ADSL_ANNEXB).                                                                                                    |
| UTM9S only:<br>Firmware Version | The firmware on the xDSL module.                                                                                                    |
| WAN State                       | The WAN state can be either UP or DOWN, depending on whether the port is connected to the Internet and whether the port is enabled. For information about connecting WAN ports, see <i>Chapter 3, Manually Configuring Internet and WAN Settings</i> .                                  |
| NAT                             | The NAT state can be either Enabled or Disabled, depending on whether NAT is enabled (see <i>Configure Network Address Translation (All Models)</i> on page 76) or classical routing is enabled (see <i>Configure Classical Routing (All Models)</i> on page 76).                       |
| Connection Type                 | The connection type can be Static IP, DHCP, PPPoE, or PPTP, depending on whether the WAN address is obtained dynamically through a DHCP server or assigned statically by you. For information about connection types, see <i>Manually Configure the Internet Connection</i> on page 70. |
| Connection State                | The connection state can be either Connected or Not Connected, depending on whether the WAN port is physically connected to a modem or router. For information about connecting a WAN port, see the <i>ProSecure Unified Threat Management UTM Installation Guide</i> .                 |
| WAN Connection Type             | The detected type of Internet connection that is used on this port. The WAN connection type can be DSL, ADSL, CableModem, T1, or T3.                                                                                                    |
| Upload Connection<br>Speed      | The maximum upload speed that is provided by your ISP.                                                                                                    |
| Download Connection<br>Speed    | The maximum download speed that is provided by your ISP.                                                                                                    |

## Table 121. Detailed Status screen fields (continued)

| Item                              | Description                                                                                                    |                                                                          |  |  |  |  |  |
|-----------------------------------|----------------------------------------------------------------------------------------------------|--------------------------------------------------------------------------|--|--|--|--|--|
| IP Address                        | The IP address of the WAN port.                                                                                                    |                                                                          |  |  |  |  |  |
| Subnet Mask                       | The subnet mask of the WAN port.                                                                                                    | These settings are either obtained<br>dynamically from your ISP or       |  |  |  |  |  |
| Gateway                           | The IP address of the gateway.                                                                                                    | specified by you on the WAN ISP<br>Settings screen for this port (see    |  |  |  |  |  |
| Primary DNS Server                | The IP address of the primary DNS server.                                                                                                    | Manually Configure the Internet Connection on page 70).                  |  |  |  |  |  |
| Secondary DNS Server              | The IP address of the secondary DNS server.                                                                                                    |                                                                          |  |  |  |  |  |
| MAC Address                       | The default MAC address for the port or the MAC address that you have specified on the WAN Advanced Options screen for the port. For information about configuring the MAC address, see <i>Configure Advanced WAN Options</i> on page 89.                     |                                                                          |  |  |  |  |  |
| Wireless information in S         | SLOT-1 Info or SLOT-2 Info                                                                                                    |                                                                          |  |  |  |  |  |
|                                   | only: Wireless information is shown in the SLOT-1 wireless module is installed.                                                                                                    | Info or SLOT-2 Info section, depending                                   |  |  |  |  |  |
| The following fields are s        | shown for the wireless module:                                                                                                    |                                                                          |  |  |  |  |  |
| Card Type                         | This is a fixed field that states Wireless.                                                                                                    |                                                                          |  |  |  |  |  |
| Daughter Card                     | This is a fixed field that states Wireless.                                                                                                    |                                                                          |  |  |  |  |  |
| Firmware Version                  | This is a fixed field that states N/A. This field might show a software version in a future release.                                                                                                    |                                                                          |  |  |  |  |  |
| SSID                              | The SSID of the wireless access point that you have specified on the Edit Profile screen. For information about configuring the SSID, see <i>Configure and Enable Wireless Security Profiles</i> on page 555.                                                 |                                                                          |  |  |  |  |  |
| Security Type                     | The type of wireless security and encryption that you have specified on the Edit Profile screen. For information about configuring wireless security, see <i>Wireless Data Security Options</i> on page 551 and <i>Wireless Security Profile</i> on page 553. |                                                                          |  |  |  |  |  |
| Country                           | The region and country that you have specified on the Radio Settings screen.                                                                                                    |                                                                          |  |  |  |  |  |
| Operating Frequency               | The operating frequency that you have specified on the Radio Settings screen: 2.4 GHz or 5 GHz.                                                                                                    | For information about configuring the basic wireless radio settings, see |  |  |  |  |  |
| Advanced Wireless<br>Network Mode | The wireless mode that you have specified on the Radio Settings screen.                                                                                                    | <i>Configure the Basic Radio Settings</i> on page 548.                   |  |  |  |  |  |
| Channel                           | The channel or automatic channel selection that you have specified on the Radio Settings screen.                                                                                                    |                                                                          |  |  |  |  |  |

 Table 121. Detailed Status screen fields (continued)

| Item        | Description                                                                                                    |
|-------------|----------------------------------------------------------------------------------------------------|
| IP Address  | The IP address of the default WLAN that is specified on the LAN Setup screen. For information about how to change the default WLAN IP address, see <i>Configure a VLAN Profile</i> on page 96. |
| MAC Address | The MAC address for the wireless access point is a fixed address that is assigned to the wireless module.                                                                                      |

Table 121. Detailed Status screen fields (continued)

## View the VLAN Status Screen

The VLAN Status screen displays information about the VLANs (both enabled and disabled) that are configured on the UTM. For information about configuring VLAN profiles, see *Configure a VLAN Profile* on page 96. For information about enabling and disabling VLAN profiles, see *Assign and Manage VLAN Profiles* on page 94.

To view the VLAN Status screen, select **Monitoring > System Status > VLAN Status**. The VLAN Status screen displays. (The following figure shows the VLAN Status screen of the UTM50.)

| :: Sys          | tem Statu  | s II Active Users & VP | Ns II Dashboard II Diagnostics II | Logs & Reports   | Quarantine :: Email Notification ::              |
|-----------------|------------|------------------------|-----------------------------------|------------------|--------------------------------------------------|
| System Sta      | tus Ne     | etwork Status De       | tailed status VLAN Status         |                  |                                                  |
|                 |            |                        |                                   |                  |                                                  |
| III VLAN Sta    | itus       |                        |                                   |                  | (                                                |
| Profile<br>Name | VLAN<br>ID | MAC Address            | Subnet IP                         | DHCP Status      | Port Membership                                  |
| defaultvlan     | 1          | 00:26:f2:b5:db:7e      | 192.168.1.1 / 255.255.255.0       | DHCP<br>Enabled  | port 1 port 2 port 3 port 4 port 5 port<br>6/DMZ |
| SalesVLAN       | 28         | 00:26:f2:b5:db:7e      | 192.168.188.44 /<br>255.255.255.0 | DHCP<br>Disabled | port 4 port 5                                    |

#### Figure 276.

The following table explains the fields of the VLAN Status screen:

 Table 122.
 VLAN Status screen fields

| Item         | Description                                                                                                    |
|--------------|----------------------------------------------------------------------------------------------------|
| Profile Name | The unique name for the VLAN that you have assigned on the Add VLAN Profile screen (see <i>Configure a VLAN Profile</i> on page 96).                                                                                                    |
| VLAN ID      | The identifier for the VLAN that you have assigned on the Add VLAN Profile screen (see <i>Configure a VLAN Profile</i> on page 96).                                                                                                    |
| MAC Address  | VLANs can have the same MAC address as the associated LAN port or can be assigned<br>a unique MAC address, depending on the selection that you have made on the LAN<br>Advanced screen (see <i>Configure VLAN MAC Addresses and Advanced LAN Settings</i> on<br>page 102). If a VLAN is configured but disabled, the MAC address displays as<br>00:00:00:00:00:00. |

| Table 122. | VLAN Status screen fields | (continued) | ) |
|------------|---------------------------|-------------|---|
|------------|---------------------------|-------------|---|

| Item            | Description                                                                                                    |
|-----------------|----------------------------------------------------------------------------------------------------|
| Subnet IP       | The IP address and subnet mask that you have assigned on the Add VLAN Profile screen (see <i>Configure a VLAN Profile</i> on page 96).                                                                                        |
| DHCP Status     | The DHCP status for the VLAN, which can be either DHCP Enabled or DHCP Disabled, depending on the DHCP configuration that you have specified on the Add VLAN Profile screen (see <i>Configure a VLAN Profile</i> on page 96). |
| Port Membership | The ports that you have associated with the VLAN on the Add VLAN Profile screen (see <i>Configure a VLAN Profile</i> on page 96).                                                                                             |

## View the xDSL Statistics Screen (UTM9S Only)

To view the xDSL Statistics screen, select **Monitoring > System Status > xDSL Statistics**. The xDSL Statistics screen displays:

| :: System St  | atus :: Active Users &                                                                                                    | VPNs Dashboard                                                                                                    | · Diagnostics · I | Logs & Reports 💠 Quara               | ntine ::: Email Notification ::: |  |
|---------------|----------------------------------------------------------------------------------------------------|----------------------------------------------------------------------------------------------------|-------------------|--------------------------------------|----------------------------------|--|
| iystem Status | Network Status                                                                                                    | Detailed status                                                                                                    | VLAN Status       | xDSL Statistics                      |                                  |  |
|               |                                                                                                    |                                                                                                    |                   |                                      |                                  |  |
| # xDSL Modem  | Statistics                                                                                                    |                                                                                                    |                   |                                      |                                  |  |
|               | adsl: ADSL driver a<br>Status: Showtime<br>Retrain Reason: O<br>Last initialization pr<br>Max: Upstream rat<br>Channel: INTR, U<br>Link Power State:<br>Mode:<br>IPS-TC:<br>Trellis: Of<br>Line Status:<br>Training Status: Sh<br>Down<br>SNR (dB): 16.4<br>Attn(db): 35.5 | ocedure status:<br>e = 1184 Kbps, Do<br>pstream rate = 76<br>G.DMI<br>G.DMI<br>ATM Mode<br>J<br>No Defect<br>owtime<br>Up<br>13.0 |                   | = 10108 Kbps<br>eam rate = 6016 Kbp: | 5                                |  |

Figure 277.

# View the Active VPN Users

The Active Users screen displays a list of administrators, IPSec VPN users, and SSL VPN users that are currently logged in to the UTM.

To display the list of active VPN users, select **Monitoring > Active Users & VPNs**. The Active Users & VPN submenu tabs display, with the Active Users screen in view:

| 💠 System St          | atus :: Active Users & V | PNs :: Dashboard :: Diagnost | tics II Logs & Repor | ts II Quarantine II Emai | il Notification |
|----------------------|--------------------------|------------------------------|----------------------|--------------------------|-----------------|
| Active Users         | IPSec VPN Connecti       | on Status SSL VPN Con        | nnection Status      | <b>PPTP Active Users</b> | L2TP Active Use |
|                      |                          |                              |                      |                          |                 |
|                      |                          |                              |                      |                          |                 |
| # Active Users       |                          |                              |                      |                          | G               |
| Active Users Usemame | Group                    | IP Address                   | Lo                   | gin Time                 | Action          |

Figure 278.

The active user's user name, group, and IP address are listed in the table with a time stamp indicating the time and date that the user logged in.

To disconnect an active user, click the **Disconnect** table button to the right of the user's table entry.

# View the VPN Tunnel Connection Status

To review the status of current IPSec VPN tunnels, select **Monitoring > Active Users & VPNs > IPSec VPN Connection Status**. The IPSec VPN Connection Status screen displays:

|   | Network Con     | fig   Network Security     | Application  | Security   VPN   Us | ers   Adminis  | tration   Monitoring   S | upport   Wizards  |
|---|-----------------|----------------------------|--------------|---------------------|----------------|--------------------------|-------------------|
|   | :: System S     | Status :: Active Users & V | PNs :: Dashl | board Diagnostics   | n Logs & Repor | ts :: Quarantine :: Emai | Notification      |
|   | Active Users    | IPSec VPN Connecti         | on Status    | SSL VPN Connec      | ction Status   | <b>PPTP Active Users</b> | L2TP Active Users |
|   | # Active IPSe   | c SA(s)                    | The page     | e will auto-refresh | n in 4 second  | S                        | <br>@v            |
| I | Policy Name     |                            | Tx (KB)      | Tx (Packets)        |                | State                    | Action            |
| I | GW1 to GW2      | 10.144.28.226              | 0.00         | 0                   | IPsec S        | A Not Established        | 🗲 Connect         |
|   | * Client Policy | Poll I                     | Interval: 5  | (Seconds)           | )Set Interval  | <b>S</b> top             | ·                 |

Figure 279.

The Active IPSec SA(s) table lists each active connection with the information that is described in the following table. The default poll interval is 5 seconds. To change the poll interval period, enter a new value in the Poll Interval field, and then click **Set Interval**. To stop polling, click **Stop**.

| Item         | Description                                                 |
|--------------|-------------------------------------------------------------|
| Policy Name  | The name of the VPN policy that is associated with this SA. |
| Endpoint     | The IP address on the remote VPN endpoint.                  |
| Тх (КВ)      | The amount of data that is transmitted over this SA.        |
| Tx (Packets) | The number of IP packets that are transmitted over this SA. |

Table 123. IPSec VPN Connection Status screen information

| Item   | Description                                                                                                    |
|--------|----------------------------------------------------------------------------------------------------|
| State  | The status of the SA. Phase 1 is the authentication phase, and Phase 2 is key exchange phase. If there is no connection, the status is IPSec SA Not Established. |
| Action | Click the <b>Connect</b> table button to build the connection, or click the <b>Disconnect</b> table button to terminate the connection.                          |

| Table 123 | IPSec VPN Connection | Status screen | information | (continued) |
|-----------|----------------------|---------------|-------------|-------------|
|-----------|----------------------|---------------|-------------|-------------|

To review the status of current SSL VPN tunnels, select **Monitoring > Active Users & VPNs > SSL VPN Connection Status**. The SSL VPN Connection Status screen displays:

| II System               | Status :: Active Users & VP | Ns II Dashboard II Diagnos | tics II Logs & Report | s II Quarantine II Ema | ail Notification 11 |
|-------------------------|-----------------------------|----------------------------|-----------------------|------------------------|---------------------|
| Active Users            | IPSec VPN Connectio         | n Status SSL VPN Con       | nection Status        | PPTP Active Users      | L2TP Active Use     |
|                         |                             |                            |                       |                        |                     |
|                         |                             |                            |                       |                        |                     |
| # SSL VPN Co            | nnection Status             |                            |                       |                        | 0                   |
| # SSL VPN Co<br>Usemame | nnection Status<br>Group    | IP Address                 | Logi                  | n Time                 | Action              |

#### Figure 280.

The active user's user name, group, and IP address are listed in the table with a time stamp indicating the time and date that the user connected.

To disconnect an active user, click the **Disconnect** table button to the right of the user's table entry.

# View the PPTP and L2TP Server Status

To view the active PPTP tunnel users, select **Monitoring > Active Users & VPNs > PPTP Active Users**. The PPTP Active Users screen displays:

| Active Users  | IPSec VPN Connec | tion Status SSL VPN Connect | ion Status  | PPTP Active Users | L2TP Active User |
|---------------|------------------|-----------------------------|-------------|-------------------|------------------|
|               |                  | The page will auto-refresh  | in 3 Second | ls                |                  |
| # List Of PPT | P Active Users   |                             |             |                   | (?               |
| " LISCOLLL    |                  |                             |             |                   |                  |

Figure 281.

The List of PPTP Active Users table lists each active connection with the information that is described in the following table.

| Item      | Description                                                                                                    |
|-----------|----------------------------------------------------------------------------------------------------|
| Username  | The name of the PPTP user that you have defined (see <i>Configure User Accounts</i> on page 378).                                      |
| Remote IP | The remote client's IP address.                                                                                                    |
| PPTP IP   | The IP address that is assigned by the PPTP server.                                                                                    |
| Action    | Click the <b>Disconnect</b> table button to terminate the connection. (This button is displayed only when there an active connection.) |

 Table 124. PPTP Active Users screen information

The default poll interval is 5 seconds. To change the poll interval period, enter a new value in the Poll Interval field, and then click the **Set Interval** button. To stop polling, click the **Stop** button.

To view the active L2TP tunnel users, select **Monitoring > Active Users & VPNs > L2TP Active Users**. The L2TP Active Users screen displays:

| Network Cor   | fig   Network Security   | Application   | Security   VPN   Users   Ad    | lminis | tration   Monitoring   S | upport   Wizards  |
|---------------|--------------------------|---------------|--------------------------------|--------|--------------------------|-------------------|
| : System      | Status :: Active Users & | VPNs :: Dashl | board :: Diagnostics :: Logs ( | & Repo | rts Quarantine Ema       | il Notification   |
| Active Users  | IPSec VPN Connect        | ion Status    | SSL VPN Connection St          | atus   | PPTP Active Users        | L2TP Active Users |
| ≝ List Of L2T | P Active Users           | The pag       | e will auto-refresh in 3 S     | econ   | ds                       | 0                 |
| Us            | emame                    |               | Remote IP                      |        | L2TP IP                  | Action            |
|               | Poll Interva             | l: 5          | [Seconds] Set intervi          | 1      | Stop                     |                   |

#### Figure 282.

The List of L2TP Active Users table lists each active connection with the information that is described in the following table.

 Table 125.
 L2TP Active Users screen information

| Item      | Description                                                                                                    |
|-----------|----------------------------------------------------------------------------------------------------|
| Username  | The name of the L2TP user that you have defined (see <i>Configure User Accounts</i> on page 378).                                      |
| Remote IP | The client's IP address on the remote LAC.                                                                                             |
| L2TP IP   | The IP address that is assigned by the L2TP server.                                                                                    |
| Action    | Click the <b>Disconnect</b> table button to terminate the connection. (This button is displayed only when there an active connection.) |

The default poll interval is 5 seconds. To change the poll interval period, enter a new value in the Poll Interval field, and then click the **Set Interval** button. To stop polling, click the **Stop** button.

# View the Port Triggering Status

- > To view the status of the port-triggering feature:
  - 1. Select **Network Security > Port Triggering**. The Port Triggering screen displays. (The following figure shows one rule in the Port Triggering Rules table as an example.)

|    |    |                    |          | IPS        | II Services | s :: Firewall :: A      | ddress Filter II Port | t Triggering :: UPnP :: |                       |        |
|----|----|--------------------|----------|------------|-------------|-------------------------|-----------------------|-------------------------|-----------------------|--------|
| 01 | t٦ | riggering          |          |            |             |                         |                       |                         |                       | 🕘 Sta  |
|    |    |                    |          |            |             | Operati                 | on succeeded.         |                         |                       |        |
| C  | or | t Trigger          | ing Rule | s          |             |                         |                       |                         |                       | (      |
|    | #  | Name               | Enable   | Protoc     | ol Ou       | utgoing (Trigger)       | ) Port Range          | Incoming (Respon        | se) Port Range        | Actio  |
|    |    |                    | s        | itart Port | End Port    | Start Port              | End Port              |                         |                       |        |
| ]  | 1  | Abstract           | No       | тср        |             | 20                      | 22                    | 30                      | 40                    | 🕖 Ed i |
| Id | Po | ort Trigge<br>Name | _        |            | Protocol    | Select All              | B Delete              | Incoming (Respo         | nse) Port Range       | Add    |
|    |    |                    |          |            |             | Start Port<br>(1~65535) | End Port<br>(1~65535) | Start Port<br>(1~65535) | End Port<br>(1~65535) |        |
| _  |    |                    |          |            | TCP 🔽       |                         |                       |                         |                       | 🖲 Ad c |

Figure 283.

2. Select the **Status** option arrow in the upper right of the Port Triggering screen. The Port Triggering Status screen displays in a pop-up screen.

Figure 284.

The Port Triggering Status screen displays the information that is described in the following table:

| Item           | Description                                                                                                    |
|----------------|----------------------------------------------------------------------------------------------------|
| #              | The sequence number of the rule on screen.                                                                                                    |
| Rule           | The name of the port-triggering rule that is associated with this entry.                                                                                                  |
| LAN IP Address | The IP address of the computer or device that is currently using this rule.                                                                                               |
| Open Ports     | The incoming ports that are associated with this rule. Incoming traffic using one of these ports is sent to the IP address that is listed in the LAN IP Address field.    |
| Time Remaining | The time remaining before this rule is released and made available for other computers or devices. This timer is restarted when incoming or outgoing traffic is received. |

Table 126. Port Triggering Status pop-up screen information

# View the WAN Ports Status

You can view the status of both of the WAN connections, the DNS servers, and the DHCP servers.

- To view the status of the WAN1 port (multiple WAN port models) or WAN port (single WAN port models):
  - 1. Select **Network Config > WAN Settings**. The WAN screen displays (see *Figure 36* on page 67).
  - 2. Click the **Status** button in the Action column for the WAN interface for which you want to view the status. The Connection Status screen displays in a pop-up screen.

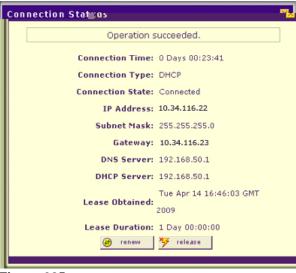

Figure 285.

The Connection Status screen displays the information that is described in the following table:

| Item              | Description                                                                                                    |
|-------------------|----------------------------------------------------------------------------------------------------|
| Connection Time   | The period that the UTM has been connected through the WAN port.                                                                                                    |
| Connection Type   | The connection type can be either DHCP or Static IP.                                                                                                    |
| Connection Status | The connection status can be either Connected or Disconnected.                                                                                                    |
| IP Address        | The addresses that were automatically detected or that you configured on the WAN                                                                                                    |
| Subnet Mask       | ISP Setting screen (single WAN port models) or on one of the WAN ISP Settings screens (multiple WAN port models).                                                                                                    |
| Gateway           | <b>Note:</b> For more information, see Automatically Detecting and Connecting the                                                                                                    |
| DNS Server        | <i>Internet Connections</i> on page 66 and <i>Manually Configure the Internet Connection</i> on page 70.                                                                                                    |
| DHCP Server       | The DHCP server that was automatically detected. This field displays only if your ISP does not require a login and the IP address is acquired dynamically from your ISP. You have configured these ISP settings on the WAN ISP Settings screen (single WAN port models) or on one of the WAN ISP Settings screens (multiple WAN port models). |
|                   | <b>Note:</b> For more information, see <i>Automatically Detecting and Connecting the</i><br><i>Internet Connections</i> on page 66 and <i>Manually Configure the Internet Connection</i> on<br>page 70.                                                                                                    |
| Lease Obtained    | The time when the DHCP lease was obtained.                                                                                                    |
| Lease Duration    | The period that the DHCP lease remains in effect.                                                                                                    |

 Table 127. Connection Status pop-up screen information

Depending on the type of connections, any of the following buttons might display on the Connection Status screen:

- **Renew**. Click to renew the DHCP lease.
- **Release**. Click to disconnect the DHCP connection.
- **Disconnect**. Click to disconnect the static IP connection.

For the multiple WAN port models only, the procedure to view the status of other WAN ports is similar to the one for the WAN1 port. After you have selected **Network Config > WAN Settings**, click the **Status** button in the Action column for the selected WAN interface to display the Connection Status screen for that WAN interface.

# View Attached Devices and the DHCP Leases

The LAN Groups screen shows the network database, which is the Known PCs and Devices table, which contains all IP devices that UTM has discovered on the local network. The LAN Setup screen lets you access the DHCP leases pop-up screen.

## View Attached Devices

- > To view the attached devices in the LAN Groups screen:
  - Select Network Config > LAN Settings. The LAN Settings submenu tabs display, with the LAN Setup screen in view. (The following figure shows some profiles in the VLAN Profiles table as an example.)

|                    | ··· WAN Settings ··· Protoco | l Binding 💠 Dynamic D | INS :: WAN Metering :: LAN Settin | gs :: DMZ Setup :: Routing |           |
|--------------------|------------------------------|-----------------------|-----------------------------------|----------------------------|-----------|
| AN Setu            | p LAN Groups LAN N           | fulti-homing          |                                   | 🕘 Advanced 😌               | DHCP Leas |
|                    |                              |                       |                                   |                            |           |
| ULAN F             | Profiles                     |                       |                                   |                            |           |
| 1                  | Profile Name                 | VLAN ID               | Subnet IP                         | DHCP Status                | Action    |
|                    | defaultVlan                  | 1                     | 192.168.1.1                       | DHCP Enabled               | 🙆 Edit    |
|                    | VLAN2                        | 2                     | 192.168.60.1                      | DHCP Enabled               | 🥝 Edit    |
|                    | Ø Select All                 | 😣 Delete 🚺            | Enable O Disable                  | 🖲 Add                      |           |
| E Defaul           | t VLAN                       |                       |                                   |                            | (         |
| Port1<br>defaultVI | an 💌 VL                      | rt2<br>AN2 💌          | Port3<br>defaultVlan 💌            | Port4/DMZ<br>VLAN2         |           |
|                    |                              | Apply                 | Reset                             |                            |           |

Figure 286.

2. Select the LAN Groups submenu tab. The LAN Groups screen displays. (The following figure shows some examples in the Known PCs and Devices table.)

| N  | Setup LAN    | Groups LAN Mul  | ti-homing                        |                   |                   |          | 🕑 Edit Group  | Nam             |
|----|--------------|-----------------|----------------------------------|-------------------|-------------------|----------|---------------|-----------------|
| Кг | nown PCs and | Devices         |                                  |                   |                   |          |               | (               |
|    | Name         | IP Addre        | 5 <b>5</b>                       | MAC               | dress             | Group    | Profile Name  | <sup>11</sup> A |
| C  | Market       | ing 192.1       | 68.1.15                          | a1:b1:11:2        | 2:1a:1b           | Group1   | defaultVlan   | Ø               |
| E  | Sale         | s 192.1         | 58.1.20                          | a1:c1:33:44:2a:2b |                   | Group2   | defaultVlan   | Ø               |
|    | Sales E      | MEA 192.1       | 68.1.35                          | d1:e1:55:         | 56:3e: <b>f</b> 3 | Group1   | defaultVlan   | ΘE              |
|    | DHCP Assigne | ed IP Address   | <table-cell> Select</table-cell> | All 🛞 Dele        | te 🖉 Save         | Binding  |               |                 |
|    | Name         | IP Address Type | II                               | Address           | MAC Address       | Group    | Profile Name  |                 |
| Г  |              | Fixed (set on 💌 | 192 16                           | 58 1 35           |                   | Group1 💌 | defaultVlan 💌 | ۲               |

#### Figure 287.

The Known PCs and Devices table contains a list of all known PCs and network devices that are assigned dynamic IP addresses by the UTM, or have been discovered by other means. Collectively, these entries make up the network database.

For each attached PC or device, the Known PCs and Devices table displays the following fields:

- Check box. Allows you to select the PC or device in the table.
- Name. The name of the PC or device. For computers that do not support the NetBIOS protocol, the name is displayed as *Unknown* (you can edit the entry manually to add a meaningful name). If the PC or device was assigned an IP address by the DHCP server, then the name is appended by an asterisk.
- **IP Address.** The current IP address of the PC or device. For DHCP clients of the UTM, this IP address does not change. If a PC or device is assigned a static IP address, you need to update this entry manually after the IP address on the PC or device has changed.
- MAC Address. The MAC address of the PC or device's network interface.
- **Group**. Each PC or device can be assigned to a single LAN group. By default, a PC or device is assigned to Group 1. You can select a different LAN group from the Group drop-down list in the Add Known PCs and Devices section or on the Edit Groups and Hosts screen.
- Action. The Edit table button, which provides access to the Edit Groups and Hosts screen.

**Note:** If the UTM is rebooted, the data in the Known PCs and Devices table is lost until the UTM rediscovers the devices.

## View the DHCP Leases

- > To view the DHCP leases:
  - 1. Select Network Config > LAN Settings. The LAN Settings submenu tabs display, with the LAN Setup screen in view (see *Figure 286* on page 477).
  - Click the DHCP Leases option arrow in the upper right of the LAN Setup screen. The DHCP Leases table displays in a pop-up screen:

|                 |            | Oper        | ation succeeded.  |                     |          |
|-----------------|------------|-------------|-------------------|---------------------|----------|
| I DHCP L        | eases      |             |                   |                     |          |
| Profile<br>Name | VLAN<br>ID | IP Address  | MAC Address       | Start Time          | End Time |
| defaultVlan     | 1          | 192.168.1.2 | 00:1d:09:00:aa:00 | 2012/04/13 16:47:31 |          |

# Query the Logs

The UTM generates logs that provide detailed information about malware threats and traffic activities on the network. You can view these logs through the web management interface or save the log records in CSV or HTML format and download them to a computer (the downloading option is not available for all logs).

**Note:** For information about the quarantine logs, which are stored externally, see *Query the Quarantine Logs* on page 486.

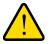

## WARNING:

When you reboot the UTM, the logs are lost. If you want to save the logs, make sure that you configure the UTM to send the logs to a syslog server. For information about how to do this, and also about how to email logs, see *Configure and Activate System*, *Email, and Syslog Logs* on page 440.

The UTM provides 13 types of logs:

- **Traffic**. All scanned incoming and outgoing traffic.
- **Spam**. All intercepted spam.
- **System**. The system event logs that you have specified on the Email and Syslog screen (see *Configure and Activate System, Email, and Syslog Logs* on page 440). However, by default, many more types of events are logged in the system logs.
- Service. All events that are related to the status of scanning and filtering services that you access from the Application Security main navigation menu. These events include update success messages, update failed messages, network connection errors, and so on.
- Malware. All intercepted viruses, spyware, and other malware threats.
- **Email filters**. All emails that are blocked because of file extension and keyword violations.
- Content filters. All attempts to access blocked websites and URLs.
- IPS. All IPS events.
- Anomaly Behavior. All port scan and DDoS events.
- **Application**. All instant messaging, peer-to-peer and media application, and tool access violations.
- **Firewall**. The firewall logs that you have specified on the Firewall Logs screen (see *Configure and Activate Firewall Logs* on page 449).
- IPSec VPN. All IPSec VPN events.
- **SSL VPN**. All SSL VPN events.

You can query and generate each type of log separately and filter the information based on a number of criteria. For example, you can filter the malware logs using the following criteria (other log types have similar filtering criteria):

- Start date/time and end date/time
- Protocols (HTTP, HTTPS, FTP, SMTP, POP3, and IMAP)
- Malware name
- Action
- Domain
- User
- Client and server IP addresses
- Recipient email address

Querying logs is described in the following sections:

- Query and Download Logs
- Example: Use the Logs to Identify Infected Clients
- Log Management

# Query and Download Logs

#### > To query and download logs:

1. Select **Monitoring > Logs & Reports > Logs Query**. The Logs Query screen displays. (The following figure shows the Malware log information settings as an example.)

Depending on the selection that you make from the Log Type drop-down list, the screen adjusts to display the settings for the selected type of log.

| Lindi did Systeg Them | all Logs Alerts Log Query Report Application Session Monitoring |
|-----------------------|-----------------------------------------------------------------|
| III Settings          | G                                                               |
| Select Log Type:      |                                                                 |
| Log Type              | Malware                                                         |
| ~                     |                                                                 |
| ○ View All            |                                                                 |
| Search Criteria:      |                                                                 |
| Start Date/Time:      |                                                                 |
| End Date/Time:        |                                                                 |
| Protocols:            |                                                                 |
| Malware Name:         |                                                                 |
| Action:               | Delete Block email Log Quarantine Quarantine email              |
| Domain:               |                                                                 |
| User:                 |                                                                 |
| Client IP:            |                                                                 |
| Server IP:            |                                                                 |
| Recipient Email:      |                                                                 |
| Display:              | 15 entries per page                                             |
| Download Log (zipp    | ed):                                                            |
| File Format:          |                                                                 |

Figure 289.

2. Enter the settings as explained in the following table:

### Table 128. Logs Query screen settings

| Setting  | Description                                                                                                    |
|----------|----------------------------------------------------------------------------------------------------|
| Log Type | <ul> <li>Select one of the following log types from the drop-down list:</li> <li>Traffic. All scanned incoming and outgoing traffic.</li> <li>Spam. All intercepted spam.</li> <li>System. The system event logs that you have specified on the Email and Syslog screen (see <i>Configure and Activate System, Email, and Syslog Logs</i> on page 440). However, by default, many more types of events are logged in the system logs. Note that you cannot specify further search criteria on the Log Query screen, that is, when you select System from the drop-down list, the System Logs screen displays.</li> <li>Service Logs. All events that are related to the status of scanning and filtering convicts main</li> </ul> |
|          | <ul> <li>filtering services that you access from the Application Security main navigation menu. These events include update success messages, update failed messages, network connection errors, and so on.</li> <li>Malware. All intercepted viruses, spyware, and other malware threats.</li> </ul>                                                                                                    |

| Setting                     | Description                                                                                                    |                                                                                                    |
|-----------------------------|----------------------------------------------------------------------------------------------------|----------------------------------------------------------------------------------------------------|
| Log Type<br>(continued)     | <ul> <li>Application.<br/>tools access</li> <li>Firewall. The<br/>(see Configure<br/>specify further<br/>select Firewal)</li> <li>IPSEC VPN.<br/>search criteria<br/>from the drop</li> <li>SSL VPN. All<br/>criteria on the<br/>drop-down list</li> <li>Content filter</li> <li>IPS. All IPS</li> </ul> | <ul> <li>a firewall logs that you have specified on the Firewall Logs screen re and Activate Firewall Logs on page 449). Note that you cannot er search criteria on the Log Query screen, that is, when you all from the drop-down list, the Firewall Logs screen displays. All IPSec VPN events. Note that you cannot specify further a on the Log Query screen, that is, when you select IPSEC VPN bo-down list, the IPSec VPN Logs screen displays.</li> <li>I SSL VPN events. Note that you cannot specify further search e Log Query screen, that is, when you select SSL VPN from the st, the SSL VPN Logs screen displays.</li> <li>All attempts to access blocked websites and URLs.</li> <li>All emails that are blocked because of file extension and</li> </ul> |
| View All<br>Search Criteria | View All. Dis     Search Crite                                                                                                    | following radio buttons:<br>splay or download the entire selected log.<br>ria. Query the selected log by configuring the search criteria that<br>for the selected log.                                                                                                    |
|                             | Start Date/Time                                                                                                    | From the drop-down lists, select the year, month, day, hours,<br>and minutes for the start date and time.<br>This field is available for the following logs:<br>Traffic, Spam, Service, Malware, Email filters, Content filters,<br>Anomaly Behavior, IPS, and Application.                                                                                                    |
|                             | End Date/Time                                                                                                    | From the drop-down lists, select the year, month, day, hours,<br>and minutes for the end date and time.<br>This field is available for the following logs:<br>Traffic, Spam, Service, Malware, Email filters, Content filters,<br>Anomaly Behavior, IPS, and Application.                                                                                                    |
|                             | Protocols                                                                                                    | <ul> <li>Select one or more check boxes to specify the protocols that are queried.</li> <li>The following protocols can be selected:</li> <li>For Traffic and Malware logs: SMTP, POP3, IMAP, HTTP, FTP, and HTTPS.</li> <li>For the Spam log: SMTP and POP3.</li> <li>For the Email filters log: SMTP, POP3, and IMAP.</li> <li>For the Content filters log: HTTP, FTP, and HTTPS.</li> </ul>                                                                                                    |
|                             | Domain                                                                                                    | The domain name that is queried.<br>This field is available for the following logs:<br>Traffic, Spam, Malware, Email filters, Content filters, and<br>Application.                                                                                                    |

Table 128. Logs Query screen settings (continued)

| Setting                        | Description               |                                                                                                    |
|--------------------------------|---------------------------|----------------------------------------------------------------------------------------------------|
| Search Criteria<br>(continued) | User                      | The user name that is queried.<br>This field is available for the following logs:<br>Traffic, Spam, Malware, Email filters, Content filters, and<br>Application.                                                                                                    |
|                                | Client IP                 | The client IP address that is queried.<br>This field is available for the following logs:<br>Traffic, Spam, Malware, Content filters, Anomaly Behavior, IPS,<br>Application.                                                                                                    |
|                                | Server IP                 | The server IP address that is queried.<br>This field is available for the following logs:<br>Traffic, Malware, Content filters, Anomaly Behavior, IPS,<br>Application.                                                                                                    |
|                                | Category or<br>Categories | <ul> <li>From the drop-down list, select a category that is queried.</li> <li>You can select the following from the drop-down list:</li> <li>For the IPS log: an attack.</li> <li>For the Application log: an instant messaging, peer-to-peer, media, or tool application.</li> </ul>                                                       |
|                                | Reason                    | <ul> <li>Select one or more check boxes to specify the reasons that are queried:</li> <li>You can select one or more of the following check boxes:</li> <li>For the Email filters log: Keyword, FileType, Filename, Password, and SizeLimit.</li> <li>For the Content filters log: URL, FileType, SizeLimit, Proxy, and Keyword.</li> </ul> |
|                                | Spam Found By             | This field is available only for the Spam log.<br>Select one of the following check boxes to specify the method<br>by which spam is detected: Blacklist or Distributed Spam<br>Analysis.                                                                                                    |
|                                | Malware Name              | The name of the malware threat that is queried.<br>This field is available only for the Malware log.                                                                                                    |
|                                | Action                    | <ul> <li>The spam or malware detection action that is queried.</li> <li>The following actions can be selected:</li> <li>For the Spam log: Select the Block or Tag check box.</li> <li>For the Malware log: Select the Delete, Block email, or Log check box.</li> </ul>                                                                     |
|                                | Email Subject             | The email subject that is queried:<br>This field is available for the following logs:<br>Spam and Email filters.                                                                                                    |
|                                | Sender Email              | The sender's email address that is queried.<br>This field is available only for the Traffic log.                                                                                                    |

Table 128. Logs Query screen settings (continued)

| Setting                              | Description     |                                                                                                    |
|--------------------------------------|-----------------|----------------------------------------------------------------------------------------------------|
| Search Criteria<br>(continued)       | Recipient Email | The recipient's email address that is queried.<br>This field is available for the following logs:<br>Traffic, Spam, Malware, and Email filters.                                                                                                    |
|                                      | Message         | The email message text that is queried.<br>This field is available for the following logs:<br>Anomaly Behavior, IPS, and Application.                                                                                                    |
|                                      | Subject         | The email subject line that is queried.<br>This field is available only for the Traffic log.                                                                                                    |
|                                      | Size            | The minimum and maximum size (in bytes) of the file that is<br>queried.<br>This field is available only for the Traffic log.                                                                                                    |
|                                      | Event           | The type of event that is queried. These events are the same<br>events that are used to indicate the syslog server severity:<br>EMERG, ALERT, CRITICAL, ERROR, WARNING, NOTICE,<br>INFO, and DEBUG.<br>This field is available only for the Service log. |
|                                      | URL             | The URL that is queried.<br>This field is available only for the Content filters log.                                                                                                    |
| Display                              | The maximum nu  | imber of pages that is displayed.                                                                                                    |
| Download Log (zipped)<br>File Format | • CSV. Downlo   | tton to specify the format to download the zipped log file:<br>ad the log file as a comma-separated values (CSV) file.<br>load the log file as an HTML file.                                                                                             |

Table 128. Logs Query screen settings (continued)

- **3.** Click one of the following action buttons:
  - **Search**. Query the log according to the search criteria that you specified, and view the log through the web management interface, that is, onscreen.
  - **Download**. Query the log according to the search criteria that you specified, and download the log to a computer.

**Note:** You cannot query or download the system, firewall, IPSec VPN, and SSL VPN logs. When you select any of these logs, you can view them through the web management interface, that is, the logs display onscreen.

# Example: Use the Logs to Identify Infected Clients

You can use the UTM logs to help identify potentially infected clients on the network. For example, clients that are generating abnormally high volumes of HTTP traffic might be infected with spyware or other malware threats.

To identify infected clients that are sending spyware in outbound traffic, query the UTM malware logs and see if any of your internal IP addresses are the source of spyware.

#### > To identify infected clients:

- 1. On the Log Query screen (see *Figure 289* on page 481), select **Traffic** as the log type.
- 2. Select the start date and time from the drop-down lists.
- 3. Select the end date and time from the drop-down lists.
- 4. Next to Protocols, select the HTTP check box.
- 5. Click Search. After a few minutes, the log displays onscreen.
- 6. Check if there are clients that are sending out suspicious volumes of data, especially to the same destination IP address, on a regular basis.

If you find a client exhibiting this behavior, you can run a query on that client's HTTP traffic activities to get more information. Do this by running the same HTTP traffic query and entering the client IP address in the Client IP field.

## Log Management

Generated logs take up space and resources on the UTM internal disk. To ensure that there is always sufficient space to save newer logs, the UTM automatically deletes older logs whenever the total log size reaches 50 percent of the allocated file size for each log type.

Automated log purging means that you do not need to manage the size of the UTM logs constantly and ensures that the latest malware threats and traffic activities are always recorded.

**Note:** After the UTM reboots, traffic logs are lost. Therefore, NETGEAR recommends that you connect the UTM to a syslog server to save the traffic logs externally. Other logs (that is, nontraffic logs) are automatically backed up on the UTM every 15 minutes. However, if a power failure affects the UTM, logs that were created within this 15-minute period are lost.

For information about how to purge selected logs manually, see *Configure and Activate System, Email, and Syslog Logs* on page 440.

# Query the Quarantine Logs

The UTM can quarantine spam and malware files. Before you can query the Spam and Malware logs, you need to have done the following:

- 1. You have integrated a ReadyNAS (see *Connect to a ReadyNAS* on page 432).
- 2. You have configured the quarantine settings (see *Configure the Quarantine Settings* on page 433).
- **3.** You have selected to quarantine emails, attachments, objects, and web files on one or more of the following screens:
  - Email Anti-Virus screen (see Customize Email Antivirus and Notification Settings on page 187)
  - Distributed Spam Analysis screen (see Configure Distributed Spam Analysis on page 198)
  - Malware Scan screen (see Configure Web Malware Scans on page 202)
  - FTP screen (*Configure FTP Scanning* on page 224)

Querying and viewing quarantined logs is described in the following sections:

- Query the Quarantined Logs
- View and Manage the Quarantined Spam Table
- View and Manage the Quarantined Infected Files Table
- Spam Reports for End Users

# Query the Quarantined Logs

## > To query the quarantine logs:

1. Select **Monitoring > Quarantine**. The Quarantine screen displays. (The following figure shows the Spam log information settings as an example.)

Depending on the selection that you make from the File Type drop-down list, the screen adjusts to display either the settings for the Spam log or the Malware log.

|                     | ive Users & VPNs :: Dashboard :: Diagnostics :: Logs & Reports :: Quarantine :: Email Notification |
|---------------------|----------------------------------------------------------------------------------------------------|
| uarantine           |                                                                                                    |
|                     |                                                                                                    |
| Settings            |                                                                                                    |
| To enable this feat | ure, please configure <u>Quarantine Settings</u> first.                                            |
| Select Quarantine F | ile Type:                                                                                          |
| File Type:          | Spam 💌                                                                                             |
|                     |                                                                                                    |
|                     |                                                                                                    |
| • Search Criteria:  |                                                                                                    |
| Start Date/Time:    | 2011 👽 - 07 💌 - 30 💌 22 👽 : 11 💌                                                                   |
| End Date/Time:      | 2011 🗸 - 07 🗸 - 30 🗸 22 🗸 : 11 🗸                                                                   |
| Domain:             |                                                                                                    |
| User:               |                                                                                                    |
| Client IP:          |                                                                                                    |
| Sender Email:       |                                                                                                    |
| Recipient Email:    |                                                                                                    |
| Subject:            |                                                                                                    |
| Size:               | (Bytes)                                                                                            |
|                     |                                                                                                    |
| Display:            | 15 entries per page                                                                                |

Figure 290.

2. Enter the settings as explained in the following table:

### Table 129. Quarantine screen settings

| Setting                     | Description                    |                                                                                                    |
|-----------------------------|--------------------------------|----------------------------------------------------------------------------------------------------|
| File Type                   | • Spam. All int                | following file types from the drop-down list:<br>ercepted spam.<br>intercepted viruses, spyware, and other malware threats.                                              |
| View All<br>Search Criteria | View All. Dis     Search Crite | following radio buttons:<br>splay or download the entire selected log.<br>ria. Query the selected log by configuring the search criteria that<br>for the selected log.   |
|                             | Start Date/Time                | From the drop-down lists, select the year, month, day, hours,<br>and minutes for the start date and time.<br>This field is available for both the Spam and Malware logs. |
|                             | End Date/Time                  | From the drop-down lists, select the year, month, day, hours,<br>and minutes for the end date and time.<br>This field is available for both the Spam and Malware logs.   |

| Setting                        | Description     | Description                                                                                                    |  |  |  |  |  |
|--------------------------------|-----------------|----------------------------------------------------------------------------------------------------|--|--|--|--|--|
| Search Criteria<br>(continued) | Protocols       | For the Malware log only, select one or more check boxes to specify the protocols that are queried: SMTP, POP3, IMAP, HTTP, FTP, and HTTPS. |  |  |  |  |  |
|                                | Domain          | The domain name that is queried.<br>This field is available for both the Spam and Malware logs.                                             |  |  |  |  |  |
|                                | User            | The user name that is queried.<br>This field is available for both the Spam and Malware logs.                                               |  |  |  |  |  |
|                                | Malware Name    | The name of the malware threat that is queried.<br>This field is available only for the Malware log.                                        |  |  |  |  |  |
|                                | Client IP       | The client IP address that is queried.<br>This field is available for both the Spam and Malware logs.                                       |  |  |  |  |  |
|                                | Sender Email    | The sender's email address that is queried.<br>This field is available only for the Spam log.                                               |  |  |  |  |  |
|                                | Recipient Email | The recipient's email address that is queried.<br>This field is available for both the Spam and Malware logs.                               |  |  |  |  |  |
|                                | Subject         | The email subject line that is queried.<br>This field is available for both the Spam and Malware logs.                                      |  |  |  |  |  |
|                                | Size            | The minimum and maximum size (in bytes) of the file that is queried.                                                                        |  |  |  |  |  |
|                                |                 | This field is available for both the Spam and Malware logs.                                                                                 |  |  |  |  |  |
| Display                        | The maximum nu  | umber of pages that is displayed.                                                                                                    |  |  |  |  |  |

Table 129. Quarantine screen settings (continued)

3. Click **Search**. The log is queried according to the search criteria that you specified, and the search results are displayed onscreen.

# View and Manage the Quarantined Spam Table

When you query the spam quarantine file, the Quarantine screen with the Quarantined Spam table displays:

| Qua | rantined Spam       |          |        |        |              |               |               | 6                 |
|-----|---------------------|----------|--------|--------|--------------|---------------|---------------|-------------------|
|     | Date                | Protocol | Domain | User   | Client IP    | From          | То            | Subject           |
|     | 2011-08-04 20:13:04 | SMTP     |        | Group1 | 192.168.1.33 | test@test.com | test@test.com | abc               |
|     | 2011-08-04 19:02:19 | SMTP     |        | Group1 | 192.168.1.33 | test@test.com | test@test.com | Fw: UTM spam 测词   |
|     | 2011-08-04 18:54:02 | SMTP     |        | Group1 | 192.168.1.33 | test@test.com | test@test.com | Fw: UTM spam 测词   |
|     | 2011-08-03 19:50:38 | SMTP     |        | Group1 | 192.168.1.33 | test@test.com | test@test.com | abc               |
|     | 2011-08-03 19:47:44 | SMTP     |        | Group1 | 192.168.1.33 | test@test.com | test@test.com | abc               |
|     | 2011-08-03 19:43:33 | SMTP     | ĺ      | Group1 | 192.168.1.33 | test@test.com | test@test.com | abc               |
|     | 2011-08-03 19:24:55 | SMTP     | İ      | Group1 | 192.168.1.33 | test@test.com | test@test.com | abc               |
|     | 2011-08-03 02:21:28 | SMTP     |        | Group1 | 192.168.1.33 | test@test.com | test@test.com | abc abc中国def      |
|     | 2011-08-03 02:19:53 | SMTP     |        | Group1 | 192.168.1.33 | test@test.com | M St@test.c   | om ' and about an |

#### Figure 291.

The Quarantined Spam table has the following columns (not all columns are shown in the previous figure):

- Check box. Lets you select the table entry.
- **Date**. The date that the email was received.
- **Protocol**. The protocol (SMTP) in which the spam was found.
- **Domain**. The domain in which the spam was found.
- User. The user name that was used to log in to the UTM.
- Client IP. The client IP address from which the spam originated.
- **From**. The email address of the sender.
- **To**. The email address of the recipient.
- **Subject**. The email subject line.
- Size (Bytes). The size of the email in bytes.

After you have selected one or more table entries, take one of the following actions (or click the **return** link to return to the previous screen):

- Send as Spam. The selected spam email files are tagged as spam for distributed spam analysis, and are sent to the intended recipients.
- **Send as Ham**. The selected spam email files are not tagged as spam for distributed spam analysis, are removed from quarantine, and are sent to the intended recipients.
- **Delete**. The selected spam email files are removed from quarantine and deleted.

# View and Manage the Quarantined Infected Files Table

When you query the malware quarantine file, the Quarantine screen with the Quarantined Infected Files table displays:

| Qua | rantined Infected Fil | es       |        |        |               |              |              |               | (  |
|-----|-----------------------|----------|--------|--------|---------------|--------------|--------------|---------------|----|
|     | Date                  | Protocol | Domain | User   | Malware Name  | Filename     | Client IP    | Server IP     |    |
|     | 2011-08-09 23:54:30   | HTTP     |        | Group1 | Mal/EncPk-MR  | HtmlEdit.zip | 192.168.1.74 | 222.240.141.6 | 2  |
|     | 2011-08-09 23:12:16   | HTTP     |        | Group1 | Mal/EncPk-MR  | HtmlEdit.zip | 192.168.1.33 | 222.240.141.6 | 2  |
|     | 2011-08-08 02:23:19   | HTTP     |        | Group1 | EICAR-AV-Test | eicar.com    | 192.168.1.33 | 192.168.61.8  | 1  |
|     | 2011-08-02 23:26:49   | SMTP     |        | Group1 | EICAR-AV-Test | eicar.txt    | 192.168.1.33 | 10.40.2.63    | te |
|     | 2011-08-02 23:23:16   | SMTP     |        | Group1 | EICAR-AV-Test | eicar.txt    | 192.168.1.33 | 10.40.2.63    | te |

#### Figure 292.

The Quarantined Infected Files table has the following columns (not all columns are shown in the previous figure):

- Check box. Lets you select the table entry.
- **Date**. The date that the file was received.
- **Protocol**. The protocol (SMTP, POP3, IMAP, HTTP, FTP, HTTPS) in which the spyware or virus was found.
- **Domain**. The domain name that was used to log in to the UTM.
- **User**. The user name that was used to log in to the UTM.
- Malware Name. The name of the spyware or virus.
- Filename. The name of the file in which the spyware or virus was found.

- **Client IP**. The client IP address from which the spyware or virus originated.
- Server IP. The server IP address from which the spyware or virus originated.
- **From**. The email address of the sender.
- **To**. The email address of the recipient.
- URL/Subject. The URL or subject that is associated with the spyware or virus.
- Size (Bytes). The size of the virus or spyware file in bytes.

After you have selected one or more table entries, take one of the following actions (or click the **return** link to return to the previous screen):

- **Resend to Admin**. The selected malware files are removed from quarantine, zipped together as an email attachment, and then sent to the recipient that you have specified on the Email Notification Server screen (see *Configure the Email Notification Server* on page 439).
- **Delete**. The selected malware files are removed from quarantine and deleted.

# Spam Reports for End Users

Any user, including unauthenticated users who have the link to the User Portal Login screen, can email a spam report to an email address.

#### > For an end user to send a spam report:

1. Open the User Portal Login screen (for information about how to access this screen, see *Users with Special Access Privileges* on page 359):

| NETGEAR<br>PROSECURE                   | ProSecure Unified Threat Management UTM9S                                                                                                    |
|----------------------------------------|----------------------------------------------------------------------------------------------------|
| Password / Pa                          | I Login (<br>ername: Username<br>asscode: ●●●●●●●<br>Domain: geardomain ♥                                                                                                    |
| When the UTM scans secure HTTPS traffi | Login Reset<br>Check your quarantined mail <u>hare</u><br>c, you must import <u>this</u> root CA certificate into your browset Click <u>here</u> to download.<br>2011 @ Copyright NETGEAR® |

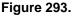

2. Click the **here** link in the Check your quarantined mail here section. The following screen displays:

| NETGEAR                            |                                                                                                    | hreat Management UTM |
|------------------------------------|----------------------------------------------------------------------------------------------------|----------------------|
| Send Spam Report                   |                                                                                                    | C                    |
| Start Date/Time:<br>End Date/Time: | $\begin{array}{c} 2011 \ddagger - 08 \ddagger - 15 \ddagger 19 \ddagger : 05 \ddagger \\ 2011 \ddagger - 08 \ddagger - 15 \ddagger 19 \ddagger : 05 \ddagger \\ 05 \ddagger \\ \end{array}$ |                      |
| Send to:                           |                                                                                                    | Send Report          |

Figure 294.

- **3.** From the drop-down lists, specify the start date, start time, end date, and end time for the spam report.
- 4. In the Send to field, enter an email address.
- 5. Click Send Report.

**Note:** The spam report contains only spam messages that were sent to the email address that is specified in the Send to field.

# View, Schedule, and Generate Reports

The reporting functions of the UTM let you perform the following tasks that help you to monitor the protection of the network and the performance of the UTM:

- Generating, viewing, and downloading web activity, IPS and application, email activity, and system reports
- Scheduling automatic web activity, IPS and application, email activity, and system reports, and emailing these reports to specified recipients

You can view the reports onscreen, download them to your computer, and configure the UTM to send them to one or more email addresses.

The UTM provides preconfigured report templates. As an option, you can apply filtering options to narrow down and specify the following options:

- The period that is covered in the report
- The categories and domains to be included in the report
- The number of entries per report (for example, how many entries—from 1 to 10—are included in reports that show the "top number.")
- The chart type of the report (horizontal bar, pie, or vertical bar)

Because of the nature of the Report screen, it is divided and presented in this manual in three figures that are explained in the following sections:

- Report Filtering Options
- Use Report Templates and View Reports Onscreen
- Schedule, Email, and Manage Reports

## **Enable Application Session Monitoring**

Enabling application session monitoring lets you view relevant information on the Application Dashboard screen (see *Monitor Application Use in Real Time* on page 456) and generate application reports on the Reports screen (see *Use Report Templates and View Reports Onscreen* on page 496). Application monitoring does require system resources; if you do not require application monitoring, you can disable it.

#### **IMPORTANT:**

# Enabling application session monitoring can affect the UTM's performance.

#### > To enable application monitoring:

1. Select Monitoring > Logs & Reports > Application Session Monitoring. The Application Session Monitoring screen displays:

| I | Network Config   Network Security   Application Security   VPN   Users   Administration   Monitoring   Support   Wizards            |  |
|---|----------------------------------------------------------------------------------------------------|--|
| - | : System Warden :: Article Unard & Willie :: Dertellinged :: Dispectible :: Logs & Reports :: Quarantine :: Betail Poteffication :: |  |
|   | Email and Sysleg Firewall Logs Alorts Log Query Report Application Session Monitoring                                               |  |
|   |                                                                                                    |  |
|   | III Monitoring Settings                                                                                                    |  |
|   | Enable Application Session Monitoring                                                                                               |  |
|   | Apply Reset State                                                                                                    |  |

#### Figure 295.

- 2. Select the Enable Application Session Monitoring check box. By default, this check box is cleared.
- 3. Click **Apply** to save your changes.

# **Report Filtering Options**

Before you generate reports to view onscreen or schedule reports to be emailed, you might want to configure filtering options. If you do not configure filtering options, the default settings apply. The report default settings are:

- Time range. The last 24 hours.
- Destination. None.
- Count. 10.
- Chart Type. Vertical bar.

#### > To configure filtering options:

1. Select **Monitoring > Logs & Reports > Report**. The Report screen displays. (The following figure shows only the sections with the preconfigured report templates.)

| nail and Syslog Fir | ewall Logs Alerts     | Log Query   | Report Ap   | plication Session Monitor | ing |
|---------------------|-----------------------|-------------|-------------|---------------------------|-----|
|                     |                       |             |             |                           |     |
| Filtering Options   |                       |             |             |                           |     |
|                     | -                     |             |             |                           |     |
| Time Range:         | From 20               | 12 - 04 -   | - 14 💌 - 00 | ×                         |     |
|                     | To 20                 | 12 💙 - 04 💙 | - 15 💌 - 00 | ×                         |     |
| Destination:        | Domain 💌              |             |             |                           |     |
| Count:              | 10 (1 - 10            | )           |             |                           |     |
| Chart Type:         | Horizontal Bar        | *           |             |                           |     |
| endre type:         |                       |             |             |                           |     |
| Note:               | be Flash Player 10 or |             |             |                           |     |

#### Figure 296. Report, screen 1 of 4

2. Enter the settings as explained in the following table:

 Table 130.
 Report screen: filtering options settings

| Setting                                                                                  | Description |                                                                                                    |
|------------------------------------------------------------------------------------------|-------------|----------------------------------------------------------------------------------------------------|
| Time Range                                                                               | From        | From the drop-down lists, specify the start year, month, day, and hour for the report.                                   |
| <b>Note:</b> Even if you click<br>Apply to save the filtering<br>options, when you leave |             | <b>Note:</b> By default, the beginning time is 24 hours earlier than the ending time. The maximum time range is 31 days. |
| the Report screen and<br>then return to it, the From<br>and To drop-down lists           | То          | From the drop-down lists, specify the end year, month, day, and hour for the report.                                     |
| are reset to their defaults.<br>You cannot save these settings.                          |             | <b>Note:</b> By default, the ending time is the current hour. The maximum time range is 31 days.                         |

| Setting     | Description                                                                                                    |                                                                                                    |  |  |
|-------------|----------------------------------------------------------------------------------------------------|----------------------------------------------------------------------------------------------------|--|--|
| Destination | applicable),<br>Specifying a<br>• Top n D<br>• Top n C<br>• Top n B<br>• Top n B<br>• Top n D<br>• Top n C<br>• Top n C | <ul> <li>Top n Category by Bandwidth</li> <li>Top n Blocked Domains</li> <li>Top n Blocked Categories</li> <li>Top n Domains By Request</li> <li>Top n Categories By Request</li> <li>Top n Domains by Session Time</li> <li>Top n Categories by Session Time</li> </ul>                                                                                                    |  |  |
|             | Domain                                                                                                    | Enter a URL or an IP address in the field next to Domain. The report is restricted to the specified URL.                                                                                                    |  |  |
|             | Category                                                                                                    | Select one or more web categories from the drop-down list next to<br>Category. The report is restricted to the selected category or<br>categories.<br>When you select Category from the drop-down list, you also can<br>select the <b>Exclude selected Categories</b> check box, which allows<br>you to run a report from which the selected category or categories<br>are excluded.                                              |  |  |
| Count       | reports that<br>report or the<br>The default<br>included in t                                                           | Enter a number between 1 and 10 to specify how many entries are included in reports that provide a top count, such as the Top n(umber of) Blocked Domain report or the Top n(umber of) Infected Clients report.<br>The default number is 10, which means that a maximum of 10 domains are included in the Top n Blocked Domain report and a maximum of 10 clients are included in the Top n Infected Clients report, for example. |  |  |
| Chart Type  | following se<br>• Horizon<br>• Pie.                                                                                     | ype of chart that is generated in the report by making one of the<br>ections from the drop-down list:<br>tal Bar.<br>Bar. This is the default selection.                                                                                                    |  |  |

- 3. The next step depends on whether you want to view the report on screen or schedule it to be emailed:
  - Viewing onscreen. To view a filtered report onscreen, select a report by clicking View next to the report. (For more information, see the following section.) To save the configured filtering options for future use, click **Apply** at the bottom of the Report screen.
  - Scheduling to be emailed. To save the configured filtering options to use them to schedule a filtered report that can be emailed, click **Apply** at the bottom of the Report screen, and then follow the procedure in *Schedule, Email, and Manage Reports* on page 501.

**Note:** Even if you click Apply to save the filtering options, when you leave the Report screen and then return to it, the From and To drop-down lists are reset to their defaults. You cannot save these settings. The other filtering options are saved when you click Apply.

# Use Report Templates and View Reports Onscreen

The UTM provides preconfigured report templates in four categories:

- Web Activity
- IPS & Applications
- Email Activity
- System

Note: Adobe Flash Player 10 or later is required to display the reports.

**Note:** To generate web reports, make sure that the Log HTTP Traffic check box on the Content Filtering screen is selected (see *Configure Web Content Filtering* on page 204).

#### > To display the report templates and view reports onscreen:

1. Select **Monitoring > Logs & Reports > Report**. The Report screen displays. (The following figure shows only the sections with the preconfigured report templates.)

| Web Activity                     | 0    | IPS & Application                                                               |                     |
|----------------------------------|------|---------------------------------------------------------------------------------|---------------------|
| Requests by Time                 | view | IPS Incidents by Time                                                           | view                |
| Traffic Volume by Time           | view | Application Incidents by Time                                                   | view                |
| URL Filtering by Time            | view | Top n Scanned Destination IP                                                    | view                |
| File Blocked by Time             | view | Top n Attacking Source IP                                                       | view                |
| Malware by Time                  | view | Top n Attacked Destination IP                                                   | view                |
| Top n Domain by Bandwidth        | view | Top n Attacking IPS Rule Name                                                   | view                |
| Top n Category by Bandwidth      | view | Top n Detected Applications                                                     | view                |
| Top n Blocked Domains            | view | Top n Detected Clients of Applications                                          | view                |
| Top n Blocked Categories         | view | Top n Applications by Bandwidth                                                 | view                |
| Top n Domains by Request         | view | Top n Users by Bandwidth                                                        | view                |
| Top n Categories by Request      | view | Applications Bandwidth Usage by Time                                            | view                |
| Top n Domains by Session Time    | view | Users Bandwidth Usage by Time                                                   | view                |
| Top n Categories by Session Time | view | Note: You must enable Application Session<br>record logs for Bandwidth reports. | <u>Monitoring</u> t |
| mail Activity                    | 0    | # System                                                                        |                     |
| Malware Incidents by Time        | view | Total Bandwidth Usage by Time                                                   | view                |
| Email Filter by Time             | view | Top n User by Bandwidth                                                         | view                |
| Spams by Time                    | view | Total Malware Incidents by Time                                                 | view                |
| Requests by Time                 | view | Top n Malwares                                                                  | view                |
| noquests b) mile                 |      | Top n Infected Clients                                                          | view                |
| Traffic by Time                  | view |                                                                                 |                     |

Figure 297. Report, screen 2 of 4

Note: For information about setting a time range and other filtering options for a report, see the previous section.

2. Select a report by clicking View next to the report to display the selected report onscreen. The following table explains the contents of the reports.

| Table 131. | Report screen: | report template | information |
|------------|----------------|-----------------|-------------|
|------------|----------------|-----------------|-------------|

| Report template                                                                                                    | Information reported for the specified time range                                                                          |  |
|----------------------------------------------------------------------------------------------------|----------------------------------------------------------------------------------------------------|--|
| Web Activity                                                                                                    |                                                                                                    |  |
| <b>Note:</b> To generate web reports, make sure that the Log HTTP Traffic check box on the Content Filtering screen is selected (see <i>Configure Web Content Filtering</i> on page 204). |                                                                                                    |  |
| Requests by Time For each of the three web server protocols separately, a chart and a tak with the number of web requests.                                                                |                                                                                                    |  |
| Traffic Volume by Time                                                                                                    | For each of the three web server protocols separately, a chart and a table with the processed traffic, expressed in bytes. |  |

| Report template             | Information reported for the specified time range                                                                                                    |
|-----------------------------|----------------------------------------------------------------------------------------------------|
| URL Filtering by Time       | For the HTTPS and HTTP protocols separately, a chart and a table with the number of blocked attempts to access URLs that are on the blacklist.                                                                                                    |
| File Blocked by Time        | For each of the three web server protocols separately, a chart and a table with the number of blocked files (FTP files, HTTPS attachments, or HTTP attachments).                                                                                                    |
| Malware by Time             | For each of the three web server protocols separately, a chart and a table with the number of detected malware incidents.                                                                                                    |
| Top n Domain by Bandwidth   | For all web server protocols combined, a chart and a table with the domains<br>for which most bandwidth was consumed and the size of the bandwidth<br>consumed (expressed in bytes), and drill-down links to the users who<br>accessed the domains.                                                                                                    |
|                             | When you click the drill-down link for a domain, the User by Bandwidth chart<br>and table display, showing the users who accessed the domain. For each<br>user, the user login name (including the domain to which the user belongs)<br>and the size of the bandwidth consumed (expressed in bytes) are shown.                                                                                                    |
| Top n Category by Bandwidth | For all web server protocols combined, a chart and a table with the web categories for which most bandwidth was consumed and the size of the bandwidth consumed (expressed in bytes), and drill-down links to the users who accessed the web categories.<br>When you click the drill-down link for a web category, the Users by Bandwidth chart and table display, showing the users who accessed the web category. For each user, the user login name (including the domain to which the user belongs) and the size of the bandwidth consumed (expressed in bytes) are shown. |
| Top n Blocked Domains       | For all web server protocols combined, a chart and a table with the domains<br>that were blocked most often, including the number of blocked requests, and<br>drill-down links to the users who requested them.<br>When you click the drill-down link for a domain, the Blocked Users by<br>Requests chart and table display, showing the users who requested the<br>domain. For each user, the user login name (including the domain to which<br>the user belongs) and the number of blocked requests are shown.                                                              |
| Top n Blocked Categories    | For all web server protocols combined, a chart and a table with the web categories that were blocked most often, including the number of blocked requests, and drill-down links to the users who requested them.<br>When you click the drill-down link for a domain, the Blocked Users by Requests chart and table display, showing the users who requested the domain. For each user, the user login name (including the domain to which the user belongs) and the number of blocked requests are shown.                                                                      |
| Top n Domains By Request    | For all web server protocols combined, a chart and a table with the domains<br>that were requested most often, including the number of times that they<br>were requested, and drill-down links to the users who requested them.<br>When you click the drill-down link for a domain, the Users by Requests chart<br>and table display, showing the users who requested the domain. For each<br>user, the user login name (including the domain to which the user belongs)<br>and the number of blocked requests are shown.                                                      |

| Table 131. | Report screen: re  | port template | information | (continued) |
|------------|--------------------|---------------|-------------|-------------|
|            | Report Sciecii. It | port template |             | (continucu) |

| Report template                           | Information reported for the specified time range                                                                                                    |
|-------------------------------------------|----------------------------------------------------------------------------------------------------|
| Top n Categories By Request               | For all web server protocols combined, a chart and a table with the web categories that were requested most often, including the number of times that they were requested, and drill-down links to the users who requested them.<br>When you click the drill-down link for a web category, the Users by Requests chart and table display, showing the users who requested the web category. For each user, the user login name (including the domain to which the user belongs) and the number of blocked requests are shown. |
| Top n Domains By Session<br>Time          | For all web server protocols combined, a chart and a table with the domains<br>at which users spent most time, including the session time, and drill-down<br>links to the users who spent time at the domains.<br>When you click the drill-down link for a domain, the Users by Session Time<br>chart and table display, showing the users who spent time at the domain.<br>For each user, the user login name (including the domain to which the user<br>belongs) and the session time are shown.                            |
| Top n Categories By Session<br>Time       | For all web server protocols combined, a chart and a table with the web categories at which users spent most time, including the session time, and drill-down links to the users who spent time at the web categories.<br>When you click the drill-down link for a web category, the Users by Session Time chart and table display, showing the users who spent time at the web category. For each user, the user login name (including the domain to which the user belongs) and the session time are shown.                 |
| IPS & Application                         |                                                                                                    |
| IPS Incidents by Time                     | A chart and a table with the number of detected attacks and scans and the number of blocked attacks and scans.                                                                                                    |
| Application Incidents by Time             | A chart and a table with the number of detected application incidents and the number of blocked applications.                                                                                                    |
| Top n Scanned Destination                 | A chart and a table with the destination IP addresses that were scanned most often, including the number of times that they were scanned.                                                                                                    |
| Top n Attacking Source IP                 | A chart and a table with the source IP addresses from which attacks were launched most often, including the number of times that the attacks were launched.                                                                                                    |
| Top n Attacked Destination IP             | A chart and a table with the destination IP addresses that were attacked most often, including the number of times that they were attacked.                                                                                                    |
| Top n Attacking IPS Rule<br>Name          | A chart and a table with the names of the IPS attacks that occurred most often, including the number of times that they occurred.                                                                                                    |
| Top n Detected Applications               | A chart and a table with the names of the applications that were blocked most often, including the number of times that they were blocked.                                                                                                    |
| Top n Detected Clients of<br>Applications | A chart and a table with the client IP address for which applications were blocked most often, including the number of times that they were blocked.                                                                                                    |

| Table 131. Report screen: report template information (continued) |
|-------------------------------------------------------------------|
|-------------------------------------------------------------------|

| Report template                         | Information reported for the specified time range                                                                                                    |
|-----------------------------------------|----------------------------------------------------------------------------------------------------|
| Top n Applications by<br>Bandwidth      | A chart and a table with the applications for which most bandwidth was<br>consumed and the size of the bandwidth consumed (expressed in bytes),<br>and drill-down links to the users who accessed the applications.<br>When you click the drill-down link for a user, the Applications Bandwidth by<br>User chart and table display, showing the users who consumed most<br>bandwidth for the application. For each user, the user login name (including<br>the domain to which the user belongs) and the size of the bandwidth<br>consumed (expressed in bytes) are shown. |
| Top n Users by Bandwidth                | A chart and a table with the users who consumed most bandwidth and the size of the bandwidth consumed (expressed in bytes), and drill-down links to the applications for which most bandwidth was consumed.<br>When you click the drill-down link for an application, the User Bandwidth by Applications chart and table display, showing the applications for which the user consumed most bandwidth. For each application, the size of the bandwidth consumed (expressed in bytes) is shown.                                                                              |
| Applications Bandwidth<br>Usage by Time | A chart and a table with the bandwidth usage (expressed in bytes) and the<br>numbers of applications for which bandwidth was consumed, and drill-down<br>links to the applications for which bandwidth was consumed.<br>When you click the drill-down link for the applications, the Applications<br>Bandwidth Usage chart and table display, showing the individual<br>applications for which most bandwidth was consumed. For each application,<br>the size of the bandwidth consumed (expressed in bytes) is shown.                                                      |
| Users Bandwidth Usage by<br>Time        | A chart and a table with the bandwidth usage (expressed in bytes) and the<br>numbers of users who consumed bandwidth, and drill-down links to the<br>users who consumed bandwidth.<br>When you click the drill-down link for the users, the User Bandwidth Usage<br>chart and table display, showing the individual users who consumed most<br>bandwidth. For each user, the size of the bandwidth consumed (expressed<br>in bytes) is shown.                                                                                                    |
| Email Activity                          |                                                                                                    |
| Malware Incidents By Time               | For each of the three email server protocols separately, a chart and a table with the number of detected malware incidents.                                                                                                    |
| Email Filter By Time                    | For each of the three email server protocols separately, a chart and a table with the number of filtered (blocked) files (attachments).                                                                                                    |
| Spams By Time                           | For the POP3 and SMTP protocols separately, a chart and a table with the number of spam emails that are detected by distributed spam analysis.                                                                                                    |
| Requests By Time                        | For each of the three email server protocols separately, a chart and a table with the number of processed emails.                                                                                                    |
| Traffic By Time                         | For each of the three email server protocols separately, a chart and a table with the processed traffic, expressed in bytes.                                                                                                    |

#### Table 131. Report screen: report template information (continued)

| Report template                  | Information reported for the specified time range                                                                                                    |
|----------------------------------|----------------------------------------------------------------------------------------------------|
| Blacklist By Time                | For the POP3 and SMTP protocols separately, a chart and a table with the number of blocked emails from email addresses that are on the blacklist, and for the SMTP protocol only, a chart and a table with the number of blocked emails from email addresses that are on the real-time blacklist (RBL). |
| System                           |                                                                                                    |
| Total Bandwidth Usage By<br>Time | A chart and a table with the consumed bandwidth, expressed in bytes.                                                                                                    |
| Top n User By Bandwidth          | A chart and a table with the IP addresses that consume most bandwidth, expressed in bytes.                                                                                                    |
| Total Malware Incidents By Time  | For email and web traffic separately, a chart and a table with the number of detected malware incidents.                                                                                                    |
| Top n Malwares                   | For email and web traffic separately, a chart and a table with the names of<br>the malware that were detected most often, including the number of times<br>that they were detected.                                                                                                    |
| Top n Infected Clients           | For email and web clients separately, a chart and a table with the IP addresses of the clients that were infected by malware most often, including the number of times that they were infected.                                                                                                    |
| CPU & Mem Usage                  | For the UTM's CPU and memory separately, a chart and a table with the usage, expressed in percentage.                                                                                                    |

| Table 131. | Report screen: report | template information | (continued) |
|------------|-----------------------|----------------------|-------------|
|            |                       | •                    | · /         |

# Schedule, Email, and Manage Reports

- > To schedule automatic generation and emailing of reports:
  - Select Monitoring > Logs & Reports > Report. The Report screen displays. (The following two figures show only the Schedule Reports and Report History sections of the Report screen.)

| 🏭 Schedule Report                               |                                                                                                    | (?) |
|-------------------------------------------------|----------------------------------------------------------------------------------------------------|-----|
| To enable this fea                              | ture, please configure Email <u>Notification Server</u> first.                                                                                                    |     |
| Email Recipients:                               |                                                                                                    |     |
| Frequency:                                      | Hourly Daily Weekly Monthly                                                                                                    |     |
|                                                 | Occurs at 00 💌 : 00 💌 (hh:mm)                                                                                                    |     |
| Report Type:                                    | 🗹 Web Activity 🗹 IPS & Application 🗹 Email Activity 🗹 System                                                                                                    |     |
| The Daily report will I<br>The Weekly report wi | be generated hourly at the specified minute.<br>e generated daily at the specified hour and minute.<br>I be generated weekly on Sunday at the specified hour and minute.<br>II be generated on the first of the month at the specified hour and minute.<br>send now |     |
| III Web Activity                                | () # IPS & Application                                                                                                    | 0   |

Figure 298. Report, screen 3 of 4

2. Enter the settings in the Schedule Reports section as explained in the following table:

Table 132. Report screen: schedule report settings

| Setting                      | Description                                                                                                    |  |  |  |
|------------------------------|----------------------------------------------------------------------------------------------------|--|--|--|
| Schedule Reports             | Schedule Reports                                                                                                    |  |  |  |
| Email Recipients             | Specify the email addresses of the report recipients, using commas to separate the email addresses.                                                                                                    |  |  |  |
| Frequency                    | <ul> <li>Select one or more of the following check boxes to specify the frequency with which the reports are generated and emailed:</li> <li>Hourly. The report is generated hourly at the specified minute.</li> <li>Daily. The report is generated daily at the specified hour and minute.</li> <li>Weekly. The report is generated weekly on Sunday at the specified hour and minute.</li> <li>Monthly. The report is generated monthly on first day of the month at the specified hour and minute.</li> <li>Next to Occurs at, select the hours and minutes from the drop-down lists.</li> </ul>                                                                                                    |  |  |  |
| Reports                      | <ul> <li>Select one or more check boxes to specify the reports that are generated:</li> <li>Web Activity. All reports that are listed in the Web Activity section of the Report screen.</li> <li>IPS &amp; Application. All reports that are listed in the IPS &amp; Application section of the Report screen.</li> <li>Email Activity. All reports that are listed in the Email Activity section of the Report screen.</li> <li>System. All reports that are listed in the System section of the Report screen.</li> <li>Note: You can select all check boxes, but you might generate a very large aggregate report.</li> <li>Note: Drill-down links (that is, links that provide access to additional charts and tables) are not available in emailed reports.</li> </ul> |  |  |  |
| Report List                  |                                                                                                    |  |  |  |
| Number of<br>Reports to Keep | Enter the number of reports that the UTM saves. The maximum number is 12.                                                                                                    |  |  |  |

- 3. Optional step: To send the reports immediately to the email addresses that are specified in the Email Recipients field, click **Send Now**. (These emailed reports are not saved in the Reports History section of the Reports screen.)
- 4. Click Apply to save your settings.

## Managing Saved Reports

After the scheduled report has been generated and emailed, the record of the report is displayed in the Report History section of the Report screen:

| 🏼 Report History       |                            |              |          | () |
|------------------------|----------------------------|--------------|----------|----|
| Number of reports to k | eep: <mark>5</mark> (0-12) |              |          |    |
| Report Date            | Туре                       | Download     | Delete   |    |
| 2011-02-03 03:00       | Hourly                     | 🔂 o wn lo ad | 🛞 Delete |    |
| 2011-02-02 03:00       | Hourly                     | 🔂 o wnio ad  | 🛞 Delete |    |
|                        | Applu                      | Reset        |          |    |
|                        | Apply                      | Reset        |          |    |

Figure 299. Report, screen 4 of 4

The Report History section shows the generated and emailed reports with their report date and lets you perform the following actions.

- **Specify the number of reports to keep**. To manage the number of reports that you can keep, enter a number from 1 to 12 in the Number of reports to keep field. The default number is 5 reports.
- **Download a report**. Click **Download** next to a report to download the report to your computer.
- Delete a report. Click Delete next to a report to delete the report.

# **Use Diagnostics Utilities**

The UTM provides diagnostic tools that help you analyze traffic conditions and the status of the network. Two sets of tools are available:

- **Network diagnostic tools**. These tools include a ping utility, traceroute utility, and DNS lookup utility, and the option to display the routing table.
- Traffic diagnostic tools. These tools allow you to perform real-time, per-protocol traffic analysis between specific source and destination addresses, and let you generate reports on network usage in your network.

**Note:** For normal operation, diagnostic tools are not required.

The diagnostic tools are described in the following sections:

- Use the Network Diagnostic Tools
- Use the Real-Time Traffic Diagnostics Tool
- Gather Important Log Information and Generate a Network Statistics Report

To display the Diagnostics screen, select **Monitoring > Diagnostics**. To facilitate the explanation of the tools, the Diagnostics screen is divided and presented in this manual in three figures.

# Use the Network Diagnostic Tools

This section discusses the Network Diagnostics section and the Perform a DNS Lookup section of the Diagnostics screen.

| Network Config   Network Security   Application Security   VPN   Users   Administration   Monitoring   Support   Wizards     |      |  |  |
|----------------------------------------------------------------------------------------------------|------|--|--|
| :: System Status :: Active Users & YPNs :: Dashboard :: Diagnostics :: Logs & Reports :: Quarantine :: Email Notification :: |      |  |  |
| Diagnostics                                                                                                    |      |  |  |
|                                                                                                    |      |  |  |
| Network Diagnostics                                                                                                    | 2    |  |  |
| "Ping'through VPN tunnel? 🗌                                                                                                  | - I' |  |  |
| Select Local Gateway: Default                                                                                                |      |  |  |
| Select VPN Tunnel: Auto                                                                                                    |      |  |  |
| IP Address:                                                                                                    |      |  |  |
| Display the Routing Table: 🔢 Display                                                                                         |      |  |  |
|                                                                                                    |      |  |  |
| 🗰 Perform a DNS Lookup                                                                                                    |      |  |  |
| Domain Name:                                                                                                    |      |  |  |
|                                                                                                    |      |  |  |
|                                                                                                    |      |  |  |

Figure 300. Diagnostics, screen 1 of 3

## Send a Ping Packet

Use the ping utility to send a ping packet request in order to check the connection between the UTM and a specific IP address. If the request times out (no reply is received), it usually means that the destination is unreachable. However, some network devices can be configured not to respond to a ping. The ping results are displayed on a new screen; click **Back** on the browser menu bar to return to the Diagnostics screen.

## > To send a ping:

- 1. Locate the Network Diagnostics section on the Diagnostics screen. In the IP Address field, enter the IP address that you want to ping.
- **2.** Do one of the following:
  - Make sure that the **Ping through VPN tunnel?** check box is cleared, and then select a gateway from the Select Local Gateway drop-down list. (The Select VPN Tunnel drop-down list is masked out.)
  - Select the Ping through VPN tunnel? check box, and then select a VPN tunnel from the Select VPN Tunnel drop-down list. (The Select Local Gateway drop-down list is masked out.)
- Click the **Ping** button. The results of the ping are displayed in a new screen. To return to the Diagnostics screen, click **Back** on the browser menu bar.

## Trace a Route

A traceroute lists all routers between the source (the UTM) and the destination IP address.

### > To send a traceroute:

- 1. Locate the Network Diagnostics section on the Diagnostics screen. In the IP Address field, enter the IP address for which you want to trace the route.
- 2. Click the **Traceroute** button. The results of the traceroute are displayed in a new screen. To return to the Diagnostics screen, click **Back** on the browser menu bar.

### Display the Routing Table

Displaying the internal routing table can assist NETGEAR technical support in diagnosing routing problems.

To display the routing table, locate the Network Diagnostics section on the Diagnostics screen. Next to Display the Routing Table, click the **Display** button. The routing table is shown in the Route Display screen that displays as a pop-up screen.

### Look Up a DNS Address

A Domain Name Server (DNS) converts the Internet name (for example, www.netgear.com) to an IP address. If you need the IP address of a web, FTP, mail, or other server on the Internet, request a DNS lookup to find the IP address.

### > To look up a DNS address:

1. Locate the Perform a DNS Lookup section on the Diagnostics screen. In the Domain Name field, enter a domain name.

Click the **Lookup** button. The results of the lookup action are displayed in a new screen. To return to the Diagnostics screen, click **Back** on the browser menu bar.

### Use the Real-Time Traffic Diagnostics Tool

This section discusses the Realtime Traffic Diagnostics section of the Diagnostics screen.

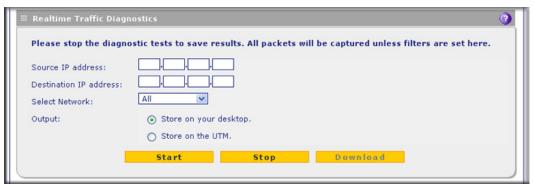

Figure 301. Diagnostics, screen 2 of 3

You can use the real-time traffic diagnostics tool to analyze traffic patterns with a network traffic analyzer tool. Depending on the network traffic analyzer tool that you use, you can find out which applications are using the most bandwidth, which users use the most bandwidth, how long users are connected, and other information.

### > To use the real-time traffic diagnostics tool:

- 1. Locate the Realtime Traffic Diagnostics section on the Diagnostics screen. In the Source IP Address field, enter the IP address of the source of the traffic stream that you want to analyze.
- 2. In the Destination IP Address field, enter the IP address of the destination of the traffic stream that you want to analyze.
- 3. From the Select Network drop-down list, select one of the following components:
  - All (this is the default selection). This selection includes all physical interfaces, the DMZ interface, the slot in which the xDSL module is installed (UTM9S only), all VLANs, and all WLANs (UTM9S only)
  - A single WAN interface
  - The DMZ interface
  - The slot in which the xDSL module is installed (SLOT-1 or SLOT-2) (UTM9S only)
  - A single VLAN
  - A single WLAN (UTM9S only)
- 4. Specify how the output is saved by selecting either the **Store on your desktop** radio button or the **Store on the UTM** radio button.
- 5. Click Start.

**Note:** If you select the Store on your desktop radio button, you are prompted to save the traffic information file to your computer; however, do not save the file until you have stopped capturing the traffic flow.

- 6. When you want to stop capturing the traffic flow, click **Stop**.
- 7. Take one of the following actions:
  - If you selected the Store on your desktop radio button, select a location to save the captured traffic flow.
  - If you selected the Store on the UTM radio button, click **Download**, and then select a location to save the captured traffic flow.

The default file name is diagnostics.result.dat. The file is downloaded to the location that you specify.

- 8. When the download is complete, browse to the download location that you specified, and verify that the file has been downloaded successfully.
- 9. Optional: Send the file to NETGEAR technical support for analysis.

# Gather Important Log Information and Generate a Network Statistics Report

When you request support, NETGEAR technical support might ask you to collect the debug logs and other information from your UTM.

This section discusses the Gather Important Log Information section, Network Statistics Report section, and Reboot the System section of the Diagnostics screen.

| 🖩 Gather Important Log      | Information                                                  | 0 |
|-----------------------------|--------------------------------------------------------------|---|
| This function is used by NE | TGEAR Support to help troubleshoot your appliance.           |   |
| Please click button "Downlo | oad Now" and email the file to NETGEAR Support for analysis. |   |
|                             | Download Now                                                 |   |
|                             |                                                              |   |
| Network Statistics Rep      | ort                                                          | 0 |
| Network Statistics Report   | provided a detailed overview of the network utilization.     |   |
| Please click the button "Ge | enerate Network Statistics".                                 |   |
|                             | Generate Network Statistics                                  |   |
|                             |                                                              |   |
| I System Maintenance        |                                                              | 0 |
|                             | Reboot the UTM: 🙆 Reboot                                     |   |
|                             | Shutdown the UTM: 🕐 Shut Down                                |   |
|                             |                                                              |   |

Figure 302. Diagnostics, screen 3 of 3

Gather Important Log Information

- > To gather log information about your UTM:
  - Locate the Gather Important Log Information section on the Diagnostics screen. Click Download Now. You are prompted to save the downloaded log information file to your computer. The default file name is importantlog.gpg.
  - 2. When the download is complete, browse to the download location you specified, and verify that the file has been downloaded successfully.

### **Generate Network Statistics**

The network statistic report provides a detailed overview of the network utilization in the UTM managed network environment. The report allows you to see what consumes the most resources on the network.

To generate the Network Statistic Report, locate the Network Statistics Report section on the Diagnostics screen. Click **Generate Network Statistics**. The network statistics report is sent as an email to the recipient that you specified on the Email Notification screen (see *Configure the Email Notification Server* on page 439).

### Reboot and Shut Down the UTM

You can perform a remote reboot (restart), for example, when the UTM seems to have become unstable or is not operating normally.

**Note:** Rebooting breaks any existing connections either to the UTM (such as your management session) or through the UTM (for example, LAN users accessing the Internet). However, when the reboot process is complete, connections to the Internet are automatically reestablished when possible.

To reboot the UTM, locate the Reboot the System section on the Diagnostics screen. Click the **Reboot** button. The UTM reboots. (If you can see the unit: The reboot process is complete when the Test LED on the front panel goes off.)

Note: See also *Reboot without Changing the Firmware* on page 427.

To shut down the UTM, locate the Reboot the System section on the Diagnostics screen. Click the **Shutdown** button. The UTM shuts down.

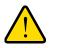

### WARNING:

You can shut down the UTM using the web management interface, but you cannot start up the UTM using the web management interface.

# Troubleshooting and Using Online Support

12

This chapter provides troubleshooting tips and information for the UTM. After each problem description, instructions are provided to help you diagnose and solve the problem. For the common problems listed, go to the section indicated.

• Is the UTM on?

Go to Basic Functioning on page 510.

• Have I connected the UTM correctly?

Go to Basic Functioning on page 510.

• I cannot access the UTM's web management interface.

Go to Troubleshoot the Web Management Interface on page 511.

• A time-out occurs.

Go to When You Enter a URL or IP Address, a Time-Out Error Occurs on page 512.

I cannot access the Internet or the LAN.

*Troubleshoot the ISP Connection* on page 512.

• I have problems with the LAN connection.

Go to Troubleshoot a TCP/IP Network Using a Ping Utility on page 514.

- I want to clear the configuration and start over again.
   Go to Restore the Default Configuration and Password on page 515.
- The date or time is not correct.
  Go to *Problems with Date and Time* on page 516.
- I need help from NETGEAR.

Go to Use Online Support on page 517.

**Note:** The UTM's diagnostic tools are explained in *Use Diagnostics Utilities* on page 503.

## **Basic Functioning**

**Note:** For descriptions of all LEDs, see *LED Descriptions*, *UTM5*, *UTM10*, *UTM25*, *UTM50*, and *UTM150* on page 28 or *LED Descriptions*, *UTM9S and Modules* on page 29.

After you turn on power to the UTM, verify that the following sequence of events occurs:

- 1. When power is first applied, verify that the Power LED is on.
- 2. After approximately 2 minutes, verify that:
  - a. The Test LED is no longer lit.
  - **b.** The left LAN port LEDs are lit for any local ports that are connected.
  - c. The left WAN port LEDs are lit for any WAN ports that are connected.

If a port's left LED is lit, a link has been established to the connected device. If a port is connected to a 1000-Mbps device, verify that the port's right LED is green. If the port functions at 100 Mbps, the right LED is amber. If the port functions at 10 Mbps, the right LED is off.

If any of these conditions do not occur, see the appropriate following section.

### Power LED Not On

If the Power and other LEDs are off when your UTM is turned on, make sure that the power cord is correctly connected to your UTM and that the power supply adapter is correctly connected to a functioning power outlet.

If the error persists, you have a hardware problem and should contact NETGEAR technical support.

### Test LED Never Turns Off

When the UTM is powered on, the Test LED turns on for approximately 2 minutes and then turns off when the UTM has completed its initialization. If the Test LED remains on, there is a fault within the UTM.

## If all LEDs are still on more than several minutes minute after power-up, do the following:

- Turn off the power, and then turn it on again to see if the UTM recovers.
- Reset the UTM's configuration to factory default settings. Doing so sets the UTM's IP address to 192.168.1.1. This procedure is explained in *Restore the Default Configuration* and *Password* on page 515.

If the error persists, you might have a hardware problem and should contact NETGEAR technical support.

## LAN or WAN Port LEDs Not On

- If either the LAN LEDs or WAN LEDs do not light when the Ethernet connection is made, check the following:
  - Make sure that the Ethernet cable connections are secure at the UTM and at the hub, router, or workstation.
  - Make sure that power is turned on to the connected hub, router, or workstation.
  - Be sure that you are using the correct cables:

When connecting the UTM's WAN ports to one or two devices that provide the Internet connections, use the cables that are supplied with the devices. These cables could be standard straight-through Ethernet cables or Ethernet crossover cables.

## Troubleshoot the Web Management Interface

- If you cannot access the UTM's web management interface from a PC on your local network, check the following:
  - Check the Ethernet connection between the PC and the UTM as described in the previous section (*LAN or WAN Port LEDs Not On*).
  - If your UTM's IP address has been changed and you do not know the current IP address, reset the UTM's configuration to factory default settings. This sets the UTM's IP address to **192.168.1.1**. This procedure is explained in *Restore the Default Configuration and Password* on page 515.
    - **Tip:** If you do not want to revert to the factory default settings and lose your configuration settings, you can reboot the UTM and use a sniffer to capture packets sent during the reboot. Look at the ARP packets to locate the UTM's LAN interface address.
  - Make sure that you are using the SSL https://address login rather than the http://address login.
  - Make sure that your browser has Java, JavaScript, or ActiveX enabled. If you are using Internet Explorer, click **Refresh** to be sure that the Java applet is loaded.
  - Try quitting the browser and launching it again.
  - Make sure that you are using the correct login information. The factory default login name is admin, and the password is password. Make sure that Caps Lock is off when entering this information.
  - If your PC's IP address is shown as 169.254.x.x: Windows and Mac operating systems generate and assign an IP address if the computer cannot reach a DHCP server. These autogenerated addresses are in the range of 169.254.x.x. If your IP address is in this range, check the connection from the PC to the UTM and reboot your PC.

If the UTM does not save changes you have made in the web management interface, check the following:

- When entering configuration settings, be sure to click the **Apply** button before moving to another menu or tab, or your changes are lost.
- Click the **Refresh** or **Reload** button in the web browser. The changes might have occurred, but the web browser might be caching the old configuration.

## When You Enter a URL or IP Address, a Time-Out Error Occurs

A number of things could be causing this situation. Try the following troubleshooting steps:

- Check whether other computers on the LAN work correctly. If they do, ensure that your computer's TCP/IP settings are correct. If you use a fixed (static) IP address, check the subnet mask, default gateway, DNS, and IP addresses on the WAN ISP Settings screen of the single WAN port models or on one of the WAN ISP Settings screens of the multiple WAN port models. For more information, see *Manually Configure the Internet Connection* on page 70.
- If the computer is configured correctly, but still not working, ensure that the UTM is connected and turned on. Connect to the web management interface, and check the UTM's settings. If you cannot connect to the UTM, see the information in the previous section (*Troubleshoot the Web Management Interface* on page 511).
- If the UTM is configured correctly, check your Internet connection (for example, your modem or router) to make sure that it is working correctly.

## **Troubleshoot the ISP Connection**

If your UTM is unable to access the Internet, you should first determine whether the UTM is able to obtain a WAN IP address from the ISP. Unless you have been assigned a static IP address, your UTM requests an IP address from the ISP. You can determine whether the request was successful using the web management interface.

### > To check the WAN IP address:

- 1. Launch your browser and navigate to an external site such as www.netgear.com.
- 2. Access the web management interface of the UTM's configuration at https://192.168.1.1.
- 3. Select Network Config > WAN Settings. The WAN Settings screen displays.
- In the Action column for the interface for which you want to open the Connection Status screen, click the Status button. (For more information, see View the WAN Ports Status on page 475.)
- 5. Check that an IP address is shown for the WAN port. If 0.0.0.0 is shown, your UTM has not obtained an IP address from your ISP.

- If your UTM is unable to obtain an IP address from the ISP, you might need to force your modem or router to recognize your new UTM by performing the following procedure:
  - 1. Turn off the power to the modem or router.
  - 2. Turn off the power to your UTM.
  - 3. Wait 5 minutes, and then turn on the power to the modem or router.
  - 4. When the modem's or router's LEDs indicate that it has reacquired synchronization with the ISP, turn on the power to your UTM.

If your UTM is still unable to obtain an IP address from the ISP, the problem might be one of the following:

- Your ISP might require a login program.
   Ask your ISP whether they require PPP over Ethernet (PPPoE) or some other type of login.
- If your ISP requires a login, you might have incorrectly set the login name and password.
- Your ISP might check for your PC's host name.
   On the WAN ISP Settings screen of the single WAN port models or on one of the WAN ISP Setting screens of the multiple WAN port models, in the Account Name field, enter the host name, system name, or account name that was assigned to you by your ISP. You might also have to enter the assigned domain name or workgroup name in the Domain Name field, and you might have to enter additional information. For more information, see *Manually Configure the Internet Connection* on page 70.
- Your ISP allows only one Ethernet MAC address to connect to the Internet, and might check for your PC's MAC address. In this case, do one of the following:
  - Inform your ISP that you have bought a new network device, and ask them to use the UTM's MAC address.
  - Configure your UTM to spoof your PC's MAC address. You can do this in the Router's MAC Address section on the WAN Advanced Options screen of the single WAN port models or on one of the WAN Advanced Options screens of the multiple WAN port models. For more information, see *Configure Advanced WAN Options* on page 89.

If your UTM can obtain an IP address, but an attached PC is unable to load any web pages from the Internet:

• Your PC might not recognize any DNS server addresses.

A DNS server is a host on the Internet that translates Internet names (such as www.netgear.com) to numeric IP addresses. Typically your ISP provides the addresses of one or two DNS servers for your use. You can configure your PC manually with DNS addresses, as explained in your operating system documentation.

• Your PC might not have the UTM configured as its TCP/IP gateway.

## Troubleshoot a TCP/IP Network Using a Ping Utility

Most TCP/IP terminal devices and firewalls contain a ping utility that sends an echo request packet to the designated device. The device then responds with an echo reply. You can easily troubleshoot a TCP/IP network by using the ping utility in your PC or workstation.

### Test the LAN Path to Your UTM

You can ping the UTM from your PC to verify that the LAN path to the UTM is set up correctly.

### > To ping the UTM from a PC running Windows 95 or later:

- 1. From the Windows toolbar, click **Start** and select **Run**.
- 2. In the field provided, type **ping** followed by the IP address of the UTM, for example:

### ping 192.168.1.1

3. Click OK. A message similar to the following should display:

```
Pinging <IP address> with 32 bytes of data
```

If the path is working, you see this message:

```
Reply from <IP address>: bytes=32 time=NN ms TTL=xxx
```

If the path is not working, you see this message:

Request timed out

If the path is not functioning correctly, you could have one of the following problems:

- Wrong physical connections
  - Make sure that the LAN port LED is on. If the LED is off, follow the instructions in LAN or WAN Port LEDs Not On on page 511.
  - Check that the corresponding Link LEDs are on for your network interface card and for the hub ports (if any) that are connected to your workstation and UTM.
- Wrong network configuration
  - Verify that the Ethernet card driver software and TCP/IP software are both installed and configured on your PC or workstation.
  - Verify that the IP address for your UTM and your workstation are correct and that the addresses are on the same subnet.

### Test the Path from Your PC to a Remote Device

After verifying that the LAN path works correctly, test the path from your PC to a remote device. From the Windows Run dialog box, type:

### ping -n 10 <IP address>

in which <IP address> is the IP address of a remote device such as your ISP's DNS server.

If the path is functioning correctly, replies as in the previous section are displayed. If you do not receive replies:

- Check that your PC has the IP address of your UTM listed as the default gateway. If the IP configuration of your PC is assigned by DHCP, this information is not visible in your PC's Network Control Panel.
- Check to see that the network address of your PC (the portion of the IP address that is specified by the netmask) is different from the network address of the remote device.
- Check that the modem or router is connected and functioning.
- If your ISP assigned a host name, system name, or account name to your PC, enter that name in the Account Name field on the WAN ISP Settings screen of the single WAN port models or on one of the WAN ISP Settings screens of the multiple WAN port models. You might also have to enter the assigned domain name or workgroup name in the Domain Name field, and you might have to enter additional information. For more information, see *Manually Configure the Internet Connection* on page 70.
- Your ISP could be rejecting the Ethernet MAC addresses of all but one of your PCs. Many broadband ISPs restrict access by allowing traffic only from the MAC address of your broadband modem, but some ISPs additionally restrict access to the MAC address of a single PC connected to that modem. If this is the case, you need to configure your UTM to *clone* or *spoof* the MAC address from the authorized PC. You can do this in the Router's MAC Address section on the WAN Advanced Options screen of the single WAN port models or on one of the WAN Advanced Options screens of the multiple WAN port models. For more information, see *Configure Advanced WAN Options* on page 89.

## Restore the Default Configuration and Password

- On the Backup & Restore Settings screen, next to Revert to factory defaults settings, click the **Default** button:
  - a. To display the Backup & Restore Settings screen, select Administration > Backup & Restore Settings. The Backup & Restore Settings screen displays:

| Application Security   VPN   Users   Administration   Monitoring   Support   W   | izards                |
|----------------------------------------------------------------------------------|-----------------------|
| up & Restore Settings :: System Update :: System Date & Time :: ReadyNAS Integra | tion ::               |
|                                                                                  |                       |
|                                                                                  | ()                    |
| file: Browse Browse                                                              |                       |
| Bad<br>ttini<br>m f                                                              | m file: Browse Browse |

#### Figure 303.

**b.** Click the **Default** button.

The UTM reboots. During the reboot process, the Backup & Restore Settings screen remains visible. The reboot process is complete after several minutes when the Test LED on the front panel goes off.

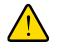

### WARNING:

When you press the hardware Factory Defaults reset button or click the software Default button, the UTM settings are erased. All firewall rules, VPN policies, LAN/WAN settings, and other settings are lost. Back up your settings if you intend on using them.

**Note:** After rebooting with factory default settings, the UTM's password is **password**, and the LAN IP address is **192.168.1.1**.

## **Problems with Date and Time**

The System Date & Time screen displays the current date and time of day (see *Configure Date and Time Service* on page 429). The UTM uses the Network Time Protocol (NTP) to obtain the current time from one of several network time servers on the Internet. Each entry in the log is stamped with the date and time of day.

Problems with the date and time function can include:

Date shown is January 1, 2000. Cause: The UTM has not yet successfully reached a
network time server. Check that your Internet access settings are configured correctly. If
you have just completed configuring the UTM, wait at least 5 minutes and check the date
and time again.

 Time is off by 1 hour. Cause: The UTM does not automatically sense daylight savings time. Go to the System Date & Time screen, and select or clear the Automatically Adjust for Daylight Savings Time check box.

## **Use Online Support**

The UTM includes online support tools that allow NETGEAR technical support to perform diagnostics of the UTM securely, and that let you submit suspicious files for analysis by NETGEAR. You can also access the knowledge base and documentation online.

### **Enable Remote Troubleshooting**

One of the advanced features that the UTM provides is online support through a support tunnel. With this feature, NETGEAR technical support staff are able to analyze from a remote location any difficulty you might be experiencing with the UTM and to perform advanced diagnostics. Make sure that ports 443 and 2222 are open on your firewall, and that you have the support key that was given to you by NETGEAR.

### > To initiate the support tunnel:

1. Select **Support > Online Support**. The Online Support screen displays:

| Network Config   Network Security   Application | on Security   VPN   Users   Administration   Monitoring   Support   Wizards  |
|-------------------------------------------------|------------------------------------------------------------------------------|
| :: Online Support :: Malware A                  | nalysis :: Registration :: Knowledge Base :: Documentation ::                |
| Online Support                                  |                                                                              |
|                                                 |                                                                              |
| 🗰 Support Tunnel                                | 0                                                                            |
|                                                 |                                                                              |
|                                                 | <ol> <li>This information will enable the NETGEAR support team to</li> </ol> |
| troubleshoot remotely.                          |                                                                              |
| Support Key:                                    |                                                                              |
| Tunnel Status: OFF                              |                                                                              |
|                                                 |                                                                              |
| Cor                                             | nnect Disconnect                                                             |
| # Support Phone List                            |                                                                              |
| PROSECURE SUPPORT PHONE NUMBER                  | 5                                                                            |
| Australia: 1800 555 025                         | Japan: 0053 179 0011                                                         |
| Austria: 0800 202314                            | Norway: 800 57 028                                                           |
| Denmark: 807 01109                              | Sweden: 0201 401 122                                                         |
| France: 0 800 302 881                           | Switzerland: 0800 000586                                                     |
| Germany: 0800 1015704                           | UK: 0808 2344 027                                                            |
| Italy: 800 905 608                              | United States: 877 652 1344                                                  |
|                                                 |                                                                              |

### Figure 304.

- 2. In the Support Key field, enter the support key that was given to you by NETGEAR.
- 3. Click **Connect**. When the tunnel is established, the tunnel status field displays ON.

To terminate the tunnel, click **Disconnect**. The tunnel status field displays OFF.

If NETGEAR technical support cannot access the UTM remotely, they might ask you to save a log file to your computer and then email it to NETGEAR for analysis (see *Gather Important Log Information* on page 507).

### Send Suspicious Files to NETGEAR for Analysis

You can report any undetected malware file or malicious email to NETGEAR for analysis. The file is compressed and password-protected before it is sent.

#### > To submit a file to NETGEAR for analysis:

1. Select Support > Malware Analysis. The Online Support screen displays:

| 11  | etwork Config   Network Security   Application Security   VPN   Users   Administration   Monitoring   Support   Wizards                                                                                                    |
|-----|----------------------------------------------------------------------------------------------------|
|     | 11 Online Support 11 Malware Analysis 11 Registration 11 Knowledge Base 11 Documentation 11                                                                                                    |
| Mal | ware Analysis                                                                                                    |
|     |                                                                                                    |
|     | talware Analysis (?)                                                                                                    |
|     | Submit.e susnipious file.ge.infected file.that.was.not.detected_or.e mailnious.equilibil to NETGEAR for analysis. Email Address: File Location: Source / Product Model: Description: Note: Response and handling times depend on the threat level of the file or email assdirtagemiendubed/67-76-08-2000. |
|     | Submit                                                                                                    |

Figure 305.

2. Enter the settings as explained in the following table:

 Table 133.
 Malware Analysis screen settings

| Setting                | Description                                                                                                    |
|------------------------|----------------------------------------------------------------------------------------------------|
| Email Address          | The email address of the submitter to enable NETGEAR to contact the submitter if needed.                                                                                                    |
| File Location          | Click <b>Browse</b> to navigate to the file that you want to submit to NETGEAR.                                                                                                    |
| Source / Product Model | Specify where the file originated (for example, an email address if received through email) and, if known, which product or scan feature (for example, the UTM or a desktop antivirus application) detected the file. |
| Description            | As an option, include a description or any information that is relevant.                                                                                                    |

3. Click Submit.

### Access the Knowledge Base and Documentation

To access NETGEAR's knowledge base for the UTM, select **Support > Knowledge Base**. To access NETGEAR's documentation library for your UTM model, select **Support > Documentation**.

## xDSL Module for the UTM9S

This appendix describes how to configure the DSL interface of the UTM9SDSL xDSL module that installs in an UTM9S. This appendix includes the following sections:

- xDSL Module Configuration Tasks
- Configure the xDSL Settings
- Automatically Detecting and Connecting the Internet Connection
- Manually Configure the Internet Connection
- Configure the WAN Mode
- Configure Secondary WAN Addresses
- Configure Dynamic DNS
- Configure Advanced WAN Options

**Note:** The UTM9S has both WAN interfaces and a DSL interface. For information about configuring the WAN interfaces of the UTM9S, see *Chapter 3, Manually Configuring Internet and WAN Settings*.

## xDSL Module Configuration Tasks

Generally, six steps are required to complete the DSL Internet connection of your UTM9S.

### Complete these steps:

- Configure the xDSL settings. Before you can configure the DSL Internet connection to your ISP, you need to configure the xDSL settings. See *Configure the xDSL Settings* on page 521.
- 2. Configure the Internet connection to your ISP. During this phase, you connect to your ISP. See Automatically Detecting and Connecting the Internet Connection on page 523 or Manually Configure the Internet Connection on page 526.
- Configure the WAN mode. Select either NAT or classical routing, and select dedicated (single WAN) mode, or, if you have also configured another WAN interface, auto-rollover mode or load balancing mode. For load balancing, you can also select any necessary protocol bindings. See *Configure the WAN Mode* on page 530.

- 4. Configure secondary WAN addresses on the WAN port (optional). Configure aliases for the WAN port. See *Configure Secondary WAN Addresses* on page 539.
- 5. Configure Dynamic DNS on the WAN port (optional). Configure your fully qualified domain names during this phase (if required). See *Configure Dynamic DNS* on page 541.
- 6. Configure the WAN options (optional). Optionally, you can enable the WAN port to respond to a ping, and you can change the factory default MTU size and port speed. However, these are advanced features, and changing them is not usually required. See *Configure Advanced WAN Options* on page 543.

Each of these tasks is detailed separately in this appendix.

**Note:** For information about how to configure the WAN meter, see *Enable the WAN Traffic Meter* on page 435.

## Configure the xDSL Settings

Before you can configure the DSL Internet connection to your ISP, you need to configure the ADSL or VDSL settings and, if required, the ATM multiplexing method. These settings are usually provided by your ISP, but you can autodetect these settings.

Note: Autodetecting the DSL settings takes about 25 minutes.

### > To configure the xDSL settings:

- Select Network Config > WAN Settings. The WAN screen displays (see Figure 307 on page 523).
- 2. Click the **Edit** button in the Action column of the SLOT-x interface. The SLOT-x ISP Settings screen displays (see *Figure 308* on page 524).
- 3. Select the **xDSL Settings** option arrow. The xDLS Settings screen displays:

| Network Config   Network Securi        | y   Application Security   VPN   Users   Administration   Monitoring   Support   Wizards     |
|----------------------------------------|----------------------------------------------------------------------------------------------|
| :: WAN Settings :: Wireless Settings : | : Protocol Binding :: Dynamic DNS :: WAN Metering :: LAN Settings :: DMZ Setup :: Routing :: |
| xDSL Settings                          | 🔇 SLOT-2 ISP Settings 🕥 Secondary Addresses 🚱 Advanced                                       |
|                                        |                                                                                              |
|                                        |                                                                                              |
| ∷ xDSL Settings                        | ()                                                                                           |
|                                        | DSL Transfer Mode 🔘 PTM                                                                      |
|                                        | ATM                                                                                          |
|                                        | Multiplexing Method LLC-BASED 💌                                                              |
|                                        | VPI 0                                                                                        |
|                                        | VCI 35                                                                                       |
|                                        |                                                                                              |
|                                        | Apply Reset Auto Detect                                                                      |

Figure 306.

4. Either click **Auto Detect** or, if you have the correct settings, enter the settings as explained in the following table:

| Table 134. | xDSL settings |  |
|------------|---------------|--|
|            |               |  |

| Setting           | Description                                                                                                    |                                                                                                    |
|-------------------|----------------------------------------------------------------------------------------------------|----------------------------------------------------------------------------------------------------|
| DSL Transfer Mode | <ul> <li>Select one of the following DSL transfer methods:</li> <li>PTM. Packet Transfer Mode (PTM) has a functionality that is similar to packet-switched networking and does not use multiplexing.</li> <li>ATM. Asynchronous Transfer Mode (ATM) uses Asynchronous Time-Division Multiplexing (ATDM) to encode data into small, fixed-sized cells. ATM has a functionality that is similar to circuit-switched networking and small-packet-switched networking.</li> <li>When you select ATM, you also need to configure the multiplexing method, VPI, and VCI.</li> </ul> |                                                                                                    |
|                   | Multiplexing Method                                                                                                    | <ul> <li>Select the VDSL multiplexing method for the ATM mode:</li> <li>LLC-BASED. Multiplexing is based on Logical Link<br/>Control (LLC) encapsulation.</li> <li>VC-BASED. Multiplexing is based on use of a virtual<br/>circuit (VC).</li> </ul> |
|                   | VPI                                                                                                    | The Virtual Path Identifier (VPI) that is used for the VDSL connection.                                                                                                    |
|                   | VCI                                                                                                    | The Virtual Channel Identifier (VCI) that is used for the VDSL connection.                                                                                                    |

5. Click **Apply** to save your settings.

## Automatically Detecting and Connecting the Internet Connection

To set up your UTM9S for secure Internet connections, the web management interface provides the option to detect the network connection and configure the xDSL port automatically. You can also manually configure the Internet connection and port (see *Manually Configure the Internet Connection* on page 526).

### > To configure the WAN port automatically for connection to the Internet:

1. Select Network Config > WAN Settings. The WAN screen displays.

| :: WAN Set | tings :: Wireles | s Settings 💠 Protocol Binding | Dynamic DNS == WAN Metering == LAN Setting | s == DMZ Setup == Routing = |
|------------|------------------|-------------------------------|--------------------------------------------|-----------------------------|
| AN WA      | N Mode           |                               |                                            |                             |
|            |                  |                               |                                            |                             |
| WAN Set    | Hings            |                               |                                            | (                           |
|            |                  |                               |                                            |                             |
| WAN        | Status           | WAN IP                        | Failure Detection Method                   | Action                      |
| WAN1       | UP               | 10.34.116.22                  | DNS Lookup (WAN DNS Servers)               | 🖉 E dit 🔠 Status            |
| WAN2       | DOWN             | 0.0.0                         | DNS Lookup (WAN DNS Servers)               | 🕖 E dit 🔳 Status            |
| SLOT-2     | UP               | 10.108.45.171                 | DNS Lookup (WAN DNS Servers)               | 🕖 Edit 🔳 Status             |

#### Figure 307.

The xDSL module is installed in one of the two slots (SLOT-1 or SLOT-2). The WAN Settings table displays the following fields:

- WAN. The WAN or DSL interface.
- Status. The status of the WAN or DSL interface (UP or DOWN).
- WAN IP. The IP address of the WAN or DSL interface.
- **Failure Detection Method**. The failure detection method that is active for the WAN or DSL interface. The following methods can be displayed:
  - None
  - DNS Lookup (WAN DNS Servers)
  - DNS Lookup (the configured IP address is displayed)
  - PING (the configured IP address is displayed)

You can set the failure detection method for the DSL interface on the corresponding WAN Advanced Options screen (see *Configure Auto-Rollover Mode and the Failure Detection Method* on page 532).

 Action. The Edit button in the Action column of the SLOT-x entry provides access to the xDSL ISP Settings screen (see step 2); the Status button provides access to the Connection Status screen (see step 4) for the DSL interface.  Click the Edit button in the Action column of the SLOT-x entry to configure the connection to the Internet automatically. The SLOT-x ISP Settings screen displays. (The following figure shows the SLOT-2 ISP Settings screen.)

| Network Config   Network Security   Application Security   VI       | PN   Users   Administration   Monitoring   Support   Wizards |
|---------------------------------------------------------------------|--------------------------------------------------------------|
| :: WAN Settings :: Wireless Settings :: Protocol Binding :: Dynamic |                                                              |
| SLOT-2 ISP Settings                                                 | 📀 xDSL Settings 📀 Secondary Addresses 📀 Advanced             |
| Operation s                                                         | ucceeded.                                                    |
| C                                                                   |                                                              |
| ₩ SLOT-1/2 Details                                                  | <b>()</b>                                                    |
| Card Type: 1                                                        | VDSL                                                         |
| Daughter Card:                                                      |                                                              |
| Firmware Version: :                                                 | 2.1                                                          |
| #TSP.I aoin                                                         | (J)                                                          |
| Does Your Internet Connection Require a Login?                      | Login: isp-user-name                                         |
| <ul> <li>Yes</li> </ul>                                             | Password:                                                    |
| O No                                                                |                                                              |
|                                                                     |                                                              |
| ISP Type                                                            | (2)                                                          |
| Which type of ISP connection do you use?                            | Account Name:                                                |
| PPPOE                                                               | Domain Name:                                                 |
| O PPPoA                                                             | Idle Timeout:      Keep Connected                            |
|                                                                     | Idle Timeout                                                 |
|                                                                     | 0 [Minutes]                                                  |
|                                                                     |                                                              |
|                                                                     |                                                              |
| ^                                                                   |                                                              |
| Internet (IP) Address (Current IP Address)                          | 🖩 Domain Name Server (DNS) Servers 📀 🔞                       |
| <ul> <li>Get Dynamically from ISP</li> </ul>                        |                                                              |
| O Use Static IP Address                                             | <ul> <li>Get Automatically from ISP</li> </ul>               |
| Use IP Over ATM (IPOA)                                              | O Use These DNS Servers                                      |
| IP Address: 0 ·0 ·0 ·0                                              | Primary DNS Server: 0 0 0 0                                  |
| Subnet Mask: 0 ·0 ·0 ·0                                             | Secondary DNS Server: 0 0 0 0                                |
| Gateway IP Address: 0 -0 -0 -0                                      |                                                              |
| Apply Reset                                                         | Test Auto Detect                                             |
| Appiy Keset                                                         | rest Auto Detect                                             |

Figure 308.

 Click the Auto Detect button at the bottom of the screen. The autodetect process probes the WAN port for a range of connection methods and suggests one that your ISP is most likely to support.

The autodetect process returns one of the following results:

• If the autodetect process is successful, a status bar at the top of the screen displays the results (for example, *DHCP service detected*).

• If the autodetect process senses a connection method that requires input from you, it prompts you for the information. All methods with their required settings are explained in the following table:

| Connection method | Manual data input required                                                              |
|-------------------|-----------------------------------------------------------------------------------------|
| DHCP (Dynamic IP) | No data is required.                                                                    |
| PPPoA             | Login, password, account name, and domain name.                                         |
|                   | Note: PPPoA is supported on the UTM9S only.                                             |
| PPPoE             | Login, password, account name, and domain name.                                         |
| Fixed (Static) IP | IP address, subnet mask, and gateway IP address, and related data supplied by your ISP. |

| Table 135. Internet connection metho |
|--------------------------------------|
|--------------------------------------|

- If the autodetect process does not find a connection, you are prompted either to check the physical connection between the xDSL module and the telephone line or to check your UTM9S's MAC address. For more information, see *Configure the xDSL Settings* on page 521, *Configure the WAN Mode* on page 530, and *Troubleshoot the ISP Connection* on page 512.
- **4.** To verify the connection:
  - a. Return to the WAN screen by selecting Network Config > WAN Settings.
  - **b.** Click the **Status** button in the Action column of the SLOT-x entry to display the Connection Status pop-up screen.

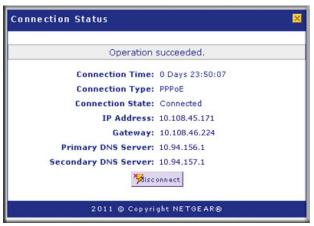

#### Figure 309.

The Connection Status screen should show a valid IP address and gateway. If the configuration was not successful, skip ahead to *Manually Configure the Internet Connection* on page 526, or see *Troubleshoot the ISP Connection* on page 512.

**Note:** If the configuration process was successful, you are connected to the Internet through the DSL interface that you just configured.

**Note:** For more information about the WAN Connection Status screen, see *View the WAN Ports Status* on page 475.

If the automatic ISP configuration is successful, you can skip ahead to *Configure the WAN Mode* on page 530.

If the automatic ISP configuration fails, you can attempt a manual configuration as described in *Manually Configure the Internet Connection* on this page, or see *Troubleshoot the ISP Connection* on page 512.

### Set the UTM's MAC Address

Each computer or router on your network has a unique 48-bit local Ethernet address. This is also referred to as the computer's Media Access Control (MAC) address. The default is set to Use Default Address on the WAN Advanced Options screens. If your ISP requires MAC authentication and another MAC address has been previously registered with your ISP, then you need to enter that address on the WAN Advanced Options screen for the DSL interface (see *Configure Advanced WAN Options* on page 543).

## Manually Configure the Internet Connection

Unless your ISP automatically assigns your configuration through DHCP, you need to obtain configuration parameters from your ISP to manually establish an Internet connection over the DSL interface. The necessary parameters for various connection types are listed in *Table 135* on page 525.

- > To configure the WAN ISP settings for the DSL interface manually:
  - 1. Select Network Config > WAN Settings. The WAN screen displays:

| :: WAN Set | tings :: Wireles | s Settings 💠 Protocol Binding | I III Dynamic DNS III WAN Metering III LAN Setting | s DMZ Setup Routing |  |
|------------|------------------|-------------------------------|----------------------------------------------------|---------------------|--|
| AN WA      | N Mode           |                               |                                                    |                     |  |
|            |                  |                               |                                                    |                     |  |
| WAN Se     | Hinac            |                               |                                                    |                     |  |
| TAN SE     | cunys            |                               |                                                    |                     |  |
| WAN        | N Status WAN IP  |                               | Failure Detection Method                           | Action              |  |
| WAN1       | UP               | 10.34.116.22                  | DNS Lookup (WAN DNS Servers)                       | 🖉 Edit 🔳 Status     |  |
| WAN2       | DOWN             | 0.0.0.0                       | DNS Lookup (WAN DNS Servers)                       | 🖉 Edit 🔳 Status     |  |
| SLOT-2     | UP               | 10.108.45.171                 | DNS Lookup (WAN DNS Servers)                       | 🖉 E dit 🛛 🔳 Status  |  |

Figure 310.

- 2. Click the **Edit** button in the Action column of the SLOT-x interface. The SLOT-x ISP Settings screen displays (see *Figure 308* on page 524).
- 3. Locate the ISP Login section onscreen:

| ₩ ISP Login                                    | 3      |
|------------------------------------------------|--------|
| Does Your Internet Connection Require a Login? | Login: |
| 0 No                                           |        |

#### Figure 311.

In the ISP Login section, select one of the following options:

- If your ISP requires an initial login to establish an Internet connection, select Yes. (The default is No.)
- If a login is not required, select **No**, and ignore the Login and Password fields.
- 4. If you selected Yes, enter the login name in the Login field and the password in the Password field. This information is provided by your ISP.
- 5. In the ISP Type section of the screen, select the type of ISP connection that you use from the two listed options. By default, PPPoE is selected, as shown in the following figure:

| # ISP Туре                                              |                                                                                                    |
|---------------------------------------------------------|----------------------------------------------------------------------------------------------------|
| Which type of ISP connection do you use?<br>PPPoE PPPoA | Account Name:<br>Domain Name:<br>Idle Timeout:  OKeep Connected Idle Timeout Idle Timeout Idle Timeout Idle Timeout |

Figure 312.

6. If your connection is Point-to-Point Protocol over Ethernet (PPPoE) or Point-to-Point Protocol over ATM (PPPoA), your ISP requires an initial login. Enter the settings as explained in the following table:

| Setting | Description                                                                                   | Description                                                                                                    |  |  |
|---------|-----------------------------------------------------------------------------------------------|----------------------------------------------------------------------------------------------------|--|--|
| PPPoE   | If your ISP uses                                                                              | PPPoE for login, select this radio button, and enter the following settings:                                                                                                    |  |  |
|         | Account Name                                                                                  | The account name for the PPPoE connection.                                                                                                    |  |  |
|         | Domain Name                                                                                   | The name of your ISP's domain or your domain name if your ISP has assigned you one. You can leave this field blank.                                                                                                    |  |  |
|         | Idle Timeout                                                                                  | Select the <b>Keep Connected</b> radio button to keep the connection always<br>on. To log out after the connection is idle for a period, select the <b>Idle</b><br><b>Timeout</b> radio button and, in the time-out field, enter the number of<br>minutes to wait before disconnecting. This is useful if your ISP charges<br>you based on the period that you have logged in.<br><b>Note:</b> When you use a PPPoE connection and select the Idle Timeout |  |  |
|         |                                                                                               | radio button, you cannot configure load balancing (see <i>Configure Load Balancing</i> on page 536). To use load balancing on a PPPoE connection, select the <b>Keep Connected</b> radio button. When you have configured load balancing, the Idle Timeout radio button and time-out field are masked out.                                                                                                    |  |  |
| PPPoA   | If your ISP uses PPPoA for login, select this radio button, and enter the following settings: |                                                                                                    |  |  |
|         | Account Name                                                                                  | The account name for the PPPoA connection.                                                                                                    |  |  |
|         | Domain Name                                                                                   | The name of your ISP's domain or your domain name if your ISP has assigned you one. You can leave this field blank.                                                                                                    |  |  |
|         | Idle Timeout                                                                                  | Select the <b>Keep Connected</b> radio button to keep the connection always<br>on. To log out after the connection is idle for a period, select the <b>Idle</b><br><b>Timeout</b> radio button and, in the time-out field, enter the number of<br>minutes to wait before disconnecting. This is useful if your ISP charges<br>you based on the period that you have logged in.                                                                             |  |  |
|         |                                                                                               | <b>Note:</b> When you use a PPPoA connection and select the Idle Timeout radio button, you cannot configure load balancing (see <i>Configure Load Balancing</i> on page 536). To use load balancing on a PPPoA connection, select the <b>Keep Connected</b> radio button. When you have configured load balancing, the Idle Timeout radio button and time-out field are masked out.                                                                        |  |  |

 Table 136.
 PPPoE and PPPoA settings

7. In the Internet (IP) Address section of the screen (see the following figure), configure the IP address settings as explained in the following table. Click the **Current IP Address** link to see the currently assigned IP address.

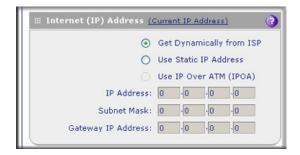

Table 137. Internet IP address settings

| Setting                   | Description                                                                                                    |                                                                                                    |  |
|---------------------------|----------------------------------------------------------------------------------------------------|----------------------------------------------------------------------------------------------------|--|
| Get Dynamically from ISP  | If your ISP has not assigned you a static IP address, select the <b>Get Dynamically from</b><br><b>ISP</b> radio button. The ISP automatically assigns an IP address to the UTM9S using<br>DHCP network protocol. |                                                                                                    |  |
| Use Static IP<br>Address  |                                                                                                    | you a fixed (static or permanent) IP address, select the <b>Use</b> button, and enter the following settings: |  |
|                           | IP Address                                                                                                    | Static IP address assigned to you. This address identifies the UTM9S to your ISP.                             |  |
|                           | Subnet Mask                                                                                                    | The subnet mask is usually provided by your ISP.                                                              |  |
|                           | Gateway IP Address                                                                                                    | The IP address of the ISP's gateway is usually provided by your ISP.                                          |  |
| Use IP Over<br>ATM (IPOA) |                                                                                                    |                                                                                                    |  |
|                           | IP Address                                                                                                    | The IP address assigned to you. This address identifies the UTM9S to your ISP.                                |  |
|                           | Subnet Mask                                                                                                    | The subnet mask is usually provided by your ISP.                                                              |  |
|                           | Gateway IP Address                                                                                                    | The IP address of the ISP's gateway is usually provided by your ISP.                                          |  |

8. In the Domain Name Server (DNS) Servers section of the screen (see the following figure), specify the DNS settings as explained in the following table.

| NS) Servers 🕜              |
|----------------------------|
|                            |
| Get Automatically from ISP |
| Use These DNS Servers      |
| 0 0 0 0                    |
| 0 0 0 0                    |
|                            |
|                            |
|                            |

Figure 313.

| Setting                    | Description                                                                                                    |                                                                                                    |  |
|----------------------------|----------------------------------------------------------------------------------------------------|----------------------------------------------------------------------------------------------------|--|
| Get Automatically from ISP | If your ISP has not assigned any Domain Name Server (DNS) addresses, select the <b>Get Automatically from ISP</b> radio button. |                                                                                                    |  |
| Use These DNS<br>Servers   |                                                                                                    | NS addresses, select the <b>Use These DNS Servers</b> radio fill in valid DNS server IP addresses in the fields. Incorrect connectivity issues. |  |
|                            | Primary DNS Server The IP address of the primary DNS server.                                                                    |                                                                                                    |  |
|                            | Secondary DNS Server                                                                                                    | The IP address of the secondary DNS server.                                                                                                    |  |

 Table 138.
 DNS server settings

- Click Test to evaluate your entries. The UTM9S attempts to make a connection according to the settings that you entered.
- **10.** Click **Apply** to save any changes to the SLOT-x ISP settings. (Or click **Reset** to discard any changes and revert to the previous settings.)

When you are finished, click the **Logout** link in the upper right of the web management interface, or proceed to additional setup and management tasks.

## Configure the WAN Mode

The UTM9S in which an xDSL module is installed supports both Ethernet WAN interfaces and an xDSL WAN interface. For information about how to configure the WAN interfaces, see *Chapter 3, Manually Configuring Internet and WAN Settings*.

If you have configured a WAN interface in addition to the DSL interface, the UTM9S can be configured on a mutually exclusive basis for either auto-rollover (for increased system reliability) or load balancing (for maximum bandwidth efficiency). If you do not select load balancing, you need to specify the DSL interface or one WAN interface as the primary interface.

• Load balancing mode. The UTM9S distributes the outbound traffic equally among the DSL and WAN interfaces that are functional. The UTM9S supports weighted load balancing and round-robin load balancing (see *Configure Load Balancing and Optional Protocol Binding* on page 535).

**Note:** Scenarios could arise when load balancing needs to be bypassed for certain traffic or applications. If certain traffic needs to travel on the DSL interface or a specific WAN interface, configure protocol binding rules for that interface. The rule should match the desired traffic.

- **Primary WAN mode**. The DSL interface (or a WAN interface) is made the primary interface. The other interfaces are disabled.
- Auto-rollover mode. The selected DSL or WAN interface is defined as the primary link, and another interface needs to be defined as the rollover link. Because there are three interfaces on the UTM9S (one DSL and two WAN interfaces), the one remaining interface is disabled. As long as the primary link is up, all traffic is sent over the primary link. When the primary link goes down, the rollover link is brought up to send the traffic. When the primary link comes back up, traffic automatically rolls back to the original primary link.

If you want to use a redundant ISP link for backup purposes, select the DSL or WAN interface that needs to function as the primary link for this mode. Ensure that the backup interface has also been configured and that you configure the WAN failure detection method on the WAN Advanced Options screen to support auto-rollover (see *Configure Auto-Rollover Mode and the Failure Detection Method* on page 532).

Whichever WAN mode you select, you also need to select either NAT or classical routing, as explained in the following sections.

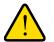

### WARNING:

When you change the WAN mode, the UTM9S restarts. If you change from primary WAN mode to load balancing mode, or the other way around, the interface through which you can access the UTM9S might change. Take note of the IP addresses of the interfaces before you change the WAN mode.

## **Configure Network Address Translation**

Network Address Translation (NAT) allows all PCs on your LAN to share a single public Internet IP address. From the Internet, there is only a single device (the UTM9S) and a single IP address. PCs on your LAN can use any private IP address range, and these IP addresses are not visible from the Internet.

Note the following about NAT:

- The UTM9S uses NAT to select the correct PC (on your LAN) to receive any incoming data.
- If you have only a single public Internet IP address, you need to use NAT (the default setting).
- If your ISP has provided you with multiple public IP addresses, you can use one address as the primary shared address for Internet access by your PCs, and you can map incoming traffic on the other public IP addresses to specific PCs on your LAN. This one-to-one inbound mapping is configured using an inbound firewall rule.

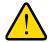

### WARNING:

Changing the WAN mode from classical routing to NAT causes all LAN WAN and DMZ WAN inbound rules to revert to default settings.

### > To configure NAT:

- 1. Select Network Config > WAN Settings > WAN Mode. The WAN Mode screen displays (see *Figure 314* on page 533).
- 2. In the NAT (Network Address Translation) section of the screen, select the **NAT** radio button.
- 3. Click Apply to save your settings.

## **Configure Classical Routing**

In classical routing mode, the UTM9S performs routing, but without NAT. To gain Internet access, each PC on your LAN needs to have a valid static Internet IP address.

If your ISP has allocated a number of static IP addresses to you, and you have assigned one of these addresses to each PC, you can choose classical routing. Or, you can use classical routing for routing private IP addresses within a campus environment.

To view the status of the WAN ports, you can view the Router Status screen (see *View the System Status* on page 459).

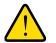

### WARNING:

Changing the WAN mode from NAT to classical routing causes all LAN WAN and DMZ WAN inbound rules to revert to default settings.

- > To configure classical routing:
  - 1. Select Network Config > WAN Settings > WAN Mode. The WAN Mode screen displays (see *Figure 314* on page 533).
  - 2. In the NAT (Network Address Translation) section of the screen, select the **Classical Routing** radio button.
  - 3. Click Apply to save your settings.

### Configure Auto-Rollover Mode and the Failure Detection Method

To use a redundant ISP link for backup purposes, ensure that the backup DSL or WAN interface has already been configured. Then select the DSL or WAN interface that should function as the primary link for this mode, and configure the WAN failure detection method on the WAN Mode screen to support auto-rollover.

When the UTM9S is configured in auto-rollover mode, it uses the selected WAN failure detection method to detect the status of the primary link connection at regular intervals. Link failure is detected in one of the following ways:

- DNS queries sent to a DNS server
- Ping request sent to an IP address
- None (no failure detection is performed)

From the primary interface, DNS queries or ping requests are sent to the specified IP address. If replies are not received after a specified number of retries, the primary interface is considered down, and a rollover to the backup interface occurs. When the primary interface comes back up, another rollover occurs from the backup interface back to the primary interface. The WAN failure detection method that you select applies only to the primary interface, that is, it monitors the primary link only.

### Configure Auto-Rollover Mode

#### > To configure auto-rollover mode:

1. Select Network Config > WAN Settings > WAN Mode. The WAN Mode screen displays:

| Network Config   Network Security       | Application Security   VPN   | Users   Administrati   | on   Monitoring   Support   Wizards    |
|-----------------------------------------|------------------------------|------------------------|----------------------------------------|
| :: WAN Settings :: Wireless Settings :: | Protocol Binding Dynamic DNS | S :: WAN Metering :: I | AN Settings :: DMZ Setup :: Routing :: |
| WAN WAN Mode                            |                              |                        |                                        |
|                                         |                              |                        |                                        |
| NAT (Network Address Transla            | tion)                        |                        | 0                                      |
| Use NAT                                 | or Classical Routing betw    | een WAN & LAN int      | terfaces?                              |
|                                         | NAT                          | r                      |                                        |
|                                         | O Cla                        | ssical Routing         |                                        |
|                                         |                              |                        |                                        |
| # Load Balancing Settings               |                              |                        | <b>(</b> )                             |
| 0                                       | Load Balancing Mode          |                        | Weighted LB 🖂                          |
| ۲                                       | Primary WAN Mode             |                        | SLOT-2 V                               |
|                                         | 🗹 Auto Rollover              | Secondary:             | WAN1                                   |
|                                         | Apply                        | Reset                  |                                        |

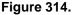

- 2. In the Load Balancing Settings section of the screen, configure the following settings:
  - a. Select the Primary WAN Mode radio button.
  - **b.** From the corresponding drop-down list on the right, select the DSL interface or a WAN interface to function as the primary WAN interface. If you select the DSL interface, both WAN interfaces become disabled; if you select a WAN interface, both the DSL interface and the other WAN interface become disabled.
  - c. Select the Auto Rollover check box.
  - **d.** From the corresponding drop-down list on the right, select a WAN interface or the DSL interface to function as the backup interface.

**Note:** Ensure that the backup interface is configured before enabling auto-rollover mode.

3. Click Apply to save your settings.

### Configure the Failure Detection Method

#### > To configure the failure detection method:

- 1. Select Network Config > WAN Settings. The WAN screen displays (see *Figure 307* on page 523).
- Click the Edit button in the Action column of the interface that you selected as the primary interface (see *Figure 308* on page 524, which shows the SLOT-2 ISP Settings screen as an example).
- 3. Click the **Advanced** option arrow at the upper right of the screen. The WAN Advanced Options screen displays for the interface that you selected. (For an image of the entire screen, see *Figure 322* on page 544, which shows the WAN Advanced Options screen for the DSL interface.)
- 4. Locate the Failure Detection Method section onscreen (see the following figure). Enter the settings as explained in the following table.

| # Failure Detection Metho | d 🧿          |
|---------------------------|--------------|
| Failure Detection Method: | WAN DNS      |
| DNS Server:               | 0 0 0 0      |
| IP Address:               | 0 0 0 0      |
| Retry Interval is:        | 30 (Seconds) |
| Failover after:           | 4 (Failures) |
|                           | )            |

#### Figure 315.

Table 139. Failure detection method settings

| Setting                                    | Description                                |                                                                                                    |  |  |  |
|--------------------------------------------|--------------------------------------------|----------------------------------------------------------------------------------------------------|--|--|--|
| WAN Failure Detecti                        | on Method                                  |                                                                                                    |  |  |  |
| interface that is being the UTM9S switches | monitored. The retry from the primary link | drop-down list. DNS queries or pings are sent through the<br>y interval and number of failover attempts determine how quickly<br>to the backup link in case the primary link fails, or when the<br>k from the backup link to the primary link. |  |  |  |
| WAN DNS                                    | •                                          | ent to the DNS server that is configured in the Domain Name<br>ers section of the WAN ISP screen (see <i>Manually Configure the</i><br>o on page 526).                                                                                         |  |  |  |
| Custom DNS                                 | DNS queries are se                         | ent to the specified DNS server.                                                                                                    |  |  |  |
|                                            | DNS Server                                 | The IP address of the DNS server.                                                                                                    |  |  |  |

| Setting           | Description                                                                                                    |                                                                                                    |  |  |
|-------------------|----------------------------------------------------------------------------------------------------|----------------------------------------------------------------------------------------------------|--|--|
| Ping              |                                                                                                    | server with a public IP address. This server should not reject the ould not consider ping traffic to be abusive. |  |  |
|                   | IP Address                                                                                                    | Address The IP address of the ping server.                                                                       |  |  |
| Retry Interval is | The retry interval in seconds. The DNS query or ping is sent periodically after every test period. The default test period is 30 seconds.                                                                                                    |                                                                                                    |  |  |
| Failover after    | The number of failover attempts. The primary WAN interface is considered down after the specified number of queries have failed to elicit a reply. The backup interface is brought up after this situation has occurred. The failover default is four failures. |                                                                                                    |  |  |

 Table 139. Failure detection method settings (continued)

**Note:** The default time to roll over after the primary interface fails is 2 minutes. The minimum test period is 30 seconds, and the minimum number of tests is 4.

5. Click **Apply** to save your settings.

**Note:** You can configure the UTM to generate a WAN status log and email this log to a specified address (see *Configure Logging, Alerts, and Event Notifications* on page 439).

## Configure Load Balancing and Optional Protocol Binding

To use multiple ISP links simultaneously, configure load balancing. In load balancing mode, the DSL interface or any WAN interface carries any outbound protocol unless protocol binding is configured.

When a protocol is bound to a particular interface, all outgoing traffic of that protocol is directed to the bound interface. For example, if the HTTPS protocol is bound to the DSL interface and the FTP protocol is bound to the WAN1 interface, then the UTM9S automatically routes all outbound HTTPS traffic from the computers on the LAN through the DSL interface. All outbound FTP traffic is routed through the WAN1 interface.

Protocol binding addresses two issues:

- Segregation of traffic between links that are not of the same speed. High-volume traffic can be routed through the DSL interface connected to a high-speed link, and low-volume traffic can be routed through a WAN interface connected to a low-speed link.
- Continuity of source IP address for secure connections. Some services, particularly HTTPS, cease to respond when a client's source IP address changes shortly after a session has been established.

### Configure Load Balancing

- > To configure load balancing:
  - 1. Select Network Config > WAN Settings > WAN Mode. The WAN Mode screen displays:

|                |                       | rotocol Binding 💠 Dynami | ic DNS 💠 WAN Meteri | ng 💠 LAN Sett | tings :: DMZ Setup :: Routin |
|----------------|-----------------------|--------------------------|---------------------|---------------|------------------------------|
| WAN WAN M      | ode                   |                          |                     |               |                              |
|                |                       |                          |                     |               |                              |
| III NAT (Netwo | ork Address Translati | on)                      |                     |               |                              |
|                | Use NAT o             | r Classical Routing b    | etween WAN & L      | AN interface  | s?                           |
|                |                       | ۲                        | NAT                 |               |                              |
|                |                       | 0                        | Classical Routing   |               |                              |
|                |                       |                          |                     |               |                              |
| 🏽 Load Balan   | cing Settings         |                          |                     |               |                              |
|                | ^ (i)                 | Load balancing Mode      |                     | We            | eighted LB 💌                 |
|                | 0                     | Primary WAN Mode         |                     | SI            | _OT-2 V                      |
|                | Ŭ                     |                          |                     |               |                              |
|                |                       | Auto Rollover            | Se                  | condary: W    | AN1 🗸                        |
|                |                       |                          |                     | _             |                              |
|                |                       | Apply                    | Reset               |               |                              |

Figure 316.

- Note: You cannot configure load balancing when you use a PPPoE or PPPoA connection and have selected the Idle Timeout radio button on the WAN ISP Settings screen (single WAN port models) or on one of the WAN ISP Settings screens (multiple WAN port models); to use load balancing on a PPPoE or PPPoA connection, select the **Keep Connected** radio button. For more information, see *Figure 312* on page 527 and the accompanying PPPoE and PPPoA information in *Table 136* on page 528.
- 2. In the Load Balancing Settings section of the screen, configure the following settings:
  - a. Select the Load Balancing Mode radio button.
  - **b.** From the corresponding drop-down list on the right, select one of the following load balancing methods:
    - Weighted LB. With weighted load balancing, balance weights are calculated based on DSL or WAN link speed and available DSL or WAN bandwidth. This is the default setting and the most efficient load-balancing algorithm.
    - **Round-robin**. With round-robin load balancing, new traffic connections are sent over a DSL or WAN link in a serial method irrespective of bandwidth or link speed. For example if the DSL, WAN1, and WAN2 interfaces are active in round-robin load balancing mode, an HTTP request could first be sent over the DSL interface,

then a new FTP session could start on the WAN1 interface, and then any new connection to the Internet could be made on the WAN2 interface. This load-balancing method ensures that a single interface does not carry a disproportionate distribution of sessions.

3. Click Apply to save your settings.

Configure Protocol Binding (Optional)

- > To configure protocol binding and add protocol binding rules:
  - 1. Select **Network Config > Protocol Binding**. The Protocol Bindings screen displays. (The following figure shows two examples in the Protocol Bindings table.)

| Network Config   Network Security   Application Security   VPN   Users   Administration   Monitoring   Support   Wizards                          |   |         |               |                |                             |        |  |  |
|----------------------------------------------------------------------------------------------------|---|---------|---------------|----------------|-----------------------------|--------|--|--|
| WAN Settings :: Wireless Settings :: Protocol Binding :: Dynamic DNS :: WAN Metering :: LAN Settings :: DMZ Setup :: Routing :: Protocol Bindings |   |         |               |                |                             |        |  |  |
|                                                                                                    |   |         |               |                |                             |        |  |  |
| III Protocol Bindings                                                                                                    |   |         |               |                |                             |        |  |  |
|                                                                                                    | 1 | Service | Local Gateway | Source Network | Destination Network         | Action |  |  |
|                                                                                                    | • | FTP     | WAN1          | Group1         | ANY                         | 🖉 Edit |  |  |
|                                                                                                    | • | POP3    | SLOT-2        | ANY            | 10.220.65.2 - 10.220.65.199 | 🕖 Edit |  |  |
| * Protocol Binding is used when Load Balancing option is selected in WAN Mode                                                                     |   |         |               |                |                             |        |  |  |
| 🧭 Select All 🕺 Delete 🖉 Enable 🔘 Disable 🛞 Add                                                                                                    |   |         |               |                |                             |        |  |  |

#### Figure 317.

The Protocol Bindings table displays the following fields:

- Check box. Allows you to select the protocol binding rule in the table.
- Status icon. Indicates the status of the protocol binding rule:
  - **Green circle**. The protocol binding rule is enabled.
  - **Gray circle**. The protocol binding rule is disabled.
- Service. The service or protocol for which the protocol binding rule is set up.
- Local Gateway. The WAN interface to which the service or protocol is bound.
- **Source Network**. The computers on your network that are affected by the protocol binding rule.
- **Destination Network**. The Internet locations (based on their IP address) that are covered by the protocol binding rule.
- Action. The Edit button provides access to the Edit Protocol Binding screen for the corresponding service.
- Click the Add table button below the Protocol Bindings table. The Add Protocol Binding screen displays:

| Operation succeeded. |                                       |   |  |  |
|----------------------|---------------------------------------|---|--|--|
| i Protocol Binding   |                                       | G |  |  |
|                      | Service:                              |   |  |  |
|                      | Local Gateway: 1<br>Source Network: 7 |   |  |  |
|                      | Start IP:                             |   |  |  |
|                      | End IP:                               |   |  |  |
|                      | Start IP:                             |   |  |  |
|                      | End IP:                               |   |  |  |

Figure 318.

**3.** Configure the protocol binding settings as explained in the following table:

| Setting                | Description                                                                                                    |                                                                                                    |  |
|------------------------|----------------------------------------------------------------------------------------------------|----------------------------------------------------------------------------------------------------|--|
| Service                | From the drop-down list, select a service or application to be covered by this rule. If the service or application does not appear in the list, you need to define it using the Services screen (see <i>Service-Based Rules</i> on page 122). |                                                                                                    |  |
| Local Gateway          | From the drop-down list, select the DSL interface or one of the WAN interfaces.                                                                                                    |                                                                                                    |  |
| Source Network         | The source network settings determine which computers on your network are affected by this rule. Select one of the following options from the drop-down list:                                                                                 |                                                                                                    |  |
|                        | Any                                                                                                    | All devices on your LAN.                                                                                                    |  |
|                        | Single address                                                                                                    | In the Start IP field, enter the IP address to which the rule is applied.                                                          |  |
|                        | Address Range                                                                                                    | In the Start IP field and End IP field, enter the IP addresses for the range to which the rule is applied.                         |  |
|                        | Group 1–Group 8                                                                                                    | If this option is selected, the rule is applied to the devices that are assigned to the selected group.                            |  |
|                        |                                                                                                    | <b>Note:</b> You can also assign a customized name to a group (see <i>Change Group Names in the Network Database</i> on page 109). |  |
| Destination<br>Network | The destination network settings determine which Internet locations (based on their IP address) are covered by the rule. Select one of the following options from the drop-down list:                                                         |                                                                                                    |  |
|                        | Any                                                                                                    | All Internet IP address.                                                                                                    |  |
|                        | Single address                                                                                                    | In the Start IP field, enter the IP address to which the rule is applied.                                                          |  |
|                        | Address range                                                                                                    | In the Start IP field and End IP field, enter the IP addresses for the range to which the rule is applied.                         |  |

4. Click **Apply** to save your settings. The protocol binding rule is added to the Protocol Bindings table. The rule is automatically enabled, which is indicated by the ! status icon, a green circle.

### > To edit a protocol binding:

- 1. On the Protocol Bindings screen (see *Figure 317* on page 537), in the Protocol Bindings table, click the **Edit** table button to the right of the binding that you want to edit. The Edit Protocol Binding screen displays. This screen shows the same fields as the Add Protocol Binding screen (see the previous figure).
- 2. Modify the settings as explained in the previous table.
- 3. Click Apply to save your settings.

### > To enable, disable, or delete one or more protocol bindings:

- On the Protocol Bindings screen (see *Figure 317* on page 537), select the check box to the left of each protocol binding that you want to enable, disable, or delete, or click the Select All table button to select all bindings.
- 2. Click one of the following table buttons:
  - **Enable**. Enables the binding or bindings. The ! status icon changes from a gray circle to a green circle, indicating that the selected binding or bindings are enabled. (By default, when a binding is added to the table, it is automatically enabled.)
  - **Disable**. Disables the binding or bindings. The ! status icon changes from a green circle to a gray circle, indicating that the selected binding or bindings are disabled.
  - **Delete**. Deletes the binding or bindings.

## Configure Secondary WAN Addresses

You can set up a single WAN Ethernet port to be accessed through multiple IP addresses by adding aliases to the port. An alias is a secondary WAN address. One advantage is, for example, that you can assign different virtual IP addresses to a web server and an FTP server, even though both servers use the same physical IP address. You can add several secondary IP addresses to a single WAN port.

After you have configured secondary WAN addresses, these addresses are displayed on the following firewall rule screens:

- In the WAN Destination IP Address drop-down lists of the following inbound firewall rule screens:
  - Add LAN WAN Inbound Service screen
  - Add DMZ WAN Inbound Service screen
- In the NAT IP drop-down lists of the following outbound firewall rule screens:
  - Add LAN WAN Outbound Service screen
  - Add DMZ WAN Outbound Service screen

For more information about firewall rules, see *Use Rules to Block or Allow Specific Kinds of Traffic* on page 121).

It is important that you ensure that any secondary DSL addresses are different from the primary DSL, WAN, LAN, and DMZ IP addresses that are already configured on the UTM9S. However, primary and secondary DSL addresses can be in the same subnet. The following is an example of correctly configured IP addresses:

- Primary DSL IP address. 10.118.0.1 with subnet 255.255.255.0
- Secondary DSL IP address. 10.118.24.1 with subnet 255.255.255.0
- Primary WAN1 IP address. 10.215.74.1 with subnet 255.255.255.0
- Secondary WAN1 IP address. 10.215.81.1 with subnet 255.255.255.0
- DMZ IP address. 192.168.10.1 with subnet 255.255.255.0
- Primary LAN IP address. 192.168.1.1 with subnet 255.255.255.0
- Secondary LAN IP address. 192.168.2.1 with subnet 255.255.255.0

#### > To add a secondary WAN address to the DSL interface:

- Select Network Config > WAN Settings. The WAN screen displays (see Figure 307 on page 523).
- Click the Edit button in the Action column of the SLOT-x entry. The WAN ISP Settings screen displays (see *Figure 308* on page 524, which shows the SLOT-2 ISP Settings screen as an example).
- Click the Secondary Addresses option arrow at the upper right of the screen. The SLOT-x Secondary Addresses screen displays (see the following figure, which shows the SLOT-2 Secondary Addresses screen as an example, and which includes one entry in the List of Secondary WAN addresses table).

| Network Config   Network Security   Application Security   VPN   Users   Administration   Monitoring   Support   Wizards           |                                             |  |  |  |  |
|----------------------------------------------------------------------------------------------------|---------------------------------------------|--|--|--|--|
| II WAN Settings II Wireless Settings II Protocol Binding II Dynamic DNS II WAN Metering II LAN Settings II DMZ Setup II Routing II |                                             |  |  |  |  |
| SLOT-2 Secondary Addresses                                                                                                    | SLOT-2 ISP Settings SxDSL Settings Advanced |  |  |  |  |
|                                                                                                    | ]                                           |  |  |  |  |
|                                                                                                    |                                             |  |  |  |  |
| III List of Secondary WAN addresses                                                                                                |                                             |  |  |  |  |
| IP Address                                                                                                    | Subnet Mask                                 |  |  |  |  |
| 10.108.52.123                                                                                                    | 255.255.255.0                               |  |  |  |  |
| 🥑 Select Al                                                                                                    | I 🛞 Delete                                  |  |  |  |  |
| Add SLOT-2 Secondary Addresses                                                                                                    |                                             |  |  |  |  |
| IP Address                                                                                                    | Subnet Mask Add                             |  |  |  |  |
| · · · · · ·                                                                                                    |                                             |  |  |  |  |

#### Figure 319.

The List of Secondary WAN addresses table displays the secondary LAN IP addresses added for the DSL interface.

- 4. In the Add SLOT-x Secondary Addresses section of the screen, enter the following settings:
  - **IP Address**. Enter the secondary address that you want to assign to the DSL interface.
  - Subnet Mask. Enter the subnet mask for the secondary IP address.

5. Click the Add table button in the rightmost column to add the secondary IP address to the List of Secondary WAN addresses table.

Repeat step 4 and step 5 for each secondary IP address that you want to add to the List of Secondary WAN addresses table.

#### > To delete one or more secondary addresses:

- In the List of Secondary WAN addresses table, select the check box to the left of each address that you want to delete, or click the Select All table button to select all addresses.
- 2. Click the **Delete** table button.

## Configure Dynamic DNS

Dynamic DNS (DDNS) is an Internet service that allows devices with varying public IP addresses to be located using Internet domain names. To use DDNS, you need to set up an account with a DDNS provider such as DynDNS.org, TZO.com, Oray.net, or 3322.org. (Links to DynDNS, TZO, Oray, and 3322 are provided for your convenience as option arrows on the DDNS configuration screens.) The UTM9S firmware includes software that notifies DDNS servers of changes in the DSL IP address, so that the services running on this network can be accessed by others on the Internet.

If your network has a permanently assigned IP address, you can register a domain name and have that name linked with your IP address by public Domain Name Servers (DNS). However, if your Internet account uses a dynamically assigned IP address, you do not know in advance what your IP address will be, and the address can change frequently—hence, the need for a commercial DDNS service, which allows you to register an extension to its domain, and restores DNS requests for the resulting fully qualified domain name (FQDN) to your frequently changing IP address.

After you have configured your account information on the UTM9S, when your ISP-assigned IP address changes, your UTM9S automatically contacts your DDNS service provider, logs in to your account, and registers your new IP address.

Consider the following:

- For auto-rollover mode, you need an FQDN to implement features such as exposed hosts and virtual private networks regardless of whether you have a fixed or dynamic IP address.
- For load balancing mode, you might still need an FQDN either for convenience or if you have a dynamic IP address.

**Note:** If your ISP assigns a private WAN IP address such as 192.168.x.x or 10.x.x.x, the DDNS service does not work because private addresses are not routed on the Internet.

### > To configure DDNS:

1. Select **Network Config > Dynamic DNS**. The Dynamic DNS screen displays (see the following figure).

The WAN Mode section onscreen reports the currently configured WAN mode (for example, Single Port WAN1, Load Balancing, or Auto Rollover). Only those options that match the configured WAN mode are accessible onscreen.

- 2. Click the submenu tab for your DDNS service provider:
  - **Dynamic DNS** for DynDNS.org (which is shown in the following figure)
  - DNS TZO for TZO.com
  - DNS Oray for Oray.net
  - **3322 DDNS** for 3322.org

|                                                    | n Security   VPN   Users   Administration   Monitoring   Support   Wizards  <br>ing :: Dynamic DNS :: WAN Metering :: LAN Settings :: DMZ Setup :: Routing :: |  |  |  |
|----------------------------------------------------|----------------------------------------------------------------------------------------------------|--|--|--|
| Dynamic DNS DNS TZO DNS Oray 3322 D                |                                                                                                    |  |  |  |
| III WAN Mode                                       |                                                                                                    |  |  |  |
| Current                                            | WAN Mode: Load Balancing                                                                                                    |  |  |  |
| # WAN1(Dynamic DNS Status: service is not enabled) |                                                                                                    |  |  |  |
| Configured DDNS :<br>none                          | Host and Domain<br>Name:                                                                                                    |  |  |  |
| Change DNS to DynDNS.org?                          | [Example: yourname.dyndns.org]                                                                                                    |  |  |  |
| O Yes                                              | Username:                                                                                                    |  |  |  |
| No                                                 | Password:                                                                                                    |  |  |  |
|                                                    | Use wildcards Update every 30 days                                                                                                    |  |  |  |
| # WAN2(Dynamic DNS Status: service is not          | : enabled )                                                                                                    |  |  |  |
| Configured DDNS:<br>none                           | Host and Domain<br>Name:                                                                                                    |  |  |  |
| Change DNS to DynDNS.org?                          | [Example: yourname.dyndns.org]                                                                                                    |  |  |  |
| O Yes                                              | Username:                                                                                                    |  |  |  |
| No                                                 | Password:                                                                                                    |  |  |  |
|                                                    | Use wildcards Update every 30 days                                                                                                    |  |  |  |
| # SLOT-2 (Dynamic DNS Status: service is n         | ot enabled) (?                                                                                                    |  |  |  |
| Configured DDNS :<br>none                          | Host and Domain<br>Name:                                                                                                    |  |  |  |
| none<br>Change DNS to DynDNS.org?                  | [Example: yourname.dyndns.org]                                                                                                    |  |  |  |
| O Yes                                              | Username:                                                                                                    |  |  |  |
| No                                                 | Password:                                                                                                    |  |  |  |
|                                                    | Use wildcards Update every 30 days                                                                                                    |  |  |  |
|                                                    | Apply Reset                                                                                                    |  |  |  |

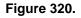

**3.** Click the **Information** option arrow in the upper right of a DNS screen for registration information.

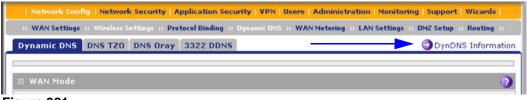

Figure 321.

- Access the website of the DDNS service provider, and register for an account (for example, for DynDNS.org, go to http://www.dyndns.com/).
- 5. Configure the DDNS service settings for the DSL interface as explained in the following table:

| Setting                                          | Description                       |                                                                                                    |
|--------------------------------------------------|-----------------------------------|----------------------------------------------------------------------------------------------------|
| SLOT-x (Dynami                                   | ic DNS Status:)                   |                                                                                                    |
| Change DNS to<br>(DynDNS, TZO,<br>Oray, or 3322) |                                   | n to enable the DDNS service. The fields that display onscreen<br>rice provider that you have selected. Enter the following                                                                                                    |
|                                                  | Host and Domain Name              | The host and domain name for the DDNS service.                                                                                                    |
|                                                  | Username or<br>User Email Address | The user name or email address for DDNS server authentication.                                                                                                    |
|                                                  | Password or User Key              | The password that is used for DDNS server authentication.                                                                                                    |
|                                                  | Use wildcards                     | If your DDNS provider allows the use of wildcards in resolving<br>your URL, you can select the <b>Use wildcards</b> check box to<br>activate this feature. For example, the wildcard feature<br>causes *.yourhost.dyndns.org to be aliased to the same IP<br>address as yourhost.dyndns.org. |
|                                                  | Update every 30 days              | If your WAN IP address does not change often, you might<br>need to force a periodic update to the DDNS service to<br>prevent your account from expiring. If the <b>Update every 30</b><br><b>days</b> check box displays, select it to enable a periodic<br>update.                          |

Table 141. DNS service settings

6. Click **Apply** to save your configuration.

## Configure Advanced WAN Options

The advanced options include configuring the maximum transmission unit (MTU) size, the port speed, and the UTM9S's MAC address, and setting a rate limit on the traffic that is being forwarded by the UTM9S.

**Note:** You can also configure the failure detection method for the auto-rollover mode on the Advanced screen. This procedure is discussed in *Configure the Failure Detection Method* on page 534.

### > To configure advanced WAN options:

- 1. Select Network Config > WAN Settings.
- Click the Edit button in the Action column of the SLOT-x entry. The SLOT-x ISP Settings screen displays (see *Figure 308* on page 524, which shows the SLOT-2 ISP Settings screen as an example).
- Click the Advanced option arrow in the upper right of the screen. The SLOT-x Advanced Options screen displays. (The following figure shows the SLOT-2 Advanced Options screen as an example.)

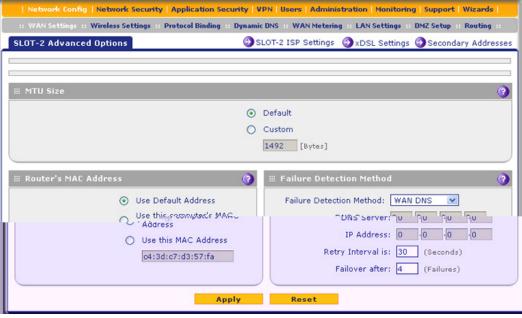

Figure 322.

4. Enter the settings as explained in the following table:

#### Table 142. Advanced DSL settings

| Setting                                           | Description                                                                                                    |  |
|---------------------------------------------------|----------------------------------------------------------------------------------------------------|--|
| MTU Size<br>Make one of the following selections: |                                                                                                    |  |
| Default                                           | Select the <b>Default</b> radio button for the normal maximum transmit unit (MTU) value. For most Ethernet networks, this value is 1500 bytes, or 1492 bytes for PPPoE connections. |  |

| Setting                                                       | Description                                                                                                    |  |
|---------------------------------------------------------------|----------------------------------------------------------------------------------------------------|--|
| Custom                                                        | Select the <b>Custom</b> radio button, and enter an MTU value in the Bytes field. For some ISPs, you might need to reduce the MTU. This is rarely required, and should not be done unless you are sure that it is necessary for your ISP connection.       |  |
| Router's MAC Address<br>Make one of the following selections: |                                                                                                    |  |
| Use Default Address                                           | Each computer or router on your network has a unique 32-bit local Ethernet address. This is also referred to as the computer's Media Access Control (MAC) address. To use the UTM9S's own MAC address, select the <b>Use Default Address</b> radio button. |  |
| Use this computer's MAC<br>Address                            | Select the <b>Use this computer's MAC Address</b> radio button to allow the UTM9S to use the MAC address of the computer you are now using to access the web management interface. This setting is useful if your ISP requires MAC authentication.         |  |
| Use this MAC Address                                          | Select the <b>Use this MAC Address</b> radio button, and manually enter the MAC address in the field next to the radio button. You would typically enter the MAC address that your ISP is requiring for MAC authentication.                                |  |
|                                                               | <b>Note:</b> The format for the MAC address is 01:23:45:67:89:AB (numbers 0–9 and either uppercase or lowercase letters A–F). If you enter a MAC address, the existing entry is overwritten.                                                               |  |
| Failure Detection Method                                      |                                                                                                    |  |

Table 142. Advanced DSL settings (continued)

#### Failure Detection Method

See Configure the Failure Detection Method on page 534, including Table 139 on page 534.

5. Click Apply to save your changes.

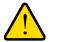

### WARNING:

Depending on the changes that you made, when you click Apply, the UTM9S restarts, or services such as HTTP and SMTP might restart.

### Additional WAN-Related Configuration Tasks

- If you have not done so already, configure the WAN interfaces of the UTM9S (see Chapter 3, Manually Configuring Internet and WAN Settings).
- If you want the ability to manage the UTM9S remotely, enable remote management (see Configure Remote Management Access on page 415). If you enable remote management, NETGEAR strongly recommend that you change your password (see Change Passwords and Administrator and Guest Settings on page 413).
- You can set up the traffic meter for the DSL interface, if you wish. See Enable the WAN Traffic Meter on page 435.

# Wireless Module for the UTM9S

This appendix describes how to configure the wireless features of the UTM9SWLSN wireless module that is installed in a UTM9S. This appendix includes the following sections:

- Overview of the Wireless Module
- Configure the Basic Radio Settings
- Wireless Data Security Options
- Wireless Security Profile
- Configure the Access Point
- Configure a Wireless Distribution System
- Configure Advanced Radio Settings
- Configure Advanced Profile and WMM QoS Priority Settings
- Test Basic Wireless Connectivity

Before you set up the wireless features that are described in this appendix, connect the UTM9S and get the Internet connection working. The UTM9S should work with an Ethernet or DSL WAN connection, or with both. In planning your wireless network, consider the level of security required.

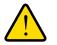

### WARNING:

If you are configuring the wireless settings from a wireless computer and you change the wireless module's SSID, channel, or wireless security settings, you will lose your wireless connection when you click Apply. You then need to change the wireless settings of your computer to match the wireless module's new settings.

## **Overview of the Wireless Module**

The wireless module provides wireless connectivity to multiple wireless network devices within a fixed range or area of coverage—interacting with a wireless network interface card (NIC) through an antenna. Typically, an individual in-building wireless access point provides

a maximum connectivity area of about a 500-foot radius. The wireless module can support a small group of wireless users—typically 5 to 20 users.

The wireless module integrates a 2.4-GHz radio and a 5-GHz radio. One radio can be active to provide wireless connectivity between wired Ethernet networks and radio-equipped wireless notebook systems, desktop systems, print servers, and other devices. The 2.4-GHz radio supports 802.11b/g/n modes and Greenfield mode; the 5-GHz radio supports 802.11a/n modes and Greenfield mode.

The wireless module supports one access point and one security profile with Wi-Fi Multimedia (WMM) QoS priority, WMM Power Save, and Wireless Distribution System (WDS). Future releases might support additional virtual access points (VAPs) and security profiles. You can insert one wireless module only in the UTM9S.

## Configuration Order

Configure the wireless features according to the order of the following sections:

- 1. Configure the Basic Radio Settings
- 2. Configure and Enable Wireless Security Profiles
- 3. Configure the Access Point
- 4. (Optional) Configure a Wireless Distribution System
- 5. (Optional) Configure Advanced Radio Settings
- 6. (Optional) Configure Advanced Profile and WMM QoS Priority Settings

### Wireless Equipment Placement and Range Guidelines

The range of your wireless connection can vary significantly based on the location of the UTM9S. The latency, data throughput performance, and notebook power consumption of wireless adapters also vary depending on your configuration choices.

**Note:** Failure to follow these guidelines can result in significant performance degradation or inability to connect to the wireless module. For complete performance specifications, see the data sheet on the ProSecure UTM series home page at *http://prosecure.netgear.com/products/prosecure-utm-series/index.php*.

For best results, place your UTM9S according to the following general guidelines:

- Near the center of the area in which your wireless devices will operate.
- In an elevated location such as a high shelf where the wirelessly connected devices have line-of-sight access (even if through walls).
- Away from sources of interference, such as PCs, microwaves ovens, and 2.4-GHz cordless phones.

- Away from large metal surfaces or water.
- Placing the antennas in a vertical position provides the best side-to-side coverage. Placing the antennas in a horizontal position provides the best up-and-down coverage.
- If you are using multiple wireless access points, it is better if the wireless module and an adjacent wireless access point use different radio frequency channels to reduce interference. The recommended channel spacing between adjacent wireless access points is five channels (for example, use channels 1 and 6, or 6 and 11, or 1 and 11).
- The time it takes to establish a wireless connection can vary depending on both your security settings and placement. WEP connections can take slightly longer to establish. Also, WEP encryption can consume more battery power on a notebook computer.

## Configure the Basic Radio Settings

The default wireless mode is 802.11ng. You can change the wireless mode, country, and many other radio settings on the Radio Settings screen (described in this section) and on the Advanced Wireless screen (see *Configure Advanced Radio Settings* on page 566). The default radio settings should work well for most configurations.

**Note:** To configure radio settings, you first need to disable the access point.

#### > To configure the basic radio settings:

1. Select Network Config > Wireless Settings > Radio Settings. The Radio Settings screen displays:

Figure 323.

2. Specify the settings as explained the following table:

### Table 143. Radio Settings screen settings

| Field               | Descriptions                                                                                                    |
|---------------------|----------------------------------------------------------------------------------------------------|
| Region              | This is a preconfigured field that you cannot change.                                                                                                    |
| Country             | Specify a country by making a selection from the drop-down list.                                                                                                    |
| Operating Frequency | <ul> <li>Specify the radio's operating frequency by making a selection from the drop-down list:</li> <li>2.4GHz</li> <li>5GHz</li> </ul>                                                                                                    |
| Mode                | The wireless modes that you can select depend on the radio's operating frequency that you select.                                                                                                    |
|                     | <ul> <li>2.4 GHz</li> <li>Specify the wireless mode in the 2.4-GHz band by making a selection from the drop-down list: <ul> <li>g and b. In addition to 802.11b- and 802.11g-compliant devices, 802.11n-compliant devices can connect to the wireless access point because they are backward compatible.</li> <li>g only. 802.11g- and 802.11n-compliant devices can connect to the wireless access point, but 802.11n-compliant devices function below their capacity in 802.11g mode. 802.11b-compliant devices cannot connect.</li> <li>ng. This is the default setting. 802.11g- and 802.11n-compliant devices can connect to the wireless access point. 802.11b-compliant devices cannot connect.</li> <li>GreenField. Only 802.11n-compliant devices can connect to the wireless access point, and 802.1b- and 802.11g-compliant devices cannot recognize the wireless access point, which might cause interference. Therefore, use Greenfield mode only when you are sure that there are no or very few 802.1b- and 802.11g-compliant devices in the wireless access point.</li> </ul> </li> </ul> |
|                     | <ul> <li>5 GHz</li> <li>Specify the wireless mode in the 5-GHz band by making a selection from the drop-down list: <ul> <li>a only. 802.11a- and 802.11n-compliant devices can connect to the wireless access point, but 802.11n-compliant devices function below their capacity in 802.11a mode.</li> <li>na. This is the default setting. 802.11a- and 802.11n-compliant devices can connect to the wireless access point.</li> <li>GreenField. Only 802.11n-compliant devices can connect to the wireless access point, and 802.1a - compliant devices cannot recognize the wireless access point, which might cause interference. Therefore, use Greenfield mode only when you are sure that there are no or very few 802.1a-compliant devices in the wireless access point.</li> </ul> </li> </ul>                                                                                                    |

| Field                                                                                                    | Descriptions                                                                                                    |
|----------------------------------------------------------------------------------------------------|----------------------------------------------------------------------------------------------------|
| Channel Spacing<br><b>Note:</b> na, ng, and<br>Greenfield modes only.<br>This is a fixed field for a,<br>b, and g modes. | <ul> <li>For the na, ng, and Greenfield modes only, specify the channel spacing by making a selection from the drop-down list:</li> <li>20/40MHz. Select this option to improve the performance. Some legacy devices (that is, devices that function only in a, b, or g mode) can operate only in 20 MHz.</li> <li>20MHz. Select this option if your network includes legacy devices. This is the default setting.</li> <li>Note: The channel spacing is fixed at 20 MHz for the a, b, and g modes.</li> </ul>                                                                                                    |
| Control Side Band<br>Note: na, ng, and<br>Greenfield modes only                                                          | <ul> <li>For the na, ng, and Greenfield modes, when you have selected a channel spacing of 20/40 MHz, you also need to select the control side band from the drop-down list. The extension channel that is specified by the control side band is four channels above or below the main channel.</li> <li>Lower. The radio can use a lower channel as its extension channel. Use this setting when your main channel is in the 5–11 range for the 2.4-GHz operating frequency or the 5–13 range for the 5-GHz frequency. Lower is the default setting.</li> <li>Upper. The radio can use a higher channel as its extension channel. Use this setting when your main channel is in the 1–7 range for the 2.4-GHz operating frequency or the 1–9 range for the 5-GHz frequency.</li> </ul> |
| Current Channel                                                                                                    | This is a nonconfigurable field that shows the current channel if you have selected Auto from the Channel drop-down list.                                                                                                    |
| Channel                                                                                                    | <ul> <li>Specify the channel you wish to use on your wireless LAN by making a selection from the drop-down list. The wireless channels and frequencies depend on the country and wireless mode. The default setting is Auto.</li> <li>Note: It should not be necessary to change the wireless channel unless you notice interference in the network (indicated by lost connections or slow data transfers). If this happens, you might want to experiment with different channels to see which is the best. For more information, see <i>Operating Frequency (Channel) Guidelines</i> following this table.</li> <li>Note: For more information about available channels and frequencies, see <i>Physical and Technical Specifications</i> on page 618.</li> </ul>                      |
| Default Transmit Power                                                                                                   | <ul> <li>Specify the transmission power by making a selection from the drop-down list:</li> <li>Max (this is the default setting.)</li> <li>75%</li> <li>50%</li> <li>25%</li> <li>12.5%</li> <li>Min</li> </ul>                                                                                                    |

Table 143. Radio Settings screen settings (continued)

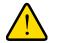

### WARNING:

When you have changed the country settings, the wireless module (*not* the UTM9S) will reboot when you click Apply.

3. Click Apply to save your settings.

## **Operating Frequency (Channel) Guidelines**

You should not need to change the operating frequency (channel) unless you notice interference problems, or are setting up the UTM9S near another wireless access point. Observe the following guidelines:

- Wireless access points use a fixed channel. You can select a channel that provides the least interference and best performance. In the United States and Canada, 11 channels are available in the 2.4-GHz operating frequency and 13 channels in the 5-GHz operating frequency.
- If you are using multiple wireless access points, it is better if adjacent wireless access points use different channels to reduce interference. The recommended channel spacing between adjacent wireless access points is 5 channels (for example, in 2.4-GHz operating frequency, use channels 1 and 6, or 6 and 11).
- In infrastructure mode, wireless devices normally scan all channels, looking for a wireless access point. If more than one wireless access point can be used, the one with the strongest signal is used. This can happen only when the wireless access points use the same SSID. The wireless module functions in infrastructure mode by default.

## Wireless Data Security Options

Indoors, computers can connect over 802.11n wireless networks at a maximum range of 300 feet. Typically, a UTM9S inside a building works best with wireless devices within a 100-foot radius. Such distances can allow for others outside your immediate area to access your network.

Unlike wired network data, your wireless data transmissions can extend beyond your walls and can be received by anyone with a compatible adapter. For this reason, use the security features of your wireless equipment. The wireless module provides highly effective wireless security features that are covered in detail in this appendix. Deploy the security features appropriate to your needs.

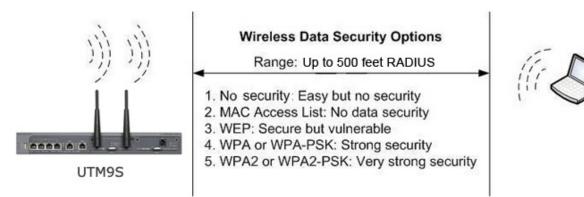

### Figure 324.

There are several ways you can enhance the security of your wireless network:

- Restrict access based by MAC address. You can allow only trusted PCs to connect so
  that unknown PCs cannot wirelessly connect to the wireless module. Restricting access
  by MAC address adds an obstacle against unwanted access to your network, but the data
  broadcast over the wireless link is fully exposed. For information about how to restrict
  access by MAC address, see Restrict Wireless Access by MAC Address on page 562.
- **Turn off the broadcast of the wireless network name (SSID)**. If you disable broadcast of the SSID, only devices that have the correct SSID can connect. This nullifies the wireless network discovery feature of some products, such as Windows XP, but the data is still exposed. For information about how to turn of broadcast of the SSID, see *Configure and Enable Wireless Security Profiles* on page 555.
- WEP. Wired Equivalent Privacy (WEP) data encryption provides data security. WEP shared key authentication and WEP data encryption block all but the most determined eavesdropper. This data encryption mode has been superseded by WPA-PSK and WPA2-PSK.

Note: On the UTM9S, WEP is not supported when the radio functions in 802.11n wireless mode (802.11n, 802.11ng, 802,11na, or Greenfield).

For information about how to configure WEP, see *Configure and Enable Wireless Security Profiles* on page 555.

• WPA. Wi-Fi Protected Access (WPA) data encryption provides strong data security with Temporal Key Integrity Protocol (TKIP) or a combination of TKIP and Advanced Encryption Standard (AES) encryption. The strong authentication along with dynamic per frame rekeying of WPA make it virtually impossible to compromise. The wireless module supports WPA with a pre-shared key (PSK), RADIUS, or a combination of PSK and RADIUS. For more information about how to configure WPA, see *Configure and Enable Wireless Security Profiles* on page 555.

 WPA2. Wi-Fi Protected Access version 2 (WPA2) data encryption provides strong data security with AES encryption. WPA2 provides the most reliable security. Use WPA2 only if all clients in your network support WPA2. The wireless module supports WPA2 with PSK, RADIUS, or a combination of PSK and RADIUS.

For more information about how to configure WPA2, see *Configure and Enable Wireless Security Profiles* on page 555.

 WPA+WPA2 mixed mode. This mode supports data encryption with a combination of TKIP and AES for both WPA and WPA2 clients. The strong authentication along with dynamic per frame rekeying of WPA2 make it virtually impossible to compromise. The wireless module supports WPA+WPA2 with PSK, RADIUS, or a combination of PSK and RADIUS.

For more information about how to configure WPA+WPA2 mixed mode, see *Configure and Enable Wireless Security Profiles* on page 555.

**Note:** TKIP provides only legacy (slower) rates of operation. NETGEAR recommends WPA2 with AES to make use of 802.11n rates and speed.

## Wireless Security Profile

The security profile lets you configure the security settings for the SSID on the wireless module. The wireless module supports one security profile (BSSID) that you can configure from the Profiles screen (see *Configure and Enable Wireless Security Profiles* on page 555).

To configure the security profile, specify a name for the SSID, type of security with authentication and data encryption, and whether the SSID is broadcast.

### • Network authentication

The wireless module is set by default as an open system with no authentication. When you configure network authentication, bear in mind that older wireless adapters might not support WPA or WPA2. Windows XP, Windows 2000 with Service Pack 3, and Windows Vista do include the client software that supports WPA. However, client software is required on the client. Consult the product documentation for your wireless adapter and WPA or WPA2 client software for instructions on configuring WPA2 settings.

For information about the types of network authentication that the wireless module supports, see *Configure and Enable Wireless Security Profiles* on page 555.

#### Data encryption

Select the data encryption that you want to use. The available options depend on the network authentication setting described earlier (otherwise, the default is None). The data

encryption settings are explained in *Configure and Enable Wireless Security Profiles* on page 555.

Here are some concepts and guidelines regarding the SSID:

- A basic service set (BSS) is a group of wireless devices and a single wireless access point, all using the same security profile or service set identifier (BSSID). The actual identifier in the BSSID is the MAC address of the wireless radio. (A wireless radio can have multiple MAC addresses, one for each security profile.)
- An extended service set (ESS) is a group of wireless devices, all using the same identifier (ESSID).
- Different devices within an ESS can use different channels. To reduce interference, adjacent devices should use different channels.
- Roaming is the ability of wireless devices to connect wirelessly when they physically move from one BSS to another one within the same ESS. The wireless device automatically changes to the wireless access point with the least interference or best performance.

### Before You Change the SSID, WEP, and WPA Settings

For a new wireless network, print or copy the following form and fill in the settings. For an existing wireless network, the network administrator can provide this information. Be sure to set the Country/Region correctly as the first step.

Store this information in a safe place:

• SSID

The service set identifier (SSID) identifies the wireless local area network. You can customize it by using up to 32 alphanumeric characters. Write your SSID on the line.

SSID:

The SSID in the wireless access point is the SSID you configure on the wireless adapter card. All wireless nodes in the same network need to be configured with the same SSID.

• WEP key size, key format, authentication type, and passphrase Choose the key size by circling one: 64, 128, or 256 bits. Choose the key format by circling one: ASCII or HEX. Choose the authentication type by circling one: Open or Shared.

**Note**: If you select shared key, the other devices in the network will not connect unless they are set to shared key and have the same keys in the same positions as those in the security profile on the wireless module.

• WPA-PSK (Pre-Shared Key) and WPA2-PSK Record the WPA-PSK passphrase:

WPA-PSK passphrase:

#### ProSecure Unified Threat Management (UTM) Appliance

|                                                                                                    | Record the WPA2-PSK passphrase:                                             |                                    |
|----------------------------------------------------------------------------------------------------|-----------------------------------------------------------------------------|------------------------------------|
|                                                                                                    | WPA2-PSK passphrase:                                                        |                                    |
| <ul> <li>WPA RADIUS settings<br/>For WPA, record the following settings for the primary and secondary RADIUS</li> </ul> |                                                                             |                                    |
|                                                                                                    | Server name/IP address: Primary                                             | Secondary                          |
|                                                                                                    | Port:                                                                       |                                    |
|                                                                                                    | Shared secret:                                                              |                                    |
| •                                                                                                    | WPA2 RADIUS settings<br>For WPA2, record the following settings for the pri | mary and secondary RADIUS servers: |
|                                                                                                    | Server name/IP address: Primary                                             | Secondary                          |
|                                                                                                    | Port:                                                                       |                                    |
|                                                                                                    | Shared secret:                                                              |                                    |
|                                                                                                    |                                                                             |                                    |

### **Configure and Enable Wireless Security Profiles**

> To configure the wireless security profile:

1. Select Network Config > Wireless Settings > Profiles. The Profiles screen displays:

| Access Point Profiles Radio Settings WDS Configuration |                                |                    |           |          |            |                |        |
|--------------------------------------------------------|--------------------------------|--------------------|-----------|----------|------------|----------------|--------|
|                                                        |                                |                    |           |          |            |                |        |
|                                                        |                                |                    |           |          |            |                |        |
|                                                        |                                | # List Of Profiles |           |          |            |                |        |
| : Li                                                   | st Of Profiles                 |                    |           |          |            |                | 6      |
| i Li                                                   | st Of Profiles<br>Profile Name | SSID               | Broadcast | Security | Encryption | Authentication | Action |

#### Figure 325.

The following table explains the fields of the Profile screen:

#### Table 144. Profiles screen settings

| Field        | Description                                                                                                    |
|--------------|----------------------------------------------------------------------------------------------------|
| Profile Name | The unique name of the security profile that makes it easy to recognize the profile. The default name is UTM9S. You cannot change this name. |
| SSID         | The wireless network name (SSID) for the security profile.                                                                                   |

| Field          | Description                                                                                                    |
|----------------|----------------------------------------------------------------------------------------------------|
| Broadcast      | Indicates whether the SSID is broadcast. A green circle indicates that the SSID is broadcast; a gray circle indicates that it is not. |
| Security       | The configured security method for the security profile.                                                                              |
| Encryption     | The configured encryption method for the security profile.                                                                            |
| Authentication | The configured authentication method for the security profile.                                                                        |

### 2. Click the Edit table button in the Action column. The Edit Profile screen displays:

| Network Config   Network Security   Application Security   V       | PN   Users   Administration   Monitoring   Support   Wizards          |
|--------------------------------------------------------------------|-----------------------------------------------------------------------|
| :: WAN Settings :: Wireless Settings :: Protocol Binding :: Dynami | c DNS ::: WAN Metering ::: LAN Settings ::: DMZ Setup ::: Routing ::: |
| Edit Profile                                                       |                                                                       |
| Operation                                                          | succeeded.                                                            |
|                                                                    |                                                                       |
| # Profile Configuration                                            | 0                                                                     |
| Profile Name:                                                      | UTM9S                                                                 |
| SSID:                                                              | utm9s_test                                                            |
| Broadcast SSID:                                                    |                                                                       |
| Security:                                                          | WPA2                                                                  |
| Encryption:                                                        | AES V                                                                 |
| Authentication:                                                    | PSK V                                                                 |
| WPA Password:                                                      | •••••                                                                 |
| Enable Pre-Authentication:                                         |                                                                       |
|                                                                    |                                                                       |
| III Radius Server Settings                                         | 0                                                                     |
| Server Name / IP Address:                                          |                                                                       |
| Radius Port:                                                       | 1812                                                                  |
| Shared Key:                                                        |                                                                       |
| Key Life Time:                                                     | 3600 (Minutes)                                                        |
|                                                                    |                                                                       |
| Wep Index and Keys                                                 | 0                                                                     |
| Authentication:                                                    | Open System 🤟                                                         |
| Encryption:                                                        | 256 bit WEP \vee                                                      |
| WEP Passphrase:                                                    | test Generate                                                         |
| Wep Key 1: 💿                                                       | 9f86d081884c7d659a2feaa                                               |
| Wep Key 2: 〇                                                       |                                                                       |
| Wep Key 3: 〇                                                       |                                                                       |
| Wep Key 4: 〇                                                       |                                                                       |
|                                                                    |                                                                       |
| Apply                                                              | Reset                                                                 |
|                                                                    |                                                                       |

Figure 326.

**3.** Specify the settings as explained in the following table:

### Table 145. Edit Profile screen settings

| Field                 | Description                                                                                                    |
|-----------------------|----------------------------------------------------------------------------------------------------|
| Profile Configuration |                                                                                                    |
| Profile Name          | The name for the wireless security profile is UTM9S. You cannot change this name.                                                                                                    |
| SSID                  | The wireless network name (SSID) for the wireless security profile. There is no default SSID name.                                                                                                    |
| Broadcast SSID        | Select the check box to enable the wireless access point to broadcast its SSID, allowing wireless clients that have a null (blank) SSID to adopt the wireless access point's SSID. To prevent the SSID from being broadcast, clear the check box.                                                                                                    |
| Security              | <b>Note:</b> Before you configure security, you might want to read <i>Wireless Data Security Options</i> on page 551.                                                                                                    |
|                       | <ul> <li>Specify the wireless security by making a selection from the drop-down list:</li> <li>OPEN. This is the default setting. An open system has no authentication and no encryption, and therefore no security configuration. However, you can use an open system with encryption. To do so, select WEP from the Security drop-down list. In the WEP Index and Keys section of the screen, take the following steps: <ul> <li>Select Open System authentication.</li> <li>Select the encryption.</li> <li>Enter a passphrase and generate a key, or enter a key manually.</li> </ul> </li> <li>WEP. To configure WEP, take the following steps in the WEP Index and Keys section of the screen: <ul> <li>Select Shared Key authentication.</li> <li>Select the encryption.</li> <li>Enter a passphrase and generate a key, or enter a key manually.</li> </ul> </li> <li>WEP. To configure WEP, take the following steps in the WEP Index and Keys section of the screen: <ul> <li>Select the encryption.</li> <li>Enter a passphrase and generate a key, or enter a key manually.</li> </ul> </li> <li>WPA. To configure WPA, select the encryption and authentication. The remaining configuration depends on the selected authentication: <ul> <li>For WPA-PSK, select a password.</li> <li>For WPA with RADIUS, configure the RADIUS server settings.</li> <li>For WPA2. To configure WPA2, select the encryption and authentication. The remaining configuration depends on the selected authentication. The remaining configuration depends on the selected authentication.</li> </ul> </li> <li>WPA2. To configure WPA2, select the encryption and authentication. The remaining configuration depends on the selected authentication. The remaining configuration depends on the selected authentication.</li> <li>For WPA2-PSK, select a password.</li> </ul> <li>For WPA2-PSK, select a password.</li> <li>For WPA2-PSK, select a password.</li> <li>For WPA2-PSK, select a password.</li> <li>For WPA2-With RADIUS, configure the RADIUS server settings. As an option, you can enable RADIUS preauthent</li> |

| Field                                                           | Description                                                                                                    |
|-----------------------------------------------------------------|----------------------------------------------------------------------------------------------------|
| Security<br>(continued)                                         | <ul> <li>WPA+WPA2. To configure WPA, select the encryption and authentication. The remaining configuration depends on the selected authentication:</li> <li>For WPA+WPA2 with PSK, select a password.</li> <li>For WPA+WPA2 with RADIUS, configure the RADIUS server settings.</li> <li>For WPA+WPA2 with PSK+RADIUS, select a password and configure the RADIUS server settings.</li> </ul> |
| Encryption<br><b>Note:</b> WPA, WPA2, and<br>WPA+WPA2 only.     | <ul> <li>The encryption that you can select depends on the type of WPA security that you have selected:</li> <li>WPA. You can select the following types of encryption from the drop-down list: <ul> <li>TKIP</li> <li>TKIP</li> <li>TKIP+AES</li> </ul> </li> <li>WPA2. The encryption is AES.</li> <li>WPA+WPA2. The encryption is TKIP+AES.</li> </ul>                                    |
| Authentication<br><b>Note:</b> WPA, WPA2, and<br>WPA+WPA2 only. | <ul> <li>For WPA, WPA2, and WPA+WPA2 only, specify the authentication by making a selection from the drop-down list:</li> <li>PSK</li> <li>RADIUS</li> <li>PSK+RADIUS</li> </ul>                                                                                                    |
| WPA Password<br>Note: WPA, WPA2, and<br>WPA+WPA2 only.          | For WPA, WPA2, and WPA+WPA2 only, if you have selected PSK or PSK+RADIUS authentication, enter a pre-shared key or password. The password length needs to be between 8 and 63 characters (inclusive).                                                                                                    |
| Enable Pre-Authentication<br>Note: WPA2 only.                   | For WPA2 only, if you have selected RADIUS authentication, configure preauthentication by selecting the check box. Preauthentication allows a client to roam from one access point to another access point without having to be reauthenticated.                                                                                                    |
| Radius Server Settings                                          |                                                                                                    |
| Note: These settings apply<br>PSK+RADIUS authentication         | v to WPA, WPA2, and WPA+WPA2 only if you have selected RADIUS or<br>on.                                                                                                    |
| Server Name / IP Address                                        | The IP address or FQDN of the RADIUS server.                                                                                                    |
| Radius Port                                                     | The port number on the UTM9S that is used to connect to the RADIUS server.<br>The default port number is 1812.                                                                                                    |
| Shared Key                                                      | The shared key that is required for the UTM9S to connect to the RADIUS server.                                                                                                    |
| Key Life Time                                                   | This period in seconds after which the encryption key is changed. The default period is 3600 seconds. Short periods are more secure than long periods but can slow down the authentication time.                                                                                                    |

Table 145. Edit Profile screen settings (continued)

| Field                         | Description                                                                                                    |
|-------------------------------|----------------------------------------------------------------------------------------------------|
| WEP Index and Keys            |                                                                                                    |
| Authentication                | <ul> <li>Specify the authentication by making a selection from the drop-down list:</li> <li>Open System. Select this option to use WEP encryption without authentication.</li> <li>Shared Key. Select this option to use WEP authentication and encryption with a shared key (passphrase).</li> </ul>                                                                                                    |
| Encryption                    | <ul> <li>Select the encryption key size by making a selection from the drop-down list:</li> <li>64-bit WEP. Standard WEP encryption, using 40/64-bit encryption.</li> <li>128-bit WEP. Standard WEP encryption, using 104/128-bit encryption.</li> <li>256-bit WEP. Standard WEP encryption, using 232/256-bit encryption.</li> </ul>                                                                                            |
| Passphrase                    | Enter a passphrase. The passphrase can have a maximum of 64 characters. The secret passphrase allows you to generate the keys automatically by clicking <b>Generate</b> .                                                                                                    |
| Encryption Key<br>(Key1–Key4) | <ul> <li>Specify the active key by selecting one of the four radio buttons. Only one key can be the active key. Either enter a key manually or generate the key automatically by clicking Generate. The length of the key depends on the selected encryption:</li> <li>64-bit WEP. A key length of 5 ASCII or 10 hexadecimal characters.</li> <li>128-bit WEP. A key length of 13 ASCII or 26 hexadecimal characters.</li> </ul> |
|                               | • 256-bit WEP. A key length of 29 ASCII or 58 hexadecimal characters.<br>Note: Wireless stations need to use the key to access the wireless access point.                                                                                                    |

Table 145. Edit Profile screen settings (continued)

4. Click Apply to save your settings. The profile is updated in the List of Profiles table.

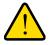

### WARNING:

If you use a wireless computer to configure wireless security settings, you will be disconnected when you click Apply. Reconfigure your wireless computer to match the new settings, or access the wireless module from a wired computer to make further changes.

## Configure the Access Point

The wireless access point provides the following features:

- Capability to turn off the wireless access point during scheduled vacations and office shutdowns, on evenings, or on weekends. This a green feature that allows you to save energy.
- MAC address access control list that lets you add another level of security.
- Capability to monitor the wireless access point and its connected clients.

- > To configure the wireless access point:
  - 1. Select Network Config > Wireless Settings > Access Point. The Access Point screen displays. (The following figure shows some examples.)

| Acc     | ess Point   | Profiles                   | Radio Setting     | WDS Confi | ouration     |                |            |           | Stat   |
|---------|-------------|----------------------------|-------------------|-----------|--------------|----------------|------------|-----------|--------|
|         |             |                            |                   |           |              |                |            |           |        |
|         |             |                            |                   |           |              |                |            |           |        |
|         |             |                            |                   |           |              |                |            |           |        |
|         |             |                            |                   |           |              |                |            |           |        |
| _       |             |                            |                   |           |              |                |            |           |        |
| 200.000 |             |                            |                   |           |              |                |            |           |        |
| ш L     | .ist Of Ava | ailable Acce:              | ss Points         |           |              |                |            |           | G      |
| # L     |             |                            |                   |           |              |                |            |           | 0      |
| ## L    | ist Of Ava  | ailable Acce<br>Virtual AP | ss Points<br>SSID | Broadcast | Profile Name | Schedule       | Start Time | Stop Time | Action |
|         |             |                            |                   | Broadcast | Profile Name | Schedule<br>No | Start Time | Stop Time | Action |

#### Figure 327.

The following table explains the fields of the Access Point screen:

| Item         | Description                                                                                                    |
|--------------|----------------------------------------------------------------------------------------------------|
| Status       | The status of the access point (Enabled or Disabled).                                                                                 |
| Virtual AP   | The name for the virtual access point (VAP) is ap1. You cannot change this name.                                                      |
| SSID         | The wireless network name (SSID) for the security profile that is allocated to the access point.                                      |
| Broadcast    | Indicates whether the SSID is broadcast. A green circle indicates that the SSID is broadcast; a gray circle indicates that it is not. |
| Profile Name | The security profile that is allocated to the access point.                                                                           |
| VLAN         | The VLAN to which the access point is allocated.                                                                                      |
| Active Time  | Indicates whether the timer for the access point is activated (No or Yes).                                                            |
| Start Time   | The start time for the timer.                                                                                                    |
| Stop Time    | The stop time for the timer.                                                                                                    |

Table 146. Access Point screen settings

2. Click the Edit table button in the Action column. The Edit Access Point screen displays:

| Network Config   Network Security   Application Security   V | IPN   Users   Administration   Monitoring   Support   Wizards         |
|--------------------------------------------------------------|-----------------------------------------------------------------------|
|                                                              | c DNS ::: WAN Metering ::: LAN Settings ::: DMZ Setup ::: Routing ::: |
| Edit Access Point                                            |                                                                       |
| Operation :                                                  | succeeded.                                                            |
|                                                              |                                                                       |
| Access Point Configuration                                   | ( <b>)</b>                                                            |
| AP Name:                                                     | ap1                                                                   |
| Profile Name:                                                | UTM9S                                                                 |
| Schedule:                                                    |                                                                       |
| Start Time:                                                  | 0 Hour 0 Minutes AM V                                                 |
| Stop Time:                                                   | 0 Hour 0 Minutes AM 🗸                                                 |
| Max Associated Clients:                                      | 20 (Range: 1 - 20, Default: 20)                                       |
| VLAN:                                                        | defaultWlan 🗸                                                         |
|                                                              |                                                                       |
| Apply                                                        | Reset                                                                 |

Figure 328.

3. Specify the settings as explained in the following table:

#### Table 147. Edit Access Point screen settings

| Settings               | Description                                                                                                    |
|------------------------|----------------------------------------------------------------------------------------------------|
| AP Name                | The name for the access point is ap1. You cannot change this name.                                                                                                    |
| Profile Name           | The name for the profile is UTM9S. You cannot change this name.                                                                                                    |
| Schedule               | To enable the timer, select the <b>Schedule</b> check box. When the timer is enabled, the access point is turned off from the start time until the stop time. To disable the timer, clear the check box.               |
| Start Time             | Specify the start hour in the Hours field and the start minute in the Minutes field, and then select <b>AM</b> or <b>PM</b> from the drop-down list.                                                                   |
| Stop Time              | Specify the stop hour in the Hours field and the stop minute in the Minutes field, and then select <b>AM</b> or <b>PM</b> from the drop-down list.                                                                     |
| Max Associated Clients | Enter the maximum number (1 to 20) of clients that can be associated with the access point.                                                                                                    |
| VLAN                   | From the drop-down list, select the VLAN to which the access point should be allocated. The default VLAN is defaultWLAN. For information about how to configure VLANs, see <i>Configure a VLAN Profile</i> on page 96. |

4. Click **Apply** to save your settings. The access point is updated in the List Of Available Access Points table.

#### > To enable or disable the access point:

1. On the Access Point screen (see *Figure 327* on page 560), select the check box to the left of the access point.

- 2. Click one of the following table buttons:
  - Enable. Enables the access point and allows wireless clients to make a connection.
  - **Disable**. Disables the access point and prevents wireless clients from making a connection.

### **Restrict Wireless Access by MAC Address**

For increased security, you can restrict access to an SSID by allowing access to only specific computers or wireless stations based on their MAC addresses. You can restrict access to only trusted computers so that unknown computers cannot connect to the wireless access point. MAC address filtering adds an obstacle against unwanted access to your network, but the data broadcast over the wireless link is fully exposed.

**Note:** For wireless adapters, you can usually find the MAC address printed on the wireless adapter.

### > To allow or restrict access based on MAC addresses:

- Select Network Config > Wireless Settings > Access Point. The Access Point screen displays (see *Figure 327* on page 560).
- 2. Select the check box to the left of the access point.
- 3. Under the List Of Available Access Points table, click the **ACL** button. The MAC Address Filtering screen displays. (The following figure shows some examples.)

| Network Config   Network Security   Application Security   VPN   Users   Administration   Monitoring   Support   Wizards           |
|----------------------------------------------------------------------------------------------------|
| :: WAN Settings :: Wireless Settings :: Protocol Binding :: Dynamic DNS :: WAN Metering :: LAN Settings :: DMZ Setup :: Routing :: |
| Access Control List                                                                                                    |
| Operation succeeded.                                                                                                    |
| # Access Control List Status                                                                                                    |
| AP Name: ap1<br>ACL Policy Status: Allow 💌                                                                                         |
| Apply Reset                                                                                                    |
| MAC Addresses                                                                                                    |
| c2:1a:23:be:1a:c2                                                                                                    |
| b2:a1:c5:ab:2b:a3                                                                                                    |
| Select All Select All Select All                                                                                                   |
| MAC Address Add                                                                                                    |
| bba 🛞                                                                                                    |

Figure 329.

- 4. Enter a MAC address in the MAC Address field.
- 5. Click **Apply** to add the MAC address to the MAC Address table on the MAC Address Filtering screen.
- 6. Repeat step 4 and step 5 for any other MAC addresses that you want to add to the MAC Address table.
- 7. From the ACL Policy Status drop-down list, select if access control is enabled, and if so, how the MAC addresses in the MAC Address table are treated:
  - **Open**. Access control is disabled. All MAC addresses, including the ones in the MAC Address table, are allowed access.
  - Allow. Only the MAC addresses in the MAC Address table are allowed access. All other MAC addresses are denied access.
  - **Deny**. The MAC addresses in the MAC Address table are denied access. All other MAC addresses are allowed access.
- 8. Click **Apply** to save your settings.

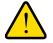

### WARNING:

When configuring the wireless module in the UTM9S from a wireless computer whose MAC address is not in the access control list and when the ACL policy status is set to deny access, you will lose your wireless connection when you click Apply. You then need to access the UTM9S from a wired computer or from a wireless computer that is on the access control list to make any further changes.

### > To remove one or more MAC addresses from the table:

- 1. In the MAC Address table, select the check box to the left of each MAC address that you want to delete, or click the **Select All** table button to select all MAC addresses.
- 2. Click the **Delete** table button.

### View the Access Point Status and Connected Clients

- > To view the status of the access point and the clients that are connected to it:
  - Select Network Config > Wireless Settings > Access Point. The Access Point screen displays (see *Figure 327* on page 560).
  - 2. Click the **Status** option arrow in the upper right of the Access Point screen. The Access Point Status screen displays:

|               |        |      | The     | page | will au | ito-ref | resh in | 3 Secor | nds        |           |             |
|---------------|--------|------|---------|------|---------|---------|---------|---------|------------|-----------|-------------|
|               |        |      |         |      |         |         |         |         |            |           |             |
| Access Point  | Status | ~~~  |         |      |         |         |         |         |            |           |             |
|               |        | Pad  | :ket    | By   | tes     | Em      | ors     | Drop    | oped       |           |             |
| AP Name       | Radio  | PX . | tx      | PX . | tx      | PX .    | tx      | PX .    | tx         | Multicast | Collisio    |
| ap1           | 1      | 0    | 0       | 0    | 0       | 0       | 0       | 0       | 0          | 0         | 0           |
|               |        |      |         |      |         |         |         |         |            |           |             |
| Connected Cli | ients  |      |         |      |         |         |         |         |            |           |             |
| MAC Address   | Radi   | in   | Securit |      | Enc     | ryption | - P     | Auth    | entication | Time      | e Connected |

### Figure 330.

The following table explains the fields of the Access Point Status screen.

To change the poll interval period, enter a new value in the Poll Interval field, and then click **Set interval**. To stop polling, click **Stop**.

| Table 148. Access Point Status scre |
|-------------------------------------|
|-------------------------------------|

| Item           | Description                                                                                                    |
|----------------|----------------------------------------------------------------------------------------------------|
| AP Statistics  |                                                                                                    |
| AP Name        | The name for the virtual access point (VAP) is ap1.                                                                                                    |
| Packets        | The number of received (Rx) and transmitted (Tx) packets on the access point in bytes.                                                                                                    |
| Bytes          | The number of received (Rx) and transmitted (Tx) bytes on the access point.                                                                                                    |
| Errors         | The number of received (Rx) and transmitted (Tx) errors on the access point.                                                                                                    |
| Dropped        | The number of received (Rx) and transmitted (Tx) dropped packets on the access point.                                                                                                    |
| Multicast      | The number of received (Rx) and transmitted (Tx) multicast packets on the access point.                                                                                                    |
| Collisions     | The number of signal collisions that have occurred on the access point. A collision occurs when the access point attempts to send data at the same time as a wireless station that is connected to the access point. |
| Connected Clie | ents                                                                                                    |
| MAC Address    | The MAC address of the client.                                                                                                    |
| Radio          | The radio to which the client is connected (2.4 GHz or 5 GHz).                                                                                                    |
| Security       | The type of security that the client is using (Open, WEP, WPA, WPA2, or WPA+WPA2).                                                                                                    |
| Encryption     | The type of encryption that the client is using (None, TKIP, AES, or TKIP+AES).                                                                                                    |

| ltem              | Description                                                                                         |
|-------------------|----------------------------------------------------------------------------------------------------|
| Authentication    | The type of encryption that the client is using (Open, PSK, RADIUS, or PSK+RADIUS).                 |
| Time<br>Connected | The period in minutes since the connection was established between the access point and the client. |

Table 148. Access Point Status screen fields (continued)

## **Configure a Wireless Distribution System**

The UTM9S can function as a station (peer) in a Wireless Distribution System (WDS). WDS enables expansion of a wireless network through two or more access points that are interconnected and that use the same radio channel and security mode.

WDS is supported in any of the security modes (see *Wireless Security Profile* on page 553). If you configure the access point for WEP, then WDS works in WEP mode; if you configure the access point for WPA2, then WDS works in WPA2 mode, and so on. If you configure mixed encryption (TKIP+AES, which is supported in WPA and WPA+WPA2 security modes), WDS uses AES because it is the stronger encryption method.

To configure WDS, you need to know the MAC addresses of the wireless peers, and you need to use a common WPA password or WEP key on all peers. (You enter the WPA password or WEP key in the WPA Password field on the WDS Configuration screen.) You can configure up to a maximum of four WDS peers.

### > To enable and configure WDS:

 Select Network Config > Wireless Settings > WDS Configuration. The WDS Configuration screen displays:

| :: WAN Settings :: Wireless Settings | *** Protocol Binding *** Dynamic DNS *** WAN Metering *** LAN Setting | s :: DMZ Setup :: Routing :: |
|--------------------------------------|-----------------------------------------------------------------------|------------------------------|
| Access Point Profiles Radio          | Settings WDS Configuration                                            |                              |
|                                      |                                                                       |                              |
| # WDS Configuration                  |                                                                       | (                            |
|                                      | Enable WDS:                                                           |                              |
|                                      | WPA Password:                                                         |                              |
|                                      | MAC Address: o4:3d:c7:d3:57:f7                                        |                              |
|                                      | Apply Reset                                                           |                              |
| # WDS Peers Table                    |                                                                       | (                            |
|                                      | MAC Addresses                                                         |                              |
|                                      | Select All Delete                                                     |                              |
| Add WDS Peer Configuration           |                                                                       |                              |
|                                      |                                                                       |                              |
|                                      | MAC Address                                                           | A                            |

Figure 331.

- 2. Select the Enable WDS check box.
- 3. In the WPA Password field, enter a password between 8 and 63 characters.
- 4. Click Apply to save your settings.
- 5. Enter a MAC address of a peer in the MAC Address field.
- 6. Click Apply to add the MAC address to the WDS Peers table.
- **7.** Repeat *step 5* and *step 6* for any other MAC addresses that you want to add to the MAC Address table.

### > To configure WDS on a peer:

- 1. Configure the same wireless security that you have configured on the UTM9S.
- 2. Enter the MAC address of the UTM9S's access point, which is displayed on the WDS Configuration screen of the UTM9S.
- **3.** Enter the same WPA password or WEP key that you have entered on the WDS Configuration screen of the UTM9S.

**Note:** Make sure that you use the same wireless security configuration on all WDS peers.

### > To remove one or more MAC addresses from the WDS Peers table:

- 1. In the WDS Peers table, select the check box to the left of each MAC address that you want to delete, or click the **Select All** table button to select all MAC addresses.
- 2. Click the **Delete** table button.

## Configure Advanced Radio Settings

#### > To configure advanced radio settings:

- Select Network Config > Wireless Settings > Radio Settings. The Radio Settings screen displays (see *Figure 323* on page 548).
- 2. Click the **Advanced** option arrow in the upper right of the Radio Settings screen. The Advanced Wireless screen displays:

| Ne      | twork Config   Network Security   Application Security   VPN   Users   Administration   Monitoring   Support   Wizards         |
|---------|----------------------------------------------------------------------------------------------------|
| : W/    | AN Settings :: Wireless Settings :: Protocol Binding :: Dynamic DNS :: WAN Metering :: LAN Settings :: DMZ Setup :: Routing :: |
| Adva    | nced Wireless                                                                                                    |
|         |                                                                                                    |
|         |                                                                                                    |
| III Adv | vanced Wireless Configuration (?)                                                                                              |
|         | Beacon Interval: 100 (Milliseconds)                                                                                            |
|         | Dtim Interval: JAOBUU                                                                                                    |
|         | RTS Threshold: 2346                                                                                                    |
|         | Fragmentation Threshold: 2346                                                                                                  |
|         | Preamble Mode: Long Preamble 💙                                                                                                 |
|         | Protection Mode: None                                                                                                    |
|         | Power Save Enable:                                                                                                    |
|         |                                                                                                    |
|         | Apply Reset                                                                                                    |

Figure 332.

**3.** Specify the settings as explained in the following table:

### Table 149. Advanced Wireless screen settings

| Setting                 | Description                                                                                                    |  |  |
|-------------------------|----------------------------------------------------------------------------------------------------|--|--|
| Beacon Interval         | Enter an interval between 40 ms and 3500 ms for each beacon transmission, which allows the wireless module to synchronize the wireless network. The default setting is 100 ms.                                                                                                    |  |  |
| DTIM Interval           | Enter the Delivery Traffic Indication Message (DTIM) interval, also referred to as the data beacon rate, which indicates the period for the beacon DTIM in multiples of beacon intervals. This value needs to be between 1 and 255. The default setting is 2.                                                                                                    |  |  |
| RTS Threshold           | Enter the Request to Send (RTS) threshold. The default setting is 2346 bytes.<br>If the packet size is equal to or less than the RTS threshold, the wireless<br>module uses the Carrier Sense Multiple Access with Collision Detection<br>(CSMA/CD) mechanism, and the data frame is transmitted immediately after<br>the silence period.<br>If the packet size is larger than the RTS threshold, the wireless module uses the<br>CSMA with Collision Avoidance (CSMA/CA) mechanism. In this situation, the<br>transmitting station sends an RTS packet to the receiving station and waits for<br>the receiving station to return a Clear to Send (CTS) packet before sending the<br>actual packet data. This method improves the performance but reduces the<br>throughput. |  |  |
| Fragmentation Threshold | Enter the maximum packet size that is used for the fragmentation of data packets. Packets that are larger than the specified fragmentation length are broken up into smaller packets before being transmitted. The fragmentation threshold needs to be an even number. The default setting is 2346 bytes.                                                                                                    |  |  |

| Setting           | Description                                                                                                    |
|-------------------|----------------------------------------------------------------------------------------------------|
| Preamble Mode     | <ul> <li>Specify the preamble mode by making a selection from the drop-down list:</li> <li>Long. A long transmit preamble might provide a more reliable connection or a slightly longer range. This is the default mode.</li> <li>Short. A short transmit preamble gives better performance.</li> </ul>                                                                       |
| Protection Mode   | <ul> <li>Specify the CTS-to-self protection mode (CTS stands for Clear to Send) by making a selection from the drop-down list:</li> <li>None. CTS-to-self protection mode is disabled. This is the default mode.</li> <li>CTS-To-Self-Protection. CTS-to-self protection mode is enabled. This mode increases the performance but reduces the throughput slightly.</li> </ul> |
| Power Save Enable | To enable the Wi-Fi Multimedia (WMM) Power Save feature, select the <b>Power</b><br><b>Save Enable</b> check box. This feature saves power for battery-powered<br>equipment by increasing the efficiency and flexibility of data transmission. Clear<br>the check box to disable the feature, which is the default setting.                                                   |

| Table 149. | Advanced Wireless | screen settings | (continued) |
|------------|-------------------|-----------------|-------------|
|------------|-------------------|-----------------|-------------|

4. Click **Apply** to save your settings.

## Configure Advanced Profile and WMM QoS Priority Settings

### **Advanced Profile Settings**

The advanced profile settings let you configure advanced WPA and WPA2 settings and related RADIUS settings.

### > To configure advanced profile settings:

- 1. On the Profiles screen (see *Figure 325* on page 555), select the check box to the left of the profile.
- 2. Under the List Of Profiles table, click the **Advanced Configuration** button. The Advanced Configuration screen displays:

### ProSecure Unified Threat Management (UTM) Appliance

|   | etwork Config   Network Security   Apolication Secur 🔅 🗐 🕅 👘 🖓 VPN   Users   Administration   Monitoring   Support   Wizard |
|---|----------------------------------------------------------------------------------------------------|
|   | Advanced Configuration                                                                                                    |
|   | Operation succeeded.                                                                                                    |
| 0 | # Profile Advanced Configuration                                                                                            |
|   | Profile Name: UTM9S<br>Group Key Refresh Interval: 3600 Seconds (Range: 1 - 36000, Default: 3600)                           |
|   | PMKSA Life Time: 3600 Seconds (Range: 1 - 36000, Default: 3600)                                                             |
|   | 802.1X Re-Authentication Interval: 3600 Seconds (Range: 1 - 36000, Default: 3600)                                           |
|   | Apply Reset                                                                                                    |

### Figure 333.

**3.** Specify the advanced profile settings as explained the following table:

| Field                                | Descriptions                                                                                                    |  |  |  |
|--------------------------------------|----------------------------------------------------------------------------------------------------|--|--|--|
| Profile Name                         | The name for the wireless security profile is UTM9S. You cannot change this name.                                                                                                    |  |  |  |
| Group Key Refresh Interval           | <b>Note:</b> This field applies only if you have configured the profile for WPA or WPA2 security.                                                                                                    |  |  |  |
|                                      | Specify the time-out interval in seconds (1–36000) after which group keys are generated. The default interval is 3600 seconds.                                                                                                    |  |  |  |
| PMKSA Life Time                      | <b>Note:</b> This field applies only if you have configured the profile for WPA2 security and RADIUS or PSK+RADIUS authentication.                                                                                                    |  |  |  |
|                                      | Pairwise Master Key Security Association (PMKSA) caching is used to store<br>the master keys that are derived from a successful RADIUS authentication.<br>When a client has been authenticated by the RADIUS server and then<br>attempts to reconnect within the specified PMKSA lifetime interval, the<br>RADIUS authentication is skipped. This feature prevents a long RADIUS<br>authentication process when the client attempts to reconnect.<br>Specify the lifetime in seconds (1–36000) after which the master keys time<br>out. The default interval is 3600 seconds. |  |  |  |
| 802.1X Re-Authentication<br>Interval | <b>Note:</b> This field applies only if you have configured the profile for WPA or WPA2 security and RADIUS or PSK+RADIUS authentication.                                                                                                    |  |  |  |
|                                      | Specify the time-out interval in seconds (1–36000) after which the wireless clients need to reauthenticate with the RADIUS server. The default interval is 3600 seconds.                                                                                                    |  |  |  |

4. Click **Apply** to save your settings.

### WMM QoS Priority Settings

Wi-Fi Multimedia (WMM) is a subset of the 802.11e standard. WMM allows wireless traffic to have a range of priorities, depending on the type of data. Time-dependent information, such as video or audio, has a higher priority than normal traffic. For WMM to function correctly, wireless clients also need to support WMM.

By enabling WMM, you allow Quality of Service (QoS) control for upstream traffic flowing from a wireless client to the UTM9S and for downstream traffic flowing from the UTM9S to a wireless client.

WMM defines the following four queues in decreasing order of priority:

- Voice (Queue 4). The highest priority queue with minimum delay, which makes it ideal for applications like VoIP and streaming media.
- Video (Queue 3). The second highest priority queue with low delay is given to this queue. Video applications are routed to this queue.
- **Best Effort (Queue 2)**. The medium priority queue with medium delay is given to this queue. Most standard IP applications use this queue.
- **Background (Queue 1)**. Low priority queue with high throughput. Applications, such as FTP, that are not time-sensitive but require high throughput can use this queue.

Differentiated Services (DiffServ) QoS packet matching lets you map each Differentiated Services Code Point (DSCP) value (0 to 63) to one queue (1, 2, 3, or 4). You can map different DSCP values to the same queue. Based on the DSCP value in a packet's IP header, the packet is placed in the queue to which you mapped the DSCP value.

### > To enable and configure WMM QoS priority settings:

- 1. On the Profiles screen (see *Figure 325* on page 555), select the check box to the left of the profile.
- 2. Under the List Of Profiles table, click the **WMM** button. The WMM screen displays:

| MM        |           |            |               |            |       |                   |       |
|-----------|-----------|------------|---------------|------------|-------|-------------------|-------|
|           |           |            | Operation     | succeeded. |       |                   |       |
|           |           |            |               |            |       |                   |       |
| WMM Conf  | iguration |            |               |            |       |                   |       |
|           |           |            | Profile Name: | UTM95      |       |                   |       |
|           |           |            | Enable WMM:   |            |       |                   |       |
|           |           |            |               |            |       |                   |       |
|           |           |            | Apply         | Reset      |       |                   |       |
|           |           | ~~~        |               |            |       |                   |       |
| DSCP to Q |           |            |               | D.COD      |       |                   |       |
| DSCP<br>0 | Queue     | DSCP<br>16 | Queue         | DSCP<br>32 | Queue | <b>DSCP</b><br>48 | Queue |
| 1         | 1 ¥       | 17         | 1 ~           | 33         | 1 ¥   | 40                | 1 ~   |
| 2         | 1 ¥       | 18         | 1 ~           | 34         | 1 ¥   | 50                | 1 ~   |
| 3         | 1 🗸       | 19         | 1 🗸           | 35         | 1 ¥   | 51                | 1 ~   |
| 4         | 1 🗸       | 20         | 1 🗸           | 36         | 1 🗸   | 52                | 1 ~   |
| 5         | 1 🗸       | 21         | 1 💌           | 37         | 1 🗸   | 53                | 1 🗸   |
| 6         | 1 🗸       | 22         | 1 💌           | 38         | 1 ¥   | 54                | 1 🗸   |
| 7         | 1 🛩       | 23         | 1 🕶           | 39         | 1 🗸   | 55                | 1 🗸   |
| 8         | 1 🛩       | 24         | 1 💌           | 40         | 1 💙   | 56                | 1 🗸   |
| 9         | 1 🗸       | 25         | 1 💌           | 41         | 1 💙   | 57                | 1 🕶   |
| 10        | 1 🗸       | 26         | 1 💌           | 42         | 1 🗸   | 58                | 1 💙   |
| 11        | 1 🗸       | 27         | 1 💌           | 43         | 1 ¥   | 59                | 1 🕶   |
| 12        | 1 🗸       | 28         | 1 💌           | 44         | 1 🗸   | 60                | 1 🗸   |
| 13        | 1 🗸       | 29         | 1 💌           | 45         | 1 🗸   | 61                | 1 🗸   |
|           | 1 ¥       | 30         | 1 💙           | 46         | 1 🗸   | 62                | 1 🗸   |
| 14        |           |            |               |            |       |                   |       |

Figure 334.

- 3. Select the Enable WMM check box.
- 4. Click **Apply** to save your settings.
- 5. In the DSCP to Queue table, from the drop-down lists, select a WMM queue for each DSCP value that you want to use in a QoS profile.
- 6. Click Apply to save your settings.

## Test Basic Wireless Connectivity

After you have configured the wireless module as explained in the previous sections, test your wireless clients for connectivity before you place the UTM9S at its permanent position.

### > To test for wireless connectivity:

- Configure the 802.11b/g/n or 802.11a/n wireless clients so that they all have the same SSID that you have configured on the wireless access point. Make sure that the wireless mode on the wireless access point supports the wireless capacity of the wireless clients. (For example, 802.11b-compliant devices cannot connect to the wireless access point if the wireless mode is set to ng.)
- 2. Verify that your wireless clients have a link to the wireless access point. If you have enabled the DHCP server on the UTM9S (see *Configure a VLAN Profile* on page 96) and have assigned a VLAN to the wireless access point, verify that your wireless clients are able to obtain an IP address through DHCP from the UTM9S.
- Verify network connectivity by using a browser such as Internet Explorer 6.0 or later or Mozilla Firefox 1.5 or later to browse the Internet, or check for file and printer access on your network.

If you have trouble connecting to the wireless module, try to connect without security by selecting **OPEN** from the Security drop-down list on the Edit Profiles screen. If that does not help you to solve the connection problem, see *Chapter 12, Troubleshooting and Using Online Support*.

# Network Planning for Dual WAN Ports (Multiple WAN Port Models Only)

This appendix describes the factors to consider when planning a network using a firewall that has dual WAN ports. This appendix does not apply to single WAN port models.

This appendix contains the following sections:

- What to Consider Before You Begin
- Overview of the Planning Process
- Inbound Traffic
- Virtual Private Networks

### What to Consider Before You Begin

The UTM is a powerful and versatile solution for your networking needs. The information in this section can help you to understand the configuration choices that are available to you, and can make the configuration process easier.

Consider the following information before you begin:

- 1. Plan your network.
  - a. Determine whether you will use one or both WAN ports. For one WAN port, you might need a fully qualified domain name either for convenience or to access a dynamic WAN IP address remotely.
  - b. If you intend to use both WAN ports, determine whether you will use them in auto-rollover mode for increased system reliability or load balancing mode for maximum bandwidth efficiency. See the topics in this appendix for more information. Your decision has the following implications:
    - Fully qualified domain name (FQDN)
      - For auto-rollover mode, you will need an FQDN to implement features such as exposed hosts and virtual private networks.
      - For load balancing mode, you might still need an FQDN either for convenience or to access a dynamic WAN IP address remotely.
    - Protocol binding
      - For auto-rollover mode, protocol binding does not apply.

- For load balancing mode, decide which protocols should be bound to a specific WAN port.
- You can also add your own service protocols to the list.
- 2. Set up your accounts.
  - **a.** Obtain active Internet services such as cable or DSL broadband accounts, and locate the Internet service provider (ISP) configuration information.
    - In this manual, the WAN side of the network is presumed to be provisioned as shown in the following figure, with two ISPs connected to the UTM through separate physical facilities.
    - Each WAN port needs to be configured separately, whether you are using a separate ISP for each WAN port or you are using the same ISP to route the traffic of both WAN ports.
    - If your ISP charges by the volume of data traffic each month, consider enabling the UTM's traffic meter to monitor or limit your traffic.

| Customer premises |     | premises   | Route diversity     |       |          |
|-------------------|-----|------------|---------------------|-------|----------|
|                   |     | WAN port 1 | Physical facility 1 | ISP 1 |          |
|                   |     |            |                     |       |          |
|                   | UTM | WAN port 2 | Physical facility 2 |       | Internet |
|                   |     |            |                     | ISP 2 |          |

### Figure 335.

- b. Contact a Dynamic DNS service and register FQDNs for one or both WAN ports.
- 3. Plan your network management approach.
  - You can manage the UTM remotely, but you need to enable remote management locally after each factory default reset.

NETGEAR strongly advises you to change the default management password to a strong password before you enable remote management.

- You can choose a variety of WAN options if the factory default settings are not suitable for your installation. These options include enabling a WAN port to respond to a ping, and setting MTU size, port speed, and upload bandwidth.
- 4. Prepare to connect the UTM physically to your cable or DSL modems and a computer. Instructions for connecting the UTM are in the *ProSecure Unified Threat Management UTM Installation Guide*.

### Cabling and Computer Hardware Requirements

For you to use the UTM in your network, each computer needs to have an Ethernet network interface card (NIC) installed and needs to be equipped with an Ethernet cable. If the

computer will connect to your network at 100 Mbps or higher speeds, you need to use a Category 5 (Cat 5) cable.

### **Computer Network Configuration Requirements**

The UTM integrates a web management interface. To access the configuration screens on the UTM, you need to use a Java-enabled web browser that supports HTTP uploads such as Microsoft Internet Explorer 6 or later, Mozilla Firefox 3 or later, or Apple Safari 3 or later with JavaScript and cookies, and you need to have SSL enabled. Free browsers are readily available for Windows, Macintosh, or UNIX/Linux.

For the initial connection to the Internet and configuration of the UTM, you need to connect a computer to the UTM, and the computer needs to be configured to get its TCP/IP configuration automatically from the UTM through DHCP.

The cable or DSL modem broadband access device needs to provide a standard 10 Mbps (10BASE-T) Ethernet interface.

### **Internet Configuration Requirements**

Depending on how your ISP set up your Internet accounts, you will need the following Internet configuration information to connect UTM to the Internet:

- Host and domain names
- One or more ISP login names and passwords
- ISP Domain Name Server (DNS) addresses
- One or more fixed IP addresses (also known as static IP addresses)

### Where Do I Get the Internet Configuration Information?

There are several ways you can gather the required Internet connection information.

- Your ISPs provide all the information needed to connect to the Internet. If you cannot locate this information, you can ask your ISP to provide you with it, or, if you have a computer already connected using the active Internet access account, you can gather the configuration information from that computer.
  - For Windows 95/98/ME, open the Network Control Panel, select the TCP/IP entry for the Ethernet adapter, and click **Properties**. Record all the settings for each tab.
  - For Windows 2000/XP/Vista, open the Local Area Network Connection, select the TCP/IP entry for the Ethernet adapter, and click **Properties**. Record all the settings for each tab.
  - For Macintosh computers, open the TCP/IP or Network Control Panel. Record all the settings for each section.

After you have located your Internet configuration information, you might want to record the information in the following section.

### Internet Connection Information

Print these pages with the Internet connection information. Fill in the configuration settings that are provided to you by ISP.

• **ISP login name**: The login name and password are case-sensitive and need to be entered exactly as given by your ISP. For AOL customers, the login name is the primary screen name. Some ISPs use your full email address as the login name. The service name is not required by all ISPs. If you connect using a login name and password, then fill in the following:

| Login name: |  |
|-------------|--|
| Password:   |  |

Service name: \_\_\_\_

• **Fixed or static IP address**: If you have a static IP address, record the following information. For example, 169.254.141.148 could be a valid IP address.

Fixed or static Internet IP address: \_\_\_\_\_.

Gateway IP address:

Subnet mask:

• **ISP DNS server addresses**: If you were given DNS server addresses, fill in the following:

Primary DNS server IP address: \_\_\_\_\_.\_\_\_.

| Secondary DNS server IP addre | S: |
|-------------------------------|----|
|-------------------------------|----|

- Host and domain names: Some ISPs use a specific host or domain name like CCA7324-A or home. If you have not been given host or domain names, you can use the following examples as a guide:
  - If your main email account with your ISP is aaa@yyy.com, then use **aaa** as your host name. Your ISP might call this your account, user, host, computer, or system name.
  - If your ISP's mail server is mail.xxx.yyy.com, then use **xxx.yyy.com** as the domain name.

ISP host name:

| ISP | domain name: |  |
|-----|--------------|--|
|     |              |  |

• **Fully qualified domain name**: Some organizations use a fully qualified domain name (FQDN) from a Dynamic DNS service provider for their IP addresses.

Dynamic DNS service provider:

FQDN:

## **Overview of the Planning Process**

The areas that require planning when you use a firewall that has dual WAN ports such as the UTM include the following:

- Inbound traffic (port forwarding, port triggering)
- Outbound traffic (protocol binding)
- Virtual private networks (VPNs)

The two WAN ports can be configured on a mutually exclusive basis to either of the following:

- Auto-rollover for increased reliability
- Load balance for outgoing traffic

These various types of traffic and auto-rollover or load balancing all interact to make the planning process more challenging:

- **Inbound traffic**. Unrequested incoming traffic can be directed to a PC on your LAN rather than being discarded. The mechanism for making the IP address public depends on whether the dual WAN ports are configured for auto-rollover or load balancing.
- Virtual private networks. A virtual private network (VPN) tunnel provides a secure communication channel either between two gateway VPN firewalls or between a remote PC client and gateway VPN firewall. As a result, the IP address of at least one of the tunnel endpoints needs to be known in advance in order for the other tunnel endpoint to establish (or reestablish) the VPN tunnel.

**Note:** When the UTM's WAN port rolls over, the VPN tunnel collapses and needs to be reestablished using the new WAN IP address. However, you can configure automatic IPSec VPN rollover to ensure that an IPSec VPN tunnel is reestablished.

 Dual WAN ports in auto-rollover mode. Rollover for a UTM with dual WAN ports is different from a single WAN port gateway configuration when you specify the IP address. Only one WAN port is active at a time, and when it rolls over, the IP address of the active WAN port always changes. Therefore, the use of a fully qualified domain name (FQDN) is always required, even when the IP address of each WAN port is fixed.

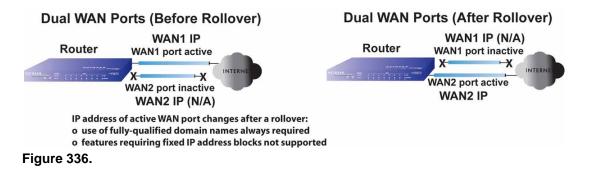

Features such as multiple exposed hosts are not supported in auto-rollover mode because the IP address of each WAN port needs to be in the identical range of fixed addresses.

• **Dual WAN ports in load balancing mode**. Load balancing for a UTM with dual WAN ports is similar to a single WAN gateway configuration when you specify the IP address. Each IP address is either fixed or dynamic based on the ISP: You need to use FQDNs when the IP address is dynamic, but FQDNs are optional when the IP address is static.

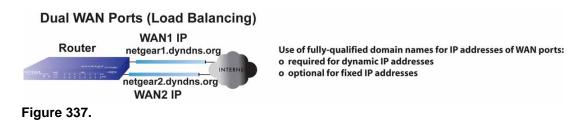

## Inbound Traffic

Incoming traffic from the Internet is usually discarded by the UTM unless the traffic is a response to one of your local computers or a service for which you have configured an inbound rule. Instead of discarding this traffic, you can configure the UTM to forward it to one or more LAN hosts on your network.

The addressing of the UTM's dual WAN port depends on the configuration being implemented.

| Table 151. If | P addressing requirements | for exposed hosts in dua | I WAN port systems |
|---------------|---------------------------|--------------------------|--------------------|
|---------------|---------------------------|--------------------------|--------------------|

| Configuration and                                   |         | Single WAN port            | Dual WAN port cases |                            |  |
|-----------------------------------------------------|---------|----------------------------|---------------------|----------------------------|--|
| WAN IP address                                      |         | (reference case)           | Rollover mode       | Load balancing mode        |  |
| Inbound traffic <ul> <li>Port forwarding</li> </ul> | Fixed   | Allowed<br>(FQDN optional) | FQDN required       | Allowed<br>(FQDN optional) |  |
| Port triggering                                     | Dynamic | FQDN required              | FQDN required       | FQDN required              |  |

## Inbound Traffic to a Single WAN Port System

The Internet IP address of the UTM's WAN port needs to be known to the public so that the public can send incoming traffic to the exposed host when this feature is supported and enabled.

In the single WAN case, the WAN's Internet address is either fixed IP or an FQDN if the IP address is dynamic.

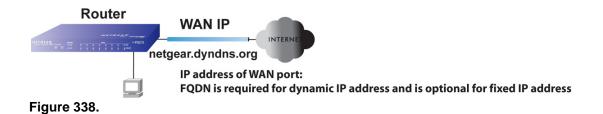

## Inbound Traffic to a Dual WAN Port System

The IP address range of the UTM's WAN port needs to be both fixed and public so that the public can send incoming traffic to the multiple exposed hosts when this feature is supported and enabled.

## Inbound Traffic: Dual WAN Ports for Improved Reliability

In a dual WAN port auto-rollover configuration, the WAN port's IP address will always change when a rollover occurs. You need to use an FQDN that toggles between the IP addresses of the WAN ports (that is, WAN1 or WAN2).

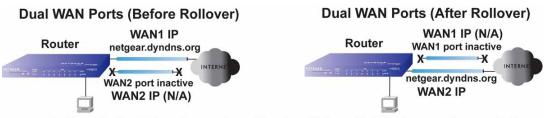

IP address of active WAN port changes after a rollover (use of fully-qualified domain names always required) Figure 339.

## Inbound Traffic: Dual WAN Ports for Load Balancing

In a dual WAN port load-balancing configuration, the Internet address of each WAN port is either fixed if the IP address is fixed or an FQDN if the IP address is dynamic (see the following figure).

**Note:** Load balancing is implemented for outgoing traffic and not for incoming traffic. Consider making one of the WAN port Internet addresses public and keeping the other one private in order to maintain better control of WAN port traffic.

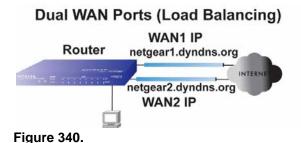

IP addresses of WAN ports: use of fully-qualified domain names required for dynamic IP addresses and optional for fixed IP addresses

## Virtual Private Networks

When implementing virtual private network (VPN) tunnels, you need to use a mechanism for determining the IP addresses of the tunnel endpoints. The addressing of the firewall's dual WAN port depends on the configuration being implemented.

| Configuration and WAN IP address               |         | Single WAN port                     | Dual WAN port configurations |                            |  |
|------------------------------------------------|---------|-------------------------------------|------------------------------|----------------------------|--|
|                                                |         | configurations<br>(reference cases) | Rollover Mode <sup>1</sup>   | Load balancing mode        |  |
| VPN Road Warrior<br>(Client-to-Gateway)        | Fixed   | Allowed<br>(FQDN optional)          | FQDN required                | Allowed<br>(FQDN optional) |  |
|                                                | Dynamic | FQDN required                       | FQDN required                | FQDN required              |  |
| VPN Gateway-to-Gateway                         | Fixed   | Allowed<br>(FQDN optional)          | FQDN required                | Allowed<br>(FQDN optional) |  |
|                                                | Dynamic | FQDN required                       | FQDN required                | FQDN required              |  |
| VPN Telecommuter<br>(Client-to-Gateway through | Fixed   | Allowed<br>(FQDN optional)          | FQDN required                | Allowed<br>(FQDN optional) |  |
| a NAT Router)                                  | Dynamic | FQDN required                       | FQDN required                | FQDN required              |  |

Table 152. IP addressing requirements for VPNs in dual WAN port systems

1. After a rollover, all tunnels need to be reestablished using the new WAN IP address.

For a single WAN gateway configuration, use an FQDN when the IP address is dynamic and either an FQDN or the IP address itself when the IP address is fixed. The situation is different in dual WAN port gateway configurations.

Dual WAN ports in auto-rollover mode. A dual WAN port auto-rollover gateway
configuration is different from a single WAN port gateway configuration when you specify
the IP address of the VPN tunnel endpoint. Only one WAN port is active at a time, and
when it rolls over, the IP address of the active WAN port always changes. Therefore, the
use of an FQDN is always required, even when the IP address of each WAN port is fixed.

**Note:** When the UTM's WAN port rolls over, the VPN tunnel collapses and need to be reestablished using the new WAN IP address. However, you can configure automatic IPSec VPN rollover to ensure that an IPSec VPN tunnel is reestablished.

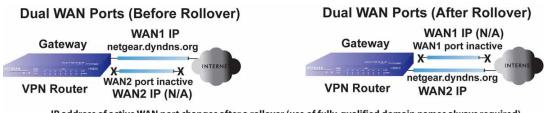

IP address of active WAN port changes after a rollover (use of fully-qualified domain names always required)

• **Dual WAN ports in load balancing mode**. A dual WAN port load balancing gateway configuration is the same as a single WAN port configuration when you specify the IP address of the VPN tunnel endpoint. Each IP address is either fixed or dynamic based on the ISP: You need to use FQDNs when the IP address is dynamic, and FQDNs are optional when the IP address is static.

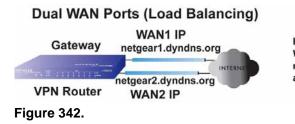

IP addresses of WAN ports same as single WAN port case (use of fully-qualified domain names required for dynamic IP addresses and optional for fixed IP addresses)

## VPN Road Warrior (Client-to-Gateway)

The following situations exemplify the requirements for a remote PC client with no firewall to establish a VPN tunnel with a gateway VPN firewall such as an UTM:

- Single-gateway WAN port
- Redundant dual-gateway WAN ports for increased reliability (before and after rollover)
- Dual-gateway WAN ports for load balancing

### VPN Road Warrior: Single-Gateway WAN Port (Reference Case)

In a single WAN port gateway configuration, the remote PC client initiates the VPN tunnel because the IP address of the remote PC client is not known in advance. The gateway WAN port needs to function as the responder.

Figure 341.

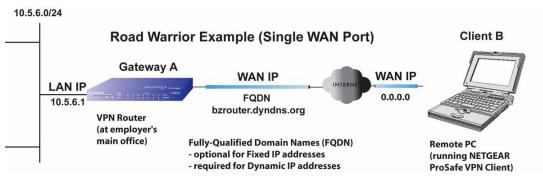

Figure 343.

The IP address of the gateway WAN port can be either fixed or dynamic. If the IP address is dynamic, an FQDN needs to be used. If the IP address is fixed, an FQDN is optional.

#### VPN Road Warrior: Dual-Gateway WAN Ports for Improved Reliability

In a dual WAN port auto-rollover gateway configuration, the remote PC client initiates the VPN tunnel with the active WAN port (port WAN1 in the following figure) because the IP address of the remote PC client is not known in advance. The gateway WAN port needs to function as a responder.

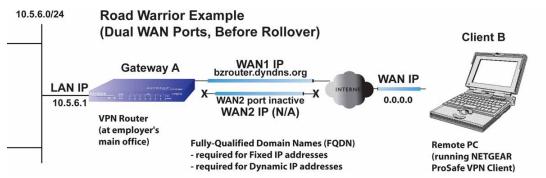

#### Figure 344.

The IP addresses of the WAN ports can be either fixed or dynamic, but you always need to use an FQDN because the active WAN port could be either WAN1 or WAN2 (that is, the IP address of the active WAN port is not known in advance).

After a rollover of the WAN port has occurred, the previously inactive gateway WAN port becomes the active port (port WAN2 in the following figure) and the remote PC client needs to reestablish the VPN tunnel. The gateway WAN port needs to function as the responder.

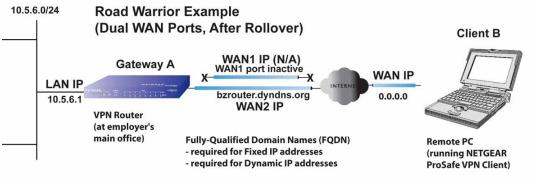

Remote PC must re-establish VPN tunnel after a rollover

#### Figure 345.

The purpose of the FQDN in this case is to toggle the domain name of the gateway firewall between the IP addresses of the active WAN port (that is, WAN1 and WAN2) so that the remote PC client can determine the gateway IP address to establish or reestablish a VPN tunnel.

### VPN Road Warrior: Dual-Gateway WAN Ports for Load Balancing

In a dual WAN port load balancing gateway configuration, the remote PC initiates the VPN tunnel with the appropriate gateway WAN port (that is, port WAN1 or WAN2 as necessary to balance the loads of the two gateway WAN ports) because the IP address of the active WAN port is not known in advance. The selected gateway WAN port needs to function as the responder.

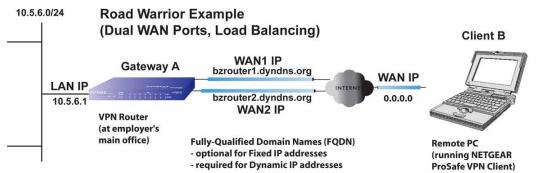

#### Figure 346.

The IP addresses of the gateway WAN ports can be either fixed or dynamic. If an IP address is dynamic, you need to use an FQDN. If an IP address is fixed, an FQDN is optional.

## VPN Gateway-to-Gateway

The following situations exemplify the requirements for a gateway VPN firewall such as an UTM to establish a VPN tunnel with another gateway VPN firewall:

- Single-gateway WAN ports
- Redundant dual-gateway WAN ports for increased reliability (before and after rollover)
- Dual-gateway WAN ports for load balancing

#### VPN Gateway-to-Gateway: Single-Gateway WAN Ports (Reference Case)

In a configuration with two single WAN port gateways, either gateway WAN port can initiate the VPN tunnel with the other gateway WAN port because the IP addresses are known in advance.

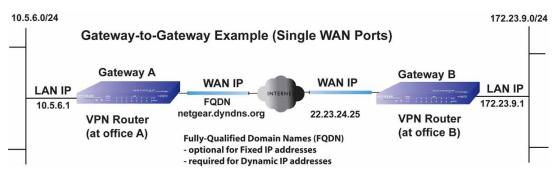

#### Figure 347.

The IP address of the gateway WAN ports can be either fixed or dynamic. If an IP address is dynamic, you need to use a FQDN. If an IP address is fixed, an FQDN is optional.

#### VPN Gateway-to-Gateway: Dual-Gateway WAN Ports for Improved Reliability

In a configuration with two dual WAN port VPN gateways that function in auto-rollover mode, either of the gateway WAN ports at one end can initiate the VPN tunnel with the appropriate gateway WAN port at the other end as necessary to balance the loads of the gateway WAN ports because the IP addresses of the WAN ports are known in advance. In this example (see the following figure), port WAN\_A1 is active and port WAN\_A2 is inactive at Gateway A; port WAN\_B1 is active and port WAN\_B2 is inactive at Gateway B.

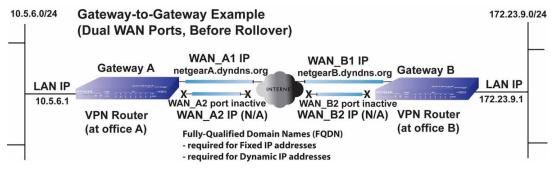

Figure 348.

The IP addresses of the gateway WAN ports can be either fixed or dynamic, but you always need to use an FQDN because the active WAN ports could be either WAN\_A1, WAN\_A2, WAN\_B1, or WAN\_B2 (that is, the IP address of the active WAN ports is not known in advance).

After a rollover of a gateway WAN port, the previously inactive gateway WAN port becomes the active port (port WAN\_A2 in the following figure), and one of the gateways needs to reestablish the VPN tunnel.

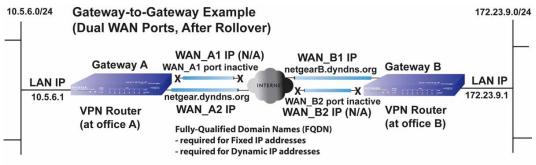

One of the gateway routers must re-establish VPN tunnel after a rollover

#### Figure 349.

The purpose of the FQDNs is to toggle the domain name of the rolled-over gateway between the IP addresses of the active WAN port (that is, WAN\_A1 and WAN\_A2 in the previous figure) so that the other end of the tunnel has a known gateway IP address to establish or reestablish a VPN tunnel.

### VPN Gateway-to-Gateway: Dual-Gateway WAN Ports for Load Balancing

In a configuration with two dual WAN port VPN gateways that function in load balancing mode, either of the gateway WAN ports at one end can be programmed in advance to initiate the VPN tunnel with the appropriate gateway WAN port at the other end as necessary to manage the loads of the gateway WAN ports because the IP addresses of the WAN ports are known in advance.

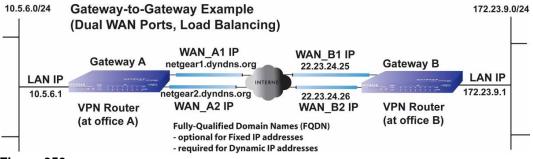

Figure 350.

The IP addresses of the gateway WAN ports can be either fixed or dynamic. If an IP address is dynamic, you need to use an FQDN. If an IP address is fixed, an FQDN is optional.

## VPN Telecommuter (Client-to-Gateway through a NAT Router)

**Note:** The telecommuter case assumes that the home office has a dynamic IP address and NAT router.

The following situations exemplify the requirements for a remote PC client connected to the Internet with a dynamic IP address through a NAT router to establish a VPN tunnel with a gateway VPN firewall such as an UTM at the company office:

- Single-gateway WAN port
- Redundant dual-gateway WAN ports for increased reliability (before and after rollover)
- Dual-gateway WAN ports for load balancing

#### VPN Telecommuter: Single-Gateway WAN Port (Reference Case)

In a single WAN port gateway configuration, the remote PC client at the NAT router initiates the VPN tunnel because the IP address of the remote NAT router is not known in advance. The gateway WAN port needs to function as the responder.

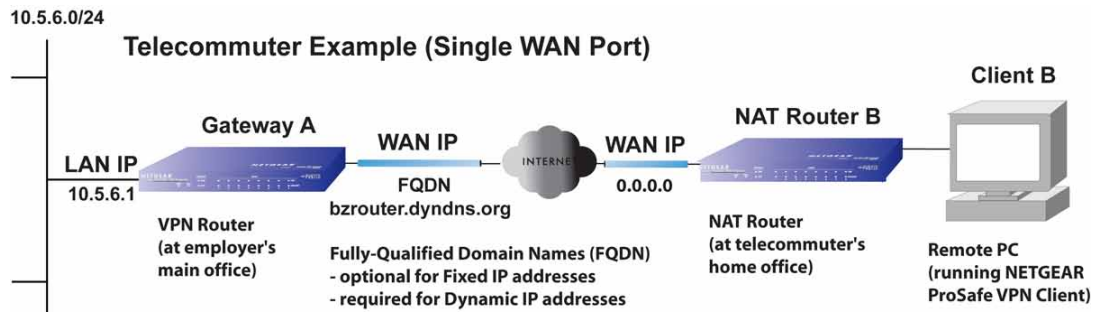

Figure 351.

The IP address of the gateway WAN port can be either fixed or dynamic. If the IP address is dynamic, you need to use an FQDN. If the IP address is fixed, an FQDN is optional.

#### VPN Telecommuter: Dual-Gateway WAN Ports for Improved Reliability

In a dual WAN port auto-rollover gateway configuration, the remote PC client initiates the VPN tunnel with the active gateway WAN port (port WAN1 in the following figure) because the IP address of the remote NAT router is not known in advance. The gateway WAN port needs to function as the responder.

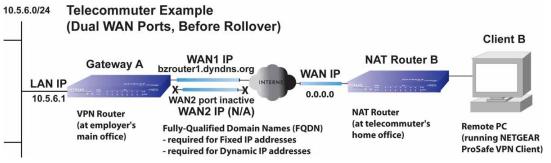

Figure 352.

The IP addresses of the gateway WAN ports can be either fixed or dynamic, but you always need to use an FQDN because the active WAN port could be either WAN1 or WAN2 (that is, the IP address of the active WAN port is not known in advance).

After a rollover of the WAN port has occurred, the previously inactive gateway WAN port becomes the active port (port WAN2 in the following figure), and the remote PC needs to reestablish the VPN tunnel. The gateway WAN port needs to function as the responder.

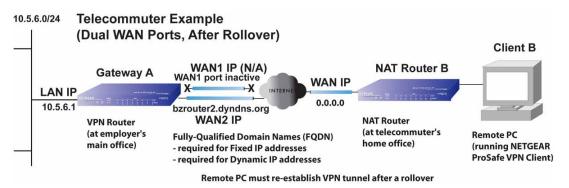

#### Figure 353.

The purpose of the FQDN is to toggle the domain name of the gateway between the IP addresses of the active WAN port that is, WAN1 and WAN2) so that the remote PC client can determine the gateway IP address to establish or reestablish a VPN tunnel.

#### VPN Telecommuter: Dual-Gateway WAN Ports for Load Balancing

In a dual WAN port load balancing gateway configuration, the remote PC client initiates the VPN tunnel with the appropriate gateway WAN port (that is, port WAN1 or WAN2 as necessary to balance the loads of the two gateway WAN ports) because the IP address of the remote NAT router is not known in advance. The selected gateway WAN port needs to function as the responder.

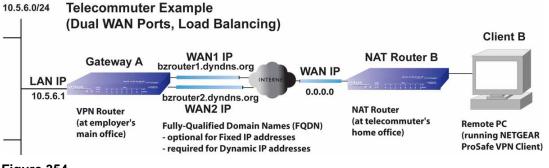

Figure 354.

The IP addresses of the gateway WAN ports can be either fixed or dynamic. If an IP address is dynamic, you need to use an FQDN. If an IP address is fixed, an FQDN is optional.

# **ReadyNAS** Integration

This appendix describes how to set up a UTM with a NETGEAR ReadyNAS. This appendix includes the following sections:

- Supported ReadyNAS Models
- Install the UTM Add-On on the ReadyNAS
- Connect to the ReadyNAS on the UTM

## Supported ReadyNAS Models

The following ReadyNAS models are supported for integration with the UTM:

- ReadyNAS 1500
- ReadyNAS 2100
- ReadyNAS 3100
- ReadyNAS 3200
- ReadyNAS 4200
- ReadyNAS Ultra 2/Plus
- ReadyNAS Ultra 4/Plus
- ReadyNAS Ultra 6/Plus
- ReadyNAS Pro 2
- ReadyNAS Pro 4
- ReadyNAS Pro 6
- ReadyNAS Pro Business Edition
- ReadyNAS Pro Pioneer Edition
- ReadyNAS NVX
- ReadyNAS NVX Pioneer Edition

## Install the UTM Add-On on the ReadyNAS

#### > To install the UTM add-on on the ReadyNAS:

- 1. Start a web browser.
- 2. In the address field, enter the IP address of the ReadyNAS, for example, enter https://192.168.168.168. The ReadyNAS web management interface displays.
- 3. In the User Name field, type admin; in the Password field, type netgear1.
- 4. Select Add-ons > Add New.

| dd-ons    | Hom                                                                                                    | Refresh | Help   | Logo     |
|-----------|----------------------------------------------------------------------------------------------------|---------|--------|----------|
|           |                                                                                                    |         |        | Breeze a |
| > Network |                                                                                                    |         |        |          |
| Security  | Visit http://www.readynas.com/addons for add-ons developed by NETC<br>and http://www.readynas.com/community_addons for add-ons developed |         |        | rs,      |
| Services  | Community.                                                                                                    |         | 111-10 |          |
| > Volumes |                                                                                                    |         |        |          |
| Shares    | Select the add-on image to install: Browse                                                                                               |         |        |          |
| Backup    | Upload and verify image                                                                                                    | 1       |        |          |
| Printers  | oprodu and vering images.                                                                                                    |         |        |          |
| System    |                                                                                                    |         |        |          |
| > Status  |                                                                                                    |         |        |          |
| Add-ons   |                                                                                                    |         |        |          |
| stalled   |                                                                                                    |         |        |          |
| wailable  |                                                                                                    |         |        |          |
| Add New   |                                                                                                    |         |        |          |
|           |                                                                                                    |         |        |          |
|           |                                                                                                    |         |        |          |
|           |                                                                                                    |         |        |          |
|           |                                                                                                    |         |        |          |
|           |                                                                                                    |         |        |          |
|           |                                                                                                    |         |        |          |

Figure 355.

- 5. Click **Browse**. Navigate to and select the UTM add-on image.
- 6. Click **Upload and verify image**. When the upload is finished and the image has been verified, the screen adjusts.

| 11         |                  | Add New                        |                   | Home              | Refresh | TOP IN | 1.00 |
|------------|------------------|--------------------------------|-------------------|-------------------|---------|--------|------|
| dd-ons     |                  |                                |                   | Home              | Refresh | Help   | Log  |
| > Network  |                  |                                |                   |                   |         |        |      |
| Security   | The add-on image | ge is valid. Click Install add | on if you wish to | install the image | now.    |        |      |
| > Services |                  |                                |                   |                   |         |        |      |
| > Volumes  | Name:            | UTM Connector                  | Install           |                   |         |        |      |
| > Shares   | Version:         | 1.0                            |                   |                   |         |        |      |
| > Backup   | Date:            | Wed Jun 22 01:33:34 201        |                   |                   |         |        |      |
| > Printers | Date:            | wed Jun 22 01:33:34 201        | 1                 |                   |         |        |      |
| > System   | Size:            | 7 MB                           |                   |                   |         |        |      |
| > Status   |                  |                                |                   |                   |         |        |      |
| Add-ons    |                  |                                |                   |                   |         |        |      |
| nstalled   |                  |                                |                   |                   |         |        |      |
| wailable   |                  |                                |                   |                   |         |        |      |
| Add New    |                  |                                |                   |                   |         |        |      |
|            |                  |                                |                   |                   |         |        |      |
|            |                  |                                |                   |                   |         |        |      |
|            |                  |                                |                   |                   |         |        |      |
|            |                  |                                |                   |                   |         |        |      |
|            |                  |                                |                   |                   |         |        |      |
|            |                  |                                |                   |                   |         |        |      |

Figure 356.

- 7. Click Install.
- 8. Select Add-ons > Installed.

| 4   | ETGEAS                                                                                                    | Installed Available Add New                                                                                                    | 13-rto |
|-----|----------------------------------------------------------------------------------------------------|----------------------------------------------------------------------------------------------------|--------|
|     | Add-ons                                                                                                    | Home Refresh Help                                                                                                    | Logou  |
| 1   | <ul> <li>Network</li> <li>Security</li> <li>Services</li> <li>Volumes</li> <li>Shares</li> <li>Backup</li> <li>Printers</li> <li>System</li> <li>Status</li> <li>Add-ons</li> <li>Installed</li> <li>Available</li> <li>Add New</li> </ul> | <ul> <li>UTM Connector. The kit help NETGEAR UTM connect with NETGEAR ReadyNAS to save mass logs and quarantined files. More</li> <li>UTM uses volume C (216 MB (0%) of 2759 GB used ) to save logs and quarantined files.</li> <li>Note:         <ol> <li>Please make sure the volume has at least S0MB free size. Otherwise, the service cannot run properly.</li> <li>Once you choiced a volume to store UTM data, you cannot change it unless delete the volume or reinstall this add-on. But both these operations will remove all the logs and files saved by UTM.</li> </ol> </li> </ul> |        |
|     |                                                                                                    | v1.0<br>Remove Save                                                                                                    |        |
|     |                                                                                                    |                                                                                                    |        |
|     | Switch to Wizard Mor                                                                                                    | Register                                                                                                    | Apply  |
| 5   | Wed Jun 29 22:45                                                                                                    | 9 2011 Volume: O Disk: O Fan: O Temp: O                                                                                                    | UPS:   |
| Fig | gure 357.                                                                                                    |                                                                                                    |        |

- igue e e e
- 9. Select the UTM Connector check box to enable the UTM connection.
- **10.** Click **Save**. The status indicator shows green.

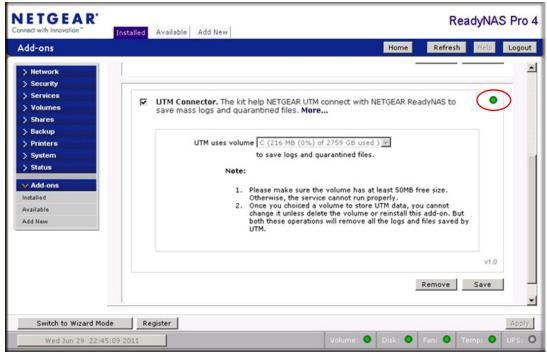

Figure 358.

## Connect to the ReadyNAS on the UTM

- > To connect to the ReadyNAS on the UTM:
  - 1. Select Administration > ReadyNAS Integration. The ReadyNAS Integration screen displays:

| Network Config   Network Security   Application S            | Security   VPN   Users   Administration   Monitoring   Support   Wizards   |
|--------------------------------------------------------------|----------------------------------------------------------------------------|
| II Remote Management II SNMP II Backup & Restore             | Settings :: System Update :: System Date & Time :: ReadyNAS Integration :: |
| ReadyNAS Integration Quarantine Settings                     |                                                                            |
| Operation succeeded. To enable quara                         | antine feature, please configure <b><u>Quarantine Settings</u> first</b> . |
| ⊯ ReadyNAS Settings                                          | 0                                                                          |
|                                                              | want to connect to ReadyNAS?    Yes ○ No                                   |
| ReadyNAS Server:<br>ReadyNAS Username:<br>ReadyNAS Password: | 10.40.3.161 admin                                                          |
| Арр                                                          | ly Reset                                                                   |

Figure 359.

2. To connect to the ReadyNAS, click the Yes radio button.

3. Enter the settings as explained in the following table:

#### Table 153. ReadyNAS Integration screen settings

| Setting           | Description                                                                |
|-------------------|----------------------------------------------------------------------------|
| ReadyNAS Server   | The IP address of the ReadyNAS server.                                     |
| ReadyNAS Username | The user name to access the ReadyNAS. By default, the user name is admin.  |
| ReadyNAS Password | The password to access the ReadyNAS. By default, the password is netgear1. |

#### 4. Click **Apply** to save your settings.

#### 5. Select Administration > Quarantine Settings. The Quarantine Settings screen displays:

| Network Config   Network Security   Application | on Security   VPN   Users   Administration   Monitoring   Support   Wizards    |
|-------------------------------------------------|--------------------------------------------------------------------------------|
| :: Remote Management :: SNMP :: Backup & Rest   | ore Settings :: System Update :: System Date & Time :: ReadyNAS Integration :: |
| ReadyNAS Integration Quarantine Setting         | s                                                                              |
|                                                 | Operation succeeded.                                                           |
| I Quarantine Settings                           | ٥                                                                              |
| Do y                                            | you want to enable quarantine?                                                 |
|                                                 |                                                                                |
| Allow anonymous users to ch                     | eck guarantined mails                                                          |
| Malware Quarantine Area Size:                   | 100 MB (Maximum 512 MB)                                                        |
| Spam Quarantine Area Size:                      | 100 MB (Maximum 1024 MB)                                                       |
| Quarantine Lifetime:                            | 10 Days (Maximum 30 Days)                                                      |
| Quarantine Directory:                           | utm9s (Example: quar_dir)                                                      |
|                                                 |                                                                                |
| A                                               | pply Reset                                                                     |

#### Figure 360.

- 6. To enable quarantine files to be saved to the ReadyNAS, click the **Yes** radio button. (For information about how to configure the quarantine settings, see *Configure the Quarantine Settings* on page 433).
- 7. Click **Apply** to save your settings.
- Select Monitoring > System Status. The System Status screen displays. When the UTM connects with the ReadyNAS, the ReadyNAS Status and Quarantine Status fields in the Status section of the screen show NORMAL in green font. The following figure shows the top of the System Status screen only.

#### ProSecure Unified Threat Management (UTM) Appliance

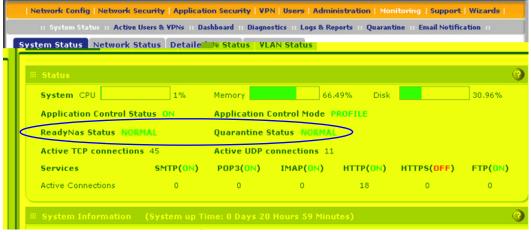

Figure 361.

## **Two-Factor Authentication**

# E

This appendix provides an overview of two-factor authentication, and an example of how to implement the WiKID solution. This appendix contains the following sections:

- Why Do I Need Two-Factor Authentication?
- NETGEAR Two-Factor Authentication Solutions

## Why Do I Need Two-Factor Authentication?

In today's market, online identity theft and online fraud continue to be one of the fast-growing cybercrime activities used by many unethical hackers and cybercriminals to steal digital assets for financial gains. Many companies and corporations are losing millions of dollars and running into risks of revealing their trade secrets and other proprietary information as a result of these cybercrime activities. Security threats and hackers have become more sophisticated, and user names, encrypted passwords, and the presence of firewalls are no longer enough to protect the networks from being compromised. IT professionals and security experts have recognized the need to go beyond the traditional authentication process by introducing and requiring additional factors in the authentication process. NETGEAR has also recognized the need to provide more than just a firewall to protect the networks. NETGEAR has implemented a more robust authentication system known as two-factor authentication (2FA or T-FA) to help address the fast-growing network security issues.

## What Are the Benefits of Two-Factor Authentication?

- Stronger security. Passwords cannot efficiently protect the corporate networks because attackers can easily guess simple passwords or users cannot remember complex and unique passwords. One-time passcode (OTP) strengthens and replaces the need to remember complex password.
- **No need to replace existing hardware**. Two-factor authentication can be added to existing NETGEAR products through a firmware upgrade.
- Quick to deploy and manage. The WiKID solution integrates seamlessly with the NETGEAR SSL and VPN firewall products.
- **Proven regulatory compliance**. Two-factor authentication has been used as a mandatory authentication process for many corporations and enterprises worldwide.

## What Is Two-Factor Authentication?

Two-factor authentication is a security solution that enhances and strengthens security by implementing multiple factors of the authentication process that challenge and confirm the users' identities before they can gain access to the network. There are several factors that are used to validate the users to make sure that you are who you say you are. These factors are:

- Something you know—for example, your password or your PIN.
- Something you have—for example, a token with generated passcode that is 6 to 8 digits in length.
- Something you are—for example, biometrics such as fingerprints or retinal prints.

This appendix focuses on and discusses only the first two factors, something you know and something you have. This security method can be viewed as a two-tiered authentication approach because it typically relies on what you know and what you have. A common example of two-factor authentication is a bank (ATM) card that has been issued by a bank institute:

- The PIN to access your account is something you know.
- The ATM card is *something you have*.

You need to have both of these factors to gain access to your bank account. Similar to the way ATM cards work, access to the corporate networks and data can also be strengthened using a combination of multiple factors such as a PIN and a token (hardware or software) to validate the users and reduce the incidence of online identity theft.

## **NETGEAR Two-Factor Authentication Solutions**

NETGEAR has implemented 2 two-factor authentication solutions from WiKID. WiKID is the software-based token solution. So instead of using only Windows Active Directory or LDAP as the authentication server, administrators now can use WiKID to perform two-factor authentication on NETGEAR SSL and VPN firewall products.

The WiKID solution is based on a request-response architecture where a one-time passcode (OTP), which is time-synchronized with the authentication server, is generated and sent to the user after the validity of a user credential has been confirmed by the server.

The request-response architecture supports self-service initialization by end users, dramatically reducing implementation and maintenance costs.

#### > To use WiKID (for end users):

1. Launch the WiKID token software, enter the PIN that has been provided (*something the user knows*), and then click **Continue** to receive the OTP from the WiKID authentication server:

| ile | Actions Help<br>Copyright 2001–2007 WiKID Systems, Inc. |
|-----|---------------------------------------------------------|
| í.  | 🚽 🌘 📓 Pass Code Request 💦 🔺 🗙                           |
|     | D Enter your PIN for the Token client test domain.      |
|     |                                                         |

2. A one-time passcode (something the user has) is generated.

|      | 🗶 📕 WiXID Authentication (defaults) 👘 📃 🗶 |
|------|-------------------------------------------|
| File | Actions Help                              |
|      | Copyright 2001-2007 WiKID Systems, Inc.   |
|      | 🗢 🏽 PassCode Reg 🔳 🗙                      |
|      | 🖸 Token client test Passcode:             |
|      | 468713                                    |
|      | PassCode expires in: 51 Seconds           |
|      | Continue                                  |
|      | (+)                                       |
|      | uikip,                                    |

Figure 363.

**Note:** The one-time passcode is time-synchronized to the authentication server so that the OTP can be used only once and needs to be used before the expiration time. If a user does not use this passcode before it expires, the user needs to go through the request process again to generate a new OTP.

3. Proceed to the 2 Factor Authentication login screen and enter the one-time passcode as the login password.

|            |       | 🗢 📑 Passtade Rey) 🖷            |
|------------|-------|--------------------------------|
| User Name: | user  | 🚺 Token client test Passcode   |
| Password:  | ••••• | 468713                         |
| Domain:    | WiKID | PassCode expires in: 51 Second |
|            | Login | Continue                       |
|            |       | Continue                       |

Figure 364.

# System Logs and Error Messages

This appendix provides examples and explanations of system logs and error message. When applicable, a recommended action is provided. This appendix contains the following sections:

┥`

- System Log Messages
- Content-Filtering and Security Logs
- Routing Logs

This appendix uses the log message terms that are described in the following table:

| Term     | Description                                                                              |
|----------|------------------------------------------------------------------------------------------|
| [UTM]    | System identifier.                                                                       |
| [kernel] | Message from the kernel.                                                                 |
| CODE     | Protocol code (for example, protocol is ICMP, type 8) and CODE=0 means successful reply. |
| DEST     | Destination IP address of the machine to which the packet is destined.                   |
| DPT      | Destination port.                                                                        |
| IN       | Incoming interface for packet.                                                           |
| OUT      | Outgoing interface for packet.                                                           |
| PROTO    | Protocol used.                                                                           |
| SELF     | Packet coming from the system only.                                                      |
| SPT      | Source port.                                                                             |
| SRC      | Source IP address of machine from which the packet is coming.                            |
| TYPE     | Protocol type.                                                                           |

#### Table 154. Log message terms

## System Log Messages

This section describes log messages that belong to one of the following categories:

- Logs that are generated by traffic that is meant for the UTM.
- Logs that are generated by traffic that is routed or forwarded through the UTM.
- Logs that are generated by system daemons: the NTP daemon, the WAN daemon, and others daemons.

## System Startup

This section describes log messages generated during system startup.

 Table 155.
 System logs: system startup

| Message                                                         | Jan 1 15:22:28 [UTM] [ledTog] [SYSTEM START-UP] System Started |
|-----------------------------------------------------------------|----------------------------------------------------------------|
| Explanation Logs that are generated when the system is started. |                                                                |
| Recommended Action                                              | None.                                                          |

## Reboot

This section describes log messages generated during a system reboot.

 Table 156.
 System logs: reboot

| Message            | Nov 25 19:42:57 [UTM] [reboot] Rebooting in 3 seconds                                  |
|--------------------|----------------------------------------------------------------------------------------|
| Explanation        | Logs that are generated when the system is rebooted from the web management interface. |
| Recommended Action | None.                                                                                  |

## Service Logs

This section describes log messages generated during firmware updates and other service-related events.

| Table 157. | System | logs: | service |
|------------|--------|-------|---------|
|------------|--------|-------|---------|

| Message            | 2008-12-31 23:59:48 error Firmware update failed! Either the subscription is not yet registered, or has expired.      |
|--------------------|----------------------------------------------------------------------------------------------------|
| Explanation        | Logs that are generated when a firmware update fails or succeeds. The message shows the date and time, and the event. |
|                    | Note: The service log includes miscellaneous service messages.                                                        |
| Recommended Action | None.                                                                                                    |

## NTP

This section describes log messages generated by the NTP daemon during synchronization with the NTP server. The fixed time and date before NTP synchronizes with any of the servers is Fri 1999 Dec 31 19:13:00.

| Table 158. System logs: NT | Ρ |
|----------------------------|---|
|----------------------------|---|

| Message 1          | Nov 28 12:31:13 [UTM] [ntpdate] Looking Up time-f.netgear.com                                                                                     |  |  |
|--------------------|----------------------------------------------------------------------------------------------------|--|--|
| Message 2          | Nov 28 12:31:13 [UTM] [ntpdate] Requesting time from time-f.netgear.com                                                                           |  |  |
| Message 3          | Nov 28 12:31:14 [UTM] [ntpdate] adjust time server 69.25.106.19 offset 0.14025 sec                                                                |  |  |
| Message 4          | Nov 28 12:31:14 [UTM] [ntpdate] Synchronized time with time-f.netgear.com                                                                         |  |  |
| Message 5          | Nov 28 12:31:16 [UTM] [ntpdate] Date and Time Before Synchronization: Tue Nov 28 12:31:13 GMT+0530 2006                                           |  |  |
| Message 6          | Nov 28 12:31:16 [UTM] [ntpdate] Date and Time After Synchronization: Tue Nov 28 12:31:16 GMT+0530 2006                                            |  |  |
| Example            | Nov 28 12:31:16 [UTM] [ntpdate] Next Synchronization after 2 Hours                                                                                |  |  |
| Explanation        | Message 1: DNS resolution for the NTP server (time-f.netgear.com).                                                                                |  |  |
|                    | Message 2: Request for NTP update from the time server.                                                                                           |  |  |
|                    | Message 3: Adjust time by resetting system time.                                                                                                  |  |  |
|                    | Message 4: Display date and time before synchronization, that is, when resynchronization started.                                                 |  |  |
|                    | Message 5: Display the new updated date and time.                                                                                                 |  |  |
|                    | Message 6: Next synchronization will occur after the specified time.<br>Example: In these logs the next synchronization will occur after 2 hours. |  |  |
| Recommended Action | None.                                                                                                    |  |  |

## Login/Logout

This section describes logs that are generated by the administrative interfaces of the device.

| Table 159. | System | logs: | login/logout |
|------------|--------|-------|--------------|
|------------|--------|-------|--------------|

| Message            | Nov 28 14:45:42 [UTM] [login] Login succeeded: user admin from 192.168.10.10                                                                        |  |
|--------------------|----------------------------------------------------------------------------------------------------|--|
| Explanation        | Login of user admin from host with IP address 192.168.10.10.                                                                                        |  |
| Recommended Action | None.                                                                                                    |  |
| Message            | Nov 28 14:55:09 [UTM] [seclogin] Logout succeeded for user admin<br>Nov 28 14:55:13 [UTM] [seclogin] Login succeeded: user admin from 192.168.1.214 |  |
| Explanation        | Secure login/logout of user admin from host with IP address 192.168.1.214.                                                                          |  |
| Recommended Action | None.                                                                                                    |  |

## Firewall Restart

This section describes logs that are generated when the firewall restarts.

 Table 160.
 System logs: firewall restart

| Message            | Jan 23 16:20:44 [UTM] [wand] [FW] Firewall Restarted                                                                                                    |  |
|--------------------|----------------------------------------------------------------------------------------------------|--|
| Explanation        | Logs that are generated when the firewall is restarted.<br>This message is logged when the VPN firewall restarts after any changes in the configuration are applied. |  |
| Recommended Action | None.                                                                                                    |  |

## **IPSec Restart**

This section describes logs that are generated when IPSec restarts.

| Table 161. | System | logs: I | PSec r | estart |  |
|------------|--------|---------|--------|--------|--|
|            |        |         |        |        |  |

| Message            | Jan 23 16:20:44 [UTM] [wand] [IPSEC] IPSEC Restarted                                                                                                   |  |
|--------------------|----------------------------------------------------------------------------------------------------|--|
| Explanation        | Logs that are generated when the IPsec is restarted.<br>This message is logged when IPsec restarts after any changes in the configurat<br>are applied. |  |
| Recommended Action | None.                                                                                                    |  |

## WAN Status

This section describes the logs that are generated by the WAN component. If there are two ISP links for Internet connectivity, the router can be configured either in auto-rollover mode or load balancing mode.

### Auto-Rollover Mode

When the WAN mode is configured for auto-rollover, the primary link is active and the secondary link acts only as a backup. When the primary link goes down, the secondary link becomes active only until the primary link comes back up.

The UTM monitors the status of the primary link using the configured WAN failure detection method.

This section describes the logs that are generated when the WAN mode is set to auto-rollover.

| Message            | <ul> <li>Nov 17 09:59:09 [UTM] [wand] [LBFO] WAN1 Test Failed 1 of 3 times_</li> <li>Nov 17 09:59:39 [UTM] [wand] [LBFO] WAN1 Test Failed 2 of 3 times_</li> <li>Nov 17 10:00:09 [UTM] [wand] [LBFO] WAN1 Test Failed 3 of 3 times_</li> <li>Nov 17 10:01:01 [UTM] [wand] [LBFO] WAN1 Test Failed 4 of 3 times_</li> <li>Nov 17 10:01:35 [UTM] [wand] [LBFO] WAN1 Test Failed 5 of 3 times_</li> <li>Nov 17 10:01:35 [UTM] [wand] [LBFO] WAN1 Test Failed 5 of 3 times_</li> <li>Nov 17 10:01:35 [UTM] [wand] [LBFO] WAN1 Test Failed 6 of 3 times_</li> <li>Nov 17 10:02:25 [UTM] [wand] [LBFO] WAN1 Test Failed 6 of 3 times_</li> <li>Nov 17 10:02:25 [UTM] [wand] [LBFO] Restarting WAN1_</li> <li>Nov 17 10:02:57 [UTM] [wand] [LBFO] WAN1 Test Failed 7 of 3 times_</li> <li>Nov 17 10:03:27 [UTM] [wand] [LBFO] WAN1 Test Failed 9 of 3 times_</li> <li>Nov 17 10:03:57 [UTM] [wand] [LBFO] Restarting WAN1_</li> </ul>                                                                                                    |
|--------------------|----------------------------------------------------------------------------------------------------|
| Explanation        | The logs suggest that the failover was detected after 5 attempts instead of<br>3 attempts. However, the reason that these messages appear is because of the<br>WAN state transition logic that is part of the failover algorithm. You can interpret the<br>logs in the following way:<br>The primary link failure is correctly detected after the 3rd attempt. Thereafter, the<br>algorithm attempts to restart the WAN and checks once again if WAN1 is still down.<br>This results in the 4th failure detection message. If WAN1 is still down, the algorithm<br>starts the secondary link. When the secondary link is up, it is marked as active.<br>Meanwhile, the secondary link has failed again, and this results in the 5th failure<br>detection message. Note that the 5th failure detection and the message suggesting<br>that the secondary link is active have the same time stamp, and so they happen in<br>the same algorithm state-machine cycle. Although it appears that the failover did<br>not occur immediately after 3 failures, internally, the failover process is triggered<br>after the 3rd failure, and the transition to the secondary link is completed by the 5th<br>failure. The primary link is also restarted every 3 failures until it is functional again.<br>In these logs, the primary link was restarted after the 6th failure, that is, 3 failures<br>after the failover process was triggered. |
| Recommended Action | Check the WAN settings and WAN failure detection method configured for the primary link.                                                                                                    |

| Table 162. | System logs: | WAN status, auto rollover |
|------------|--------------|---------------------------|
|------------|--------------|---------------------------|

### Load Balancing Mode

When the WAN mode is configured for load balancing, both the WAN ports are active simultaneously and the traffic is balanced between them. If one WAN link goes down, all the traffic is diverted to the WAN link that is active.

This section describes the logs that are generated when the WAN mode is set to load balancing.

| Message 1          | Dec 1 12:11:27 [UTM] [wand] [LBFO] Restarting WAN1_                                                                                     |
|--------------------|----------------------------------------------------------------------------------------------------|
| Message 2          | Dec 1 12:11:31 [UTM] [wand] [LBFO] Restarting WAN2_                                                                                     |
| Message 3          | Dec 1 12:11:35 [UTM] [wand] [LBFO] WAN1(UP), WAN2(UP)_                                                                                  |
| Message 4          | Dec 1 12:24:12 [UTM] [wand] [LBFO] WAN1(UP), WAN2(DOWN)_                                                                                |
|                    | Dec 1 12:29:43 [UTM] [wand] [LBFO] Restarting WAN2_                                                                                     |
|                    | Dec 1 12:29:47 [UTM] [wand] [LBFO] WAN1(UP), WAN2(DOWN)_                                                                                |
| Explanation        | Message 1 and Message 2 indicate that both the WANs are restarted.                                                                      |
|                    | Message 3: This message shows that both the WANs are up and the traffic is balanced between the two WAN interfaces.                     |
|                    | Message 4: This message shows that one of the WAN links is down. At this point, all the traffic is directed through the WAN that is up. |
| Recommended Action | None.                                                                                                    |

Table 163. System logs: WAN status, load balancing

#### **PPP** Logs

This section describes the WAN PPP connection logs. The PPP type can be configured through the web management interface. For more information, see *Manually Configure the Internet Connection* on page 70.

PPPoE Idle Timeout logs

#### Table 164. System logs: WAN status, PPPoE idle timeout

| Message 1  | Nov 29 13:12:46 [UTM] [pppd] Starting connection                             |
|------------|------------------------------------------------------------------------------|
| Message 2  | Nov 29 13:12:49 [UTM] [pppd] Remote message: Success                         |
| Message 3  | Nov 29 13:12:49 [UTM] [pppd] PAP authentication succeeded                    |
| Message 4  | Nov 29 13:12:49 [UTM] [pppd] local IP address 50.0.0.62                      |
| Message 5  | Nov 29 13:12:49 [UTM] [pppd] remote IP address 50.0.0.1                      |
| Message 6  | Nov 29 13:12:49 [UTM] [pppd] primary DNS address 202.153.32.3                |
| Message 7  | Nov 29 13:12:49 [UTM] [pppd] secondary DNS address 202.153.32.3              |
| Message 8  | Nov 29 11:29:26 [UTM] [pppd] Terminating connection due to lack of activity. |
| Message 9  | Nov 29 11:29:28 [UTM] [pppd] Connect time 8.2 minutes.                       |
| Message 10 | Nov 29 11:29:28 [UTM] [pppd] Sent 1408 bytes, received 0 bytes.              |
| Message 11 | Nov 29 11:29:29 [UTM] [pppd] Connection terminated.                          |

| Explanation        | Message 1: Establishment of the PPPoE connection starts.                                                           |
|--------------------|----------------------------------------------------------------------------------------------------|
|                    | Message 2: A message from the PPPoE server indicating a correct login.                                             |
|                    | Message 3: The authentication for PPP succeeds.                                                                    |
|                    | Message 4: The local IP address that is assigned by the server.                                                    |
|                    | Message 5: The server's side IP address.                                                                           |
|                    | Message 6: The primary DNS server that is configured on a WAN Settings screen.                                     |
|                    | Message 7: The secondary DNS server that is configured on a WAN Settings screen.                                   |
|                    | Message 8: The PPP link transitions to idle mode. This event occurs when there is no traffic from the LAN network. |
|                    | Message 9: The time in minutes that the link was up.                                                               |
|                    | Message 10: Data sent and received at the LAN side while the link was up.                                          |
|                    | Message 11: The PPP connection terminates after the idle timeout.                                                  |
| Recommended Action | To reconnect during idle mode, initiate traffic from the LAN side.                                                 |

#### Table 164. System logs: WAN status, PPPoE idle timeout (continued)

#### • PPTP Idle-Timeout logs

#### Table 165. System logs: WAN status, PPTP idle timeout

| r                  |                                                                                   |
|--------------------|-----------------------------------------------------------------------------------|
| Message 1          | Nov 29 11:19:02 [UTM] [pppd] Starting connection                                  |
| Message 2          | Nov 29 11:19:05 [UTM] [pppd] CHAP authentication succeeded                        |
| Message 3          | Nov 29 11:19:05 [UTM] [pppd] local IP address 192.168.200.214                     |
| Message 4          | Nov 29 11:19:05 [UTM] [pppd] remote IP address 192.168.200.1                      |
| Message 5          | Nov 29 11:19:05 [UTM] [pppd] primary DNS address 202.153.32.2                     |
| Message 6          | Nov 29 11:19:05 [UTM] [pppd] secondary DNS address 202.153.32.2                   |
| Message 7          | Nov 29 11:20:45 [UTM] [pppd] No response to 10 echo-requests                      |
|                    | Nov 29 11:20:45 [UTM] [pppd] Serial link appears to be disconnected.              |
|                    | Nov 29 11:20:45 [UTM] [pppd] Connect time 1.7 minutes.                            |
| Message 8          | Nov 29 11:20:45 [UTM] [pppd] Sent 520 bytes, received 80 bytes.                   |
| Message 9          | Nov 29 11:20:51 [UTM] [pppd] Connection terminated.                               |
| Explanation        | Message 1: The PPP connection process starts.                                     |
|                    | Message 2: A message from the server indicating authentication success.           |
|                    | Message 3: The local IP address that is assigned by the server.                   |
|                    | Message 4: The server's side IP address.                                          |
|                    | Message 5: The primary DNS address that is configured on a WAN Settings screen.   |
|                    | Message 6: The secondary DNS address that is configured on a WAN Settings screen. |
|                    | Message 7: An idle link is detected.                                              |
|                    | Message 8: Data sent and received at the LAN side while the link was up.          |
|                    | Message 9: The PPP connection terminates after the idle timeout.                  |
| Recommended Action | To reconnect during idle mode, initiate traffic from the LAN side.                |

• PPP Authentication logs

#### Table 166. System logs: WAN status, PPP authentication

| Message 1<br>Message 2<br>Message 3 | Nov 29 11:29:26 [UTM] [pppd] Starting link<br>Nov 29 11:29:29 [UTM] [pppd] Remote message: Login incorrect<br>Nov 29 11:29:29 [UTM] [pppd] PAP authentication failed                                                                      |
|-------------------------------------|----------------------------------------------------------------------------------------------------|
| Message 4                           | Nov 29 11:29:29 [UTM] [pppd] Connection terminated. WAN2(DOWN)_                                                                                                    |
| Explanation                         | Message 1: The PPPoE connection process starts.<br>Message 2: The PPPoE server indicates that the login is incorrect.<br>Message 3: The PPP authentication fails because of incorrect login.<br>Message 4: The PPP connection terminates. |
| Recommended Action                  | If authentication fails, verify the correct login name and password, and then enter the correct information.                                                                                                    |

## Traffic Metering Logs

This section describes logs that are generated when the traffic meter has reached a limit.

| Message            | Jan 23 19:03:44 [TRAFFIC_METER] TRAFFIC_METER: Monthly Limit of 10 MB has reached for WAN1                                                                                                    |
|--------------------|----------------------------------------------------------------------------------------------------|
| Explanation        | Logs that are generated when the traffic limit for WAN1 interface that was set at 10 MB has been reached. Depending on the setting that is configured in the When Limit is reached section on the WAN1 Traffic Meter screen (see <i>Enable the WAN Traffic Meter</i> on page 435), all the incoming and outgoing traffic might be stopped. |
|                    | Note: For WAN2 interface, see the settings on the WAN2 Traffic Meter screen.                                                                                                    |
| Recommended Action | To start the traffic, restart the traffic counter in the Traffic Counter section on the WAN1 Traffic Meter screen.                                                                                                    |
|                    | Note: For WAN2 interface, see the settings on the WAN2 Traffic Meter screen.                                                                                                    |

## Unicast, Multicast, and Broadcast Logs

This section describes logs that are generated when the UTM processes unicast packets.

| Message            | Nov 24 11:52:55 [UTM] [kernel] UCAST IN=SELF OUT=WAN SRC=192.168.10.1<br>DST=192.168.10.10 PROTO=UDP SPT=800 DPT=2049                              |
|--------------------|----------------------------------------------------------------------------------------------------|
| Explanation        | <ul> <li>This unicast packet is sent to the device from the WAN network.</li> <li>For other settings, see <i>Table 154</i> on page 599.</li> </ul> |
| Recommended Action | None.                                                                                                    |

#### Table 168. System logs: unicast

## ICMP Redirect Logs

This section describes logs that are generated when the UTM processes ICMP redirect messages.

Table 169. System logs: unicast, redirect

| Message            | Feb 2007 22 14:36:07 [UTM] [kernel] [LOG_PACKET] SRC=192.168.1.49 DST=<br>192.168.1.124 PROTO=ICMP TYPE=5 CODE=1                                                 |
|--------------------|----------------------------------------------------------------------------------------------------|
| Explanation        | <ul> <li>This packet is an ICMP redirect message sent to the device by another device.</li> <li>For other settings, see <i>Table 154</i> on page 599.</li> </ul> |
| Recommended Action | None.                                                                                                    |

#### Multicast/Broadcast Logs

This section describes logs that are generated when the UTM processes multicast and broadcast packets.

| Table 170. | System logs: multicast/broadcast |
|------------|----------------------------------|
|------------|----------------------------------|

| Message            | Jan 1 07:24:13 [UTM] [kernel] MCAST-BCAST IN=WAN OUT=SELF SRC=<br>192.168.1.73 DST=192.168.1.255 PROTO=UDP SPT=138 DPT=138                                       |  |  |
|--------------------|----------------------------------------------------------------------------------------------------|--|--|
| Explanation        | <ul> <li>The multicast or broadcast packet is sent to the device from the WAN network.</li> <li>For other settings, see <i>Table 154</i> on page 599.</li> </ul> |  |  |
| Recommended Action | None.                                                                                                    |  |  |

## Invalid Packet Logging

This section describes logs that are generated when the UTM processes invalid packets.

Table 171. System logs: invalid packets

| Message            | 2007 Oct 1 00:44:17 [UTM] [kernel] [INVALID]<br>[NO_CONNTRACK_ENTRY] [DROP] SRC=192.168.20.10<br>DST=192.168.20.2 PROTO=TCP SPT=23 DPT=54899 |  |  |
|--------------------|----------------------------------------------------------------------------------------------------|--|--|
| Explanation        | No connection tracking entry exists.                                                                                                    |  |  |
| Recommended Action | None.                                                                                                    |  |  |
| Message            | 2007 Oct 1 00:44:17 [UTM] [kernel]<br>[INVALID][RST_PACKET][DROP] SRC=192.168.20.10<br>DST=192.168.20.2 PROTO=TCP SPT=23 DPT=54899           |  |  |
| Explanation        | Invalid RST packet.                                                                                                    |  |  |
| Recommended Action | None.                                                                                                    |  |  |

| Message            | 2007 Oct 1 00:44:17 [UTM] [kernel]<br>[INVALID][ICMP_TYPE][DROP] SRC=192.168.20.10<br>DST=192.168.20.2 PROTO=ICMP TYPE=19 CODE=0             |  |  |
|--------------------|----------------------------------------------------------------------------------------------------|--|--|
| Explanation        | Invalid ICMP type.                                                                                                    |  |  |
| Recommended Action | None.                                                                                                    |  |  |
| Message            | 2007 Oct 1 00:44:17 [UTM] [kernel]<br>[INVALID][TCP_FLAG_COMBINATION][DROP] SRC=192.168.20.10<br>DST=192.168.20.2 PROTO=TCP SPT=23 DPT=54899 |  |  |
| Explanation        | Invalid TCP flag combination.                                                                                                    |  |  |
| Recommended Action | None.                                                                                                    |  |  |
| Message            | 2007 Oct 1 00:44:17 [UTM] [kernel]<br>[INVALID][BAD_CHECKSUM]DROP] SRC=192.168.20.10<br>DST=192.168.20.2 PROTO=TCP SPT=23 DPT=54899          |  |  |
| Explanation        | Bad checksum.                                                                                                    |  |  |
| Recommended Action | None.                                                                                                    |  |  |
| Message            | 2007 Oct 1 00:44:17 [UTM] [kernel]<br>[INVALID][BAD_HW_CHECKSUM][DROP] SRC=192.168.20.10<br>DST=192.168.20.2 PROTO=ICMP TYPE=3 CODE=0        |  |  |
| Explanation        | Bad hardware checksum for ICMP packets.                                                                                                    |  |  |
| Recommended Action | None.                                                                                                    |  |  |
| Message            | [INVALID][MALFORMED_PACKET][DROP] SRC=192.168.20.10<br>DST=192.168.20.2 PROTO=TCP SPT=23 DPT=54899                                           |  |  |
| Explanation        | Malformed packet.                                                                                                    |  |  |
| Recommended Action | None.                                                                                                    |  |  |
| Message            | 2007 Oct 1 00:44:17 [UTM] [kernel]<br>[INVALID][SHORT_PACKET][DROP] SRC=192.168.20.10<br>DST=192.168.20.2 PROTO=TCP SPT=23 DPT=54899         |  |  |
| Explanation        | Short packet.                                                                                                    |  |  |
| Recommended Action | None.                                                                                                    |  |  |
| Message            | [INVALID][ INVALID_STATE][DROP] SRC=192.168.20.10<br>DST=192.168.20.2 PROTO=TCP SPT=23 DPT=54899                                             |  |  |
| Explanation        | Packet with invalid state.                                                                                                    |  |  |
| Recommended Action | None.                                                                                                    |  |  |

Table 171. System logs: invalid packets (continued)

| Message            | 2007 Oct 1 00:44:17 [UTM] [kernel]<br>[INVALID][REOPEN_CLOSE_CONN][DROP] SRC=192.168.20.10<br>DST=192.168.20.2 PROTO=TCP SPT=23 DPT=54899  |  |  |
|--------------------|----------------------------------------------------------------------------------------------------|--|--|
| Explanation        | Attempt to reopen or close a session.                                                                                                    |  |  |
| Recommended Action | None.                                                                                                    |  |  |
| Message            | 2007 Oct 1 00:44:17 [UTM] [kernel]<br>[INVALID][OUT_OF_WINDOW][DROP] SRC=192.168.20.10<br>DST=192.168.20.2 PROTO=TCP SPT=23 DPT=54899      |  |  |
| Explanation        | Packet not in TCP window.                                                                                                    |  |  |
| Recommended Action | None.                                                                                                    |  |  |
| Message            | 2007 Oct 1 00:44:17 [UTM] [kernel]<br>[INVALID][ERR_HELPER_ROUTINE][DROP] SRC=192.168.20.10<br>DST=192.168.20.2 PROTO=TCP SPT=23 DPT=54899 |  |  |
| Explanation        | Error returned from helper routine.                                                                                                    |  |  |
| Recommended Action | None.                                                                                                    |  |  |

 Table 171. System logs: invalid packets (continued)

## **Content-Filtering and Security Logs**

This section describes the log messages that are generated by the content-filtering and security mechanisms.

## Web Filtering and Content-Filtering Logs

This section describes logs that are generated when the UTM filters web content.

| Message            | 2009-08-01 00:00:01 HTTP ldap_domain ldap_user 192.168.1.3 192.168.35.165<br>http://192.168.35.165/testcases/files/virus/normal/%b4%f3%d3%da2048.rar<br>SizeLimit Block                                                                                     |  |
|--------------------|----------------------------------------------------------------------------------------------------|--|
| Explanation        | Logs that are generated when web content is blocked because the allowed size limit is exceeded. The message shows the date and time, protocol, domain, user, client IP address, server IP address, URL, reason for the action, and the action tha is taken. |  |
| Recommended Action | None.                                                                                                    |  |

| Message            | 2009-08-01 00:00:01 HTTP ldap_domain ldap_user 192.168.1.3 192.168.35.165<br>http://192.168.35.165/testcases/files/virus/normal/%b4%f3%d3%da2048.rar<br>URL Block                                                                                                    |  |  |  |
|--------------------|----------------------------------------------------------------------------------------------------|--|--|--|
| Explanation        | Logs that are generated when web content is blocked because an access violation<br>of a blocked web category occurs. The message shows the date and time, protocol<br>domain, user, client IP address, server IP address, URL, reason for the action, and<br>the action that is taken.     |  |  |  |
| Recommended Action | None.                                                                                                    |  |  |  |
| Message            | 2009-08-01 00:00:01 HTTP ldap_domain ldap_user 192.168.1.3 192.168.35.165<br>http://192.168.35.165/testcases/files/virus/normal/%b4%f3%d3%da2048.rar<br>FileType Block                                                                                                    |  |  |  |
| Explanation        | Logs that are generated when web content is blocked because an access violat<br>of a blocked web file extension occurs. The message shows the date and time,<br>protocol, domain, user, client IP address, server IP address, URL, reason for the<br>action, and the action that is taken. |  |  |  |
| Recommended Action | None.                                                                                                    |  |  |  |
| Message            | 2009-08-01 00:00:01 HTTP ldap_domain ldap_user 192.168.1.3 192.168.35.165<br>http://192.168.35.165/testcases/files/virus/normal/%b4%f3%d3%da2048.rar<br>Proxy Block                                                                                                    |  |  |  |
| Explanation        | Logs that are generated when web content is blocked because of a proxy violation.<br>The message shows the date and time, protocol, domain, user, client IP address,<br>server IP address, URL, reason for the action, and the action that is taken.                                       |  |  |  |
| Recommended Action | None.                                                                                                    |  |  |  |
| Message            | 2009-08-01 00:00:01 HTTP ldap_domain ldap_user 192.168.1.3 192.168.35.165<br>http://192.168.35.165/testcases/files/virus/normal/%b4%f3%d3%da2048.rar<br>Keyword Block                                                                                                    |  |  |  |
| Explanation        | Logs that are generated when web content is blocked because of a keyword violation. The message shows the date and time, protocol, domain, user, client IP address, server IP address, URL, reason for the action, and the action that is taken                                            |  |  |  |
| Recommended Action | None.                                                                                                    |  |  |  |
|                    |                                                                                                    |  |  |  |

Table 172. Content-filtering and security logs: web filtering and content filtering (continued)

## Spam Logs

This section describes logs that are generated when the UTM filters spam email messages.

Table 173. Content-filtering and security logs: spam

| Message            | 2009-02-28 23:59:59 SMTP radius_domain radius_user1 192.168.1.2<br>192.168.35.165 xlzimap@test.com xlzpop3@test.com Blocked by list.dsbl.org 0<br>RBL Block                                                                                                    |  |  |  |
|--------------------|----------------------------------------------------------------------------------------------------|--|--|--|
| Explanation        | Logs that are generated when spam messages are blocked by the RBL. The message shows the date and time, protocol, domain, user, client IP address, server IP address, sender, recipient, subject line, size, mechanism that detected the spam, and the action that is taken.                                |  |  |  |
| Recommended Action | None.                                                                                                    |  |  |  |
| Message            | 2009-02-28 23:59:59 SMTP radius_domain radius_user1 192.168.1.2<br>192.168.35.165 xlzimap@test.com xlzpop3@test.com Blocked by customized<br>blacklist 0 Heuristic Block                                                                                                    |  |  |  |
| Explanation        | Logs that are generated when spam messages are blocked by the blacklist. The message shows the date and time, protocol, domain, user, client IP address, server IP address, sender, recipient, subject line, size, mechanism that detected the spam, and the action that is taken.                          |  |  |  |
| Recommended Action | None.                                                                                                    |  |  |  |
| Message            | 2009-02-28 23:59:59 SMTP radius_domain radius_user1 192.168.1.2<br>192.168.35.165 xlzimap@test.com xlzpop3@test.com Blocked by customized<br>blacklist 58882 Distributed Spam Analysis Block                                                                                                    |  |  |  |
| Explanation        | Logs that are generated when spam messages are blocked by distributed spam<br>analysis. The message shows the date and time, protocol, protocol, domain, client<br>IP address, server IP address, sender, recipient, subject line, size, mechanism that<br>detected the spam, and the action that is taken. |  |  |  |
| Recommended Action | None.                                                                                                    |  |  |  |

## **Traffic Logs**

This section describes logs that are generated when the UTM processes web and email traffic.

#### Table 174. Content-filtering and security logs: traffic

| 192.168.33.8 | 3:59:59 HTTP 99 radius_domain radius_user1 192.168.1.2<br>xlzimap@test.com xlzpop3@test.com<br>NFECTED] Fw: cleanvirus |
|--------------|----------------------------------------------------------------------------------------------------|
|--------------|----------------------------------------------------------------------------------------------------|

|                    | Web and email traffic logs for HTTP, SMTP, POP3, IMAP, HTTPS, and FTP traffic.<br>In this sample message, a malware threat was cleaned from the traffic. The<br>message shows the date and time, protocol, size of the web file or email, domain,<br>user, client IP address, server IP address, sender, recipient, and web URL or email<br>subject line. |
|--------------------|----------------------------------------------------------------------------------------------------|
| Recommended Action | None.                                                                                                    |

| Table 174. | Content-filtering and security logs: traffic (continued) |
|------------|----------------------------------------------------------|
|------------|----------------------------------------------------------|

## Virus Logs

This section describes logs that are generated when the UTM detects viruses.

| Table 175. | <b>Content-filtering</b> | and security | logs: virus |
|------------|--------------------------|--------------|-------------|
|------------|--------------------------|--------------|-------------|

| Message            | 2008-02-29 23:59:00 POP3 OF97/Jerk Delete cleanvirus.zip radius_domain radius_user1 192.168.1.2 192.168.35.166 xlzimap@test.com xlzimap@test.com [MALWARE INFECTED] Fw: cleanvirus                                                     |  |
|--------------------|----------------------------------------------------------------------------------------------------|--|
| Explanation        | Virus logs for all services. The message shows the date and time, protocol, virus name, the action that is taken, file name, domain, user, client IP address, server IP address, sender, recipient, and web URL or email subject line. |  |
| Recommended Action | None.                                                                                                    |  |

## **Email Filter Logs**

This section describes logs that are generated when the UTM filters email content.

| Table 176. | Content-filtering a | and security logs | email filter |
|------------|---------------------|-------------------|--------------|
|            | content-intering a  | and security logs |              |

| Message            | 2009-04-31 23:59:59 SMTP radius_domain radius_user1 192.168.1.2<br>192.168.35.165 xlzimap@test.com xlzpop3@test.com test Keyword test BlockMail                                                                                                    |
|--------------------|----------------------------------------------------------------------------------------------------|
| Explanation        | Logs that are generated when emails are blocked because of a keyword violation in<br>the subject line. The message shows the date and time, protocol, domain, user,<br>client IP address, server IP address, sender, recipient, email subject line, reason for<br>the action, details, and the action that is taken. |
| Recommended Action | None.                                                                                                    |

# **IPS** Logs

This section describes logs that are generated when traffic matches IPS rules.

Table 177. Content-filtering and security logs: IPS

| Message            | 2008-12-31 23:59:37 drop TCP 192.168.1.2 3496 192.168.35.165 8081 WEB-C Trend Micro OfficeScan CGI password decryption buffer overflow attempt                                                                                                    |  |
|--------------------|----------------------------------------------------------------------------------------------------|--|
| Explanation        | Logs that are generated when traffic matches IPS rules. The message shows the date and time, the action that is taken, protocol, client IP address, client port number, server IP address, server port number, IPS category, and reason for the action. |  |
| Recommended Action | None.                                                                                                    |  |

# Port Scan Logs

This section describes logs that are generated when ports are scanned.

| Message            | 2008-12-31 23:59:12 192.168.1.10 192.168.35.160 5 10 1 18:188 UDP Portscan                                                                                                    |  |
|--------------------|----------------------------------------------------------------------------------------------------|--|
| Explanation        | Logs that are generated when port scans are detected. The message shows the date and time, client IP address, server IP address, connection number, IP number, port number, port range, and details. |  |
| Recommended Action | None.                                                                                                    |  |

Table 178. Content-filtering and security logs: port scan

# **Application Logs**

This section describes logs that are generated when the UTM filters application traffic.

Table 179. Content-filtering and security logs: applications

| Message            | 2008-12-31 23:59:31 0 block 1 8800115 2 TCP 192.168.1.2 543 65.54.239.210 1863 MSN login attempt                                                                                                    |  |
|--------------------|----------------------------------------------------------------------------------------------------|--|
| Explanation        | Logs that are generated when an IM/P2P traffic violation occurs. The message shows the date and time, the action that is taken, protocol, client IP address, client port number, server IP address, server port number, IM/P2P category, and reason for the action. |  |
| Recommended Action | None.                                                                                                    |  |

# **Routing Logs**

This section explains the logging messages for each network segment such as LAN-to-WAN for debugging purposes. These logs might generate a significant volume of messages.

# LAN-to-WAN Logs

This section describes logs that are generated when the UTM processes LAN-to-WAN traffic.

 Table 180. Routing logs: LAN to WAN

| Message            | Nov 29 09:19:43 [UTM] [kernel] LAN2WAN[ACCEPT] IN=LAN OUT=WAN SRC=<br>192.168.10.10 DST=72.14.207.99 PROTO=ICMP TYPE=8 CODE=0                            |  |
|--------------------|----------------------------------------------------------------------------------------------------|--|
| Explanation        | <ul> <li>This packet from the LAN to the WAN has been allowed by the firewall.</li> <li>For other settings, see <i>Table 154</i> on page 599.</li> </ul> |  |
| Recommended Action | None.                                                                                                    |  |

# LAN-to-DMZ Logs

This section describes logs that are generated when the UTM processes LAN-to-DMZ traffic.

 Table 181. Routing logs: LAN to DMZ

| Message            | Nov 29 09:44:06 [UTM] [kernel] LAN2DMZ[ACCEPT] IN=LAN OUT=DMZ SRC=<br>192.168.10.10 DST=192.168.20.10 PROTO=ICMP TYPE=8 CODE=0                           |  |
|--------------------|----------------------------------------------------------------------------------------------------|--|
| Explanation        | <ul> <li>This packet from the LAN to the DMZ has been allowed by the firewall.</li> <li>For other settings, see <i>Table 154</i> on page 599.</li> </ul> |  |
| Recommended Action | None.                                                                                                    |  |

# DMZ-to-WAN Logs

This section describes logs that are generated when the UTM processes DMZ-to-WAN traffic.

Table 182. Routing logs: DMZ to WAN

| Message            | Nov 29 09:19:43 [UTM] [kernel] DMZ2WAN[DROP] IN=DMZ OUT=WAN SRC=<br>192.168.20.10 DST=72.14.207.99 PROTO=ICMP TYPE=8 CODE=0                              |  |
|--------------------|----------------------------------------------------------------------------------------------------|--|
| Explanation        | <ul> <li>This packet from the DMZ to the WAN has been dropped by the firewall.</li> <li>For other settings, see <i>Table 154</i> on page 599.</li> </ul> |  |
| Recommended Action | None.                                                                                                    |  |

# WAN-to-LAN Logs

This section describes logs that are generated when the UTM processes WAN-to-LAN traffic.

| Message            | Nov 29 10:05:15 [UTM] [kernel] WAN2LAN[ACCEPT] IN=WAN OUT=LAN SRC=<br>192.168.1.214 DST=192.168.10.10 PROTO=ICMP TYPE=8 CODE=0                           |  |
|--------------------|----------------------------------------------------------------------------------------------------|--|
| Explanation        | <ul> <li>This packet from the LAN to the WAN has been allowed by the firewall.</li> <li>For other settings, see <i>Table 154</i> on page 599.</li> </ul> |  |
| Recommended Action | None.                                                                                                    |  |

# DMZ-to-LAN Logs

This section describes logs that are generated when the UTM processes DMZ-to-LAN traffic.

 Table 184. Routing logs: DMZ to WAN

| Message            | Nov 29 09:44:06 [UTM] [kernel] DMZ2LAN[DROP] IN=DMZ OUT=LAN SRC=<br>192.168.20.10 DST=192.168.10.10 PROTO=ICMP TYPE=8 CODE=0                             |  |
|--------------------|----------------------------------------------------------------------------------------------------|--|
| Explanation        | <ul> <li>This packet from the DMZ to the LAN has been dropped by the firewall.</li> <li>For other settings, see <i>Table 154</i> on page 599.</li> </ul> |  |
| Recommended Action | None.                                                                                                    |  |

# WAN-to-DMZ Logs

This section describes logs that are generated when the UTM processes WAN-to-DMZ traffic.

## Table 185. Routing logs: WAN to DMZ

| Message            | Nov 29 09:19:43 [UTM] [kernel] WAN2DMZ[ACCEPT] IN=WAN OUT=DMZ SRC=<br>192.168.1.214 DST=192.168.20.10 PROTO=ICMP TYPE=8 CODE=0                           |  |
|--------------------|----------------------------------------------------------------------------------------------------|--|
| Explanation        | <ul> <li>This packet from the WAN to the DMZ has been allowed by the firewall.</li> <li>For other settings, see <i>Table 154</i> on page 599.</li> </ul> |  |
| Recommended Action | None.                                                                                                    |  |

# Default Settings and Technical Specifications

This appendix provides the default settings and the physical and technical specifications of the UTM in the following sections:

- Default Settings
- Physical and Technical Specifications

# **Default Settings**

You can use the Factory Defaults reset button located on the rear panel to reset all settings to their factory defaults. This is called a hard reset (for more information, see *Revert to Factory Default Settings* on page 421):

- To perform a hard reset, press and hold the Factory Defaults reset button for approximately 8 seconds (until the Test LED blinks rapidly). The UTM returns to the factory configuration settings that are shown in the following table.
- Pressing the Factory Defaults reset button for a shorter period simply causes the UTM to reboot.

The following table shows the default configuration settings for the UTM:

| Table 186. | UTM default configuration settings |
|------------|------------------------------------|
|            |                                    |

| Feature      |                                               | Default behavior    |
|--------------|-----------------------------------------------|---------------------|
| Router login |                                               |                     |
|              | User login URL                                | https://192.168.1.1 |
|              | Administrator user name (case-sensitive)      | admin               |
|              | Administrator login password (case-sensitive) | password            |
|              | Guest user name (case-sensitive)              | guest               |
|              | Guest login password (case-sensitive)         | password            |

Table 186. UTM default configuration settings (continued)

| Feature        |                                                        | Default behavior              |
|----------------|--------------------------------------------------------|-------------------------------|
| Internet       | connection                                             |                               |
|                | WAN MAC address                                        | Use default address           |
|                | WAN MTU size                                           | 1500                          |
|                | Port speed                                             | AutoSense                     |
| Local ne       | etwork (LAN)                                           |                               |
|                | LAN IP address                                         | 192.168.1.1                   |
|                | Subnet mask                                            | 255.255.255.0                 |
|                | RIP direction                                          | None                          |
|                | RIP version                                            | Disabled                      |
|                | RIP authentication                                     | Disabled                      |
|                | DHCP server                                            | Enabled                       |
|                | DHCP starting IP address                               | 192.168.1.2                   |
|                | DHCP starting IP address                               | 192.168.1.100                 |
| Manage         | ment                                                   |                               |
|                | Time zone                                              | GMT                           |
|                | Time zone adjusted for daylight savings time           | Disabled                      |
|                | SNMP                                                   | Disabled                      |
| Remote managen | Remote management                                      | HTTPS enabled<br>CLI disabled |
| Firewall       |                                                        |                               |
|                | Inbound (communications coming in from the Internet)   | All communication denied      |
|                | Outbound (communications from the LAN to the Internet) | All communication allowed     |
|                | Source MAC filtering                                   | Disabled                      |
|                | Stealth mode                                           | Enabled                       |
|                | Respond to ping on Internet ports                      | Disabled                      |

# Physical and Technical Specifications

The following table shows the physical and technical specifications for the UTM:

#### Table 187. UTM physical and technical specifications

| Feature |                                              |                        | Specification                                                  |
|---------|----------------------------------------------|------------------------|----------------------------------------------------------------|
| Netwo   | Network protocol and standards compatibility |                        |                                                                |
|         | Data and Routing Protocols                   |                        | TCP/IP, RIP-1, RIP-2, DHCP, PPPoA (UTM9S only),<br>PPPoE, PPTP |
| Power   | adapter                                      |                        |                                                                |
|         | UTM5, UTM10                                  | 0, and UTM25           | 100–240V, AC/50–60 Hz, Universal Input, 1.2 Amp Max            |
|         | UTM9S, UTM                                   | 50, and UTM150         | 100–240V, AC/50–60 Hz, Universal Input, 1.0 Amp Max            |
| Dimen   | sions and weig                               | ght                    |                                                                |
|         | Dimensions                                   | UTM5, UTM10, and UTM25 | 33 x 4.3 x 20.9 cm                                             |
|         | (W x H x D)                                  |                        | 13 x 1.7 x 8.2 inches                                          |
|         |                                              | UTM50 and UTM150       | 44 x 4.3 x 25.3 cm                                             |
|         |                                              |                        | 17.3 x 1.7 x 9.96 inches                                       |
|         |                                              | UTM9S                  | 44 x 4.3 x 28.5 cm                                             |
|         |                                              |                        | 17.3 x 1.7 x 11.25 inches                                      |
|         | Weight                                       | UTM5, UTM10, and UTM25 | 2.1 kg                                                         |
|         |                                              |                        | 4.6 lb                                                         |
|         |                                              | UTM50 and UTM150       | 2.9 kg                                                         |
|         |                                              |                        | 6.4 lb                                                         |
|         |                                              | UTM9S                  | 2.56 kg                                                        |
|         |                                              |                        | 5.65 lb                                                        |
| Enviro  | onmental speci                               | fications              |                                                                |
|         | Operating tem                                | nperatures             | 0° to 45°C                                                     |
|         | Storage temperatures                         |                        | 32º to 113ºF                                                   |
|         |                                              |                        | –20° to 70°C                                                   |
|         |                                              |                        | -4º to 158ºF                                                   |
|         | Operating hun                                | nidity                 | 90% maximum relative humidity, noncondensing                   |
|         | Storage humidity                             |                        | 95% maximum relative humidity, noncondensing                   |

| Featur  | eature                        |                                          | Specification                                                                            |
|---------|-------------------------------|------------------------------------------|------------------------------------------------------------------------------------------|
| Major   | regulatory com                | pliance                                  |                                                                                          |
|         | Meets requirements of         |                                          | FCC Class A                                                                              |
|         |                               |                                          | CE                                                                                       |
|         |                               |                                          | WEEE                                                                                     |
|         |                               |                                          | RoHS                                                                                     |
| Interfa | Interface specifications      |                                          |                                                                                          |
|         | LAN                           | UTM5, UTM9S, UTM10,<br>UTM25, and UTM150 | 4 LAN autosensing 10/100/1000BASE-T, RJ-45, one of which is a configurable DMZ interface |
|         |                               | UTM50                                    | 6 LAN autosensing 10/100/1000BASE-T, RJ-45, one of which is a configurable DMZ interface |
|         | WAN                           | Single WAN port models                   | 1 WAN autosensing 10/100/1000BASE-T, RJ-45                                               |
|         |                               | Multiple WAN port models                 | 2 or 4 WAN autosensing 10/100/1000BASE-T, RJ-45                                          |
|         | 1 administrative console port |                                          | RS-232                                                                                   |
|         | 1 USB                         |                                          | nonfunctioning, included for future management<br>enhancements                           |

## Table 187. UTM physical and technical specifications (continued)

The following table shows the IPSec VPN specifications for the UTM:

## Table 188. UTM IPSec VPN specifications

| Setting                              | Specification                                                                                                |
|--------------------------------------|----------------------------------------------------------------------------------------------------|
| Network Management                   | Web-based configuration and status monitoring                                                                |
| Number of concurrent users supported | The number of supported site-to-site IPSec VPN tunnels depends on the model (see <i>Table 1</i> on page 21). |
| IPSec encryption algorithm           | DES, 3DES, AES-128, AES-192, AES-256                                                                         |
| IPSec authentication algorithm       | SHA-1, MD5                                                                                                   |
| IPSec key exchange                   | IKE, manual key, pre-shared key, PKI, X.500                                                                  |
| IPSec authentication types           | Local user database, RADIUS PAP, RADIUS CHAP                                                                 |
| IPSec certificates supported         | CA certificate, self-signed certificate                                                                      |

The following table shows the SSL VPN specifications for the UTM:

Table 189. UTM SSL VPN specifications

| Setting                              | Specification                                                                                                    |
|--------------------------------------|----------------------------------------------------------------------------------------------------|
| Network Management                   | Web-based configuration and status monitoring                                                                                                 |
| Number of concurrent users supported | The number of supported dedicated SSL VPN tunnels depends on the model (see NETGEAR's documentation at <i>http://prosecure.netgear.com</i> ). |
| SSL versions                         | SSLv3, TLS1.0                                                                                                    |
| SSL encryption algorithm             | DES, 3DES, ARC4, AES-128, AES-192, AES-256                                                                                                    |
| SSL message integrity                | MD5, SHA-1, MAC-MD5/SHA-1, HMAC-MD5/SHA-1                                                                                                    |
| SSL authentication types             | Local user database, RADIUS-PAP, RADIUS-CHAP,<br>RADIUS-MSCHAP, RADIUS-MSCHAPv2, WiKID-PAP,<br>WiKID-CHAP, MIAS-PAP, MIAS-CHAP, NT domain     |
| SSL certificates supported           | CA certificate, self-signed certificate                                                                                                    |

The following table shows the wireless specifications for the UTM9S wireless module:

| Table 190. | . Wireless specifications UTM9S wireless module |
|------------|-------------------------------------------------|
|------------|-------------------------------------------------|

| Feature                                       | Description                                                                                                    |  |  |
|-----------------------------------------------|----------------------------------------------------------------------------------------------------|--|--|
| 802.11b/bg/ng wireless s                      | 802.11b/bg/ng wireless specifications                                                                                                    |  |  |
| 802.11bg data rates                           | 1, 2, 5.5, 6, 9, 11, 12, 18, 24, 36, 48, 54 Mbps, and autorate capable                                                                                                    |  |  |
| 802.11ng data rates<br>(including Greenfield) | Channels with data rates for a 20-MHz channel spacing (width):<br>0 / 7.2 Mbps, 1 / 14.4 Mbps, 2 / 21.7 Mbps, 3 / 28.9 Mbps, 4 / 43.3 Mbps,<br>5 / 57.8 Mbps, 6 / 65 Mbps, 7 / 72.2 Mbps, 8 / 14.44 Mbps, 9 / 28.88 Mbps,<br>10 / 43.33 Mbps, 11 / 57.77 Mbps, 12 / 86.66 Mbps, 13 / 115.56 Mbps,<br>14 / 130 Mbps, 15 / 144.44 Mbps, and autorate capable |  |  |
|                                               | Channels with data rates for a 40-MHz channel spacing (width):<br>0 / 15 Mbps, 1 / 30 Mbps, 2 / 45 Mbps, 3 / 60 Mbps, 4 / 90 Mbps, 5 / 120 Mbps,<br>6 / 135 Mbps, 7 / 150 Mbps, 8 / 30 Mbps, 9 / 60 Mbps, 10 / 90 Mbps, 11 / 120 Mbps,<br>12 / 180 Mbps, 13 / 240 Mbps, 14 / 270 Mbps, 15 / 300 Mbps, and autorate capable                                 |  |  |
| 802.11b/bg/ng<br>operating frequencies        | <ul> <li>2.412–2.462 GHz (US)</li> <li>2.457–2.462 GHz (Spain)</li> <li>2.410–2.484 GHz (Japan 11b)</li> <li>2.410–2.472 GHz (Japan 11ng)</li> <li>2.457–2.472 GHz (France)</li> <li>2.412–2.472 GHz (Europe ETSI)</li> <li>2.412–2.472 GHz (China)</li> </ul>                                                                                             |  |  |
| 802.11 b/bg/ng<br>encryption                  | <ul> <li>64-bit, 128-bit, and 256-bit WEP</li> <li>AES</li> <li>TKIP</li> </ul>                                                                                                    |  |  |

| Feature                                      | Description                                                                                                    |  |  |
|----------------------------------------------|----------------------------------------------------------------------------------------------------|--|--|
| 802.11a/na wireless spec                     | 802.11a/na wireless specifications                                                                                                    |  |  |
| 802.11a data rates                           | 6, 9, 12, 18, 24, 36, 48, 54 Mbps, and autorate capable                                                                                                    |  |  |
| 802.11na data rates<br>(includes Greenfield) | Channels with data rates for a 20-MHz channel spacing (width):<br>0 / 7.2 Mbps, 1 / 14.4 Mbps, 2 / 21.7 Mbps, 3 / 28.9 Mbps, 4 / 43.3 Mbps,<br>5 / 57.8 Mbps, 6 / 65 Mbps, 7 / 72.2 Mbps, 8 / 14.44 Mbps, 9 / 28.88 Mbps,<br>10 / 43.33 Mbps, 11 / 57.77 Mbps, 12 / 86.66 Mbps, 13 / 115.56 Mbps,<br>14 / 130 Mbps, 15 / 144.44 Mbps, and autorate capable |  |  |
|                                              | Channels with data rates for a 40-MHz channel spacing (width):<br>0 / 15 Mbps, 1 / 30 Mbps, 2 / 45 Mbps, 3 / 60 Mbps, 4 / 90 Mbps, 5 / 120 Mbps,<br>6 / 135 Mbps, 7 / 150 Mbps, 8 / 30 Mbps, 9 / 60 Mbps, 10 / 90 Mbps, 11 / 120 Mbps,<br>12 / 180 Mbps, 13 / 240 Mbps, 14 / 270 Mbps, 15 / 300 Mbps, and autorate capable                                 |  |  |
| 802.11a/na<br>Operating Frequencies          | <ul> <li>5.180–5.240 GHz (US, lower frequencies)</li> <li>5.260–5.320 GHz (US, middle frequencies)</li> <li>5.180–5240 GHz (CE [EU], lower frequencies)</li> <li>5.260–5.320 GHz (CE [EU], middle frequencies)</li> <li>5.500–5.680 GHz (CE [EU], upper frequencies)</li> </ul>                                                                            |  |  |
| 802.11 a/na encryption                       | <ul><li>64-bit, 128-bit, and 256-bit WEP</li><li>AES</li><li>TKIP</li></ul>                                                                                                    |  |  |

Table 190. Wireless specifications UTM9S wireless module (continued)

Note: For default email and web scan settings, see Table 41 on page 184.

# Notification of Compliance (Wired)

# NETGEAR Wired Products

## **Regulatory Compliance Information**

This section includes user requirements for operating this product in accordance with National laws for usage of radio spectrum and operation of radio devices. Failure of the end-user to comply with the applicable requirements may result in unlawful operation and adverse action against the end-user by the applicable National regulatory authority.

This product's firmware limits operation to only the channels allowed in a particular Region or Country. Therefore, all options described in this user's guide may not be available in your version of the product.

## FCC Requirements for Operation in the United States

#### **FCC Information to User**

This product does not contain any user serviceable components and is to be used with approved antennas only. Any product changes or modifications will invalidate all applicable regulatory certifications and approvals

This device complies with Part 15 of the FCC Rules. Operation is subject to the following two conditions: (1) This device may not cause harmful interference, and (2) this device must accept any interference received, including interference that may cause undesired operation.

#### FCC Guidelines for Human Exposure

This equipment complies with FCC radiation exposure limits set forth for an uncontrolled environment. This equipment should be installed and operated with minimum distance of 20 cm between the radiator and your body. This transmitter must not be co-located or operating in conjunction with any other antenna or transmitter.

#### FCC Declaration Of Conformity

We, NETGEAR, Inc., 350 East Plumeria Drive, San Jose, CA 95134, declare under our sole responsibility that the ProSecure Unified Threat Management (UTM) Appliance complies with Part 15 of FCC Rules.

Operation is subject to the following two conditions:

- This device may not cause harmful interference, and
- This device must accept any interference received, including interference that may cause undesired operation.

#### FCC Radio Frequency Interference Warnings & Instructions

This equipment has been tested and found to comply with the limits for a Class B digital device, pursuant to Part 15 of the FCC Rules. These limits are designed to provide reasonable protection against harmful interference in a residential installation. This equipment uses and can radiate radio frequency energy and, if not installed and used in accordance with the instructions, may cause harmful interference to radio communications. However, there is no guarantee that interference will not occur in a particular installation.

If this equipment does cause harmful interference to radio or television reception, which can be determined by turning the equipment off and on, the user is encouraged to try to correct the interference by one or more of the following methods:

- Reorient or relocate the receiving antenna.
- Increase the separation between the equipment and the receiver.
- Connect the equipment into an electrical outlet on a circuit different from that which the radio receiver is connected.
- Consult the dealer or an experienced radio/TV technician for help.

Modifications made to the product, unless expressly approved by NETGEAR, Inc., could void the user's right to operate the equipment.

## **Canadian Department of Communications Radio Interference Regulations**

This digital apparatus, ProSecure Unified Threat Management (UTM) Appliance, does not exceed the Class B limits for radio-noise emissions from digital apparatus as set out in the Radio Interference Regulations of the Canadian Department of Communications.

This Class [B] digital apparatus complies with Canadian ICES-003.

Cet appareil numérique de la classe [B] est conforme à la norme NMB-003 du Canada.

## **European Union**

The ProSecure Unified Threat Management (UTM) Appliance complies with essential requirements of EU EMC Directive 2004/108/EC and Low Voltage Directive 2006/95/EC as supported by applying the following test methods and standards:

- EN55022: 2006 / A1: 2007
- EN55024: 1998 / A1: 2001 / A2 : 2003
- EN60950-1: 2005 2nd Edition
- EN 61000-3-2:2006
- EN 61000-3-3:1995 w/A1: 2001+A2: 2005

## **GPL License Agreement**

GPL may be included in this product; to view the GPL license agreement go to *ftp://downloads.netgear.com/files/GPLnotice.pdf*.

For GNU General Public License (GPL) related information, please visit *http://support.netgear.com/app/answers/detail/a\_id/2649*.

#### **Additional Copyrights**

AES

Copyright (c) 2001, Dr. Brian Gladman, brg@gladman.uk.net, Worcester, UK. All rights reserved.

TERMS

Redistribution and use in source and binary forms, with or without modification, are permitted subject to the following conditions:

- 1. Redistributions of source code must retain the above copyright notice, this list of conditions, and the following disclaimer.
- Redistributions in binary form must reproduce the above copyright notice, this list of conditions, and the following disclaimer in the documentation and/or other materials provided with the distribution.
- 3. The copyright holder's name must not be used to endorse or promote any products derived from this software without his specific prior written permission.

This software is provided "as is" with no express or implied warranties of correctness or fitness for purpose.

Open SSL Copyright (c) 1998–2000 The OpenSSL Project. All rights reserved.

Redistribution and use in source and binary forms, with or without modification, are permitted provided that the following conditions are met:

- Redistributions of source code must retain the above copyright notice, this list of conditions, and the following disclaimer.
- Redistributions in binary form must reproduce the above copyright notice, this list of conditions, and the following disclaimer in the documentation and/or other materials provided with the distribution.
- 3. All advertising materials mentioning features or use of this software must display the following acknowledgment: "This product includes software developed by the OpenSSL Project for use in the OpenSSL Toolkit (*http://www.openssl.org/*).
- The names "OpenSSL Toolkit" and "OpenSSL Project" must not be used to endorse or promote products derived from this software without prior written permission. For written permission, contact openssl-core@openssl.org.
- 5. Products derived from this software may not be called "OpenSSL" nor may "OpenSSL" appear in their names without prior written permission of the OpenSSL Project.
- Redistributions of any form whatsoever must retain the following acknowledgment: "This product includes software developed by the OpenSSL Project for use in the OpenSSL Toolkit (*http://www.openssl.org/*).

THIS SOFTWARE IS PROVIDED BY THE OpenSSL PROJECT "AS IS," AND ANY EXPRESSED OR IMPLIED WARRANTIES, INCLUDING, BUT NOT LIMITED TO, THE IMPLIED WARRANTIES OF MERCHANTABILITY AND FITNESS FOR A PARTICULAR PURPOSE ARE DISCLAIMED. IN NO EVENT SHALL THE OpenSSL PROJECT OR ITS CONTRIBUTORS BE LIABLE FOR ANY DIRECT, INDIRECT, INCIDENTAL, SPECIAL, EXEMPLARY, OR CONSEQUENTIAL DAMAGES (INCLUDING, BUT NOT LIMITED TO, PROCUREMENT OF SUBSTITUTE GOODS OR SERVICES; LOSS OF USE, DATA, OR PROFITS; OR BUSINESS INTERRUPTION) HOWEVER CAUSED AND ON ANY THEORY OF LIABILITY, WHETHER IN CONTRACT, STRICT LIABILITY, OR TORT (INCLUDING NEGLIGENCE OR OTHERWISE) ARISING IN ANY WAY OUT OF THE USE OF THIS SOFTWARE, EVEN IF ADVISED OF THE POSSIBILITY OF SUCH DAMAGE.

This product includes cryptographic software wri

| MD5  | Copyright (C) 1990, RSA Data Security, Inc. All rights reserved.<br>License to copy and use this software is granted provided that it is identified as the "RSA Data<br>Security, Inc. MD5 Message-Digest Algorithm" in all material mentioning or referencing this<br>software or this function. License is also granted to make and use derivative works provided<br>that such works are identified as "derived from the RSA Data Security, Inc. MD5<br>Message-Digest Algorithm" in all material mentioning or referencing the derived work.<br>RSA Data Security, Inc. makes no representations concerning either the merchantability of<br>this software or the suitability of this software for any particular purpose. It is provided "as is"<br>without express or implied warranty of any kind.<br>These notices must be retained in any copies of any part of this documentation and/or<br>software.                                                                                                    |
|------|----------------------------------------------------------------------------------------------------|
| PPP  | <ul> <li>Copyright (c) 1989 Carnegie Mellon University. All rights reserved.</li> <li>Redistribution and use in source and binary forms are permitted provided that the above copyright notice and this paragraph are duplicated in all such forms and that any documentation, advertising materials, and other materials related to such distribution and use acknowledge that the software was developed by Carnegie Mellon University. The name of the University may not be used to endorse or promote products derived from this software without specific prior written permission.</li> <li>THIS SOFTWARE IS PROVIDED "AS IS" AND WITHOUT ANY EXPRESS OR IMPLIED WARRANTIES, INCLUDING, WITHOUT LIMITATION, THE IMPLIED WARRANTIES OF MERCHANTIBILITY AND FITNESS FOR A PARTICULAR PURPOSE.</li> </ul>                                                                                                    |
| Zlib | <ul> <li>zlib.h. Interface of the zlib general purpose compression library version 1.1.4, March 11th, 2002. Copyright (C) 1995–2002 Jean-loup Gailly and Mark Adler.</li> <li>This software is provided "as is," without any express or implied warranty. In no event will the authors be held liable for any damages arising from the use of this software. Permission is granted to anyone to use this software for any purpose, including commercial applications, and to alter it and redistribute it freely, subject to the following restrictions:</li> <li>1. The origin of this software must not be misrepresented; you must not claim that you wrote the original software. If you use this software in a product, an acknowledgment in the product documentation would be appreciated but is not required.</li> <li>2. Altered source versions must be plainly marked as such, and must not be misrepresented as being the original software.</li> <li>3. This notice may not be removed or altered from any source distribution.</li> </ul> |
|      | Jean-loup Gailly: jloup@gzip.org; Mark Adler: madler@alumni.caltech.edu.<br>The data format used by the zlib library is described by RFCs (Request for Comments) 1950 to 1952 in the files rfc1950.txt (zlib format), rfc1951.txt (deflate format), and rfc1952.txt (gzip format). For more information, see <i>http://www.ietf.org/rfc/</i> .                                                                                                    |

# Notification of Compliance (Wireless)

# NETGEAR Wireless Routers, Gateways, APs

#### **Regulatory Compliance Information**

Note: This section includes user requirements for operating this product in accordance with National laws for usage of radio spectrum and operation of radio devices. Failure of the end-user to comply with the applicable requirements may result in unlawful operation and adverse action against the end-user by the applicable National regulatory authority.

Note: This product's firmware limits operation to only the channels allowed in a particular Region or Country. Therefore, all options described in this user's guide may not be available in your version of the product.

## **Europe – EU Declaration of Conformity**

# €0

Marking by the above symbol indicates compliance with the Essential Requirements of the R&TTE Directive of the European Union (1999/5/EC). This equipment meets the following conformance standards:

EN300 328 (2.4 GHz), EN301 489-17 EN60950-1

For complete DoC, visit the NETGEAR EU Declarations of Conformity website at: http://support.netgear.com/app/answers/detail/a\_id/11621/

#### **EDOC** in Languages of the European Community

| Language            | Statement                                                                                                    |
|---------------------|----------------------------------------------------------------------------------------------------|
| Cesky [Czech]       | NETGEAR Inc. tímto prohlašuje, že tento Radiolan je ve shode se základními požadavky a dalšími príslušnými ustanoveními smernice 1999/5/ES.                                                             |
| Dansk [Danish]      | Undertegnede NETGEAR Inc. erklærer herved, at følgende udstyr Radiolan overholder de væsentlige krav og øvrige relevante krav i direktiv 1999/5/EF.                                                     |
| Deutsch<br>[German] | Hiermit erklärt <i>NETGEAR Inc.</i> , dass sich das Gerät Radiolan in Übereinstimmung mit den grundlegenden Anforderungen und den übrigen einschlägigen Bestimmungen der Richtlinie 1999/5/EG befindet. |
| Eesti [Estonian]    | Käesolevaga kinnitab <i>NETGEAR Inc.</i> seadme Radiolan vastavust direktiivi 1999/5/EÜ põhinõuetele ja nimetatud direktiivist tulenevatele teistele asjakohastele sätetele.                            |
| English             | Hereby, <i>NETGEAR Inc.</i> , declares that this Radiolan is in compliance with the essential requirements and other relevant provisions of Directive 1999/5/EC.                                        |

| Español [Spanish]         | Por medio de la presente <i>NETGEAR Inc.</i> declara que el Radiolan cumple con los requisitos esenciales y cualesquiera otras disposiciones aplicables o exigibles de la Directiva 1999/5/CE. |
|---------------------------|----------------------------------------------------------------------------------------------------|
| Ελληνική [Greek]          | ΜΕ ΤΗΝ ΠΑΡΟΥΣΑ <i>ΝΕΤGEAR Inc.</i> ΔΗΛΩΝΕΙ ΟΤΙ Radiolan ΣΥΜΜΟΡΦΩΝΕΤΑΙ ΠΡΟΣ ΤΙΣ<br>ΟΥΣΙΩΔΕΙΣ ΑΠΑΙΤΗΣΕΙΣ ΚΑΙ ΤΙΣ ΛΟΙΠΕΣ ΣΧΕΤΙΚΕΣ ΔΙΑΤΑΞΕΙΣ ΤΗΣ ΟΔΗΓΙΑΣ<br>1999/5/ΕΚ.                             |
| Français [French]         | Par la présente <i>NETGEAR Inc.</i> déclare que l'appareil Radiolan est conforme aux exigences essentielles et aux autres dispositions pertinentes de la directive 1999/5/CE.                  |
| Italiano [Italian]        | Con la presente <i>NETGEAR Inc.</i> dichiara che questo Radiolan è conforme ai requisiti essenziali ed alle altre disposizioni pertinenti stabilite dalla direttiva 1999/5/CE.                 |
| Latviski [Latvian]        | Ar šo <i>NETGEAR Inc.</i> deklarē, ka Radiolan atbilst Direktīvas 1999/5/EK būtiskajām prasībām un citiem ar to saistītajiem noteikumiem.                                                      |
| Lietuvių<br>[Lithuanian]  | Šiuo <i>NETGEAR Inc.</i> deklaruoja, kad šis Radiolan atitinka esminius reikalavimus ir kitas 1999/5/EB Direktyvos nuostatas.                                                                  |
| Nederlands<br>[Dutch]     | Hierbij verklaart NETGEAR Inc. dat het toestel Radiolan in overeenstemming is met de essentiële eisen en de andere relevante bepalingen van richtlijn 1999/5/EG.                               |
| Malti [Maltese]           | Hawnhekk, <i>NETGEAR Inc.</i> , jiddikjara li dan Radiolan jikkonforma mal-htigijiet essenzjali u ma provvedimenti ohrajn relevanti li hemm fid-Dirrettiva 1999/5/EC.                          |
| Magyar<br>[Hungarian]     | Alulírott, NETGEAR Inc. nyilatkozom, hogy a Radiolan megfelel a vonatkozó alapvető követelményeknek és az 1999/5/EC irányelv egyéb előírásainak.                                               |
| Polski [Polish]           | Niniejszym NETGEAR Inc. oświadcza, że Radiolan jest zgodny z zasadniczymi wymogami oraz pozostałymi stosownymi postanowieniami Dyrektywy 1999/5/EC.                                            |
| Português<br>[Portuguese] | NETGEAR Inc. declara que este Radiolan está conforme com os requisitos essenciais e outras disposições da Directiva 1999/5/CE.                                                                 |
| Slovensko<br>[Slovenian]  | NETGEAR Inc. izjavlja, da je ta Radiolan v skladu z bistvenimi zahtevami in ostalimi relevantnimi določili direktive 1999/5/ES.                                                                |
| Slovensky<br>[Slovak]     | NETGEAR Inc. týmto vyhlasuje, že Radiolan spĺňa základné požiadavky a všetky príslušné ustanovenia Smernice 1999/5/ES.                                                                         |
| Suomi [Finnish]           | NETGEAR Inc. vakuuttaa täten että Radiolan tyyppinen laite on direktiivin 1999/5/EY oleellisten vaatimusten ja sitä koskevien direktiivin muiden ehtojen mukainen.                             |
| Svenska<br>[Swedish]      | Härmed intygar NETGEAR Inc. att denna Radiolan står I överensstämmelse med de väsentliga egenskapskrav och övriga relevanta bestämmelser som framgår av direktiv 1999/5/EG.                    |

| Íslenska             | Hér með lýsir <i>NETGEAR Inc.</i> yfir því að Radiolan er í samræmi við grunnkröfur og aðrar                                            |
|----------------------|----------------------------------------------------------------------------------------------------|
| [Icelandic]          | kröfur, sem gerðar eru í tilskipun 1999/5/EC.                                                                                           |
| Norsk<br>[Norwegian] | NETGEAR Inc. erklærer herved at utstyret Radiolan er i samsvar med de grunnleggende krav og øvrige relevante krav i direktiv 1999/5/EF. |

This device is a 2.4 GHz wideband transmission system (transceiver), intended for use in all EU member states and EFTA countries, except in France and Italy where restrictive use applies.

In Italy the end-user should apply for a license at the national spectrum authorities in order to obtain authorization to use the device for setting up outdoor radio links and/or for supplying public access to telecommunications and/or network services.

This device may not be used for setting up outdoor radio links in France and in some areas the RF output power may be limited to 10 mW EIRP in the frequency range of 2454 - 2483.5 MHz. For detailed information the end-user should contact the national spectrum authority in France.

## FCC Requirements for Operation in the United States

#### **FCC Information to User**

This product does not contain any user serviceable components and is to be used with approved antennas only. Any product changes or modifications will invalidate all applicable regulatory certifications and approvals.

#### FCC Guidelines for Human Exposure

This equipment complies with FCC radiation exposure limits set forth for an uncontrolled environment. This equipment should be installed and operated with minimum distance of 20 cm between the radiator and your body.

This transmitter must not be co-located or operating in conjunction with any other antenna or transmitter.

#### **FCC Declaration of Conformity**

We, NETGEAR, Inc., 350 East Plumeria Drive, San Jose, CA 95134, declare under our sole responsibility that the ProSecure Unified Threat Management (UTM) Appliance complies with Part 15 Subpart B of FCC CFR47 Rules. Operation is subject to the following two conditions:

- This device may not cause harmful interference, and
- This device must accept any interference received, including interference that may cause undesired operation.

#### FCC Radio Frequency Interference Warnings & Instructions

This equipment has been tested and found to comply with the limits for a Class B digital device, pursuant to Part 15 of the FCC Rules. These limits are designed to provide reasonable protection against harmful interference in a residential installation. This equipment uses and can radiate radio frequency energy and, if not installed and used in accordance with the instructions, may cause harmful interference to radio communications. However, there is no guarantee that interference will not occur in a particular installation. If this equipment does cause harmful interference to radio or television reception, which can be determined by turning the equipment off and on, the user is encouraged to try to correct the interference by one or more of the following methods:

- Reorient or relocate the receiving antenna.
- Increase the separation between the equipment and the receiver.
- Connect the equipment into an electrical outlet on a circuit different from that which the radio receiver is connected.
- Consult the dealer or an experienced radio/TV technician for help.

#### **FCC Caution**

- Any changes or modifications not expressly approved by the party responsible for compliance could void the user's authority to operate this equipment.
- This device complies with Part 15 of the FCC Rules. Operation is subject to the following two conditions: (1) This device may not cause harmful interference, and (2) this device must accept any interference received, including interference that may cause undesired operation.

- For product available in the USA market, only channel 1~11 can be operated. Selection of other channels is not possible.
- This device and its antenna(s) must not be co-located or operation in conjunction with any other antenna or transmitter.

## **Canadian Department of Communications Radio Interference Regulations**

This digital apparatus (ProSecure Unified Threat Management (UTM) Appliance) does not exceed the Class B limits for radio-noise emissions from digital apparatus as set out in the Radio Interference Regulations of the Canadian Department of Communications.

This Class [B] digital apparatus complies with Canadian ICES-003.

Cet appareil numérique de la classe [B] est conforme à la norme NMB-003 du Canada.

#### Industry Canada

This device complies with RSS-210 of the Industry Canada Rules. Operation is subject to the following two conditions: (1) This device may not cause harmful interference, and (2) this device must accept any interference received, including interference that may cause undesired operation.

## **IMPORTANT NOTE: Radiation Exposure Statement:**

This equipment complies with IC radiation exposure limits set forth for an uncontrolled environment. This equipment should be installed and operated with minimum distance 20cm between the radiator & your body.

#### **Caution:**

Ce dispositif est conforme à la norme CNR-210 d'Industrie Canada applicable aux appareils radio exempts de licence. Son fonctionnement est sujet aux deux conditions suivantes: (1) le dispositif ne doit pas produire de brouillage préjudiciable, et (2) ce dispositif doit accepter tout brouillage reçu, y compris un brouillage susceptible de provoquer un fonctionnement indésirable.

#### **NOTE IMPORTANTE: Déclaration d'exposition aux radiations:**

Cet équipement est conforme aux limites d'exposition aux rayonnements IC établies pour un environnement non contrôlé. Cet équipement doit être installé et utilisé avec un minimum de 20 cm de distance entre la source de rayonnement et votre corps.

## **GPL License Agreement**

GPL may be included in this product; to view the GPL license agreement go to *ftp://downloads.netgear.com/files/GPLnotice.pdf*.

For GNU General Public License (GPL) related information, please visit http://support.netgear.com/app/answers/detail/a\_id/2649.

#### **Interference Reduction Table**

The table below shows the Recommended Minimum Distance between NETGEAR equipment and household appliances to reduce interference (in feet and meters).

| Household Appliance     | Recommended Minimum Distance<br>(in feet and meters) |
|-------------------------|------------------------------------------------------|
| Microwave ovens         | 30 feet / 9 meters                                   |
| Baby Monitor - Analog   | 20 feet / 6 meters                                   |
| Baby Monitor - Digital  | 40 feet / 12 meters                                  |
| Cordless phone - Analog | 20 feet / 6 meters                                   |

| Household Appliance      | Recommended Minimum Distance<br>(in feet and meters) |
|--------------------------|------------------------------------------------------|
| Cordless phone - Digital | 30 feet / 9 meters                                   |
| Bluetooth devices        | 20 feet / 6 meters                                   |
| ZigBee                   | 20 feet / 6 meters                                   |

# Index

## **Numerics**

10BASE-T, 100BASE-T, and 1000BASE-T speeds 2.4- and 5-GHz operating frequency, radio 20- and 40-MHz channel spacing, radio 3322.org **85–88**, **541–543** 64-, 128-, and 256-bit WEP 802.11a/b/bg/ng/n modes **549**,

# A

a and na modes, wireless 549 AAA (authentication, authorization, and accounting) 292 AC input 31-33 access preventing inherited privileges 361 remote management 415 wireless, restricting by MAC address 562 access point (AP) configuring 559 statistics 463 account name PPPoE and PPPoA (DSL settings) 528 PPTP and PPPoE (WAN settings) 72 action buttons (web management interface) 42 activating service licenses 21, 61 Active LED (multiple WAN port models only) 29, 30 ActiveX object blocking 205, 209 web cache cleaner, SSL VPN 322, 340 AD (Active Directory) description 357, 362-365 manual configuration 369 SSL VPN wizard 325 address reservation 110 Address Resolution Protocol (ARP) broadcasting, configuring 103 requests 105 administrator default name and password 40 receiving alerts by email 446 receiving logs by email 442 receiving reports by email 502 settings (admin) 413

user account 380 ADSL (asymmetric digital subscriber line) 16 advertisement, UPnP information 177 AES (Advanced Encryption Standard) IKE policy settings 279 Mode Config settings 297 VPN policy settings 288-289 wireless security 552, 558 alerts configuring 447 email address for sending alerts 58, 440 specifying alerts to send via email 446 ALG (Application Level Gateway) 153 allowing emails 190-201 URLs 213 web access exceptions 238 web categories 57 Annex A and Annex B, DSL 16, 27 anomaly behavior logs 443, 479-482 anonymous users 239, 378, 434 antennas, external orientation 548 Application Level Gateway (ALG) 153 applications custom categories 244-246 reports 499 setting access exceptions 241 APs (access points) configuring 559 statistics 463 ARP (Address Resolution Protocol) broadcasting, configuring 103 requests 105 arrow (web management interface) 42 ATDM (Asynchronous Time-Division Multiplexing) 522 ATM (Asynchronous Transfer Mode), DSL settings 522 attached devices monitoring with SNMP 417 viewing 477 attacks alerts 446 checks 149 IPS categories 178

audio and video files email filtering 193 FTP filtering 226 web filtering 209, 241 authenticated users 239 authentication domain 380 authentication, authorization, and accounting (AAA) 292 authentication. for **IPSec VPN** pre-shared key 253, 257, 280 RSA signature 280 L2TP server 317 PPTP server 315 SSL VPN 324, 368 wireless network 553 See also AD (Active Directory) LDAP MIAS (Microsoft Internet Authentication Service) NT Domain RADIUS WiKID auto uplink, autosensing Ethernet connections 19 autodetecting DSL settings 524 WAN settings 48, 68 auto-rollover mode multiple WAN port models bandwidth capacity 406 configuring 77-78 **DDNS 86** description 75 VPN IPSec 249 UTM9S with DSL configuring 532-535 **DDNS 541** description 531 autosensing port speed 90

# В

b mode, wireless 549 background traffic, WMM QoS 570 backing up configuration file 420 bandwidth capacity 405–406 bandwidth limits, logging dropped packets 450 bandwidth profiles creating 163–166 shifting traffic mix 412 basic service set (BSS) 554 basic service set identifier (BSSID) 553 beacon interval, radio 567 best effort traffic, WMM QoS 570 blacklist emails 194 URLs 213 blocking emails 190-201 file extensions 193, 204, 209 file names 193 instant messaging applications 145 keywords 192, 204, 209 sites to reduce traffic 408 TCP flood 149 traffic action when reaching limit 438 scheduling 168 UDP flood 150 **URLs 213** using wildcards 205, 213 web access exceptions 238 web categories 57, 205, 209 web objects 205, 209 broadcasting wireless network names (SSIDs) 552, 557 browsers user login policies 385 web management interface 39 BSS (basic service set) 554 BSSID (basic service set identifier) 553 button, Reset 31-33 buttons (web management interface) 42

# С

CA (certification authority) 219, 282 cache control, SSL VPN 322, 340 card, service registration 21 Carrier Sense Multiple Access (CSMA), radio 567 categories, web content 57 Category 5 cable 575 Certificate Revocation List (CRL) 399, 404 certificate signing request (CSR) 400 certificates authentication 215 commercial CAs 219, 398 CRL 399, 404 CSR 400 exchange 215 NETGEAR default 220 overview 397 PKCS12 format 220 self-signed 219, 398, 400 signature key length 402 third party website 217

trusted 221, 398-399 untrusted 222 certification authority (CA) 219, 282 channel spacing, radio 550 channels and frequencies defaults 620 selecting 550 wireless spacing, radio 548 CHAP (Challenge Handshake Authentication Protocol) description 357 See also **MIAS-CHAP RADIUS-CHAP** WiKID-CHAP classical routing mode, configuring 76, 532 Clear to Send (CTS) packets and self protection, radio 567 clearing statistics 451 client identifier 49, 73 clients infected, identifying 485 wireless, viewing 564 CN (common name), Active Directory 362 collision detection and collision avoidance, CSMA, radio 567 community strings, SNMP 419 community, ProSecure 2 comparison, UTM models 21 compatibility, protocols and standards 618 compliance, regulatory major requirements 619 wired products 622-625 wireless products 626-630 compressed files email filtering 193 FTP filtering 226 web filtering 209, 241 configuration settings, factory defaults 616 using the Setup Wizard 43 configuration file, managing 419-421 configuration manager (web management interface) login 39, 358 menu 42 connection requirements 38 connection reset, WAN connection 49, 73 connection speed, WAN 91 console port 31-33 content filtering executable, audio, video, and compressed files 209, 241 log messages 609

logs 443, 479, 482 scheduling 57 settings, using the Setup Wizard 56 web categories 57 control side band, radio 550 cookies 205, 209 counter, WAN traffic 437 country, radio 549 CPU usage 460 CRL (Certificate Revocation List) 399, 404 crossover cable 19, 511 CSMA (Carrier Sense Multiple Access), radio 567 CSR (certificate signing request) 400 CTS (Clear to Send) packets and self protection, radio 567 custom services, firewall 154

# D

Data Encryption Standard (DES) 279, 288-289, 297 data rates, wireless, specifications 620 database, local user 324, 367, 368 date settings 51, 430 troubleshooting settings 516 daylight savings time settings 51, 430 troubleshooting settings 517 DC (domain controller) agent, configuring 387-392 DDNS (dynamic DNS), configuring 85, 541 Dead Peer Detection (DPD) 280, 311 debug logs 507 defaults channels and frequencies 620 configuration settings 616 configuration, restoring 515 content filtering settings 184 domains, for authentication 395 factory 421, 515 IPSec VPN Wizard 252 login time-out 40 MTU 90, 544 NETGEAR certificate 220 password 40, 515 PVID 93 ReadyNAS user name and password 433 user name 40 UTM IP address and subnet mask 45, 99 VLAN 44, 96 WLAN 96 demilitarized zone. See DMZ. denial of service. See DoS. deployment, testing 61

DES (Data Encryption Standard) and 3DES 279, 288-289, 297 DH (Diffie-Hellman) groups 275, 280, 289, 297 DHCP automatic configuration of devices 19 DNS servers, IP addresses 46, 100, 113 domain name 45, 100, 113 LDAP server 46, 101, 114 lease time 46, 100, 113 leases, monitoring 478 relay 46, 113 relay, VLANs 96, 100 server 45, 113 server, VLANs 95, 99 settings 45, 99, 113 WINS server 46, 100, 113 diagnostics 503 Differentiated Services Code Point (DSCP)

dynamically assigned IP addresses DSL settings 529 WAN settings 73 DynDNS.org 85–88, 541–543

## Ε

e-commerce 319 edge device 290, 291 EICAR test file 61 electronic licensing 63 email notification server configuring manually 439 settings, using the Setup Wizard 58 SMTP server 58 emails blocking, types of 190 distributed spam analysis 198-199 filter logs 442, 479–482 filtering file extensions 193 protection. See SMTP, POP3, or IMAP. protocols 185 real-time blacklist 196 reports 500 security settings, using the Setup Wizard 53 spam protection 193 traffic statistics 452 whitelist and blacklist 194 See also spam. embedded objects 209 encryption WEP 559 WPA, WPA2, and mixed mode 558 environmental specifications 618 error messages and log messages, understanding 599 ESS (extended service set) 554 Ethernet ports 24-26 exceptions for web access, custom categories 243 exchange mode, IKE policies 275, 278 exclusions, scanning 247 executable files email filtering 193 FTP filtering 226 web filtering 209, 241 exposed hosts 86, 144, 541 Extended Authentication. See XAUTH. extended service set (ESS) 554 extension channels, radio 550

## F

factory default settings reverting to 421 service licenses, automatic retrieval 63 failover attempts, configuring number of 79, 535 failover protection. See auto-rollover mode. failure detection method 77-79, 532-534 file extensions blocking 193, 204, 209 setting access exceptions 241 file names, blocking 193 filtering reports 494 firewall attack checks 149 bandwidth profiles 163-166 connecting to the Internet 575 custom services 154 default settings 617 inbound rules. See inbound rules. logs 442, 479 outbound rules. See outbound rules. overview 17 QoS profiles 160 rules numbers and types supported 122 order of precedence 131 See also inbound rules. See also outbound rules. traffic meter profiles 166-168 firmware upgrade processes 422-427 versions 422, 460, 461 Flash objects 205, 209 forum. ProSecure 2 **FQDNs** DDNS requirements 86, 541 dual WAN ports, planning 249-250, 573, 580 SSL VPN, port forwarding 337 VPN tunnels 250 fragmentation length, radio 567 frequencies and channels defaults 620 selecting 550 front panel LEDs 28-31 ports 24-28 FTP action, infected web file or object 55, 225 default port 52, 202 enabling scanning 52, 202 filtering files 226 traffic, WMM QoS 570 fully qualified domain names. See FQDNs.

## G

g mode, wireless 549 gateway IP address, ISP DSL settings 529 WAN settings 50, 73 generating keys, WEP 559 GPO (global policy object), Active Directory 362 Greenfield mode, wireless 549 group policies, precedence 349 groups IP groups 158 IP membership, authentication 239, 377 LAN groups 107-109 local 239, 377 membership, user accounts 379 service groups 157 VPN policies 372 web access exceptions, applying to groups 238 guests, user account 379-380 GUI (graphical user interface) description 41 troubleshooting 511

# Η

hard disk usage 460 hardware bottom panel label 33-35 front panel LEDs 28-31 front panel ports 24-28 rear panel, components 31-33 requirements 574 serial number 461 Help button (web management interface) 43 hosts exposed increasing traffic 412 specifying 144 name resolution 343 public web server 141 security alerts 218 trusted SNMP 419 specifying 223 HTML files, scanning 204 HTTP action, infected web file or object 55, 203 default port 52, 202 enabling scanning 52, 202 proxy for HTTPS scanning 215, 217 signatures and engine settings 60 trusted hosts 223

HTTPS action, infected web file or object 55, 203 default port 52, 202 enabling scanning 52, 202 managing certificates 219 scanning process 215 trusted hosts 223 humidity, operating and storage 618

```
ICMP (Internet Control Message Protocol)
    time-out 153
    type 156
idle time-out
    DSL connection 528
    WAN connection 49, 72
IGP (Interior Gateway Protocol) 117
IKE policies
    exchange mode 275, 278
    ISAKMP identifier 275, 279
    managing 274
    ModeConfig 278, 297
    XAUTH 281
IMAP
    action, infected email 54
    antivirus settings 188
    content filtering and blocking 191-193
    default port 52, 186
    enabling scanning 52
importing certificates 220
inbound rules
    default 121
    DMZ-to-WAN rules 137
    examples 141
    increasing traffic 409
    LAN-to-DMZ rules 140
    LAN-to-WAN rules 134
    order of precedence 131
    overview 126
    settings 127
inbound traffic
    bandwidth 165
    traffic meter 167
increasing traffic
    overview 409-412
    port forwarding 126
infected clients, identifying 485
infrastructure mode, wireless access point 551
initial configuration, Setup Wizard 43
initial connection 38
Installation Guide 38
installation, verifying 60
```

instant messaging applications blocked applications, recent 5 and top 5 454 blocking applications 145 logs 442, 479-482 traffic statistics 452 inter VLAN routing 47, 101 interface specifications 619 interference, wireless 547 Interior Gateway Protocol (IGP) 117 Internet configuration requirements 575 Internet connection autodetecting over DSL 523 over WAN 66 default settings 617 **DNS** servers DSL settings 530 WAN settings 74 form, saving information 576 manually configuring DSL 526 WAN 70 Internet Control Message Protocol (ICMP) time-out 153 type 156 Internet Key Exchange. See IKE policies. Internet Message Access Protocol. See IMAP. Internet Service Provider, See ISP. Intrusion Prevention System. See IPS. IP addresses autogenerated 511 default 45, 99 DHCP, address pool 45, 100, 113 DMZ port 112 **DNS** servers DMZ DHCP settings 113 DSL settings 530 VLAN DHCP settings 100 WAN settings 74 DSL aliases 539 dynamically assigned DSL settings 529 WAN settings 73 gateway, ISP DSL settings 529 WAN settings 50, 73 L2TP server 317 LAN, multihome 103-104 MAC binding 172 port forwarding, SSL VPN 342 PPTP server 314 reserved 110

secondary addresses DSL 539 LAN 103 WAN 84 static or permanent addresses DSL settings 529 requirements 69, 525 WAN settings 50, 73 subnet mask default 45, 99 DMZ port 112 WAN aliases 84 IP groups 158 IP header, QoS 162 IP precedence, QoS 162 IP/MAC binding 172 IPoA (IP over ATM), DSL settings 529 IPS (Intrusion Prevention System) alerts 446 attacks categories 178 recent 5 and top 5 454 description 178 logs 443, 482 outbreak alerts 446 defining 448 reports 499 IPSec hosts, XAUTH 290-291 **IPSec VPN Wizard** client-to-gateway tunnels, setting up 256 default settings 252 description 20 gateway-to-gateway tunnels, setting up 251 IPSec VPN. See VPN tunnels. ISAKMP identifier 275, 279 ISP connection, troubleshooting 512 gateway IP address DSL settings 529 WAN settings 50, 73 login DSL settings 527 WAN settings 48, 71

## J

Java 205, 209

## Κ

keep-alives, VPN tunnels 287, 310

key generation, WEP 559 keywords blocking 192, 204, 209 using wildcards 205 kit, rack-mounting 37 knowledge base 519

# L

L2TP (Layer 2 Tunneling Protocol) server settings 316 user accounts 379-380 label, bottom panel 33-35 LAC (L2TP Access Concentrator) 316 LAN bandwidth capacity 405 configuration 92 default settings 617 groups, assigning and managing 107-109 Known PCs and Devices table 107-108 network database 105-106 port status, viewing 466 secondary IP addresses 103 security checks 150 settings, using the Setup Wizard 44 testing the LAN path 514 LAN LEDs 29-30, 511 LAN ports 15, 24-26 Layer 2 Tunneling Protocol (L2TP) server settings 316 user accounts 379-380 LDAP description 358, 362-365 domain authentication 325, 369 server, DHCP 46, 101, 114 users and groups 240, 377 VLANs 96 LEDs (front panel) explanation of 28-31 troubleshooting 510-511 licenses activating 61-63 automatic retrieval 63 expiration alerts 446-447 expiration dates 461 keys 21 ProSafe VPN Client software 15 licensing, electronic 63 lifetime, guarantine 434 Lightweight Directory Access Protocol, See LDAP. limit, traffic meter (or counter) 437 limits, sessions 152 listening port, DC agent 390

LLC (Logical Link Control) encapsulation 522 load balancing mode multiple WAN port models bandwidth capacity 406 configuring 80-81 **DDNS 86** description 75 VPN IPSec 249 UTM9S with DSL configuring 535-537 **DDNS 541** description 530 local area network. See LAN. local user database 324, 367, 368 location, placement of UTM 36, 547 lock, security 31-33 log information, diagnostics 507 log messages and error messages, understanding 599 logging email address for sending logs 58, 440 firewall logs, configuring 449-450 querying logs 479-485 syslogs, configuring 440-443 terms in log messages 599 logging out users all active 395 preventing inherited access privileges 361 Logical Link Control (LLC) encapsulation 522 login default settings 616 policy restricting by browser 384 restricting by IP address 382 time-out changing 385, 413 default 40 logs external storage 431 management 485 long preamble, radio 568 looking up DNS address 505 losing wireless connection 563 lower side band, radio 550

## Μ

MAC addresses blocked, adding 171 configuring 70, 90, 526, 545 format 90, 171, 545 IP binding 172 restricting wireless access by 552, 562 spoofing 513

VLANs, unique 102 main navigation menu (web management interface) 42 malware alert 446 infected files, viewing 490 logs 442, 479-481 outbreak alert 446 outbreak, defining 448 protection **187**, **202** quarantine storage space 434 recent 5 and top 5 454 management default settings 617 maximum transmission unit (MTU), default 90, 544 MD5 IKE polices 279 ModeConfig 297 RIP-2 118 self-signed certificate requests 402 VPN policies 288 Media Access Control. See MAC addresses. media applications blocked applications, recent 5 and top 5 454 logs 442, 479-482 traffic statistics 452 membership, ports, VLAN 470 memory usage 460 Message-Digest algorithm 5. See MD5. metering WAN traffic 435 metric, static routes 116 MIAS (Microsoft Internet Authentication Service) description 357 MIAS-CHAP and MIAS-PAP 325, 368 Microsoft Point-to-Point Encryption (MPPE) 315 misclassification of URLs 211 ModeConfig configuring 294-301 record 278 models, UTM 21 modes, wireless 549, 620 MPPE (Microsoft Point-to-Point Encryption) 315 MTU (maximum transmission unit), default 90, 544 multicast pass-through 150 multihome LAN IP addresses, configuring 103-104 multiple WAN ports, auto-rollover 577-580 multiplexing method, DSL settings 522

## Ν

names, changing wireless access points 561 wireless profiles and SSIDs 557 NAS (Network Access Server) 293 NAT (Network Address Translation) configuring the mode 76, 531 description 19 features of 18 firewall, use with 120 mapping, one-to-one 76, 142, 531 status, viewing 467 NetBIOS, VPN tunnels 286, 312 NETGEAR registration server 22 network authentication, wireless access 553 configuration requirements 575 database 105-106, 477 diagnostic tools 503, 504 planning, dual WAN ports 573 protocols, supported 15 resources, SSL VPN 347 statistics report, diagnostics 507 traffic statistics 452 Network Access Server (NAS) 293 Network Address Translation. See NAT. newsgroups 204 ng modes, wireless 549 NT Domain 325, 357, 369 NTP (Network Time Protocol) servers, settings 51, 430 troubleshooting 516

# 0

objects, embedded 209 offline upgrade, firmware 425 one-time passcode (OTP) 595-597 online documentation 519 support 517 online games, DMZ port 111 online upgrade, firmware 423 open system (no wireless security) 557 operating frequencies, radio 549, 620 option arrow (web management interface) 42 Oray.net 85-88, 541-543 order of precedence, firewall rules 131 OTP (one-time passcode) 595-597 OU (organizational unit), Active Directory 362 outbound rules default 121 DMZ-to-WAN rules 136 examples 145 LAN-to-DMZ rules 139 LAN-to-WAN rules 133 order of precedence 131 overview 122

reducing traffic 406 service blocking 122 settings 123 outbound traffic bandwidth 165 traffic meter 167 outbreak alerts 448 outbreaks, defining IPS and defining malware 448

## Ρ

package contents, UTM 23 Packet Transfer Mode (PTM), DSL settings 522 packets accepted and dropped 450 transmitted, received, and collided 463-464 PAP (Password Authentication Protocol) description 357 See also **MIAS-PAP** RADIUS-PAP WiKID-PAP passphrase, WEP, WPA, WPA2, and mixed mode 558 pass-through, multicast 150 password-protected attachments 192 passwords changing 385, 413 default 40 ReadyNAS server 433 restoring 515 pattern file 427 peer-to-peer (P2) applications blocked applications, recent 5 and top 5 454 loas 442, 479-482 traffic statistics 452 Perfect Forward Secrecy (PFS) 289, 297 performance management 405 permanent IP address DSL settings 529 requirements 69, 525 WAN settings 50, 73 PFS (Perfect Forward Secrecy) 289, 297 phishing 198 pinging auto-rollover 77, 533 checking connections 504 responding on Internet ports 149 responding on LAN ports 150 troubleshooting TCP/IP 514 using the ping utility 504 PKCS12 certificate format 220 placement, location of UTM 36, 547 plug and play. See UPnP.

Point-to-Point Tunneling Protocol (PPTP) requirements 69 server settings 313 user accounts 379-380 WAN settings 48, 72 policies IKE exchange mode 275, 278 ISAKMP identifier 275, 279 managing 274 ModeConfig 278, 297 **XAUTH 281 IPSec VPN** automatically generated 282 groups, configuring 372 managing 274 manually generated 282 SSL VPN managing 349 settings 352 policy hierarchy 349 pools, ModeConfig 296 POP3 action, infected email 53 antivirus settings 188 content filtering and blocking 191-193 default port 52, 186 distributed spam analysis 199 enabling scanning 52 port filtering reducing traffic 406 rules 122 port forwarding firewall rules 122, 126 increasing traffic 126 reducing traffic 409 port membership, VLANs 99 port numbers customized services 154 port triggering 174 SSL VPN port forwarding 331, 342 port ranges port triggering 176 SSL VPN policies 353-354 SSL VPN resources 349 port triggering configuring 174-176 increasing traffic 411 status monitoring 176, 474 Port VLAN Identifier (PVID) 93 portals, SSL VPN 319, 333, 337 ports console 31-33

front panel 24-28 LAN and WAN and their LEDs 24-26 listening port, DC agent 390 rear panel 31-33 speed 90 USB, nonfunctioning 24-26 viewing VLAN membership 470 Post Office Protocol 3. See POP3. Power LED 28-29, 510 power receptacle 31-33 power saving, radio 568 power specifications, adapters 618 PPP connection 319 PPPoA (PPP over ATM), DSL settings 525, 528 PPPoE (PPP over Ethernet) description 19 DSL settings 528 settings 49 settings DSL 525 settings WAN 69 WAN settings 72 PPTP (Point-to-Point Tunneling Protocol) requirements 69 server settings 313 user accounts 379-380 WAN settings 48, 72 preamble type, radio 568 pre-shared key client-to-gateway VPN tunnel 257 gateway-to-gateway VPN tunnel 253 IKE policy settings 280 WPA, WPA2, and mixed mode 558 primary WAN mode bandwidth capacity 406 description 75 priority queues QoS profiles 162 WMM QoS 570 product updates 2 profiles bandwidth 163-166 QoS 160 traffic meter 166-168 VLANs 94-101 wireless security 553, 555-559 ProSafe VPN Client software, license 15 ProSecure DC Agent software 388 ProSecure forum and community 2 protection from common attacks 149 protection mode, radio 568 protocol binding, configuring 81-83, 537-538 protocols compatibilities 618

emails 185 RIP 19 service numbers 154 setting access exceptions 241 supported 15 traffic volume by protocol 438 web 201 proxies for HTTPS scanning 215 proxy servers 209 PTM (Packet Transfer Mode), DSL settings 522 public web server, hosting 141 PVID (Port VLAN Identifier) 93

## Q

```
QoS (Quality of Service)
configuring 160–162
shifting traffic mix 412
WMM priority 570
quarantine
configuring settings 433–434
FTP files 55, 225
infected emails and attachments 53, 188
infected files (malware), viewing 490
logs, querying 486
malware 55, 203
spam 200
spam emails, viewing 489
spam report settings 201
question mark icon (web management interface) 43
```

# R

rack-mounting kit 37 radio basic settings, configuring 548 advanced settings, configuring 566 statistics 463 RADIUS CHAP and PAP domain authentication 324, 368 XAUTH 281, 290-291 description 357 MSCHAP(v2), domain authentication 324, 368 users 240, 378 RADIUS server, configuring 292–293 range guidelines, wireless equipment 547 rate-limiting, traffic 91 read-only access and read/write access 379 ReadvNAS configuring 432 failure alerts 446-447 models supported 589 steps to integrate with UTM9S 589-594

real-time blacklist (RBL), emails 196 real-time traffic, diagnostics 505 rear panel, components 31-33 rebooting 427, 508 reducing traffic 406-409 refresh rate, ARP 103 region, radio 549 registering with NETGEAR 61 registration information 22 regulatory compliance major requirements 619 wired products 622-625 wireless products 626-630 relay gateway 46, 100, 113 Remote Authentication Dial In User Service. See RADIUS. remote management access 415 troubleshooting 417 remote troubleshooting, enabling 517 remote users, assigning addresses (ModeConfig) 294 reports administrator emailing options 502 email address for sending reports 58, 440 filtering options 494 quarantined spam 201 scheduling 501 types of 496 Request to Send (RTS) threshold, radio 567 requirements, hardware 574 reserved IP addresses configuring 110 in LAN groups database 108 Reset button 31-33 restoring, configuration file 421 restricting wireless access by MAC address 552 retry interval, DNS lookup or ping 79, 535 RFC 1349 160 RFC 1700 154 RFC 2865 292 RIP (Routing Information Protocol), configuring 117–119 RJ-11 port, DSL module 27 Road Warrior (client-to-gateway) 581 roaming 554 round-robin load balancing 81, 536 Routing Information Protocol (RIP), configuring 117-119 routing log messages 614 routing table adding static routes 115 displaying 505 RSA signatures 280

RTS (Request to Send) threshold, radio 567 rules See inbound rules. See outbound rules.

## S

SA (security association) IKE policies 275, 279 IPSec VPN Wizard 251 ModeConfig 297 VPN connection status 273 VPN policies 287, 289 scan engine firmware 427 scan exceptions email message size 54, 188 FTP file or object size 225 web file or object size 55, 204 scan signatures 427 scanning exclusions 247 size exceptions 188, 204, 225 scheduling blocking traffic 168 reports 501 web access exceptions 240 web content filtering 57 search criteria all logs except quarantine logs 482 quarantine logs 487 Secure Hash Algorithm 1. See SHA-1. Secure Socket Layer. See SSL. security log messages 609 overview 18 services settings, using the Setup Wizard 51 security alerts, trusted or untrusted hosts 218 security association. See SA. security lock 31-33 Security Parameters Index (SPI) 287 security profiles, wireless creating and configuring 555-559 description 551-555 self protection and CTS packets, radio 567 server domain controller 387 ReadyNAS 433 service blocking reducing traffic 406 rules, firewall 122 service groups, configuring 157 service licenses activating 61-63

automatic retrieval 63 expiration alerts 446-447 expiration dates 461 keys 21 ProSafe VPN Client software 15 service logs 443, 479-481 service numbers, common protocols 154 service registration card 21 session expiration length 394 Session Initiation Protocol (SIP) 153 session limits configuring 152 logging dropped packets 450 Setup Wizard, initial configuration 43 severities, syslog 443 SHA-1 IKE policies 279 ModeConfia 297 self-signed certificate requests 402 VPN policies 288 shared key, WEP 559 short preamble, radio 568 shutting down 508 side band, control, radio 550 signature key length 402 signatures and engine, update settings 59-60, 427-429 Simple Mail Transfer Protocol. See SMTP. Simple Network Management Protocol. See SNMP. single sign-on (SSO) 362, 390 SIP (Session Initiation Protocol) 153 size email messages 54, 188 FTP file or object 225 web file or object 55, 204 slots front panel (UTM9S) 27 status, viewing 467-469 SMTP (Simple Mail Transfer Protocol) action, infected email 53 antivirus settings 188 content filtering and blocking 191-193 default port 52, 186 distributed spam analysis 199 enabling scanning 52 server for email notification 58 sniffer 511 SNMP (Simple Network Management Protocol) configuring 417-419 description 20 software upgrade processes 422-427 versions 422, 460

source MAC filtering configuring MAC addresses 170 logging matched packets 450 reducing traffic 409 spacing, channels, radio 550 spam blocked messages, recent 5 and top 5 454 distributed spam analysis 198-200 logs 442, 479-481 protection 193 quarantine report 201 quarantine storage space 434 guarantined emails, viewing 489 real-time blacklist (RBL) 196 whitelist and blacklist 194 Spamhaus and Spamcop 197 specifications, physical and technical 618 speed ISP, uploading and downloading 91 ports, connection 90 SPI (Security Parameters Index) 287 SPI (Stateful Packet Inspection) 17, 120 split tunnel 344 spoofing MAC addresses 513 SSIDs (service set identifiers) assigning a name and broadcasting 557 broadcasting and security 552 SSL (Secure Socket Layer) certificate, warning and downloading 360 connection and HTTPS scanning 215 disabling SSLv2 connections 218 SSLv2, SSLv3, and TLSv1 218 SSL VPN ActiveX web cache cleaner 322, 340 ActiveX-based client 319 authentication 324, 368 cache control 322, 340 client IP address range and routes 329, 344-346 domain settings, using SSL VPN Wizard 323 encryption for LDAP 326, 370 FQDNs, port forwarding 337 logs 335, 443, 479-482 manual configuration steps 336 network resources 347 overview 17 policies managing 349 settings 352 port forwarding configuring 341-343 description 320 port number 331 using SSL VPN Wizard 330

portal accessing 333 options 319 settings, configuring manually 337 settings, using SSL VPN Wizard 321 specifications 620 status 335 tunnel description 319 user account 379-380 user portal 334 user settings, using SSL VPN Wizard 328 SSL VPN Wizard 20, 320 SSO (single sign-on) 362, 390 Stateful Packet Inspection 17, 120 static IP address DSL settings 529 requirements 69, 525 WAN settings 50, 73 static routes configuring 115-119 table 115 statistics, viewing 455, 462-465 status screens 459 stealth mode 149 storing logs externally 431 Stream Scanning technology overview 17 streaming media, WMM QoS 570 streaming, HTTP and HTTPS traffic 55, 203 submenu tabs (web management interface) 42 support online 517 technical 2 suspicious files, sending to NETGEAR 518 SYN flood 149 synchronization interval, DC agent 390 syslog server 443 system date and time settings, using the Setup Wizard 50, 429 details, viewing 466 log messages 600 logs 442, 479-481 reports 501 updating 422

## T

table buttons (web management interface) 42 tabs, submenu (web management interface) 42 TCP (Transmission Control Protocol) 175 TCP flood, blocking 149 TCP time-out 153 TCP/IP network, troubleshooting 514 settings 45 technical specifications 618 technical support 2 temperatures, operating and storage 618 Temporal Key Integrity Protocol (TKIP) 552, 558 Test LED 28-30, 510 testina connectivity and HTTP scanning 61 wireless connectivity 572 time settings 51, 430 troubleshooting settings 516 time-out error, troubleshooting 512 L2TP users 317 PPTP users 314 sessions 153 timer, wireless access point 561 tips, firewall and content filtering 121 TKIP (Temporal Key Integrity Protocol) 552, 558 TLS (Transport Layer Security) 326, 370 tools blocked applications, recent 5 and top 5 454 logs 442, 479-482 traffic statistics 452 ToS (Type of Service) inbound rules, QoS profile 129 outbound rules, QoS profile 124 QoS profile settings 162 tracert, using with DDNS 417 tracing a route (traceroute) 504 trademarks 2 traffic action when reaching limit 438 bandwidth 163-166 diagnostic tools 503 inbound (dual-WAN port models, planning) 577 increasing 409-412 metering 166-168 rate-limiting 91 real-time diagnostics 505 reducing 406-409 total scanned, in MB 455 total, in bytes 453 volume by protocol 438 WMM QoS 570 traffic logs 442, 479-481 traffic management 405 traffic meter (or counter), WAN 435 traffic meter limit alerts 446-447 traffic meter profiles, creating 166-168

transfer mode, DSL settings 522 Transmission Control Protocol (TCP) 175 transmit power, radio 550 Transport Layer Security (TLS) 326, 370 traps, SNMP 419 trial period, service licenses 61 troubleshooting basic functioning 510 browsers 511 configuration settings, using sniffer 511 date and time settings 516 defaults 511 ISP connection 512 LEDs 510-511 NTP 516 remote management 417 remotely 517 testing your setup 515 time-out error 512 web management interface 511 trusted certificates 221, 398-399 trusted hosts, specifying 223-224 two-factor authentication. See WiKID. Type of Service. See ToS. TZO.com 85-88, 541-543

# U

UDP (User Datagram Protocol) 150, 175 UDP flood, blocking 150 UDP time-out 153 unauthenticated users 239, 378, 434 understanding log messages 599 Universal Plug and Play (UPnP), configuring 177 untrusted certificates 222 update failure alerts 446-447 update frequency, signatures and engine 60, 429 update server, firmware 423 updates, product 2 upgrading firmware 422-427 UPnP (Universal Plug and Play), configuring 177 upper side band, radio 550 URLs blacklisted 213 custom categories 245-246 misclassification 211 settings access exceptions 242 using wildcards 213 whitelisted 213 USB port, nonfunctioning 24-26 User Datagram Protocol (UDP) 150, 175

user name default 40 ReadyNAS server 433 user policies, precedence 349 user portal 334 User Portal Login link 359 user types 379 users active VPN users 470 administrative (admin) login 358 settings 413 anonymous 239, 378, 434 assigned groups 381 authenticated 239, 378 logging out 361 login policies, configuring 381-385 login time-out 385 passwords, changing 385 searching adding exception 240 adding to custom group 377 logging out 396 special privileges 359 unauthenticated 239, 378, 434 user accounts 378 user types 380, 386 web access exceptions, applying to 238

# V

VC (virtual circuit) 522 VCI (Vendor Class Identifier) 49, 73 VCI (Virtual Channel Identifier) 522 VDSL (very-high-bitrate digital subscriber line) 16 versions, firmware 422, 460 video traffic, WMM QoS 570 videoconferencing DMZ port 111 from restricted address 141 Virtual Channel Identifier (VCI) 522 virtual circuit (VC) 522 virtual LAN. See VLAN. Virtual Path Identifier (VPI) 522 Virtual Private Network Consortium (VPNC) 20, 251 virtual private network. See VPN tunnels. virus database 427 logs. See malware, logs. protection 187, 202 signature files 427 **VLANs** advantages 93

default 44, 96 description 92 DHCP address pool 100 options 95-96 inter VLAN routing 47, 101 MAC addresses 102 port membership, viewing 470 port-based 93 profiles, configuring 96-101 status, viewing 469 wireless access point 561 VoIP (voice over IP) traffic ALG and SIP 153 WMM QoS 570 VPN (Virtual Path Identifier) 522 VPN client Configuration Wizard, using 259 configuring manually 263 Mode Config tunnel, opening 308 Mode Config, configuring 301 tunnel, opening 270 VPN IPSec Wizard. See IPSec VPN Wizard. VPN SSL Wizard 20, 320 VPN tunnel examples gateway-to-gateway dual WAN ports, auto-rollover 584 dual WAN ports, load balancing 585 primary WAN mode 584 Road Warrior dual WAN mode, auto-rollover 582 dual WAN mode, load balancing 583 primary WAN mode 581 **VPN** telecommuter dual WAN ports, auto-rollover 587 dual WAN ports, load balancing 588 primary WAN mode 586 **VPN** tunnels active users 470 auto-rollover mode 250 client policy, creating 259 client-to-gateway, using IPSec VPN Wizard 256 connection status 272 DPD 311 failover 286 FQDNs 250, 580 gateway-to-gateway, using IPSec VPN Wizard 251 **IKE** policies exchange mode 275, 278 ISAKMP identifier 275, 279 managing 274 ModeConfig 278, 297 XAUTH 281 increasing traffic 412

**IPSec VPN** logs 273, 443, 479-482 specifications 619 user account 379-380 **IPSec VPN policies** automatically generated 282 groups, configuring 372 managing 274 manually generated 282 keep-alives 287, 310 load balancing mode 250 NetBIOS 286, 312 pass-through (IPSec, PPTP, L2TP) 150 planning (multiple WAN port models) 577 pre-shared key client-to-gateway tunnel 257 gateway-to-gateway tunnel 253 IKE policy settings 280 rollover See auto-rollover mode. RSA signature 280 sending syslogs 444 testing connections 270 tunnel connection status 471 **XAUTH 290** VPNC (Virtual Private Network Consortium) 20, 251

# W

WAN advanced settings 90 auto-rollover mode configuring 77-78 **DDNS 86** description 75 VPN IPSec 249 bandwidth capacity 405 classical routing mode 76, 532 connection speed 91 connection type, viewing 467 failure detection method 77-79 load balancing mode configuring 80-81 **DDNS 86** description 75 VPN IPSec 249 NAT, configuring 76, 531 primary WAN mode, description 75 secondary IP addresses 84 SNMP management 419 WAN aliases 84 WAN interfaces, primary and backup 77 WAN LEDs 29-30, 511 WAN mode status, viewing 467 WAN ports 15, 24-26

WAN settings autodetecting 48, 68 using the Setup Wizard 47 WAN status 69, 475 WAN traffic meter (or counter) 435 warning, SSL certificate 360 WDS (Wireless Distribution System), configuring 565 web access exceptions, custom categories 243 web categories blocked, recent 5 and top 5 454 blocking 57, 205, 209 custom, for exceptions 243 setting access exceptions 242 web filtering executable, audio, video, and compressed files 209, 241 web management interface description 41 troubleshooting 511 web objects, blocking 205, 209 web protection See FTP. See HTTP. See HTTPS. web reports 497 web security settings, using the Setup Wizard 54 web statistics 452 weight 618 weighted load balancing 81, 536 WEP (wired equivalent privacy) configuring 557-559 types of encryption 552 whitelist emails 194 URLs 213 width, channels, radio 550 Wi-Fi Multimedia (WMM) power saving, radio 568 priority 570 Wi-Fi protected access (WPA), WPA2, and mixed mode configuring 557-559 types of encryption 552 WiKID authentication, overview 595 description 357 WiKID-PAP and WiKID-CHAP 324, 368 wildcards keywords blocking 205 URL blocking 213 WinPoET 49 WINS server DHCP 46, 100, 113 ModeConfig 296

wired equivalent privacy (WEP) configuring 557-559 types of encryption 552 wireless access points configuring 559 statistics 463 wireless clients, viewing 564 wireless connection, losing 563 wireless connectivity, testing 572 Wireless Distribution System (WDS), configuring 565 wireless equipment, placement and range 547 wireless LEDs 30 wireless modes 549, 620 wireless module configuring 546 description 27 status, viewing 468 wireless network name (SSID) broadcasting 557 broadcasting and security 552 wireless radio basic settings, configuring 548 advanced settings, configuring 566 statistics 463 wireless security 551-559 wireless specifications (UTM9S) 620 Wizards Setup Wizard 43 IPSec VPN. See IPSec VPN Wizard. SSL VPN. See SSL VPN Wizard. WLAN, default 96 WMM (Wi-Fi Multimedia) power saving, radio 568 priority 570 WPA (Wi-Fi protected access), WPA2, and mixed mode configuring 557-559 types of encryption 552

# X

XAUTH configuring 290 edge device 290, 291 IKE policies 281 IPSec host 290–291